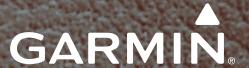

# G1000° Integrated Avionics System

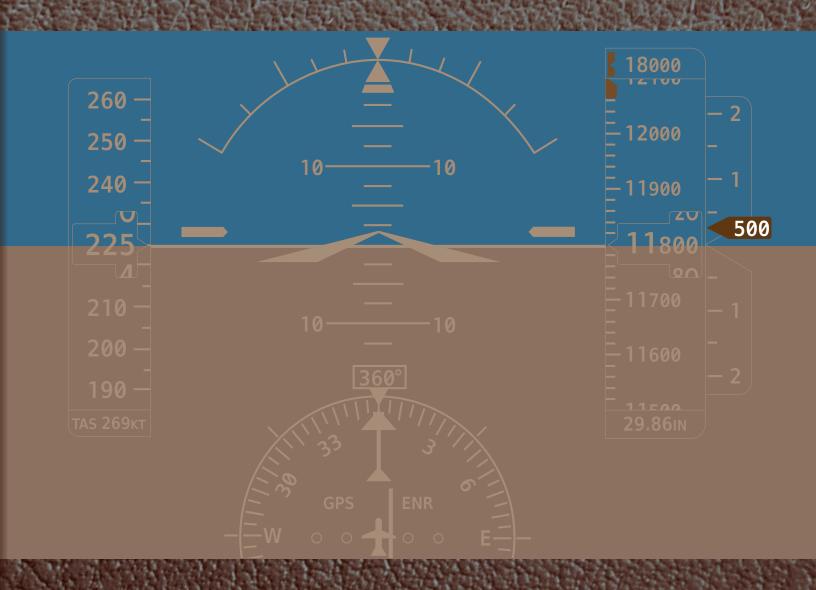

Piper PA-44-180 Seminole

PILOT'S GUIDE

| SYSTEM OVERVIEW                 |  |
|---------------------------------|--|
| FLIGHT INSTRUMENTS              |  |
| ENGINE INDICATION SYSTEM        |  |
| AUDIO PANEL & CNS               |  |
| FLIGHT MANAGEMENT               |  |
| HAZARD AVOIDANCE                |  |
| AUTOMATIC FLIGHT CONTROL SYSTEM |  |
| ADDITIONAL FEATURES             |  |
| APPENDICES                      |  |
| INDEX                           |  |

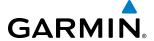

Copyright © 2013, 2014 Garmin Ltd. or its subsidiaries. All rights reserved.

This manual reflects the operation of System Software version 1983.00 or later. Some differences in operation may be observed when comparing the information in this manual to earlier or later software versions.

Garmin International, Inc., 1200 East 151st Street, Olathe, Kansas 66062, U.S.A. Tel: 913/397.8200 Fax: 913/397.8282

Garmin AT, Inc., 2345 Turner Road SE, Salem, OR 97302, U.S.A.

Tel: 503/391.3411 Fax: 503/364.2138

Garmin (Europe) Ltd., Liberty House, Hounsdown Business Park, Southampton, SO40 9LR, U.K Tel: 44 (0) 23 8052 4000 Fax: 44 (0) 23 8052 4004 Aviation Support:44 (0) 87 0850 1243

Garmin Corporation, No. 68, Jangshu 2nd Road, Shijr, Taipei County, Taiwan

Tel: 886/02.2642.9199 Fax: 886/02.2642.9099

For after-hours emergency, aircraft on ground (AOG) technical support for Garmin panel mount and integrated avionics systems, please contact Garmin's AOG Hotline at 913.397.0836.

Website Address: www.garmin.com

Except as expressly provided herein, no part of this manual may be reproduced, copied, transmitted, disseminated, downloaded or stored in any storage medium, for any purpose without the express written permission of Garmin. Garmin hereby grants permission to download a single copy of this manual and of any revision to this manual onto a hard drive or other electronic storage medium to be viewed for personal use, provided that such electronic or printed copy of this manual or revision must contain the complete text of this copyright notice and provided further that any unauthorized commercial distribution of this manual or any revision hereto is strictly prohibited.

Garmin® and G1000® are registered trademarks of Garmin Ltd. or its subsidiaries. FliteCharts®, SafeTaxi®, and Garmin ESP™ are trademarks of Garmin Ltd. or its subsidiaries. These trademarks may not be used without the express permission of Garmin.

NavData® is a registered trademark of Jeppesen, Inc.; SiriusXM Weather and SiriusXM Satellite Radio are provided by SiriusXM Satellite Radio. Inc.

AOPA Membership Publications, Inc. and its related organizations (hereinafter collectively "AOPA") expressly disclaim all warranties, with respect to the AOPA information included in this data, express or implied, including, but not limited to, the implied warranties of merchantability and fitness for a particular purpose. The information is provided "as is" and AOPA does not warrant or make any representations regarding its accuracy, reliability, or otherwise. Under no circumstances including negligence, shall AOPA be liable for any incidental, special or consequential damages that result from the use or inability to use the software or related documentation, even if AOPA or an AOPA authorized representative has been advised of the possibility of such damages. User agrees not to sue AOPA and, to the maximum extent allowed by law, to release and hold harmless AOPA from any causes of action, claims or losses related to any actual or alleged inaccuracies in the information. Some jurisdictions do not allow the limitation or exclusion of implied warranties or liability for incidental or consequential damages so the above limitations or exclusions may not apply to you.

AC-U-KWIK and its related organizations (hereafter collectively "AC-U-KWIK Organizations") expressly disclaim all warranties with respect to the AC-U-KWIK information included in this data, express or implied, including, but not limited to, the implied warranties of merchantability and fitness for a particular purpose. The information is provided "as is" and AC-U-KWIK Organizations do not warrant or make any representations regarding its accuracy, reliability, or otherwise. Licensee agrees not to sue AC-U-KWIK Organizations and, to the maximum extent allowed by law, to release and hold harmless AC-U-KWIK Organizations from any cause of action, claims or losses related to any actual or alleged inaccuracies in the information arising out of Garmin's use of the information in the datasets. Some jurisdictions do not allow the limitation or exclusion of implied warranties or liability for incidental or consequential damages so the above limitations or exclusions may not apply to licensee

October 2014 Printed in the U.S.A

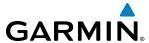

- **WARNING:** Navigation and terrain separation must NOT be predicated upon the use of the terrain avoidance feature. The terrain avoidance feature is NOT intended to be used as a primary reference for terrain avoidance and does not relieve the pilot from the responsibility of being aware of surroundings during flight. The terrain avoidance feature is only to be used as an aid for terrain avoidance. Terrain data is obtained from third party sources. Garmin is not able to independently verify the accuracy of the terrain data.
- **WARNING:** The displayed minimum safe altitudes (MSAs) are only advisory in nature and should not be relied upon as the sole source of obstacle and terrain avoidance information. Always refer to current aeronautical charts for appropriate minimum clearance altitudes.
- **WARNING:** The altitude calculated by G1000 GPS receivers is geometric height above Mean Sea Level and could vary significantly from the altitude displayed by pressure altimeters, such as the GDC 74A Air Data Computer, or other altimeters in aircraft. GPS altitude should never be used for vertical navigation. Always use pressure altitude displayed by the G1000 PFD or other pressure altimeters in aircraft.
- **WARNING**: Do not use outdated database information. Databases used in the G1000 system must be updated regularly in order to ensure that the information remains current. Pilots using any outdated database do so entirely at their own risk.
- **WARNING:** Do not use basemap (land and water data) information for primary navigation. Basemap data is intended only to supplement other approved navigation data sources and should be considered as an aid to enhance situational awareness.
- **WARNING:** Do not rely solely upon the display of traffic information for collision avoidance maneuvering. The traffic display does not provide collision avoidance resolution advisories and does not under any circumstances or conditions relieve the pilot's responsibility to see and avoid other aircraft.
- **WARNING:** Do not rely solely upon the display of traffic information to accurately depict all of the traffic within range of the aircraft. Due to lack of equipment, poor signal reception, and/or inaccurate information from aircraft or ground stations, traffic may be present that is not represented on the display.
- **WARNING:** Do not rely on information from a lightning detection system display as the sole basis for hazardous weather avoidance. Range limitations and interference may cause the system to display inaccurate or incomplete information. Refer to documentation from the lightning detection system manufacturer for detailed information about the system.
- **WARNING:** Do not use data link weather information for maneuvering in, near, or around areas of hazardous weather. Information contained within data link weather products may not accurately depict current weather conditions.
- **WARNING:** Do not use the indicated data link weather product age to determine the age of the weather information shown by the data link weather product. Due to time delays inherent in gathering and processing weather data for data link transmission, the weather information shown by the data link weather product may be significantly older than the indicated weather product age.

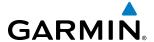

- WARNING: For safety reasons, G1000 operational procedures must be learned on the ground.
- **WARNING**: The Garmin G1000, as installed in this aircraft, has a very high degree of functional integrity. However, the pilot must recognize that providing monitoring and/or self-test capability for all conceivable system failures is not practical.
- **WARNING**: The United States government operates the Global Positioning System and is solely responsible for its accuracy and maintenance. The GPS system is subject to changes which could affect the accuracy and performance of all GPS equipment. Portions of the Garmin G1000 utilize GPS as a precision electronic NAVigation AID (NAVAID). Therefore, as with all NAVAIDs, information presented by the G1000 can be misused or misinterpreted and, therefore, become unsafe.
- **WARNING:** To reduce the risk of unsafe operation, carefully review and understand all aspects of the G1000 Pilot's Guide documentation and the G1000 Integrated Avionics System in the Airplane Flight Manual. Thoroughly practice basic operation prior to actual use. During flight operations, carefully compare indications from the G1000 to all available navigation sources, including the information from other NAVAIDs, visual sightings, charts, etc. For safety purposes, always resolve any discrepancies before continuing navigation.
- **WARNING:** Do not use the system to attempt to penetrate a thunderstorm. The illustrations in this guide are only examples. Both the FAA Advisory Circular, Subject: Thunderstorms, and the Aeronautical Information Manual (AIM) recommend avoiding any thunderstorm identified as severe of giving intense radar echo by at least 20 miles.
- **WARNING:** Lamp(s) inside this product may contain mercury (HG) and must be recycled or disposed of according to local, state, or federal laws. For more information, refer to our website at www.garmin.com/aboutGarmin/environment/disposal.jsp.
- WARNING: Because of variation in the earth's magnetic field, operating the G1000 within the following areas could result in loss of reliable attitude and heading indications. North of 72° North latitude at all longitudes; South of 70° South latitude at all longitudes; North of 65° North latitude between longitude 75° W and 120° W. (Northern Canada); North of 70° North latitude between longitude 85° E and 114° E. (Northern Russia); South of 55° South latitude between longitude 120° E and 165° E. (Region south of Australia and New Zealand)
- **WARNING:** Do not use GPS to navigate to any active waypoint identified as a 'NON WGS84 WPT' by a system message. 'NON WGS84 WPT' waypoints are derived from an unknown map reference datum that may be incompatible with the map reference datum used by GPS (known as WGS84) and may be positioned in error as displayed.

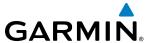

- **CAUTION:** The PFD and MFD displays use a lens coated with a special anti-reflective coating that is very sensitive to skin oils, waxes, and abrasive cleaners. CLEANERS CONTAINING AMMONIA WILL HARM THE ANTI-REFLECTIVE COATING. It is very important to clean the lens using a clean, lint-free cloth and an eyeglass lens cleaner that is specified as safe for anti-reflective coatings.
- **CAUTION**: The Garmin G1000 does not contain any user-serviceable parts. Repairs should only be made by an authorized Garmin service center. Unauthorized repairs or modifications could void both the warranty and the pilot's authority to operate this device under FAA/FCC regulations.
- **NOTE:** When using Stormscope, there are several atmospheric phenomena in addition to nearby thunderstorms that can cause isolated discharge points in the strike display mode. However, clusters of two or more discharge points in the strike display mode do indicate thunderstorm activity if these points reappear after the screen has been cleared.
- **NOTE:** Do not rely solely upon data link services to provide Temporary Flight Restriction (TFR) information. Always confirm TFR information through official sources such as Flight Service Stations or Air Traffic Control.
- **NOTE:** All visual depictions contained within this document, including screen images of the G1000 panel and displays, are subject to change and may not reflect the most current G1000 system and aviation databases. Depictions of equipment may differ slightly from the actual equipment.
- **NOTE:** This device complies with part 15 of the FCC Rules. Operation is subject to the following two conditions: (1) this device may not cause harmful interference, and (2) this device must accept any interference received, including interference that may cause undesired operation.
- **NOTE:** Interference from GPS repeaters operating inside nearby hangars can cause an intermittent loss of attitude and heading displays while the aircraft is on the ground. Moving the aircraft more than 100 yards away from the source of the interference should alleviate the condition.
- **NOTE:** Use of polarized eyewear may cause the flight displays to appear dim or blank.
- **NOTE:** This product, its packaging, and its components contain chemicals known to the State of California to cause cancer, birth defects, or reproductive harm. This notice is being provided in accordance with California's Proposition 65. If you have any questions or would like additional information, please refer to our web site at www.garmin.com/prop65.

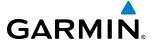

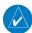

**NOTE:** The FAA has asked Garmin to remind pilots who fly with Garmin database-dependent avionics of the following:

- It is the pilot's responsibility to remain familiar with all FAA regulatory and advisory guidance and information related to the use of databases in the National Airspace System.
- Garmin equipment will only recognize and use databases that are obtained from Garmin or Jeppesen. Databases
  obtained from Garmin or Jeppesen are assured compliance with all data quality requirements (DQRs) by virtue
  of a Type 2 Letter of Authorization (LOA) from the FAA. A copy of the Type 2 LOA is available for each database
  and can be viewed at http://fly.garmin.com by selecting 'Type 2 LOA Status.'
- Use of a current Garmin or Jeppesen database in your Garmin equipment is required for compliance with established FAA regulatory guidance, but does not constitute authorization to fly any and all terminal procedures that may be presented by the system. It is the pilot's responsibility to operate in accordance with established AFM(S) and regulatory guidance or limitations as applicable to the pilot, the aircraft, and installed equipment.
- **NOTE:** The pilot/operator must review and be familiar with Garmin's database exclusion list as discussed in SAIB CE-14-04 to determine what data may be incomplete. The database exclusion list can be viewed at www.flygarmin.com by selecting 'Database Exclusions List.'
- **NOTE:** The pilot/operator must have access to Garmin and Jeppesen database alerts and consider their impact on the intended aircraft operation. The database alerts can be viewed at www.flygarmin.com by selecting 'Aviation Database Alerts.'
- **NOTE:** If the pilot/operator wants or needs to adjust the database, contact Garmin Product Support to coordinate the revised DQRs.
- **NOTE:** Garmin requests the flight crew report any observed discrepancies related to database information. These discrepancies could come in the form of an incorrect procedure; incorrectly identified terrain, obstacles and fixes; or any other displayed item used for navigation or communication in the air or on the ground. Go to FlyGarmin.com and select 'Report An Aviation Data Error Report.'

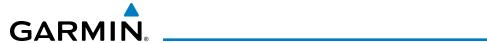

| Record of Revisions |          |         |            |                 |
|---------------------|----------|---------|------------|-----------------|
| Part Number         | Revision | Date    | Page Range | Description     |
| 190-01461-00        | А        | 6/7/13  | i – I-6    | Initial Release |
| 190-01461-01        | Α        | 10/8/14 | i – I-6    | Initial Release |

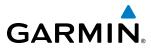

|     | SECTION 1 SYSTEM OVERVIEW                        | _                                          |   | L |
|-----|--------------------------------------------------|--------------------------------------------|---|---|
| 1.1 | Line Replaceable Units                           |                                            |   | Ν |
| 1.2 | Secure Digital (SD) Cards                        | 6 <b>2</b> .                               | 4 | F |
| 1.3 | System Power-up                                  | 7                                          |   | P |
| 1.4 | System Operation                                 | 8                                          |   | l |
|     | Display Operation                                |                                            | S | E |
|     | G1000 System Annunciations                       | 9 3.                                       | 1 | E |
|     | System Status                                    | 0 3.                                       | 2 | E |
|     | AHRS Operation1                                  | 2                                          |   | Е |
|     | GPS Receiver Operation                           | 3                                          |   | Е |
| 1.5 | <b>G1000 Controls</b> 1                          | 8                                          |   | F |
|     | PFD/MFD Controls1                                | 8                                          |   | ( |
|     | Additional MFD Controls (Garmin AFCS Installed)2 | 20                                         |   | F |
|     | Softkey Function2                                | 21                                         |   | L |
| 1.6 | Accessing G1000 Functionality2                   | 28                                         |   | Е |
|     | Menus                                            | 28 —                                       |   | _ |
|     | Data Entry2                                      | 28 4.                                      | 1 | ( |
|     | Page Groups3                                     |                                            | 1 | • |
|     | System Settings                                  | 34                                         |   | F |
|     | System Utilities                                 | 13 <b>4</b> .                              | 2 | ( |
| 1.7 | Display Backlighting4                            | 17 <b>4.</b>                               | 2 | ( |
|     | SECTION 2 FLIGHT INSTRUMENTS                     | _                                          |   | ( |
| 2.1 | Flight Instruments5                              | 52                                         |   | ( |
|     | Airspeed Indicator                               |                                            |   | A |
|     | Attitude Indicator                               |                                            |   | A |
|     | Altimeter 5                                      |                                            |   | F |
|     | Vertical Speed Indicator (VSI)5                  |                                            |   | A |
|     | Vertical Deviation5                              |                                            |   | ١ |
|     | Horizontal Situation Indicator (HSI)5            | i9 <b>4.</b>                               | 3 | N |
|     | Course Deviation Indicator (CDI)                 | 54                                         |   | ١ |
| 2.2 | Supplemental Flight Data7                        | 1                                          |   | ١ |
|     |                                                  |                                            |   | A |
|     |                                                  |                                            |   | A |
|     | Vertical Navigation (VNV) Indications            | <b>'</b> 3                                 |   | ١ |
| 2.3 | PFD Annunciations and Alerting Functions 7       | 4 <b>4</b> .                               | 4 | ( |
|     |                                                  |                                            |   | T |
|     | Marker Beacon Annunciations                      |                                            |   | T |
|     | Traffic Annunciation                             |                                            |   | Е |
|     | TAWS Annunciations                               |                                            |   | I |
|     |                                                  |                                            |   | F |
| 2.3 | Temperature Displays                             | 71<br>72<br>73<br>74 <b>4.</b><br>75<br>76 | 4 |   |

|     | Low Altitude Annunciation                          | 77    |
|-----|----------------------------------------------------|-------|
|     | Minimum Descent Altitude/Decision Height Alerting  | 77    |
| 2.4 | Abnormal Operations                                | 79    |
|     | Abnormal GPS Conditions                            | 79    |
|     | Unusual Attitudes                                  | 80    |
|     | SECTION 3 ENGINE INDICATION SYSTEM (EIS            | )     |
| 3.1 | Engine Display                                     |       |
| 3.2 | Engine Page                                        |       |
|     | Electrical                                         |       |
|     | Exhaust Gas Temperature Bar Graph                  |       |
|     | Fuel Calculations                                  |       |
|     | Oil Pressure and Temperature Gauges                |       |
|     | Fuel Quantity                                      |       |
|     | Landing Gear Indications                           |       |
|     | EIS Display (Reversionary Mode)                    | 91    |
|     | SECTION 4 AUDIO PANEL AND CNS                      |       |
| 4.1 | Overview                                           | 93    |
|     | PFD Controls and Frequency Display                 |       |
|     | GMA 1347 Audio Panel Controls                      |       |
| 4.2 | COM Operation                                      | 98    |
|     | COM Transceiver Selection and Activation           | 98    |
|     | COM Transceiver Manual Tuning                      | 99    |
|     | Quick-tuning and Activating 121.500 MHz            | . 100 |
|     | Auto-tuning the COM Frequency                      | . 101 |
|     | Auto-tuning from the MFD                           | . 102 |
|     | Frequency Spacing                                  | . 105 |
|     | Automatic Squelch                                  | . 106 |
|     | Volume                                             |       |
| 4.3 | NAV Operation                                      | . 107 |
|     | NAV Radio Selection and Activation                 |       |
|     | NAV Receiver Manual Tuning                         |       |
|     | Auto-tuning a NAV Frequency from the MFD           |       |
|     | Auto-tuning NAV Frequencies on Approach Activation |       |
|     | Marker Beacon Receiver                             |       |
| 4.4 | GTX 33 Mode S Transponder                          |       |
|     | Transponder Controls                               |       |
|     | Transponder Mode Selection                         |       |
|     | Entering a Transponder Code                        |       |
|     | IDENT Function                                     |       |
|     | Flight ID Reporting                                | . 121 |

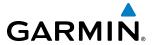

| 4.5 | Additional Audio Panel Functions122 |
|-----|-------------------------------------|
|     | Power-Up122                         |
|     | Mono/Stereo Headsets                |
|     | Speaker 122                         |
|     | Intercom123                         |
|     | Passenger Address (PA) System       |
|     | Clearance Recorder and Player125    |
|     | Split COM Operation126              |
|     | Entertainment Inputs                |
| 4.6 | Audio Panel Preflight Procedure128  |
| 4.7 | Abnormal Operation129               |
|     | Stuck Microphone129                 |
|     | COM Tuning Failure129               |
|     | Audio Panel Fail-safe Operation     |
|     | PFD Failure (Reversionary Mode)129  |
|     | SECTION 5 FLIGHT MANAGEMENT         |
| 5.1 | Introduction131                     |
|     | Navigation Status Box132            |
| 5.2 | Using Map Displays134               |
|     | Map Orientation                     |
|     | Map Range                           |
|     | Map Panning                         |
|     | Measuring Bearing and Distance142   |
|     | Topography143                       |
|     | Map Symbols146                      |
|     | Airways 152                         |
|     | Track Vector                        |
|     | Wind Vector                         |
|     | Nav Range Ring156                   |
|     | Fuel Range Ring157                  |
|     | Field of View (SVS)                 |
|     | Selected Altitude Intercept Arc     |
| 5.3 | <b>Waypoints</b> 160                |
|     | Airports161                         |
|     | Intersections                       |
|     | NDBs                                |
|     | VORs172                             |
|     | User Waypoints                      |
| 5.4 | <b>Airspaces</b> 180                |
| 5.5 | Direct-to-Navigation184             |
|     |                                     |

| 5.6  | Flight Planning                             | . 190 |
|------|---------------------------------------------|-------|
|      | Flight Plan Creation                        | . 191 |
|      | Adding Waypoints to an Existing Flight Plan | . 196 |
|      | Adding Airways to a Flight Plan             | . 198 |
|      | Adding Procedures to a Stored Flight Plan   | . 201 |
|      | Flight Plan Storage                         | . 208 |
|      | Flight Plan Editing                         | . 210 |
|      | Along Track Offsets                         | . 213 |
|      | Parallel Track                              | . 215 |
|      | Activating a Flight Plan Leg                | . 218 |
|      | Inverting a Flight Plan                     | . 219 |
|      | Flight Plan Views                           |       |
|      | Closest Point of FPL                        | . 222 |
|      | User-Defined Holding Patterns               | . 222 |
| 5.7  | Vertical Navigation                         | . 227 |
|      | Altitude Constraints                        | . 229 |
| 5.8  | Procedures                                  | . 233 |
|      | Departures                                  | . 233 |
|      | Arrivals                                    | . 236 |
|      | Approaches                                  | . 238 |
| 5.9  | Trip Planning                               | . 246 |
|      | Trip Planning                               | . 246 |
|      | Weight Planning                             |       |
|      | Weight Caution And Warning Conditions       | . 252 |
| 5.10 | RAIM Prediction                             | . 253 |
| 5.11 | Navigating a Flight Plan                    | . 257 |
| 5.12 | Abnormal Operation                          |       |
|      | SECTION 6 HAZARD AVOIDANCE                  |       |
| 6.1  | SiriusXM Weather                            | . 288 |
|      | Activating Services                         | . 288 |
|      | Using SiriusXM Weather Products             | . 289 |
|      | SiriusXM Weather Abnormal Operations        | . 323 |
| 6.2  | Terrain Proximity                           | . 325 |
|      | Displaying Terrain Proximity Data           | . 325 |
| 6.3  | Profile View Terrain                        | . 330 |
|      | Profile View Display                        | . 331 |
| 6.4  | Terrain-SVS                                 |       |
|      | Displaying Terrain-SVS Data                 |       |
|      | Terrain-SVS Page                            |       |
|      | Terrain-SVS Alerts                          |       |
|      | System Status                               |       |

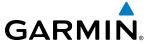

| 6.5 | TAWS-B                                  | 344    |     | Approach Modes (GPS, VAPP, LOC)            | 407 |
|-----|-----------------------------------------|--------|-----|--------------------------------------------|-----|
|     | Displaying TAWS-B Data                  | 345    |     | intercepting and flying a dme arc          | 408 |
|     | TAWS-B Page                             | 348    | 7.6 | Autopilot Operation                        | 409 |
|     | TAWS-B Alerts                           | 350    |     | Flight Control                             | 409 |
|     | System Status                           | 356    |     | Engagement                                 | 409 |
| 6.6 | Traffic Information Service (TIS)       | 358    |     | Control Wheel Steering                     | 410 |
|     | Displaying TRAFFIC Data                 | 359    |     | Disengagement                              | 410 |
|     | Traffic Map Page                        | 361    |     | Level Mode                                 | 411 |
|     | TIS Alerts                              | 362    |     | Underspeed Protection                      | 412 |
|     | System Status                           | 364    | 7.7 | Example Flight Plan                        | 414 |
| 6.7 | GTS 800 Traffic                         | 366    |     | Departure                                  | 414 |
|     | Theory of operation                     | 366    |     | Intercepting a VOR Radial                  | 416 |
|     | TAS Alerts                              | 370    |     | Flying a Flight Plan/GPS Course            | 417 |
|     | System Test                             | 371    |     | Descent                                    | 418 |
|     | Operation                               | 372    |     | Approach                                   | 422 |
| SE  | CTION 7 AUTOMATIC FLIGHT CONTROL        | SYSTEM |     | Go Around/Missed Approach                  | 426 |
| 7.1 | Basic Autopilot Operation               |        | 7.8 | AFCS Annunciations and Alerts              | 428 |
|     |                                         |        |     | AFCS Status Alerts                         | 428 |
| 7.2 | AFCS Controls                           |        |     | Overspeed Protection                       | 429 |
| 7.3 | Flight Director Operation               |        | 7.9 | Abnormal Operation                         | 430 |
|     | Activating the Flight Director          |        |     | Suspected Autopilot Malfunction            | 430 |
|     | AFCS Status Box                         |        |     | Overpowering Autopilot Servos              | 430 |
|     | Flight Director Modes                   |        | _   | SECTION 8 ADDITIONAL FEATURES              |     |
|     | Command Bars                            |        | 8.1 | Synthetic Vision Technology (SVT)          | 127 |
| 7.4 | Vertical Modes                          |        | 0.1 | SVT Operation                              |     |
|     | Pitch Hold Mode (PIT)                   |        |     | SVT Features                               |     |
|     | Selected Altitude Capture Mode (ALTS)   |        |     | Field of View                              |     |
|     | Altitude Hold Mode (ALT)                |        | 8.2 | SafeTaxi                                   |     |
|     | Vertical Speed Mode (VS)                |        | 0.2 |                                            |     |
|     | Flight Level Change Mode (FLC)          |        | 0.2 | SafeTaxi Cycle Number and Revision         |     |
|     | Vertical Navigation Modes (VPTH, ALTV)  |        | 8.3 | ChartView                                  |     |
|     | VNV Target Altitude Capture Mode (ALTV) |        |     | ChartView Softkeys                         |     |
|     | Glidepath Mode (GP)                     |        |     | Terminal Procedures Charts                 |     |
|     | Glideslope Mode (GS)                    |        |     | Chart Options                              |     |
| 7.  | Takeoff (TO) and Go Around (GA) Modes   |        |     | Day/Night View                             |     |
| 7.5 | Lateral Modes                           |        | 0.4 | ChartView Cycle Number and Expiration Date |     |
|     | Roll Hold Mode (ROL)                    |        | 8.4 | FliteCharts                                |     |
|     | Heading Select Mode (HDG)               |        |     | FliteCharts Softkeys                       |     |
|     | Navigation Modes (GPS, VOR, LOC, BC)    | 405    |     | Terminal Procedures Charts                 | 4/5 |

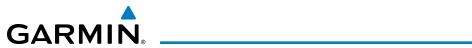

|      | INDEX                                                |     |
|------|------------------------------------------------------|-----|
| Мар  | Symbols                                              | 557 |
|      | ral TIS Information                                  |     |
| •    | uently Asked Questions                               |     |
|      | nin Aviation Glossary                                |     |
|      | Garmin Databases                                     |     |
|      | Jeppesen Databases                                   |     |
| Data | base Management                                      |     |
|      | Pilot Profile Import/Export Messages                 | 530 |
|      | Flight Plan Import/Export Messages                   | 529 |
|      | TAWS-B System Status Annunciations                   | 529 |
|      | TAWS-B ALERTS                                        | 528 |
|      | Terrain-SVS System Status Annunciations              | 527 |
|      | Terrain-SVS Alerts                                   | 527 |
|      | AFCS Alerts                                          | 526 |
|      | Voice Alerts                                         |     |
|      | G1000 System Message Advisories                      |     |
|      | G1000 System Annunciations                           |     |
|      | CAS Annunciations                                    |     |
| Annu | inciations and Alerts                                | 511 |
|      | APPENDICES                                           |     |
|      | Unusual Attitudes                                    | 508 |
|      | Reversionary Mode                                    |     |
|      | SVT Troubleshooting                                  |     |
| 8.10 | Abnormal Operation                                   | 507 |
|      | High Airspeed Protection                             | 506 |
|      | Pitch Engagement                                     | 506 |
|      | Roll Engagement                                      |     |
| 8.9  | Electronic Stability & Protection (ESP™)             | 503 |
| 8.8  | Flight Data Logging                                  | 501 |
| 8.7  | Scheduler                                            | 499 |
|      | Using SiriusXM Radio                                 | 495 |
|      | Activating SiriusXM Satellite Radio Services         |     |
| 8.6  | SiriusXM Satellite Radio Entertainment               | 494 |
|      | Airport Directory Database Cycle Number and Revision |     |
| 8.5  | Airport Directory                                    |     |
|      | FliteCharts Cycle Number and Expiration Date         |     |
|      | Day/Night View                                       |     |
|      | Chart Options                                        |     |

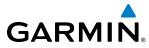

BLANK PAGE

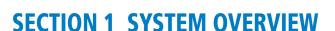

The G1000 Integrated Avionics System presents flight instrumentation, position, navigation, communication, and identification information to the pilot using flat-panel color displays. The system is distributed across the following Line Replaceable Units (LRUs):

- GDU 1040 Primary Flight Display (PFD)
- GDU 1040 Multi Function Display (MFD)
- GMA 1347 Audio Panel with Integrated Marker Beacon Receiver
- GIA 63W Integrated Avionics Unit (IAU)
- **GDC 74A** Air Data Computer (ADC)
- GEA 71 Engine/Airframe Unit
- **GTX 33** Mode S Transponder
- **GRS 77** Attitude and Heading Reference System (AHRS)
- GMU 44 Magnetometer

The G1000 is capable of interfacing with the following optional equipment:

- GDL 69A Data Link Receiver
- GTS 800 Traffic Advisory System
- GDU 1044B Multi Function Display (MFD)
- GSA 80/81 AFCS Servos
- **GSM 86** Servo Gearboxes

KN 63 DME

KR 87 ADF

**GARMIN** 

Figure 1-1 shows interactions between the LRUs.

The Garmin Automated Flight Control System (AFCS) provides the flight director (FD) and autopilot (AP) functions of the G1000 system.

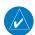

**NOTE**: Refer to the AFCS section for details on the Garmin AFCS.

2

**APPENDICES** 

## 1.1 LINE REPLACEABLE UNITS

• **GDU 1040** (1) – The left GDU is configured a a Primary Flight Displays (PFD). It features a 10.4-inch LCD screen with 1024 x 768 resolution. The displays communicate with each other through a High-Speed Data Bus (HSDB) Ethernet connection. Each display is also paired with an Ethernet connection to an IAU.

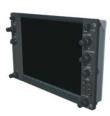

• **GDU 1040/1044B** (1) – The middle GDU is configured as a Multi Function Display (MFD). It features a 10.4-inch LCD screens with 1024 x 768 resolution. The displays communicate with each other through a High-Speed Data Bus (HSDB) Ethernet connection. The GDU 1044 is used when the Garmin AFCS is installed.

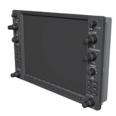

• **GMA 1347** (1) – The Audio Panel integrates navigation/communication radio (NAV/COM) digital audio, intercom, and marker beacon controls, and is installed between the displays. This unit also provides manual control of display reversionary mode (red **DISPLAY BACKUP** Button; see Section 1.5, System Operation) and communicates with both IAUs using an RS-232 digital interface.

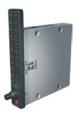

• **GIA 63W** (2) – The Integrated Avionics Units (IAU) function as the main communication hubs, linking all LRUs with the on-side display. Each IAU contains a GPS SBAS receiver, VHF COM/NAV/GS receivers, and system integration microprocessors, and is paired with the on-side display via HSDB connection. The IAUs are not paired together and do not communicate with each other directly.

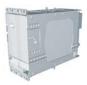

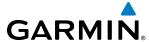

• **GDC 74A** (1) – The Air Data Computer (ADC) processes data from the pitot/static system and outside air temperature (OAT) sensor. The ADC provides pressure altitude, airspeed, vertical speed, and OAT information to the system. It communicates with the IAUs, displays, and AHRS using an ARINC 429 digital interface.

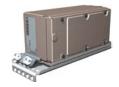

• **GEA 71** (1) – The Engine Airframe Units receive and process signals from the engine and airframe sensors. The unit communicates with both IAUs using an RS-485 digital interface.

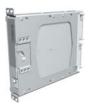

• **GTX 33** or **GTX 33** w/ES (1) – The solid-state Transponder provides Modes A, C, and S capability (ADS-B capability with the GTX 33 w/ES), and communicates with both IAUs through an RS-232 digital interface.

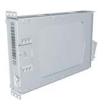

• **GRS 77** (1) – The Attitude and Heading Reference System (AHRS) provides aircraft attitude and heading information via ARINC 429 to both GDUs and both IAUs. The AHRS contains advanced sensors (including accelerometers and rate sensors) and interfaces with the Magnetometer to obtain magnetic field information, with the ADC to obtain air data, and with both IAUs to obtain GPS information. AHRS operation is discussed in Section 1.4, System Operation.

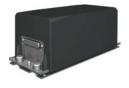

• **GMU 44** (1) – The Magnetometer measures local magnetic field and sends data to the AHRS for processing to determine aircraft magnetic heading. This unit receives power directly from the AHRS and communicates with it via an RS-485 digital interface.

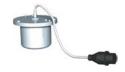

4

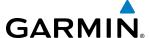

• **GDL 69A** (1 optional) – The Data Link Satellite Radio Receiver provides real-time weather information to the G1000 MFD and PFD Inset Map, as well as digital audio entertainment. The Data Link Receiver communicates with the MFD via a HSDB connection. A subscription to XM Satellite Radio Service is required to enable the GDL 69A capability.

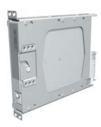

• **GTS 800** (1 optional) – The GTS 800 provides real-time traffic information to the PFD (and, indirectly, to the traffic maps on the MFD). The GTS 825 communicates with the PFD with an HSDB connection.

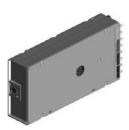

• **GSA 80** (1) **/ GSA 81** (2) (only with Garmin AFCS option) — The GSA 80 servo is used for the automatic control of pitch trim. The GSA 81 servos are used for the automatic control of pitch and roll. These units interface with each GIA 63W.

The GSM 86 servo gearboxes are responsible for transferring the output torque of the GSA 80/81 servo actuators to the mechanical flight-control surface linkage.

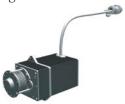

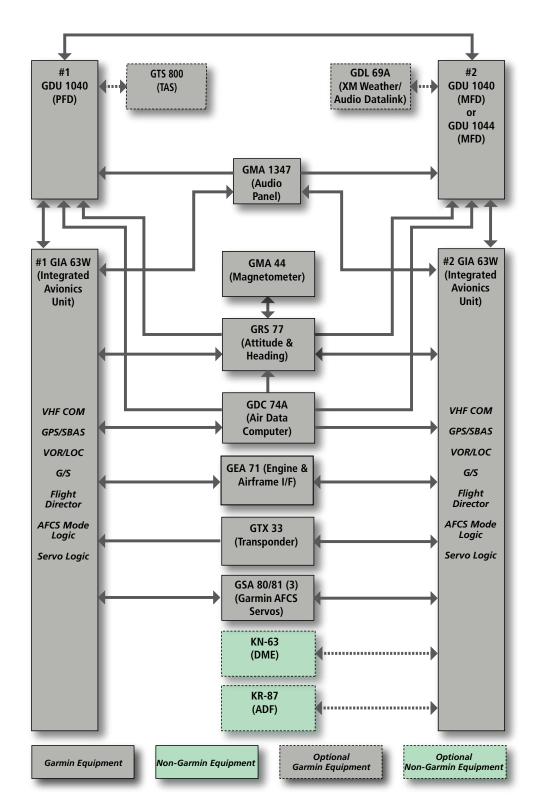

Figure 1-1 System Block Diagram

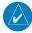

**GARMIN** 

NOTE: For information on non-Garmin optional/additional equipment shown in Figure 1-1, consult the applicable optional interface user's guide. This document assumes that the reader is already familiar with the operation of this additional equipment.

6

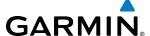

# 1.2 SECURE DIGITAL (SD) CARDS

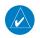

**NOTE**: Ensure the G1000 System is powered off before inserting an SD card.

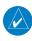

**NOTE**: Refer to Appendix B for instructions on updating the aviation database.

The PFD and MFD data card slots use Secure Digital (SD) cards and are located on the upper right side of the display bezels. Each display bezel is equipped with two SD card slots. SD cards are used for aviation database and system software updates as well as terrain database storage.

#### Installing an SD card:

- 1) Insert the SD card in the SD card slot (the front of the card should be flush with the face of the display bezel).
- **2)** To eject the card, gently press on the SD card to release the spring latch.

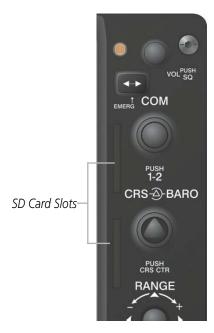

Figure 1-2 Display Bezel SD Card Slots

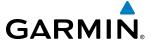

## 1.3 SYSTEM POWER-UP

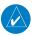

**NOTE:** Refer to Appendix A for system-specific annunciations and alerts.

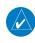

**NOTE:** See the Pilot's Operating Handbook (POH) for specific procedures concerning avionics power application and emergency power supply operation.

The G1000 System is integrated with the aircraft electrical system and receives power directly from electrical busses. The PFD, MFD, and supporting sub-systems include both power-on and continuous built-in test features that exercise the processor, RAM, ROM, external inputs, and outputs to provide safe operation.

During system initialization, test annunciations are displayed, as shown in Figure 1-3. All system annunciations should disappear typically within the first minute of power-up. Upon power-up, key annunciator lights also become momentarily illuminated on the Audio Panel and the display bezels.

On the PFD, the AHRS begins to initialize and displays "AHRS ALIGN: Keep Wings Level". The AHRS should display valid attitude and heading fields typically within the first minute of power-up. The AHRS can align itself both while taxiing in a straight line and during level flight.

When the MFD powers up, the Power-up screen (Figure 1-4) displays the following information:

| System software version                    | Airport Terrain database name and version    |
|--------------------------------------------|----------------------------------------------|
| Copyright                                  | Obstacle database name and expiration date   |
| Checklist file name                        | Navigation database name and expiration date |
| Basemap land database name and version     | Airport Directory name and expiration date   |
| SafeTaxi database name and expiration date | FliteCharts database information <i>or</i>   |
| Terrain database name and version          | ChartView database information               |

Current database information includes the valid operating dates, cycle number and database type. When this information has been reviewed for currency (to ensure that no databases have expired), the pilot is prompted to continue. Pressing the **ENT** Key acknowledges this information and displays the Auxiliary (AUX) Weight Planning Page. When the system has acquired a sufficient number of satellites to determine a position, the aircraft's current position is shown on the Navigation Map Page.

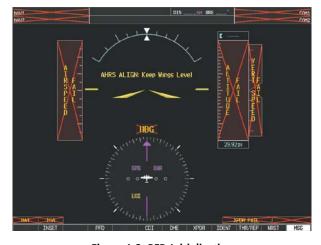

Figure 1-3 PFD Initialization

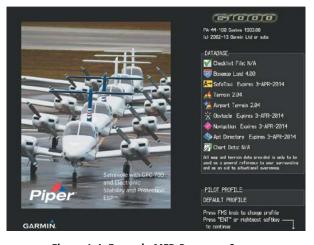

Figure 1-4 Example MFD Power-up Screen

8

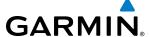

## 1.4 SYSTEM OPERATION

The displays are connected together via a single Ethernet bus for high-speed communication. As shown in Figure 1-1, each IAU is connected to the on-side display. This section discusses normal and reversionary G1000 display operation, AHRS modes, GPS receiver operation, and G1000 System Annunciations.

#### **DISPLAY OPERATION**

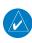

**NOTE:** In normal operating mode, backlighting can only be adjusted from the PFD (see Section 1.7). In reversionary mode, it can be adjusted from the remaining display(s).

In normal operating mode, the PFD presents graphical flight instrumentation (attitude, heading, airspeed, altitude, vertical speed), replacing the traditional flight instrument cluster (see the Flight Instruments Section for more information). The MFD normally displays a full-color moving map with navigation information (see the Flight Management Section), while the left portion of the MFD is dedicated to the Engine Indication System (see the EIS Section). Both displays offer control for COM and NAV frequency selection.

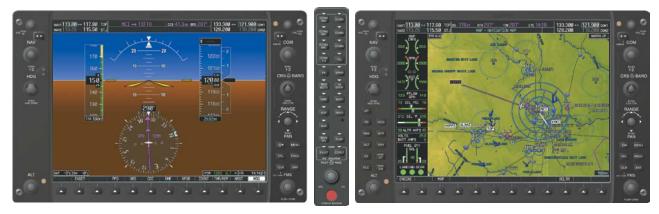

Figure 1-5 System Normal Operation

In the event of an MFD failure, the system automatically switches to reversionary (backup) mode. In reversionary mode, all important flight information is presented on the remaining display in the same format as in normal operating mode.

- **PFD failure** MFD remains in normal mode.
- **MFD failure** PFD automatically switches to reversionary mode.

Reversionary mode may be manually activated on all displays by pressing the Audio Panel's red **DISPLAY BACKUP** Button. Pressing this button again deactivates reversionary mode.

If a display fails, the appropriate IAU-display Ethernet interface is cut off. Thus, the IAU can no longer communicate with the remaining display (refer to Figure 1-1), and the NAV and COM functions provided to the failed display by the IAU are flagged as invalid on the remaining display. The system reverts to backup paths for the AHRS, ADC, Engine/Airframe Unit, and Transponder, as required. The change to backup paths is completely automated for all LRUs and no pilot action is required.

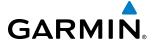

NAV1 and COM1 Flagged Invalid (provided by the failed PFD)

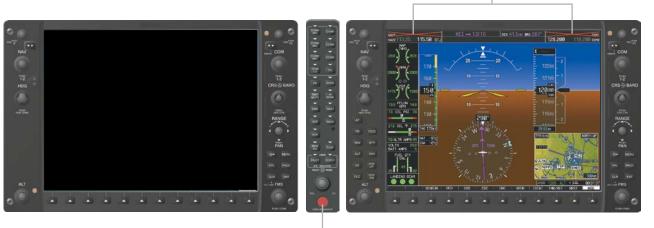

**DISPLAY BACKUP** Button Manually Activates/Deactivates Reversionary Mode on All Displays

Figure 1-6 Reversionary Mode (Failed PFD)

#### **G1000 SYSTEM ANNUNCIATIONS**

When an LRU or an LRU function fails, a large red 'X' is typically displayed over the instrument experiencing failed data (Figure 1-7 displays many possible flags and responsible LRUs). Upon G1000 power-up, certain instruments remain invalid as equipment begins to initialize. All instruments should be operational within one minute of power-up. If any instrument remains flagged, the G1000 should be serviced by a Garmin-authorized repair facility.

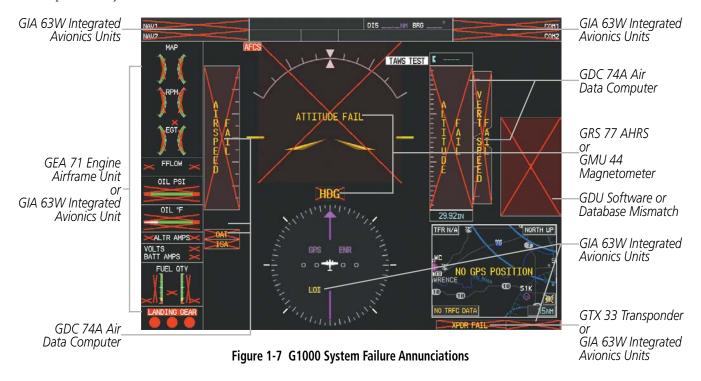

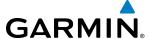

#### SYSTEM STATUS

The System Status Page displays the statuses, serial numbers, and software version numbers for all detected system LRUs. Active LRUs are indicated by green check marks; failed, by red 'X's. Failed LRUs should be noted and a service center or Garmin-authorized dealer informed.

The **LRU** and **ARFRM** Softkeys on the System Status Page select the applicable list (LRU INFO or AIRFRAME window) through which the **FMS** Knob can be used to scroll information within the selected window.

Pressing the **MFD1 DB** Softkey (label background changes to grey indicting the softkey is selected) places the cursor in the DATABASE window. Use the **FMS** Knob to scroll through database information for the MFD. Pressing the softkey again will change the softkey label to **PFD1 DB**. PFD 1 database information is now displayed in the DATABASE window. Pressing the softkey a third time will change the softkey label to **PFD2 DB** (only if three tube system, otherwise will go to **MFD1 DB** again). PFD 2 database information is now displayed in the DATABASE window.

The **ANN TEST** Softkey, when pressed, causes an annunciation test tone to be played.

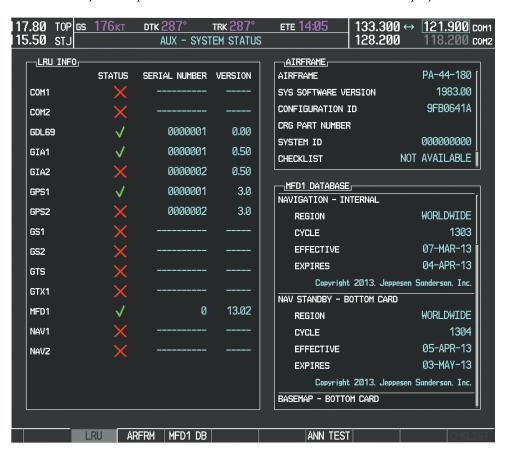

Figure 1-8 Example System Status Page

Pertinent information on all system databases is also displayed on this page. Refer to the Appendices and Additional Features sections for more information about databases.

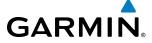

## Viewing database information:

- 1) Use the **FMS** Knob to select the AUX System Status Page.
- 2) To place the cursor in the 'Database' Box,
  - a) Press the **DB** Softkey (repeat until desired database is shown; MFD1, PFD1, or PFD2).

Or:

- a) Press the **MENU** Key.
- **b)** Highlight 'Select Dbase Window' and press the **ENT** Key.
- **3)** Use the **FMS** Knob to scroll through the box to view database status information.

The G1000 uses aural tones to convey the priority of airframe-specific alerts. The alerting system's annunciation tone may be tested from the System Status Page. Refer to the Appendices for airframe-specific alerts.

#### Testing the system annunciation tone:

- 1) Use the **FMS** Knob to select the AUX System Status Page.
- **2)** Press the **ANN TEST** Softkey.

Or:

- a) Press the MENU Key.
- **b)** Highlight 'Enable Annunciator Test Mode' and press the **ENT** Key.

**APPENDICES** 

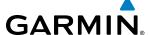

#### **AHRS OPERATION**

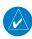

## **NOTE:** Aggressive maneuvering while AHRS is not operating normally may degrade AHRS accuracy.

In addition to using internal sensors, the GRS 77 AHRS uses GPS information, magnetic field data and air data to assist in attitude/heading calculations. In normal mode, the AHRS relies upon GPS and magnetic field measurements. If either of these external measurements is unavailable or invalid, the AHRS uses air data information for attitude determination. Four AHRS modes of operation are available (see Figure 1-9) and depend upon the combination of available sensor inputs. Loss of air data, GPS, or magnetometer sensor inputs is communicated to the pilot by message advisory alerts.

The AHRS (GRS 77) corrects for shifts and variations in the Earth's magnetic field by applying the Magnetic Field Variation Database. The Magnetic Field Variation Database is derived from the International Geomagnetic Reference Field (IGRF). The IGRF is a mathematical model that describes the Earth's main magnetic field and its annual rate of change. The database is updated approximately every five years. See the Appendices for information on updating the Magnetic Field Variation Database. The system will prompt you on startup when an update is available. Failure to update this database could lead to erroneous heading information being displayed to the pilot.

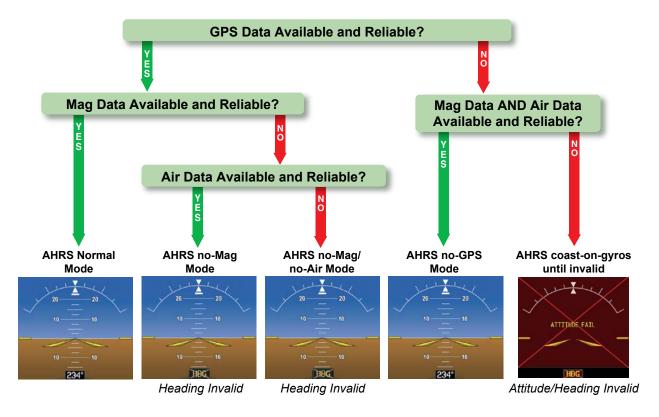

Figure 1-9 AHRS Operation

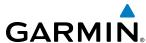

Loss of GPS, magnetometer, or air data inputs is communicated to the pilot by message advisory alerts. Any failure of the internal AHRS inertial sensors results in loss of attitude and heading information (indicated by red 'X' flags over the corresponding flight instruments).

Two GPS inputs are provided to the AHRS. If GPS information from one of the inputs fails, the AHRS uses the remaining GPS input and an alert message is issued to inform the pilot. If both GPS inputs fail, the AHRS can continue to provide attitude and heading information to the PFD(s) as long as magnetometer and airspeed data are available and valid.

If the magnetometer input fails, the AHRS continues to output valid attitude information; however, the heading output on the PFD(s) is flagged as invalid with a red 'X'.

Failure of the air data input has no effect on the AHRS output while AHRS is receiving valid GPS information. Invalid/unavailable airspeed data in addition to GPS failure results in loss of all attitude and heading information.

#### **GPS RECEIVER OPERATION**

Each Integrated Avionics Unit (IAU) contains a GPS receiver. Internal system checking is performed to ensure both GPS receivers are providing accurate data to the PFD(s). When both GPS receivers are providing accurate data, the GPS receiver producing the better solution is used by the system. Information collected by the specified receiver (GPS1 for the #1 IAU or GPS2 for the #2 IAU) may be viewed on the AUX - GPS Status Page.

#### **Viewing GPS receiver status information:**

- 1) Use the large **FMS** Knob on the MFD to select the Auxiliary Page Group (see Section 1.6 for information on navigating MFD page groups).
- 2) Use the small **FMS** Knob to select GPS Status Page (third page in the AUX Page Group).
- **3)** To change the selected GPS receiver:

Press the desired **GPS** Softkey.

Or:

- a) Press the MENU Key.
- b) Use the FMS Knob to highlight the receiver which is not selected and press the ENT Key.

**APPENDICES** 

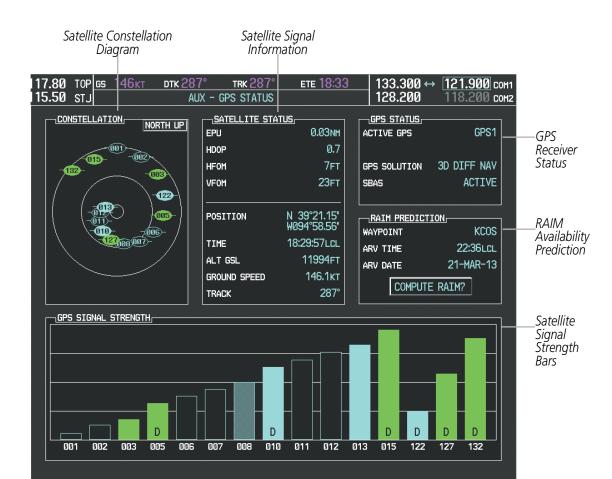

Figure 1-10 GPS Status Page

GPS2

SBAS

GPS sensor annunciations are most often seen after system power-up when one GPS receiver has acquired satellites before the other or one of the GPS receivers has not yet acquired an SBAS signal. While the aircraft is on the ground, the SBAS signal may be blocked by obstructions causing one GPS receiver to have difficulty acquiring a good signal. Also, while airborne, turning the aircraft may result in one of the GPS receivers temporarily losing the SBAS signal. If no failure message exists, check the GPS Status Page and compare the information for GPS1 and GPS2. Discrepancies may indicate a problem.

#### **GPS RECEIVER STATUS**

The GPS solution type (ACQUIRING, 2D NAV, 2D DIFF NAV, 3D NAV, 3D DIFF NAV) for the active GPS receiver (GPS1 or GPS2) is shown in the upper right of the GPS Status Page. When the receiver is in the process of acquiring enough satellite signals for navigation, the receiver uses satellite orbital data (collected continuously from the satellites) and last known position to determine the satellites that should be in view. ACQUIRING is indicated as the solution until a sufficient number of satellites have been acquired for computing a solution.

When the receiver is in the process of acquiring a 3D differential GPS solution, 3D NAV is indicated as the solution until the 3D differential fix has finished acquisition. Satellite-Based Augmentation System (SBAS) status should be indicated as INACTIVE at this point. When acquisition is complete, the solution status changes to 3D DIFF NAV and SBAS becomes active.

**GARMIN** 

In certain situations, such as when the aircraft is outside or on the fringe of the SBAS coverage area, it may be desirable to disable SBAS (although it is not recommended). When disabled, the SBAS field in the GPS Status box indicates DISABLED.

• SBAS Selection (**SBAS** Softkey is pressed)(WAAS, EGNOS, or MSAS capable systems only)

In certain situations, such as when the aircraft is outside or on the fringe of the WAAS, EGNOS, or MSAS coverage area, it may be desirable to disable the reception of the applicable SBAS signal (although it is not recommended). When disabled, the SBAS field in the GPS Status box indicates DISABLED. There may be a small delay for the GPS Status box to be updated upon WAAS, EGNOS, and MSAS enabling/disabling.

## Disabling SBAS

- 1) Select the GPS Status Page.
- 2) If necessary, select the SBAS Softkey.
- 3) Press the FMS Knob, and turn the large FMS Knob to highlight the desired SBAS system.
- 4) Press the ENT Key to uncheck the box.
- **5)** Press the FMS Knob to remove the cursor.

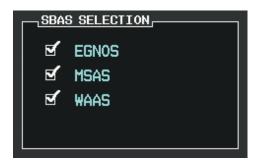

Figure 1-11 Enable/Disable SBAS

#### RAIM PREDICTION

Receiver Autonomous Integrity Monitoring (RAIM) is a GPS receiver function that performs a consistency check on all tracked satellites. RAIM ensures that the available satellite geometry allows the receiver to calculate a position within a specified RAIM protection limit (2.0 nautical miles for oceanic and enroute, 1.0 nm for terminal, and 0.3 nm for non-precision approaches). During oceanic, enroute, and terminal phases of flight, RAIM is available nearly 100% of the time.

The RAIM prediction function also indicates whether RAIM is available at a specified date and time. RAIM computations predict satellite coverage within ±15 min of the specified arrival date and time. In most cases performing RAIM prediction is not necessary. However, in some cases, the selected approach may be outside the SBAS coverage area and it may be necessary to perform a RAIM prediction for the intended approach.

Because of the tighter protection limit on approaches, there may be times when RAIM is not available. The G1000 automatically monitors RAIM and warns with an alert message when it is not available. If RAIM is not predicted to be available for the final approach course, the approach does not become active, as indicated by the messages "Approach is not active". If RAIM is not available when crossing the FAF, the missed approach procedure must be flown.

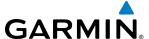

## Predicting RAIM availability:

- 1) Select the GPS Status Page.
- **2)** Press the **RAIM** Softkey.
- **3)** Press the **FMS** Knob. The 'WAYPOINT' field is highlighted.
- **4)** Turn the small **FMS** Knob to display the Waypoint Information Window.
- **5)** Enter the desired waypoint:
  - **a)** Use the **FMS** Knob to enter the desired waypoint by identifier, facility, or city name and press the **ENT** Key. Refer to Section 1.7 for instructions on entering alphanumeric data into the G1000.

Or:

- **a)** Turn the small **FMS** Knob counter-clockwise to display a list of flight plan waypoints (the FPL list is populated only when navigating a flight plan).
- **b)** Turn the small **FMS** Knob clockwise to display the NRST, RECENT, USER, or AIRWAY waypoints, if required.
- c) Turn the large **FMS** Knob clockwise to select the desired waypoint. The G1000 automatically fills in the identifier, facility, and city fields with the information for the selected waypoint.
- d) Press the ENT Key to accept the waypoint entry.
- **6)** Enter an arrival time and press the **ENT** Key.
- 7) Enter an arrival date and press the **ENT** Key.
- **8)** With the cursor highlighting 'COMPUTE RAIM?', press the **ENT** Key. Once RAIM availability is computed, one of the following is displayed:
  - 'COMPUTE RAIM?'—RAIM has not been computed for the current waypoint, time, and date combination
  - 'COMPUTING AVAILABILITY'—RAIM calculation in progress
  - 'RAIM AVAILABLE'—RAIM is predicted to be available for the specified waypoint, time, and date
  - 'RAIM NOT AVAILABLE'—RAIM is predicted to be unavailable for the specified waypoint, time, and date

#### Predicting RAIM availability at present position

- **1)** Select the GPS Status Page.
- 2) If necessary, press the **RAIM** Softkey.
- 3) Press the **FMS** Knob. The 'WAYPOINT' field is highlighted.
- **4)** Press the **MENU** Key.
- **5)** With 'Set WPT to Present Position' highlighted, press the **ENT** Key.
- **6)** Press the **ENT** Key to accept the waypoint entry.
- 7) Use the **FMS** Knob to enter an arrival time and press the **ENT** Key.
- 8) Use the **FMS** Knob to enter an arrival date and press the **ENT** Key.
- **9)** With the cursor highlighting 'COMPUTE RAIM?', press the **ENT** Key. Once RAIM availability is computed, one of the following is displayed:

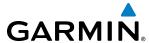

- 'COMPUTE RAIM?'—RAIM has not been computed for the current waypoint, time, and date combination
- 'COMPUTING AVAILABILITY'—RAIM calculation in progress
- 'RAIM AVAILABLE'—RAIM is predicted to be available for the specified waypoint, time, and date
- 'RAIM NOT AVAILABLE'—RAIM is predicted to be unavailable for the specified waypoint, time, and date

#### SATELLITE INFORMATION

Satellites currently in view are shown at their respective positions on a satellite constellation diagram. This sky view is always oriented north-up, with the outer circle representing the horizon, the inner circle representing 45° above the horizon, and the center point showing the position directly overhead. Each satellite is represented by an oval containing the Pseudo-random noise (PRN) number (i.e., satellite identification number). Satellites whose signals are currently being used are represented by solid ovals.

The GPS Status Page can be helpful in troubleshooting weak (or missing) signal levels due to poor satellite coverage or installation problems. As the GPS receiver locks onto satellites, a signal strength bar is displayed for each satellite in view, with the appropriate satellite PRN number (01-32 or 120-138 for WAAS) below each bar. The progress of satellite acquisition is shown in three stages, as indicated by signal bar appearance:

- No bar—Receiver is looking for the indicated satellite
- Hollow bar—Receiver has found the satellite and is collecting data
- Cyan bar—Receiver has collected the necessary data and the satellite signal can be used
- Green bar—Satellite is being used for the GPS solution
- Checkered bar—Receiver has excluded the satellite (Fault Detection and Exclusion)
- "D" indication—Denotes the satellite is being used as part of the differential computations

Each satellite has a 30-second data transmission that must be collected (signal strength bar is hollow) before the satellite may be used for navigation (signal strength bar becomes solid).

Using the current satellite signal information, they system calculates the aircraft's GPS position, time, altitude, ground speed, and track for the aircraft (displayed below the satellite signal accuracy measurements for reference). The following quantities denote the accuracy of the aircraft's GPS fix:

- Estimated Position Uncertainty (EPU)—A statistical error indication; the radius of a circle centered on an estimated horizontal position in which actual position has 95% probability of lying
- Horizontal Dilution of Precision (HDOP)—Measures satellite geometry quality (i.e., number of satellites received and where they are relative to each other) on a range from 0.0 to 9.9, with lower numbers denoting better accuracy
- Horizontal and Vertical Figures of Merit (HFOM and VFOM)—Measures of horizontal and vertical position uncertainty; the current 95% confidence horizontal and vertical accuracy values reported by the GPS receiver

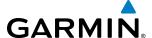

## **1.5 G1000 CONTROLS**

The G1000 controls have been designed to simplify operation of the system and minimize workload and the time required to access sophisticated functionality. Controls are located on the PFD and MFD bezels and the Audio Panel. PFD and MFD controls and softkeys are discussed in this section. Audio Panel controls are described in the Audio Panel and CNS section; see the Audio Panel and CNS Section for more information about NAV/COM controls.

## PFD/MFD CONTROLS

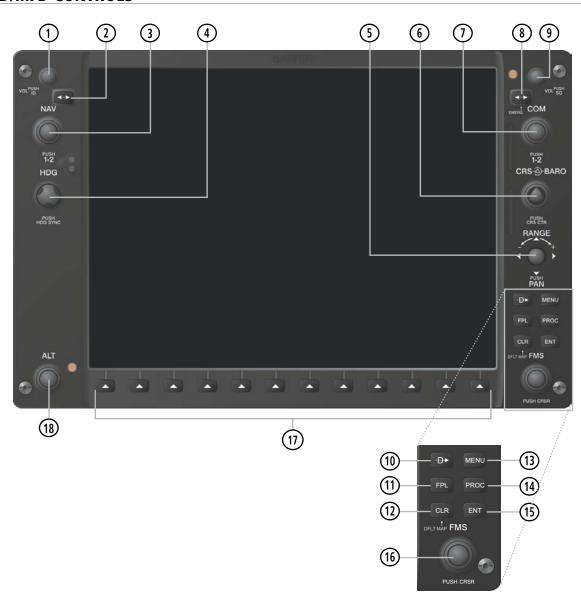

Figure 1-12 PFD/MFD Controls

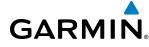

(1) NAV VOL/ID Knob Turn to control NAV audio volume (shown in the NAV Frequency Box as a percentage) Press to toggle Morse code identifier audio ON/OFF (2) NAV Frequency Transfers the standby and active NAV frequencies **Transfer Key** (3) NAV Knob Turn to tune NAV receiver standby frequencies (large knob for MHz; small for kHz) Press to toggle light blue tuning box between NAV1 and NAV2 (4) Heading Knob Turn to manually select a heading Press to display a digital heading momentarily to the left of the HSI and synchronize the Selected Heading to the and current heading (5) Joystick Turn to change map range Press to activate Map Pointer for map panning 6 CRS/BARO Knob Turn large knob for altimeter barometric pressure setting Turn small knob to adjust course (only when HSI is in VOR or OBS Mode) Press to re-center the CDI and return course pointer directly TO bearing of active waypoint/station **COM Knob** Turn to tune COM transceiver standby frequencies (large knob for MHz; small for Press to toggle cyan tuning box between COM1 and COM2 The selected COM (green) is controlled with the **COM MIC** Key (Audio Panel). (8) COM Frequency Transfers the standby and active COM frequencies **Transfer Key** Press and hold 2 seconds to tune the emergency frequency (121.5 MHz) automatically (EMERG) into the active frequency field (9) COM VOL/SQ Knob Turn to control COM audio volume level (shown as a percentage in the COM Frequency Box) Press to turn the COM automatic squelch ON/OFF (10) Direct-to Key ( ) Activates the direct-to function and allows the user to enter a destination waypoint and establish a direct course to the selected destination (specified by identifier, chosen from the active route) (11) FPL Key Displays flight plan information (12) CLR Key Erases information, cancels entries, or removes menus (DFLT MAP) Press and hold to display the MFD Navigation Map Page (MFD only). (13) MENU Key Displays a context-sensitive list of options for accessing additional features or making setting changes (14) PROC Key Gives access to IFR departure procedures (DPs), arrival procedures (STARs), and approach procedures (IAPs) for a flight plan or selected airport (15) ENT Key Validates/confirms menu selection or data entry

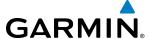

(16) FMS Knob

**System Knob)** 

Press to turn the selection cursor ON/OFF.

(Flight Management Data Entry: With cursor ON, turn to enter data in the highlighted field (large knob moves cursor location; small knob selects character for highlighted cursor location)

> Scrolling: When a list of information is too long for the window/box, a scroll bar appears, indicating more items to view. With cursor ON, turn large knob to scroll through the list.

> Page Selection: Turn knob on MFD to select the page to view (large knob selects a page group; small knob selects a specific page from the group)

- **Softkey Selection Keys**
- Press to select softkey shown above the bezel key on the PFD/MFD display
- **ALT Knob**

Sets the Selected Altitude, shown above the Altimeter (the large knob selects the thousands, the small knob selects the hundreds)

# ADDITIONAL MFD CONTROLS (GARMIN AFCS INSTALLED)

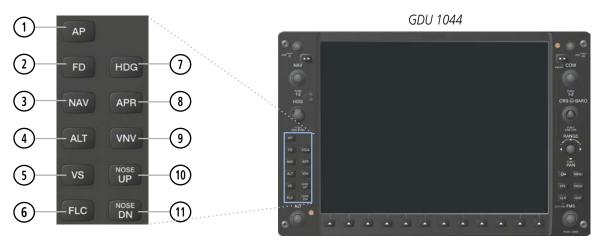

Figure 1-13 MFD Controls (Garmin AFCS Only)

The following are only available with the GFC 700 AFCS.

- AP Key Engages/disengages the autopilot and flight director. Pressing the AP Key activates
  - the flight director and engages the autopilot in the default pitch axis and roll axis modes. Pressing the **AP** Key again disengages the autopilot and deactivates the flight
- director. (2) FD Key
  - Activates/deactivates the flight director only. Pressing the FD Key turns on the flight director in the default pitch axis and roll axis modes. Pressing the FD Key again deactivates the flight director and removes the command bars, unless the autopilot is engaged. If the autopilot is engaged, the **FD** Key is disabled.
- **NAV Key** Selects/deselects Navigation Mode.
- **ALT Key** Selects/deselects Altitude Hold Mode.

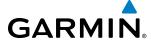

5 **VS Key** Selects/deselects Vertical Speed Mode.

**6 FLC Key** Selects/deselects Flight Level Change Mode.

**THOG Key** Selects/deselects Heading Select Mode.

**8 APR Key** Selects/deselects Approach Mode.

(9) VNV Key Selects/deselects Vertical Navigation Mode.

10 NOSE UP Key Controls the active pitch reference for the Pitch Hold, Vertical Speed, and Flight

NOSE DN Key Level Change modes.

The **NAV**, **CRS/BARO**, **COM**, **FMS**, and **ALT** knobs are concentric dual knobs, each having small (inner) and large (outer) control portion. When a portion of the knob is not specified in the text, either may be used.

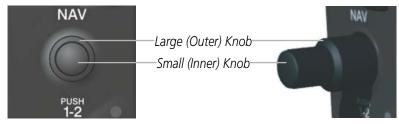

Figure 1-14 Dual Concentric Knob

## SOFTKEY FUNCTION

The softkeys are located along the bottoms of the displays. The softkeys shown depend on the softkey level or page being displayed. The bezel keys below the softkeys can be used to select the appropriate softkey. When a softkey is pressed, its color changes to black text on gray background and remains this way until it is turned off, at which time it reverts to white text on black background. When a softkey function is disabled, the softkey label is subdued (dimmed).

Softkeys revert to the previous level after 45 seconds of inactivity.

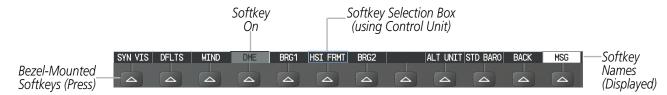

Figure 1-15 Softkeys (Second-Level PFD Configuration)

#### PFD SOFTKEYS

The **CDI**, **IDENT**, **TMR/REF**, **NRST**, and **MSG** softkeys undergo a momentary change to black text on gray background when selected, and automatically switch back to white text on black background.

The PFD softkeys provide control over flight management functions, including GPS, NAV, terrain, traffic, and lightning (optional). Each softkey sublevel has a **BACK** Softkey which can be pressed to return to the previous level. The **MSG** Softkey is visible at all softkey levels (label changes if messages are issued).

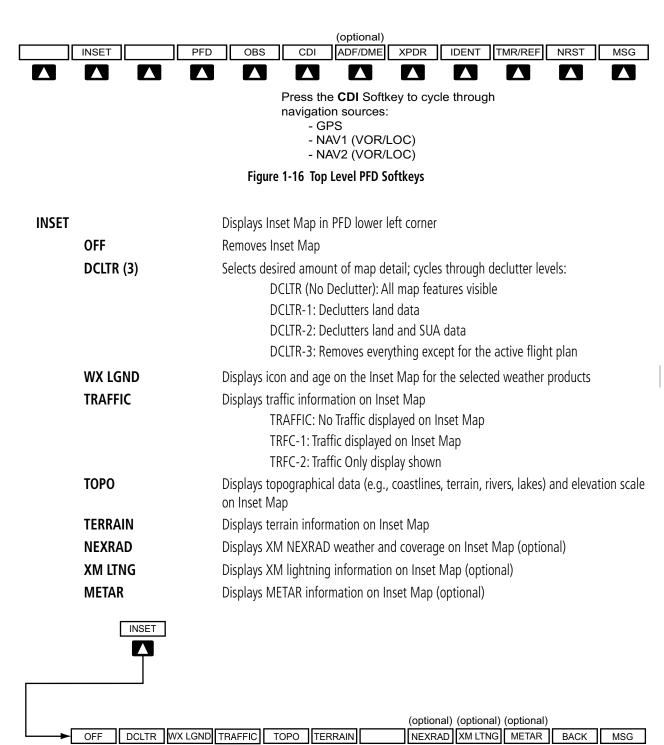

Figure 1-17 INSET Softkeys

 $\Lambda$ 

TRFC-1

TRFC-2

DCLTR-1

DCLTR-2

DCLTR-3

Press the BACK Softkey to return

to the top-level softkeys.

**PFD** Displays second-level softkeys for additional PFD configuration

**SYN VIS** Displays the softkeys for enabling or disabling Synthetic Vision features

**PATHWAY** Displays rectangular boxes representing the horizontal and vertical flight path of the

active flight plan

**SYN TERR** Enables synthetic terrain depiction

**HRZN HDG** Displays compass heading along the Zero-Pitch line

**APTSIGNS** Displays position markers for airports within approximately 15 nm of the current

aircraft position. Airport identifiers are displayed when the airport is within

approximately 9 nm.

**DFLTS** Resets PFD to default settings, including changing units to standard

**WIND** Displays softkeys to select and configure wind data

**OPTN1** Headwind/tailwind and crosswind arrows with numeric speed components

**OPTN2** Wind direction arrow with numeric speed

**OPTN3** Wind direction arrow with numeric headwind/tailwind and crosswind speed

**OFF** Removes wind information from display

**DME** Displays/removes the DME Information Window (optional)

**BRG1** Cycles the Bearing 1 Information Window through:

NAV1: Waypoint frequency/identifier and distance information GPS: Waypoint identifier and GPS distance information

OFF: Removes window

**HSI FRMT** Displays softkeys to select the HSI format

**360 HSI** Displays HSI as a 360° compass rose

**ARC HSI** Displays HSI as a 140° viewable arc (Bearing Information windows unavailable)

**BRG2** Cycles the Bearing 2 Information Window through:

NAV2: Waypoint frequency/identifier and distance information

GPS: Waypoint identifier and GPS distance information

OFF: Removes window

**ALT UNIT** Displays softkeys for changing the Altimeter barometric setting and altitude displays

to metric units

**METERS** Displays the current and Selected altitudes in meters in addition to feet, when

selected

IN Displays the Altimeter barometric setting in inches of mercury (in Hg)HPA Displays the Altimeter barometric setting in hectopascals (hPa)

**STD BARO** Sets barometric pressure to 29.92 in Hg (1013 hPa if metric display is selected)

**GARMIN** 

ADDITIONAL FEATURES

24

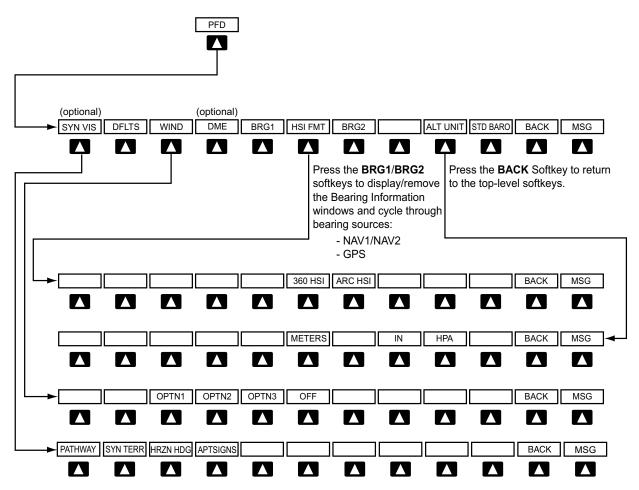

Figure 1-18 PFD Configuration Softkeys

GARMIN

**OBS** Selects OBS Mode on the CDI when navigating by GPS (only available with active

leg)

Cycles through GPS, VOR1, and VOR2 navigation sources on the HSI

**ADF/DME** Displays the ADF/DME Tuning Window, allowing tuning and selection of the ADF and

the DME (optional)

**XPDR** Displays transponder mode selection softkeys:

**STBY** Selects standby mode (Transponder does not reply to any interrogations)

**ON** Selects Mode A (Transponder replies to interrogations)

**ALT** Selects Mode C – altitude reporting mode (Transponder replies to identification and

altitude interrogations)

**GND** Manually selects Ground Mode (Transponder does not allow Mode A and Mode C

replies, but does permit acquisition squitter and replies to discretely addressed Mode

S interrogations)

VFR Automatically enters the VFR code (1200 in U.S.A. only)

**CODE** Displays transponder code selection softkeys 0-7

**0** — **7** Use numbers to enter code

**BKSP** Removes numbers entered, one at a time

**ADS-B TX** Enables/disables automatic transmission of ADS-B position and speed.

**IDENT** Activates the Special Position Identification (SPI) pulse for 18 seconds, identifying the

transponder return on the ATC screen

TMR/REF Displays/removes Timer/References Window NRST Displays/removes Nearest Airports Window Displays/removes Messages Window

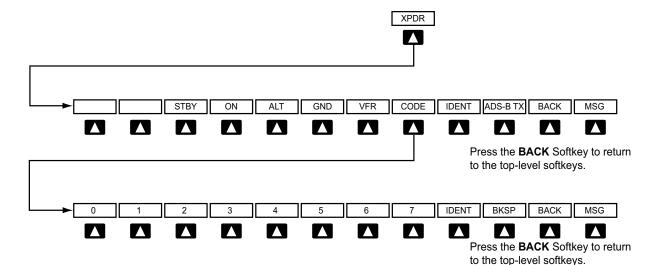

Figure 1-19 XPDR Softkeys

190-01461-01 Rev. A

**APPENDICES** 

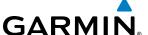

#### MFD SOFTKEYS

MFD softkeys vary depending on the page selected. EIS, Navigation Map Page (default MFD page), and Checklist Page softkeys are described here.

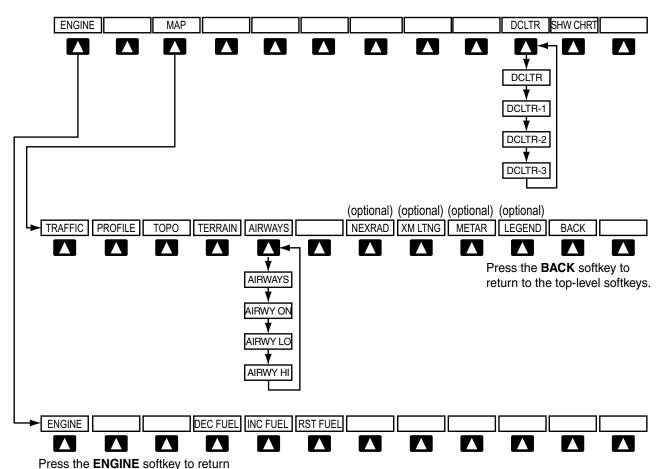

to the top-level softkeys.

Figure 1-20 MFD Softkeys (Engine and Navigation Map Page)

**ENGINE** Displays EIS - Engine Page and second-level engine softkeys; select again to exit

page (see the EIS Section for more information)

**DEC FUEL**Decreases displayed fuel remaining in 1-gal increments**INC FUEL**Increases displayed fuel remaining in 1-gal increments

**RST FUEL** Resets displayed fuel remaining to maximum fuel capacity for aircraft and fuel used

to zero

MAP Enables second-level Navigation Map Page softkeys

**TRAFFIC** Displays/removes traffic information on Navigation Map Page **PROFILE** Displays/removes profile view on Navigation Map Page

**TOPO** Displays/removes topographical data (e.g., coastlines, terrain, rivers, lakes) on

Navigation Map Page

**TERRAIN** Displays/removes terrain information on Navigation Map Page

**AIRWAYS** Selects the desired display of Airways; cycles through:

AIRWY ON: All Airways displayed

AIRWY LO: Low Altitude (Victor) Airways displayed AIRWY HI: High Altitude Airways (Jetways) displayed

AIRWAYS: Airways are not displayed

NEXRAD

Displays/removes NEXRAD weather/coverage on Navigation Map Page (optional)

XM LTNG

Displays/removes XM lightning information on Navigation Map Page (optional)

METAR

Displays/removes Graphical METARs on Navigation Map Page (optional)

LEGEND

Displays/removes METAR legend on Navigation Map Page (optional)

BACK Returns to top-level softkeys

**DCLTR (3)** Selects desired amount of map detail; cycles through declutter levels:

DCLTR (No Declutter): All map features visible

DCLTR-1: Removes land data

DCLTR-2: Removes land and SUA data

DCLTR-3: Removes everything except the active flight plan

**SHW CHRT** When available, displays optional airport and terminal procedure charts

**GARMIN** 

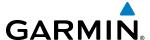

# 1.6 ACCESSING G1000 FUNCTIONALITY

#### **MENUS**

The G1000 has a dedicated **MENU** Key that when pressed displays a context-sensitive list of options. This options list allows the user to access additional features or make settings changes which specifically relate to the currently displayed window/page. There is no all-encompassing menu. Some menus provide access to additional submenus that are used to view, edit, select, and review options. Menus display 'NO OPTIONS' when there are no options for the window/page selected. The main controls used in association with all window/page group operations are described in Section 1.5, G1000 Controls.

### Navigating a menu:

- 1) Press the **MENU** Key to display the menu.
- 2) Turn the **FMS** Knob to scroll through a list of available options (a scroll bar always appears to the right of the window/box when the option list is longer than the window/box).
- 3) Press the ENT Key to select the desired option.
- 4) Press the **CLR** Key or **FMS** Knob to remove the menu and cancel the operation.

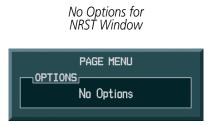

Options for FPL Window

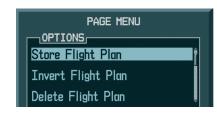

Figure 1-21 Page Menu Examples

### **DATA ENTRY**

Alphanumeric data (e.g., Flight ID, waypoint identifiers, barometric minimum descent altitude) are directly entered into the G1000 using the **FMS** Knob corresponding to the display (PFD or MFD).

In some instances, such as when entering an identifier, the G1000 tries to predict the desired identifier based on the characters being entered. In this case, if the desired identifier appears, use the **ENT** Key to confirm the entry without entering the rest of the identifier manually. This can save the pilot from entering all the characters of the identifier.

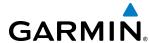

Besides character-by-character data entry, the system also provides a shortcut for entering waypoint identifiers. When the cursor is on a field awaiting entry of a waypoint identifier, turning the small **FMS** Knob counterclockwise accesses five different lists of waypoint identifiers for quick selection: flight plan (FPL), nearest (NRST), recently-entered (RECENT), user (USER), and airway (AIRWAY)(AIRWAY available when active leg is part of an airway). The G1000 automatically fills in the identifier, facility, and city fields with the information for the selected waypoint.

#### Using the FMS Knob to enter data:

- 1) If needed, press the **FMS** Knob to activate the cursor.
- 2) Use the large **FMS** Knob to highlight the desired field.
- **3)** Begin entering data.
- a) To quickly enter a waypoint identifier, turn the small FMS Knob counter-clockwise to display a list of waypoints in the active flight plan (list is titled FPL). If desired, turn the small FMS Knob clockwise to scroll through lists of nearest waypoints (NRST) and recently-entered waypoints (RECENT).
- **b)** Turn the large **FMS** Knob to highlight the desired waypoint from the list and press the **ENT** Key.

Or:

- **a)** Turn the small **FMS** Knob to select a character for the first placeholder.
  - Turning the knob clockwise scrolls through the alphabet (where appropriate) toward the letter Z, starting at K, and the digits zero through nine. Afterwards, turning the knob counter-clockwise scrolls in the opposite direction.
- **b)** Use the large **FMS** Knob to move the cursor to the next placeholder in the field.
- c) Repeat, using the small **FMS** Knob to select a character and the large **FMS** Knob to move the cursor, until the field is complete.
- **d)** Press the **ENT** Key to confirm entry.
- 7) Press the **FMS** Knob or **CLR** Key to cancel data entry (the field reverts back to its previous information).

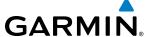

#### **PAGE GROUPS**

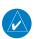

## **NOTE:** Refer to other supporting sections in this Pilot's Guide for details on specific pages.

Information on the MFD is presented on pages which are grouped according to function. In the bottom right corner of the screen, a page group window is displayed by turning either **FMS** Knob. The page group tabs are displayed along the bottom of the window. The page titles are displayed in a list above the page group tabs. The current page group and current page within the group are shown in light blue. For some of these pages (Airport/Procedures/Weather Information, XM, Procedure Loading), the active title of the page changes while the page name in the list remains the same.

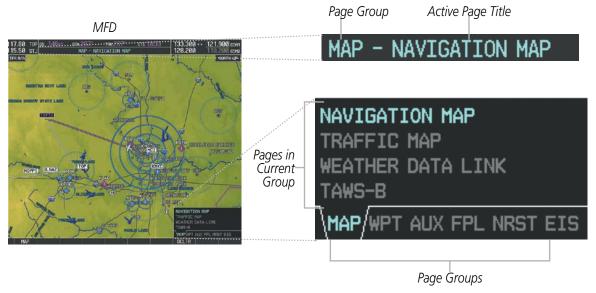

Figure 1-22 Page Title and Page Groups

The main page groups are navigated using the **FMS** Knob; specific pages within each group can vary depending on the configuration of optional equipment.

# Selecting a page using the **FMS** Knob:

- 1) Turn the large **FMS** Knob to display the list of page groups; continue turning the large **FMS** Knob until the desired page group is selected
- 2) Turn the small **FMS** Knob to display the desired page within a specific page group. There are also several pages (Airport Information and XM Information pages) which are selected first from within a main page group with the **FMS** Knobs, then with the appropriate softkey at the bottom of the page. In this case, the page remains set to the selected screen until a different screen softkey is pressed.

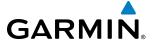

## • Map Page Group (MAP)

Navigation Map
Traffic Map (TAS optional)
Weather Data Link (optional)
Terrain (Terrain SVS (optional)/
TAWS (optional))

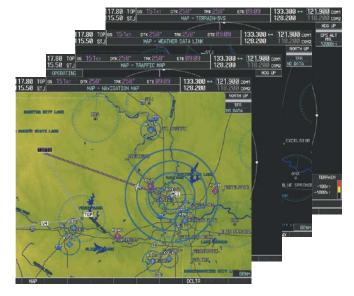

Figure 1-23 Map Pages

### • Waypoint Page Group (WPT)

Airport/Procedures/Weather Information Pages

- Airport Information (INFO-1 Softkey)
- Airport Directory Information (**INFO-2** Softkey)
- Departure Information (**DP** Softkey)
- Arrival Information (STAR Softkey)
- Approach Information (APR Softkey)
- Weather Information (optional)
   (WX Softkey)

Intersection Information

NDB Information

**VOR Information** 

User Waypoint Information

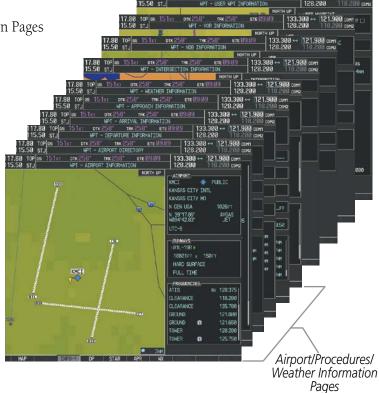

Figure 1-24 Waypoint Pages

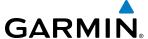

# • Auxiliary Page Group (AUX)

Weight Planning

Trip Planning

Utility

**GPS** Status

System Setup 1

System Setup 2 (optional w/ESP)

XM Satellite pages (optional)

- XM Information (**INFO** Softkey)
- XM Radio (**RADIO** Softkey)

System Status

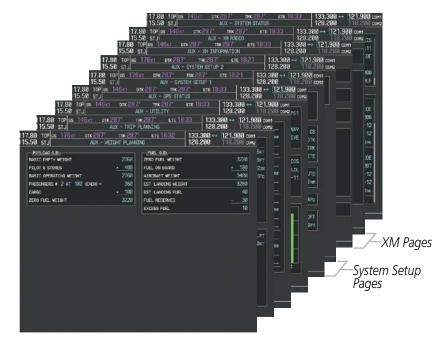

Figure 1-25 Auxiliary Pages

Maintenance data is continuously recorded by the Central Maintenance Computer (CMC). At the discretion of the Aircraft Manufacturer, this data may be displayed on an OEM DIAGNOSTICS Page accessible from within the AUX Page Group.

# • Nearest Page Group (NRST)

Nearest Airports

Nearest Intersections

Nearest NDB

Nearest VOR

Nearest User Waypoints

Nearest Frequencies

Nearest Airspaces

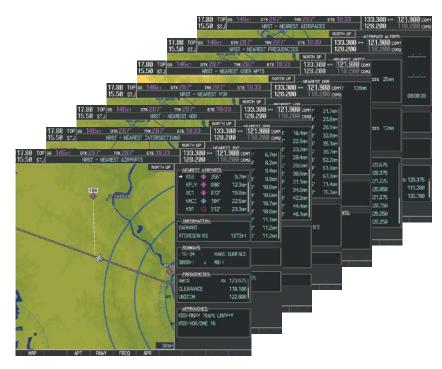

Figure 1-26 Nearest Pages

GARMIN

In addition to the main page groups accessed exclusively using the **FMS** Knob, there are pages for flight planning (FPL) and loading procedures (PROC) which are accessed by key. In some instances, softkeys may be used to access the Procedure Loading pages.

The Flight Plan pages are accessed using the **FPL** Key on the MFD. Main pages within this group are selected by turning the small **FMS** Knob.

### • Flight Plan Page Group (FPL)

Active Flight Plan

Flight Plan Catalog

Stored Flight Plan
 (NEW Softkey)

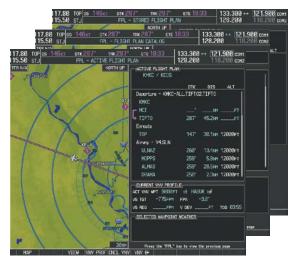

Figure 1-27 Flight Plan Pages

The Procedure Loading pages may be accessed at any time on the MFD by pressing the **PROC** Key. A menu is initialized, and when a departure, approach, or arrival is selected, the appropriate Procedure Loading page is opened. These pages can also be accessed from the Active and Stored Flight Plan pages using the LD softkeys. Turning the **FMS** Knob does not scroll through the Procedure Loading pages (note the single page icon in the lower right corner).

#### • Procedure Loading Page Group (PROC)

Departure Loading
Arrival Loading
Approach Loading

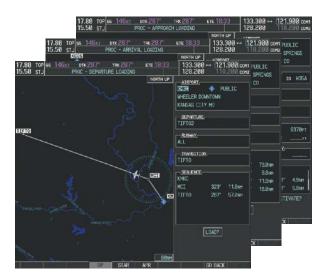

Figure 1-28 Procedure Loading Pages

Information on optional electronic checklist pages is offered later in this section. Checklist pages may be accessed from any page on the MFD using the **CHKLIST** Softkey.

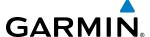

#### SYSTEM SETTINGS

The System Setup 1 Page allows management of the following system parameters:

- Date/time
- Displayed navigation angle reference, temperature, and position settings
- Baro transition alert (see Flight Instruments Section)
- Airspace alerts (see the Flight Management Section)
- Arrival alerts
- · Audio alerts

- MFD Navigation Status Box fields (see the Flight Management Section)
- CDI scaling for GPS navigation source (see the Flight Instruments Section)
- COM channel spacing (see the Audio Panel and CNS Section)
- Criteria for displaying nearest airports (see the Flight Management Section)

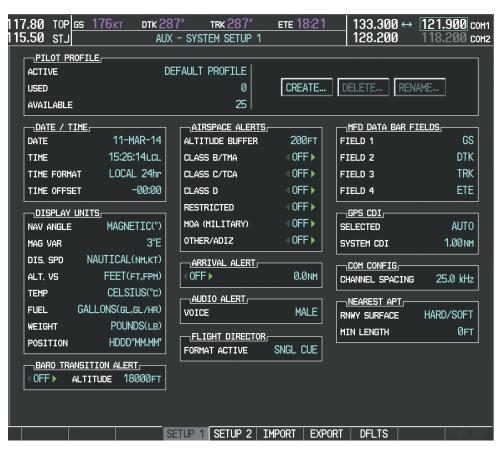

Figure 1-29 System Setup 1 Page

### Restoring system setup defaults:

- **1)** Use the **FMS** Knob to select the AUX System Setup Page.
- Press the **DFLTS** Softkey.

Or:

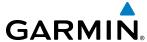

- 1) Use the **FMS** Knob to select the AUX System Setup Page.
- **2)** Press the **MENU** Key.
- 3) Highlight 'Restore Defaults' and press the ENT Key.

#### **PILOT PROFILES**

System settings may be saved under a pilot profile. When the system is powered on, the last selected pilot profile is shown on the MFD Power-up Screen (Figure 1-4). The G1000 can store up to 25 profiles; the currently active profile, the amount of memory used, and the amount of memory available are shown at the top of the System Setup Page in the box labeled 'Pilot Profile'. From here, pilot profiles may be created, selected, renamed, or deleted.

### Creating a profile:

- 1) Use the FMS Knob to select the AUX System Setup Page.
- 2) Press the **FMS** Knob momentarily to activate the flashing cursor.
- **3)** Turn the large **FMS** Knob to highlight 'CREATE' in the Pilot Profile Box.
- 4) Press the ENT Key. A 'Create Profile' window is displayed.
- 5) Use the **FMS** Knob to enter a profile name up to 16 characters long and press the **ENT** Key. Pilot profile names cannot begin with a blank as the first letter.
- 6) In the next field, use the small **FMS** Knob to select the desired settings upon which to base the new profile. Profiles can be created based on Garmin factory defaults, default profile settings (initially based on Garmin factory defaults unless edited by the pilot), or current system settings.
- **7)** Press the **ENT** Key.
- **8)** With 'CREATE' highlighted, press the **ENT** Key to create the profile

Or:

Use the large **FMS** Knob to select 'CREATE and ACTIVATE' and press the **ENT** Key to activate the new profile.

9) To cancel the process, select 'CANCEL' with the large FMS Knob and press the ENT Key.

# Selecting an active profile:

- 1) Use the **FMS** Knob to select the AUX System Setup Page.
- 2) Press the FMS Knob momentarily to activate the flashing cursor.
- 3) Turn the large **FMS** Knob to highlight the active profile field in the Pilot Profile Box.
- 4) Turn the small **FMS** Knob to display the pilot profile list and highlight the desired profile.
- 5) Press the ENT Key. The G1000 loads and displays the system settings for the selected profile.

36

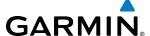

## Renaming a profile:

- 1) Use the **FMS** Knob to select the AUX System Setup Page.
- Press the **FMS** Knob momentarily to activate the flashing cursor.
- **3)** Turn the large **FMS** Knob to highlight 'RENAME' in the Pilot Profile Box.
- **4)** Press the **ENT** Key.
- 5) In the 'Rename Profile' window, turn the **FMS** Knob to select the profile to rename.
- **6)** Press the **ENT** Key.
- 7) Use the **FMS** Knob to enter a new profile name up to 16 characters long and press the **ENT** Key.
- 8) With 'RENAME' highlighted, press the **ENT** Key.
- **9)** To cancel the process, use the large **FMS** Knob to select 'CANCEL' and press the ENT Key.

### **Deleting a profile:**

- 1) Use the **FMS** Knob to select the AUX System Setup Page.
- 2) Press the **FMS** Knob momentarily to activate the flashing cursor.
- **3)** Turn the large **FMS** Knob to highlight 'DELETE' in the Pilot Profile Box.
- 4) Press the ENT Key.
- 5) In the 'Delete Profile' window, turn the **FMS** Knob to select the profile to delete.
- **6)** Press the **ENT** Key.
- 7) With 'DELETE' highlighted, press the **ENT** Key.
- **8)** To cancel the process, use the large **FMS** Knob to select 'CANCEL' and press the **ENT** Key.

If an SD card is inserted into the top slot of the MFD, pilot profiles may imported from the SD card into the system, or exported from the system to the SD card.

Because system settings may vary from one airframe to another, always verify system settings from an imported profile are consistent with the desired settings.

## Importing a profile from an SD card:

- 1) Insert an SD card containing the pilot profile(s) into the top card slot on the MFD.
- 2) Turn the **FMS** Knob to select the AUX System Setup Page.
- **3)** Select the **IMPORT** Softkey.

#### Or:

- a) Press the **MENU** Key.
- **b)** Turn the **FMS** Knob to highlight 'Import Pilot Profile' and press the **ENT** Key.
- 4) The system displays the Pilot Profile Importing window with 'IMPORT' highlighted. To change the selected profile to be imported from the SD card (shown as 'SELECT FILE'), turn the large FMS Knob to highlight the profile file name, then turn the small **FMS** Knob to highlight a profile from the list, and press the **ENT** Key.

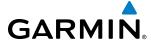

- 5) If desired, the profile name to be used after profile has been imported can be changed by turning the **FMS** Knob to highlight the 'PROFILE NAME' field, then use the large and small **FMS** Knobs to enter the name, and press the **ENT** Key. Imported profile names cannot begin with a blank space or be named 'DEFAULT', 'GARMIN DEFAULTS' or 'DEFAULT SETTINGS'.
- **6)** With 'IMPORT' highlighted, press the **ENT** Key.
- 7) If the imported profile name is the same as an existing profile on the system, the system displays an 'Overwrite existing file? OK or CANCEL' prompt. Press the **ENT** Key to replace profile on the system with the profile imported from the SD card, or turn the **FMS** Knob to highlight 'CANCEL' and press the **ENT** Key to return to the Pilot Profile Importing window.
- 8) If successful, the system displays 'Pilot profile import succeeded.' in the IMPORT RESULTS window below. With 'OK' highlighted, press the **ENT** or **CLR** Keys or press the **FMS** Knob to return to the AUX System Setup Page. The imported profile becomes the active profile.

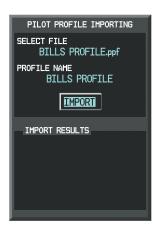

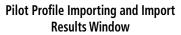

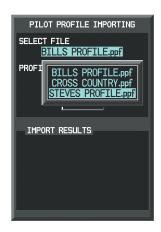

Pilot Profiles Available for Import from SD Card ('STEVE'S PROFILE' Selected)

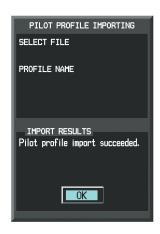

Import Successful

#### Figure 1-30 Pilot Profile Import (AUX - System Setup Page)

#### Exporting a profile to an SD card:

- 1) Insert the SD card for storing the Pilot Profile into the top card slot on the MFD.
- 2) Turn the **FMS** Knob to select the AUX System Setup Page.
- 3) If necessary, activate the desired pilot profile to export. Only the currently active Pilot Profile can be exported.
- **4)** Select the **EXPORT** Softkey. The system displays the Pilot Profile Exporting window.

#### Or:

- a) Press the **MENU** Key.
- **b)** Turn the **FMS** Knob to highlight 'Export Pilot Profile' and press the **ENT** Key.
- 5) To export the pilot profile using the current supplied name, press the ENT Key with 'EXPORT' highlighted. To change the profile file name turn the large FMS Knob to highlight the 'SELECT FILE' field, then enter the new name with the large and small FMS Knobs, then press the ENT Key. Then press the ENT Key with 'EXPORT' highlighted.

**APPENDICES** 

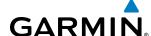

- 6) If the profile name to be exported is the same as an existing profile file name on the SD card, the system displays an 'Overwrite existing file? OK or CANCEL' prompt. Press the **ENT** Key to replace the profile on the SD card with the profile to be exported, or turn the FMS Knob to highlight 'CANCEL' and press the **ENT** Key to return to the Pilot Profile Exporting window without exporting the profile.
- 7) If successful, the EXPORT RESULTS window displays 'Pilot profile export succeeded.' With 'OK' highlighted, press the **ENT** or **CLR** Keys, or press the **FMS** Knob to return to the AUX System Setup Page.

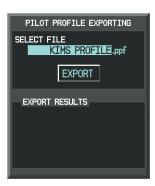

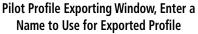

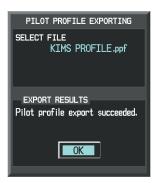

**Export Successful** 

Figure 1-31 Pilot Profile Export on the AUX - System Setup Page

#### DATE/TIME

The system time is displayed in the lower right corner of the PFD. Time and date format (local 12-hr, local 24-hr, or UTC) are modified on the System Setup Page. Universal Coordinated Time (UTC; also called Greenwich Mean Time (GMT) or Zulu) date and time are calculated directly from the GPS satellites signals and cannot be changed. An offset is provided to add or subtract the desired amount of time (hours:minutes) from UTC to define current local time.

### Configuring the system time:

- 1) Use the **FMS** Knob to select the AUX System Setup Page.
- 2) Press the **FMS** Knob to activate the cursor.
- **3)** Turn the large **FMS** Knob to highlight the 'Time Format' field.
- **4)** Turn the small **FMS** Knob to select the desired format and press the **ENT** Key to confirm selection. The 'Time Offset' field is highlighted (for local time formats).
- 5) Use the **FMS** Knob to enter the desired time offset (±HH:MM) and press the **ENT** Key to confirm selection.

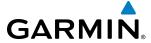

#### **DISPLAY UNITS**

Units in which various quantities are displayed on the G1000 screens can be changed on the System Setup Page.

# Changing a display units setting:

- 1) Use the **FMS** Knob to select the AUX System Setup Page on the MFD.
- 2) Press the FMS Knob to activate the cursor.
- 3) Turn the large FMS Knob to highlight the desired field in the 'Display Units' box.
- **4)** Turn the small **FMS** Knob to select from a list of measurement units and press the **ENT** Key when the desired unit is highlighted.

| Category                       | Settings                      | Affected Quantities                                                                                                    | Exceptions                                                                                                    |
|--------------------------------|-------------------------------|----------------------------------------------------------------------------------------------------|----------------------------------------------------------------------------------------------------|
| Navigation Angle               | Magnetic*<br>True             | Heading Course Bearing Track Desired Track Wind direction (Trip Planning Page)                                                                                                    |                                                                                                    |
| Distance and Speed             | Metric<br>Nautical*           | Crosstrack error (HSI) Bearing distances (information windows) DME distance (information window) Flight plan distances Map ranges DIS, GS, TAS, XTK fields (Navigation Status Box) All distances on MFD Altitude buffer distance (System Setup) Arrival Alert trigger distance (System Setup) All speeds on MFD | Airspeed Indicator True Airspeed (PFD) Wind speed vector Map range (Traffic Page, Terrain Proximity/TAWS Page) CDI scaling (System Setup) Fuel range calculation (EIS) |
| Altitude and<br>Vertical Speed | Feet*<br>Meters               | All altitudes on MFD<br>All elevations on MFD                                                                                                    | Altimeter Vertical Speed Indicator VNV altitudes (Active Flight Plan)                                                                                                  |
| Temperature                    | Celsius*<br>Fahrenheit        | All temperatures on PFD(s) Total Air Temperature (Trip Planning Page)                                                                                                    | Engine Indication System (EIS)                                                                                                    |
| Fuel and<br>Fuel Flow          | Gallons*                      | Fuel parameters (Trip Planning Page)                                                                                                    | Engine Indication System (EIS)                                                                                                    |
| Weight                         | Pounds*                       | N/A                                                                                                    | N/A                                                                                                    |
| Position                       | HDDD°MM.MM'*<br>HDDD°MM'SS.S" | All positions                                                                                                    | N/A                                                                                                    |

<sup>\*</sup> Default setting

Table 1-1 Display Units Settings (System Status Page)

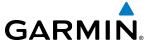

#### AIRSPACE ALERTS

The Airspace Alert feature provides a message alert when the aircraft is approaching or near a controlled or special-use airspace. The altitude buffer setting increases the range above or below an airspace for which an alert is generated; the default value is 200 feet. Alerts for the following airspaces can be turned on/off from the System Setup Page:

Class B/TMA

Class D

MOA (Military)

• Class C/TCA

• Restricted

Other airspaces

Turning Airspace Alerts off does not affect the alerts listed on the Nearest Airspaces Page or the airspace boundaries depicted on the Navigation Map Page.

## Turning an airspace alert on or off:

- 1) Use the **FMS** Knob to select the System Setup Page.
- 2) Press the **FMS** Knob momentarily to activate the flashing cursor.
- 3) Turn the large FMS Knob to highlight the desired field in the 'Airspace Alerts' Box.
- 4) Turn the small **FMS** Knob clockwise to turn the airspace alert ON or counterclockwise to turn the alert OFF.

## Changing the altitude buffer distance setting:

- 1) Use the **FMS** Knob to select the System Setup Page.
- 2) Press the **FMS** Knob momentarily to activate the flashing cursor.
- 3) Turn the large **FMS** Knob to highlight the altitude buffer field in the 'Airspace Alerts' Box.
- **4)** Enter an altitude buffer value and press the **ENT** Key.

#### ARRIVAL ALERTS

Arrival alerts provide notification upon reaching a specified distance from the final destination (the direct-to waypoint or the last waypoint in a flight plan). Once this trigger distance (up to 99.9 units) has been reached, the Navigation Status Box on the PFD(s) display(s) an "Arrival at [waypoint]" message.

# **Enabling/disabling arrival alerting and changing the trigger distance:**

- 1) Use the **FMS** Knob to select the System Setup Page.
- 2) Press the **FMS** Knob momentarily to activate the flashing cursor.
- 3) Turn the large **FMS** Knob to select the ON/OFF field in the 'Arrival Alert' Box.
- 4) Turn the small **FMS** Knob clockwise to turn the airspace alert ON or counterclockwise to turn the alert OFF.
- **5)** Turn the large **FMS** Knob to highlight the distance field in the 'Arrival Alert' Box.
- **6)** Enter a trigger distance and press the **ENT** Key.

#### **AUDIO ALERTS**

The gender of the voice used to announce voice alerts is shown on the System Setup 1 Page. See the Appendices for voice alerts.

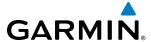

#### MFD DATA BAR FIELDS

By default, the Navigation Status Box on the MFD is set to display ground speed (GS), distance to next waypoint (DIS), estimated time enroute (ETE), and enroute safe altitude (ESA). These four data fields can be changed to display the following information:

- Bearing (BRG)
- Distance (DIS)
- Desired Track (DTK)
- Endurance (END)
- Enroute Safe Altitude (ESA)
- Estimated Time of Arrival (ETA)
- Estimated Time Enroute (ETE)
- Fuel on Board (FOB)
- Fuel over Destination (FOD)
- Ground Speed (GS)
- Minimum Safe Altitude (MSA)
- True Air Speed (TAS)
- Track Angle Error (TKE)
- Track (TRK)
- Vertical Speed Required (VSR)
- Crosstrack Error (XTK)

The Navigation Status Box on the PFD(s) is not affected by these changes; flight plan, distance, and bearing information are displayed at all times.

# Changing the information shown in the MFD Navigation Status Box:

- 1) Use the **FMS** Knob to select the System Setup Page.
- 2) Press the **FMS** Knob momentarily to activate the flashing cursor.
- 3) Turn the large **FMS** Knob to highlight the desired field number in the MFD Data Bar Fields Box.
- 4) Turn the small **FMS** Knob to highlight the desired selection from the data options list and press the **ENT** Key.

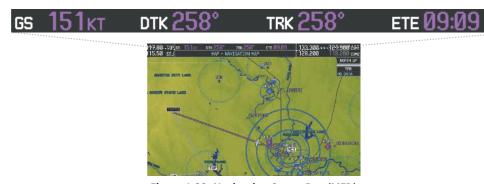

Figure 1-32 Navigation Status Box (MFD)

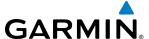

#### **GPS CDI**

The GPS CDI Box on the System Setup Page allows the pilot to define the scale for the Course Deviation Indicator (CDI) when GPS is the selected navigation source and also displays the current system value for the CDI scale. The range values represent full scale deflection for the CDI to either side. The default setting is 'Auto' (refer to the CDI description in the Flight Instruments Section for information on CDI scaling).

If a lower CDI scale setting is selected (i.e., 1.0 or 0.3 nm), the higher scale settings are not selected during any phase of flight. Note that the Receiver Autonomous Integrity Monitoring (RAIM) protection limits follow the selected CDI scale and corresponding flight phase.

### Changing the selected GPS CDI setting:

- 1) Use the **FMS** Knob to select the AUX System Setup Page on the MFD.
- 2) Press the **FMS** Knob to activate the cursor.
- 3) Turn the large FMS Knob to highlight 'Selected' in the 'GPS CDI' box.
- 4) Turn the small FMS Knob to highlight the desired setting (2 nm, 1 nm, 0.3 nm, Auto) and press the ENT Key.

#### **COM CONFIGURATION**

The COM Configuration Box on the System Setup Page allows the pilot to select 8.33 kHz or 25.0 kHz COM frequency channel spacing.

## **Changing COM channel spacing:**

- 1) Use the **FMS** Knob to select the System Setup Page.
- 2) Press the FMS Knob momentarily to activate the flashing cursor.
- 3) Turn the large **FMS** Knob to highlight the channel spacing field in the COM Configuration Box.
- **4)** Turn the small **FMS** Knob to select the desired spacing and press the **ENT** Key.

#### **NEAREST AIRPORTS**

The Nearest Airports Box on the System Setup Page defines the minimum runway length and surface type used when determining the nine nearest airports to display on the MFD Nearest Airports Page. A minimum runway length and/or surface type can be entered to prevent airports with small runways or runways that are not of appropriate surface from being displayed. Default settings are 0 feet (or meters) for runway length and "any" for runway surface type.

# Selecting nearest airport surface matching criteria (any, hard only, hard/soft, water):

- 1) Use the **FMS** Knob to select the System Setup Page.
- 2) Press the **FMS** Knob momentarily to activate the flashing cursor.
- 3) Turn the large **FMS** Knob to highlight the runway surface field in the Nearest Airports Box.
- 4) Turn the small **FMS** Knob to select the desired runway option (any, hard only, hard/soft, water) and press the **ENT** Key.

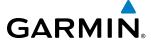

## Selecting nearest airport minimum runway length matching criteria:

- 1) Use the **FMS** Knob to select the System Setup Page.
- **2)** Press the **FMS** Knob momentarily to activate the flashing cursor.
- 3) Turn the large **FMS** Knob to highlight the minimum length field in the Nearest Airport Box.
- **4)** Enter the minimum runway length (zero to 99,999 feet) and press the **ENT** Key.

### **SYSTEM UTILITIES**

For flight planning purposes, timers, trip statistics, and a scheduler feature are provided on the AUX - Utility Page. The timers available include a stopwatch-like generic timer, a total time in flight timer, and a record of the time of departure. Trip statistics—odometer, trip odometer, and average trip and maximum groundspeeds—are displayed from the time of the last reset. A scheduler feature is also provided so the pilot can enter reminder messages to be displayed at specified intervals in the Alerts Window on the PFD(s) (see Figure 1-33).

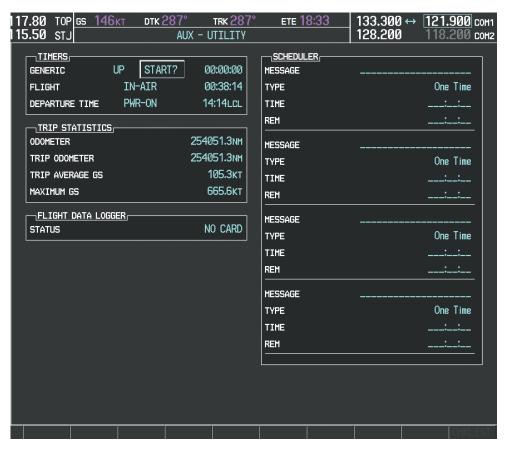

Figure 1-33 Utility Page

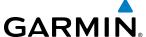

#### **TIMERS**

The generic timer can be set to count up or down from a specified time (HH:MM:SS). When the countdown on the timer reaches zero the digits begin to count up from zero. If the timer is reset before reaching zero on a countdown, the digits are reset to the initial value. If the timer is counting up when reset, the digits are zeroed.

### Setting the generic timer:

- 1) Use the **FMS** Knob to select the AUX Utility Page.
- **2)** Press the **FMS** Knob momentarily to activate the flashing cursor.
- 3) Turn the small **FMS** Knob to select the timer counting direction (UP/DN) and press the **ENT** Key.
- **4)** If a desired starting time is desired:
  - a) Use the large **FMS** Knob to highlight the HH:MM:SS field.
- **b)** Use the **FMS** Knob to enter the desired time and press the **ENT** Key.
- **5)** Turn the large **FMS** Knob to highlight 'START?' and press the **ENT** Key to start the timer. The field changes to 'STOP?'.
- **6)** To stop the timer, press the **ENT** Key with 'STOP?' highlighted. The field changes to 'RESET?'.
- 7) To reset the timer, press the **ENT** Key with 'RESET?' highlighted. The field changes back to 'START?' and the digits are reset.

The flight timer can be set to count up from zero starting at system power-up or from the time that the aircraft lifts off; the timer can also be reset to zero at any time.

#### Setting the flight timer starting criterion:

- 1) Use the **FMS** Knob to select the AUX Utility Page.
- 2) Press the **FMS** Knob momentarily to activate the flashing cursor.
- **3)** Turn the large **FMS** Knob to highlight the field next to the flight timer.
- 4) Turn the small **FMS** Knob to select the starting criterion (PWR-ON or IN-AIR) and press the **ENT** Key.

## Resetting the flight timer:

- 1) Use the **FMS** Knob to select the AUX Utility Page.
- **2)** Press the **MENU** Key.
- 3) With 'Reset Flight Timer' highlighted, press the **ENT** Key.

The G1000 records the time at which departure occurs, measured from system power-up or aircraft lift off. The displayed departure time can also be reset to display the current time at the point of reset. The format in which the time is displayed is controlled from the System Setup 1 Page.

## Setting the departure timer starting criterion:

- 1) Use the **FMS** Knob to select the AUX Utility Page.
- 2) Press the **FMS** Knob momentarily to activate the flashing cursor.

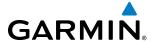

- **3)** Turn the large **FMS** Knob to highlight the field next to the departure time.
- **4)** Turn the small **FMS** Knob to select the starting criterion (PWR-ON or IN-AIR) and press the **ENT** Key.

### Resetting the departure time:

- 1) Use the **FMS** Knob to select the AUX Utility Page.
- 2) Press the MENU Key.
- 3) Use the **FMS** Knob to highlight 'Reset Departure Time' and press the **ENT** Key.

#### TRIP STATISTICS

The odometer and trip odometer record the total mileage traveled from the last reset; these odometers can be reset independently. Resetting the trip odometer also resets the average trip groundspeed. Maximum groundspeed for the period of time since the last reset is also displayed.

## Resetting trip statistics readouts:

- 1) Use the **FMS** Knob to select the AUX Utility Page.
- 2) Press the **MENU** Key. The following reset options for trip statistics are displayed:
  - Reset Trip ODOM/AVG GS—Resets trip average ground speed readout and odometer
  - Reset Odometer—Resets odometer readout only
  - Reset Maximum Speed—Resets maximum speed readout only
  - Reset All—Resets flight timer, departure timer, odometers, and groundspeed readouts
- 3) Use the **FMS** Knob to highlight the desired reset option and press the **ENT** Key. The selected parameters are reset to zero and begin to display data from the point of reset.

#### **SCHEDULER**

The scheduler feature can be used to enter and display reminder messages (e.g., "Change oil", "Switch fuel tanks", "Overhaul"). Messages can be set to display based on a specific date and time (event), once the message timer reaches zero (one-time; default setting), or recurrently whenever the message timer reaches zero (periodic). Message timers set to periodic alerting automatically reset to the original timer value once the message is displayed. When power is cycled, messages are retained until deleted, and message timer countdown is restarted.

## **Entering a scheduler message:**

- 1) Use the **FMS** Knob to select the AUX Utility Page.
- 2) Press the **FMS** Knob momentarily to activate the flashing cursor.
- 3) Turn the large **FMS** Knob to highlight the first empty scheduler message naming field.
- 4) Use the **FMS** Knob to enter the message text to be displayed in the Alerts Window and press the **ENT** Key.
- 5) Press the ENT Key again or use the large FMS Knob to move the cursor to the field next to 'Type'.

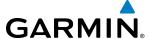

- **6)** Turn the small **FMS** Knob to select set the message alert type:
  - Event—Message issued at the specified date/time
  - One-time—Message issued when the message timer reaches zero (default setting)
  - Periodic—Message issued each time the message timer reaches zero
- 7) Press the **ENT** Key again or use the large **FMS** Knob to move the cursor to the next field.
- **8)** For periodic and one-time message, use the **FMS** Knob to enter the timer value (HHH:MM:SS) from which to countdown and press the **ENT** Key.
- **9)** For event-based messages:
  - a) Use the **FMS** Knob to enter the desired date (DD-MMM-YYY) and press the **ENT** Key.
  - **b)** Press the **ENT** Key again or use the large **FMS** Knob to move the cursor to the next field.
  - c) Use the FMS Knob to enter the desired time (HH:MM) and press the ENT Key.
- **10)** Press the **ENT** Key again or use the large **FMS** Knob to move the cursor to enter the next message.

### Deleting a scheduler message:

- 1) Use the **FMS** Knob to select the AUX Utility Page.
- 2) Press the **FMS** Knob momentarily to activate the flashing cursor.
- 3) Turn the large **FMS** Knob to highlight the name field of the scheduler message to be deleted.
- 4) Press the **CLR** Key to clear the message text. If the **CLR** Key is pressed again, the message is restored.
- **5)** Press the **ENT** Key to confirm message deletion.

Scheduler messages appear in the Alerts Window on the PFD(s) and cause the **ALERTS** Softkey label to change to 'ADVISORY'. Pressing the **ADVISORY** Softkey opens the Alerts Window and acknowledges the scheduler message. The softkey reverts to the 'ALERTS' label and when pressed, the Alerts Window is removed from the display and the scheduler message is deleted from the message list.

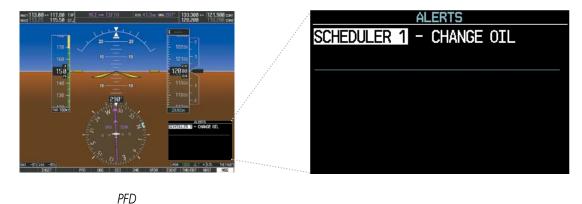

Figure 1-34 PFD Alerts Window

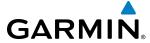

# 1.7 DISPLAY BACKLIGHTING

Backlighting of the PFD, MFD and Audio Panel keys can be adjusted automatically or manually. The automatic setting (default) uses photocells to adjust for ambient lighting conditions. Photocell calibration curves are preconfigured to optimize display appearance through a broad range of cockpit lighting conditions. In normal display mode, backlighting can only be adjusted from the PFD. In Reversionary Mode, it can be adjusted from the remaining display(s).

## Adjusting display backlighting manually:

- 1) Press the PFD **MENU** Key to display the PFD Setup Menu. 'AUTO' is now highlighted next to 'PFD DSPL'. No other window can be displayed on the PFD while the PFD Setup Menu is displayed. Pressing the **MENU** Key while any other PFD window is displayed does not display the PFD Setup Menu.
- 2) Turn the small **FMS** Knob to select 'MANUAL' and press the **ENT** Key. The intensity value is now highlighted.
- 3) Use the **FMS** Knob to enter the desired backlighting then press the **ENT** Key.
- **4)** Turn the large **FMS** Knob to highlight 'AUTO' next to 'MFD DSPL' and repeat steps 2-4.
- **5)** To remove the menu, press the **CLR** or **MENU** Key.

## Adjusting key backlighting manually:

- 1) Press the PFD MENU Key to display the PFD Setup Menu. 'AUTO' is now highlighted next to 'PFD DSPL'.
- 2) Turn the large **FMS** Knob to highlight 'PFD DSPL'.
- **3)** Turn the small **FMS** Knob in the direction of the green arrowhead to display 'PFD KEY'.
- **4)** Turn the large **FMS** Knob to highlight 'AUTO'.
- 5) Turn the small **FMS** Knob to select 'MANUAL' and press the **ENT** Key. The intensity value is now highlighted.
- **6)** Use the **FMS** Knob to enter the desired backlighting and press the **ENT** Key.
- **7)** Turn the large **FMS** Knob to highlight 'MFD DSPL'.
- 8) Turn the small **FMS** Knob in the direction of the green arrowhead to display 'MFD KEY' and repeat steps 4-7.
- 9) To remove the menu, press the **CLR** or **MENU** Key.

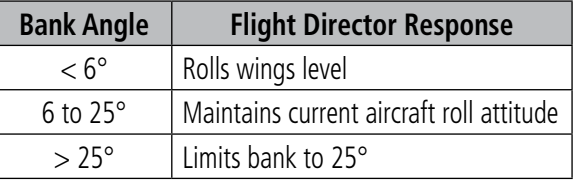

PFD

Figure 1-35 PFD Setup Menu

48

BLANK PAGE

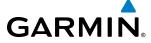

# **SECTION 2 FLIGHT INSTRUMENTS**

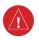

**WARNING:** If the airspeed, attitude, altitude, or heading indications become unusable, refer to the backup instruments.

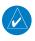

**NOTE:** The Garmin Automatic Flight Control System (AFCS) provides additional readouts and bugs on selected flight instruments. Refer to the AFCS Section for details on these bugs and readouts, as they appear on the display during certain AFCS flight director modes.

The PFD features a large horizon, airspeed, attitude, altitude, vertical speed, and course deviation information. In addition to the flight instruments, navigation, communication, terrain, traffic, and weather information are also presented on the PFD and explained in other sections of this Pilot's Guide.

The following flight instruments and supplemental flight data are displayed on the PFD:

- Airspeed Indicator, showing
  - Indicated airspeed
  - True airspeed
  - Airspeed awareness ranges
  - Vspeed reference flags
- Attitude Indicator with slip/skid indication
- Altimeter, showing
  - Trend vector
  - Barometric setting
  - Reference altitude
- Vertical Deviation, Glideslope, and Glidepath Indicators
- Vertical Speed Indicator (VSI)
- Vertical Navigation (VNV) indications
- Outside air temperature (OAT)
- ISA temperature deviation

- Horizontal Situation Indicator, showing
  - Turn Rate Indicator
  - Bearing pointers and information windows
  - Navigation source
  - Course Deviation Indicator (CDI)
  - Bearing pointers and information windows
- Transponder Mode, Code, and Ident/Reply
- Course Deviation Indicator (CDI)
- References Window, showing
  - Generic timer
  - Vspeed values
  - Barometric or temperature compensated minimum descent altitude (MDA) or decision height (DH)
- Wind data

The PFD also displays various alerts and annunciations.

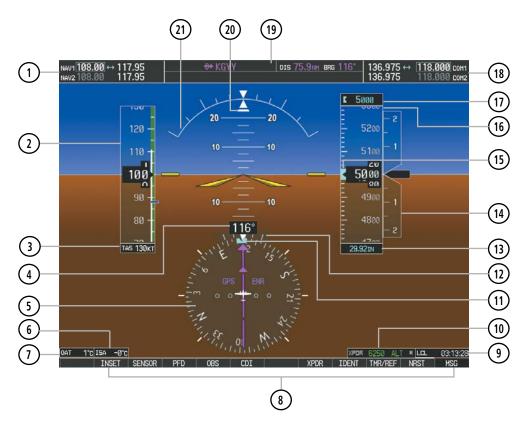

- 1) NAV Frequency Box
- 2 Airspeed Indicator
- (3) True Airspeed
- (4) Current Heading
- 5 Horizontal Situation Indicator (HSI)
- (6) ISA Temperature Deviation
- 7 Outside Air Temperature (OAT)
- 8 Softkeys
- 9 System Time
- 10) Transponder Data Box
- 11) Heading Bug

- 12) Turn Rate Indicator
- (13) Barometric Altimeter Setting
- (14) Vertical Speed Indicator (VSI)
- (15) Reference Altitude Bug
- (16) Altimeter
- 17) Reference Altitude
- (18) COM Frequency Box
- (19) Navigation Status Box
- (20) Slip/Skid Indicator
- 21) Attitude Indicator

Figure 2-1 Primary Flight Display (Default)

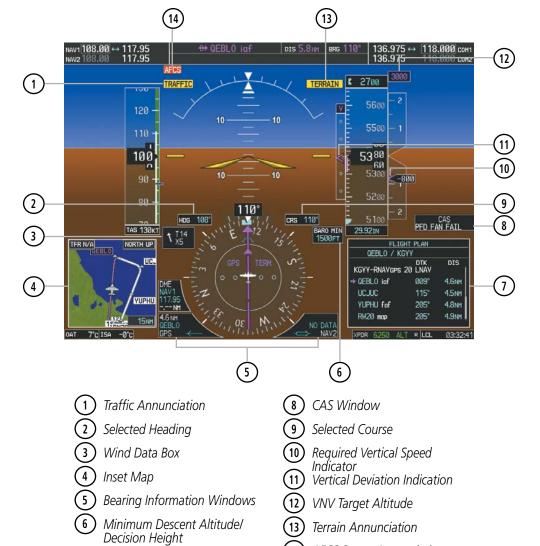

**Figure 2-2 Additional PFD Information** 

Flight Plan Window

AFCS Status Annunciation

**GARMIN** 

**APPENDICES** 

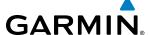

# 2.1 FLIGHT INSTRUMENTS

#### AIRSPEED INDICATOR

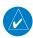

**NOTE:** Refer to the Airplane Flight Manual (AFM) for airspeed criteria and Vspeed values.

The Airspeed Indicator displays airspeed on a moving tape rolling number gauge. The true airspeed is displayed in knots below the Airspeed Indicator. The numeric labels and major tick marks on the moving tape are shown at intervals of 10 knots. The minor tick marks on the moving tape are shown at intervals of five knots. Speed indication starts at 20 knots, with 60 knots of airspeed viewable at any time. The indicated airspeed is displayed inside the black pointer. The pointer remains black until reaching never exceed speed  $(V_{NF})$ , at which point it turns red.

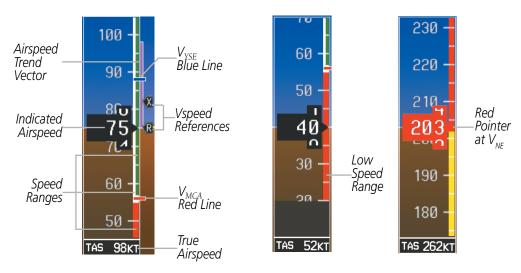

Figure 2-3 Airspeed Indicator Ranges

A color-coded (red, white, green, yellow") speed range strip is located on the moving tape. The colors denote flaps operating range, normal operating range, caution range, and never-exceed speed ( $V_{NE}$ ). A red range is also present for low speed awareness.

The Airspeed Trend Vector is a vertical magenta line that appears to the right of the color-coded speed range strip when airspeed is either accelerating or decelerating. One end of the magenta line is anchored to the tip of the airspeed pointer while the other end moves continuously up or down corresponding to the rate of acceleration or deceleration. For any constant rate of acceleration or deceleration, the moving end of the line shows approximately what the indicated airspeed value will be in six seconds. If the trend vector crosses  $V_{NE}$ , the number in the indicated airspeed pointer changes to yellow. The trend vector is absent if the speed remains constant or if any data needed to calculate airspeed is not available due to a system failure.

GARMIN

VSpeeds ( $V_x$  and  $V_y$ ) cannot be changed, however the speed flags can be turned on/off from the Timer/References Window. When active (on), the speed flags are displayed at their respective locations to the right of the airspeed scale.

### **Turning Vspeed flags on/off:**

- 1) Press the TMR/REF Softkey.
- 2) Turn the large **FMS** Knob to highlight the ON/OFF field.
- 3) Turn the small **FMS** Knob clockwise to 'ON' or counterclockwise to 'OFF'.
- **4)** To remove the window, press the **CLR** Key or the **TMR/REF** Softkey.

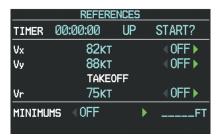

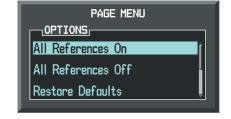

Timer/References Window

Timer/References Menu

Figure 2-4 Timer/References Window and Menu

Vspeed flags can be turned on or off all at once.

## Modifying Vspeeds (on, off):

- **1)** Press the **TMR/REF** Softkey.
- **2)** Press the **MENU** Key.
- **3)** Turn the **FMS** Knob to highlight the desired selection.
- **4)** Press the **ENT** Key.
- 5) To remove the window, press the **CLR** Key or the **TMR/REF** Softkey.

#### Restoring all Vspeed defaults:

- **1)** Press the **TMR/REF** Softkey.
- **2)** Press the **MENU** Key.
- **3)** Turn the **FMS** Knob to highlight Restore Defaults and press the **ENT** Key.

#### ATTITUDE INDICATOR

Attitude information is displayed over a virtual blue sky and brown ground with a white horizon line. The Attitude Indicator displays the pitch, roll, and slip/skid information.

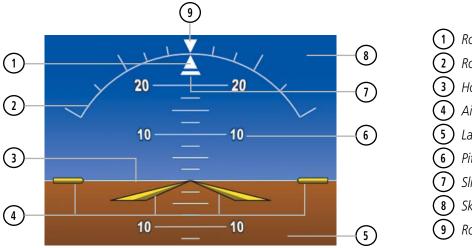

Figure 2-5 Attitude Indicator

1) Roll Pointer

Roll Scale

(3) Horizon Line

4 Aircraft Symbol

5 Land Representation

(6) Pitch Scale

Slip/Skid Indicator

8 Sky Representation

Roll Scale Zero

The horizon line is part of the pitch scale. Above and below the horizon line, major pitch marks and numeric labels are shown for every 10°, up to 80°. Minor pitch marks are shown for intervening 5° increments, up to 25° below and 45° above the horizon line. Between 20° below to 20° above the horizon line, minor pitch marks occur every 2.5°.

The inverted white triangle indicates zero on the roll scale. Major tick marks at  $30^{\circ}$  and  $60^{\circ}$  and minor tick marks at  $10^{\circ}$ ,  $20^{\circ}$ , and  $45^{\circ}$  are shown to the left and right of the zero. Angle of bank is indicated by the position of the pointer on the roll scale.

The Slip/Skid Indicator is the bar beneath the roll pointer. The indicator bar moves with the roll pointer and moves laterally away from the pointer to indicate uncoordinated flight. Slip (inside the turn) or skid (outside the turn) is indicated by the location of the bar relative to the pointer.

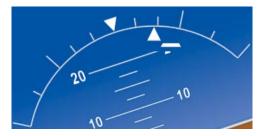

Figure 2-6 Slip/Skid Indication

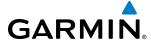

#### **ALTIMETER**

The Altimeter displays 600 feet of barometric altitude values at a time on a moving tape rolling number gauge. Numeric labels and major tick marks are shown at intervals of 100 feet. Minor tick marks are at intervals of 20 feet. The indicated altitude is displayed inside the black pointer.

The Selected Altitude is displayed above the Altimeter in the box indicated by a selection bug symbol. A bug corresponding to this altitude is shown on the tape. If the Selected Altitude exceeds the range shown on the tape, the bug appears at the upper or lower edge of the tape. When the metric value is selected it is displayed in a separate box above the Selected Altitude.

A magenta Altitude Trend Vector extends up or down the left of the altitude tape, the end resting at the approximate altitude to be reached in six seconds at the current vertical speed. The trend vector is not shown if altitude remains constant or if data needed for calculation is not available due to a system failure.

## **Setting the Selected Altitude:**

Turn the **ALT** Knob to set the Selected Altitude. Turn the large knob for 1000-ft increments, small knob for 100-ft increments. If set to Metric mode, the large knob adjusts the Selected Altitude in 500-meter increments; the small knob adjusts the Selected Altitude in 50-meter increments.

If a Minimum Descent Altitude/Decision Height (MDA/DH) value has been set, this altitude is also available for the Selected Altitude.

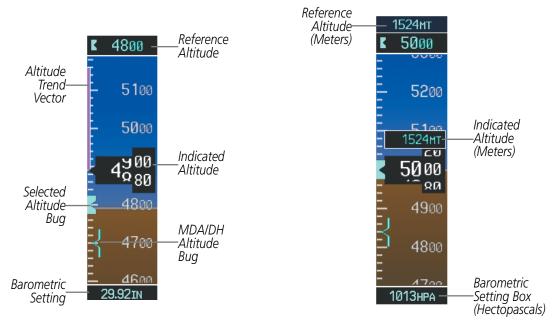

Figure 2-7 Altimeter

**APPENDICES** 

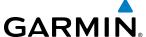

Altitudes can also be displayed in meters (Figure 2-7). Note that the altitude tape does not change scale.

### Displaying altitude in meters:

- 1) Press the **PFD** Softkey to display the second-level softkeys.
- **2)** Press the **ALT UNIT** Softkey.
- 3) Press the **METERS** Softkey to turn on metric altitude readouts.
- 4) Press the **BACK** Softkey to return to the top-level softkeys.

The barometric pressure setting is displayed below the Altimeter in inches of mercury (in Hg) or hectopascals (hPa) when metric units are selected. Adjusting the altimeter barometric pressure setting creates discontinuities in VNV vertical deviation, moving the descent path. For large adjustments, it may take several minutes for the aircraft to re-establish on the descent patch. If the change is made while nearing a waypoint with a VNV Target Altitude, the aircraft may not re-establish on the descent path in time to meet the vertical constraint.

## Selecting the altimeter barometric pressure setting:

Turn the **BARO** Knob to select the desired setting.

# Selecting standard barometric pressure (29.92 in Hg):

- Press the PFD Softkey to display the second-level softkeys.
- 2) Press the STD BARO Softkey.

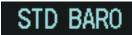

Figure 2-8 Standard Barometric Setting

#### **Changing altimeter barometric pressure setting units:**

- 1) Press the **PFD** Softkey to display the second-level softkeys.
- **2)** Press the **ALT UNIT** Softkey.
- **3)** Press the **IN** Softkey to display the barometric pressure setting in inches of mercury (in Hg). Or, press the **HPA** Softkey to display the barometric pressure setting in hectopascals (hPa).
- **4)** Press the **BACK** Softkey to return to the top-level softkeys.

56

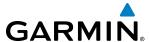

A Baro Transition Alert is provided to alert the pilot to change the barometric pressure setting when crossing the transition altitude in either direction. This is displayed by the flashing light blue barometric pressure setting when crossing the transition altitude.

#### **Setting the Baro Transition Alert:**

- 1) Use the **FMS** Knob to select the AUX System Setup Page on the MFD.
- 2) Press the **FMS** Knob to activate the cursor.
- **3)** Turn the large **FMS** Knob to highlight Altitude in the Baro Transition Alert box.
- 4) Turn the small **FMS** Knob to turn the alert OFF or ON and press the **ENT** Key.
- **5)** Turn the small **FMS** Knob to change the altitude and press the **ENT** Key.
- **6)** To cancel the selection, press the **FMS** Knob.

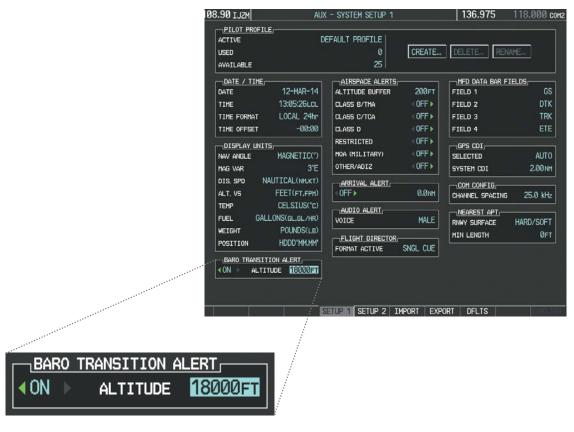

Figure 2-9 Baro Transition Alert (AUX - System Setup Page)

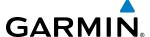

# **VERTICAL SPEED INDICATOR (VSI)**

The Vertical Speed Indicator (VSI; Figure 2-10) displays the aircraft vertical speed on a fixed scale with labels at 1000 and 2000 fpm and minor tick marks every 500 fpm. Digits appear in the pointer when the climb or descent rate is greater than 100 fpm. If the rate of ascent/descent exceeds 2000 fpm, the pointer appears at the edge of the tape and the rate appears inside the pointer.

A magenta chevron is displayed on the VSI to indicate the Required Vertical Speed for reaching a VNV target altitude once the "TOD [Top of Descent] within 1 minute" alert has generated.

### **VERTICAL DEVIATION**

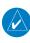

**NOTE:** The Glidepath Indicator is only shown for aircraft with GIA 63W Integrated Avionics Units when SBAS is available.

The Vertical Deviation Indicator (VDI; Figure 2-10) is a magenta chevron indicating the baro-VNV vertical deviation when Vertical Navigation (VNV) is being used. The VDI appears in conjunction with the "TOD within 1 minute" alert. Full-scale deflection of two dots is 1000 feet. The VDI is removed from the display if vertical deviation becomes invalid. See the Flight Management Section for details on VNV features, and refer to Section 2.2, Supplemental Flight Data, for more information about VNV indications on the PFD.

The Glideslope Indicator (Figure 2-11) appears to the left of the Altimeter whenever an ILS frequency is tuned in the active NAV field. A green diamond acts as the Glideslope Indicator, like a glideslope needle on a conventional indicator. If a localizer frequency is tuned and there is no glideslope, "NO GS" is displayed in place of the diamond.

The glidepath is analogous to the glideslope for GPS approaches supporting SBAS vertical guidance (LNAV+V, L/VNAV, LPV). When an approach of this type is loaded into the flight plan and GPS is the selected navigation source, the Glidepath Indicator (Figure 2-12) appears as a magenta diamond during the approach. If the approach type downgrades past the final approach fix (FAF), "NO GP" is displayed in place of the diamond.

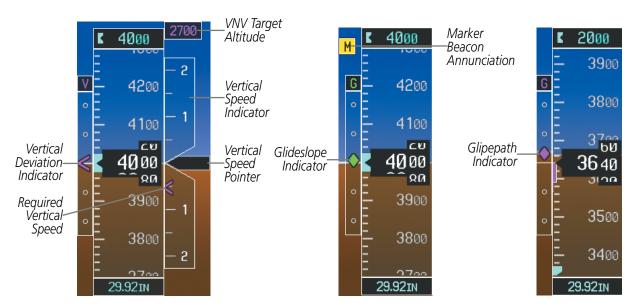

Figure 2-10 Vertical Speed and Deviation Indicator (VSI and VDI)

Figure 2-11 Glideslope Indicator

Figure 2-12 Glidepath Indicator

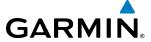

# **HORIZONTAL SITUATION INDICATOR (HSI)**

The Horizontal Situation Indicator (HSI) displays a rotating compass card in a heading-up orientation. Letters indicate the cardinal points with numeric labels every 30°. Major tick marks are at 10° intervals and minor tick marks are at 5° intervals. A digital reading of the current heading appears on top of the HSI, and the current track is represented on the HSI by a magenta diamond connected to a gray dashed line. The HSI also presents turn rate, course deviation, bearing, and navigation source information. The HSI is available in two formats, a 360° compass rose and a 140° arc.

#### Changing the HSI display format:

- 1) Press the **PFD** Softkey
- 2) Press the HSI FRMT Softkey.
- 3) Press the **360 HSI** or **ARC HSI** Softkey.

The 360° HSI contains a Course Deviation Indicator (CDI), with a Course Pointer, To/From Indicator, and a sliding deviation bar and scale. The course pointer is a single line arrow (GPS, VOR1, and LOC1) or a double line arrow (VOR2 and LOC2) which points in the direction of the set course. The To/From arrow rotates with the course pointer and is displayed when the active NAVAID is received.

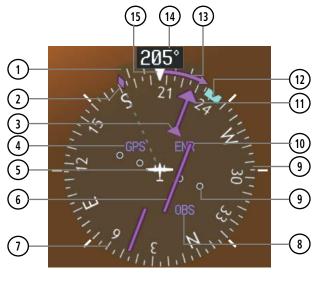

- 1) Turn Rate Indicator
- Current Track Indicator
- 3 To/From Indicator
- 4 Navigation Source
- (5) Aircraft Symbol
- (6) Course Deviation Indicator(CDI)(7) Rotating Compass Card
- 8) OBS Mode Active

- (9) Lateral Deviation Scale
- 10 Flight Phase
- (11) Course Pointer
- 12) Heading Bug
- Turn Rate and Heading
  Trend Vector
- 14) Current Heading
- 15) Lubber Line

Figure 2-13 Horizontal Situation Indicator (360° HSI)

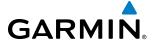

The Arc HSI is a 140° expanded section of the compass rose. The Arc HSI contains a Course Pointer, combined To/From Indicator and a sliding deviation indicator, and a deviation scale. Upon station passage, the To/From Indicator flips and points to the tail of the aircraft, just like a conventional To/From flag. Depending on the navigation source, the CDI on the Arc HSI can appear in two different ways, an arrowhead (GPS, VOR, OBS) or a diamond (LOC).

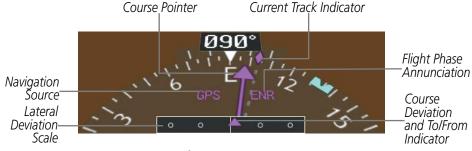

Figure 2-14 Arc HSI

The Selected Heading is shown to the upper left of the HSI for 3 seconds after being adjusted. The light blue bug on the compass rose corresponds to the Selected Heading. While the HSI is displayed as an arc, if the Heading Bug is adjusted off the shown portion of the compass rose, the digital reading is displayed.

# Adjusting the Selected Heading:

Turn the **HDG** Knob to set the Selected Heading.

Press the **HDG** Knob to synchronize the bug to the current heading.

The Selected Course is shown to the upper right of the HSI for 3 seconds after being adjusted. While the HSI is displayed as an arc, the Selected Course is displayed whenever the Course Pointer is not within the 140° currently shown.

# Adjusting the Selected Course:

Turn the **CRS** Knob to set the Selected Course.

Press the **CRS** Knob to re-center the CDI and return the course pointer to the bearing of the active waypoint or navigation station.

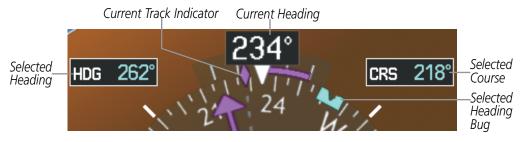

Figure 2-15 Heading and Course Indications

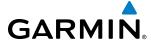

Navigation angles (track, heading, course, bearing) are corrected to the computed magnetic variation (Mag Var) or referenced to true north (T), set on the AUX - System Setup Page. When an approach referenced to true north has been loaded into the flight plan, the system generates a message to change the navigation angle setting to True at the appropriate time.

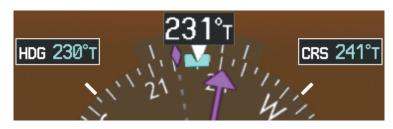

Figure 2-16 Heading and Course Indications (True)

## Changing the navigation angle true/magnetic setting:

- 1) Use the **FMS** Knob to select the AUX System Setup Page on the MFD.
- 2) Press the **FMS** Knob to activate the cursor.
- 3) Turn the large **FMS** Knob to highlight Nav Angle in the Display Units box.
- **4)** Turn the small **FMS** Knob to highlight the desired setting and press the **ENT** Key.
  - TRUE References angles to true north (T)
  - MAGNETIC Angles corrected to the computed magnetic variation (Mag Var)

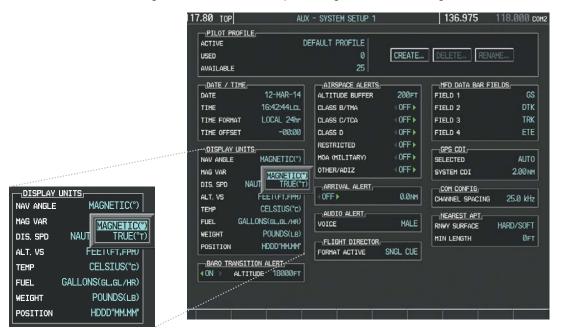

Figure 2-17 Navigation Angle Settings (AUX - System Setup Page)

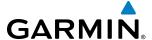

#### TURN RATE INDICATOR

The Turn Rate Indicator is located directly above the rotating compass card. Tick marks to the left and right of the lubber line denote half-standard and standard turn rates. A magenta Turn Rate Trend Vector shows the current turn rate. The end of the trend vector gives the heading predicted in 6 seconds, based on the present turn rate. A standard-rate turn is shown on the indicator by the trend vector stopping at the standard turn rate tick mark, corresponding to a predicted heading of 18° from the current heading. At rates greater than 4 deg/sec, an arrowhead appears at the end of the magenta trend vector and the prediction is no longer valid.

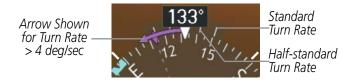

Figure 2-18 Turn Rate Indicator and Trend Vector

#### **BEARING POINTERS AND INFORMATION WINDOWS**

**NOTE:** When the Arc HSI is displayed, the Bearing Information windows and pointers are disabled.

Two bearing pointers and associated information can be displayed on the HSI for NAV and GPS sources by pressing the **PFD** Softkey then a **BRG** Softkey. The bearing pointers are light blue and are single-line (BRG1) or double-line (BRG2). A pointer symbol is shown in the information window to indicate the navigation source. The bearing pointers never override the CDI and are visually separated from the CDI by a white ring. Bearing pointers may be selected but not necessarily visible due to data unavailability.

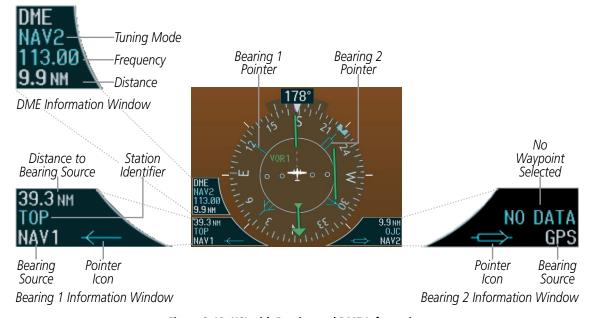

Figure 2-19 HSI with Bearing and DME Information

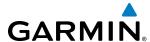

When a bearing pointer is displayed, the associated information window is also displayed. The Bearing Information windows (Figure 2-19) are displayed at the lower sides of the HSI and give the following information:

- Bearing source (NAV, GPS)
- Pointer icon (BRG1 = single line, BRG2 = double line)
- Station/waypoint identifier (NAV, GPS)
- GPS-derived great circle distance to bearing source
- Frequency (NAV)

When the NAV radio is tuned to an ILS frequency the bearing source and the bearing pointer is removed from the HSI. When NAV1 or NAV2 is the selected bearing source, the frequency is replaced by the station identifier when the station is within range. If GPS is the bearing source, the active waypoint identifier is displayed instead of a frequency.

The bearing pointer is removed from the HSI and NO DATA is displayed in the information window if the NAV radio is not receiving a VOR station or if GPS is the bearing source and an active waypoint is not selected.

## Selecting bearing display and changing sources:

- 1) Press the **PFD** Softkey.
- 2) Press a **BRG** Softkey to display the desired bearing pointer and information window with a NAV source.
- 3) Press the **BRG** Softkey again to change the bearing source to GPS.
- 4) To remove the bearing pointer and information window, press the **BRG** Softkey again.

#### DME INFORMATION WINDOW

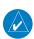

#### **NOTE:** DME radio installation is optional.

The DME Information Window is displayed above the BRG1 Information Window and shows the DME label, tuning mode (NAV1, NAV2, or HOLD), frequency, and distance. When a signal is invalid, the distance is replaced by "-.-- NM". Refer to the Audio Panel and CNS Section for information on tuning the radios.

## **Displaying the DME Information Window:**

- 1) Press the **PFD** Softkey.
- 2) Press the **DME** Softkey to display the DME Information Window above the BRG1 Information Window.
- **3)** To remove the DME Information Window, press the **DME** Softkey again.

64

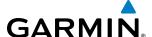

# **COURSE DEVIATION INDICATOR (CDI)**

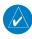

**NOTE:** During a heading change of greater than 105° with respect to the course, the CDI on the Arc HSI switches to the opposite side of the deviation scale and displays reverse sensing.

The Course Deviation Indicator (CDI) moves left or right from the course pointer along a lateral deviation scale to display aircraft position relative to the course. If the course deviation data is not valid, the CDI is not displayed.

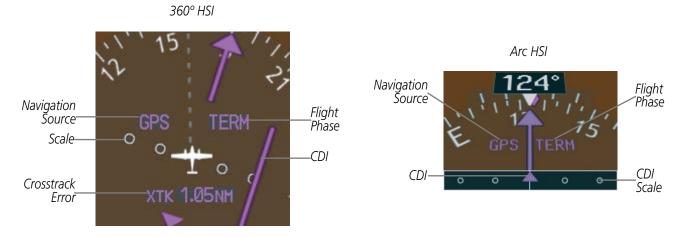

Figure 2-20 Course Deviation Indicator

The CDI can display two sources of navigation, GPS or VOR/LOC. The color indicates the current navigation source, magenta for GPS and green for VOR and LOC. The full scale limits for the CDI are defined by a GPS-derived distance when navigating GPS. When navigating using a VOR or localizer (LOC), the CDI uses the same angular deviation as a mechanical CDI. If the CDI exceeds the maximum deviation on the scale (two dots) while navigating with GPS, the crosstrack error (XTK) is displayed below the white aircraft symbol.

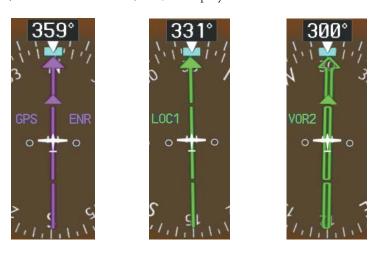

Figure 2-21 Navigation Sources

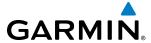

## **Changing navigation sources:**

- 1) Press the **CDI** Softkey to change from GPS to VOR1 or LOC1. This places the light blue tuning box over the NAV1 standby frequency in the upper left corner of the PFD.
- 2) Press the **CDI** Softkey again to change from VOR1 or LOC1 to VOR2 or LOC2. This places the light blue tuning box over the NAV2 standby frequency.
- 3) Press the CDI Softkey a third time to return to GPS.

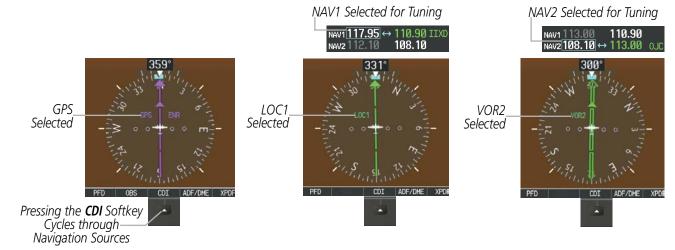

Figure 2-22 Selecting a Navigation Source

The system automatically switches from GPS to LOC navigation source and changes the CDI scaling accordingly when all of the following occur:

- A localizer or ILS approach has been loaded into the active flight plan
- The final approach fix (FAF) is the active leg, the FAF is less than 15 nm away, and the aircraft is moving toward the FAF
- A valid localizer frequency has been tuned
- The GPS CDI deviation is less than 1.2 times full-scale deflection

GPS steering guidance is still provided after the CDI automatically switches to LOC until LOC capture, up to the Final Approach Fix (FAF) for an ILS approach, or until GPS information becomes invalid. Activating a Vector-to-Final (VTF) also causes the CDI to switch to LOC navigation source. GPS steering guidance is not provided after the switch.

66

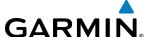

#### **GPS CDI SCALING**

When GPS is the selected navigation source, the flight plan legs are sequenced automatically and annunciations appear on the HSI for the flight phase. Flight phase annunciations are normally shown in magenta, but when cautionary conditions exist the color changes to yellow. If the current leg in the flight plan is a heading leg, HDG LEG is annunciated in magenta beneath the aircraft symbol.

The current GPS CDI scale setting is displayed as System CDI on the AUX - System Setup Page and the full-scale deflection setting may also be changed (2.0 nm, 1.0 nm, 0.3 nm, or Auto) from this page. If the selected scaling is smaller than the automatic setting for enroute and terminal phases, the CDI is scaled accordingly and the selected setting is displayed rather than the flight phase annunciation.

#### Changing the selected GPS CDI setting:

- Use the FMS Knob to select the AUX System Setup Page on the MFD.
- 2) Press the **FMS** Knob to activate the cursor.
- **3)** Turn the large **FMS** Knob to highlight Selected in the GPS CDI box.
- Turn the small FMS Knob to highlight the desired setting and press the ENT Key.
- **5)** To cancel the selection, press the **FMS** Knob or the **CLR** Key.

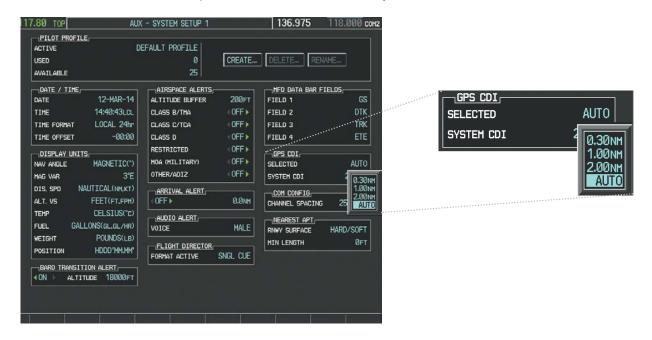

Figure 2-23 GPS CDI Setting (AUX - System Setup Page)

When set to Auto (default), the GPS CDI scale automatically adjusts to the desired limits based upon the current phase of flight (Figure 2-24, Table 2-1).

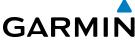

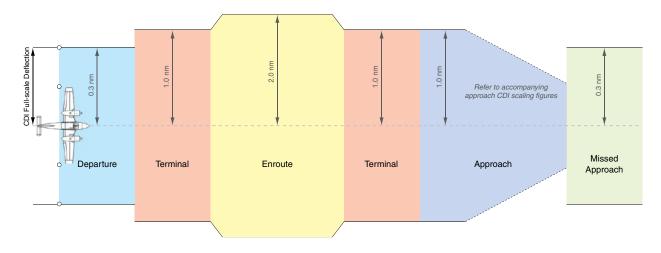

Figure 2-24 Automatic CDI Scaling

- Once a departure procedure is activated, the CDI is scaled for *departure* (0.3 nm).
- The system switches from departure to *terminal* CDI scaling (1.0 nm) under the following conditions:
  - The next leg in the departure procedure is not aligned with the departure runway
  - The next leg in the departure procedure is not a CA, CD, CF, CI, CR, DF, FA, FC, FD, FM, IF, or TF (see Glossary for leg type definitions)
  - After any leg in the departure procedure that is not a CA or FA
- At 30 nm from the departure airport, the *enroute* phase of flight is automatically entered and CDI scaling changes to 2.0 nm over a distance of 1.0 nm, except under the following conditions:
  - When navigating with an active departure procedure, the flight phase and CDI scale does not change until the aircraft arrives at the last departure waypoint (if more than 30 nm from the departure airport) or the leg after the last departure waypoint has been activated or a direct-to waypoint is activated.
- If after completing the departure procedure the nearest airport is more than 200 nm away from the aircraft and the approach procedure has not yet commenced, the CDI is scaled for **oceanic** flight (4.0 nm).
- Within 31 nm of the destination airport (*terminal* area), the CDI scale gradually ramps down from 2.0 nm to 1.0 nm over a distance of 1.0 nm, except under the following conditions:
  - Upon reaching the first waypoint of an arrival route that is more than 31 nm from the destination airport, the flight phase changes to terminal and the CDI scale begins to transition down from 2.0 nm to 1.0 nm over a distance of 1.0 nm.
- During *approach*, the CDI scale ramps down even further (Figures 2-25 and 2-26). This transition normally occurs within 2.0 nm of the final approach fix (FAF). The CDI switches to approach scaling automatically once the approach procedure is activated or if Vectors-To-Final (VTF) are selected.
  - If the active waypoint is the FAF, the ground track and the bearing to the FAF must be within 45° of the final approach segment course.
  - If the active waypoint is part of the missed approach procedure, the active leg and the preceding missed approach legs must be aligned with the final approach segment course and the aircraft must not have passed the turn initiation point.

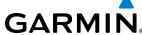

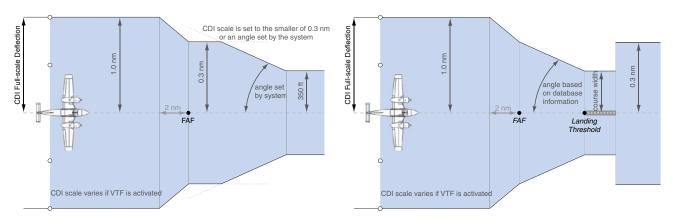

Figure 2-25 Typical LNAV and LNAV+V Approach CDI Scaling

Figure 2-26 Typical LNAV/VNAV, LPV and LP Approach CDI Scaling

- When a **missed approach** is activated, the CDI scale changes to 0.3 nm.
- The system automatically switches back to *terminal* mode under the following conditions:
  - The next leg in the missed approach procedure is not aligned with the final approach path
  - The next leg in the missed approach procedure is not a CA, CD, CF, CI, CR, DF, FA, FC, FD, FM, IF, or TF
  - After any leg in the missed approach procedure that is not a CA or FA

| Flight Phase                                          | Annunciation* | Automatic CDI Full-scale Deflection                                                              |  |
|-------------------------------------------------------|---------------|--------------------------------------------------------------------------------------------------|--|
| Departure                                             | DPRT          | 0.3 nm                                                                                           |  |
| Terminal                                              | TERM          | 1.0 nm                                                                                           |  |
| Enroute                                               | ENR           | 2.0 nm                                                                                           |  |
| Oceanic                                               | OCN           | 4.0 nm                                                                                           |  |
| Approach (Non-precision)                              | LNAV          | 1.0 nm decreasing to 350 feet depending on                                                       |  |
| Approach<br>(Non-precision with<br>Vertical Guidance) | LNAV + V      | variables (Figure 2-25)                                                                          |  |
| Approach<br>(LNAV/VNAV)                               | L/VNAV        |                                                                                                  |  |
| Approach<br>(LPV)                                     | LPV           | 1.0 nm decreasing to a specified course width, then 0.3 nm, depending on variables (Figure 2-26) |  |
| Approach (LP)                                         | LP            |                                                                                                  |  |
| Missed Approach                                       | MAPR          | 0.3 nm                                                                                           |  |

<sup>\*</sup> Flight phase annunciations are normally shown in magenta, but when cautionary conditions exist the color changes to yellow.

Table 2-1 Automatic GPS CDI Scaling

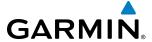

## **OBS MODE**

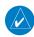

## **NOTE:** VNV is inhibited while automatic waypoint sequencing has been suspended.

Enabling Omni-bearing Selector (OBS) Mode suspends the automatic sequencing of waypoints in a GPS flight plan (GPS must be the selected navigation source), but retains the current Active-to waypoint as the navigation reference even after passing the waypoint. OBS is annunciated to the lower right of the aircraft symbol when OBS Mode is selected.

While OBS is enabled, a course line is drawn through the Active-to waypoint on the moving map. If desired, the course to/from the waypoint can now be adjusted. When OBS Mode is disabled, the GPS flight plan returns to normal operation, with automatic sequencing of waypoints, following the course set in OBS Mode. The flight plan on the moving map retains the modified course line.

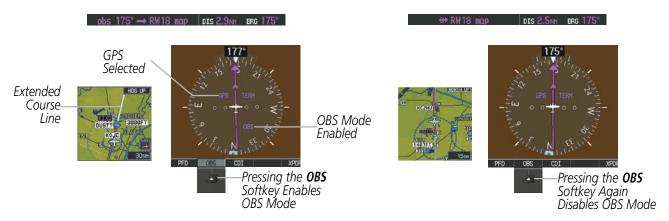

Figure 2-27 Omni-bearing Selector (OBS) Mode

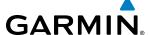

## Enabling/disabling OBS Mode while navigating a GPS flight plan:

- 1) Press the **OBS** Softkey to select OBS Mode.
- 2) Turn the **CRS** Knob to select the desired course to/from the waypoint. Press the **CRS** Knob to synchronize the Selected Course with the bearing to the next waypoint.
- **3)** Press the **OBS** Softkey again to return to automatic waypoint sequencing.

As the aircraft crosses the missed approach point (MAP), automatic approach waypoint sequencing is suspended. SUSP appears on the HSI at the lower right of the aircraft symbol. The **OBS** Softkey label changes to indicate the suspension is active as shown in Figure 2-28. Pressing the **SUSP** Softkey, deactivates the suspension and resumes automatic sequencing of approach waypoints.

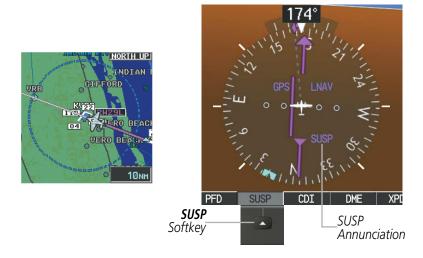

Figure 2-28 Suspending Automatic Waypoint Sequencing

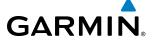

# 2.2 SUPPLEMENTAL FLIGHT DATA

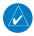

**NOTE:** Pressing the **DFLTS** Softkey turns off metric Altimeter display, the Inset Map and wind data display.

In addition to the flight instruments, the PFD also displays various supplemental information, including temperatures, wind data, and Vertical Navigation (VNV) indications.

# **TEMPERATURE DISPLAYS**

The Outside Air Temperature (OAT) and deviation from International Standard Atmosphere (ISA) temperature are displayed in the lower left corner of the PFD under normal conditions, or below the true airspeed in Reversionary Display Mode. Both are displayed in degrees Celsius (°C).

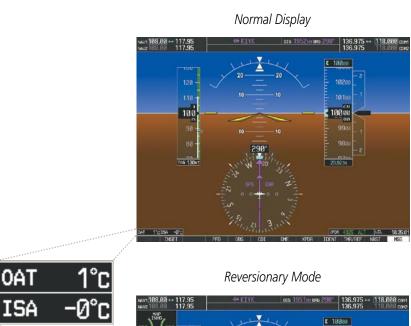

Figure 2-29 Outside Air Temperature

72

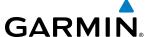

#### WIND DATA

Wind direction and speed in knots can be displayed relative to the aircraft in a window to the upper left of the HSI. When the window is selected for display, but wind information is invalid or unavailable, the window displays NO WIND DATA. Wind data can be displayed in three different ways.

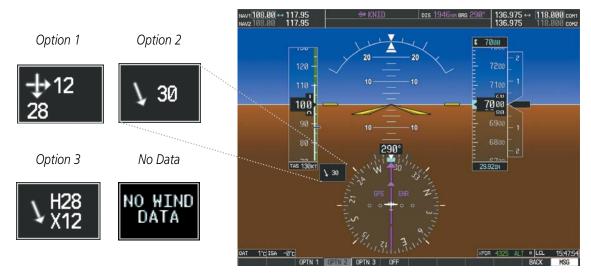

Figure 2-30 Wind Data

# Displaying wind data:

- 1) Press the **PFD** Softkey.
- 2) Press the **WIND** Softkey to display wind data to the left of the HSI.
- 3) Press one of the **OPTN** softkeys to change how wind data is displayed:
  - **OPTN 1**: Headwind/tailwind and crosswind arrows with numeric speed components
  - OPTN 2: Wind direction arrow and speed
  - **OPTN 3**: Wind direction arrow with headwind/tailwind and crosswind components
- **4)** To remove the window, press the **OFF** Softkey.

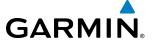

# **VERTICAL NAVIGATION (VNV) INDICATIONS**

When a VNV flight plan has been activated, VNV indications (VNV Target Altitude, RVSI, VDI) appear on the PFD in conjunction with the "TOD within 1 minute" message and "Vertical track" voice alert. See the Flight Management and AFCS sections for details on VNV features. VNV indications are removed from the PFD according to the criteria listed in the table.

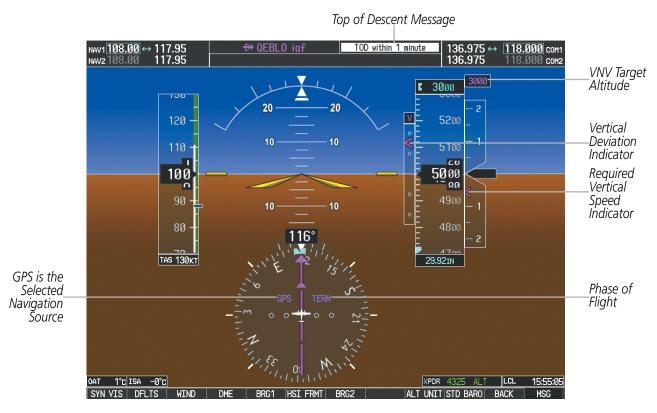

Figure 2-31 Vertical Navigation Indications (PFD)

|                                                                                                    | VNV Indication Removed            |                             |                         |
|----------------------------------------------------------------------------------------------------|-----------------------------------|-----------------------------|-------------------------|
| Criteria                                                                                                    | Required Vertical<br>Speed (RVSI) | Vertical<br>Deviation (VDI) | VNV Target<br>Altitude* |
| Aircraft > 1 min before the next TOD due to flight plan change                                                         | X                                 | X                           | Χ                       |
| VNV cancelled (CNCL VNV Softkey pressed on MFD)                                                                        | X                                 | X                           | Χ                       |
| Distance to active waypoint cannot be computed due to unsupported flight plan leg type (see Flight Management Section) | X                                 | X                           | Х                       |
| Aircraft > 250 feet below active VNV Target Altitude                                                                   | Х                                 | X                           | Х                       |
| Current crosstrack or track angle error has exceeded limit                                                             | Х                                 | X                           | Х                       |
| Active altitude-constrained waypoint can not be reached within maximum allowed flight path angle and vertical speed    | X                                 | Х                           |                         |

**Table 2-2 VNV Indication Removal Criteria** 

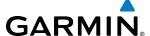

# 2.3 PFD ANNUNCIATIONS AND ALERTING FUNCTIONS

The following annunciations and alerting functions are displayed on the PFD. Refer to Appendix A for more information on alerts and annunciations.

## **SYSTEM ANNUNCIATIONS**

The System Messages Window conveys messages to the flight crew regarding problems with the G1000 System. When a new message is issued, the **MSG** Softkey flashes to alert the flight crew. It continues to flash until selected, which opens the System Messages Window and acknowledges the message(s) which initiated the flashing. When the window is open, messages for which the trigger conditions no longer exist turn gray. Messages generated while the window is open are not automatically displayed, but cause the **MSG** Softkey to begin flashing again. Pressing the **MSG** Softkey while the System Messages Window is open closes the window, unless the **MSG** Softkey is flashing.

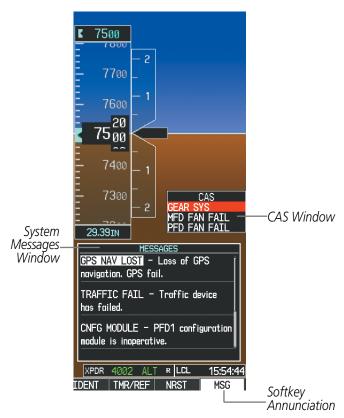

Figure 2-32 G1000 Alerting System

190-01461-01 Rev. A

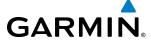

#### MARKER BEACON ANNUNCIATIONS

Marker Beacon Annunciations are displayed on the PFD to the left of the Selected Altitude. Outer marker reception is indicated in blue, middle in yellow, and inner in white. Refer to the Audio Panel and CNS Section for more information on Marker Beacon Annunciations.

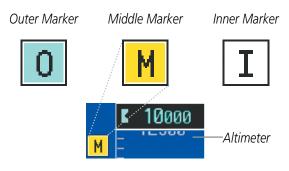

Figure 2-33 Marker Beacon Annunciations

## TRAFFIC ANNUNCIATION

Traffic is displayed symbolically on the PFD Inset Map, the MFD Navigation Map Page, and various other MFD page maps. Refer to the Hazard Avoidance Section and Appendix F for more details about the Traffic Information Service (TIS) and optional Traffic Advisory Systems (TAS). When a traffic advisory (TA) is detected, the following automatically occur:

- The PFD Inset Map is enabled and displays traffic
- A flashing black-on-yellow TRAFFIC annunciation appears to the top left of the Attitude Indicator for five seconds and remains displayed until no TAs are detected in the area
- A single "TRAFFIC" aural alert is heard, unless an optional Traffic Advisory System (TAS) is installed. Refer to the applicable TAS documentation for alerts generated by TAS equipment.

If additional TAs appear, new aural and visual alerts are generated.

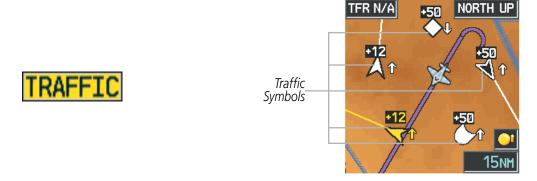

Figure 2-34 Traffic Annunciation and Inset Map with Traffic Displayed

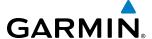

#### TAWS ANNUNCIATIONS

Terrain Awareness and Warning System (TAWS) annunciations appear on the PFD at the top left of the Altimeter. Refer to the Hazard Avoidance Section and Appendix A for information on TAWS alerts and annunciations.

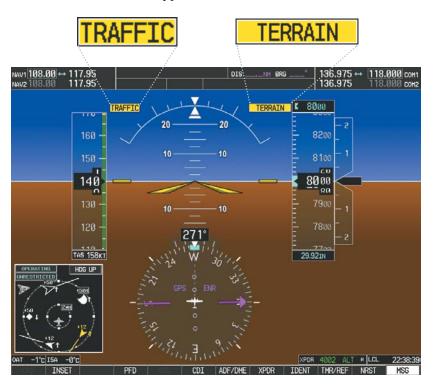

Figure 2-35 Traffic and Example TAWS Annunciations

#### ALTITUDE ALERTING

Altitude Alerting provides the pilot with a visual alert when approaching the Selected Altitude. Whenever the Selected Altitude is changed, the Altitude Alerter is reset. The following occur when approaching the Selected Altitude: Altitude Alerting is independent of the Garmin AFCS.

- Upon passing through 1000 feet of the Selected Altitude, the Selected Altitude changes to black text on a light blue background and flashes for five seconds.
- When the aircraft passes within 200 feet of the Selected Altitude an aural tone is heard. The Selected Altitude changes to light blue text on a black background and flashes for five seconds.
- After reaching the Selected Altitude, if the pilot flies outside the deviation band (±200 feet of the Selected Altitude) an aural tone is heard. The Selected Altitude changes to yellow text on a black background and flashes for five seconds.

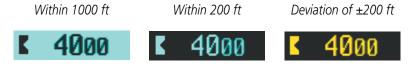

Figure 2-36 Altitude Alerting Visual Annunciations

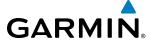

#### LOW ALTITUDE ANNUNCIATION

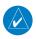

**NOTE:** A Low Altitude Annunciation is available only when SBAS is available. This annunciation is only available when TAWS alerting has been inhibited, has failed, or is unavailable.

When the Final Approach Fix (FAF) is the active waypoint in a GPS SBAS approach using vertical guidance, a Low Altitude Annunciation may appear if the current aircraft altitude is at least 164 feet below the prescribed altitude at the FAF. A black-on-yellow LOW ALT annunciation appears to the top left of the Altimeter, flashes for several seconds, then remains displayed until the condition is resolved.

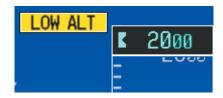

Figure 2-37 Low Altitude on GPS SBAS Approach

## MINIMUM DESCENT ALTITUDE/DECISION HEIGHT ALERTING

For altitude awareness, a barometric Minimum Descent Altitude (MDA) or Decision Height (DH) can be set in the REFERENCES Window.

If desired, the system can also compensate this altitude based on a pilot-supplied temperature at the destination. For example, if the pilot enters a destination temperature of -40° C, the system increases the displayed MDA/DH accordingly.

When active, the altitude setting is displayed to the bottom left of the Altimeter. Once the altitude is within the range of the tape, a bug appears at the reference altitude on the Altimeter. The following visual annunciations occur when approaching the MDA/DH:

- When the aircraft altitude descends to within 2500 feet of the MDA/DH setting, a box labeled 'BARO MIN' or 'COMP MIN' (based on the selected altitude source) appears with the altitude in cyan text (or magenta for TEMP COMP). The bug appears in cyan (or magenta for TEMP COMP) on the altitude tape at the corresponding altitude once in range.
- When the aircraft passes through 100 feet of the MDA/DH, the bug and text become white.
- Once the aircraft reaches MDA/DH, the bug and text become yellow and the audio alert, "Minimums." Minimums", is heard.

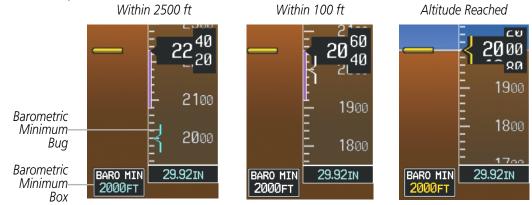

Figure 2-38 Barometric MDA/DH Alerting Visual Annunciations

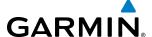

Alerting is inhibited while the aircraft is on the ground and until the aircraft reaches 150 feet above the MDA. If the aircraft proceeds to climb after having reached the MDA, once it reaches 50 feet above the MDA, alerting is disabled.

The MDA/DH may be set from either PFD and is synchronized on both PFDs. The function is reset when the power is cycled or a new approach is activated.

#### Setting the barometric minimum descent altitude and bug:

- 1) Press the TMR/REF Softkey.
- 2) Turn the large **FMS** Knob to highlight the Minimums field.
- 3) Turn the small **FMS** Knob to select the barometric (BARO) or temperature compensated (TEMP COMP) barometric altitude. OFF is selected by default. Press the **ENT** Key or turn the large **FMS** Knob to highlight the next field.
- 4) Use the small **FMS** Knob to enter the desired altitude (BARO or TEMP COMP from zero to 16,000 feet). If TEMP COMP is selected, a field for entering the temperature at the destination will appear. Press the **ENT** Key or turn the large **FMS** Knob to highlight this field, and use the small **FMS** Knob to enter the temperature (from -59° C to +59° C.) The system increases or decreases the displayed MDA/DH altitude based on this temperature.
- 5) To remove the window, press the **CLR** Key or press the **TMR/REF** Softkey.

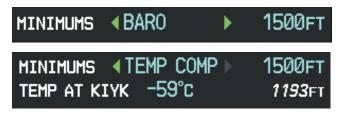

Figure 2-39 BARO and TEMP COMP MDA/DH

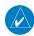

**NOTE:** The temperature at the destination can be entered in the REFERENCES Window on the PFD, or TEMPERATURE COMPENSATION Window on the MFD. There is only one compensation temperature for the system, therefore, changing the temperature will affect both the loaded approach altitudes and the minimums. Refer to the Flight Management section for information about applying temperature compensation to approach altitudes.

78

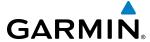

# 2.4 ABNORMAL OPERATIONS

#### ABNORMAL GPS CONDITIONS

The annunciations listed in Table 2-3 can appear on the HSI when abnormal GPS conditions occur (Figure 2-40). Refer to the Flight Management Section for more information on Dead Reckoning Mode.

| Annunciation | Location                       | Description                                                                                                    |
|--------------|--------------------------------|----------------------------------------------------------------------------------------------------|
| LOI          | Lower left of aircraft symbol  | Loss of Integrity Monitoring—GPS integrity is insufficient for the current phase of flight                                                      |
| INTEG OK     | Lower left of aircraft symbol  | Integrity OK–GPS integrity has been restored to within normal limits (annunciation displayed for five seconds)                                  |
| DR           | Upper right of aircraft symbol | Dead Reckoning—System is using projected position rather than GPS position to compute navigation data and sequence active flight plan waypoints |

Table 2-3 Abnormal GPS Conditions Annunciated on HSI

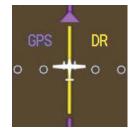

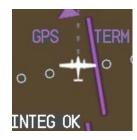

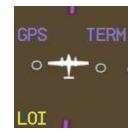

Figure 2-40 Example HSI Annunciations

In Dead Reckoning Mode the CDI is removed from the display when GPS is the selected navigation source. The following items on the PFD are then shown in yellow:

- Current Track Bug
- Wind Data
- Ground Speed
- Distances in the Bearing Information Windows
- GPS bearing pointers

These items should be verified when operating in Dead Reckoning Mode as they become increasingly inaccurate over time.

80

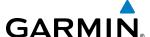

#### UNUSUAL ATTITUDES

When the aircraft enters an unusual pitch attitude, red chevrons pointing toward the horizon warn of extreme pitch. The chevrons are displayed on the Attitude Indicator, starting at 50° above and 30° below the horizon line.

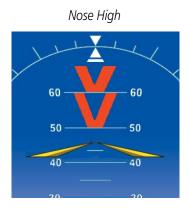

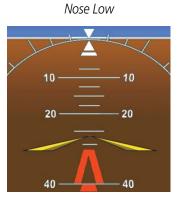

Figure 2-41 Pitch Attitude Warnings

If pitch exceeds +30°/-20° or bank exceeds 65°, some information displayed on the PFD is removed. The Altimeter and Airspeed, Attitude, Vertical Speed, and Horizontal Situation indicators remain on the display and the Bearing Information, Alerts, and Annunciation windows can be displayed during such situations. The following information is removed from each PFD and their softkeys are disabled when the aircraft experiences unusual attitudes:

- Traffic Annunciations
- AFCS Annunciations
- Inset Map
- Outside air temperature (OAT)
- ISA temperature deviation
- Wind data
- Selected Heading readout
- Selected Course readout
- Transponder Status Box

- System Time
- PFD Setup Menu
- Windows displayed in the lower right corner of the PFD:
- Timer/References
- Nearest Airports
- Flight Plan
- Messages
- Procedures

- Minimum Descent Altitude/ Decision Height readout
- Vertical Deviation, Glideslope, and Glidepath Indicators
- Altimeter Barometric Setting
- Selected Altitude
- VNV Target Altitude
- Ground Speed
- True Airspeed

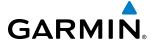

# **SECTION 3 ENGINE INDICATION SYSTEM (EIS)**

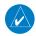

#### **NOTE**: Refer to the Aircraft Flight Manual (AFM) for limitations.

The G1000 offers improved flight operations and reduces crew workload by automatically monitoring critical system parameters during all phases of flight using the following:

• The **Engine Indication System** (EIS) displays electrical, fuel, engine, and flight control information on the left side of the Multi Function Display (MFD). EIS information can also be fully expanded to an entire page by pressing the **ENGINE** Softkey or turning the large **FMS** Knob to select the EIS - Engine Page.

In combination with the EIS, aural alerts, additional avionics messages, and master indicators are used to inform the crew of aberrant flight conditions. The system also provides an improved level of maintenance data for the ground crew.

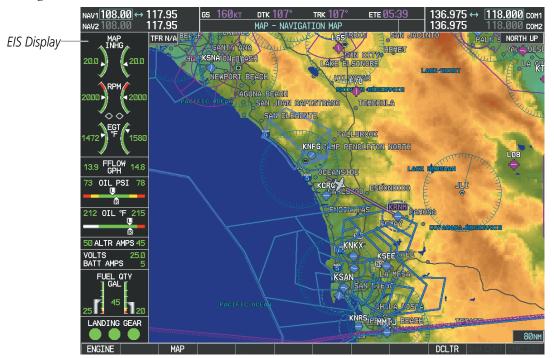

Figure 3-1 MFD with EIS display

Green bands on the instruments indicate normal ranges of operation; yellow and red bands indicate caution and warning, respectively. White or uncolored bands indicate areas outside of normal operation not yet in the caution or warning ranges. When unsafe operating conditions occur, the corresponding readouts flash to indicate cautions and warnings. If sensory data to an instrument becomes invalid or unavailable, a red "X" is displayed across the instrument.

# 3.1 ENGINE DISPLAY

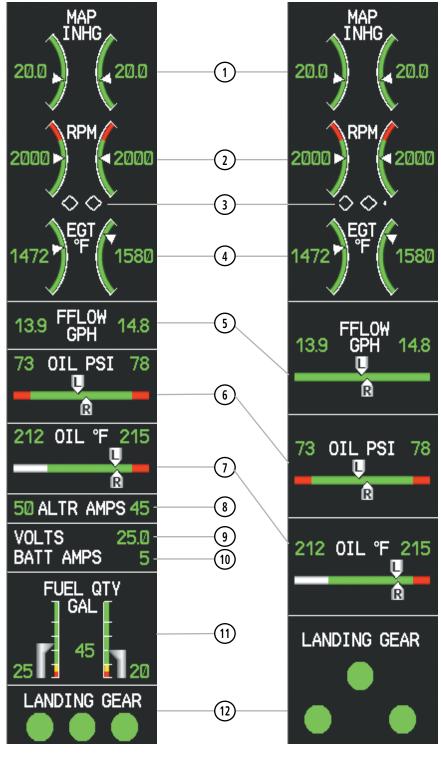

Figure 3-2 Engine Display

Figure 3-3 EIS when Engine Page is displayed

| 1 Engine Manifold Pressure<br>Gauge (MAP INHG) | Displays manifold pressure in inches of Mercury (in Hg) to indicate engine power    |
|------------------------------------------------|-------------------------------------------------------------------------------------|
| 2 Tachometer (RPM)                             | Displays propeller speed in revolutions per minute (rpm)                            |
| 3 Propeller Sync Indicator                     | Points towards the higher-speed propeller when the propellers are out of sync.      |
| 4 Exhaust Gas Temperature (EGT °F)             | Displays the exhaust gas temperature in °F                                          |
| 5 Fuel Flow Indicator<br>(FFLOW GPH)           | Displays fuel flow in gallons per hour (gph)                                        |
| 6 Oil Pressure Indicator<br>(OIL PSI)          | Displays oil pressure in pounds per square inch (psi)                               |
| 7 Oil Temperature Indicator (OIL °F)           | Displays oil temperature in degrees Fahrenheit (°F)                                 |
| 8 Alternator Current (ALTR AMPS)               | Displays each alternator current in amperes                                         |
| 9 Voltage (VOLTS)                              | Displays the bus voltage.                                                           |
| 10 Battery Current(BATT AMPS)                  | Displays the battery current in amperes                                             |
| 11) Fuel Quantity Indicator<br>(FUEL QTY GAL)  | Displays the amount of fuel in gallons (gal) for each side of a standard fuel tank. |
| 12 Landing Gear Status                         | Displays landing gear status                                                        |

(LANDING GEAR)

**GARMIN** 

EIS

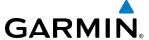

# 3.2 ENGINE PAGE

The EIS - Engine Page displays all engine, fuel, fuel calculation, electrical, and trim information. To access this page, press the **ENGINE** Softkey or turn the large **FMS** Knob and select the EIS - Engine Page.

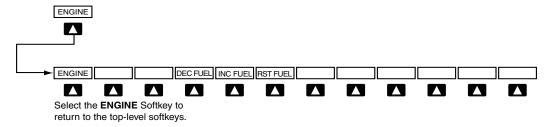

Figure 3-4 Engine Page Softkeys

| Level 1 | Level 2  | Description                                                                         |  |
|---------|----------|-------------------------------------------------------------------------------------|--|
| ENGINE  |          | Displays EIS - Engine Page and second-level engine softkeys; press again to exit    |  |
|         |          | page                                                                                |  |
|         | DEC FUEL | Decreases displayed fuel remaining in 1-gal increments                              |  |
|         | INC FUEL | Increases displayed fuel remaining in 1-gal increments                              |  |
|         | RST FUEL | Resets displayed fuel remaining to maximum fuel capacity for aircraft and fuel used |  |
|         |          | to zero                                                                             |  |

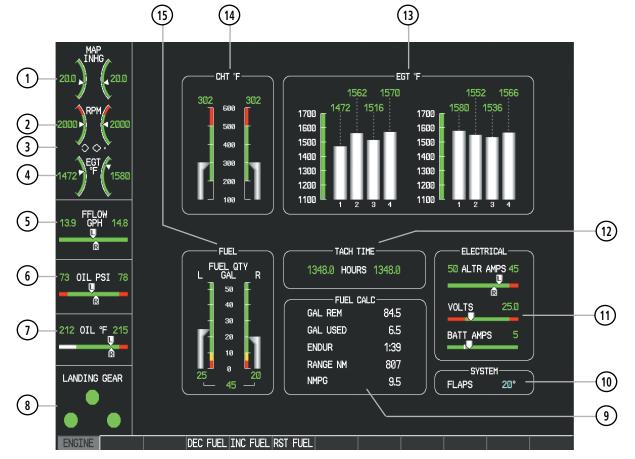

Figure 3-5 Engine Page

| 1 Engine Manifold Pressure<br>Gauge (MAP INHG) | Displays manifold pressure in inches of Mercury (in Hg) to indicate engine power                                                                                                    |
|------------------------------------------------|----------------------------------------------------------------------------------------------------|
| 2 Tachometer (RPM)                             | Displays propeller speed in revolutions per minute (rpm)                                                                                                    |
| 3 Propeller Sync Indicator                     | Points towards the higher-speed propeller when the propellers are out of sync.                                                                                                    |
| 4 Exhaust Gas Temperature (EGT °F)             | Displays the exhaust gas temperature in °F                                                                                                    |
| 5 Fuel Flow Indicator<br>(FFLOW GPH)           | Displays fuel flow in gallons per hour (gph)                                                                                                    |
| 6 Oil Pressure Indicator (OIL PSI)             | Displays oil pressure in pounds per square inch (psi)                                                                                                    |
| 7) Oil Temperature Indicator (OIL °F)          | Displays oil temperature in degrees Fahrenheit (°F)                                                                                                    |
| 8 Landing Gear Status<br>(LANDING GEAR)        | Displays landing gear status                                                                                                    |
| 9 Fuel Calculations Group<br>(FUEL CALC)       | Displays calculated fuel used (GAL USED), endurance (ENDUR), and range (in nautical miles, RANGE NM), and fuel efficiency (in nautical miles per gallon, NMPG) based on the displayed fuel remaining (GAL REM) and the fuel flow totalizer |
| 10 Flap Setting Indicator (SYSTEM)             | Displays the setting of the flaps in degrees.                                                                                                    |
| 11) Electrical Group<br>(ELECTRICAL)           | Displays alternator (ALTR AMPS) and battery (BATT AMPS) currents in amperes and bus voltage (VOLTS)                                                                                                    |
| 12 Engine Hours (TACH TIME)                    | Displays the total time in hours the engine has been in service                                                                                                    |
| (13) Exhaust Gas Temperature                   | Displays the exhaust gas temperatures for all cylinders in °F                                                                                                    |

Bar Graph (EGT °F)

(14) Cylinder Head Displays cylinder head temperatures in °F **Temperatures (CHT °F)** 

15 Fuel Quantity Gauges (FUEL)

Displays the total amount of fuel and the amount of fuel in gallons (gal) for each side of a standard fuel tank

**GARMIN** 

86

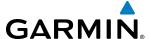

#### **ELECTRICAL**

DC current for the left and right alternators (pointers labeled "L" and "R") and voltage for the DC bus are shown along color-coded horizontal scales, with readouts above the scale. The ammeter displays the battery load in amperes (amps) along a horizontal scale, with a white tick mark indicating zero amps. The horizontal scales and pointers will not appear in Reversionary Mode.

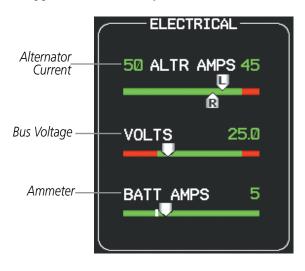

Figure 3-6 Electrical Group

## **EXHAUST GAS TEMPERATURE BAR GRAPH**

Exhaust Gas (EGT) temperatures in degrees Fahrenheit are displayed for each cylinder using a bar graph on the Engine Page. A temperature readout for each cylinder is shown at the top of the graph. Cylinders whose EGTs are in the normal range appear in white. The temperature readout is replaced with white dashes if the temperature exceeds the normal range.

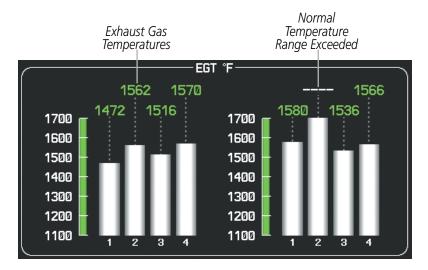

Figure 3-7 Exhaust Gas Temperature

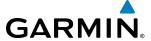

#### **FUEL CALCULATIONS**

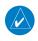

**NOTE:** Fuel calculations do not use the aircraft fuel quantity indicators and are calculated from the last time the fuel was reset.

Fuel used (GAL USED), endurance (ENDUR), range (in nautical miles, RANGE NM), and fuel efficiency (in nautical miles per gallon, NMPG) are calculated based on the displayed fuel remaining (GAL REM) and the fuel flow totalizer. The calculated range also takes into account the aircraft's heading and the wind direction and speed.

# Adjusting the fuel totalizer quantity:

On the Engine Page, use the **DEC FUEL** and **INC FUEL** softkeys to obtain the desired fuel remaining (GAL REM).

## Resetting the fuel totalizer:

On the Engine Page, select the **RST FUEL** Softkey; this resets displayed fuel remaining (GAL REM) to the maximum fuel capacity for the aircraft and fuel used to zero.

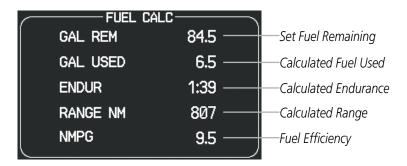

Figure 3-9 Fuel Calculations Group

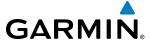

A map feature related to the EIS Fuel Calculations is the Fuel Range Ring, which graphically illustrates the aircraft's remaining range based on the endurance (ENDUR), heading, groundspeed, and wind direction and speed. The solid green circle represents the range until all the remaining fuel is depleted. The dashed green circle indicates the aircraft range until only reserve fuel remains. Once on reserve fuel, the range is indicated by a solid yellow circle.

The Fuel Range Ring shifts position in relation to the aircraft according to wind effects. For example, more fuel is required for flying into a headwind, and the aircraft's decreased range in that direction is indicated by the Fuel Range Ring shifting toward the tail of the Aircraft Symbol.

The amount of reserve fuel (only for purposes of the Fuel Range Ring) is set on the Navigation Map Page Setup Menu in terms of remaining flight time. When enabled the Fuel Range Ring appears on the Navigation Map Page, the Weather Data Link Page, and PFD Inset Map.

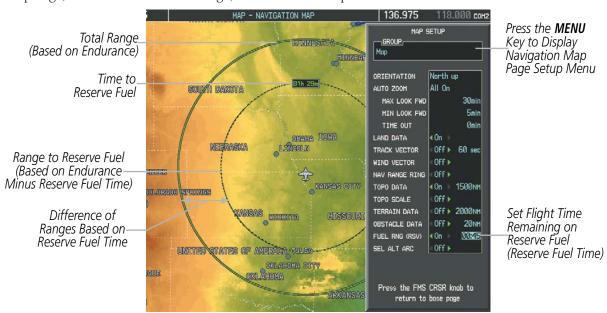

Figure 3-10 Fuel Range Ring and Setup

## Enabling/disabling the Fuel Range Ring and selecting a reserve fuel time:

- 1) Display the Navigation Map Page (press and hold the **CLR** Key for 2 seconds to quickly select this map).
- 2) Press the MENU Key.
- 3) Highlight 'Map Setup' and press the **ENT** Key. The Map Setup Menu is displayed.
- 4) Use the small FMS Knob to select the 'Map' group and press the ENT Key.
- 5) Highlight the 'FUEL RNG (RSV)' field.
- **6)** Turn the small **FMS** Knob to select 'On' or 'Off'.
- 7) Turn the large **FMS** Knob to highlight the reserve fuel time, how long the aircraft can fly after reaching the reserve fuel.
- 8) Enter the desired reserve fuel time (00:00 to 23:59; hours:minutes) and press the ENT Key.
- **9)** Press the **FMS** Knob to return to the Navigation Map Page.

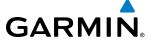

#### OIL PRESSURE AND TEMPERATURE GAUGES

Engine oil pressure and temperature for each engine are shown along horizontal bar indicators. Oil pressure is shown in pounds per square inch (psi) and temperature in degrees Fahrenheit (°F). If the oil pressure pointer enters the yellow band, a caution is issued. If the oil pressure or oil temperature pointers enter the red band, a warning is issued.

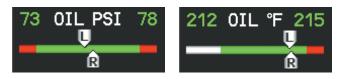

Figure 3-11 Oil Pressure and Temperature Gauges

# **FUEL QUANTITY**

The fuel display shows the fuel quantity in each tank in gallons (gal). Fuel quantity for each tank is normally shown along a vertical slider scale with corresponding readouts below each gauge. A total fuel quantity readout is shown at the bottom of the display between the fuel quantity gauges. A caution or warning is issued for low fuel quantity.

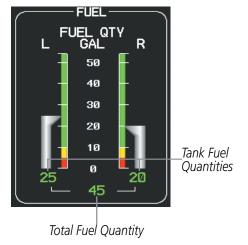

Figure 3-13 Fuel Display

90

**APPENDICES** 

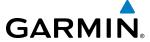

# **LANDING GEAR INDICATIONS**

Landing Gear statuses are shown using the indications in the following table.

| Position           | EIS          | Engine Page     |  |
|--------------------|--------------|-----------------|--|
| Up &<br>Locked     | LANDING GEAR | LANDING GEAR  O |  |
| In Transition      | LANDING GEAR | LANDING GEAR    |  |
| Down and<br>Locked | LANDING GEAR | LANDING GEAR    |  |
| Warning            | LANDING GEAR | LANDING GEAR    |  |

**Table 3-2 Landing Gear Indications** 

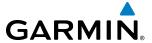

# **EIS DISPLAY (REVERSIONARY MODE)**

Should a system detected failure occur on the MFD, the PFD automatically enters reversionary mode. Should a system detected failure occur on the PFD, reversionary mode must be activated manually, if desired. Refer to the System Overview section for more information.

The Engine Display, in reversionary mode, is identical to the normal EIS Display on the MFD.

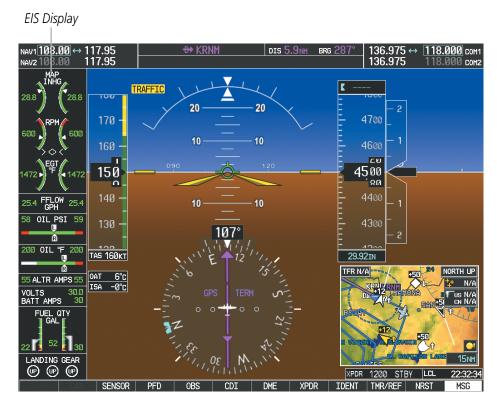

Figure 3-14 Reversionary Mode (EIS Shown)

92

**B**LANK **P**AGE

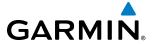

# **SECTION 4 AUDIO PANEL AND CNS**

# **4.1 OVERVIEW**

The Communication/Navigation/Surveillance (CNS) system includes the Audio Panel, communication radios, navigation radios, and Mode S transponder. The System Overview Section provides a block diagram description of the Audio Panel and CNS system interconnection.

CNS operation in the G1000 is performed by the following Line Replaceable Units (LRUs):

• Primary Flight Display (PFD)

• Audio Panel

• Multifunction Display (MFD)

• Mode S Transponder

• Integrated Avionics Unit (2)

The MFD/PFD controls are used to tune the communication transceivers and navigation radios.

The Audio Panel provides the traditional audio selector functions of microphone and receiver audio selection. The Audio Panel includes an intercom system (ICS) between the pilot, copilot, and passengers, a marker beacon system, and a COM clearance recorder. Ambient noise from the aircraft radios is reduced by a feature called Master Avionics Squelch (MASQ). When no audio is detected, MASQ processing further reduces the amount of background noise from the radios.

The Mode S Transponder is controlled with softkeys and the **FMS** Knob located on the Primary Flight Display (PFD). The Transponder Data Box is located to the left of the System Time Box. The data box displays the active four-digit code, mode, and a reply status (Figure 4-1).

# PFD CONTROLS AND FREQUENCY DISPLAY

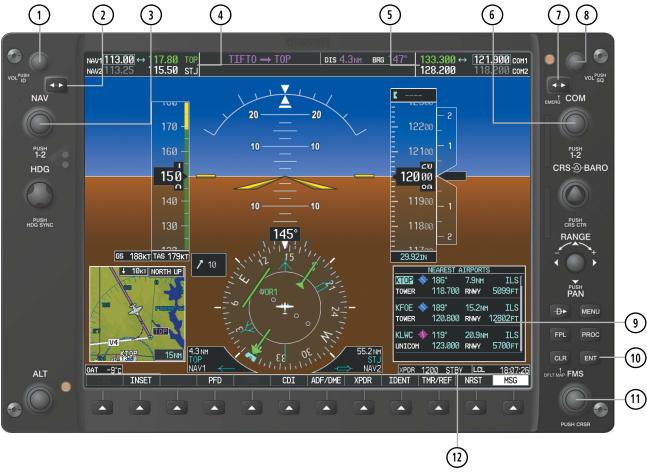

Figure 4-1 PFD Controls, NAV/COM Frequency Tuning Boxes, and NRST Window

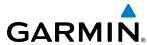

- 1 NAV VOL/ID Knob Controls NAV audio volume level. Press to turn the Morse code identifier audio on and off. Volume level is shown in the NAV frequency field as a percentage.
- 2 NAV Frequency Transfer Key Transfers the standby and active NAV frequencies.
- (3) **NAV Knob** Tunes the standby frequencies for the NAV receiver (large knob for MHz; small knob for kHz). Press to move the tuning box (light blue box) and Frequency Transfer Arrow between NAV1 and NAV2.
- **NAV Frequency Box** Displays NAV standby and active frequency fields, volume, and station ID. The frequency of the NAV radio selected for navigation is displayed in green.
- (5) **COM Frequency Box** Displays COM standby and active frequency fields and volume. The selected COM transceiver frequency is displayed in green.
- **6 COM Knob** Tunes the standby frequencies for the COM transceiver (large knob for MHz; small knob for kHz). Press to move the tuning box (light blue box) and Frequency Transfer Arrow between COM1 and COM2.
- (7) **COM Frequency Transfer Key** Transfers the standby and active COM frequencies. Press and hold this key for two seconds to tune the emergency frequency (121.500 MHz) automatically into the active frequency field.
- **8 COM VOL/SQ Knob** Controls COM audio volume level. Press to turn the COM automatic squelch on and off. Volume level is shown in the COM frequency field as a percentage.
- (9) Nearest Airports Window Display by pressing NRST Softkey.
- (10) ENT Key Validates or confirms an Auto-tune selection.
- (11) **FMS Knob** Flight Management System Knob, used to enter transponder codes and Auto-tune entries when NRST Window is present. Press the **FMS** Knob to turn the selection cursor on and off. The large knob moves the cursor in the window. The small knob selects individual characters for the highlighted cursor location.
- (12) **Transponder Data Box** Indicates the selected transponder code, operating mode, reply, and ident status for the applicable transponder.

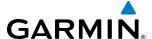

### **GMA 1347 AUDIO PANEL CONTROLS**

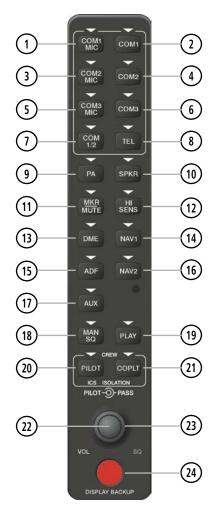

Figure 4-2 Audio Panel Controls

- NOTE: When a key is selected, a triangular annunciator above the key is illuminated.
- (1) **COM1 MIC** Selects the #1 transmitter for transmitting. COM1 receive is simultaneously selected when this key is pressed allowing received audio from the #1 COM receiver to be heard. COM2 receive can be added by pressing the **COM2** Key.
- 2 **COM1** When selected, audio from the #1 COM receiver can be heard.
- **COM2 MIC** Selects the #2 transmitter for transmitting. COM2 receive is simultaneously selected when this key is pressed allowing received audio from the #2 COM receiver to be heard. COM1 receive can be added by pressing the **COM1** Key.
- (4) **COM2** When selected, audio from the #2 COM receiver can be heard.
- 5 **COM3 MIC** Reserved for optional COM radio.

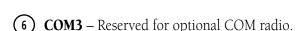

**GARMIN** 

- (7) **COM 1/2** Split COM operation key. When selected, the pilot uses the COM 1 transceiver and the copilot uses COM 2.
- 8 TEL Selects and deselects telephone audio.
- (9) **PA** Selects the passenger address system. The selected COM transmitter is deselected when the **PA** Key is pressed.
- (10) **SPKR** Selects and deselects the cabin speaker (if installed). COM and NAV receiver audio can be heard on the speaker.
- (1) MKR/MUTE Selects marker beacon receiver audio. Mutes the currently received marker beacon receiver audio. Unmutes automatically when new marker beacon audio is received. Also, stops play of recorded COM audio.
- (12) HI SENS Press to increase marker beacon receiver sensitivity. Press again to return to low sensitivity.
- **DME** Turns optional DME audio on or off.
- (14) **NAV1** When selected, audio from the #1 NAV receiver can be heard.
- (15) **ADF** Turns optional ADF receiver audio on or off.
- (16) NAV2 When selected, audio from the #2 NAV receiver can be heard.
- **17) AUX** Not used in the PA-44-180.
- (18) MAN SQ Enables manual squelch for the intercom. When the intercom is active, press the **PILOT** Knob to illuminate SQ. Turn the **PILOT/PASS** Knobs to adjust squelch.
- (19) **PLAY** Press once to play the last recorded COM audio. Press again while audio is playing and the previous block of recorded audio will be played. Each subsequent press plays each previously recorded block. Pressing the **MKR/MUTE** Key during play of a memory block stops play.
- (20) **PILOT** Selects and deselects the pilot intercom isolation.
- (21) **COPLT** Selects and deselects the copilot intercom isolation.
- **PILOT Knob** Press to switch between volume and squelch control as indicated by illumination of VOL or SQ. Turn to adjust intercom volume or squelch. The **MAN SQ** Key must be selected to allow squelch adjustment.
- **PASS Knob** Turn to adjust Copilot/Passenger intercom volume or squelch. The **MAN SQ** Key must be selected to allow squelch adjustment.
- (24) **DISPLAY BACKUP Button** Manually selects Reversionary Mode.

**APPENDICES** 

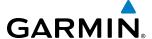

# 4.2 COM OPERATION

### COM TRANSCEIVER SELECTION AND ACTIVATION

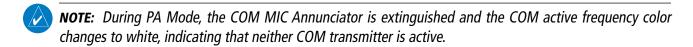

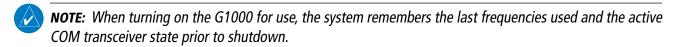

The COM Frequency Box is composed of four fields; the two active frequencies are on the left side and the two standby frequencies are on the right. The COM transceiver is selected for transmitting by pressing the **COM MIC** Keys on the Audio Panel. During reception of audio from the COM radio selected for transmission, audio from the other COM radio is muted.

An active COM frequency displayed in green indicates that the COM transceiver is selected on the Audio Panel (**COM1 MIC** or **COM2 MIC** Key). Both active COM frequencies appearing in white indicate that no COM radio is selected for transmitting (**PA** Key is selected on the Audio Panel).

Frequencies in the standby field are displayed in either white or gray. The standby frequency in the tuning box is white. The other standby frequency is gray.

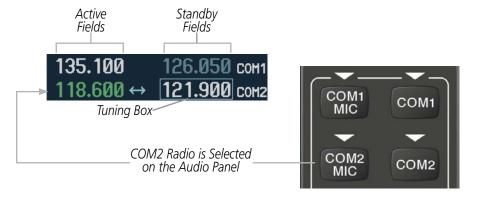

Figure 4-3 Selecting a COM Radio for Transmit

COM3 is reserved for an optional COM radio.

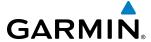

#### TRANSMIT/RECEIVE INDICATIONS

During COM transmission, a white TX appears by the active COM frequency replacing the Frequency Transfer Arrow. On the Audio Panel, when the active COM is transmitting, the active transceiver **COM MIC** Key Annunciator flashes approximately once per second.

During COM signal reception, a white RX appears by the active COM frequency replacing the Frequency Transfer Arrow.

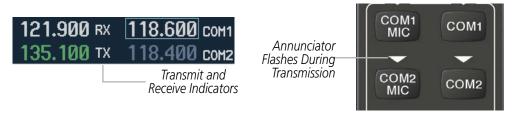

Figure 4-4 COM Radio Transmit and Receive Indications

### **COM TRANSCEIVER MANUAL TUNING**

The COM frequency controls and frequency boxes are on the right side of each PFD.

### Manually tuning a COM frequency:

- 1) Turn the **COM** Knob to tune the desired frequency in the COM Tuning Box (large knob for MHz; small knob for kHz).
- **2)** Press the **Frequency Transfer** Key to transfer the frequency to the active field.
- **3)** Adjust the volume level with the COM **VOL/SQ** Knob.
- **4)** Press the COM **VOL/SQ** Knob to turn automatic squelch on and off.

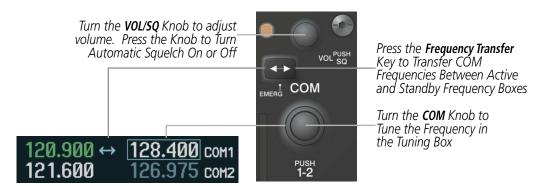

Figure 4-5 COM Frequency Tuning

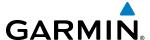

#### **SELECTING THE RADIO TO BE TUNED**

Press the small **COM** Knob to transfer the frequency tuning box and Frequency Transfer Arrow between the upper and lower radio frequency fields.

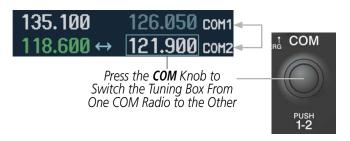

Figure 4-6 Switching COM Tuning Boxes

# **QUICK-TUNING AND ACTIVATING 121.500 MHZ**

Pressing and holding the COM **Frequency Transfer** Key for two seconds automatically loads the emergency COM frequency (121.500 MHz) in the active field of the COM radio selected for tuning (the one with the transfer arrow). In the example shown, pressing the Audio Panel **COM2 MIC** Key activates the transceiver.

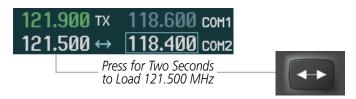

Figure 4-7 Quickly Tuning 121.500 MHz

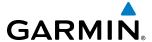

# **AUTO-TUNING THE COM FREQUENCY**

COM frequencies can be automatically tuned from the following:

- Nearest Airports Window (PFD)
- WPT Airport Information Page
- NRST Nearest Airports Page

- NRST Nearest Frequencies Page (ARTCC, FSS, WX)
- NRST Nearest Airspaces Page

### **AUTO-TUNING FROM THE PFD**

COM frequencies for the nearest airports can be automatically tuned from the Nearest Airports Window on the PFD. When the desired frequency is entered, it becomes a standby frequency. Pressing the **Frequency Transfer** Key places this frequency into the COM Active Frequency Field.

## Auto-tuning a COM frequency for a nearby airport from the PFD:

- 1) Press the **NRST** Softkey on the PFD to open the Nearest Airports Window. A list of 25 nearest airport identifiers and COM frequencies is displayed.
- 2) Turn the **FMS** Knob to scroll through the list and highlight the desired COM frequency.
- 3) Press the ENT Key to load the COM frequency into the COM Standby Tuning Box.
- **4)** Press the **Frequency Transfer** Key to transfer the frequency to the COM Active Frequency Field.

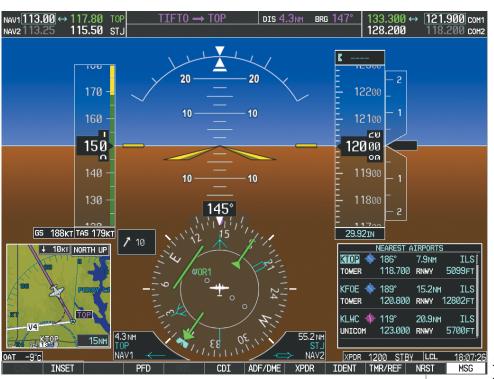

Figure 4-8 Nearest Airports Window

Select the **NRST**Softkey to Open
the Nearest
Airports Window

**APPENDICES** 

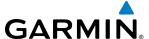

#### **AUTO-TUNING FROM THE MFD**

Frequencies can be automatically loaded into the COM Frequency Box from pages in the NRST or WPT page group by highlighting the frequency and pressing the **ENT** Key (Figures 4-10, 4-11, and 4-12).

## Auto-tuning a COM frequency from the WPT and NRST Pages:

- 1) From any page that the COM frequency can be auto-tuned, activate the cursor by pressing the **FMS** Knob or selecting the appropriate softkey.
- 2) Turn the **FMS** Knob to place the cursor on the desired COM frequency (Figure 4-11).
- 3) Press the **ENT** Key to load the COM frequency into the standby field of the selected COM radio.
- 4) Press the **Frequency Transfer** Key to transfer the frequency to the COM Active Frequency Field.

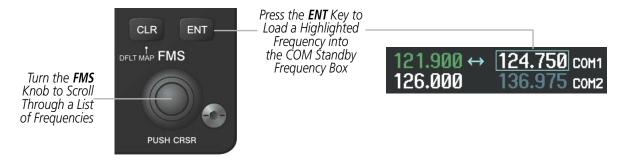

Figure 4-9 Frequency Auto-Tuning from the MFD

#### Or:

- 1) On the Nearest Airports, Frequencies, or Airspaces page, press the **MENU** Key to display the page menu.
- 2) Turn the large **FMS** Knob to scroll through the menu options.
- **3)** Press the **ENT** Key to place the cursor on the desired selection.
- **4)** Scroll through the frequency selections with the **FMS** Knob.
- **5)** Press the **ENT** Key to load the COM frequency into the standby field of the selected COM radio.
- **6)** Press the **Frequency Transfer** Key to transfer the frequency to the COM Active Frequency Field.

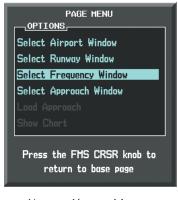

**GARMIN** 

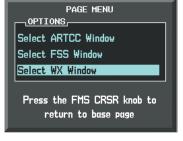

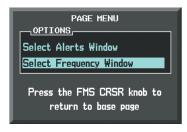

Nearest Airports Menu

Nearest Frequencies Menu

Nearest Airspaces Menu

Figure 4-10 Nearest Pages Menus

On the WPT - Airport Information Page, the cursor can be placed on the frequency field by pressing the **FMS** Knob and scrolling through the list. The frequency is transferred to the COM Standby Field with the **ENT** Key.

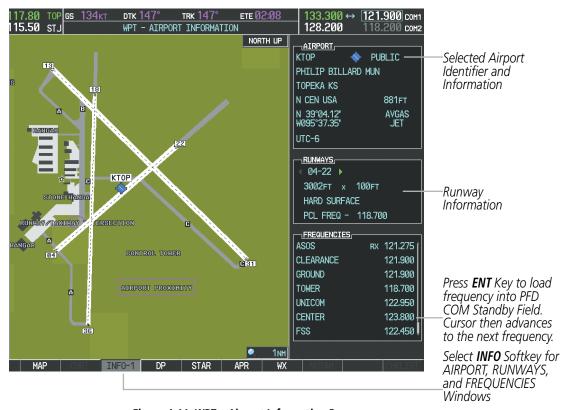

Figure 4-11 WPT – Airport Information Page

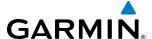

COM frequencies can also be auto-tuned from the NRST – Nearest Airspaces, NRST – Nearest Frequencies, and NRST – Nearest Airports Pages on the MFD in a similar manner using the appropriate softkeys or **MENU** Key, the **FMS** Knob, and the **ENT** Key.

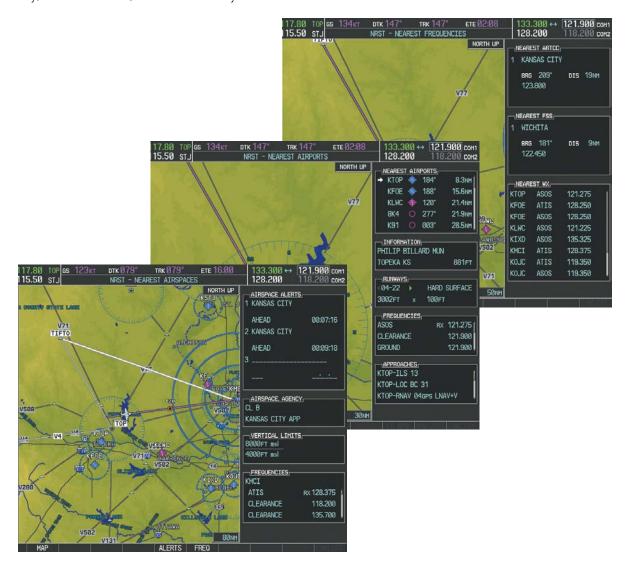

Figure 4-12 NRST – Nearest Airspaces, NRST – Nearest Airports, and NRST – Nearest Frequencies Pages

.975 сон1

COM2

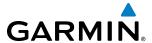

## FREQUENCY SPACING

The G1000 COM radios can tune either 25-kHz spacing (118.000 to 136.975 MHz) or 8.33-kHz spacing (118.000 to 136.990 MHz) for 760-channel or 3040-channel configuration. When 8.33-kHz channel spacing is selected, all of the 25-kHz channel spacing frequencies are also available in the complete 3040-channel list.

COM channel spacing is set on the System Setup Page of the AUX Page Group.

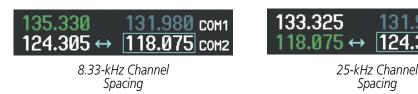

Figure 4-13 COM Channel Spacing

## Changing COM frequency channel spacing:

- 1) Select the AUX System Setup Page.
- 2) Press the **FMS** Knob to activate the flashing cursor.
- 3) Turn the large **FMS** Knob to highlight the Channel Spacing Field in the COM Configuration Box.
- **4)** Turn the small **FMS** Knob to select the desired channel spacing.
- **5)** Press the **ENT** Key to complete the channel spacing selection.

While the COM CONFIG Window is selected, the G1000 softkeys are blank.

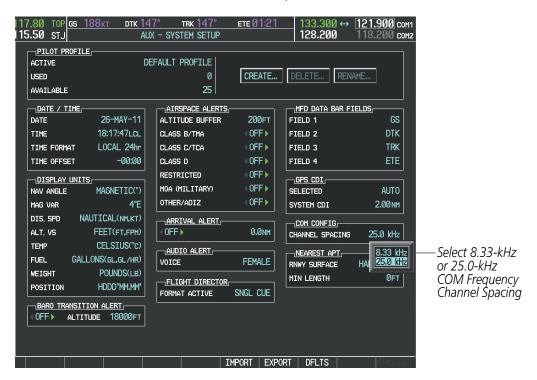

Figure 4-14 AUX – System Setup Page

**APPENDICES** 

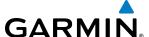

# **AUTOMATIC SQUELCH**

Automatic Squelch quiets unwanted static noise when no audio signal is received, while still providing good sensitivity to weak COM signals. To disable Automatic Squelch, press the **VOL/SQ** Knob. When Automatic Squelch is disabled, COM audio reception is always on. Continuous static noise is heard over the headsets and speaker, if selected. Pressing the **VOL/SQ** Knob again enables Automatic Squelch.

When Automatic Squelch is disabled, a white SQ appears next to the COM frequency.

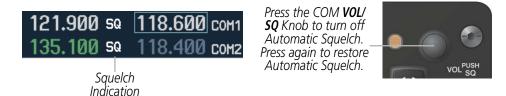

Figure 4-15 Overriding Automatic Squelch

### **VOLUME**

COM radio volume level can be adjusted from 0 to 100% using the **VOL/SQ** Knob. Turning the knob clockwise increases volume, turning the knob counterclockwise decreases volume. When adjusting volume, the level is displayed in place of the standby frequencies. Volume level indication remains for two seconds after the change.

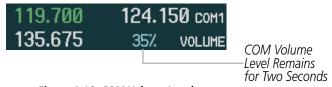

Figure 4-16 COM Volume Level

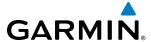

# 4.3 NAV OPERATION

### NAV RADIO SELECTION AND ACTIVATION

The NAV Frequency Box is composed of four fields; two standby fields and two active fields. The active frequencies are on the right side and the standby frequencies are on the left.

A NAV radio is selected for navigation by pressing the **CDI** Softkey located on the PFD. The active NAV frequency selected for navigation is displayed in green. Pressing the **CDI** Softkey once selects NAV1 as the navigation radio. Pressing the **CDI** Softkey a second time selects NAV2 as the navigation radio. Pressing the **CDI** Softkey a third time activates GPS mode. Pressing the **CDI** Softkey again cycles back to NAV1.

While cycling through the **CDI** Softkey selections, the NAV Tuning Box and the Frequency Transfer Arrow are placed in the active NAV Frequency Field and the active NAV frequency color changes to green.

The three navigation modes that can be cycled through are:

- VOR1 (or LOC1) If NAV1 is selected, a green single line arrow (not shown) labeled either VOR1 or LOC1 is displayed on the HSI and the active NAV1 frequency is displayed in green.
- VOR2 (or LOC2) If NAV2 is selected, a green double line arrow (shown) labeled either VOR2 or LOC2 is displayed on the HSI and the active NAV2 frequency is displayed in green.
- GPS If GPS Mode is selected, a magenta single line arrow (not shown) appears on the HSI and neither NAV radio is selected. Both active NAV frequencies are then displayed in white.

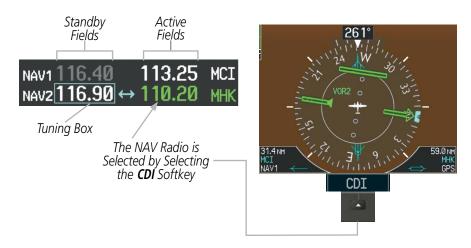

Figure 4-17 Selecting a NAV Radio for Navigation

See the Flight Instruments Section for selecting the DME and Bearing Information windows and using VOR as the source for the bearing pointer.

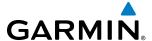

NAV radios are selected for listening by pressing the corresponding keys on the Audio Panel. Pressing the **NAV1**, **NAV2**, **DME**, or **ADF** Key selects and deselects the navigation radio source. Selected audio can be heard over the headset and the speakers (if selected). All radios can be selected individually or simultaneously.

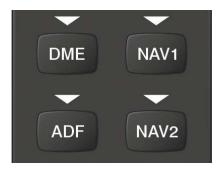

Figure 4-18 Selecting a NAV Radio Receiver

### **NAV RECEIVER MANUAL TUNING**

The NAV frequency controls and frequency boxes are on the left side of the MFD and PFDs.

## Manually tuning a NAV frequency:

- 1) Turn the **NAV** Knob to tune the desired frequency in the NAV Tuning Box.
- 2) Press the **Frequency Transfer** Key to transfer the frequency to the NAV Active Frequency Field.
- **3)** Adjust the volume level with the NAV **VOL/ID** Knob.
- **4)** Press the NAV **VOL/ID** Knob to turn the Morse code identifier audio on and off.

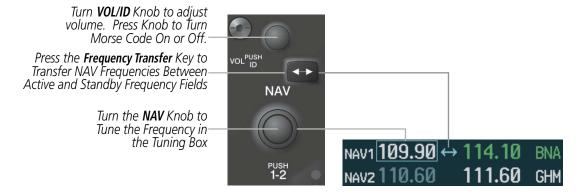

Figure 4-19 NAV Frequency Tuning

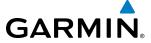

#### SELECTING THE RADIO TO BE TUNED

Press the small **NAV** Knob to transfer the frequency tuning box and Frequency Transfer Arrow between the upper and lower radio frequency fields.

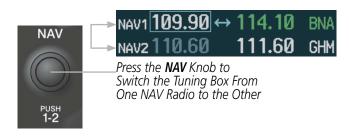

Figure 4-20 Switching NAV Tuning Boxes

#### **VOR/LOC ID**

When the Morse code Identifier audio is on for a NAV radio, a white ID appears to the left of the active NAV frequency.

In the example shown, in order to listen to either station identifier, press the **NAV1** or **NAV2** Key on the Audio Panel. Pressing the **VOL/ID** Knob turns off the Morse code audio only in the radio with the NAV Tuning Box. To turn off both NAV IDs, transfer the NAV Tuning Box between NAV1 and NAV2 by pressing the small **NAV** Knob and pressing the **VOL/ID** Knob again to turn the Morse code off in the other radio.

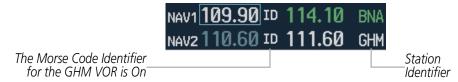

Figure 4-21 NAV Radio ID Indication

### **VOLUME**

NAV Radio volume level can be adjusted from 0 to 100% using the **VOL/ID** Knob. Turning the knob clockwise increases volume, counterclockwise decreases volume.

When adjusting, the level is displayed in place of the standby frequencies. Volume level indication remains for two seconds after the change.

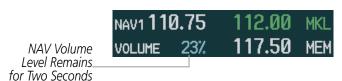

Figure 4-22 NAV Volume Levels

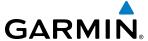

# **AUTO-TUNING A NAV FREQUENCY FROM THE MFD**

NAV frequencies can be selected and loaded from the following MFD pages:

- WPT Airport Information
- WPT VOR Information
- NRST Nearest Airports

- NRST Nearest VOR
- NRST Nearest Frequencies (FSS, WX)
- NRST Nearest Airspaces

The MFD provides auto-tuning of NAV frequencies from waypoint and nearest pages. During enroute navigation, the NAV frequency is entered automatically into the NAV standby frequency field. During approach activation the NAV frequency is entered automatically into the NAV active frequency field.

Frequencies can be automatically loaded into the NAV Frequency Box from pages in the NRST or WPT page group by highlighting the frequency and pressing the **ENT** Key (Figures 4-23, 4-24, and 4-25).

### Auto-tuning a NAV frequency from the WPT and NRST Pages:

- 1) From any page that the NAV frequency can be auto-tuned, activate the cursor by pressing the **FMS** Knob or selecting the appropriate softkey.
- 2) Turn the **FMS** Knob to place the cursor on the desired NAV identifier or NAV frequency.
- 3) On the Nearest VOR, Nearest Airspaces, and Nearest Airports pages, select the **FREQ** Softkey to place the cursor on the NAV frequency (Figure 4-25).
- **4)** Press the **ENT** Key to load the NAV frequency into the standby field of the selected NAV radio.
- **5)** Press the **Frequency Transfer** Key to transfer the frequency to the NAV Active Frequency Field.

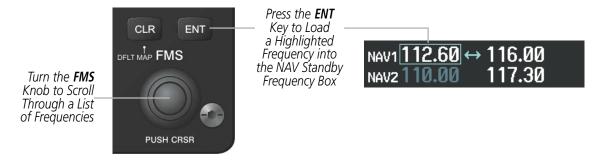

Figure 4-23 NAV Frequency Auto-Tuning from the MFD

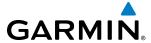

Or:

- 1) When on the NRST pages, press the **MENU** Key to display the page menu.
- 2) Turn the large **FMS** Knob to scroll through the menu options.
- **3)** Press the **ENT** Key to place the cursor in the desired window.
- **4)** Scroll through the frequency selections with the **FMS** Knob.
- 5) Press the ENT Key to load the NAV frequency into the standby field of the selected NAV radio.
- **6)** Press the **Frequency Transfer** Key to transfer the frequency to the NAV Active Frequency Field.

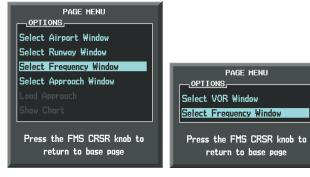

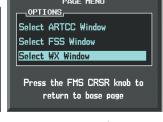

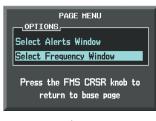

Nearest Airports Menu

Nearest VOR Menu

Nearest Frequencies Menu

Nearest Airspaces Menu

Figure 4-24 Nearest Pages Menus

**APPENDICES** 

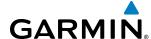

In the example shown, the VOR list is selected with the **VOR** Softkey or from the page menu. The **FMS** Knob or **ENT** Key is used to scroll through the list. The cursor is placed on the frequency with the **FREQ** Softkey and loaded into the NAV Tuning Box with the **ENT** Key.

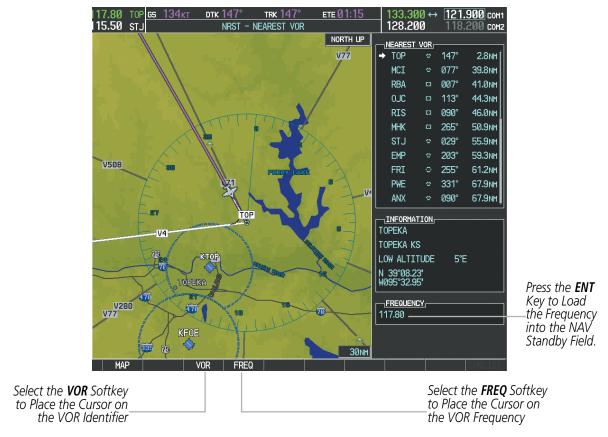

Figure 4-25 Loading the NAV Frequency from the NRST – Nearest VOR Page

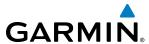

While enroute, NAV frequencies can also be auto-tuned from the NRST – Nearest Airports, WPT – Airport Information, WPT – VOR Information, and NRST – Nearest Frequencies Pages on the MFD in a similar manner using the appropriate softkeys or **MENU** Key, the **FMS** Knob, and the **ENT** Key.

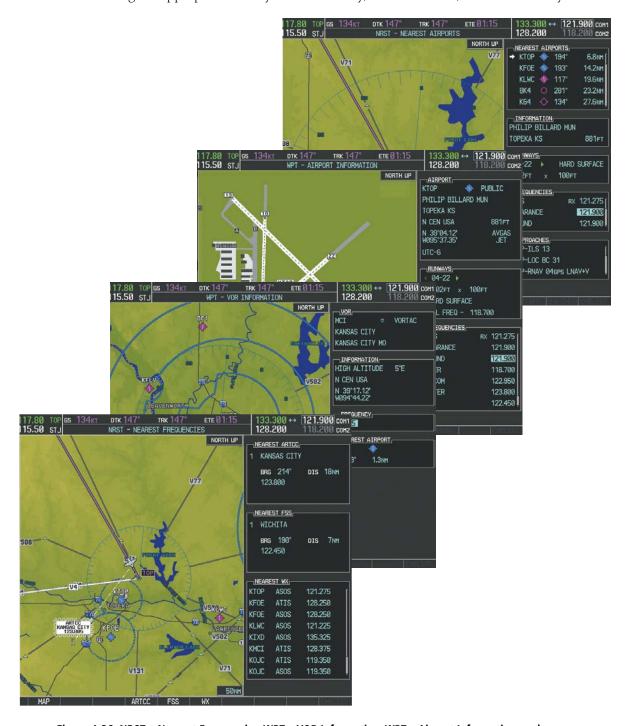

Figure 4-26 NRST – Nearest Frequencies, WPT – VOR Information, WPT – Airport Information, and NRST – Nearest Airports Pages

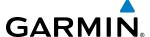

# **AUTO-TUNING NAV FREQUENCIES ON APPROACH ACTIVATION**

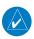

**NOTE:** The primary NAV frequency is auto-tuned upon loading a VOR or ILS/Localizer approach.

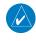

**NOTE:** When an ILS/LOC approach has been activated in GPS Mode, the system switches to NAV Mode as the final approach course is intercepted (within 15 nm of the FAF). See the Flight Management Section for details.

NAV frequencies are automatically loaded into the NAV Frequency Box on approach activation.

When loading or activating a VOR or ILS/LOC approach, the approach frequency is automatically transferred to a NAV frequency field as follows:

- If the current CDI navigation source is GPS, the approach frequency is transferred to the NAV1 or NAV2 active frequency fields. The frequency that was previously in the NAV1 or NAV2 active frequency fields are transferred to standby.
- If the current CDI navigation source is GPS, and if the approach frequency is already loaded into the NAV1 or NAV2 standby frequency field, the standby frequency is transferred to active.
- If the current CDI navigation source is NAV1 or NAV2, the approach frequency is transferred to the standby frequency fields of the selected CDI NAV radio.

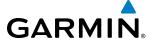

### MARKER BEACON RECEIVER

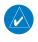

**NOTE:** The marker beacon indicators operate independently of marker beacon audio and cannot be turned off.

The marker beacon receiver is used as part of the ILS. The marker beacon receiver is always on and detects any marker beacon signals within the reception range of the aircraft.

The receiver detects the three marker tones – outer, middle, and inner – and provides the marker beacon annunciations located to the left of the Altimeter on the PFD.

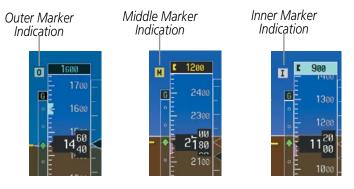

Figure 4-27 Marker Beacon Annunciations on the PFD

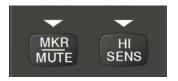

Figure 4-28 Marker Beacon Keys

The Audio Panel provides three different states of marker beacon operation; On, Muted, and Deselected. Pressing the **MKR/MUTE** Key selects and deselects marker beacon audio. The key annunciator indicates when marker beacon audio is selected.

During marker beacon audio reception, pressing the **MKR/MUTE** Key mutes the audio but does not affect the marker annunciations (Figure 4-27). The marker tone is silenced, then waits for the next marker tone. The **MKR/MUTE** Key Annunciator is illuminated, indicating audio muting. The audio returns when the next marker beacon signal is received. If the **MKR/MUTE** Key is pressed during signal reception (O, M, I indication) while marker beacon audio is muted, the audio is deselected and the **MKR/MUTE** Key Annunciator is extinguished.

Pressing the **HI SENS** Key switches between high and low marker beacon receiver sensitivity. The HI SENS function (annunciator illuminated) is used to provide an earlier indication when nearing a marker during an approach. The LO SENS function (annunciator extinguished) results in a narrower marker dwell while over a station.

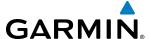

# **4.4 GTX 33 MODE S TRANSPONDER**

The GTX 33 Mode S Transponder provides Mode A, Mode C, and Mode S interrogation and reply capabilities. Selective addressing or Mode Select (Mode S) capability includes the following features:

- Level-2 reply data link capability (used to exchange information between aircraft and ATC facilities)
- Surveillance identifier capability
- Flight ID (Flight Identification) reporting The Mode S Transponder reports aircraft identification as either the aircraft registration or a unique Flight ID.
- Altitude reporting
- Airborne status determination
- Transponder capability reporting
- Mode S Enhanced Surveillance (EHS) requirements
- Acquisition squitter Acquisition squitter, or short squitter, is the transponder 24-bit identification address. The transmission is sent periodically, regardless of the presence of interrogations. The purpose of acquisition squitter is to enable Mode S ground stations and aircraft equipped with a Traffic Avoidance System (TAS) to recognize the presence of Mode S-equipped aircraft for selective interrogation.
- Extended squitter Transmits the Automatic Dependent Surveillance-Broadcast (ADS-B) position, velocity, and heading information periodically without requiring an interrogation.

The Hazard Avoidance Section provides more details on traffic avoidance systems.

# TRANSPONDER CONTROLS

Transponder function is displayed on three levels of softkeys on the PFD: Top-level, Mode Selection, and Code Selection. When the top-level **XPDR** Softkey is selected, the Mode Selection softkeys appear: **STBY**, **ON**, **ALT**, **VFR**, **CODE**, **IDENT**, **ADS-B TX**, **BACK**.

When the **CODE** Softkey is selected, the number softkeys appear: **0**, **1**, **2**, **3**, **4**, **5**, **6**, **7**, **IDENT**, **BKSP**, **BACK**. The digits 8 and 9 are not used for code entry. Selecting the numbered softkeys in sequence enters the transponder code. If an error is made, selecting the **BKSP** Softkey moves the code selection cursor to the previous digit. Selecting the **BKSP** Softkey again moves the cursor to the next previous digit.

Selecting the **BACK** Softkey during code selection reverts to the Mode Selection Softkeys. Selecting the **BACK** Softkey during mode selection reverts to the top-level softkeys.

The code can also be entered with the **FMS** Knob on either PFD. Code entry must be completed with either the softkeys or the **FMS** Knob, but not a combination of both.

Selecting the **IDENT** Softkey while in Mode or Code Selection initiates the ident function and reverts to the top-level softkeys.

After 45 seconds of transponder control inactivity, the system reverts back to the top-level softkeys.

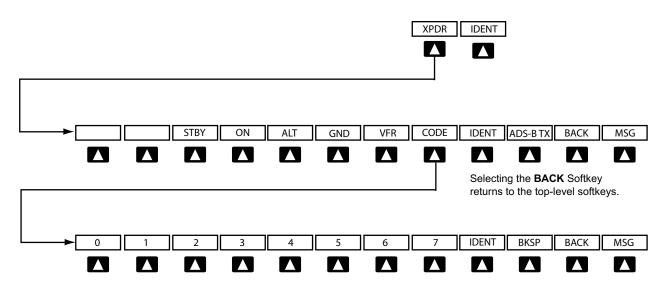

Selecting the BACK Softkey returns to the mode selection softkeys.

Figure 4-29 Transponder Softkeys (PFD)

### TRANSPONDER MODE SELECTION

Mode selection can be automatic (Ground and Altitude Modes) or manual (Standby, ON, and Altitude Modes). The **STBY**, **ON**, and **ALT** Softkeys can be accessed by selecting the **XPDR** Softkey.

### Selecting a transponder mode:

- 1) Select the **XPDR** Softkey to display the Transponder Mode Selection Softkeys.
- 2) Select the desired softkey to activate the transponder mode.

#### **GROUND MODE**

**GARMIN** 

Ground Mode is normally selected automatically when the aircraft is on the ground. The transponder powers up in the last mode it was in when shut down. Ground Mode can be overridden by selecting any one of the Mode Selection Softkeys. A green GND indication and transponder code appear in the mode field of the Transponder Data Box. In Ground Mode, the transponder does not allow Mode A and Mode C replies, but it does permit acquisition squitter and replies to discretely addressed Mode S interrogations.

When Standby Mode has been selected on the ground, the transponder can be returned to Ground Mode by selecting the **GND** Softkey.

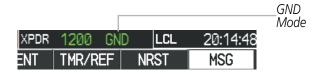

Figure 4-30 Ground Mode

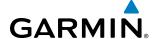

## STANDBY MODE (MANUAL)

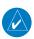

**NOTE:** In Standby Mode, the IDENT function is inhibited.

Standby Mode can be selected at any time by selecting the **STBY** Softkey. In Standby, the transponder does not reply to interrogations, but new codes can be entered. When Standby is selected, a white STBY indication and transponder code appear in the mode field of the Transponder Data Box. In all other modes, these fields appear in green.

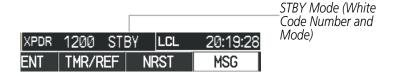

Figure 4-31 Standby Mode

### MANUAL ON MODE

ON Mode can be selected at any time by selecting the **ON** Softkey. ON Mode generates Mode A and Mode S replies, but Mode C altitude reporting is inhibited. In ON Mode, a green ON indication and transponder code appear in the mode field of the Transponder Data Box.

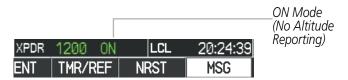

Figure 4-32 ON Mode

# **ALTITUDE MODE (AUTOMATIC OR MANUAL)**

Altitude Mode is automatically selected when the aircraft becomes airborne. Altitude Mode may also be selected manually by selecting the **ALT** Softkey.

If Altitude Mode is selected, a green ALT indication and transponder code appear in the mode field of the Transponder Data Box, and all transponder replies requesting altitude information are provided with pressure altitude information.

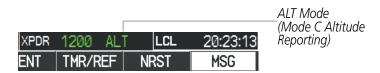

Figure 4-33 Altitude Mode

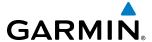

#### **REPLY STATUS**

When the transponder sends replies to interrogations, a white R indication appears momentarily in the reply status field of the Transponder Data Box.

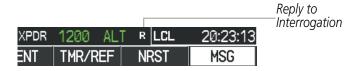

Figure 4-34 Reply Indication

### **ADS-BTX MODE**

Press the **ADS-B TX** Softkey to enable/disable the transmission of the ADS-B information. ADS-B transmission defaults to enabled at each power cycle. Do not disable ADS-B transmission unless requested by ATC.

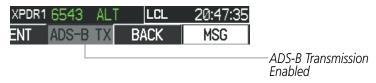

Figure 4-35 Altitude Mode

## **ENTERING A TRANSPONDER CODE**

### Entering a transponder code with softkeys:

- 1) Select the XPDR Softkey to display the Transponder Mode Selection Softkeys.
- 2) Select the **CODE** Softkey to display the Transponder Code Selection Softkeys, for digit entry.
- 3) Select the digit softkeys to enter the code in the code field. When entering the code, the next softkey in sequence must be selected within 10 seconds, or the entry is cancelled and restored to the previous code. Selecting the **BKSP** Softkey moves the code selection cursor to the previous digit. Five seconds after the fourth digit has been entered, the transponder code becomes active.

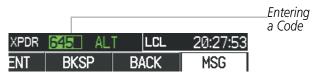

Figure 4-36 Entering a Code

### Entering a transponder code with the PFD FMS Knob:

- 1) Select the **XPDR** and the **CODE** Softkeys as in the previous procedure to enable code entry.
- **2)** Turn the small **FMS** Knob to enter the first two code digits.
- **3)** Turn the large **FMS** Knob to move the cursor to the next code field.
- **4)** Enter the last two code digits with the small **FMS** Knob.
- **5)** Press the **ENT** Key to complete code digit entry.

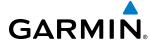

Pressing the **CLR** Key or small **FMS** Knob before code entry is complete cancels code entry and restores the previous code. Waiting for 10 seconds after code entry is finished activates the code automatically.

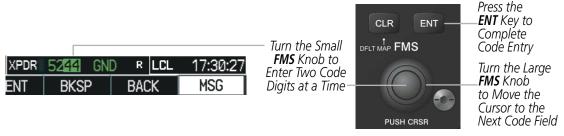

Figure 4-37 Entering a Code with the FMS Knob

#### **VFR CODE**

The VFR code can be entered either manually or by selecting the **XPDR** Softkey, then the **VFR** Softkey. When the **VFR** Softkey is selected, the pre-programmed VFR code is automatically displayed in the code field of the Transponder Data Box. Selecting the **VFR** Softkey again restores the previous identification code.

The pre-programmed VFR Code is set at the factory to 1200. If a VFR code change is required, contact a Garmin-authorized service center for configuration.

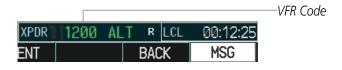

Figure 4-38 VFR Code

### **IDENT FUNCTION**

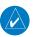

**NOTE:** In Standby Mode, the **IDENT** Softkey is inoperative.

Selecting the **IDENT** Softkey sends a distinct identity indication to Air Traffic Control (ATC). The indication distinguishes the identing transponder from all the others on the air traffic controller's screen. The **IDENT** Softkey appears on all levels of transponder softkeys. When the **IDENT** Softkey is selected, a green IDNT indication is displayed in the mode field of the Transponder Data Box for a duration of 18 seconds.

After the **IDENT** Softkey is selected while in Mode or Code Selection, the system reverts to the top-level softkeys.

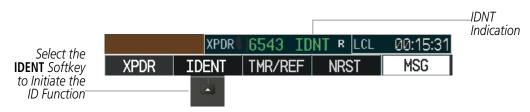

Figure 4-39 IDENT Softkey and Indication

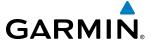

### FLIGHT ID REPORTING

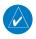

**NOTE:** If the Flight ID is required but the system is not configured for it, contact a Garmin-authorized service center for configuration.

When the Flight ID must be entered before flight operation, the identifier is placed in the Timer/References Window on the PFD. The Flight ID is not to exceed seven characters. No space is needed when entering Flight ID. When a Flight ID contains a space, the system automatically removes it upon completion of Flight ID entry. If configuration is set to "SAME AS TAIL" the aircraft tail number will always be displayed.

## **Entering a Flight ID:**

- 1) Select the **TMR/REF** Softkey to display the Timer/References Window.
- **2)** Press the **FMS** Knob to activate the selection cursor, if not already activated.
- **3)** Turn the large **FMS** Knob to scroll down to the Flight ID.
- 4) Turn the small **FMS** Knob to enter the desired Flight ID.
- 5) Press the ENT Key to complete Flight ID entry. The word "updating" appears until the new entry is completed.

If an error is made during Flight ID entry, pressing the **CLR** Key returns to the original Flight ID entry. While entering a Flight ID, turning the **FMS** Knob counterclockwise moves the cursor back one space for each detent of rotation. If an incorrect Flight ID is discovered after the unit begins operation, reenter the correct Flight ID using the same procedure.

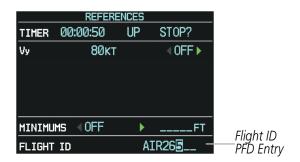

Figure 4-40 Timer/References Window, Entering Flight ID

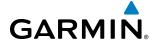

# 4.5 ADDITIONAL AUDIO PANEL FUNCTIONS

### **POWER-UP**

The Audio Panel performs a self-test during power-up. During the self-test all Audio Panel annunciator lights illuminate for approximately two seconds. Once the self-test is completed, most of the settings are restored to those in use before the unit was last turned off.

## **MONO/STEREO HEADSETS**

Stereo headsets are recommended for use with the G1000

Using a monaural headset in a stereo jack shorts the right headset channel output to ground. While this does not damage the Audio Panel, a person listening on a monaural headset hears only the left channel in both ears. If a monaural headset is used at one of the passenger positions, any other passenger using a stereo headset hears audio in the left ear only.

### **SPEAKER**

All of the radios can be heard over the cabin speaker (if installed). Pressing the **SPKR** Key selects and deselects the cabin speaker. Speaker audio is muted when the PTT is pressed. Certain aural alerts and warnings (autopilot, traffic, altitude) are always heard on the speaker, even when the speaker is not selected.

The speaker volume is adjustable within a nominal range. Volume can be adjusted though configuration.

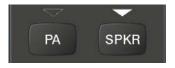

Figure 4-41 Speaker Key

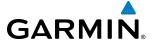

### INTERCOM

The Audio Panel includes a four-position intercom system (ICS) and a stereo music input for the pilot, copilot and up to four passengers. The intercom provides Pilot and Copilot isolation from the passengers and aircraft radios.

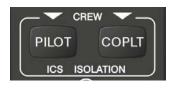

Figure 4-42 Intercom Controls

| PILOT KEY<br>Annunciator | COPLT KEY Annunciator | Pilot Hears                                                            | Copilot Hears                                                          | Passenger Hears                                                        |
|--------------------------|-----------------------|------------------------------------------------------------------------|------------------------------------------------------------------------|------------------------------------------------------------------------|
| OFF                      | OFF                   | Selected radios, aural<br>alerts, pilot, copilot,<br>passengers, music | Selected radios, aural<br>alerts, pilot, copilot,<br>passengers, music | Selected radios, aural<br>alerts, pilot, copilot,<br>passengers, music |
| ON                       | OFF                   | Selected radios, aural alerts, pilot                                   | Copilot,<br>passengers,<br>music                                       | Copilot,<br>passengers,<br>music                                       |
| OFF                      | ON                    | Selected radios,<br>aural alerts, pilot;<br>passengers, music          | Copilot                                                                | Selected radios, aural alerts, pilot, passengers, music                |
| ON                       | ON                    | Selected radios, aural alerts, pilot, copilot                          | Selected radios, aural alerts, pilot, copilot                          | Passengers;<br>music                                                   |

**Table 4-1 ICS Isolation Modes** 

Pilot isolation is selected when the PILOT Annunciator is illuminated. During Pilot isolation, the pilot can hear the selected radios and aural alerts and warnings. The copilot and passengers can communicate with each other. The copilot is isolated from aural alerts and warnings.

Copilot isolation is selected when the COPLT Annunciator is illuminated. The copilot is isolated from the selected radios, aural alerts and warnings, and everyone else. The pilot and passengers can hear the selected radios, aural alerts, and communicate with each other.

When both the PILOT and COPLT Annunciators are illuminated, the pilot and copilot can hear the selected radios, aural alerts, and communicate with each other. The passengers are isolated from the pilot and copilot but can communicate with each other.

When both the PILOT and COPLT Annunciators are extinguished, everyone hears the selected radios, aural alerts, and is able to communicate with everyone else.

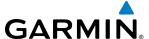

## INTERCOM VOLUME AND SQUELCH

The **PILOT/PASS** Knob controls volume or manual squelch adjustment for the pilot and copilot/passenger. The small knob controls the pilot volume and squelch. The large knob controls the copilot/passenger volume and squelch. The VOL and SQ annunciations at the bottom of the unit indicate which function the knob is controlling. Pressing the **PILOT/PASS** Knob switches between volume and squelch control as indicated by the VOL or SQ annunciation being illuminated.

The **MAN SQ** Key allows either automatic or manual control of the squelch setting.

- When the MAN SQ Annunciator is extinguished (Automatic Squelch is on), the **PILOT/PASS** Knob controls only the volume (pressing the **PILOT/PASS** Knob has no effect on the VOL/SQ selection).
- When the MAN SQ Annunciator is illuminated (Manual Squelch), the PILOT/PASS Knob controls
  either volume or squelch (selected by pressing the PILOT/PASS Knob and indicated by the VOL or SQ
  annunciation).

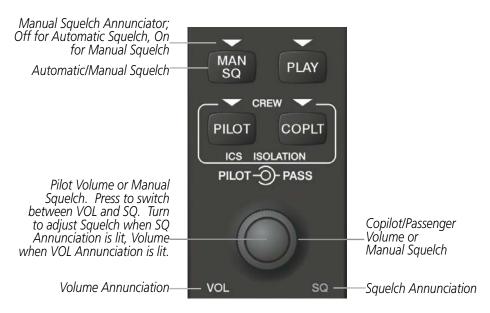

Figure 4-43 Volume/Squelch Control

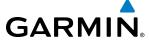

# **PASSENGER ADDRESS (PA) SYSTEM**

A passenger address system is available for delivering voice messages over the cabin speaker. When the **PA** Key is pressed on the Audio Panel, the COM MIC Annunciator is extinguished, and the active COM frequency changes to white, indicating that there is no COM selected. A Push-to-Talk (PTT) must be pressed to deliver PA annunciator flashes about once per second while the PTT is depressed.

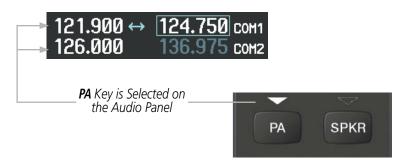

Figure 4-44 PA Key Selected for Cabin Announcements

### **CLEARANCE RECORDER AND PLAYER**

The Audio Panel contains a digital clearance recorder that records up to 2.5 minutes of the selected COM radio signal. Recorded COM audio is stored in separate memory blocks. Once 2.5 minutes of recording time have been reached, the recorder begins recording over the stored memory blocks, starting from the oldest block.

The **PLAY** Key controls the play function. Pressing the **PLAY** Key once plays the latest recorded memory block. The PLAY Annunciator flashes to indicate when play is in progress. The PLAY Annunciator turns off after the present memory block has finished playing.

Pressing the **MKR/MUTE** Key during play of a memory block stops play. If a COM input signal is detected during play of a recorded memory block, play is halted.

Pressing the **PLAY** Key while audio is playing begins playing the previously recorded memory block. Each subsequent press of the **PLAY** Key selects the previously recorded memory block.

Powering off the unit automatically clears all recorded blocks.

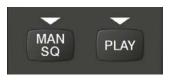

Figure 4-45 Play Key

**APPENDICES** 

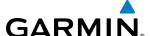

### SPLIT COM OPERATION

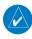

**NOTE:** Split COM performance is affected by the distance between the COM antennas and the separation of the tuned frequencies. If the selected COM1 and COM2 frequencies are too close together, interference may be heard during transmission on the other radio.

During Split COM operation, both the pilot and the copilot can transmit simultaneously over separate radios. The pilot can still monitor NAV1, NAV2, ADF, DME, and MKR Audio as selected, but the copilot is only able to monitor COM2.

Pressing the **COM 1/2** Key selects Split COM operation. The COM 1/2 Annunciator is illuminated indicating Split COM operation. COM1 and COM2 frequencies are displayed in green indicating that both transceivers are active. Split COM operation is cancelled by pressing the **COM 1/2** Key again, at which time the annunciator is extinguished.

When Split COM operation is selected, COM1 is used by the pilot and COM2 is used by the copilot. The COM1 MIC Annunciator flashes when the pilot's microphone PTT is pressed. The COM2 MIC Annunciator flashes when the copilot's microphone PTT is pressed.

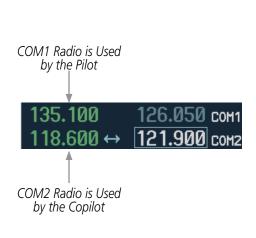

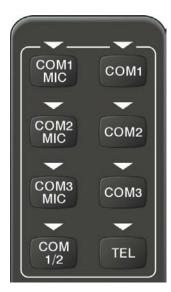

Figure 4-46 Split COM Operation

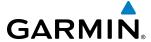

### **ENTERTAINMENT INPUTS**

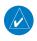

**NOTE:** Music1 and Music2 audio cannot be completely turned off. Audio level for the crew and passengers can be adjusted by a Garmin-authorized service center.

The Audio Panel provides two stereo auxiliary entertainment inputs: Music1 and Music2. The pilot and copilot hear Music1 and the passengers hear Music2. These inputs are compatible with popular portable entertainment devices such as MP3 and CD players. Two 3.5-mm stereo phone jacks can be installed in convenient locations for audio connection. The headphone outputs of the entertainment devices are plugged into the Music1 or Music2 jacks.

The current ICS state of isolation affects the distribution of the entertainment input (see Table 4-1).

#### CREW MUSIC

Crew music (Music1) can be heard by the pilot and copilot when both the PILOT and the COPLT ICS Annunciators are extinguished. Crew music can also be heard by the pilot when the COPLT Annunciator is illuminated and by the copilot when the PILOT Annunciator is illuminated.

#### Music Muting

Crew music muting occurs when aircraft radio or marker beacon activity is heard. Crew music is always soft muted when an interruption occurs from these sources. Soft muting is the gradual return of music to its original volume level. The time required for music volume to return to normal is between one-half and four seconds.

#### Music Muting Enable/Disable

Pressing and holding the **MKR/MUTE** Key for three seconds switches crew music muting on and off. When switching, either one or two beeps are heard; one beep indicates that music muting is enabled, two beeps indicate music muting is disabled. Crew music muting is reset (enabled) during power up.

#### PASSENGER MUSIC

Passenger music (Music2) can be heard only by the passengers and is never muted.

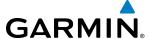

# 4.6 AUDIO PANEL PREFLIGHT PROCEDURE

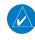

**NOTE:** If the pilot and/or copilot are using headsets that have a high/low switch or volume control knob, verify that the switch is in the high position and the volume control on the headsets are at maximum volume setting. On single-pilot flights, verify that all other headsets are not connected to avoid excess noise in the audio system.

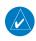

**NOTE:** When the MAN SQ is activated, the ICS squelch can be set manually by the pilot and copilot. If manual squelch is set to full open (SQ annunciated and the knobs turned counterclockwise) background noise is heard in the ICS system as well as during COM transmissions.

After powering up the G1000 System, the following steps aid in maximizing the use of the Audio Panel as well as prevent pilot and copilot induced issues. These preflight procedures should be performed each time a pilot boards the aircraft to insure awareness of all audio levels in the Audio Panel and radios.

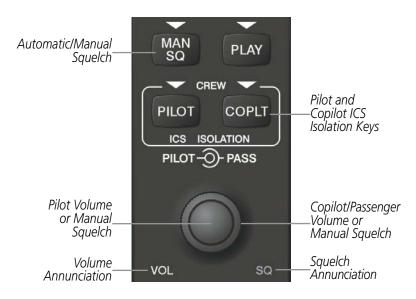

Figure 4-47 Audio Panel Controls

## Setting the Audio Panel during preflight:

- 1) Verify that the PILOT and COPLT Annunciators are extinguished.
- **2)** Verify that manual squelch is set to full open.
- 3) Turn the **PILOT** Knob and **COPILOT** Knob fully clockwise. This will set the headset intercom audio level to max volume (least amount of attenuation).
- 4) Adjust radio volume levels (COM, NAV, etc.) to a suitable level.
- 5) Adjust the PILOT Knob and COPILOT Knob volume to the desired intercom level.
- 6) Reset squelch to automatic, or adjust to the appropriate level manually.

Once this procedure has been completed, the pilot and copilot can change settings, keeping in mind the notes above.

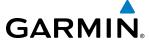

# 4.7 ABNORMAL OPERATION

Abnormal operation of the G1000 includes equipment failures of the G1000 components and failure of associated equipment, including switches and external devices.

### **STUCK MICROPHONE**

If the push-to-talk (PTT) Key becomes stuck, the COM transmitter stops transmitting after 35 seconds of continuous operation. An alert appears on the PFD to advise the crew of a stuck microphone.

The **COM1 MIC** or **COM2 MIC** Key Annunciator on the Audio Panel flashes as long as the PTT Key remains stuck.

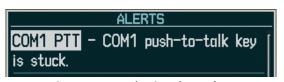

Figure 4-48 Stuck Microphone Alert

### **COM TUNING FAILURE**

In case of a COM system tuning failure, the emergency frequency (121.500 MHz) is automatically tuned in the radio in which the tuning failure occurred. Depending on the failure mode, a red X may appear on the frequency display.

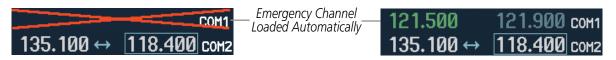

Figure 4-49 COM Tuning Failure

# **AUDIO PANEL FAIL-SAFE OPERATION**

If there is a failure of the Audio Panel, a fail-safe circuit connects the pilot's headset and microphone directly to the COM1 transceiver. Audio will not be available on the speaker.

# PFD FAILURE (REVERSIONARY MODE)

The red **DISPLAY BACKUP** Button selects the Reversionary Mode. See the System Overview Section for more information on Reversionary Mode.

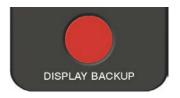

Figure 4-50 Display Backup Button

130

BLANK PAGE

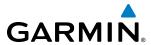

# **SECTION 5 FLIGHT MANAGEMENT**

## 5.1 INTRODUCTION

The G1000 is an integrated flight, engine, communication, navigation and surveillance system. This section of the Pilot's Guide explains flight management using the G1000.

The most prominent part of the G1000 are the full color displays: a Primary Flight Display (PFD) and a Multi Function Display (MFD). The information to successfully navigate the aircraft using the GPS sensors is displayed on the PFD and the MFD. See examples in the Figure 5-1 and Figure 5-2. Detailed descriptions of flight management functions are discussed later in this section.

A brief description of the GPS navigation data on the PFD and MFD follows.

Navigation mode indicates which sensor is providing the course data (e.g., GPS, VOR) and the flight plan phase (e.g., Departure (DPRT), Terminal (TERM), Enroute (ENR), Oceanic (OCN), Approach (LNAV, LNAV+V, L/VNAV, LP, LPV), or Missed Approach (MAPR)). L/VNAV, LP, and LPV approaches are only available with SBAS. L/VNAV will be flown as LNAV when SBAS is not available.

The Inset Map is a small version of the MFD Navigation Map and can be displayed in the lower left corner of the PFD. When the system is in reversionary mode, the Inset Map is displayed in the lower right corner. The Inset Map is displayed by pressing the **INSET** Softkey. Pressing the **INSET** Softkey again, then pressing the **OFF** Softkey removes the Inset Map.

The Navigation Map displays aviation data (e.g., airports, VORs, airways, airspaces), geographic data (e.g., cities, lakes, highways, borders), topographic data (map shading indicating elevation), and hazard data (e.g., traffic, terrain, weather). The amount of displayed data can be reduced by pressing the **DCLTR** Softkey. The Navigation Map can be oriented four different ways: North Up (NORTH UP), Track Up (TRK UP), Desired Track Up (DTK UP), or Heading Up (HDG UP).

An aircraft icon is placed on the Navigation Map at the location corresponding to the calculated present position. The aircraft position and the flight plan legs are accurately based on GPS calculations. The basemap upon which these are placed are from a source with less resolution, therefore the relative position of the aircraft to map features is not exact. The leg of the active flight plan currently being flown is shown as a magenta line on the navigation map. The other legs are shown in white.

There are 28 different map ranges available, from 500 feet to 2000 nm. The current range is indicated in the lower right corner of the map and represents the top-to-bottom distance covered by the map. To change the map range on any map, turn the **Joystick** counter-clockwise to zoom in (-, decreasing), or clockwise to zoom out (+, increasing).

The Direct-to Window, the Flight Plan Window, the Procedures Window, and the Nearest Airports Window can be displayed in the lower right corner of the PFD. Details of these windows are discussed in detail later in the section.

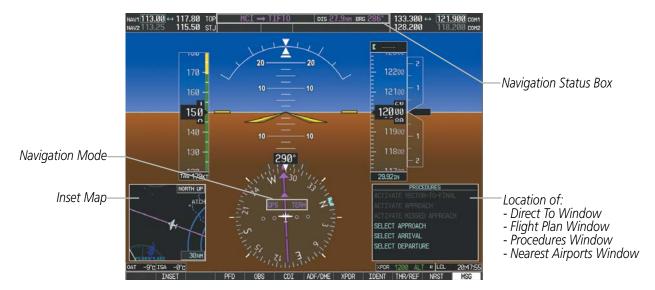

Figure 5-1 GPS Navigation Information on the PFD

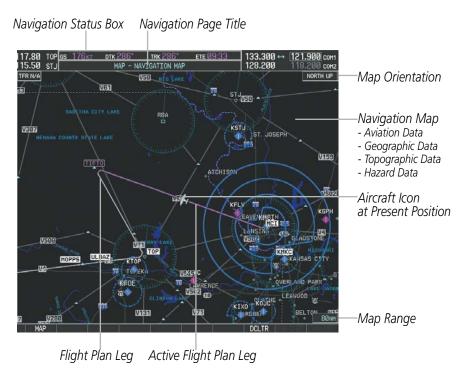

Figure 5-2 GPS Navigation Information on the MFD Navigation Page

# **NAVIGATION STATUS BOX**

The Navigation Status Box located at the top of the PFD contains two fields displaying the following information:

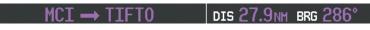

**PFD Navigation Status Box** 

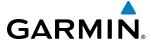

- Active flight plan leg (e.g., 'D-> KICT' or 'KIXD -> KCOS') **or** flight plan annunciations (e.g., 'Turn right to 021° in 8 seconds')
- Distance (DIS) and Bearing (BRG) to the next waypoint **or** flight plan annunciations (e.g., 'TOD within 1 minute')

The symbols used in the PFD status bar are:

| Symbol        | Description           |  |
|---------------|-----------------------|--|
| $\rightarrow$ | Active Leg            |  |
| <b>*</b>      | Direct-to             |  |
| $\mathcal{A}$ | Right Procedure Turn  |  |
| 7             | Left Procedure Turn   |  |
| ij            | Right Holding Pattern |  |
|               | Left Holding Pattern  |  |
| vtf           | Vector to Final       |  |
|               | Right DME Arc         |  |
| <b>•</b>      | Left DME Arc          |  |
| •             | Left DIVIE AIC        |  |

The Navigation Status Box located at the top of the MFD contains four data fields, each displaying one of the following items:

- Bearing (BRG)
- Distance (DIS)
- Desired Track (DTK)
- Endurance (END)
- Enroute Safe Altitude (ESA)
- Estimated Time of Arrival (ETA)
- Estimated Time Enroute (ETE)
- Fuel on Board (FOB)
- Fuel over Destination (FOD)
- Ground Speed (GS)
- Minimum Safe Altitude (MSA)
- True Air Speed (TAS)
- Track Angle Error (TKE)
- Track (TRK)
- Vertical Speed Required (VSR)
- Crosstrack Error (XTK)

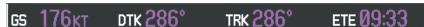

**MFD Navigation Status Box** 

The navigation information displayed in the four data fields can be selected on the MFD Data Bar Fields Box on the AUX - System Setup Page. The default selections (in order left to right) are GS, DTK, TRK, and ETE.

#### Changing a field in the MFD Navigation Status Box:

- 1) Select the System Setup Page.
- 2) Press the **FMS** Knob momentarily to activate the flashing cursor.
- **3)** Turn the large **FMS** Knob to highlight the desired field number in the MFD Data Bar Fields Box.
- **4)** Turn the small **FMS** Knob to display and scroll through the data options list.
- **5)** Select the desired data.
- **6)** Press the **ENT** Key. Pressing the **DFLTS** Softkey returns all fields to the default setting.

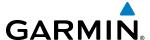

# 5.2 USING MAP DISPLAYS

Map displays are used extensively in the G1000 to provide situational awareness in flight. Most G1000 maps can display the following information:

- Airports, NAVAIDs, airspaces, airways, land data (highways, cities, lakes, rivers, borders, etc.) with names
- Map Pointer information (distance and bearing to pointer, location of pointer, name, and other pertinent information)
- Map range
- · Wind direction and speed
- Map orientation
- Icons for enabled map features

- Aircraft icon (representing present position)
- Nav range ring
- Fuel range ring
- Flight plan legs
- User waypoints
- Track vector
- Topography scale
- Topography data
- Obstacle data

The information in this section applies to the following maps unless otherwise noted:

- All Map Group Pages (MAP)
- All Waypoint Group Pages (WPT)
- AUX Trip Planning
- All Nearest Group Pages (NRST)

- Flight Plan Pages (FPL)
- Direct-to Window
- PFD Inset Map
- Procedure Loading Pages

## **MAP ORIENTATION**

Maps are shown in one of four different orientation options, allowing flexibility in determining aircraft position relative to other items on the map (north up) or for determining where map items are relative to where the aircraft is going (track up, desired track up, or heading up). The map orientation is shown in the upper right corner of the map.

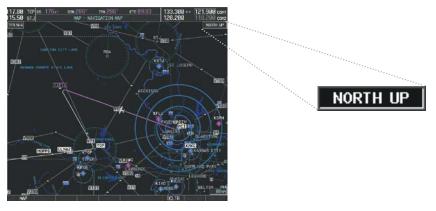

Figure 5-3 Map Orientation

- North up (NORTH UP) aligns the top of the map display to north (default setting).
- Track up (TRK UP) aligns the top of the map display to the current ground track.

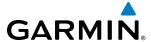

- Desired track up (DTK UP) aligns the top of the map display to the desired course.
- Heading up (HDG UP) aligns the top of the map display to the current aircraft heading.

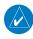

**NOTE:** When panning or reviewing active flight plan legs in a non-North Up orientation, the map does not show the map orientation nor the wind direction and speed.

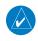

**NOTE:** Map orientation can only be changed on the Navigation Map Page. Any other displays that show navigation data reflect the orientation selected for the Navigation Map Page:

### **Changing the Navigation Map orientation:**

1) With the Navigation Map Page displayed, press the **MENU** Key. The cursor flashes on the 'Map Setup' option.

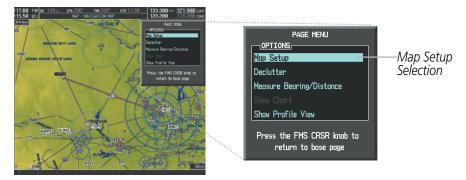

Figure 5-4 Navigation Map Page Menu Window

- 2) Press the **ENT** Key to display the Map Setup Window.
- **3)** Turn the large **FMS** Knob, or press the **ENT** Key once, to select the 'ORIENTATION' field.

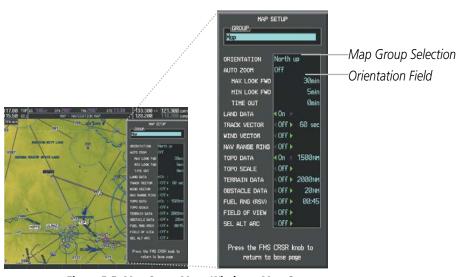

Figure 5-5 Map Setup Menu Window - Map Group

- Turn the small **FMS** Knob to select the desired orientation.
- Press the **ENT** Key to select the new orientation.
- Press the **FMS** Knob to return to the base page.

190-01461-01 Rev. A

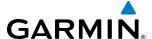

#### **MAP RANGE**

There are 28 different map ranges available, from 500 feet to 2000 nm. The current range is indicated in the lower right corner of the map and represents the top-to-bottom distance covered by the map. When the map range is decreased to a point that exceeds the capability of the G1000 to accurately represent the map, a magnifying glass icon is shown to the left of the map range. To change the map range turn the **Joystick** counter-clockwise to decrease the range, or clockwise to increase the range.

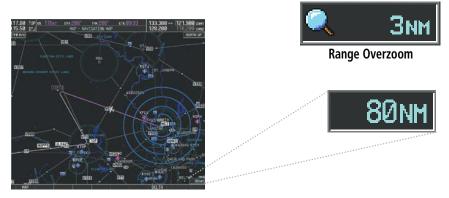

Figure 5-6 Map Range

### **AUTO ZOOM**

Auto zoom allows the system to change the map display range to the smallest range clearly showing the active waypoint. Auto zoom can be overridden by adjusting the range with the Joystick, and remains until the active waypoint changes, a terrain or traffic alert occurs, the aircraft takes off, or the manual override times out (timer set on Map Setup Window). Auto zoom is suspended while the map pointer is active.

If a terrain caution or warning occurs, all navigation maps automatically adjust to the smallest map range clearly showing the potential impact points. If a new traffic advisory alert occurs, any map page capable of displaying traffic advisory alerts automatically adjusts to the smallest map range clearly showing the traffic advisory. When terrain or traffic alerts clear, the map returns to the previous auto zoom range based on the active waypoint.

The auto zoom function can be turned on or off independently for the PFDs and MFD. Control of the ranges at which the auto zoom occurs is done by setting the minimum and maximum 'look forward' times (set on the Map Setup Window for the Map Group). These settings determine the minimum and maximum distance to display based upon the aircraft's ground speed.

- Waypoints that are long distances apart cause the map range to increase to a point where many details on the map are decluttered. If this is not acceptable, lower the maximum look ahead time to a value that limits the auto zoom to an acceptable range.
- Waypoints that are very short distances apart cause the map range to decrease to a point where situational awareness may not be what is desired. Increase the minimum look ahead time to a value that limits the auto zoom to a minimum range that provides acceptable situational awareness.

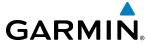

- Flight plans that have a combination of long and short legs cause the range to increase and decrease as waypoints sequence. To avoid this, auto zoom can be disabled or the maximum/minimum times can be adjusted.
- The 'time out' time (configurable on the Map Setup Page for the Map Group) determines how long auto zoom is overridden by a manual adjustment of the range knob. At the expiration of this time, the auto zoom range is restored. Setting the 'time out' value to zero causes the manual override to never time out.
- When the maximum 'look forward' time is set to zero, the upper limit becomes the maximum range available (2000 nm).
- When the minimum 'look forward' time is set to zero, the lower limit becomes 1.5 nm.

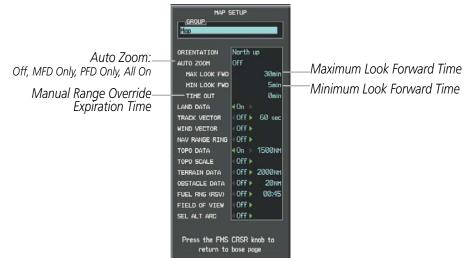

Figure 5-7 Map Setup Menu Window - Map Group, Auto Zoom

## **Configuring automatic zoom:**

- 1) Press the **MENU** Key with the Navigation Map Page displayed. The cursor flashes on the 'Map Setup' option.
- 2) Press the ENT Key. The Map Setup Menu is displayed.
- 3) Select the 'Map' group.
- 4) Press the ENT Key.
- 5) Highlight the 'AUTO ZOOM' field.
- 6) Select 'Off', 'MFD Only', 'PFD Only', or 'ALL On'.
- 7) Press the **ENT** Key to accept the selected option. The flashing cursor highlights the 'MAX LOOK FWD' field. Times are from zero to 999 minutes.
- **8)** Use the **FMS** Knobs to set the time. Press the **ENT** Key.
- 9) Repeat step 8 for 'MIN LOOK FWD' (zero to 99 minutes) and 'TIME OUT' (zero to 99 minutes).
- 10) Press the FMS Knob to return to the Navigation Map Page.

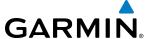

#### MAP PANNING

Map panning allows the pilot to:

- View parts of the map outside the displayed range without adjusting the map range
- Highlight and select locations on the map
- Review information for a selected airport, NAVAID or user waypoint
- Designate locations for use in flight planning
- View airspace and airway information

When the panning function is selected by pressing the **Joystick**, the Map Pointer flashes on the map display. A window also appears at the top of the map display showing the latitude/longitude position of the pointer, the bearing and distance to the pointer from the aircraft's present position, and the elevation of the land at the position of the pointer.

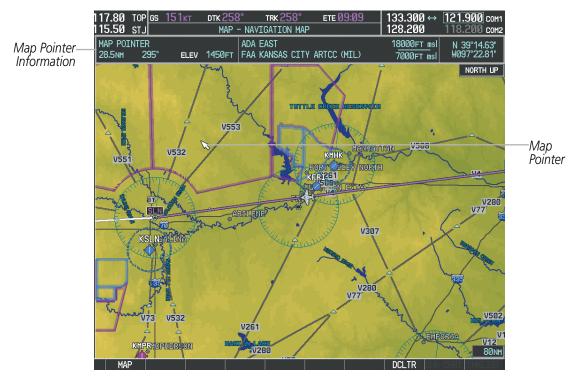

Figure 5-8 Navigation Map - Map Pointer Activated

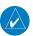

**NOTE:** The map is normally centered on the aircraft's position. If the map has been panned and there has been no pointer movement for about 60 seconds, the map reverts back to centered on the aircraft position and the flashing pointer is removed.

When the Map Pointer is placed on an object, the name of the object is highlighted (even if the name was not originally displayed on the map). When any map feature or object is selected on the map display, pertinent information is displayed.

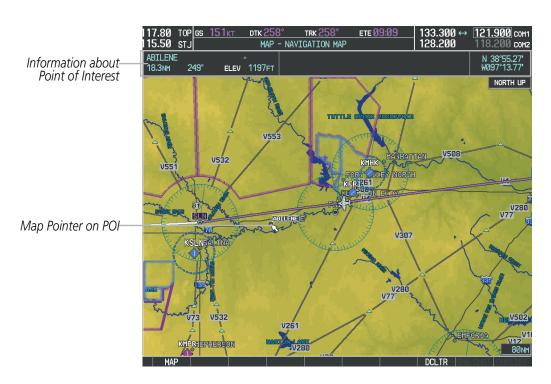

Figure 5-9 Navigation Map - Map Pointer on Point of Interest

When the Map Pointer crosses an airspace boundary, the boundary is highlighted and airspace information is shown at the top of the display. The information includes the name and class of airspace, the ceiling in feet above Mean Sea Level (MSL), and the floor in feet MSL.

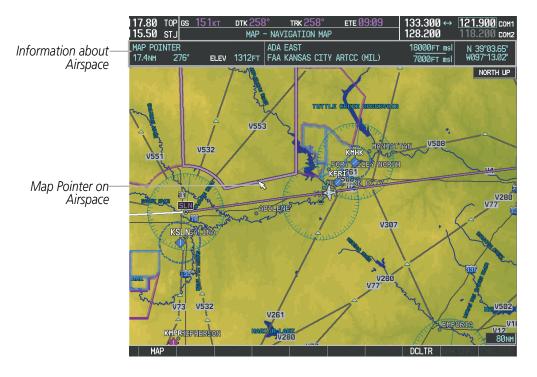

Figure 5-10 Navigation Map - Map Pointer on Airspace

**GARMIN** 

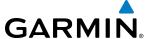

## Panning the map:

- Press the **Joystick** to display the Map Pointer.
- 2) Move the **Joystick** to move the Map Pointer around the map.
- 3) Press the **Joystick** to remove the Map Pointer and recenter the map on the aircraft's current position.

### Reviewing information for an airport, NAVAID, or user waypoint:

- 1) Place the Map Pointer on a waypoint.
- 2) Press the ENT Key to display the Waypoint Information Page for the selected waypoint.
- 3) Press the **GO BACK** Softkey, the **CLR** Key, or the **ENT** Key to exit the Waypoint Information Page and return to the Navigation Map showing the selected waypoint.

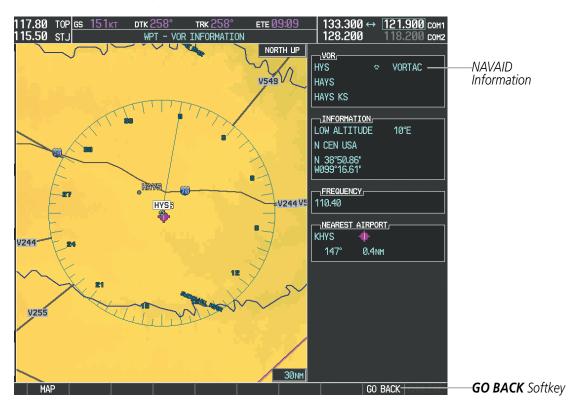

Figure 5-11 Navigation Map - Information Window - NAVAID

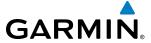

# Viewing airspace information for a special-use or controlled airspace:

- 1) Place the Map Pointer on an open area within the boundaries of an airspace.
- 2) Press the **ENT** Key to display an options menu.
- 3) 'Review Airspaces' should already be highlighted, if not select it. Press the **ENT** Key to display the Airspace Information Page for the selected airspace.
- 4) Press the CLR or ENT Key to exit the Airspace Information Page.

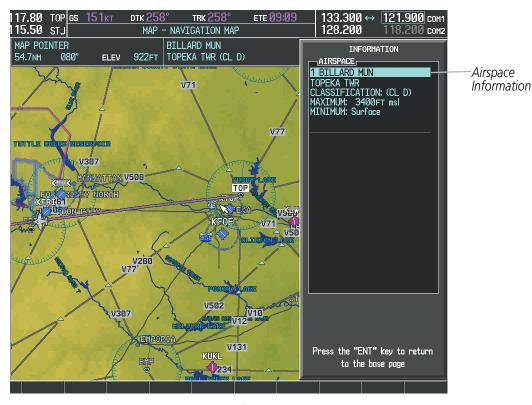

Figure 5-12 Navigation Map - Information Window - Airspace

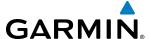

### **MEASURING BEARING AND DISTANCE**

Distance and bearing from the aircraft's present position to any point on the viewable navigation map may be calculated using the 'Measure Bearing and Distance' selection from Navigation Map page menu. The bearing and distance tool displays a dashed Measurement Line and a Measure Pointer to aid in graphically identifying points with which to measure. Lat/Long, distance and elevation data for the Measure Pointer is provided in a window at the top of the navigation map.

### Measuring bearing and distance between any two points:

- 1) Press the **MENU** Key (with the Navigation Map Page displayed).
- 2) Highlight the 'Measure Bearing/Distance' field.
- 3) Press the ENT Key. A Measure Pointer is displayed on the map at the aircraft's present position.
- 4) Move the **Joystick** to place the reference pointer at the desired location. The bearing and distance are displayed at the top of the map. Elevation at the current pointer position is also displayed. Pressing the **ENT** Key changes the starting point for measuring.
- **5)** To exit the Measure Bearing/Distance option, press the **Joystick**; or select 'Stop Measuring' from the Page Menu and press the **ENT** Key.

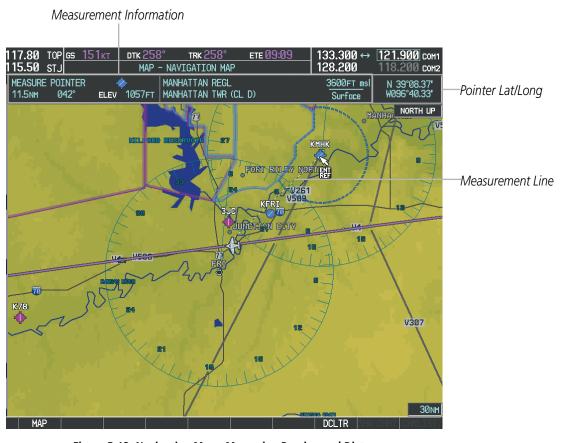

Figure 5-13 Navigation Map - Measuring Bearing and Distance

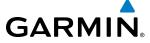

#### **TOPOGRAPHY**

All navigation maps can display various shades of topography colors representing land elevation, similar to aviation sectional charts. Topographic data can be displayed or removed as described in the following procedures.

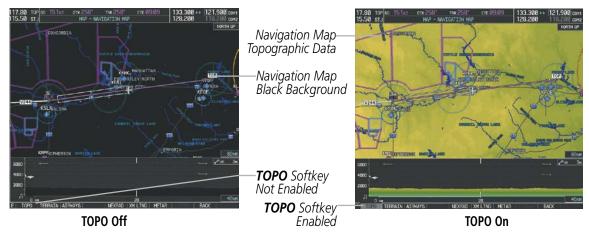

Figure 5-14 Navigation Map - Topographic Data

## Displaying/removing topographic data on all pages displaying navigation maps:

- 1) Press the MAP Softkey (the INSET Softkey for the PFD Inset Map).
- **2)** Press the **TOPO** Softkey.
- **3)** Press the **TOPO** Softkey again to remove topographic data from the Navigation Map. When topographic data is removed from the page, all navigation data is presented on a black background.

# Displaying/removing topographic data (TOPO DATA) using the Navigation Map Page Menu:

- 1) Press the **MENU** Key with the Navigation Map Page displayed. The cursor flashes on the 'Map Setup' option.
- 2) Press the ENT Key. The Map Setup Menu is displayed.
- **3)** Select the 'Map' group.
- **4)** Press the **ENT** Key.
- **5)** Highlight the 'TOPO DATA' field.
- 6) Select 'On' or 'Off'.
- 7) Press the **FMS** Knob to return to the Navigation Map Page.

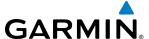

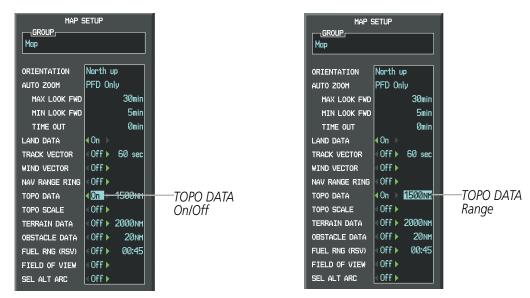

Figure 5-15 Navigation Map Setup Menu - TOPO DATA Setup

The topographic data range is the maximum map range on which topographic data is displayed.

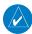

**NOTE:** Since the PFD Inset Map is much smaller than the MFD navigation maps, items are removed on the PFD Inset Map two range levels smaller than the range selected in the Map Setup pages (e.g., a setting of 100 nm removes the item at ranges above 100 nm on MFD navigation maps, while the PFD Inset Map removes the same item at 50 nm).

### Selecting a topographical data range (TOPO DATA):

- 1) Press the **MENU** Key with the Navigation Map Page displayed. The cursor flashes on the 'Map Setup' option.
- 2) Press the **ENT** Key. The Map Setup Menu is displayed.
- **3)** Select the 'Map' group.
- 4) Press the ENT Key.
- 5) Highlight the 'TOPO DATA' range field. TOPO ranges are from 500 ft to 2000 nm.
- **6)** To change the TOPO range setting, turn the small **FMS** Knob to display the range list.
- **7)** Select the desired range using the small **FMS** Knob.
- **8)** Press the **ENT** Key.
- 9) Press the **FMS** Knob to return to the Navigation Map Page.

In addition, the Navigation Map can display a topographic scale (located in the lower right hand side of the map) showing a scale of the terrain elevation and current elevation values.

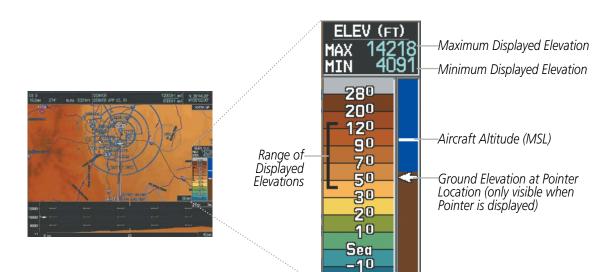

Figure 5-16 Navigation Map - TOPO SCALE

## Displaying/removing the topographic scale (TOPO SCALE):

- 1) Press the **MENU** Key with the Navigation Map Page displayed. The cursor flashes on the 'Map Setup' option.
- 2) Press the ENT Key. The Map Setup Menu is displayed.
- **3)** Select the 'Map' group and press the **ENT** Key.
- 4) Highlight the 'TOPO SCALE' field.
- 5) Select 'On' or 'Off'.

GARMIN

**6)** Press the **FMS** Knob to return to the Navigation Map Page.

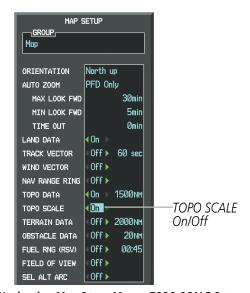

Figure 5-17 Navigation Map Setup Menu - TOPO SCALE Setup

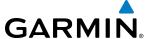

## **MAP SYMBOLS**

This section discusses the types of land and aviation symbols that can be displayed. Each listed type of symbol can be turned on or off, and the maximum range to display each symbol can be set. The decluttering of the symbols from the map using the **DCLTR** Softkey is also discussed.

### **LAND SYMBOLS**

The following items are configured on the land menu:

| Land Symbols (Text label size can be None, Small, Medium (Med), or Large (Lrg)) | Symbol                                                                                                    | Default<br>Range (nm) | Maximum<br>Range (nm) |
|---------------------------------------------------------------------------------|----------------------------------------------------------------------------------------------------|-----------------------|-----------------------|
| Latitude/Longitude (LAT/LON)                                                    |                                                                                                    | Off                   | 2000                  |
| Highways and Roads                                                              |                                                                                                    |                       |                       |
| Interstate Highway (FREEWAY)                                                    | <b>\tilde{\tilde{\</b> | 300                   | 800                   |
| International Highway (FREEWAY)                                                 |                                                                                                    | 300                   | 800                   |
| US Highway (NATIONAL HWY)                                                       | ₩                                                                                                    | 30                    | 80                    |
| State Highway (LOCAL HWY)                                                       |                                                                                                    | 15                    | 30                    |
| Local Road (LOCAL ROAD)                                                         | N/A                                                                                                    | 8                     | 15                    |
| Railroads (RAILROAD)                                                            |                                                                                                    | 15                    | 30                    |
| LARGE CITY (> 200,000)                                                          | •                                                                                                    | 800                   | 1500                  |
| MEDIUM CITY (> 50,000)                                                          |                                                                                                    | 100                   | 200                   |
| SMALL CITY (> 5,000)                                                            | •                                                                                                    | 20                    | 50                    |
| States and Provinces (STATE/PROV)                                               | STZPRV BORDER                                                                                                    | 800                   | 1500                  |
| Rivers and Lakes (RIVER/LAKE)                                                   | <b>~~</b>                                                                                                    | 200                   | 500                   |
| USER WAYPOINT                                                                   |                                                                                                    | 150                   | 300                   |

**Table 5-1 Land Symbol Information** 

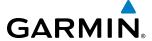

## **AVIATION SYMBOLS**

The following items are configured on the aviation menu:

| Aviation Symbols<br>(Text label size can be None, Small, Medium (Med),<br>or Large (Lrg)) | Symbol                  | Default<br>Range (nm) | Maximum<br>Range (nm) |
|-------------------------------------------------------------------------------------------|-------------------------|-----------------------|-----------------------|
| Active Flight Plan Leg (ACTIVE FPL)                                                       |                         | 2000                  | 2000                  |
| Non-active Flight Plan Leg (ACTIVE FPL)                                                   |                         | 2000                  | 2000                  |
| Active Flight Plan Waypoint (ACTIVE FPL WPT)                                              | See Airports, NAVAIDs   | 2000                  | 2000                  |
| Large Airports (LARGE APT)                                                                |                         | 250                   | 500                   |
| Medium Airports (MEDIUM APT)                                                              |                         | 150                   | 300                   |
| Small Airports (SMALL APT)                                                                |                         | 50                    | 100                   |
| Taxiways (SAFETAXI)                                                                       | See Additional Features | 3                     | 20                    |
| Runway Extension (RWY EXTENSION)                                                          | N/A                     | Off                   | 100                   |
| Intersection (INT WAYPOINT)                                                               |                         | 15                    | 30                    |
| Non-directional Beacon (NDB WAYPOINT)                                                     | 0                       | 15                    | 30                    |
| VOR (VOR WAYPOINT)                                                                        | ● ■ □ ◆ ◆               | 150                   | 300                   |
| Class B Airspace/TMA (CLASS B/TMA)                                                        |                         | 200                   | 500                   |
| Class C Airspace/TCA (CLASS C/TCA)                                                        |                         | 200                   | 500                   |
| Class D Airspace (CLASS D)                                                                |                         | 150                   | 300                   |
| Restricted Area (RESTRICTED)                                                              |                         | 200                   | 500                   |
| Military Operations Area [MOA(MILITARY)]                                                  |                         | 200                   | 500                   |
| Other/Air Defense Interdiction Zone (OTHER/ADIZ)                                          |                         | 200                   | 500                   |
| Temporary Flight Restriction (TFR)                                                        |                         | 500                   | 2000                  |

**Table 5-2 Aviation Symbol Information** 

148

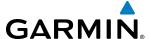

#### SYMBOL SETUP

All pages with maps can display land symbols (roads, lakes, borders, etc). Land symbols can be removed totally (turned off).

## Displaying/removing all land symbols:

- 1) Press the **MENU** Key with the Navigation Map Page displayed. The Page Menu is displayed and the cursor flashes on the 'Map Setup' option.
- 2) Press the ENT Key. The Map Setup Group Menu is displayed and the cursor flashes on the 'Map' option.
- 3) Highlight the 'LAND DATA' field.
- 4) Select 'On' or 'Off'.
- 5) Press the **FMS** Knob to return to the Navigation Map Page.

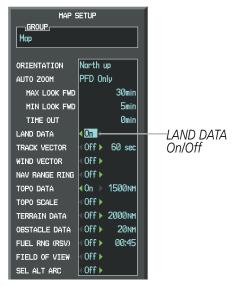

Figure 5-18 Navigation Map Setup Menu - LAND DATA Setup

The label size (TEXT) sets the size at which labels appear on the display (none, small, medium, and large). The range (RNG) sets the maximum range at which items appear on the display.

# Selecting a 'Land' or 'Aviation' group item text size and range:

- 1) Press the **MENU** Key with the Navigation Map Page displayed. The cursor flashes on the 'Map Setup' option.
- 2) Press the ENT Key. The Map Setup Menu is displayed.
- 3) Select the 'Land' or 'Aviation' group.
- **4)** Press the **ENT** Key. The cursor flashes on the first field.
- **5)** Select the desired land option.
- **6)** Select the desired text size.
- **7)** Press the **ENT** Key to accept the selected size.

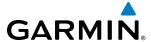

- **8)** Select the desired range.
- **9)** Press the **ENT** Key to accept the selected range.
- **10)** Press the **FMS** Knob to return to the Navigation Map Page.

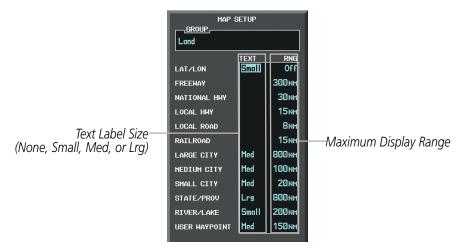

Figure 5-19 Navigation Map Setup Menu - LAND GROUP Setup

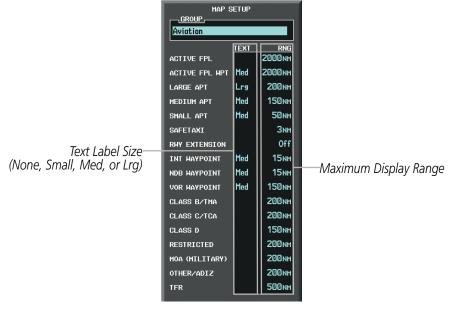

Figure 5-20 Navigation Map Setup Menu - AVIATION GROUP Setup

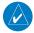

**NOTE:** Since the PFD Inset Map is much smaller than the MFD navigation maps, items are removed on the PFD Inset Map two range levels smaller than the range selected in the Map Setup pages (e.g., a setting of 100 nm removes the item at ranges above 100 nm on MFD navigation maps, while the PFD Inset Map removes the same item at 50 nm).

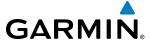

#### MAP DECLUTTER

The declutter feature allows the pilot to progressively step through four levels of removing map information. The declutter level is displayed in the **DCLTR** Softkey and next to the Declutter Menu Option.

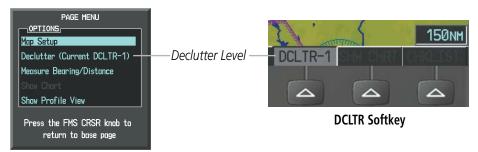

**Navigation Map Page Menu** 

Figure 5-21 Navigation Map - Declutter Level Indications

## Decluttering the map:

Press the **DCLTR** Softkey with the Navigation Map Page displayed. The current declutter level is shown. With each softkey selection, another level of map information is removed.

Or:

- 1) Press the **MENU** Key with the Navigation Map Page displayed.
- **2)** Select 'Declutter'. The current declutter level is shown.
- 3) Press the ENT Key.

## **Decluttering the PFD Inset Map:**

- 1) Press the **INSET** Softkey.
- 2) Press the **DCLTR** Softkey. The current declutter level is shown. With each selection, another level of map information is removed.

Table 5-3 lists the items that are decluttered at each map detail level. The 'X' represents map items decluttered for each level of detail.

| Item                                                        | Declutter-1 | Declutter-2 | Declutter-3 |
|-------------------------------------------------------------|-------------|-------------|-------------|
| Data Link Radar Precipitation                               |             |             | Х           |
| Data Link Lightning                                         |             |             | Х           |
| Graphical METARs                                            |             |             | Х           |
| Airports                                                    |             |             | Х           |
| Safe Taxi                                                   |             |             | Х           |
| Runway Labels                                               |             |             | Х           |
| TFRs                                                        |             |             | Х           |
| Restricted                                                  |             |             | Х           |
| MOA (Military)                                              |             |             | Х           |
| User Waypoints                                              |             | Χ           | Х           |
| Latitude/Longitude Grid                                     |             | Χ           | Х           |
| NAVAIDs (does not declutter if used to define airway)       |             | Χ           | Х           |
| Intersections (does not declutter if used to define airway) |             | Χ           | Х           |
| Class B Airspaces/TMA                                       |             | Χ           | Х           |
| Class C Airspaces/TCA                                       |             | Χ           | Х           |
| Class D Airspaces                                           |             | Χ           | Х           |
| Other Airspaces/ADIZ                                        |             | Χ           | Х           |
| Obstacles                                                   |             | Χ           | Х           |
| Cities                                                      | Х           | Χ           | Х           |
| Roads                                                       | Х           | Х           | Х           |
| Railroads                                                   | Х           | Х           | Х           |
| State/Province Boundaries                                   | Х           | Х           | Х           |

Table 5-3 Navigation Map Items Decluttered for each Detail Level

**GARMIN** 

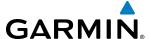

#### **AIRWAYS**

Low Altitude Airways (or Victor Airways) primarily serve smaller piston-engine, propeller-driven airplanes on shorter routes and at lower altitudes. Airways are eight nautical miles wide and start 1,200 feet above ground level (AGL) and extend up to but not including 18,000 feet mean sea level (MSL). Low Altitude Airways are designated with a "V" before the airway number (hence the name "Victor Airways") since they run primarily between VORs.

High Altitude Airways (or Jet Routes) primarily serve airliners, jets, turboprops, and turbocharged piston aircraft operating above 18,000 feet MSL. Jet Routes start at 18,000 feet MSL and extend upward to 45,000 feet MSL (altitudes above 18,000 feet are called "flight levels" and are described as FL450 for 45,000 feet MSL). Jet Routes are designated with a "J" before the route number.

Low Altitude Airways are drawn in gray (the same shade used for roads). High Altitude Airways are drawn in green. When both types of airways are displayed, High Altitude Airways are drawn on top of Low Altitude Airways.

When airways are selected for display on the map, the airway waypoints (VORs, NDBs and Intersections) are also displayed.

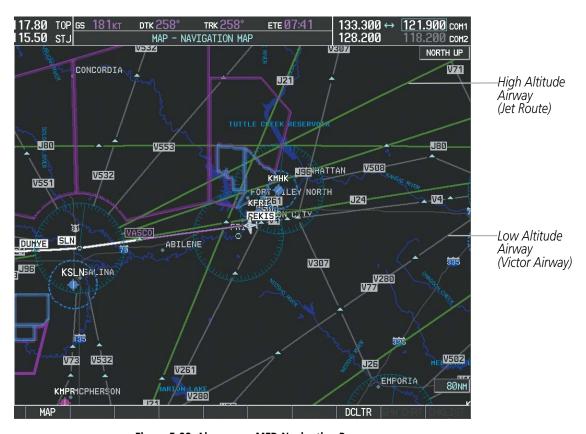

Figure 5-22 Airways on MFD Navigation Page

GARMIN

Airways may be displayed on the map at the pilot's discretion using either a combination of **AIRWAY** Softkey presses, or menu selections using the **MENU** Key from the Navigation Map Page. The Airway range can also be programmed to only display Airways on the MFD when the map range is at or below a specific number.

### Displaying/removing airways:

- 1) Press the MAP Softkey.
- 2) Press the **AIRWAYS** Softkey. Both High and Low Altitude Airways are displayed.
- **3)** Press the **s**oftkey again to display Low Altitude Airways only.
- **4)** Press the **s**oftkey again to display High Altitude Airways only.
- 5) Press the **s**oftkey again to remove High Altitude Airways. No airways are displayed.

#### Or:

- 1) Press the **MENU** Key with the Navigation Map Page displayed. The cursor flashes on the 'Map Setup' option.
- 2) Press the ENT Key. The Map Setup Menu is displayed.
- **3)** Turn the small **FMS** Knob to select the 'Airways' group, and press the **ENT** Key.
- **4)** Turn the large **FMS** Knob to highlight the 'AIRWAYS' field.
- 5) Turn the **FMS** Knob to select 'Off', 'All', 'LO Only', or 'HI Only', and press the **ENT** Key.
- **6)** Press the **FMS** Knob to return to the Navigation Map Page.

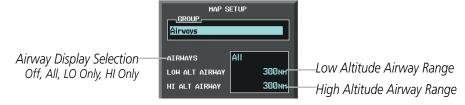

Figure 5-23 Navigation Map Setup Menu - AIRWAYS Setup

The airway range is the maximum map range on which airways are displayed.

### Selecting an airway range (LOW ALT AIRWAY or HI ALT AIRWAY):

- 1) Press the **MENU** Key with the Navigation Map Page displayed. The cursor flashes on the 'Map Setup' option.
- 2) Press the ENT Key. The Map Setup Menu is displayed.
- **3)** Turn the small **FMS** Knob to select the 'Airways' group, and press the **ENT** Key.
- 4) Highlight the 'LOW ALT AIRWAY' or 'HI ALT AIRWAY' range field.
- **5)** To change the range setting, turn the small **FMS** Knob to display the range list.
- **6)** Select the desired range using the small **FMS** Knob.
- **7)** Press the **ENT** Key.
- **8)** Press the **FMS** Knob to return to the Navigation Map Page.

**APPENDICES** 

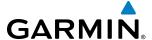

The following range items are configurable on the airways menu:

| Airway Type                          | Symbol | Default<br>Range (nm) | Maximum<br>Range (nm) |
|--------------------------------------|--------|-----------------------|-----------------------|
| Low Altitude Airway (LOW ALT AIRWAY) | V4     | 200                   | 500                   |
| High Altitude Airway (HI ALT AIRWAY) | J24    | 300                   | 500                   |

**Table 5-4 Airway Range Information** 

### TRACK VECTOR

The Navigation Map can display a track vector that is useful in minimizing track angle error. The track vector is a solid light blue line segment extended to a predicted location. The track vector look-ahead time is selectable (30 sec, 60 sec (default), 2 min, 5 min, 10 min, 20 min) and determines the length of the track vector. The track vector shows up to 90 degrees of a turn for the 30 and 60 second time settings. It is always a straight line for the 2 min, 5 min, 10 min and 20 min settings.

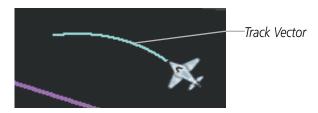

Figure 5-24 Navigation Map -Track Vector

### Displaying/removing the track vector:

- 1) Press the **MENU** Key with the Navigation Map Page displayed. The cursor flashes on the 'Map Setup' option.
- 2) Press the ENT Key. The Map Setup Menu is displayed.
- **3)** Select the 'Map' group.
- **4)** Press the **ENT** Key.
- 5) Highlight the 'TRACK VECTOR' field.
- **6)** Select 'On' or 'Off'. Press the **ENT** Key to accept the selected option. The flashing cursor highlights the look ahead time field. Use the **FMS** Knob to select the desired time. Press the **ENT** Key.
- 7) Press the **FMS** Knob to return to the Navigation Map Page.

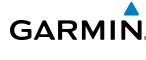

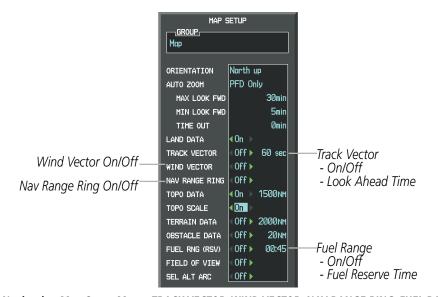

Figure 5-25 Navigation Map Setup Menu -TRACK VECTOR, WIND VECTOR, NAV RANGE RING, FUEL RANGE RING Setup

## **WIND VECTOR**

The map displays a wind vector arrow in the upper right-hand portion of the screen. Wind vector information is displayed as a white arrow pointing in the direction in which the wind is moving for wind speeds greater than or equal to 1 kt.

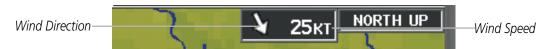

Figure 5-26 Navigation Map - Wind Vector

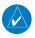

**NOTE:** The wind vector is not displayed until the aircraft is moving. It is not displayed on the Waypoint Information pages.

### Displaying/removing the wind vector:

- 1) Press the **MENU** Key with the Navigation Map Page displayed. The cursor flashes on the 'Map Setup' option.
- 2) Press the **ENT** Key. The Map Setup Menu is displayed.
- **3)** Select the 'Map' group.
- 4) Press the ENT Key.
- 5) Highlight the 'WIND VECTOR' field.
- **6)** Select 'On' or 'Off'.
- **7)** Press the **FMS** Knob to return to the Navigation Map Page.

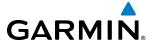

#### **NAV RANGE RING**

The Nav Range Ring shows the direction of travel (ground track) on a rotating compass card. The range is determined by the map range. The range is 1/4 of the map range (e.g., 37.5 nm on a 150 nm map).

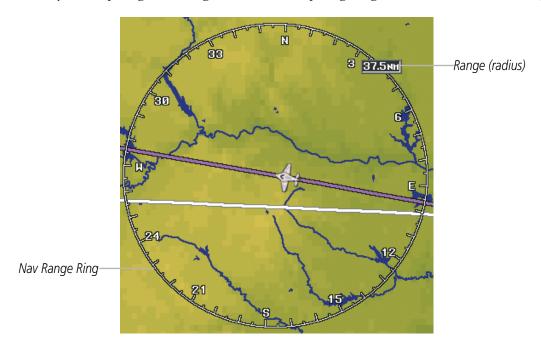

Figure 5-27 Navigation Map - Nav Range Ring

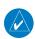

**NOTE:** The Nav Range Ring is not displayed on the Waypoint Information pages, Nearest pages, or Direct-to Window map.

### Displaying/removing the Nav Range Ring:

- 1) Press the **MENU** Key with the Navigation Map Page displayed. The cursor flashes on the 'Map Setup' option.
- **2)** Press the **ENT** Key. The Map Setup Menu is displayed.
- 3) Select the 'Map' group.
- 4) Press the ENT Key.
- **5)** Highlight the 'NAV RANGE RING' field.
- 6) Select 'On' or 'Off'.
- **7)** Press the **FMS** Knob to return to the Navigation Map Page.

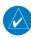

**NOTE:** The Nav Range Ring is referenced to either magnetic or true north, based on the selection on the AUX - System Setup Page.

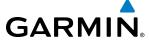

### **FUEL RANGE RING**

The map can display a fuel range ring which shows the remaining flight distance. A dashed green circle indicates the selected range to reserve fuel. A solid green circle indicates the total endurance range. If only reserve fuel remains, the range is indicated by a solid yellow circle.

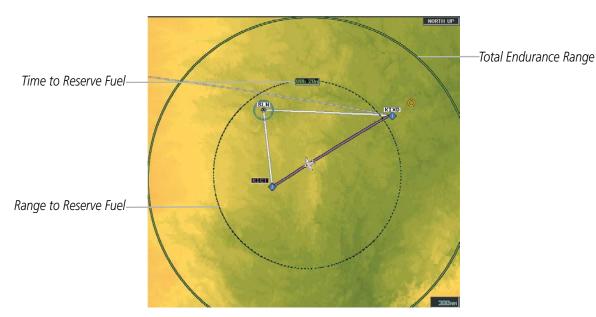

Figure 5-28 Navigation Map - Fuel Range Ring

## Displaying/removing the fuel range ring and selecting a fuel range time:

- 1) Press the **MENU** Key with the Navigation Map Page displayed. The cursor flashes on the 'Map Setup' option.
- 2) Press the ENT Key. The Map Setup Menu is displayed.
- **3)** Select the 'Map' group.
- 4) Press the ENT Key.
- 5) Highlight the 'FUEL RNG (RSV)' field.
- 6) Select 'On' or 'Off'.
- 7) Highlight the fuel reserve time field. This time should be set to the amount of flight time equal to the amount of fuel reserve desired.
- **8)** To change the reserve fuel time, enter a time (00:00 to 23:59; hours:minutes). The default setting is 00:45 minutes.
- 9) Press the ENT Key.
- 10) Press the FMS Knob to return to the Navigation Map Page.

158

**APPENDICES** 

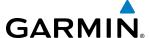

# **FIELD OF VIEW (SVS)**

The map can display the boundaries of the PFD Synthetic Vision System (SVS) lateral field of view. The field of view is shown as two dashed lines forming a V shape in front of the aircraft symbol on the map. This is only available if SVS is installed on the aircraft.

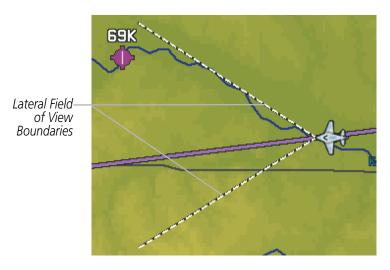

Figure 5-29 Navigation Map - Field of View

### Displaying/removing the field of view:

- Press the **MENU** Key with the Navigation Map Page displayed. The cursor flashes on the 'Map Setup' option.
- Press the **ENT** Key. The Map Setup Menu is displayed. 2)
- Select the 'Map' group. 3)
- Press the **ENT** Key. 4)
- Highlight the 'FIELD OF VIEW' field.
- Select 'On' or 'Off'. 6)
- Press the FMS Knob to return to the Navigation Map Page.

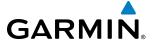

# **SELECTED ALTITUDE INTERCEPT ARC**

The map can display the location along the current track where the aircraft will intercept the selected altitude. The location will be shown as a light blue arc when the aircraft is actually climbing or descending.

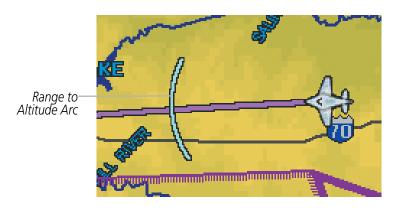

Figure 5-30 Navigation Map - Range to Altitude Arc

# Displaying/removing the selected altitude intercept arc:

- 1) Press the **MENU** Key with the Navigation Map Page displayed. The cursor flashes on the 'Map Setup' option.
- 2) Press the **ENT** Key. The Map Setup Menu is displayed.
- 3) Select the 'Map' group.
- 4) Press the **ENT** Key.
- 5) Highlight the 'SEL ALT ARC' field.
- 6) Select 'On' or 'Off'.
- **7)** Press the FMS Knob to return to the Navigation Map Page.

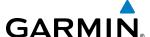

# **5.3 WAYPOINTS**

Waypoints are predetermined geographical positions (internal database) or pilot-entered positions, and are used for all phases of flight planning and navigation.

Communication and navigation frequencies can be tuned "automatically" from various Waypoint Information (WPT) pages, Nearest (NRST) pages, and the Nearest Airports Window (on PFD). This auto-tuning feature simplifies frequency entry over manual tuning. Refer to the Audio Panel and CNS section for details on autotuning.

Waypoints can be selected by entering the ICAO identifier, entering the name of the facility, or by entering the city name. See the System Overview section for detailed instructions on entering data in the G1000. As a waypoint identifier, facility name, or location is entered, the G1000's Spell'N'Find<sup>TM</sup> feature scrolls through the database, displaying those waypoints matching the characters which have been entered to that point. A direct-to navigation leg to the selected waypoint can be initiated by pressing the **Direct-to** Key on any of the waypoint pages.

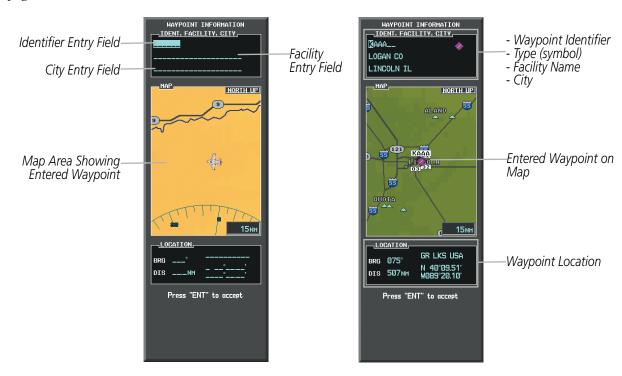

Figure 5-31 Waypoint Information Window

If duplicate entries exist for the entered facility name or location, additional entries may be viewed by continuing to turn the small **FMS** Knob during the selection process. If duplicate entries exist for an identifier, a Duplicate Waypoints Window is displayed when the **ENT** Key is pressed.

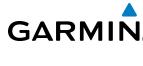

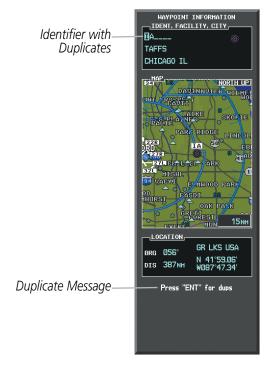

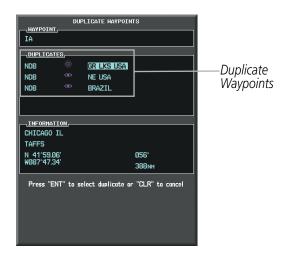

Figure 5-32 Waypoint Information Window - Duplicate Identifier

### **AIRPORTS**

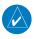

**NOTE:** 'North Up' orientation on the Airport Information Page cannot be changed; the pilot needs to be aware of proper orientation if the Navigation Map orientation is different from the Airport Information Page Map.

The Airport Information Page is the first page in WPT group and allows the pilot to view airport information, load frequencies (COM, NAV, and lighting), review runways, and review instrument procedures that may be involved in the flight plan. See the Audio Panel and CNS Section for more information on loading frequencies (auto-tuning). After engine startup, the Airport Information Page defaults to the airport where the aircraft is located. After a flight plan has been loaded, it defaults to the destination airport. On a flight plan with multiple airports, it defaults to the airport which is the current active waypoint.

In addition to displaying a map of the currently selected airport and surrounding area, the Airport Information Page displays airport information in three boxes labeled 'AIRPORT', 'RUNWAYS', and 'FREQUENCIES'. For airports with multiple runways, information for each runway is available. This information is viewed on the Airport Information Page by pressing the INFO softkey until **INFO-1** is displayed.

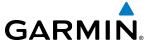

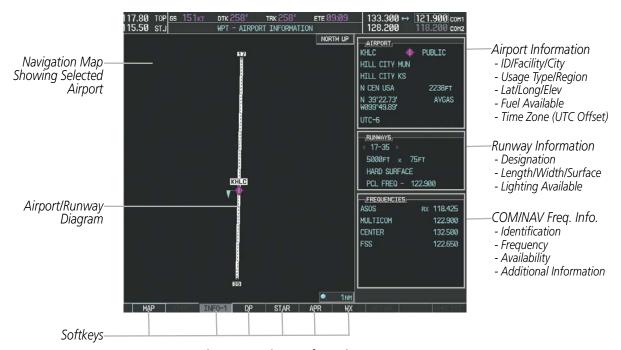

Figure 5-33 Airport Information Page

The following descriptions and abbreviations are used on the Airport Information Page:

- Usage type: Public, Military, Private, or Heliport
- Runway surface type: Hard, Turf, Sealed, Gravel, Dirt, Soft, Unknown, or Water
- Runway lighting type: No Lights, Part Time, Full Time, Unknown, or PCL Freq (for pilot-controlled lighting)
- COM Availability: TX (transmit only), RX (receive only), PT (part time), i (additional information available)

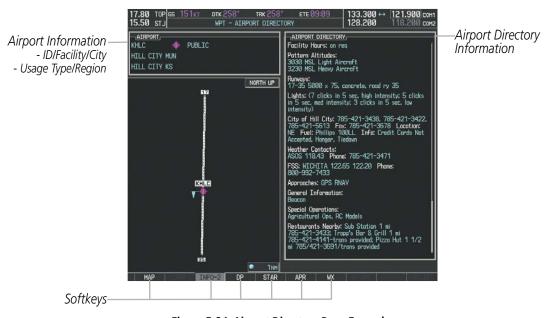

Figure 5-34 Airport Directory Page Example

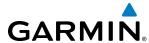

The airport directory information is viewed on the Airport Directory Page by pressing the INFO softkey until **INFO-2** is displayed. The following are types of airport directory information shown (if available) on the Airport Directory Page:

- **Airport**: Identifier, Site Number, Name, City, State
- **Phones**: Phone/Fax Numbers
- **Hours**: Facility Hours, Light Hours, Tower Hours, Beacon Hours
- **Location**: Sectional, Magnetic Variation
- **Frequencies**: Type/Frequency
- **Transportation**: Ground Transportation Type Available
- Approach: Approach Facility Name, Frequency, Frequency Parameter

- Traffic Pattern Altitudes (TPA): Aircraft Class/Altitude
- **Weather**: Service Type, Frequency, Phone Number
- **Flight Service Station (FSS)**: FSS Name, Phone Numbers
- Instrument Approaches:
  Published Approach,
  Frequency
- **NAVAIDS**: Type, Identifier, Frequency, Radial, Distance
- **Noise**: Noise Abatement Procedures
- **Charts**: Low Altitude Chart Number

- **Runway**: Headings, Length, Width, Obstructions, Surface
- **Obstructions**: General Airport Obstructions
- Special Operations at Airport
- **Services Available**: Category, Specific Service
- Notes: Airport Notes
- **Pilot Controlled Lighting**: High/Med/Low Clicks/Second
- **FBO**: Type, Frequencies, Services, Fees, Fuel, Credit Cards, Phone/Fax Numbers

# Selecting an airport for review by identifier, facility name, or location:

- 1) From the Airport Information Page, press the **FMS** Knob.
- 2) Use the **FMS** Knobs and enter an identifier, facility name, or location.
- **3)** Press the **ENT** Key.
- **4)** Press the **FMS** Knob to remove the cursor.

# Selecting a runway:

- 1) With the Airport Information Page displayed, press the **FMS** Knob to activate the cursor.
- **2)** Turn the large **FMS** Knob to place the cursor in the 'RUNWAYS' Box, on the runway designator.
- 3) Turn the small FMS Knob to display the desired runway (if more than one) for the selected airport.
- **4)** To remove the flashing cursor, press the **FMS** Knob.

# Viewing a destination airport:

From the Airport Information Page press the **MENU** Key. Select 'View Destination Airport'. The Destination Airport is displayed.

**APPENDICES** 

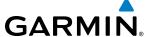

The Airport Frequencies Box uses the descriptions and abbreviations listed in the following table:

| Communication Frequencies            |             |            | Navigation Frequencies |
|--------------------------------------|-------------|------------|------------------------|
| Approach *                           | Control     | Pre-Taxi   | ILS                    |
| Arrival *                            | CTA *       | Radar      | LOC                    |
| ASOS                                 | Departure * | Ramp       |                        |
| ATIS                                 | Gate        | Terminal * |                        |
| AWOS                                 | Ground      | TMA *      |                        |
| Center                               | Helicopter  | Tower      |                        |
| Class B *                            | Multicom    | TRSA *     |                        |
| Class C *                            | Other       | Unicom     |                        |
| Clearance                            |             |            |                        |
| * May include Additional Information |             |            |                        |

Table 5-5 Airport Frequency Abbreviations

A departure, arrival, or approach can be loaded using the softkeys on the Airport Information Page. See the Procedures section for details. METARs or TAFs applicable to the selected airport can be selected for display (see the Hazard Avoidance section for details about weather).

The G1000 provides a **NRST** Softkey on the PFD, which gives the pilot quick access to nearest airport information (very useful if an immediate landing is required). The Nearest Airports Window displays a list of up to 25 nearest airports (three entries can be displayed at one time). If there are more than three they are displayed in a scrollable list. If there are no nearest airports available, "NONE WITHIN 200NM" is displayed.

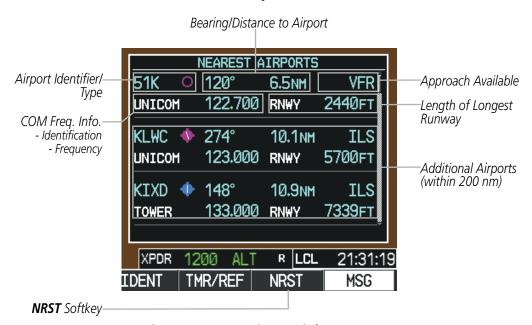

Figure 5-35 Nearest Airports Window on PFD

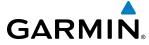

Pressing the **ENT** Key displays the PFD Airport Information Window for the highlighted airport. Pressing the **ENT** Key again returns to the Nearest Airports Window with the cursor on the next airport in the list. Continued presses of the **ENT** Key sequences through the information pages for all airports in the Nearest Airports list.

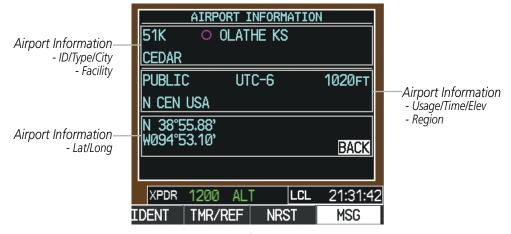

Figure 5-36 Airport Information Window on PFD

The Nearest Airports Page on the MFD is first in the group of NRST pages because of its potential use in the event of an in-flight emergency. In addition to displaying a map of the currently selected airport and surrounding area, the page displays nearest airport information in five boxes labeled 'NEAREST AIRPORTS', 'INFORMATION', 'RUNWAYS', 'FREQUENCIES', and 'APPROACHES'.

The selected airport is indicated by a white arrow, and a dashed white line is drawn on the navigation map from the aircraft position to the nearest airport. Up to five nearest airports, one runway, up to three frequencies, and up to three approaches are visible at one time. If there are more than can be shown, each list can be scrolled. If there are no items for display in a boxed area, text indicating that fact is displayed. The currently selected airport remains in the list until it is unselected.

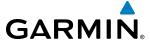

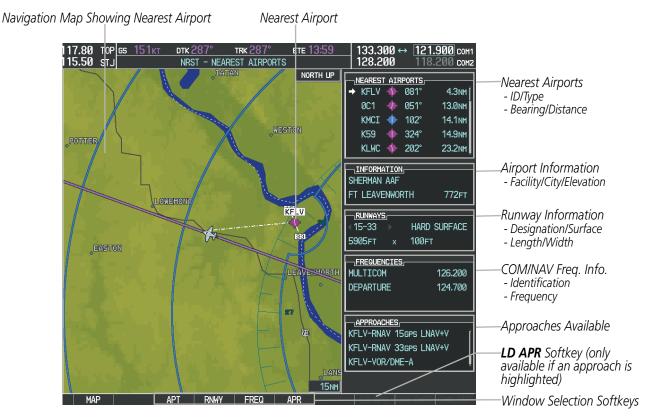

Figure 5-37 Nearest Airport Page

### Viewing information for a nearest airport on the PFD:

- 1) Press the NRST Softkey to display the Nearest Airports Window. Press the FMS Knob to activate the cursor.
- 2) Highlight the airport identifier with the **FMS** Knob and press the **ENT** Key to display the Airport Information Window.
- 3) To return to the Nearest Airports Window press the **ENT** Key (with the cursor on 'BACK') or press the **CLR** Key. The cursor is now on the next airport in the nearest airports list. (Repeatedly pressing the **ENT** Key moves through the airport list, alternating between the Nearest Airports Window and the Airport Information Window.)
- **4)** Press the **CLR** Key or the **NRST** Softkey to close the PFD Nearest Airports Window.

# Viewing information for a nearest airport on the MFD:

- 1) Turn the large **FMS** Knob to select the NRST page group.
- 2) Turn the small **FMS** Knob to select the Nearest Airports Page (it is the first page of the group, so it may already be selected). If there are no Nearest Airports available, "NONE WITHIN 200 NM" is displayed.
- 3) Press the **APT** Softkey; or press the **FMS** Knob; or press the **MENU** Key, highlight 'Select Airport Window' and press the **ENT** Key. The cursor is placed in the 'NEAREST AIRPORTS' Box. The first airport in the nearest airports list is highlighted.
- **4)** Turn the **FMS** Knob to highlight the desired airport. (Pressing the **ENT** Key also moves to the next airport.)
- 5) Press the **FMS** Knob to remove the flashing cursor.

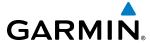

## Viewing runway information for a specific airport:

- 1) With the Nearest Airports Page displayed, press the **RNWY** Softkey; or press the **MENU** Key, highlight 'Select Runway Window'; and press the **ENT** Key. The cursor is placed in the 'RUNWAYS' Box.
- 2) Turn the small **FMS** Knob to select the desired runway.
- **3)** Press the **FMS** Knob to remove the flashing cursor.

See the Audio Panel and CNS Section for frequency selection and the Procedures section for approaches.

The Nearest Airports Box on the System Setup Page defines the minimum runway length and surface type used when determining the 25 nearest airports to display on the MFD Nearest Airports Page. A minimum runway length and/or surface type can be entered to prevent airports with small runways or runways that are not appropriately surfaced from being displayed. Default settings are 0 feet (or meters) for runway length and "HARD/SOFT" for runway surface type.

# Selecting nearest airport surface matching criteria:

- 1) Use the **FMS** Knob to select the System Setup Page.
- 2) Press the **FMS** Knob momentarily to activate the flashing cursor.
- 3) Turn the large **FMS** Knob to highlight the runway surface field in the Nearest Airports Box.
- 4) Turn the small **FMS** Knob to select the desired runway option (ANY, HARD ONLY, HARD/SOFT, WATER).
- **5)** Press the **ENT** Key.
- **6)** Press the **FMS** Knob to remove the flashing cursor.

## Selecting nearest airport minimum runway length matching criteria:

- 1) Use the **FMS** Knob to select the System Setup Page.
- 2) Press the **FMS** Knob momentarily to activate the flashing cursor.
- 3) Turn the large **FMS** Knob to highlight the minimum length field in the Nearest Airport Box.
- **4)** Use the **FMS** Knob to enter the minimum runway length (zero to 25,000 feet) and press the **ENT** Key.
- **5)** Press the **FMS** Knob to remove the flashing cursor.

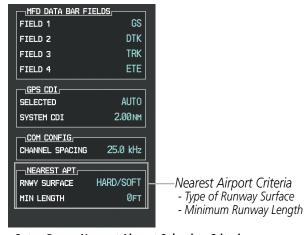

Figure 5-38 System Setup Page - Nearest Airport Selection Criteria

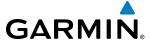

### INTERSECTIONS

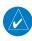

**NOTE:** The VOR displayed on the Intersection Information Page is the nearest VOR, not necessarily the VOR used to define the intersection.

The Intersection Information Page is used to view information about intersections. In addition to displaying a map of the currently selected intersection and surrounding area, the Intersection Information Page displays intersection information in three boxes labeled 'INTERSECTION', 'INFORMATION', and 'NEAREST VOR'.

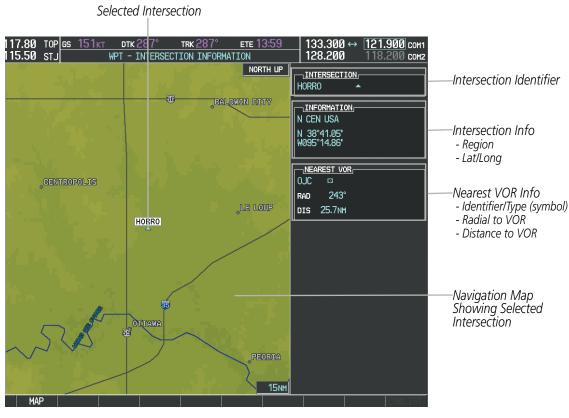

Figure 5-39 Intersection Information Page

# Selecting an intersection:

- 1) With the Intersection Information Page displayed, enter an identifier in the Intersection Box.
- 2) Press the ENT Key.
- **3)** Press the **FMS** Knob to remove the flashing cursor.

#### Or:

- 1) With the Nearest Intersections Page displayed, press the **FMS** Knob.
- 2) Press the **ENT** Key or turn either **FMS** Knob to select an identifier in the Nearest Intersection Box.
- **3)** Press the **FMS** Knob to remove the flashing cursor.

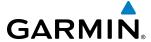

The Nearest Intersections Page can be used to quickly find an intersection close to the flight path. In addition to displaying a map of the surrounding area, the page displays information for up to 25 nearest intersections in three boxes labeled 'NEAREST INT', 'INFORMATION', and 'REFERENCE VOR'.

The selected intersection is indicated by a white arrow. Up to eleven Intersections are visible at a time. If there are more than can be shown, the list can be scrolled. If there are no items for display, text indicating that fact is displayed.

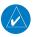

**NOTE**: The list only includes waypoints that are within 200 nm.

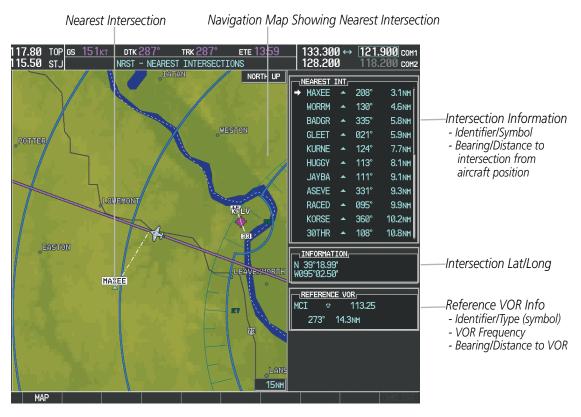

Figure 5-40 Nearest Intersections Page

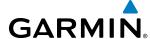

### **NDBs**

The NDB Information Page is used to view information about NDBs. In addition to displaying a map of the currently selected NDB and surrounding area, the page displays NDB information in four boxes labeled 'NDB', 'INFORMATION', 'FREQUENCY', and 'NEAREST AIRPORT'.

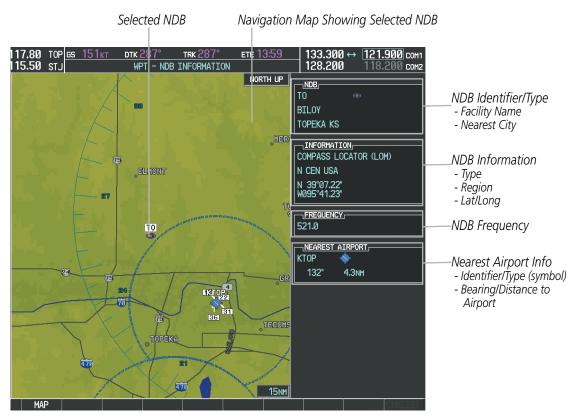

Figure 5-41 NDB Information Page

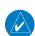

**NOTE:** Compass locator (LOM, LMM): a low power, low or medium frequency radio beacon installed in conjunction with the instrument landing system. When LOM is used, the locator is at the Outer Marker; when LMM is used, the locator is at the Middle Marker.

## Selecting an NDB:

- 1) With the NDB Information Page displayed, enter an identifier, the name of the NDB, or the city in which it's located in the NDB Box.
- 2) Press the ENT Key.
- **3)** Press the **FMS** Knob to remove the flashing cursor.

#### Or:

- 1) With the Nearest NDB Page displayed, press the **FMS** Knob
- 2) Press the **ENT** Key or turn either **FMS** Knob to select an identifier in the Nearest NDB Box.
- **3)** Press the **FMS** Knob to remove the flashing cursor.

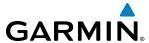

The Nearest NDB Page can be used to quickly find a NDB close to the flight path. In addition to displaying a map of the surrounding area, the page displays information for up to 25 nearest NDBs in three boxes labeled 'NEAREST NDB', 'INFORMATION', and 'FREQUENCY'.

A white arrow before the NDB identifier indicates the selected NDB. Up to eleven NDBs are visible at a time. If there are more than can be shown, each list can be scrolled. The list only includes waypoints that are within 200nm. If there are no NDBs in the list, text indicating that there are no nearest NDBs is displayed. If there are no nearest NDBs in the list, the information and frequency fields are dashed.

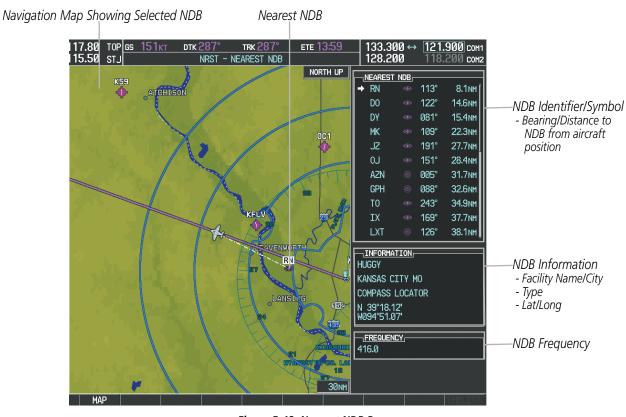

Figure 5-42 Nearest NDB Page

172

**APPENDICES** 

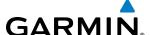

### **VORs**

The VOR Information Page can be used to view information about VOR and ILS signals (since ILS signals can be received on a NAV receiver), or to quickly auto-tune a VOR or ILS frequency. Localizer information cannot be viewed on the VOR Information Page. If a VOR station is combined with a TACAN station it is listed as a VORTAC on the VOR Information Page and if it includes only DME, it is displayed as VOR-DME.

In addition to displaying a map of the currently selected VOR and surrounding area, the VOR Information Page displays VOR information in four boxes labeled 'VOR', 'INFORMATION', 'FREQUENCY', and 'NEAREST AIRPORT'.

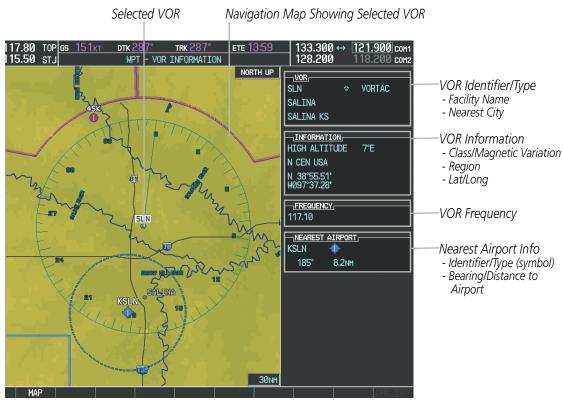

Figure 5-43 VOR Information Page

The VOR classes used in the VOR information box are: LOW ALTITUDE, HIGH ALTITUDE, and TERMINAL.

### Selecting a VOR:

- 1) With the VOR Information Page displayed, enter an identifier, the name of the VOR, or the city in which it's located in the VOR Box.
- **2)** Press the **ENT** Key.
- 3) Press the **FMS** Knob to remove the flashing cursor.

Or:

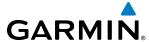

- 1) With the Nearest VOR Page displayed, press the **FMS** Knob or press the **VOR** Softkey.
- 2) Press the **ENT** Key or turn either **FMS** Knob to select an identifier in the Nearest VOR Box.
- **3)** Press the **FMS** Knob to remove the flashing cursor.

Or:

- 1) With the Nearest VOR Page displayed, press the **MENU** Key.
- 2) Highlight 'Select VOR Window', and press the ENT Key.
- 3) Press the **ENT** Key or turn either **FMS** Knob to select an identifier in the Nearest VOR Box.
- **4)** Press the **FMS** Knob to remove the flashing cursor.

The Nearest VOR Page can be used to quickly find a VOR station close to the aircraft. Also, a NAV frequency from a selected VOR station can be loaded from the Nearest VOR Page. In addition to displaying a map of the surrounding area, the Nearest VOR Page displays information for up to 25 nearest VOR stations in three boxes labeled 'NEAREST VOR', 'INFORMATION', and 'FREQUENCY'. The list only includes waypoints that are within 200 nm.

A white arrow before the VOR identifier indicates the selected VOR. Up to eleven VORs are visible at a time. If there are more than can be shown, each list can be scrolled. If there are no VORs in the list, text indicating that there are no nearest VORs is displayed. If there are no nearest VORs in the list, the information is dashed.

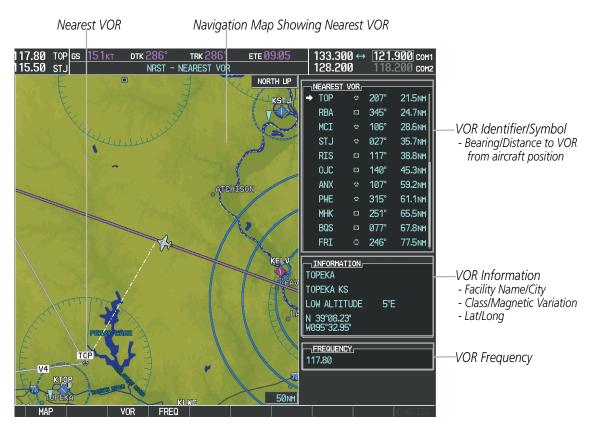

Figure 5-44 Nearest VOR Page

**APPENDICES** 

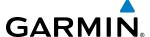

### **USER WAYPOINTS**

The G1000 can create and store up to 1,000 user-defined waypoints. User waypoints can be created from any map page (except PFD Inset Map, AUX-Trip Planning Page, or Procedure Pages) by selecting a position on the map using the **Joystick**, or from the User Waypoint Information Page by referencing a bearing/distance from an existing waypoint, bearings from two existing waypoints, or latitude and longitude. Once a waypoint has been created, it can be renamed, deleted, or moved. Temporary user waypoints are erased upon system power down.

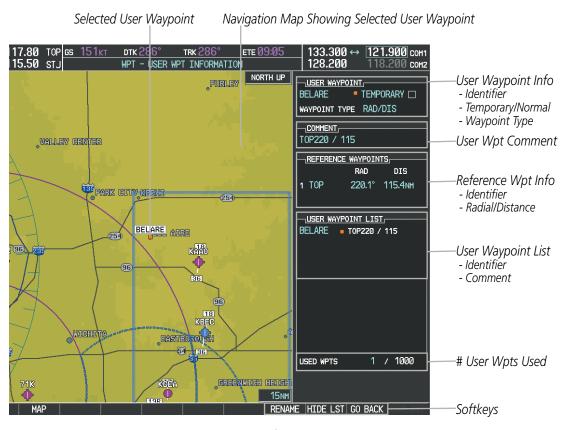

Figure 5-45 User Waypoint Information Page

## **Selecting a User Waypoint:**

- 1) With the User Waypoint Information Page displayed, enter the name of the User Waypoint, or scroll to the desired waypoint in the User Waypoint List using the large **FMS** Knob.
- 2) Press the ENT Key.
- **3)** Press the **FMS** Knob to remove the flashing cursor.

Or:

- 1) With the Nearest User Waypoints Page displayed, press the **FMS** Knob.
- 2) Press the **ENT** Key or turn either **FMS** Knob to select an identifier in the Nearest USR Box.
- **3)** Press the FMS Knob to remove the flashing cursor.

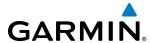

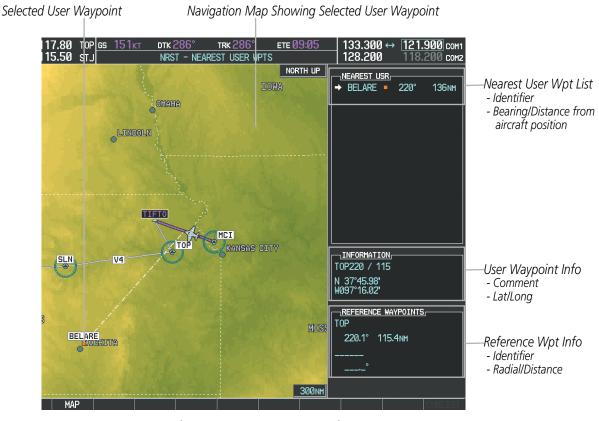

Figure 5-46 Nearest User Waypoint Page

### CREATING USER WAYPOINTS

User waypoints can be created from the User Waypoint Information Page in the following ways:

# Creating user waypoints from the User Waypoint Information Page:

- 1) Press the **NEW** Softkey, **or** press the **MENU** Key and select 'Create New User Waypoint'.
- 2) Enter a user waypoint name (up to six characters).
- 3) Press the ENT Key. The current aircraft position is the default location of the new waypoint.
- **4)** If desired, define the type and location of the waypoint in one of the following ways:
  - **a)** Select "RAD/RAD" using the small **FMS** Knob, press the **ENT** Key, and enter the two reference waypoint identifiers and radials into the REFERENCE WAYPOINTS window using the **FMS** Knobs.

Or:

**b)** Select "RAD/DIS" using the small **FMS** Knob, press the **ENT** Key, and enter the reference waypoint identifier, the radial, and the distance into the REFERENCE WAYPOINTS window using the **FMS** Knobs.

Or:

c) Select "LAT/LON" using the small **FMS** Knob, press the **ENT** Key, and enter the latitude and longitude into the INFORMATION window using the **FMS** Knobs.

190-01461-01 Rev. A

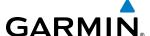

- **5)** Press the **ENT** Key to accept the new waypoint.
- **6)** If desired, change the storage method of the waypoint to "TEMPORARY" or "NORMAL" by moving the cursor to "TEMPORARY" and pressing the **ENT** Key to check or uncheck the box.
- **7)** Press the **FMS** Knob to remove the flashing cursor.

Or:

- 1) Press the **FMS** Knob to activate the cursor.
- 2) Enter a user waypoint name (up to six characters).
- **3)** Press the **ENT** Key. The message 'Are you sure you want to create the new User Waypoint AAAAAA?' is displayed.
- **4)** With 'YES' highlighted, press the **ENT** Key.
- 5) If desired, define the type and location of the waypoint in one of the following ways:
  - **a)** Select "RAD/RAD" using the small **FMS** Knob, press the **ENT** Key, and enter the two reference waypoint identifiers and radials into the REFERENCE WAYPOINTS window using the **FMS** Knobs.

Or:

**b)** Select "RAD/DIS" using the small **FMS** Knob, press the **ENT** Key, and enter the reference waypoint identifier, the radial, and the distance into the REFERENCE WAYPOINTS window using the **FMS** Knobs.

Or:

- c) Select "LAT/LON" using the small **FMS** Knob, press the **ENT** Key, and enter the latitude and longitude into the INFORMATION window using the **FMS** Knobs.
- **6)** Press the **ENT** Key to accept the new waypoint.
- 7) If desired, change the storage method of the waypoint to "TEMPORARY" or "NORMAL" by moving the cursor to "TEMPORARY" and pressing the **ENT** Key to check or uncheck the box.
- 8) Press the **FMS** Knob to remove the flashing cursor.

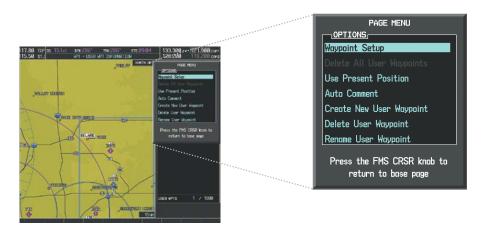

Figure 5-47 User Waypoint Information Page Menu

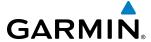

### Creating user waypoints from map pages:

- 1) Press the **Joystick** to activate the panning function and pan to the map location of the desired user waypoint.
- **2)** Press the **ENT** Key. The User Waypoint Information Page is displayed with the captured position.

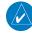

**NOTE:** If the pointer has highlighted a map database feature, one of three things happens upon pressing the ENT Key: 1) information about the selected feature is displayed instead of initiating a new waypoint, 2) a menu pops up allowing a choice between 'Review Airspaces' or 'Create User Waypoint', or 3) a new waypoint is initiated with the default name being the selected map item.

- **3)** Enter a user waypoint name (up to six characters).
- 4) Press the **ENT** Key to accept the selected name. The first reference waypoint box is highlighted.
- **5)** If desired, define the type and location of the waypoint in one of the following ways:
  - **a)** Select "RAD/RAD" using the small **FMS** Knob, press the **ENT** Key, and enter the two reference waypoint identifiers and radials into the REFERENCE WAYPOINTS window using the **FMS** Knobs.

Or:

**b)** Select "RAD/DIS" using the small **FMS** Knob, press the **ENT** Key, and enter the reference waypoint identifier, the radial, and the distance into the REFERENCE WAYPOINTS window using the **FMS** Knobs.

Or:

- c) Select "LAT/LON" using the small **FMS** Knob, press the **ENT** Key, and enter the latitude and longitude into the INFORMATION window using the **FMS** Knobs.
- **6)** Press the **ENT** Key to accept the new waypoint.
- 7) If desired, change the storage method of the waypoint to "TEMPORARY" or "NORMAL" by moving the cursor to "TEMPORARY" and pressing the **ENT** Key to check or uncheck the box.
- **8)** Press the **FMS** Knob to remove the flashing cursor.
- **9)** Press the **GO BACK** Softkey to return to the map page.

### **EDITING USER WAYPOINTS**

# **Editing a user waypoint comment or location:**

- 1) With the User Waypoint Information Page displayed, press the **FMS** Knob to activate the cursor.
- 2) Select a user waypoint in the User Waypoint List, if required, and press the ENT Key.
- 3) Move the cursor to the desired field.
- **4)** Turn the small **FMS** Knob to make any changes.
- **5)** Press the **ENT** Key to accept the changes.
- **6)** Press the **FMS** Knob to remove the flashing cursor.

**APPENDICES** 

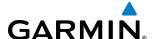

### Renaming user waypoints:

- 1) Highlight a user waypoint in the User Waypoint List. Press the **RENAME** Softkey, or press the **MENU** Key and select 'Rename User Waypoint'.
- 2) Enter a new name.
- **3)** Press the **ENT** Key. The message 'Do you want to rename the user waypoint AAAAAA to BBBBBB?' is displayed.
- 4) With 'YES' highlighted, press the ENT Key.
- **5)** Press the **FMS** Knob to remove the flashing cursor.

## Changing the location of an existing waypoint to the aircraft present position:

- **1)** Enter a waypoint name or select the waypoint in the User Waypoint List, then press the **ENT** Key.
- 2) Press the **MENU** Key.
- **3)** Select 'Use Present Position'.
- **4)** Press the **ENT** Key twice. The new waypoint's location is saved.
- **5)** Press the **FMS** Knob to remove the flashing cursor.

A system generated comment for a user waypoint incorporates the reference waypoint identifier, bearing, and distance. If a system generated comment has been edited, a new comment can be generated.

## Resetting the comment field to the system generated comment:

- 1) Enter a waypoint name or select the waypoint in the User Waypoint List, then press the **ENT** Key.
- 2) Press the **MENU** Key.
- 3) Select 'Auto Comment'.
- 4) Press the ENT Key. The generated comment is based on the reference point used to define the waypoint.

The default type of user waypoint (normal or temporary) can be changed using the user waypoint information page menu. Temporary user waypoints are automatically deleted upon the next power cycle.

# Changing the user waypoint storage duration default setting:

- 1) With the User Waypoint Information Page displayed, press the **MENU** Key.
- **2)** Move the cursor to select 'Waypoint Setup', and press the **ENT** Key.
- 3) Select 'NORMAL' or 'TEMPORARY' as desired, and press the ENT Key.
- 4) Press the **FMS** Knob to remove the flashing cursor and return to the User Waypoint Information Page.

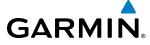

### **DELETING USER WAYPOINTS**

## **Deleting a single user waypoint:**

- 1) Highlight a User Waypoint in the User Waypoint List, or enter a waypoint in the User Waypoint field.
- 2) Press the **DELETE** Softkey or press the **CLR** Key. 'Yes' is highlighted in the confirmation window.
- 3) Press the ENT Key.
- **4)** Press the **FMS** Knob to remove the flashing cursor.

Or:

- 1) Highlight a User Waypoint in the User Waypoint List, or enter a waypoint in the User Waypoint field.
- 2) Press the **MENU** Key.
- 3) Select 'Delete User Waypoint'.
- **4)** Press the **ENT** Key twice to confirm the selection.
- **5)** Press the **FMS** Knob to remove the flashing cursor.

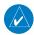

**NOTE:** The option to 'Delete All User Waypoints' is not available while the aircraft is in flight.

### **Deleting all user waypoints:**

- 1) Highlight a User Waypoint in the User Waypoint List.
- 2) Press the **MENU** Key.
- 3) Select 'Delete All User Waypoints'.
- **4)** Press the **ENT** Key twice to confirm the selection.
- **5)** Press the **FMS** Knob to remove the flashing cursor.

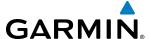

# **5.4 AIRSPACES**

The G1000 can display the following types of airspaces: Class B/TMA, Class C/TCA, Class D, Restricted, MOA (Military), Other Airspace, Air Defense Interdiction Zone (ADIZ), and Temporary Flight Restriction (TFR).

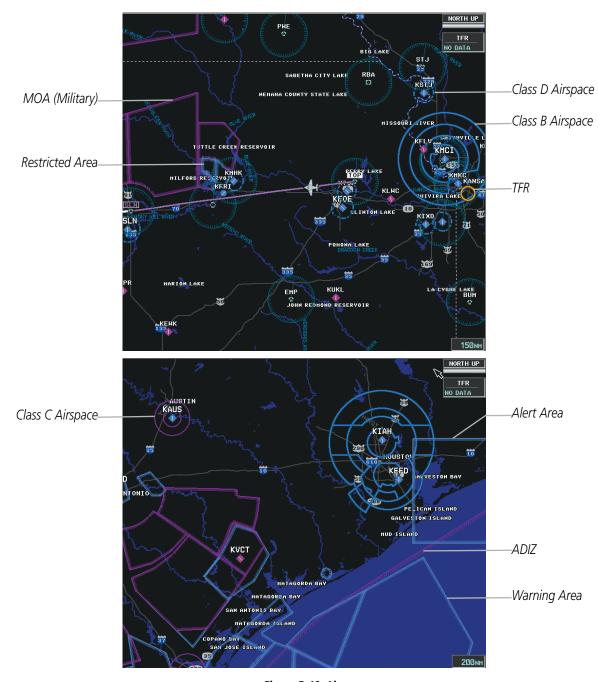

Figure 5-48 Airspaces

The Nearest Airspaces Page, Airspace Alerts Window, and Airspace Alerts on the PFD provide additional information about airspaces and the location of the aircraft in relationship to them.

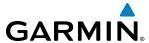

The Airspace Alerts Box allows the pilot to turn the controlled/special-use airspace message alerts on or off. This does not affect the alerts listed on the Nearest Airspaces Page or the airspace boundaries depicted on the Navigation Map Page. It simply turns on/off the warning provided when the aircraft is approaching or near an airspace.

An altitude buffer is also provided which "expands" the vertical range above or below an airspace. For example, if the buffer is set at 500 feet, and the aircraft is more than 500 feet above/below an airspace, an alert message is not generated, but if the aircraft is less than 500 feet above/below an airspace and projected to enter it, the pilot is notified with an alert message. The default setting for the altitude buffer is 200 feet.

## Changing the altitude buffer distance setting:

- 1) Use the FMS Knob to select the AUX System Setup Page.
- 2) Press the **FMS** Knob momentarily to activate the flashing cursor.
- 3) Turn the large **FMS** Knob to highlight the altitude buffer field in the Airspace Alerts Box.
- 4) Use the **FMS** Knob to enter an altitude buffer value and press the **ENT** Key.
- **5)** Press the **FMS** Knob to remove the flashing cursor.

### Turning an airspace alert on or off:

- 1) Use the **FMS** Knob to select the AUX System Setup Page.
- 2) Press the **FMS** Knob momentarily to activate the flashing cursor.
- 3) Turn the large **FMS** Knob to highlight the desired field in the Airspace Alerts Box.
- 4) Turn the small FMS Knob clockwise to turn the airspace alert ON or counterclockwise to turn the alert OFF.
- **5)** Press the **FMS** Knob to remove the flashing cursor.

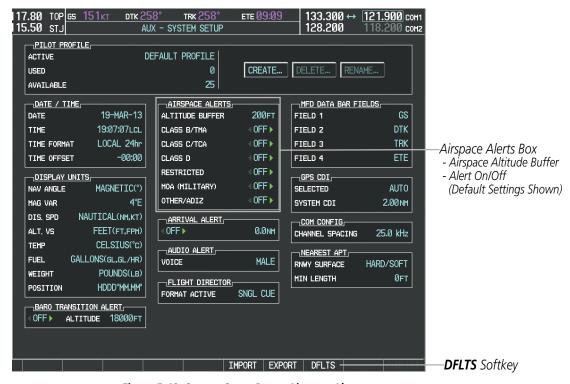

Figure 5-49 System Setup Page - Airspace Alerts

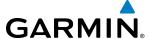

Map ranges for the airspace boundaries are selected from the Aviation Group in the Map Setup Menu. See Table 5-2 for the default and maximum ranges for each type of airspace and the symbol used to define the airspace area.

The Nearest Airspaces Page can be used to quickly find airspaces close to the flight path. In addition, a selected frequency associated with the airspace can be loaded from the Nearest Airspaces Page. In addition to displaying a map of airspace boundaries and surrounding area, the Nearest Airspaces Page displays airspace information in four boxes labeled 'AIRSPACE ALERTS', 'AIRSPACE, AGENCY', 'VERTICAL LIMITS', and 'FREQUENCIES'.

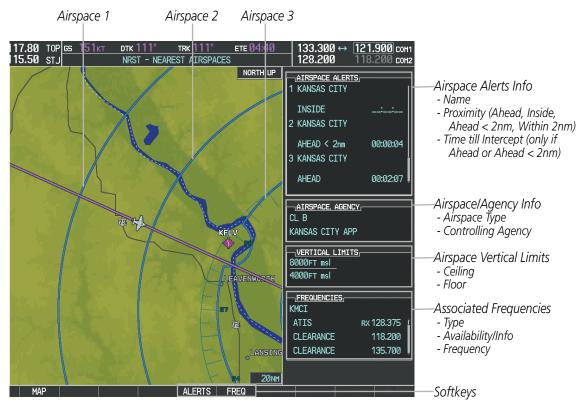

Figure 5-50 Nearest Airspaces Page

Airspace alerts and associated frequencies are shown in scrollable lists on the Nearest Airspaces Page. The **ALERTS** and **FREQ** softkeys place the cursor in the respective list. The **FREQ** Softkey is enabled only if one or more frequencies exist for a selected airspace.

# Selecting and viewing an airspace alert with its associated information:

- 1) Select the Nearest Airspaces Page.
- 2) Press the **ALERTS** Softkey; or press the **FMS** Knob; or press the **MENU** Key, highlight 'Select Alerts Window', and press the **ENT** Key. The cursor is placed in the 'AIRSPACE ALERTS' Box.
- 3) Select the desired airspace.
- 4) Press the **FMS** Knob to remove the flashing cursor.

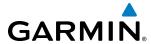

Pressing the PFD **MSG** Softkey displays the message window on the PFD. The following airspace alerts are displayed in the message window:

| Message                                             | Comments                                                                                  |
|-----------------------------------------------------|-------------------------------------------------------------------------------------------|
| <b>INSIDE ARSPC</b> – Inside airspace.              | The aircraft is inside the airspace.                                                      |
| <b>ARSPC AHEAD</b> – Airspace ahead –               | Special use airspace is ahead of aircraft. The aircraft penetrates the airspace within 10 |
| less than 10 minutes.                               | minutes.                                                                                  |
| <b>ARSPC NEAR</b> – Airspace near and ahead.        | Special use airspace is near and ahead of the aircraft position.                          |
| <b>ARSPC NEAR</b> – Airspace near – less than 2 nm. | Special use airspace is within 2 nm of the aircraft position.                             |

**Table 5-6 PFD Airspace Alert Messages** 

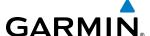

# 5.5 DIRECT-TO-NAVIGATION

The Direct-to method of navigation, initiated by pressing the **Direct-to** Key on either the MFD or PFD, is quicker to use than a flight plan when the desire is to navigate to a single point such as a nearby airport.

Once a direct-to is activated, the G1000 establishes a point-to-point course line from the present position to the selected direct-to destination. Course guidance is provided until the direct-to is replaced with a new direct-to or flight plan, or cancelled.

A vertical navigation (VNV) direct-to creates a descent path (and provides guidance to stay on the path) from the current altitude to a selected altitude at the direct-to waypoint. Vertical navigation is based on barometric altitudes, not on GPS altitude, and is used for cruise and descent phases of flight.

The Direct-to Window allows selection and activation of direct-to navigation. The Direct-to Window displays selected direct-to waypoint data on the PFD and the MFD.

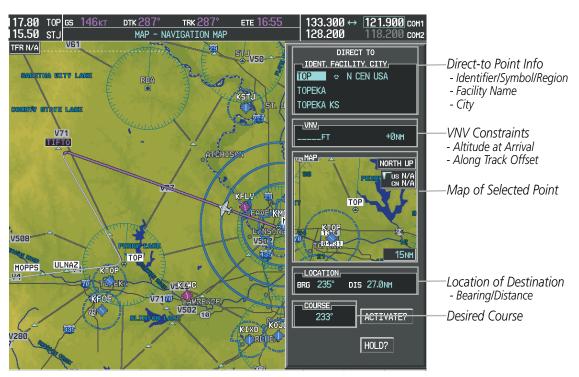

Figure 5-51 Direct-to Window - MFD

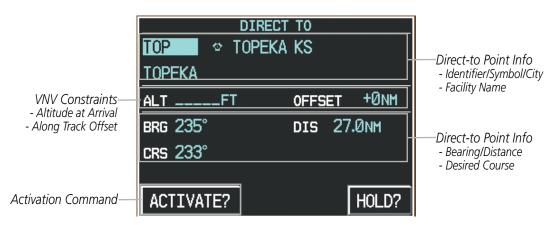

Figure 5-52 Direct-to Window - PFD

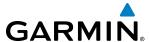

Any waypoint can be entered as a direct-to destination from the Direct-to Window.

## Entering a waypoint identifier, facility name, or city as a direct-to destination:

- 1) Press the **Direct-to** Key. The Direct-to Window is displayed (with the active flight plan wayoint as the default selection or a blank waypoint field if no flight plan is active).
- 2) Turn the small FMS Knob clockwise to begin entering a waypoint identifier (turning it counter-clockwise brings up the waypoint selection submenu press the CLR Key to remove it), or turn the large FMS Knob to select the facility name, or city field and turn the small FMS Knob to begin entering a facility name or city. If duplicate entries exist for the entered facility or city name, additional entries can be viewed by turning the small FMS Knob during the selection process.
- **3)** Press the **ENT** Key. The 'Activate?' field is highlighted.
- **4)** Press the **ENT** Key to activate the direct-to.

Any waypoint contained in the active flight plan can be selected as a direct-to waypoint from the Direct-to Window, the Active Flight Plan Page, or the Active Flight Plan Window.

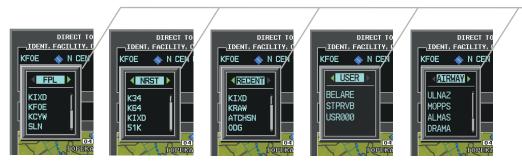

−Waypoint Submenu

- Flight Plan Waypoints
- Nearest Airports
- Recent Waypoints
- User Waypoints
- Airway Waypoints (only available when active leg is part of an airway)

Figure 5-53 Waypoint Submenu

# Selecting an active flight plan waypoint as a direct-to destination:

- **1)** While navigating an active flight plan, press the **Direct-to** Key. The Direct-to Window is displayed with the active flight plan waypoint as the default selection.
- 2) Turn the small **FMS** Knob counter-clockwise to display a list of flight plan waypoints (the FPL list is populated only when navigating a flight plan).
- **3)** Select the desired waypoint.
- **4)** Press the **ENT** Key. The cursor is now displayed on 'ACTIVATE?'.
- **5)** Press the **ENT** Key again to activate the direct-to.

#### Or:

- 1) Select the Active Flight Plan Page on the MFD, or the Active Flight Plan Window on the PFD.
- 2) Select the desired waypoint.
- **3)** Press the **Direct-to** Key.
- **4)** Press the **ENT** Key. The cursor is now displayed on 'ACTIVATE?'.
- **5)** Press the **ENT** Key again to activate the direct-to.

190-01461-01 Rev. A

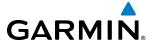

Any NRST, RECENT, USER, or AIRWAY waypoint can be selected as a direct-to destination in the Direct-to Window.

## Selecting a NRST, RECENT, USER, or AIRWAY waypoint as a direct-to destination:

- 1) Press the **Direct-to** Key. The Direct-to Window is displayed (with the active flight plan destination as the default selection or a blank destination if no flight plan is active).
- 2) Turn the small **FMS** Knob counter-clockwise to display a list of FPL waypoints (the FPL list is populated only when navigating a flight plan, and the AIRWAY list is available only when the active leg is part of an airway).
- 3) Turn the small **FMS** Knob clockwise to display the NRST, RECENT, USER, or AIRWAY waypoints.
- **4)** Turn the large **FMS** Knob clockwise to select the desired waypoint.
- **5)** Press the **ENT** Key. The cursor is now displayed on 'ACTIVATE?'.
- **6)** Press the **ENT** Key again to activate the direct-to.

The Direct-to Window can be displayed from any page and allows selection and activation of direct-to navigation. If the direct-to is initiated from any page except the WPT pages, the default waypoint is the active flight plan waypoint (if a flight plan is active) or a blank waypoint field. Direct-to requests on any WPT page defaults to the displayed waypoint.

### Selecting any waypoint as a direct-to destination:

- 1) Select the page or window containing the desired waypoint type and select the desired waypoint.
- **2)** Press the **Direct-to** Key to display the Direct-to Window with the selected waypoint as the direct-to destination.
- **3)** Press the **ENT** Key. The cursor is now displayed on 'ACTIVATE?'.
- 4) Press **ENT** again to activate the direct-to.

# Selecting a nearby airport as a direct-to destination:

- Press the NRST Softkey on the PFD; or turn the FMS Knob to display the Nearest Airports Page and press the FMS Knob.
- 2) Select the desired airport (the nearest one is already selected).
- **3)** Press the **Direct-to** Key.
- **4)** Press the **ENT** Key. The cursor is now displayed on 'ACTIVATE?'.
- **5)** Press the **ENT** Key again to activate the direct-to.

Direct-to destinations may also be selected by using the pointer on the navigation map pages. If no airport, NAVAID, or user waypoint exists at the desired location, a temporary waypoint named 'MAPWPT' is automatically created at the location of the map arrow.

# Selecting a waypoint as a direct-to destination using the pointer:

- 1) From a navigation map page, press the **Joystick** to display the pointer.
- 2) Move the **Joystick** to place the pointer at the desired destination location.
- 3) If the pointer is placed on an existing airport, NAVAID, or user waypoint, the waypoint name is highlighted.

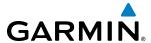

- **4)** Press the **Direct-to** Key to display the Direct-to Window with the selected point entered as the direct-to destination.
- **5)** Press the **ENT** Key. The cursor is now displayed on 'ACTIVATE?'.
- **6)** Press the **ENT** Key again to activate the direct-to.

### **Cancelling a Direct-to:**

- 1) Press the **Direct-to** Key to display the Direct-to Window.
- **2)** Press the **MENU** Key.
- **3)** With 'Cancel Direct-To NAV' highlighted, press the **ENT** Key. If a flight plan is still active, the G1000 resumes navigating the flight plan along the closest leg.

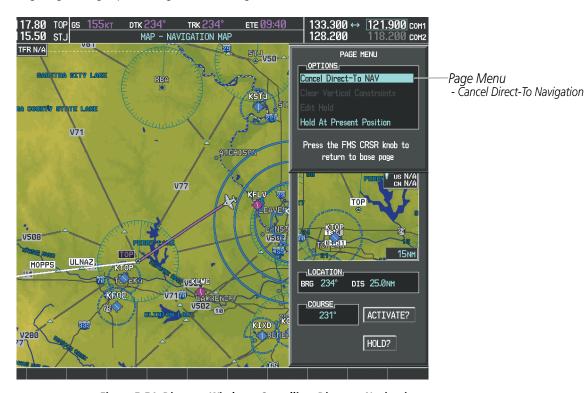

Figure 5-54 Direct-to Window - Cancelling Direct-to Navigation

When navigating a direct-to, the G1000 sets a direct great circle course to the selected destination. The course to a destination can also be manually selected using the course field ('COURSE') on the Direct-to Window.

# Selecting a manual direct-to course:

- 1) Press the **Direct-to** Key. The Direct-to Window is displayed with the destination field highlighted.
- **2)** Highlight the course field.
- **3)** Enter the desired course.
- **4)** Press the **ENT** Key. The cursor is now displayed on 'ACTIVATE?'.
- **5)** Press the **ENT** Key again to activate the direct-to.

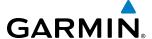

# Reselecting the direct course from the current position:

- 1) Press the **Direct-to** Key. The Direct-to Window is displayed with the destination field highlighted.
- 2) Press the **ENT** Key. The cursor is now displayed on 'ACTIVATE?'.
- 3) Press the **ENT** Key again to activate the direct-to.

A direct-to with altitude constraints creates a descent path (and provides guidance to stay on the path) from the aircraft's current altitude to the altitude of the direct-to waypoint. The altitude is reached at the waypoint, or at the specified distance along the flight path if an offset distance has been entered. All VNV altitudes prior to the direct-to destination are removed from the active flight plan upon successful activation of the direct-to. All VNV altitudes following the direct-to waypoint are retained. See the section on Vertical Navigation for more information regarding the use and purpose of VNV altitudes and offset distances.

# Entering a VNV altitude and along-track offset for the waypoint:

- 1) Press the **Direct-to** Key to display the Direct-to Window.
- 2) Turn the large **FMS** Knob to place the cursor over the 'VNV' altitude field.
- **3)** Enter the desired altitude.
- **4)** Press the **ENT** Key. The option to select MSL or AGL is now displayed.
- 5) Turn the small **FMS** Knob to select 'MSL' or 'AGL'.
- 6) Press the ENT Key. The cursor is now flashing in the VNV offset distance field.
- 7) Enter the desired along-track distance before the waypoint.
- **8)** Press the **ENT** Key. The 'Activate?' field is highlighted.
- **9)** Press the **ENT** Key to activate.

Page Menu - Clear Vertical Navigation

Constraints

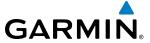

# Removing a VNV altitude constraint:

- 1) Press the **Direct-to** Key to display the Direct-to Window.
- 2) Press the **MENU** Key.
- 3) With 'Clear Vertical Constraints' highlighted, press the **ENT** Key.

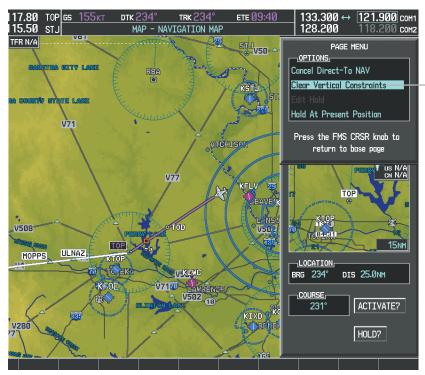

Figure 5-55 Direct-to Window - Clearing Vertical Constraints

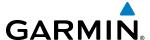

# 5.6 FLIGHT PLANNING

Flight planning on the G1000 consists of building a flight plan by entering waypoints one at a time, adding waypoints along airways, and inserting departures, airways, arrivals, or approaches as needed. The G1000 allows flight planning information to be entered from either the MFD or PFD. The flight plan is displayed on maps using different line widths, colors, and types, based on the type of leg and the segment of the flight plan currently being flown (departure, enroute, arrival, approach, or missed approach).

| Flight Plan Leg Type                             | Symbol |
|--------------------------------------------------|--------|
| Active non-heading Leg                           |        |
| Active heading Leg                               |        |
| Non-heading Leg in the current flight segment    |        |
| Heading Leg not in the current flight segment    |        |
| Non-heading Leg not in the active flight segment |        |
| Turn Anticipation Arc                            | AW     |

Table 5-7 Flight Plan Leg Symbols

Up to 99 flight plans with up to 99 waypoints each can be created and stored in memory. One flight plan can be activated at a time and becomes the active flight plan. The active flight plan is erased when the system is turned off and overwritten when another flight plan is activated. When storing flight plans with an approach, departure, or arrival, the G1000 uses the waypoint information from the current database to define the waypoints. If the database is changed or updated, the G1000 automatically updates the information if the procedure has not been modified. If an approach, departure, or arrival procedure is no longer available, the procedure is deleted from the affected stored flight plan(s), and an alert is displayed (see Miscellaneous Messages in Appendix A) advising that one or more stored flight plans need to be edited.

Whenever an approach, departure, or arrival procedure is loaded into the active flight plan, a set of approach, departure, or arrival waypoints is inserted into the flight plan along with a header line describing the instrument procedure the pilot selected. The original enroute portion of the flight plan remains active (unless an instrument procedure is activated) when the procedure is loaded.

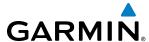

When the database is updated, the airways need to be reloaded also. Each airway segment is reloaded from the database given the entry waypoint, the airway identifier and the exit waypoint. This reloads the sequence of waypoints between the entry and exit waypoints (the sequence may change when the database is updated). The update of an airway can fail during this process. If that happens, the airway waypoints are changed to regular (non-airway) flight plan waypoints, and an alert is displayed (see Miscellaneous Messages in Appendix A).

The following could cause the airway update to fail:

- Airway identifier, entry waypoint or exit waypoint not found in the new database.
- Airway entry/exit waypoint is not an acceptable waypoint for the airway either the waypoint is no longer on the airway, or there is a new directional restriction that prevents it being used.
- Loading the new airway sequence would exceed the capacity of the flight plan.

### FLIGHT PLAN CREATION

There are three methods to create or modify a flight plan:

- Active Flight Plan Page on the MFD (create/modify the active flight plan)
- Active Flight Plan Window on the PFD (create/modify the active flight plan)
- Flight Plan Catalog Page on the MFD (create/modify a stored flight plan)

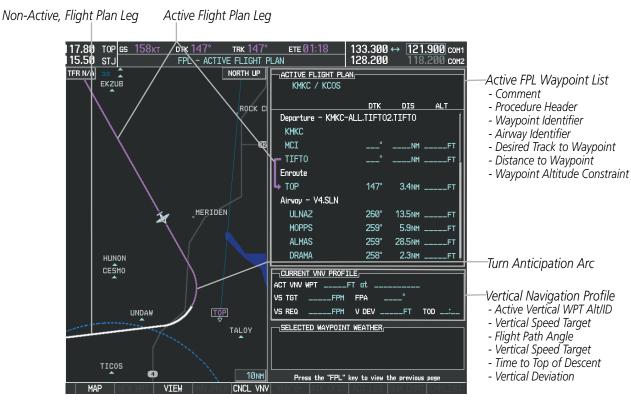

Figure 5-56 Active Flight Plan Page

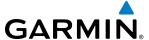

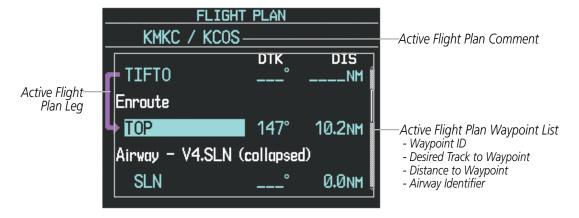

Figure 5-57 Active Flight Plan Window on PFD

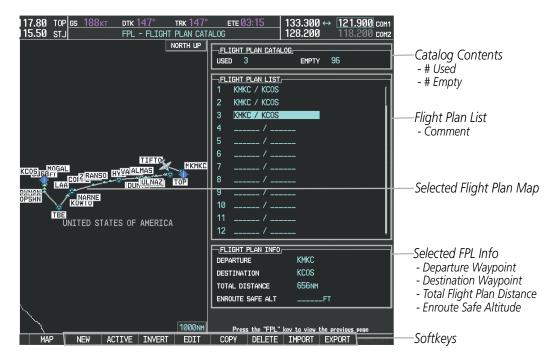

Figure 5-58 Flight Plan Catalog Page

The active flight plan is listed on the active Flight Plan Page on the MFD, and in the Active Flight Plan Window on the PFD. It is the flight plan to which the G1000 is currently providing guidance, and is shown on the navigation maps. Stored flight plans are listed on the Flight Plan Catalog Page, and are available for activation (becomes the active flight plan).

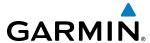

# Creating an active flight plan:

- 1) Press the FPL Key.
- 2) Press the **FMS** Knob to activate the cursor (only on MFD).
- 3) Turn the small **FMS** Knob to display the Waypoint Information Window. (Turning it clockwise displays a blank Waypoint Information Window, turning it counter-clockwise displays the Waypoint Information Window with a waypoint selection submenu allowing selection of active flight plan, nearest, recent, user, or airway waypoints).
- **4)** Enter the identifier, facility, or city name of the departure waypoint or select a waypoint from the submenu of waypoints and press the **ENT** Key. The active flight plan is modified as each waypoint is entered.
- **5)** Repeat step numbers 3 and 4 to enter each additional flight plan waypoint.
- **6)** When all waypoints have been entered, press the **FMS** Knob to remove the cursor.

## Creating a stored flight plan:

- 1) Press the **FPL** Key.
- **2)** Turn the small **FMS** Knob clockwise to display the Flight Plan Catalog Page.
- **3)** Press the **NEW** Softkey; or press the **MENU** Key, highlight 'Create New Flight Plan', and press the **ENT** Key to display a blank flight plan for the first empty storage location.
- 4) Turn the small **FMS** Knob to display the Waypoint Information Window. (Turning it clockwise displays a blank Waypoint Information Window, turning it counter-clockwise displays the Waypoint Information Window with a waypoint selection submenu allowing selection of active flight plan, nearest, recent, user, or airway waypoints).
- **5)** Enter the identifier, facility, or city name of the departure waypoint or select a waypoint from the submenu of waypoints and press the **ENT** Key.
- **6)** Repeat step numbers 4 and 5 to enter each additional flight plan waypoint.
- 7) When all waypoints have been entered, press the **FMS** Knob to return to the Flight Plan Catalog Page. The new flight plan is now in the list.

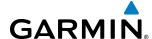

Flight plans can be imported from an SD Card or exported to an SD Card from the Stored Flight Plan Page.

## Importing a Flight Plan from an SD Card

- 1) Insert the SD card containing the flight plan in the top card slot on the MFD.
- 2) Press the FPL Key to display the Active Flight Plan Page on the MFD.
- 3) Turn the small **FMS** Knob to select the Flight Plan Catalog Page.
- 4) Press the **FMS** Knob to activate the cursor.
- **5)** Turn either **FMS** Knob to highlight an empty or existing flight plan.
- Press the **IMPORT** Softkey; or press the **MENU** Key, select "Import Flight Plan", and press the **ENT** Key. If an empty slot is selected, a list of the available flight plans on the SD card will be displayed.

#### Or:

If an existing flight plan is selected, an "Overwrite existing flight plan? OK or CANCEL" prompt is displayed. Press the **ENT** Key to choose to overwrite the selected flight plan and see the list of available flight plans on the SD card. If overwriting the existing flight plan is not desired, select "CANCEL" using the **FMS** Knob, press the **ENT** Key, select another flight plan slot, and press the **IMPORT** Softkey again.

- 7) Turn the small **FMS** Knob to highlight the desired flight plan for importing.
- 8) Press the ENT Key to initiate the import.
- **9)** Press the **ENT** Key again to confirm the import.

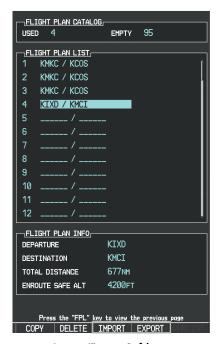

Import/Export Softkeys

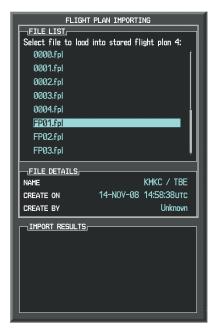

List of Flight Plans to Import & Details for the Selected File

Figure 5-59 Flight Plan Import

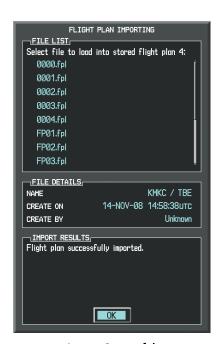

Import Successful

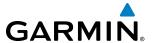

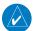

**NOTE:** If the imported flight plan contains a waypoint with a name that duplicates the name of a waypoint already stored on the system, the system compares the coordinates of the imported waypoint with those of the existing waypoint. If the coordinates are different, the imported waypoint is automatically renamed by adding characters to the end of the name.

### **Exporting a Flight Plan to an SD Card**

- 1) Insert the SD card into the top card slot on the MFD.
- 2) Press the **FPL** Key to display the Active Flight Plan Page on the MFD.
- 3) Turn the small **FMS** Knob to select the Flight Plan Catalog Page.
- 4) Press the **FMS** Knob to activate the cursor.
- 5) Turn the large **FMS** Knob to highlight the flight plan to be exported.
- 6) Press the **EXPORT** Softkey; or press the **MENU** Key, select "Export Flight Plan".
- 7) If desired, change the name for the exported file by turning the large **FMS** Knob to the left to highlight the name, then use the small and large **FMS** knobs to enter the new name, and press the **ENT** Key.
- **8)** Press the **ENT** Key to initiate the export.
- **9)** Press the **ENT** Key to confirm the export.

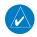

**NOTE:** The exported flight plan will not contain any procedures or airways.

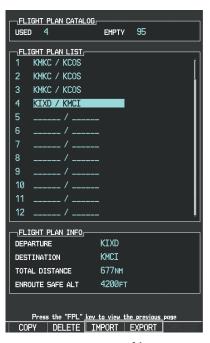

Import/Export Softkeys

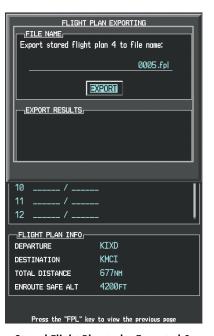

Stored Flight Plan to be Exported & Exported Flight Plan Name

Figure 5-60 Flight Plan Export

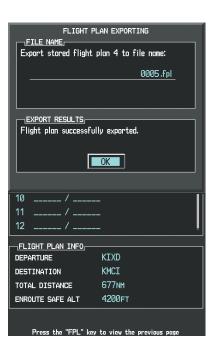

**Export Successful** 

**APPENDICES** 

## ADDING WAYPOINTS TO AN EXISTING FLIGHT PLAN

Waypoints can be added to the active flight plan or any stored flight plan. Choose the flight plan, select the desired point of insertion, enter the waypoint, and it is added in front of the selected waypoint. Flight plans are limited to 99 waypoints (including waypoints within airways and procedures). If the number of waypoints in the flight plan exceeds 99, the message "Flight plan is full. Remove unnecessary waypoints." appears and the new waypoint(s) are not added to the flight plan.

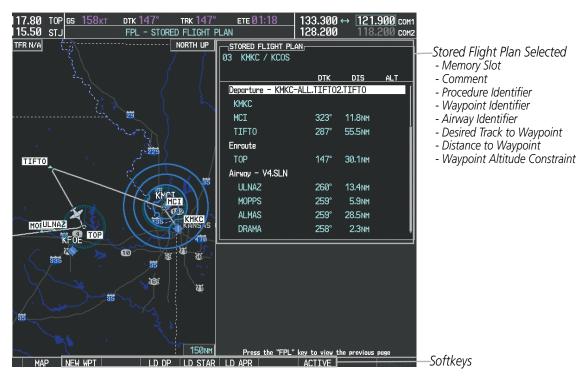

Figure 5-61 Stored Flight Plan Page

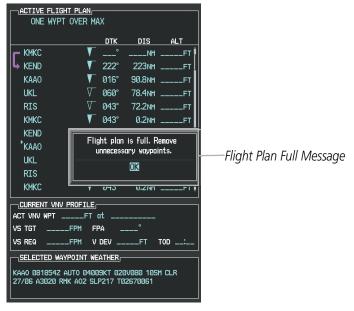

Figure 5-62 Active Flight Plan Page - FPL Full

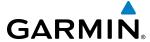

## Adding a waypoint to a stored flight plan:

- 1) On the Flight Plan Catalog Page, press the **FMS** Knob to activate the cursor.
- **2)** Highlight the desired flight plan.
- 3) Press the **EDIT** Softkey; or press the **ENT** Key, turn the large **FMS** Knob clockwise to select "EDIT" and press the **ENT** Key. The Stored Flight Plan Page is displayed.
- **4)** Select the point in the flight plan to add the new waypoint. The new waypoint is placed directly in front of the highlighted waypoint.
- 5) Turn the small **FMS** Knob to display the Waypoint Information Window. (Turning it clockwise displays a blank Waypoint Information Window, turning it counter-clockwise displays the Waypoint Information Window with a waypoint selection submenu allowing selection of active flight plan, nearest, recent, user, or airway waypoints).
- **6)** Enter the identifier, facility, or city name of the waypoint or select a waypoint from the submenu of waypoints and press the **ENT** Key. The new waypoint now exists in the flight plan.

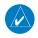

**NOTE:** If the identifier entered in the Waypoint Information Window has duplicates, a Duplicate Waypoint Window is displayed. Use the FMS Knob to select the correct waypoint.

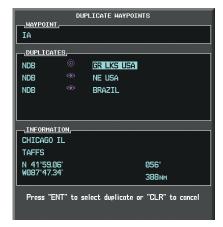

Figure 5-63 Duplicate Waypoints Window

## Adding a waypoint to the active flight plan:

- 1) Press the FPL Key.
- 2) Press the **FMS** Knob to activate the cursor (not required on the PFD).
- 3) Select the point in the flight plan before which to add the new waypoint. The new waypoint is placed directly in front of the highlighted waypoint.
- 4) Turn the small **FMS** Knob to display the Waypoint Information Window. (Turning it clockwise displays a blank Waypoint Information Window, turning it counter-clockwise displays the Waypoint Information Window with a waypoint selection submenu allowing selection of active flight plan, nearest, recent, user, or airway waypoints).
- **5)** Enter the identifier, facility, or city name of the waypoint or select a waypoint from the submenu of waypoints and press the **ENT** Key. The active flight plan is modified as each waypoint is entered.

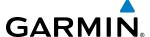

## Creating and adding user waypoints to the active flight plan:

- 1) Press the **Joystick** to activate the panning function on the Active Flight Plan Page and pan to the map location of the desired user waypoint.
- 2) Press the LD WPT Softkey; or press the MENU Key, select 'Load Waypoint', and press the ENT Key. The user waypoint is created with a name of USRxxx (using the next available in sequence) and is added to the end of the active flight plan.

## ADDING AIRWAYS TO A FLIGHT PLAN

Airways can be added to the active flight plan or any stored flight plan. Choose a flight plan (add the desired airway entry point if not already in the flight plan), select the waypoint after the desired airway entry point, select the airway, and it is added in front of the selected waypoint. An airway can only be loaded if there is a waypoint in the flight plan that is part of the desired airway and is not part of an arrival or approach procedure. The G1000 also anticipates the desired airway and exit point based on loaded flight plan waypoints.

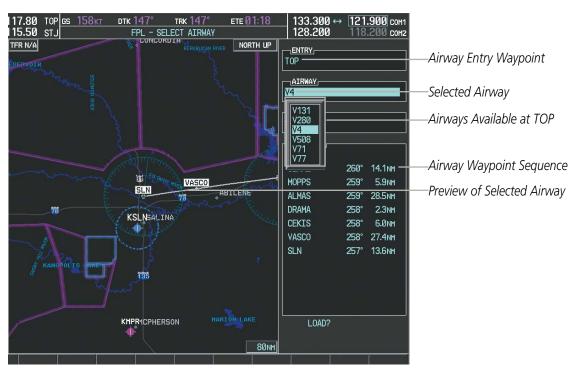

Figure 5-64 Select Airway Page - Selecting Airway

# Adding an airway to a flight plan:

- 1) Press the **FPL** Key.
- 2) Press the **FMS** Knob to activate the cursor (not required on the PFD).
- 3) Turn the large **FMS** Knob to highlight the waypoint after the desired airway entry point. If this waypoint is not a valid airway entry point, a valid entry point should be entered at this time.

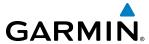

- 4) Turn the small **FMS** Knob one click clockwise and press the **LD AIRWY** Softkey, or press the **MENU** Key and select "Load Airway". The Select Airway Page is displayed. The **LD AIRWY** Softkey or the "Load Airway" menu item is available only when a valid airway entry waypoint has been chosen (the waypoint ahead of the cursor position).
- 5) Turn the **FMS** Knob to select the desired airway from the list, and press the **ENT** Key. Low altitude airways are shown first in the list, followed by "all" altitude airways, and then high altitude airways.
- **6)** Turn the **FMS** Knob to select the desired airway exit point from the list, and press the **ENT** Key. 'LOAD?' is highlighted.
- **7)** Press the **ENT** Key. The system returns to editing the flight plan with the new airway inserted.

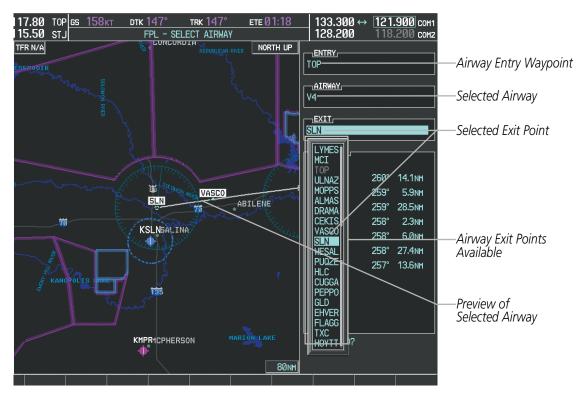

Figure 5-65 Select Airway Page - Selecting Exit Point

**APPENDICES** 

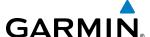

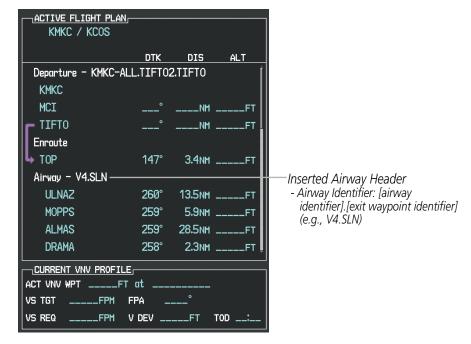

Figure 5-66 Active Flight Plan Page - Airway Inserted

### **RESTRICTIONS ON ADDING AIRWAYS**

Some airways have directional restrictions on all or part of the route. Airway "A2" in Europe has a directional restriction over the whole route such that it can be flown only in the direction MTD-ABB-BNE-DEVAL.

Airway "UR975" in North Africa has more complicated directional restrictions within the list of airway waypoints AMANO, VAKOR, LIBRO, NELDA, DIRKA, GZO, KOSET, and SARKI:

- Starting from AMANO, the airway can be flown only to LIBRO.
- Starting from SARKI, the airway can be flown only to LIBRO.
- Between NELDA and GZO, the airway can be flown in either direction.

In the US, airways that are "one-way" for specified hours of operation are not uncommon. These airways are always bidirectional in the G1000 database.

The system only allows correct airway sequences to be inserted. If the pilot subsequently inverts the flight plan, the system inverts the airway waypoint sequence and removes the airway header.

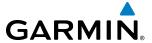

## ADDING PROCEDURES TO A STORED FLIGHT PLAN

The G1000 allows the pilot to insert pre-defined instrument procedures from the navigation database into a flight plan. The procedures are designed to facilitate routing of traffic leaving an airport (departure), arriving at an airport (arrival), and landing at an airport (approach). See the procedures section for more details.

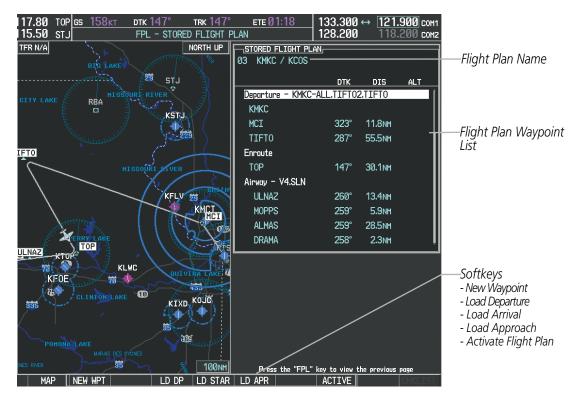

Figure 5-67 Stored Flight Plan Page

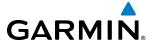

# **DEPARTURE (DP)**

A Departure Procedure (DP) is loaded at the departure airport in the flight plan. Only one departure can be loaded at a time in a flight plan. The route is defined by selection of a departure, the transition waypoints, and a runway.

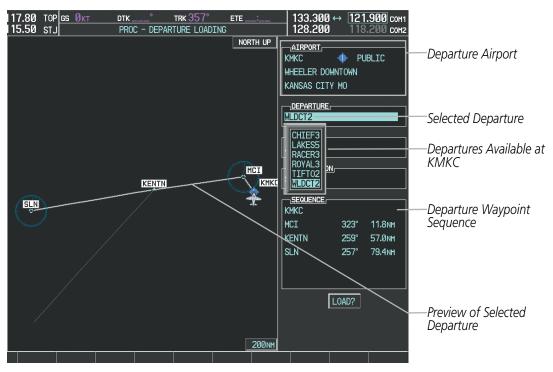

Figure 5-68 Departure Loading Page - Selecting the Departure

### Loading a departure procedure into a stored flight plan:

- 1) Select a stored flight plan from the Flight Plan Catalog Page.
- 2) Press the **EDIT** Softkey; or press the **MENU** Key, select 'Edit Flight Plan', and press the **ENT** Key. The Stored Flight Plan Page is displayed.
- **3)** Press the **LD DP** Softkey; or press the **MENU** Key, select "Load Departure", and press the **ENT** Key. The Departure Loading Page is displayed.
- **4)** Select a departure. Press the **ENT** Key.
- **5)** Select a runway served by the selected departure, if required. Press the **ENT** Key.
- **6)** Select a transition for the selected departure. Press the **ENT** Key.
- 7) Press the **ENT** Key to load the selected departure procedure.

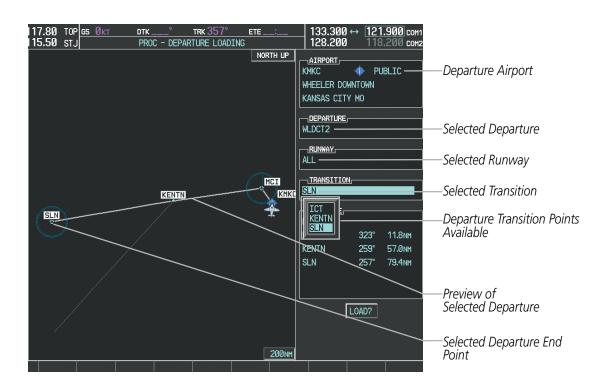

Figure 5-69 Departure Loading Page - Selecting Transition

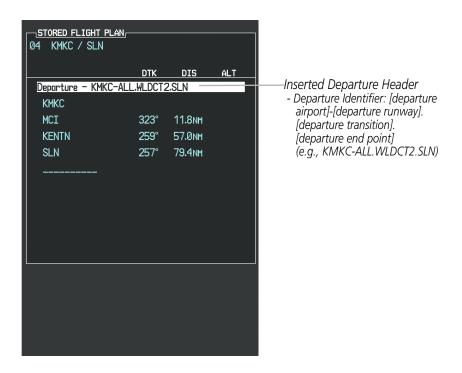

Figure 5-70 Stored Flight Plan Page - Departure Inserted

**GARMIN** 

204

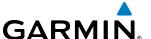

## **ARRIVAL (STAR)**

A Standard Terminal Arrival (STAR) is loaded at the destination airport in the flight plan. Only one arrival can be loaded at a time in a flight plan. The route is defined by selection of an arrival, the transition waypoints, and a runway.

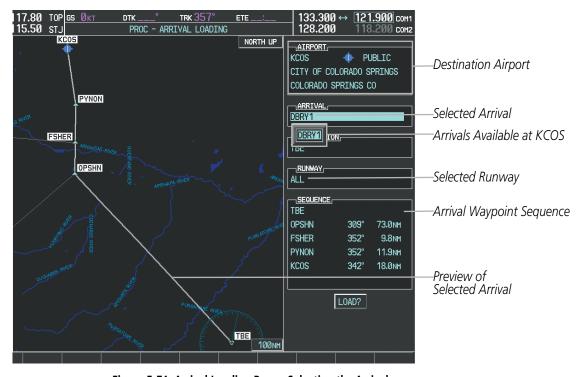

Figure 5-71 Arrival Loading Page - Selecting the Arrival

# Loading an arrival procedure into a stored flight plan:

- Select a stored flight plan from the Flight Plan Catalog Page.
- 2) Press the **EDIT** Softkey; or press the **MENU** Key, select 'Edit Flight Plan', and press the **ENT** Key. The Stored Flight Plan Page is displayed.
- 3) Press the LD STAR Softkey; or press the MENU Key, select "Load Arrival", and press the ENT Key. The Arrival Loading Page is displayed.
- **4)** Select an arrival. Press the **ENT** Key.
- **5)** Select a transition for the selected arrival. Press the **ENT** Key.
- **6)** Select a runway served by the selected arrival, if required. Press the **ENT** Key.
- 7) Press the **ENT** Key to load the selected arrival procedure.

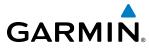

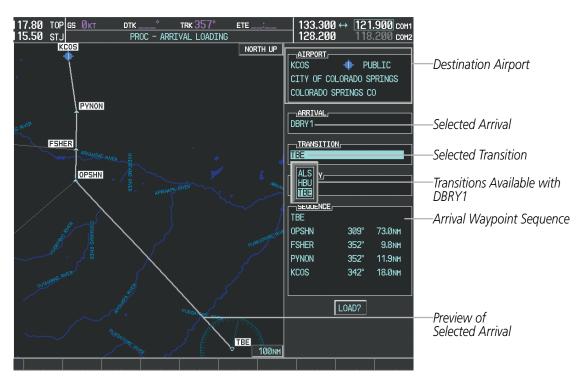

Figure 5-72 Arrival Loading Page - Selecting the Transition

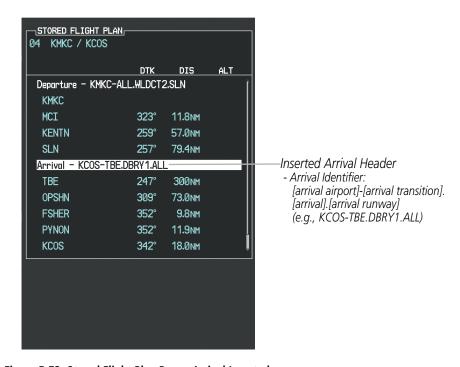

Figure 5-73 Stored Flight Plan Page - Arrival Inserted

206

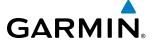

# APPROACH (APPR)

An Approach Procedure (APPR) can be loaded at any airport that has an approach available. Only one approach can be loaded at a time in a flight plan. The route for a selected approach is defined by designating transition waypoints.

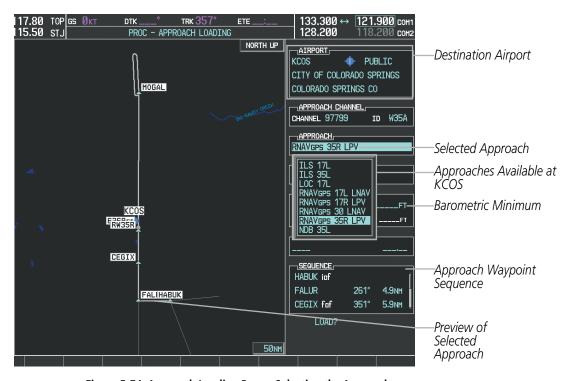

Figure 5-74 Approach Loading Page - Selecting the Approach

## Loading an approach procedure into a stored flight plan:

- Select a stored flight plan from the Flight Plan Catalog Page.
- Press the **EDIT** Softkey; or press the **MENU** Key, select 'Edit Flight Plan', and press the **ENT** Key. The Stored Flight Plan Page is displayed.
- 3) Press the LD APR Softkey; or press the MENU Key, select "Load Approach", and press the ENT Key. The Approach Loading Page is displayed.
- **4)** Select the airport and approach:
  - a) Use the **FMS** Knob to select an airport and press the **ENT** Key.
  - **b)** Select an approach from the list and press the **ENT** Key.

#### Or:

- a) If necessary, push the **FMS** Knob to exit the approach list, and use the large **FMS** Knob to move the cursor to the APPROACH CHANNEL field.
- b) Use the FMS Knob to enter the approach channel number, and press the ENT Key to accept the approach channel number. The airport and approach are selected.

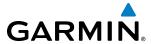

- **5)** Select a transition for the selected approach. Press the **ENT** Key.
- **6)** Press the **ENT** Key to load the selected approach procedure.

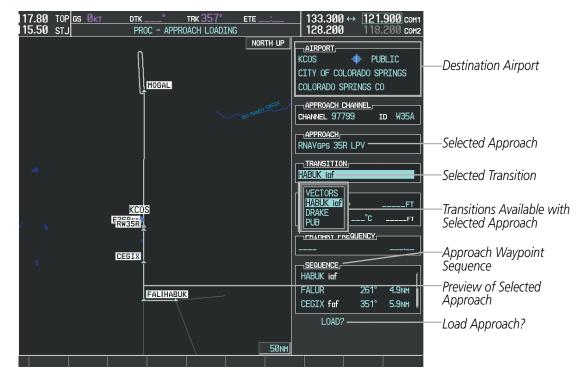

Figure 5-75 Approach Loading Page - Selecting the Transition

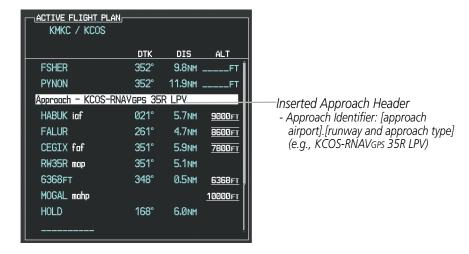

Figure 5-76 Stored Flight Plan Page - Approach Inserted

**APPENDICES** 

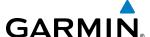

#### FLIGHT PLAN STORAGE

The G1000 can store up to 99 flight plans, numbered 1 through 99. The active flight plan is erased when the G1000 is powered off or when another flight plan is activated. Details about each stored flight plan can be viewed on the Flight Plan Catalog Page and on the Stored Flight Plan Page.

#### Viewing information about a stored flight plan:

- 1) Press the **FPL** Key on the MFD to display the Active Flight Plan Page.
- 2) Turn the small **FMS** Knob clockwise one click to display the Flight Plan Catalog Page.
- 3) Press the FMS Knob to activate the cursor and turn the FMS Knob to highlight the desired flight plan.
- **4)** The Flight Plan Information is displayed showing departure, destination, total distance, and enroute safe altitude information for the selected Flight Plan.
- 5) Press the **EDIT** Softkey to open the Stored Flight Plan Page and view the waypoints in the flight plan.
- **6)** Press the **FMS** Knob to exit the Stored Flight Plan Page.

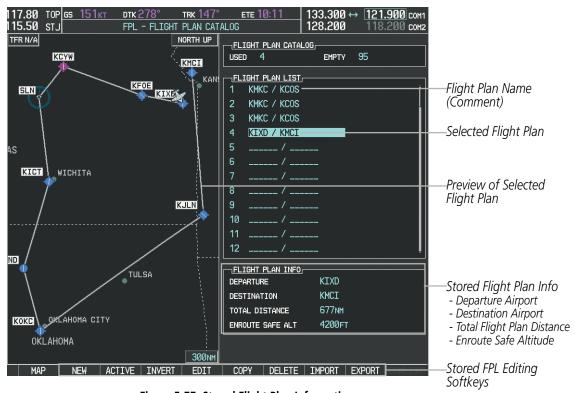

Figure 5-77 Stored Flight Plan Information

# Storing an active flight plan from the Active Flight Plan Page or the Active Flight Plan Window:

- 1) Press the **MENU** Key.
- 2) Highlight 'Store Flight Plan'.
- 3) Press the ENT Key.
- **4)** With 'OK' highlighted, press the **ENT** Key. The flight plan is stored in the next available position in the flight plan list on the Flight Plan Catalog Page.

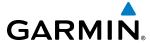

#### ACTIVATE A FLIGHT PLAN

Activating a stored flight plan erases the active flight plan and replaces it with the flight plan being activated. Inverting a stored flight plan reverses the waypoint order, erases the active flight plan, and replaces it with the flight plan being activated (the stored flight plan is not changed).

## Activating a stored flight plan on the MFD:

- 1) Press the **FPL** Key and turn the small **FMS** Knob to display the Flight Plan Catalog Page.
- 2) Press the **FMS** Knob to activate the cursor, and turn the **FMS** Knob to highlight the desired flight plan.
- 3) Press the **ACTIVE** Softkey; or press the **ENT** Key twice; or press the **MENU** Key, highlight 'Activate Flight Plan', and press the **ENT** Key. The 'Activate Stored Flight Plan?' window is displayed.
- **4)** With 'OK' highlighted, press the **ENT** Key. To cancel the request, press the **CLR** Key, or highlight 'CANCEL' and press the **ENT** Key.

## Inverting and activating a stored flight plan on the MFD:

- 1) Press the **FPL** Key and turn the small **FMS** Knob to display the Flight Plan Catalog Page.
- 2) Press the **FMS** Knob to activate the cursor, and turn the **FMS** Knob to highlight the desired flight plan.
- 3) Press the **INVERT** Softkey; or press the **MENU** Key, highlight 'Invert & Activate FPL?', and press the **ENT** Key. The 'Invert and activate stored flight plan?' window is displayed.
- **4)** With 'OK' highlighted, press the **ENT** Key. To cancel the request, press the **CLR** Key, or highlight 'CANCEL' and press the **ENT** Key.

### **COPY A FLIGHT PLAN**

The G1000 allows copying a flight plan into a new flight plan memory slot, allowing editing, etc., without affecting the original flight plan. This can be used to duplicate an existing stored flight plan for use in creating a modified version of the original stored flight plan.

# Copying a stored flight plan on the MFD:

- 1) Press the **FPL** Key and turn the small **FMS** Knob to display the Flight Plan Catalog Page.
- 2) Press the FMS Knob to activate the cursor, and turn the FMS Knob to highlight the desired flight plan.
- 3) Press the **COPY** Softkey; or press the **MENU** Key, highlight 'Copy Flight Plan', and press the **ENT** Key. The 'Copy to Flight Plan XX?' window is displayed.
- **4)** With 'OK' highlighted, press the **ENT** Key to copy the flight plan. To cancel the request, press the **CLR** Key, or highlight 'CANCEL' and press the **ENT** Key.

#### DELETE A STORED FLIGHT PLAN

Individual or all stored flight plans can be deleted from the G1000 memory.

# Deleting a stored flight plan:

- 1) Press the **FPL** Key and turn the small **FMS** Knob to display the Flight Plan Catalog Page.
- 2) Press the **FMS** Knob to activate the cursor, and turn the **FMS** Knob to highlight the desired flight plan.

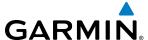

- 3) Press the **DELETE** Softkey; press the **CLR** Key; or press the **MENU** Key, highlight 'Delete Flight Plan', and press the **ENT** Key. The 'Delete Flight Plan XX?' window is displayed.
- **4)** With 'OK' highlighted, press the **ENT** Key to delete the flight plan. To cancel the request, press the **CLR** Key, or highlight 'CANCEL' and press the **ENT** Key.

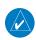

**NOTE:** The option to delete all stored flight plans is not available while the aircraft is in flight.

## **Deleting all stored flight plans:**

- 1) Press the **FPL** Key and turn the small **FMS** Knob to display the Flight Plan Catalog Page.
- **2)** Press the **MENU** Key.
- 3) Highlight 'Delete All' and press the ENT Key. A 'Delete all flight plans?' confirmation window is displayed.
- With 'OK' highlighted, press the ENT Key to delete all flight plans. To cancel the request, press the CLR Key, or highlight 'CANCEL' and press the ENT Key.

#### FLIGHT PLAN EDITING

The active flight plan or any stored flight plan can be edited. The edits made to the active flight plan affect navigation as soon as they are entered.

#### **DELETING THE ACTIVE FLIGHT PLAN**

The G1000 allows deletion of an active flight plan. Deleting the active flight plan suspends navigation by the G1000.

# **Deleting the active flight plan:**

- 1) Press the **FPL** Key to display the Active Flight Plan Page (MFD) or the Active Flight Plan Window (PFD).
- 2) Press the **MENU** Key, highlight 'Delete Flight Plan', and press the **ENT** Key. The 'Delete all waypoints in flight plan?' window is displayed.
- **3)** With 'OK' highlighted, press the **ENT** Key to delete the active flight plan. To cancel the request, press the **CLR** Key, or highlight 'CANCEL' and press the **ENT** Key.

#### **DELETING FLIGHT PLAN ITEMS**

Individual waypoints, entire airways, and entire procedures can be deleted from a flight plan. Some waypoints in the final approach segment (such as the FAF or MAP) can not be deleted individually. Attempting to delete a waypoint that is not allowed results in a window displaying 'Invalid flight plan modification.'

# Deleting an individual waypoint from the active flight plan:

- 1) Press the **FPL** Key to display the Active Flight Plan Page (MFD) or the Active Flight Plan Window (PFD).
- 2) Press the **FMS** Knob to activate the cursor (not required on the PFD) and turn the large **FMS** Knob to highlight the waypoint to be deleted.
- 3) Press the CLR Key. The 'Remove XXXXX?' window is displayed.
- **4)** With 'OK' highlighted, press the **ENT** Key. To cancel the request, press the **CLR** Key, or highlight 'CANCEL' and press the **ENT** Key.
- **5)** Press the **FMS** Knob to remove the flashing cursor.

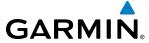

## Deleting an entire airway from the active flight plan:

- 1) Press the FPL Key to display the Active Flight Plan Page (MFD) or the Active Flight Plan Window (PFD).
- 2) Press the **FMS** Knob to activate the cursor (not required on the PFD) and turn the large **FMS** Knob to highlight the white header of the airway to be deleted.
- **3)** Press the **CLR** Key. The 'Remove <airway name>?' window is displayed.
- **4)** With 'OK' highlighted, press the **ENT** Key. To cancel the request, press the **CLR** Key, or highlight 'CANCEL' and press the **ENT** Key.
- **5)** Press the **FMS** Knob to remove the flashing cursor.

## Deleting an entire procedure from the active flight plan:

- 1) Press the **FPL** Key to display the Active Flight Plan Page (MFD) or the Active Flight Plan Window (PFD).
- 2) Press the **FMS** Knob to activate the cursor (not required on the PFD) and turn the large **FMS** Knob to highlight the white header of the procedure to be deleted.
- **4)** With 'OK' highlighted, press the **ENT** Key. To cancel the request, press the **CLR** Key, or highlight 'CANCEL' and press the **ENT** Key.
- **5)** Press the **FMS** Knob to remove the flashing cursor.

Or:

- 1) Press the FPL Key to display the Active Flight Plan Page (MFD) or the Active Flight Plan Window (PFD).
- 2) Press the **MENU** Key to display the Page Menu and turn the **FMS** Knob to highlight 'Remove cedure>'.
- **3)** Press the **ENT** Key. The 'Remove procedure name > from flight plan?' window is displayed.
- **4)** With 'OK' highlighted, press the **ENT** Key. To cancel the request, press the **CLR** Key, or highlight 'CANCEL' and press the **ENT** Key.

# Deleting an individual waypoint from a stored flight plan:

- 1) Press the **FPL** Key to display the Active Flight Plan Page.
- **2)** Turn the small **FMS** Knob clockwise one click to display the Flight Plan Catalog Page.
- 3) Press the FMS Knob to activate the cursor and turn the FMS Knob to highlight the flight plan to be edited.
- **4)** Press the **EDIT** Softkey; or press the **MENU** Key, select 'Edit Flight Plan' and press the **ENT** Key. The Stored Flight Plan Page is displayed.
- **5)** Turn the large **FMS** Knob to highlight the waypoint to be deleted.
- **6)** Press the **CLR** Key. The 'Remove XXXXX?' window is displayed.
- 7) With 'OK' highlighted, press the **ENT** Key. To cancel the request, press the **CLR** Key, or highlight 'CANCEL' and press the **ENT** Key.
- 8) Press the **FMS** Knob to remove the flashing cursor.

190-01461-01 Rev. A

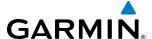

# Deleting an entire airway from a stored flight plan:

- Press the **FPL** Key to display the Active Flight Plan Page.
- Turn the small **FMS** Knob clockwise one click to display the Flight Plan Catalog Page.
- Press the **FMS** Knob to activate the cursor and turn the **FMS** Knob to highlight the flight plan to be edited.
- 4) Press the EDIT Softkey; or press the MENU Key, select 'Edit Flight Plan' and press the ENT Key. The Stored Flight Plan Page is displayed.
- 5) Turn the large **FMS** Knob to highlight the white header of the airway to be deleted.
- **6)** Press the **CLR** Key. The 'Remove <airway name>?' window is displayed.
- 7) With 'OK' highlighted, press the **ENT** Key. To cancel the request, press the **CLR** Key, or highlight 'CANCEL' and press the **ENT** Key.
- 8) Press the **FMS** Knob to remove the flashing cursor.

# Deleting an entire procedure from a stored flight plan:

- 1) Press the **FPL** Key to display the Active Flight Plan Page.
- Turn the small **FMS** Knob clockwise one click to display the Flight Plan Catalog Page.
- Press the **FMS** Knob to activate the cursor and turn the **FMS** Knob to highlight the flight plan to be edited.
- 4) Press the **EDIT** Softkey; or press the **MENU** Key, select 'Edit Flight Plan' and press the **ENT** Key. The Stored Flight Plan Page is displayed.
- **5)** Turn the large **FMS** Knob to highlight the white header of the procedure to be deleted.
- 7) With 'OK' highlighted, press the **ENT** Key. To cancel the request, press the **CLR** Key, or highlight 'CANCEL' and press the **ENT** Key.
- Press the **FMS** Knob to remove the flashing cursor.

#### Or:

- 1) Press the **FPL** Key to display the Active Flight Plan Page.
- 2) Turn the small **FMS** Knob clockwise one click to display the Flight Plan Catalog Page.
- 3) Press the **FMS** Knob to activate the cursor and turn the **FMS** Knob to highlight the flight plan to be edited.
- 4) Press the EDIT Softkey; or press the MENU Key, select 'Edit Flight Plan' and press the ENT Key. The Stored Flight Plan Page is displayed.
- **5)** Press the **MENU** Key to display the Page Menu and turn the **FMS** Knob to highlight 'Remove cedure'.
- **6)** Press the **ENT** Key. The 'Remove procedure name> from flight plan?' window is displayed.
- 7) With 'OK' highlighted, press the **ENT** Key. To cancel the request, press the **CLR** Key, or highlight 'CANCEL' and press the **ENT** Key.
- **8)** Press the **FMS** Knob to remove the flashing cursor.

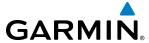

# **CHANGING FLIGHT PLAN COMMENTS (NAMES)**

The comment field (or name) of each flight plan can be changed to something that is useful for identification.

# Changing the active flight plan comment:

- 1) Press the **FPL** Key to display the Active Flight Plan Page.
- 2) Press the FMS Knob to activate the cursor and turn the large FMS Knob to highlight the comment field.
- 3) Use the **FMS** Knobs to edit the comment.
- 4) Press the ENT Key to accept the changes.
- **5)** Press the **FMS** Knob to remove the flashing cursor.

## Changing a stored flight plan comment:

- 1) Press the **FPL** Key to display the Active Flight Plan Page.
- 2) Turn the small **FMS** Knob clockwise one click to display the Flight Plan Catalog Page.
- 3) Press the **FMS** Knob to activate the cursor and turn the **FMS** Knob to highlight the flight plan to be edited.
- **4)** Press the **EDIT** Softkey; or press the **MENU** Key, select 'Edit Flight Plan' and press the **ENT** Key. The Stored Flight Plan Page is displayed.
- 5) Turn the large **FMS** Knob to highlight the comment field.
- **6)** Use the **FMS** Knobs to edit the comment.
- **7)** Press the **ENT** Key to accept the changes.
- 8) Press the **FMS** Knob to remove the flashing cursor.

# **ALONG TRACK OFFSETS**

A waypoint having an "along track offset" distance from an existing waypoint can be entered into a flight plan. Along track offset waypoints lie along the path of the existing flight plan, and can be used to make the system reach a specified altitude before or after reaching the specified flight plan waypoint. Offset distances can be entered from 1 to 999 nm in increments of 1 nm. Entering a negative offset distance results in an along track offset waypoint inserted before the selected waypoint, whereas entering a positive offset distance results in an along track offset waypoint inserted after the selected waypoint. Multiple offset waypoints are allowed.

A waypoint must be adjacent to its parent waypoint in the flight plan, so the system limits the along-track distance to less than the length of the leg before or after the selected waypoint. If the selected waypoint is the active waypoint, the distance is limited to less than the distance to go to the active waypoint. Assigning an along track offset to a leg with indeterminate length is not permitted. An along track offset is not allowed at or after the final approach fix of an approach.

An along track offset distance cannot be modified once entered. If the along track offset distance must be changed, the existing along track offset waypoint must be deleted and a new one created with the new offset distance.

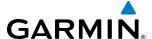

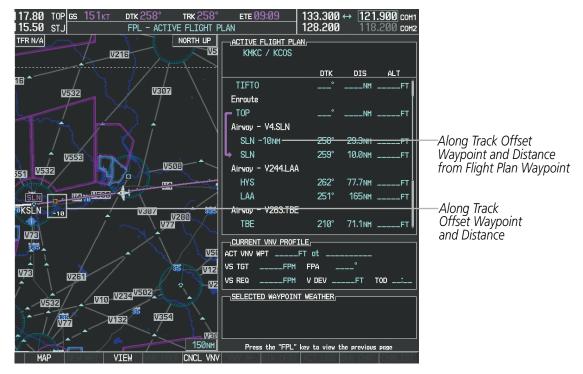

Figure 5-78 Along Track Offset

# Entering an along track offset distance:

- 1) Press the **FPL** Key to display the Active Flight Plan Page (MFD) or the Active Flight Plan Window (PFD).
- 2) Press the **FMS** Knob to activate the cursor (not required on the PFD) and turn the large **FMS** Knob to highlight the waypoint for the along track offset.
- **3)** Press the **ATK OFST** Softkey (MFD only); or press the **MENU** Key, highlight 'Create ATK Offset Waypoint', and press the **ENT** Key.
- 4) Enter a positive or negative offset distance in the range of  $\pm$  1 to 999 nm (limited by leg distances).
- **5)** Press the **ENT** Key to create the offset waypoint.
- **6)** Press the **FMS** Knob to remove the flashing cursor.

214

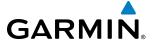

#### PARALLEL TRACK

The Parallel Track (PTK) feature allows creation of a parallel course offset of 1 to 50 nm left or right of the current flight plan. When Parallel Track is activated, the course line drawn on the map pages shows the parallel course, and waypoint names have a lower case "p" placed after the identifier.

Using direct-to, loading an approach, a holding pattern, or editing and activating the flight plan automatically cancels Parallel Track. Parallel Track is also cancelled if a course change occurs greater than 120° or the parallel tracks overlap as a result of the course change.

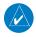

**NOTE:** Vertical navigation is unavailable while the Parallel Track feature is active.

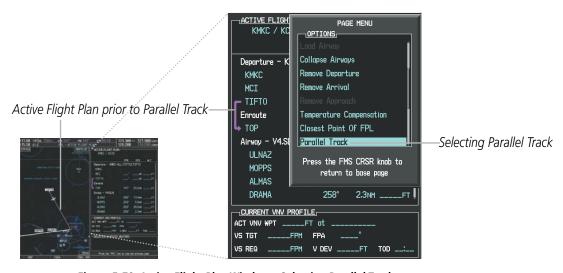

Figure 5-79 Active Flight Plan Window - Selecting Parallel Track

# Activating parallel track:

- 1) Press the **FPL** Key to display the Active Flight Plan Page (MFD) or the Active Flight Plan Window (PFD).
- 2) Press the **MENU** Key, highlight 'Parallel Track', and press the **ENT** Key. The Parallel Track Window is displayed with the direction field highlighted.
- 3) Turn the small FMS Knob to select 'Left' or 'Right' and press the ENT Key. The 'DISTANCE' field is highlighted.
- **4)** Turn the small **FMS** Knob to enter a distance from 1-99 nm and press the **ENT** Key. 'ACTIVATE PARALLEL TRACK' is highlighted.
- 5) Press the **ENT** Key to activate parallel track. Press the **FMS** Knob or the **CLR** Key to cancel the parallel track activation.

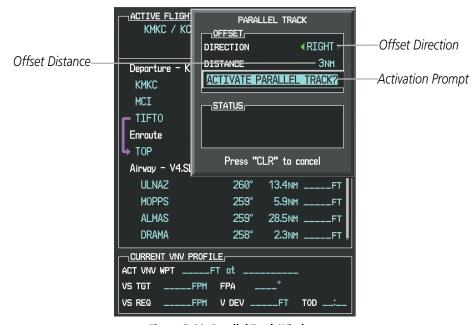

Figure 5-80 Parallel Track Window

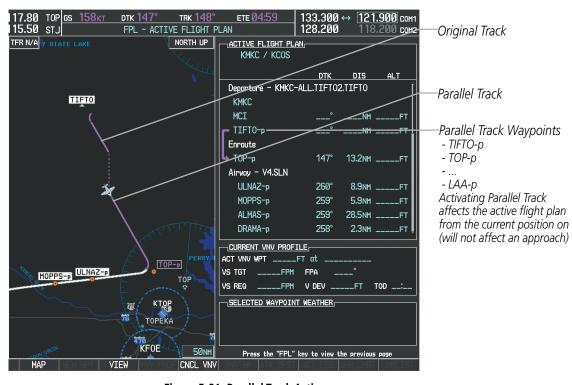

Figure 5-81 Parallel Track Active

If the parallel track proposed by the offset direction and distance is not allowed by the system, the activation prompt is displayed, but disabled. Parallel Track cannot be activated if a course is set using direct-to or if the active leg is the first leg of the departure procedure. Attempting to activate parallel track with these conditions

GARMIN

results in the message 'Parallel Track Unavailable Invalid Route Geometry'. If an approach leg is active the status indicates that the system is unable to activate the parallel track with the message 'Parallel Track Unavailable Approach Leg Active'. If the offset direction and distance results in an unreasonable route geometry the status indicates that the system is unable to activate the parallel track because of invalid geometry.

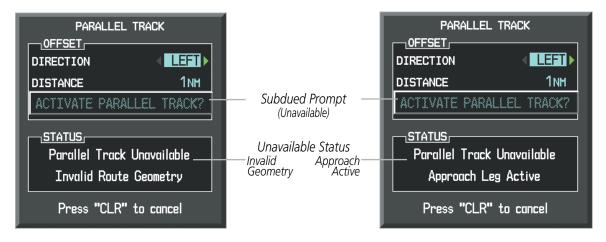

Figure 5-82 Parallel Track Unavailable

If the active leg is not a track between two fixes (TF) or a course to a fix (DF) leg, the status indicates that the system is unable to activate the parallel track because parallel track is not available for the active leg type.

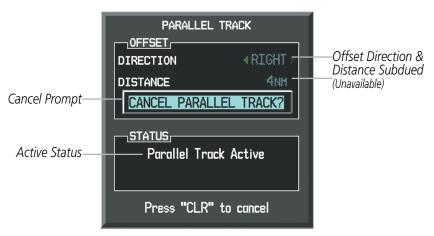

Figure 5-83 Cancelling Parallel Track

# Cancelling parallel track:

- 1) Press the **FPL** Key to display the Active Flight Plan Page (MFD) or the Active Flight Plan Window (PFD).
- 2) Press the **MENU** Key, highlight 'Parallel Track', and press the **ENT** Key. The Parallel Track Window is displayed with 'CANCEL PARALLEL TRACK?' highlighted.
- **3)** Press the **ENT** Key.

**APPENDICES** 

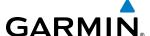

#### **ACTIVATING A FLIGHT PLAN LEG**

The G1000 allows selection of a highlighted leg as the "active leg" (the flight plan leg which is currently used for navigation guidance).

# Activating a flight plan leg:

- 1) Press the FPL Key to display the Active Flight Plan Page (MFD) or the Active Flight Plan Window (PFD).
- 2) Press the **FMS** Knob to activate the cursor (not required on the PFD) and turn the large **FMS** Knob to highlight the destination waypoint for the desired leg.
- Press the **ACT LEG** Softkey (MFD only); or press the **MENU** Key, highlight 'Activate Leg', and press the **ENT** Key. A confirmation window is displayed with 'ACTIVATE' highlighted.
- **4)** Press the **ENT** Key to activate the flight plan leg. To cancel, press the **CLR** Key, or highlight 'CANCEL' and press the **ENT** Key.
- 5) Press the **FMS** Knob to remove the flashing cursor.

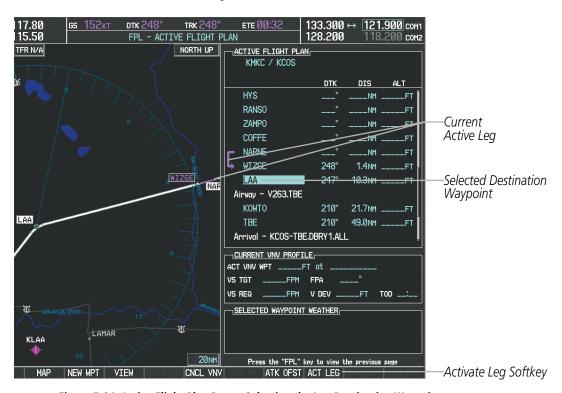

Figure 5-84 Active Flight Plan Page - Selecting the Leg Destination Waypoint

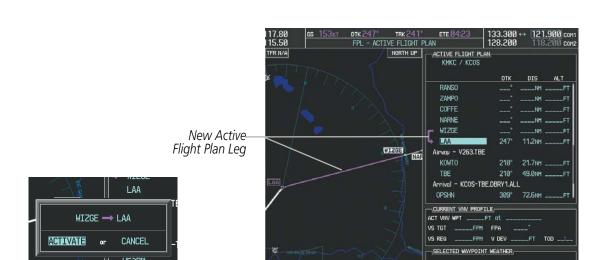

Figure 5-85 Active Flight Plan Page - New Active Leg

### **INVERTING A FLIGHT PLAN**

**Confirmation Window** 

**GARMIN** 

Any flight plan may be inverted (reversed) for navigation back to the original departure point.

## Inverting the active flight plan:

- 1) Press the **FPL** Key to display the Active Flight Plan Page (MFD) or the Active Flight Plan Window (PFD).
- 2) Press the **MENU** Key, highlight 'Invert Flight Plan', and press the **ENT** Key. An 'Invert Active Flight Plan?' confirmation window is displayed.
- 3) Select 'OK'.
- **4)** Press the **ENT** Key to invert and activate the active flight plan. To cancel, press the **CLR** Key, or highlight 'CANCEL' and press the **ENT** Key.

## Inverting and activating a stored flight plan:

- 1) Press the **FPL** Key and turn the small **FMS** Knob to display the Flight Plan Catalog Page.
- 2) Press the **FMS** Knob to activate the cursor, and turn the **FMS** Knob to highlight the desired flight plan.
- 3) Press the **INVERT** Softkey; or press the **MENU** Key, highlight 'Invert & Activate FPL?', and press the **ENT** Key. The 'Invert and activate stored flight plan?' window is displayed.
- **4)** With 'OK' highlighted, press the **ENT** Key. To cancel the request, press the **CLR** Key, or highlight 'CANCEL' and press the **ENT** Key.

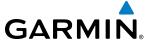

#### FLIGHT PLAN VIEWS

Information about flight plans can be viewed in more than one way. The active flight plan can be configured to show cumulative distance over the length of the flight plan or the distance for each leg of the flight plan; and the active flight plan can be viewed in a narrow or wide view. In the wide view, additional information is displayed: Fuel Remaining (FUEL REM), Estimated Time Enroute (ETE), Estimated Time of Arrival (ETA), and Bearing to the waypoint (BRG).

## Switching between leg-to-leg waypoint distance and cumulative waypoint distance:

- 1) Press the **FPL** Key on the MFD to display the Active Flight Plan Page.
- 2) Press the VIEW Softkey to display the CUM and LEG-LEG Softkeys.
- **3)** Press the **CUM** Softkey to view cumulative waypoint distance, or press the **LEG-LEG** Softkey to view leg-to-leg waypoint distance.
- 4) Press the **BACK** Softkey to return to the top level active flight plan softkeys.

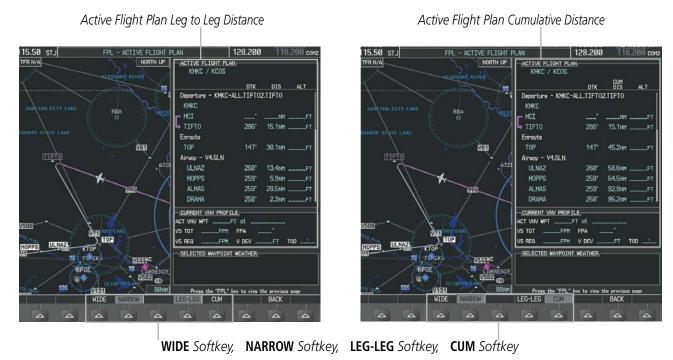

Figure 5-86 Active Flight Plan - Leg to Leg vs. Cumulative Distance

# Switching between wide and narrow view:

- 1) Press the **FPL** Key on the MFD to display the Active Flight Plan Page.
- **2)** Press the **VIEW** Softkey to display the **WIDE** and **NARROW** Softkeys.
- 3) Press the **WIDE** Softkey to display the wide view, or press the **NARROW** Softkey to display the narrow view.
- 4) Press the **BACK** Softkey to return to the top level active flight plan softkeys.

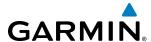

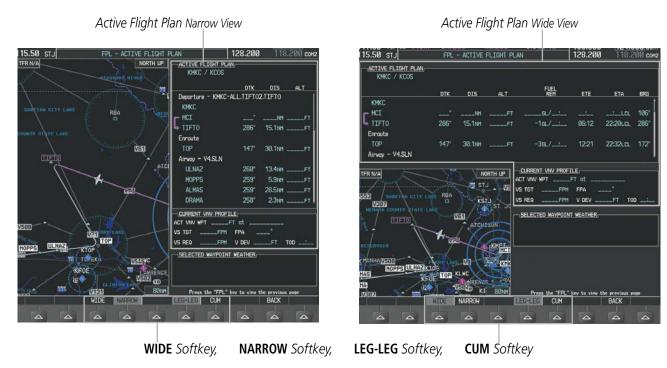

Figure 5-87 Active Flight Plan - Wide vs. Narrow View

#### **COLLAPSING AIRWAYS**

The G1000 allows airways on the active flight plan to be collapsed or expanded from the Active Flight Plan Page/Window. When airways have been collapsed, it is indicated on the airway heading.

When airways are collapsed, leg-to-leg computed values such as DIS or ETE shown for the exit waypoint reflect the total of all the legs on the airway that have been hidden in the collapsed display. The DTK value is inhibited because it is not usable in this context.

The Active Flight Plan Page always keeps the following three waypoints visible: "From" waypoint, "To" waypoint, and "Next" waypoint. To prevent one or more of these waypoints from being hidden in a collapsed airway segment, the airway segment that contains either the "To" or the "Next" waypoint is automatically expanded. When an airway is loaded, airways are automatically expanded to facilitate flight plan review.

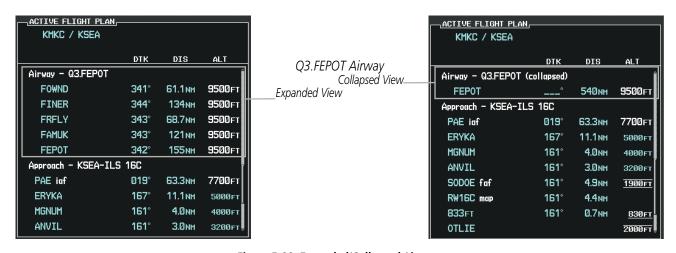

Figure 5-88 Expanded/Collapsed Airways

222

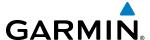

# Collapsing/expanding the airways in the active flight plan:

- 1) Press the **FPL** Key to display the Active Flight Plan Page (MFD) or the Active Flight Plan Window (PFD).
- 2) Press the **MENU** Key, highlight 'Collapse Airways' or 'Expand Airways', and press the **ENT** Key. The airways are collapsed/expanded.

### CLOSEST POINT OF FPL

'Closest Point of FPL' calculates the bearing and closest distance at which a flight plan passes a reference waypoint, and creates a new user waypoint along the flight plan at the location closest to a chosen reference waypoint.

## Determining the closest point along the active flight plan to a selected waypoint:

- 1) Press the **FPL** Key to display the Active Flight Plan Page (MFD) or the Active Flight Plan Window (PFD).
- 2) Press the **MENU** Key, highlight 'Closest Point Of FPL", and press the **ENT** Key. A window appears with the reference waypoint field highlighted.
- 3) Enter the identifier of the reference waypoint and press the ENT Key. The G1000 displays the bearing (BRG) and distance (DIS) to the closest point along the flight plan to the selected reference waypoint and creates a user waypoint at this location. The name for the new user waypoint is derived from the identifier of the reference waypoint.

#### USER-DEFINED HOLDING PATTERNS

A holding pattern can be defined at any active flight plan waypoint, at the aircraft present position, or at a direct-to waypoint.

# Creating a user-defined hold at an active flight plan waypoint:

- 1) Press the **FPL** Key to display the Active Flight Plan Page (MFD) or the Active Flight Plan Window (PFD).
- 2) Press the FMS Knob to activate the cursor (not required on the PFD) and turn the large FMS Knob to highlight the waypoint for the hold.
- 3) Press the **MENU** Key, highlight 'Hold At Waypoint', and press the **ENT** Key. The HOLD AT window appears with the course field highlighted.
- **4)** Use the **FMS** Knobs to edit the entry course, and press the **ENT** Key.
- 5) Use the small **FMS** Knob to select 'INBOUND' or 'OUTBOUND' course direction, and press the **ENT** Key.
- **6)** Use the small **FMS** Knob to select 'TIME' or 'DIST' length mode, and press the **ENT** Key.
- 7) Use the **FMS** Knobs to edit the length, and press the **ENT** Key.
- 8) Use the small **FMS** Knob to select 'RIGHT' or 'LEFT' turn direction, and press the **ENT** Key.
- **9)** Use the **FMS** Knobs to edit the Expect Further Clearance Time (EFC TIME), and press the **ENT** Key.
- **10)** Press the **ENT** Key while 'LOAD?' is highlighted to add the hold into the flight plan.

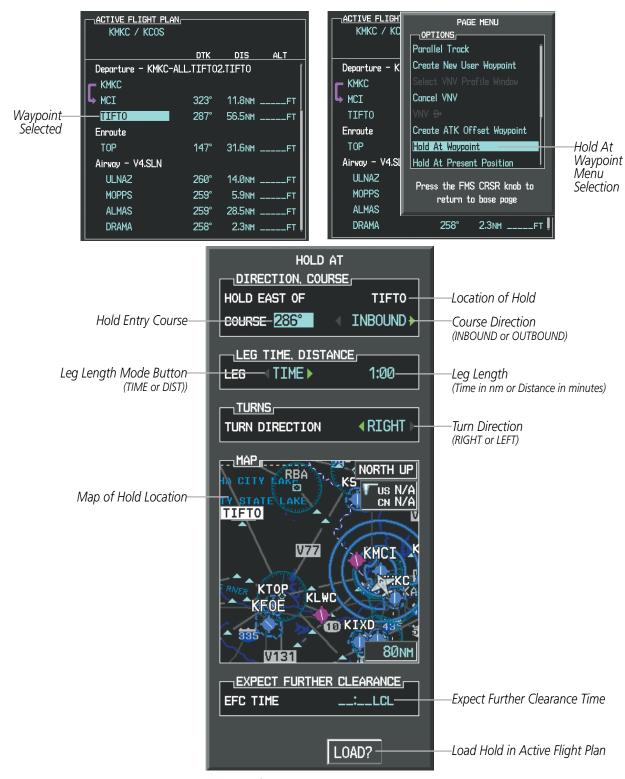

Figure 5-89 Creating a User Defined Holding Pattern at an Active Flight Plan Waypoint

**GARMIN** 

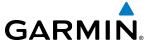

## Creating a user-defined hold at the aircraft present position:

- 1) Press the FPL Key to display the Active Flight Plan Page (MFD) or the Active Flight Plan Window (PFD).
- 2) Press the **MENU** Key, highlight 'Hold At Present Position', and press the **ENT** Key. The HOLD AT window appears with the course field highlighted.
- **3)** If desired, use the **FMS** Knobs to edit the entry course, and press the **ENT** Key.
- 4) Use the small **FMS** Knob to select 'INBOUND' or 'OUTBOUND' course direction, and press the **ENT** Key.
- 5) Use the small **FMS** Knob to select 'TIME' or 'DIST' length mode, and press the **ENT** Key.
- **6)** Use the **FMS** Knobs to edit the length, and press the **ENT** Key.
- 7) Use the small **FMS** Knob to select 'RIGHT' or 'LEFT' turn direction, and press the **ENT** Key.
- **8)** Use the **FMS** Knobs to edit the Expect Further Clearance Time (EFC TIME), and press the **ENT** Key.
- **9)** Press the **ENT** Key while 'ACTIVATE?' is highlighted to create an Offroute Direct-to hold waypoint at the aircraft present position and activate the hold.

## Creating a user-defined hold at a direct-to waypoint:

- 1) Press a **Direct-to** Key and set up the direct-to waypoint as desired, but select 'HOLD?' instead of 'ACTIVATE?' when finished (MFD or PFD).
- 2) Use the **FMS** Knobs to edit the entry course, and press the **ENT** Key.
- 3) Use the small **FMS** Knob to select 'INBOUND' or 'OUTBOUND' course direction, and press the **ENT** Key.
- **4)** Use the small **FMS** Knob to select 'TIME' or 'DIST' length mode, and press the **ENT** Key.
- 5) Use the **FMS** Knobs to edit the length, and press the **ENT** Key.
- **6)** Use the small **FMS** Knob to select 'RIGHT' or 'LEFT' turn direction, and press the **ENT** Key.
- 7) Use the **FMS** Knobs to edit the Expect Further Clearance Time (EFC TIME), and press the **ENT** Key.
- 8) Press the **ENT** Key while 'ACTIVATE?' is highlighted to activate the direct-to with the user-defined hold defined at the direct-to waypoint. (If the direct-to waypoint is part of the active flight plan, the HOLD is inserted into the active flight plan. If the direct-to waypoint is not part of the active flight plan, an off-route direct-to hold is created.)

# Exiting a user-defined hold inserted into the active flight plan:

Press the **SUSP** Softkey. The system will provide guidance to follow the holding pattern to the inbound course and resume automatic waypoint sequencing.

# Removing a user-defined hold inserted into the active flight plan:

- 1) Press the **FPL** Key to display the Active Flight Plan Page (MFD) or the Active Flight Plan Window (PFD).
- 2) Press the **FMS** Knob to activate the cursor (not required on the PFD) and turn the large **FMS** Knob to highlight the HOLD waypoint.
- 3) Press the CLR Key. A 'Remove Holding Pattern?' confirmation window is displayed.
- **4)** Select 'OK' and press the **ENT** Key. The holding pattern is removed from the active flight plan. Select 'CANCEL' and press the **ENT** Key to cancel the removal of the holding pattern.

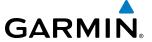

# Removing a user-defined hold at an off-route direct-to:

- Press a **Direct To** Key to display the DIRECT TO Window (PFD or MFD).
- 2) Press the **MENU** Key to display the PAGE MENU with the cursor on the 'Cancel Direct-To NAV' selection.
- 3) Press the ENT Key. The holding pattern is removed.

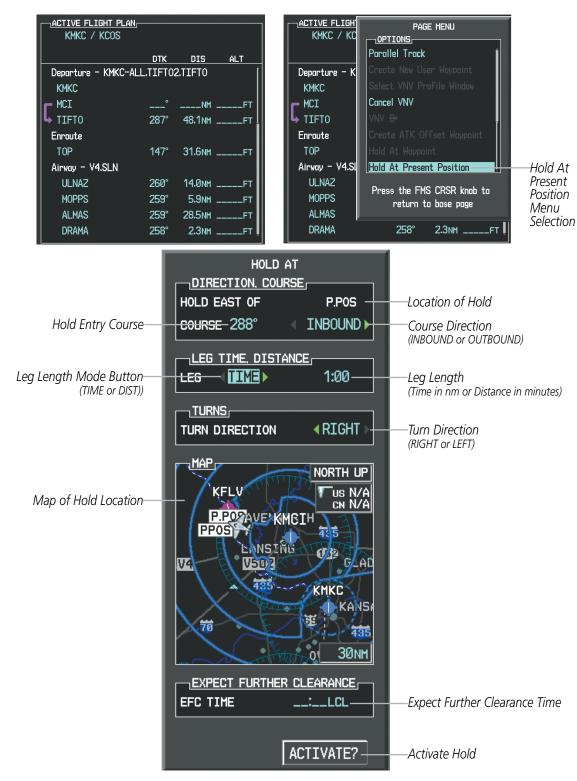

Figure 5-90 Creating a User Defined Holding Pattern at the Aircraft Present Position

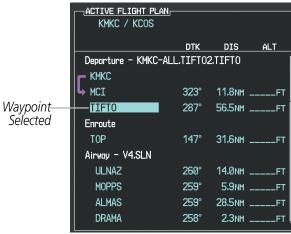

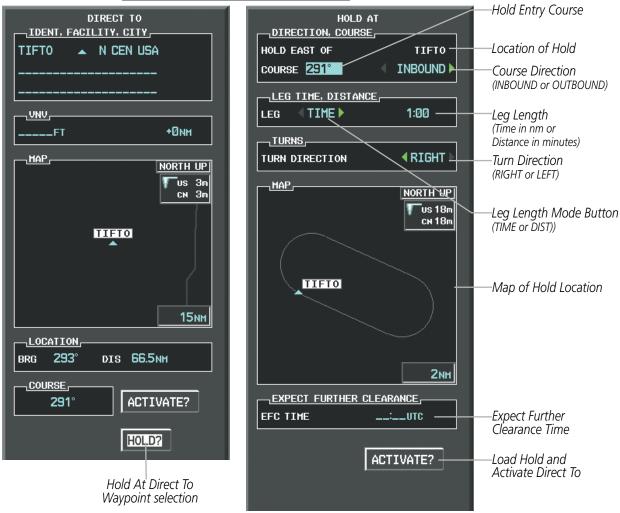

Figure 5-91 Creating a User Defined Holding Pattern at a Direct To Waypoint

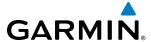

# 5.7 VERTICAL NAVIGATION

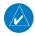

**NOTE:** The G1000 supports vertical navigation for all lateral leg types except for CA, CI, FA, FM, HA, HM, PI, VA, VD, VI, VR, and VM. Vertical constraints are not retained in stored flight plans.

The G1000 system Vertical Navigation (VNV) feature provides vertical profile guidance during the enroute and teminal phases of flight. Guidance based on specified altitudes at waypoints in the active flight plan or to a direct-to waypoint is provided. It includes vertical path guidance to a descending path, which is provided as a linear deviation from the desired path. The desired path is defined by a line joining two waypoints with specified altitudes or as a vertical angle from a specified waypoint/altitude. The vertical waypoints are integrated into the active flight plan.

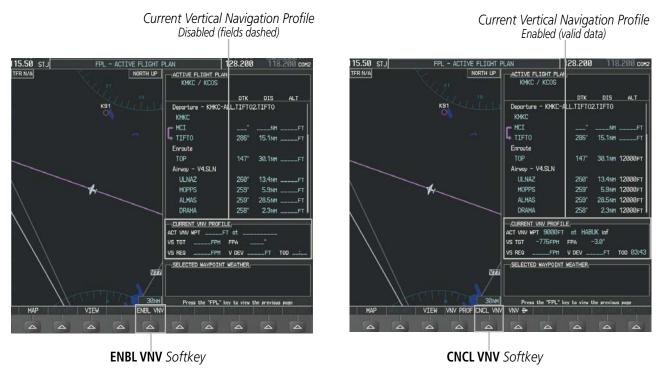

Figure 5-92 Enabling/Disabling Vertical Navigation

#### **Enabling VNV guidance:**

- 1) Press the **FPL** Key to display the Active Flight Plan Page on the MFD.
- 2) Press the **ENBL VNV** Softkey; or press the **MENU** Key, highlight 'Enable VNV', and press the **ENT** Key. Vertical navigation is enabled, and vertical guidance begins with the waypoint shown in the CURRENT VNV PROFILE box (defaults first waypoint in the active flight plan with an altitude enabled for vertical navigation (e.g., HABUK)).

## **Disabling VNV guidance:**

- 1) Press the **FPL** Key to display the Active Flight Plan Page on the MFD.
- 2) Press the **CNCL VNV** Softkey; or press the **MENU** Key, highlight 'Cancel VNV', and press the **ENT** Key. Vertical navigation is disabled.

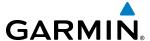

Canceling vertical navigation results in vertical deviation (V DEV), vertical speed required (VS REQ), and time to top of descent/bottom of descent (TIME TO TOD/BOD) going invalid. The Vertical Deviation Indicator (VDI) and Required Vertical Speed Indication (RVSI) on the PFD are removed, and the V DEV, VS REQ, and TIME TO TOD items displayed in the CURRENT VNV PROFILE box are dashed. VNV remains disabled until manually enabled. Vertical guidance in reversionary mode can only be enabled for a direct-to waypoint.

The G1000 allows a vertical navigation direct-to to any waypoint in the active flight plan with an altitude constraint "designated" for vertical guidance. Pressing the **VNV Direct-to** Softkey on the Active Flight Plan Page allows the flight plan to be flown, while vertical guidance based on the altitude constraint at the VNV direct-to waypoint is provided. The altitude change begins immediately and is spread along the flight plan from current position to the vertical direct-to waypoint, not just along the leg for the direct-to waypoint. A direct-to with altitude constraint activated by pressing the **Direct-to** Key also provides vertical guidance, but would bypass flight plan waypoints between the current position in the flight plan and the direct-to waypoint. A top of descent (TOD) point is computed based on the default flight path angle; descent begins once the TOD is reached.

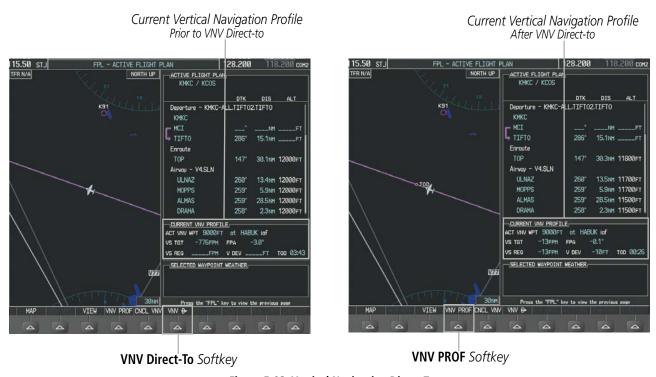

Figure 5-93 Vertical Navigation Direct-To

# Activating a vertical navigation direct-to:

- 1) Press the **FPL** Key to display the Active Flight Plan Page on the MFD.
- 2) Press the **FMS** Knob to activate the cursor and turn the **FMS** Knob to highlight the desired waypoint.

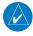

**NOTE:** The selected waypoint must have a designated altitude constraint (light blue number) to be used. If not, the first waypoint in the flight plan with a designated altitude constraint is selected.

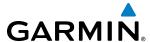

- **3)** Press the **VNV Direct-To** Softkey; or press the **MENU** Key, highlight 'VNV Direct-To', and press the **ENT** Key. An 'Activate vertical Direct-to to: NNNNNFT at XXXXXX?' confirmation window is displayed.
- 4) Press the ENT Key. Vertical guidance begins to the altitude constraint for the selected waypoint.
- **5)** Press the **FMS** Knob to remove the flashing cursor.

The vertical navigation profile can be modified by directly entering a vertical speed target (VS TGT) and/or flight path angle (FPA) in the CURRENT VNV PROFILE box.

## Modifying the VS TGT and FPA:

- 1) Press the **FPL** Key to display the Active Flight Plan Page on the MFD.
- 2) Press the **VNV PROF** Softkey; or press the **MENU** Key, highlight 'Select VNV Profile Window', and press the **ENT** Key. The cursor is now located in the CURRENT VNV PROFILE box.
- 3) Turn the FMS Knobs as needed to edit the values.
- 4) Press the **FMS** Knob to remove the flashing cursor.

#### ALTITUDE CONSTRAINTS

The G1000 system can use altitude constraints associated with lateral waypoints to give guidance for vertical navigation. These altitudes are, depending on the specific instance, manually entered or retrieved from the published altitudes in the navigation database. The navigation database only contains altitudes for procedures that call for "Cross at" altitudes. If the procedure states "Expect to cross at," then the altitude is not in the database. In this case the altitude may be entered manually.

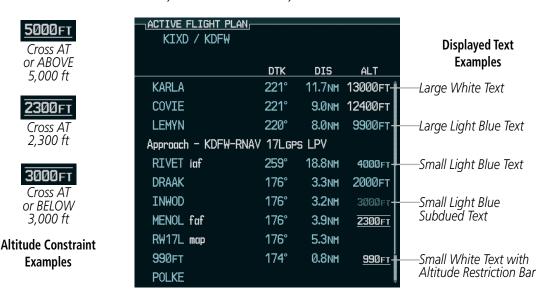

Figure 5-94 Waypoint Altitude Constraints

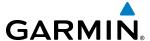

|               | White Text                                                                                                    | Light Blue Text                                                                                                    | Light Blue Subdued Text                                                                                                    |
|---------------|----------------------------------------------------------------------------------------------------|----------------------------------------------------------------------------------------------------|----------------------------------------------------------------------------------------------------|
| Large<br>Text | Altitude calculated by the system estimating the altitude of the aircraft as it passes over the navigation point. This altitude is provided as a reference and is not designated to be used in determining vertical speed and deviation guidance. | Altitude has been entered manually. Altitude is designated for use in giving vertical speed and deviation guidance. Altitude does not match the published altitude in navigation database or no published altitude exists.         | The system cannot use this altitude in determining vertical speed and deviation guidance because of an invalid constraint condition. |
| Small<br>Text | Altitude is not designated to be used in determining vertical speed and deviation guidance. Altitude has been retrieved from the navigation database and is provided as a reference.                                                              | Altitude is designated for use in giving vertical speed and deviation guidance. Altitude has been retrieved from the navigation database or has been entered manually and matches a published altitude in the navigation database. | The system cannot use this altitude in determining vertical speed and deviation guidance because of an invalid constraint condition. |

Table 5-8 Altitude Constraint Size and Color Coding

Altitudes associated with approach procedures are "not-designated". This means the system will not automatically use the altitudes loaded with the approach for giving vertical speed and deviation guidance. Note that these altitudes are displayed as white text up to, but not including, the FAF. The FAF is always a "reference only" altitude and cannot be designated, unless the selected approach does not provide vertical guidance. In this case, the FAF altitude can be designated.

Altitudes that have not been designated for use in vertical guidance can be "designated" using the **ENT** Key. The altitude can now be used to give vertical guidance. Other displayed altitudes may change due to recalculations or be rendered invalid as a result of manually changing an altitude to a designated altitude.

Altitudes that have been designated for use in vertical guidance can be "un-designated" using the **CLR** Key. The altitude is now displayed only as a reference. It is not used to give vertical guidance. Other displayed altitudes may change due to re-calculations or be rendered invalid as a result of manually changing an altitude to a non-designated altitude.

## Designating a waypoint altitude to be used for vertical guidance:

- 1) Press the **FPL** Key to display the Active Flight Plan Page on the MFD.
- 2) Press the FMS Knob, and turn to highlight the desired waypoint altitude.
- **3)** Turn the small **FMS** Knob to enter editing mode.
- 4) Press the ENT Key. The altitude is now shown in blue, indicating it is usable for vertical guidance.

# Designating a procedure waypoint altitude to be used for vertical guidance:

- 1) Press the **FPL** Key to display the Active Flight Plan Page on the MFD.
- 2) Press the FMS Knob, and turn to highlight the desired waypoint altitude.
- 3) Press the ENT Key. The altitude is now shown in blue, indicating it is usable for vertical guidance.

Altitude constraints are displayed and entered in feet mean sea level (MSL) values to the nearest hundred. An altitude constraint in feet above ground level (AGL) format is supported for airports. When a database altitude restriction is displayed, the G1000 allows entry of a different altitude when creating a waypoint, effectively overriding the database restriction (only before the FAF). When a database altitude restriction of type "AT or ABOVE" or "AT or BELOW" is activated, the system uses the "AT" portion of the restriction to define the vertical profile.

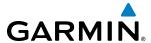

An altitude constraint is invalid if:

- Meeting the constraint requires the aircraft to climb
- Meeting the constraint requires the maximum flight path angle or maximum vertical speed to be exceeded
- The altitude constraint results in a TOD behind the aircraft present position
- The constraint is within a leg type for which altitude constraints are not supported
- The altitude constraint is added to the FAF of an approach that provides vertical guidance (i.e., ILS or GPS SBAS approach)
- The altitude constraint is added to a waypoint past the FAF.

## **Entering/modifying an altitude constraint:**

- 1) Press the **FPL** Key to display the Active Flight Plan Page on the MFD.
- 2) Press the **FMS** Knob, and turn to highlight the desired waypoint altitude constraint.
- **FMS** Knob counter-clockwise past zero or clockwise past 9 on the first character, and the system automatically changes to show units of Flight Level. Turn the large **FMS** Knob clockwise to highlight the first zero and enter the three digit flight level.
- 4) Press the **ENT** Key to accept the altitude constraint; if the selected waypoint is an airport, an additional choice is displayed. Turn the small **FMS** Knob to choose 'MSL' or 'AGL', and press the **ENT** Key to accept the altitude.

Altitude constraints can be modified or deleted after having been added to the flight plan. In the event an altitude constraint is deleted and the navigation database contains an altitude restriction for the lateral waypoint, the G1000 displays the altitude restriction from the database provided no predicted altitude can be provided. The G1000 also provides a way to reinstate a published altitude constraint that has been edited.

# Deleting an altitude constraint provided by the navigation database:

- 1) Press the **FPL** Key to display the Active Flight Plan Page on the MFD.
- 2) Press the **FMS** Knob, and turn to highlight the desired waypoint altitude constraint.
- 3) Press the **CLR** Key. A 'Remove VNV altitude constraint?' confirmation window is displayed.
- **4)** Select 'OK' and press the **ENT** Key.

# Deleting an altitude constraint that has been manually entered:

- 1) Press the **FPL** Key to display the Active Flight Plan Page on the MFD.
- 2) Press the **FMS** Knob, and turn to highlight the desired waypoint altitude constraint.
- **3)** Press the **CLR** Key. A 'Remove or Revert to published VNV altitude of nnnnnFT?' confirmation window is displayed.
- **4)** Select 'REMOVE' and press the **ENT** Key. The manually entered altitude is deleted (it is replaced by a system calculated altitude, if available).

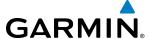

# Reverting a manually entered altitude constraint back to the navigation database value:

- 1) Press the **FPL** Key to display the Active Flight Plan Page on the MFD.
- 2) Press the **FMS** Knob, and turn to highlight the desired waypoint altitude constraint.
- **3)** Press the **CLR** Key. A 'Remove or Revert to published VNV altitude of nnnnnFT?' confirmation window is displayed.
- **4)** Select 'REVERT' and press the **ENT** Key. The altitude is changed to the navigation database value.
- **5)** Press the **FMS** Knob to remove the flashing cursor.

# Modifying a system calculated altitude constraint:

- 1) Press the **FPL** Key to display the Active Flight Plan Page on the MFD.
- 2) Press the **FMS** Knob, and turn to highlight the desired waypoint altitude constraint.
- 3) Press the CLR Key. An 'Edit or Revert to published VNV altitude of nnnnnFT?' confirmation window is displayed.
- 4) Select 'EDIT' and press the ENT Key.
- **5)** Edit the value using the **FMS** Knobs, and press the **ENT** Key.
- **5)** Press the **FMS** Knob to remove the flashing cursor.

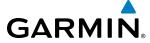

# **5.8 PROCEDURES**

The G1000 can access the whole range of instrument procedures available. Departures (DPs), arrivals (STARs), and non-precision and precision approaches (APPRs) are stored within the database and can be loaded using the Procedures (**PROC**) Key.

The selected procedure for the departure or arrival airport is added to the active flight plan. No waypoints are required to be in the active flight plan to load procedures; however, if the departure and arrival airport are already loaded, the procedure loading window defaults to the appropriate airport, saving some time selecting the correct airport on the Procedure Loading Page. Whenever an approach is selected, the choice to either "load" or "activate" is given. "Loading" adds the approach to the end of the flight plan without immediately using it for navigation guidance. This allows continued navigation via the intermediate waypoints in the original flight plan, but keeps the procedure available on the Active Flight Plan Page for quick activation when needed. "Activating" also adds the procedure to the end of the flight plan but immediately begins to provide guidance to the first waypoint in the approach.

# **DEPARTURES**

A Departure Procedure (DP) is loaded at the departure airport in the flight plan. Only one departure can be loaded at a time in a flight plan. If a departure is loaded when another departure is already in the active flight plan, the new departure replaces the previous departure. The route is defined by selection of a departure, the transition waypoints, and a runway.

#### LOADING A DEPARTURE INTO THE ACTIVE FLIGHT PLAN

# Loading a departure into the active flight plan using the **PROC** Key:

- 1) Press the **PROC** Key. The Procedures Window is displayed.
- 2) Highlight 'SELECT DEPARTURE'.
- **3)** Press the **ENT** Key. The Departure Loading Page is displayed.
- 4) Use the FMS Knob to select an airport and press the ENT Key.
- **5)** Select a departure from the list and press the **ENT** Key.
- **6)** Select a runway (if required) and press the **ENT** Key.
- 7) Select a transition (if required) and press the ENT Key. 'LOAD?' is highlighted.
- 8) Press the ENT Key to load the departure procedure.

**APPENDICES** 

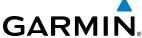

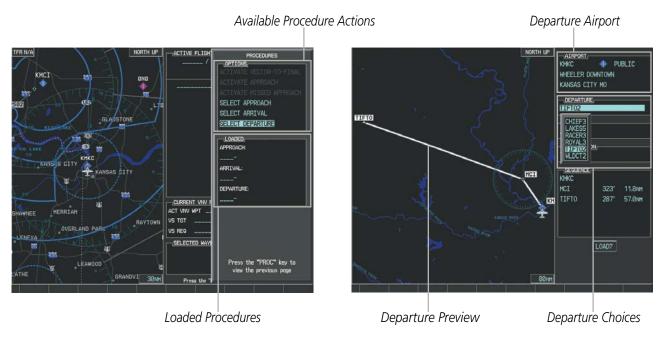

Figure 5-95 Departure Selection

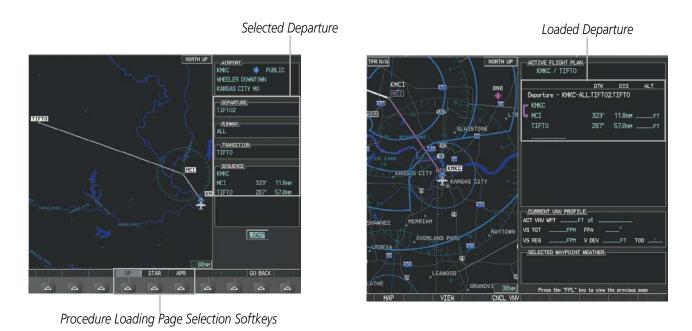

Figure 5-96 Departure Loading

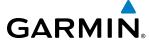

## Viewing available departures at an airport:

- 1) From the Airport Information Page (first page in the WPT group), press the **DP** Softkey. The Departure Information Page is displayed, defaulting to the airport displayed on the Airport information Page.
- 2) To select another airport, press the **FMS** Knob to activate the cursor, enter an identifier/facility name/city, and press the **ENT** Key.
- **3)** Turn the large **FMS** Knob to highlight the Departure. The departure is previewed on the map.
- **4)** Turn the small **FMS** Knob to view the available departures. Press the **ENT** Key to select the departure. The cursor moves to the Runway box. The departure is previewed on the map.
- 5) Turn the small **FMS** Knob to view the available runways. Press the **ENT** Key to select the runway. The cursor moves to the Transition box (only if there are available transitions). The departure is previewed on the map.
- **6)** Turn the small **FMS** Knob to view the available transitions. Press the **ENT** Key to select the transition. The cursor moves to the Sequence box. The departure is previewed on the map.
- **7)** Press the **INFO-x** Softkey to return to the Airport Information Page.

## REMOVING A DEPARTURE FROM THE ACTIVE FLIGHT PLAN

When plans change while flying IFR, departures can be easily removed from the Active Flight Plan.

## Removing a departure procedure from the active flight plan:

- 1) Press the **FPL** Key to display the Active Flight Plan Page (MFD) or the Active Flight Plan Window (PFD).
- 2) Press the **MENU** Key, and highlight 'Remove Departure'.
- 3) Press the ENT Key. A confirmation window is displayed listing the departure procedure.
- **4)** With 'OK' highlighted, press the **ENT** Key. To cancel the removal request, highlight 'CANCEL' and press the **ENT** Key.

Or:

- 1) Press the **FPL** Key to display the Active Flight Plan Page (MFD) or the Active Flight Plan Window (PFD).
- 2) Press the **FMS** Knob, and turn to highlight the departure header in the active flight plan.
- 3) Press the **CLR** Key. A confirmation window is displayed listing the departure procedure.
- **4)** With 'OK' highlighted, press the **ENT** Key. To cancel the removal request, highlight 'CANCEL' and press the **ENT** Key.
- **5)** Press the **FMS** Knob to remove the flashing cursor.

**APPENDICES** 

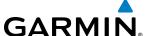

#### **ARRIVALS**

A Standard Terminal Arrival (STAR) can be loaded at any airport that has one available. Only one arrival can be loaded at a time in a flight plan. If an arrival is loaded when another arrival is already in the active flight plan, the new arrival replaces the previous arrival. The route is defined by selection of an arrival, the transition waypoints, and a runway.

#### LOADING AN ARRIVAL INTO THE ACTIVE FLIGHT PLAN

## Loading an arrival into the active flight plan using the **PROC** Key:

- 1) Press the **PROC** Key. The Procedures Window is displayed.
- 2) Highlight 'SELECT ARRIVAL'.
- 3) Press the ENT Key. The Arrival Loading Page is displayed.
- 4) Use the FMS Knob to select an airport and press the ENT Key.
- **5)** Select an arrival from the list and press the **ENT** Key.
- **6)** Select a transition (if required) and press the **ENT** Key.
- 7) Select a runway (if required) and press the ENT Key. 'LOAD?' is highlighted.
- 8) Press the ENT Key to load the arrival procedure.

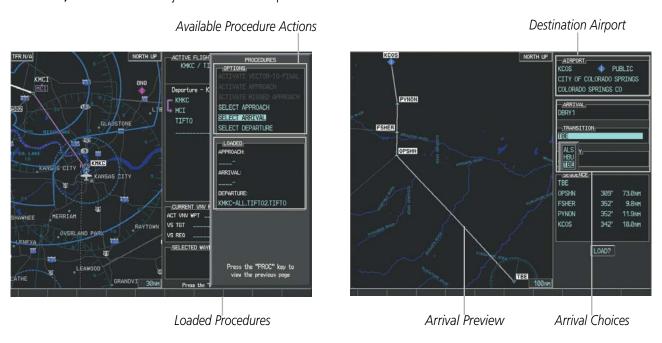

Figure 5-97 Arrival Selection

Loaded Arrival

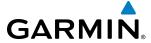

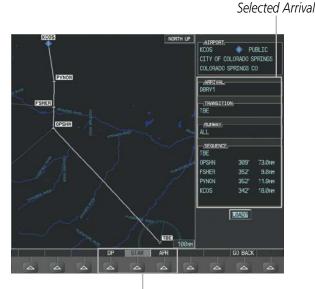

TER NAM

BRITING AND THE TOTAL AND THE TOTAL

Procedure Loading Page Selection Softkeys

Figure 5-98 Arrival Loading

# Viewing available arrivals at an airport:

- 1) From the Airport Information Page (first page in the WPT group), press the **STAR** Softkey. The Arrival Information Page is displayed, defaulting to the airport displayed on the Airport Information Page.
- 2) To select another airport, press the **FMS** Knob to activate the cursor, enter an identifier/facility name/city, and press the **ENT** Key.
- **3)** Turn the large **FMS** Knob to highlight the Arrival. The arrival is previewed on the map.
- **4)** Turn the small **FMS** Knob to view the available arrivals. Press the **ENT** Key to select the arrival. The cursor moves to the Transition box. The arrival is previewed on the map.
- 5) Turn the small **FMS** Knob to view the available transitions. Press the **ENT** Key to select the transition. The cursor moves to the Runway box. The arrival is previewed on the map.
- **6)** Turn the small **FMS** Knob to view the available runways. Press the **ENT** Key to select the runway. The cursor moves to the Sequence box. The arrival is previewed on the map.
- 7) Press the **INFO-x** Softkey to return to the Airport Information Page.

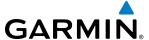

#### REMOVING AN ARRIVAL FROM THE ACTIVE FLIGHT PLAN

When plans change while flying IFR, arrivals can be easily removed from the Active Flight Plan.

## Removing an arrival from the active flight plan:

- 1) Press the FPL Key to display the Active Flight Plan Page (MFD) or the Active Flight Plan Window (PFD).
- 2) Press the **MENU** Key, and highlight 'Remove Arrival'.
- **3)** Press the **ENT** Key. A confirmation window is displayed listing the arrival procedure.
- **4)** With 'OK' highlighted, press the **ENT** Key. To cancel the removal request, highlight 'CANCEL' and press the **ENT** Key.

Or:

- 1) Press the FPL Key to display the Active Flight Plan Page (MFD) or the Active Flight Plan Window (PFD).
- 2) Press the **FMS** Knob, and turn to highlight the arrival header in the active flight plan.
- 3) Press the **CLR** Key. A confirmation window is displayed listing the arrival procedure.
- **4)** With 'OK' highlighted, press the **ENT** Key. To cancel the removal request, highlight 'CANCEL' and press the **ENT** Key.
- **5)** Press the **FMS** Knob to remove the flashing cursor.

# **APPROACHES**

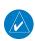

**NOTE:** If certain GPS parameters (SBAS, RAIM, etc.) are not available, some published approach procedures for the desired airport may not be displayed in the list of available approaches.

An Approach Procedure (APPR) can be loaded at any airport that has one available, and provides guidance for non-precision and precision approaches to airports with published instrument approach procedures. Only one approach can be loaded at a time in a flight plan. If an approach is loaded when another approach is already in the active flight plan, the new approach replaces the previous approach. The route is defined by selection of an approach and the transition waypoints.

Whenever an approach is selected, the choice to either "load" or "activate" is given. "Loading" adds the approach to the end of the flight plan without immediately using it for navigation guidance. This allows continued navigation via the intermediate waypoints in the original flight plan, but keeps the procedure available on the Active Flight Plan Page for quick activation when needed. "Activating" also adds the procedure to the end of the flight plan but immediately begins to provide guidance to the first waypoint in the approach.

When selecting an approach, a "GPS" designation to the right of the procedure name indicates the procedure can be flown using the GPS receiver. Some procedures do not have this designation, meaning the GPS receiver can be used for supplemental navigation guidance only. If the GPS receiver cannot be used for primary guidance, the appropriate navigation receiver must be used for the selected approach (e.g., VOR or ILS). The final course segment of ILS approaches, for example, must be flown by tuning the NAV receiver to the proper frequency and selecting that NAV receiver on the CDI.

The SBAS GPS allows for flying LNAV, LNAV/VNAV, LP, and LPV approaches according to the published chart. LNAV+V is a standard LNAV approach with advisory vertical guidance provided for assistance in

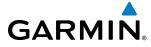

maintaining a constant vertical glidepath similar to an ILS glideslope on approach. This guidance is displayed on the system PFD in the same location as the ILS glideslope using a magenta diamond. In all cases where LNAV+V is indicated by the system during an approach, LNAV minima are used. The active approach type is annunciated on the HSI as shown in the following table:

| <b>HSI Annunciation</b>                         | Description                                                                                                    | Example on HSI                                      |
|-------------------------------------------------|----------------------------------------------------------------------------------------------------|-----------------------------------------------------|
| LNAV                                            | GPS approach using published LNAV minima                                                                                          | Approach Type - LNAV, LNAV+V, L/VNAV, LP, LP+V, LPV |
| LNAV+V                                          | GPS approach using published LNAV minima.<br>Advisory vertical guidance is provided                                               |                                                     |
| L/VNAV<br>(available only if<br>SBAS available) | GPS approach using published LNAV/VNAV minima (downgrades to LNAV if SBAS unavailable)                                            |                                                     |
| LP<br>(available only if<br>SBAS available)     | GPS approach using published LP minima (downgrades to LNAV if SBAS unavailable)                                                   |                                                     |
| LP+V<br>(available only if<br>SBAS available)   | RNAV GPS approach using published LP minima<br>Advisory vertical guidance is provided<br>(downgrades to LNAV if SBAS unavailable) |                                                     |
| LPV<br>(available only if<br>SBAS available)    | GPS approach using published LPV minima                                                                                           |                                                     |

Table 5-9 Approach Types

## LOADING AN APPROACH INTO THE ACTIVE FLIGHT PLAN

## Loading an approach into the active flight plan using the **PROC** Key:

- 1) Press the **PROC** Key. The Procedures Window is displayed.
- 2) Highlight 'SELECT APPROACH', and press the **ENT** Key. The Approach Loading Page is displayed.
- **3)** Select the airport and approach:
- a) Use the FMS Knob to select an airport and press the ENT Key.
- **b)** Select an approach from the list and press the **ENT** Key.

#### Or:

- a) If necessary, push the FMS Knob to exit the approach list, and use the large FMS Knob to move the cursor to the APPROACH CHANNEL field.
- b) Use the FMS Knob to enter the approach channel number, and press the ENT Key to accept the approach channel number. The airport and approach are selected.
- **4)** Select a transition (if required) and press the **ENT** Key.
- **5)** Minimums
- a) To set 'MINIMUMS', turn the small FMS Knob to select 'BARO' or 'TEMP COMP', and press the ENT Key. Turn the small FMS Knob to select the altitude, and press the ENT Key.
- b) If 'TEMP COMP' was selected, the cursor moves to the temperature field. Turn the small FMS Knob to select the temperature, and press the ENT Key.

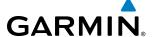

Or:

- a) To skip setting minimums, press the **ENT** Key.
- 6) Press the **ENT** Key with 'LOAD?' highlighted to load the approach procedure; or turn the large **FMS** Knob to highlight 'ACTIVATE' and press the **ENT** Key to load and activate the approach procedure.

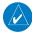

**NOTE:** When GPS is not approved for the selected final approach course, the message 'NOT APPROVED FOR GPS' is displayed. GPS provides guidance to the approach, but the HSI must to be switched to a NAV receiver to fly the final course of the approach.

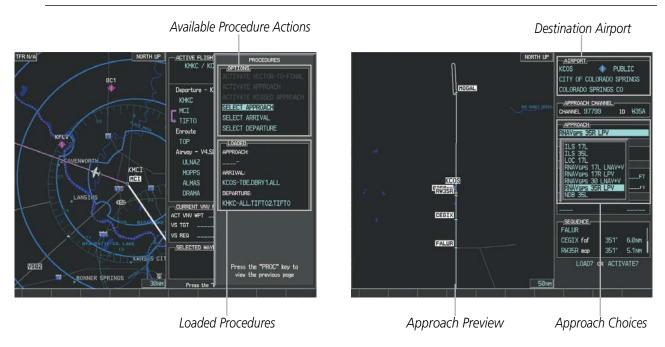

Figure 5-99 Approach Selection

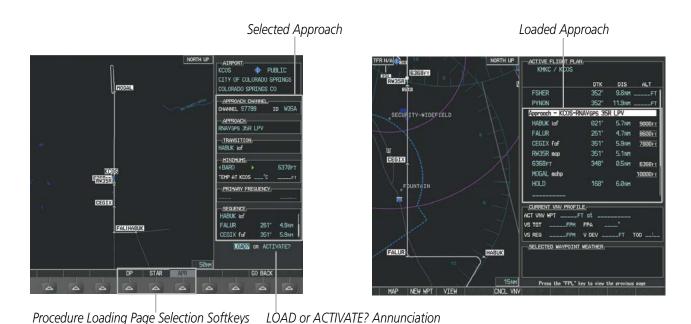

Figure 5-100 Approach Loading

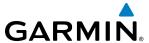

#### Viewing available approaches at an airport:

- 1) From the Airport Information Page (first page in the WPT group), press the **APR** Softkey. The Approach Information Page is displayed, defaulting to the airport displayed on the Airport information Page.
- 2) To select another airport, press the **FMS** Knob to activate the cursor, enter an identifier/facility name/city, and press the **ENT** Key.
- 3) Press the **FMS** Knob, then turn the large **FMS** Knob to highlight the Approach. The approach is previewed on the map.
- **4)** Turn the small **FMS** Knob to view the available approaches. Press the **ENT** Key to select the approach. The cursor moves to the Transition box. The approach is previewed on the map.
- 5) Turn the small **FMS** Knob to view the available transitions. Press the **ENT** Key to select the transition. The cursor moves to the Minimums box. The approach is previewed on the map.
- **6)** Turn the small **FMS** Knob to select minimums on or off. Press the **ENT** Key.
  - **a)** When minimums are selected on, the cursor moves to the minimum altitude field . Use the small **FMS** Knob to select the altitude. Press the **ENT** Key.
- **b)** If temperature compensated minimums was selected, the cursor moves to the temperature field. Use the small **FMS** Knob to select the temperature. Press the **ENT** Key. The cursor moves to the Sequence box. The approach is previewed on the map.

Or:

- **a)** When minimums are selected off, the cursor moves to the Sequence box. The approach is previewed on the map.
- 7) Press the **INFO-1** or the **INFO-2** Softkey to return to the Airport Information Page.

# Loading an approach into the active flight plan from the Nearest Airport Page:

- 1) Select the Nearest Airports Page.
- 2) Press the **FMS** Knob, then turn the large **FMS** Knob to highlight the desired nearest airport. The airport is previewed on the map.
- **3)** Press the **APR** Softkey; or press the **MENU** Key, highlight 'Select Approach Window', and press the **ENT** Key.
- **4)** Turn the **FMS** Knob to highlight the desired approach.
- 5) Press the LD APR Softkey; or press the MENU Key, highlight 'Load Approach', and press the ENT Key. The Approach Loading Page is displayed with the transitions field highlighted.
- **6)** Turn the **FMS** Knob to highlight the desired transition, and press the **ENT** Key.
- **7)** Minimums
- **a)** To set 'MINIMUMS', turn the small **FMS** Knob to select 'BARO' or 'TEMP COMP', and press the **ENT** Key. Turn the small **FMS** Knob to select the altitude, and press the **ENT** Key.
- **b)** If 'TEMP COMP' was selected, the cursor moves to the temperature field. Turn the small **FMS** Knob to select the temperature, and press the **ENT** Key.

Or:

190-01461-01 Rev. A

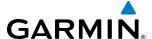

- a) To skip setting minimums, press the ENT Key. The 'LOAD?' field is highlighted.
- 8) Press the **ENT** Key with 'LOAD?' highlighted to load the approach procedure; or turn the large **FMS** Knob to highlight 'ACTIVATE' and press the **ENT** Key to load and activate the approach procedure. The system continues navigating the current flight plan until the approach is activated. When GPS is not approved for the selected final approach course, the message 'NOT APPROVED FOR GPS' is displayed. GPS provides guidance to the approach, but the HSI must to be switched to a NAV receiver to fly the final course of the approach.

#### **ACTIVATING AN APPROACH**

A previously loaded approach can be activated from the Procedures Window.

## Activating a previously loaded approach:

- 1) Press the **PROC** Key. The Procedures Window is displayed with 'Activate Approach' highlighted.
- 2) Press the **ENT** Key to activate the approach.

In many cases, it may be easiest to "load" the full approach while still some distance away, enroute to the destination airport. Later, if vectored to final, use the steps above to select 'Activate Vector-To-Final' — which makes the inbound course to the FAF waypoint active.

## Activating a previously loaded approach with vectors to final:

- 1) Press the **PROC** Key to display the Procedures Window.
- 2) Highlight 'ACTIVATE VECTOR-TO-FINAL' and press the **ENT** Key.

## Loading and activating an approach using the MENU Key:

- 1) From the Approach Loading Page, press the **MENU** Key. The page menu is displayed with 'Load & Activate Approach' highlighted.
- 2) Press the **ENT** Key. When GPS is not approved for the selected final approach course, the message 'NOT APPROVED FOR GPS' is displayed. GPS provides guidance to the approach, but the HSI must to be switched to a NAV receiver to fly the final course of the approach.

### REMOVING AN APPROACH FROM THE ACTIVE FLIGHT PLAN

When plans change while flying IFR, approaches can be easily removed from the Active Flight Plan.

## Removing an approach from the active flight plan:

- 1) Press the **FPL** Key to display the Active Flight Plan Page (MFD) or the Active Flight Plan Window (PFD).
- 2) Press the **MENU** Key, and highlight 'Remove Approach'.
- **3)** Press the **ENT** Key. A confirmation window is displayed listing the approach procedure.
- **4)** With 'OK' highlighted, press the **ENT** Key. To cancel the removal, highlight 'CANCEL' and press the **ENT** Key. **Or**:
- 1) Press the FPL Key to display the Active Flight Plan Page (MFD) or the Active Flight Plan Window (PFD).
- 2) Press the **FMS** Knob, and turn to highlight the approach header in the active flight plan.

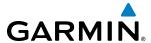

- 3) Press the **CLR** Key. A confirmation window is displayed listing the approach procedure.
- **4)** With 'OK' highlighted, press the **ENT** Key. To cancel the removal, highlight 'CANCEL' and press the **ENT** Key.
- **5)** Press the **FMS** Knob to remove the flashing cursor.

#### MISSED APPROACH

## Activating a missed approach in the active flight plan:

- 1) Press the **PROC** Key.
- 2) Turn the **FMS** Knob to highlight 'ACTIVATE MISSED APPROACH'.
- **3)** Press the **ENT** Key. The aircraft automatically sequences to the MAHP.

Or:

Press the Go-Around Button.

#### TEMPERATURE COMPENSATED ALTITUDE

If desired, the system can compensate the loaded approach altitudes based on a pilot-supplied temperature at the destination. For example, if the pilot enters a destination temperature of -40° C, the system increases the approach altitudes accordingly. A temperature compensated altitude is displayed in slanted text.

#### Activating temperature compensated altitude:

- 1) From the Active Flight Plan Page, press the **MENU** Key. The Page Menu is displayed.
- 2) Turn the **FMS** Knob to highlight 'Temperature Compensation'.
- **3)** Press the **ENT** Key. The TEMPERATURE COMPENSATION Window is displayed.
- **4)** Use the small **FMS** Knob to select the temperature at the <airport>. The compensated altitude is computed as the temperature is selected.

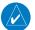

**NOTE:** The temperature at the destination can be entered in the TEMPERATURE COMPENSATION Window on the MFD, or in the REFERENCES Window on the PFD. There is only one compensation temperature for the system, therefore, changing the temperature will affect both the loaded approach altitudes and the minimums. Refer to the Flight Instruments section for information about applying temperature compensation to the MDA/DH.

- **5)** Press the **ENT** Key. 'ACTIVATE COMPENSATION?' is highlighted.
- **6)** Press the **ENT** Key. The compensated altitudes for the approach are shown in the flight plan.

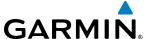

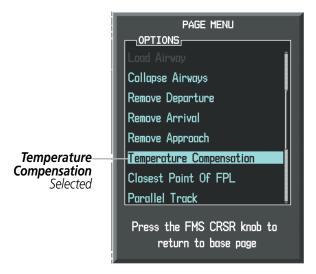

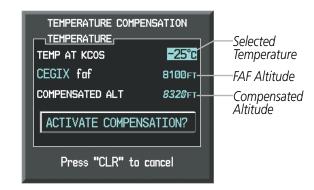

Figure 5-101 Temperature Compensation

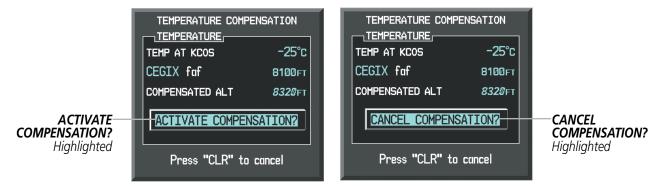

Figure 5-102 Activating/Cancelling Temperature Compensation

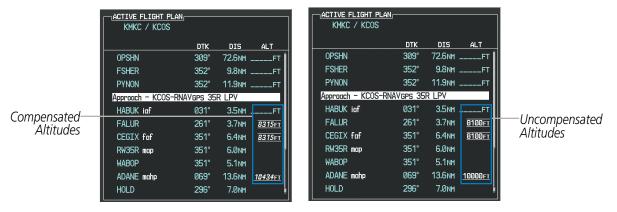

Figure 5-103 Temperature Compensation in the Active Flight Plan

### **Cancelling temperature compensated altitude:**

- 1) From the Active Flight Plan Page, press the **MENU** Key. The Page Menu is displayed.
- 2) Turn the **FMS** Knob to highlight 'Temperature Compensation'.

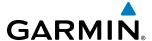

- **3)** Press the **ENT** Key. The TEMPERATURE COMPENSATION Window is displayed.
- **4)** Press the **ENT** Key. 'CANCEL COMPENSATION?' is highlighted.
- **5)** Press the **ENT** Key. The temperature compensated altitudes for the approach are cancelled.

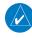

**NOTE:** Activating/cancelling temperature compensation for the loaded approach altitudes does not select/ deselect temperature compensated minimums (MDA/DH), nor does selecting/deselecting temperature compensated minimums activate/cancel temperature compensated approach altitudes.

#### **COURSE TO ALTITUDE**

In this missed approach procedure, the altitude immediately following the MAP (in this case '6368ft') is not part of the published procedure. It is simply a Course to Altitude (CA) leg which guides the aircraft along the runway centerline until the altitude required to safely make the first turn toward the MAHP is exceeded. This altitude is provided by Jeppesen, and may be below, equal to, or above the published minimums for this approach. In this case, if the aircraft altitude is below the specified altitude (6,368 feet) after crossing the MAP, a direct-to is established to provide a course on runway heading until an altitude of 6,368 feet is reached. After reaching 6,368 feet, a direct-to is established to the published MAHP (in this case MOGAL). If the aircraft altitude is above the specified altitude after crossing the MAP, a direct-to is established to the published fix (MOGAL) to begin the missed approach procedure.

In some missed approach procedures this Course to Altitude leg may be part of the published procedure. For example, a procedure may dictate a climb to 5,500 feet, then turn left and proceed to the Missed Approach Hold Point (MAHP). In this case, the altitude would appear in the list of waypoints as '5500ft'. Again, if the aircraft altitude is lower than the prescribed altitude, a direct-to is established on a Course to Altitude leg when the missed approach procedure is activated.

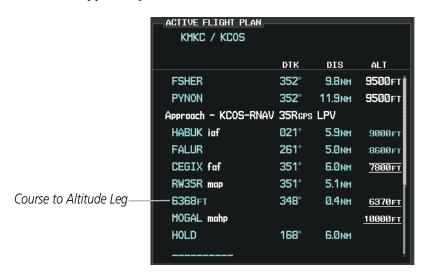

Figure 5-104 Course to Altitude

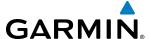

## 5.9 TRIP PLANNING

The G1000 allows the pilot to view trip planning information, fuel information, and other information for a specified flight plan or flight plan leg based on automatic data, or based on manually entered data. Weight planning is also available, based on fuel data and the active flight plan (to estimate remaining fuel).

#### TRIP PLANNING

All of the input of data needed for calculation and viewing of the statistics is done on the Trip Planning Page located in the AUX Page Group.

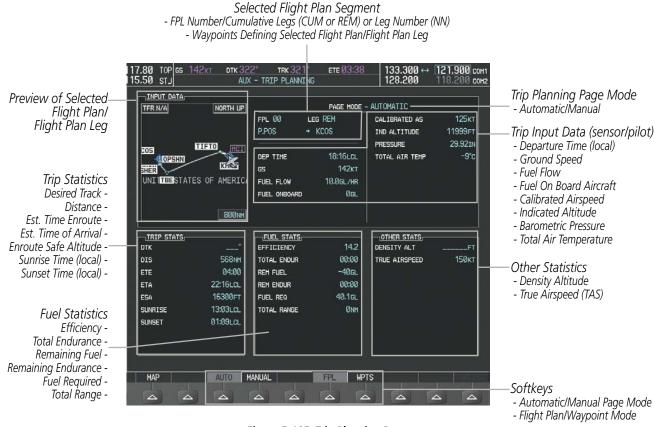

Figure 5-105 Trip Planning Page

The trip planning inputs are based on sensor inputs (automatic page mode) or on pilot inputs (manual page mode). Some additional explanation of the sources for some of the inputs is as follows:

- Departure time (DEP TIME) This defaults to the current time in automatic page mode. The computations are from the aircraft present position, so the aircraft is always just departing.
- Calibrated airspeed (CALIBRATED AS) The primary source is from the air data system, and the secondary source of information is GPS ground speed.
- Indicated altitude (IND ALTITUDE) The primary source is the barometric altitude, and the secondary source of information is GPS altitude.

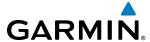

#### TRIP STATISTICS

The trip statistics are calculated based on the selected starting and ending waypoints and the trip planning inputs.

In flight plan mode (FPL) with a stored flight plan selected (NN), and the entire flight plan (CUM) selected, the waypoints are the starting and ending waypoints of the selected flight plan.

In flight plan mode (FPL) with a stored flight plan selected (NN), and a specific leg (NN) selected, the waypoints are the endpoints of the selected leg.

In flight plan mode (FPL) with the active flight plan selected (00), and the remaining flight plan (REM) selected, the 'from' waypoint is the present position of the aircraft and the 'to' waypoint is the endpoint of the active flight plan.

In flight plan mode (FPL) with the active flight plan selected (00), and a specific leg (NN) selected, the 'from' waypoint is the current aircraft position and the 'to' waypoint is the endpoint of the selected leg.

In waypoint (WPTS) mode these are manually selected waypoints (if there is an active flight plan, these default to the endpoints of the active leg).

Some of the calculated trip statistics are dashed when the selected leg of the active flight plan has already been flown.

- Desired Track (DTK) DTK is shown as nnn° and is the desired track between the selected waypoints. It is dashed unless only a single leg is selected.
- Distance (DIS) The distance is shown in tenths of units up to 99.9, and in whole units up to 9999.
- Estimated time enroute (ETE) ETE is shown as hours:minutes until less than an hour, then it is shown as minutes:seconds.
- Estimated time of arrival (ETA) ETA is shown as hours:minutes and is the local time at the destination.
  - If in waypoint mode then the ETA is the ETE added to the departure time.
  - If a flight plan other than the active flight plan is selected it shows the ETA by adding to the departure time all of the ETEs of the legs up to the selected leg. If the entire flight plan is selected, then the ETA is calculated as if the last leg of the flight plan was selected.
  - If the active flight plan is selected the ETA reflects the current position of the aircraft and the current leg being flown. The ETA is calculated by adding to the current time the ETEs of the current leg up to the selected leg. If the entire flight plan is selected, then the ETA is calculated as if the last leg of the flight plan was selected.
- Enroute safe altitude (ESA) The ESA is shown as nnnnnFT
- Destination sunrise and sunset times (SUNRISE, SUNSET) These times are shown as hours:minutes and are the local time at the destination.

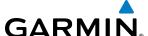

#### **FUEL STATISTICS**

The fuel statistics are calculated based on the selected starting and ending waypoints and the trip planning inputs. Some of the calculated trip statistics are dashed when the selected leg of the active flight plan has already been flown.

- Fuel efficiency (EFFICIENCY) This value is calculated by dividing the current ground speed by the current fuel flow.
- Time of fuel endurance (TOTAL ENDUR) This time is shown as hours:minutes. This value is obtained by dividing the amount of fuel on board by the current fuel flow.
- Fuel on board upon reaching end of selected leg (REM FUEL) This value is calculated by taking the amount of fuel onboard and subtracting the fuel required to reach the end of the selected leg.
- Fuel endurance remaining at end of selected leg (REM ENDUR) This value is calculated by taking the time of fuel endurance and subtracting the estimated time enroute to the end of the selected leg.
- Fuel required for trip (FUEL REQ) This value is calculated by multiplying the time to go by the fuel flow.
- Total range at entered fuel flow (TOTAL RANGE) This value is calculated by multiplying the time of fuel endurance by the ground speed.

#### **OTHER STATISTICS**

These statistics are calculated based on the system sensor inputs or the manual trip planning inputs.

- Density altitude (DENSITY ALT)
- True airspeed (TRUE AIRSPEED)

The pilot may select automatic (AUTO) or manual (MANUAL) page mode, and flight plan (FPL) or waypoint (WPTS) mode. In automatic page mode, only the FPL, LEG, or waypoint IDs are editable (based on FPL/WPTS selection).

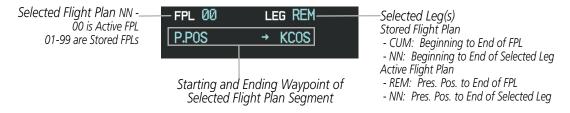

Figure 5-106 Trip Planning Page - Flight Plan Mode

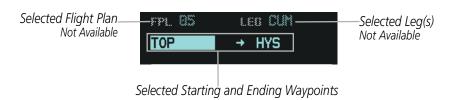

Figure 5-107 Trip Planning Page - Waypoint Mode

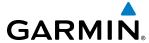

## Selecting automatic or manual page mode:

Press the **AUTO** Softkey or the **MANUAL** Softkey; or press the **MENU** Key, highlight 'Auto Mode' or 'Manual Mode', and press the **ENT** Key.

## Selecting flight plan or waypoint mode:

Press the **FPL** Softkey or the **WPTS** Softkey; or press the **MENU** Key, highlight 'Flight Plan Mode' or 'Waypoints Mode', and press the **ENT** Key.

## Selecting a flight plan and leg for trip statistics:

- 1) Press the **FMS** Knob to activate the cursor in the flight plan number field.
- 2) Turn the small **FMS** Knob to select the desired flight plan number.
- 3) Turn the large **FMS** Knob to highlight 'CUM' or 'REM'. The statistics for each leg can be viewed by turning the small **FMS** Knob to select the desired leg. The Inset Map also displays the selected data.

## Selecting waypoints for waypoint mode:

- 1) Press the **WPTS** Softkey; or press the **MENU** Key, highlight 'Waypoints Mode', and press the **ENT** Key. The cursor is positioned in the waypoint field directly below the FPL field.
- 2) Turn the **FMS** knobs to select the desired waypoint (or select from the Page Menu 'Set WPT to Present Position' if that is what is desired), and press the **ENT** Key. The cursor moves to the second waypoint field.
- 3) Turn the **FMS** knobs to select the desired waypoint, and press the **ENT** Key. The statistics for the selected leg are displayed.

In manual page mode, the other eight trip input data fields must be entered by the pilot, in addition to flight plan and leg selection.

# Entering manual data for trip statistics calculations:

- 1) Press the **MANUAL** Softkey or select 'Manual Mode' from the Page Menu, and press the **ENT** Key. The cursor may now be positioned in any field in the top right two boxes.
- 2) Turn the **FMS** Knobs to move the cursor onto the DEP TIME field and enter the desired value. Press the **ENT** Key. The statistics are calculated using the new value and the cursor moves to the next entry field. Repeat until all desired values have been entered.

250

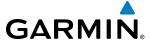

#### WEIGHT PLANNING

All of the input of data needed for calculation and viewing of the data is done on the Weight and Fuel Planning Page located in the AUX Page Group.

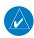

**NOTE:** All weight planning data fields display data rounded to the nearest 10 pounds.

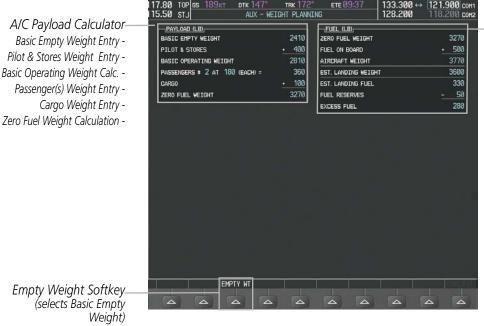

- Fuel on Board Entry

Fuel Weight Calculator

- Aircraft Weight Calculation
- Est. Landing Weight Calculation

- Zero Fuel Weight Calculation

- Estimated Landing Fuel Calculation
- Fuel Reserve Entry
- Excess Fuel Calculation

Figure 5-108 Weight Planning Page

#### **Entering basic empty weight:**

- 1) Select the **EMPTY WT** Softkey; or press the **MENU** Key, highlight 'Set Basic Empty Weight', and press the **ENT** Key to select the 'BASIC EMPTY WEIGHT' field.
- 2) Turn the small **FMS** Knob to enter the basic empty weight.
- Press the **ENT** Key to confirm the entry.
- Press the **FMS** Knob to remove the flashing cursor.

#### Entering a pilot and stores weight:

- Press the **FMS** Knob to activate the cursor and highlight the 'PILOT AND STORES' field.
- Turn the small **FMS** Knob to enter the pilot and stores weight.
- Press the **ENT** Key to confirm the entry.
- Press the **FMS** Knob to remove the flashing cursor.

The basic operating weight is calculated by adding the basic empty weight and the pilot and stores weight.

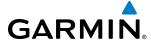

## Entering the number of passengers:

- 1) Press the **FMS** Knob to activate the cursor and highlight the 'PASSENGERS #' field.
- 2) Turn the small **FMS** Knob to enter the number of passengers.
- 3) Press the ENT Key to confirm the entry.
- **4)** Press the **FMS** Knob to remove the flashing cursor.

## Entering the average passenger weight:

- 1) Press the **FMS** Knob to activate the cursor and highlight the passenger weight field.
- **2)** Turn the small **FMS** Knob to enter the average passenger weight.
- **3)** Press the **ENT** Key to confirm the entry.
- **4)** Press the **FMS** Knob to remove the flashing cursor.

The total weight of passengers is calculated by multiplying the number of passengers by the average passenger weight.

## **Entering the cargo weight:**

- 1) Press the **FMS** Knob to activate the cursor and highlight the 'CARGO' field.
- **2)** Turn the small **FMS** Knob to enter the cargo weight.
- **3)** Press the **ENT** Key to confirm the entry.
- **4)** Press the **FMS** Knob to remove the flashing cursor.

The 'ZERO FUEL WEIGHT' is calculated by adding the basic empty, pilot and stores, passenger, and cargo weights.

# Entering a fuel on board weight:

- 1) Press the **FMS** Knob to activate the cursor and highlight the 'FUEL ON BOARD' field.
- 2) Turn the small **FMS** Knob to enter the fuel on board.
- 3) Press the ENT Key to confirm the entry.
- **4)** Press the **FMS** Knob to remove the flashing cursor.

## **Entering fuel reserve:**

- 1) Press the **FMS** Knob to activate the cursor and highlight the 'FUEL RESERVES' field.
- 2) Turn the small FMS Knob to enter the fuel reserves amount.
- **3)** Press the **ENT** Key to confirm the entry.
- 4) Press the **FMS** Knob to remove the flashing cursor

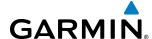

When the aircraft is in the air and a destination waypoint has been entered, the fuel calculations can be completed.

- Estimated landing weight = zero fuel weight + estimated landing fuel weight.
- Estimated landing fuel weight = fuel on board weight (fuel flow x ETE)
- Excess fuel weight = estimated landing fuel weight fuel reserves weight

If the aircraft is on the ground or a destination waypoint has not been entered, the following fields display invalid values consisting of six dashes:

- Estimated landing weight
- Estimated landing fuel weight
- Excess fuel weight

## WEIGHT CAUTION AND WARNING CONDITIONS

If the zero fuel weight is greater than the maximum allowable zero fuel weight, then the zero fuel weight is displayed in yellow.

If the aircraft weight is greater than the maximum allowable takeoff weight, then the aircraft weight is displayed in yellow.

If the estimated landing weight is greater than the maximum allowable landing weight, then the estimated landing weight is displayed in yellow.

If the estimated landing fuel weight is positive, but less than or equal to the fuel reserves weight, the following values are displayed in yellow:

- Estimated fuel at landing weight
- · Excess fuel weight

If the estimated landing fuel weight is zero or negative, then the following values are displayed in red:

- Estimated fuel at landing weight
- · Excess fuel weight

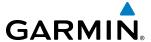

# **5.10 RAIM PREDICTION**

RAIM (Receiver Autonomous Integrity Monitoring) is a GPS receiver function that performs a consistency check on all tracked satellites. RAIM ensures that the available satellite geometry allows the receiver to calculate a position within a specified RAIM protection limit (2.0 nm for oceanic, 2.0 nm for enroute, 1.0 nm for terminal, and 0.3 nm for non-precision approaches). During oceanic, enroute, and terminal phases of flight, RAIM is available nearly 100% of the time. The RAIM prediction function also indicates whether RAIM is available at a specified date and time. RAIM computations predict satellite coverage within ±15 min of the specified arrival date and time. Because of the tighter protection limit on approaches, there may be times when RAIM is not available. RAIM prediction must be initiated manually if there is concern over SBAS coverage at the destination or some other reason that compromises navigation precision. If RAIM is not predicted to be available for the final approach course, the approach does not become active. If RAIM is not available when crossing the FAF, the missed approach procedure must be flown.

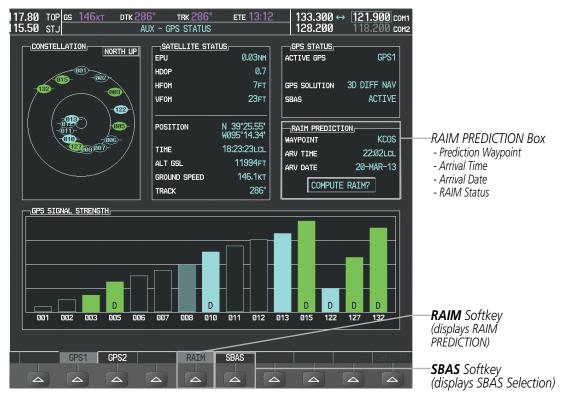

Figure 5-109 RAIM Prediction

#### Predicting RAIM availability at a selected waypoint:

- 1) Select the AUX-GPS Status Page.
- 2) Press the **FMS** Knob. The RAIM Prediction 'WAYPOINT' field is highlighted.
- 3) Turn the small FMS Knob to display the Waypoint Information Window. (Turning it clockwise displays a blank Waypoint Information Window, turning it counter-clockwise displays the Waypoint Information Window with a waypoint selection submenu allowing selection of active flight plan, nearest, recent, user, or airway waypoints).

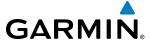

- 4) Enter the identifier, facility, or city name of the departure waypoint; or select a waypoint from the submenu of waypoints and press the ENT Key to accept the waypoint entry.
- **5)** Turn the FMS Knobs to enter an arrival time and press the **ENT** Key.
- **6)** Turn the FMS Knobs to enter an arrival date and press the **ENT** Key.
- **7)** Press the **ENT** Key with 'COMPUTE RAIM?' highlighted to begin the computation.

## Predicting RAIM availability at the aircraft present position:

- 1) Select the AUX-GPS Status Page.
- 2) Press the **FMS** Knob. The RAIM Prediction 'WAYPOINT' field is highlighted.
- **3)** Press the **MENU** Key, highlight 'Set WPT to Present Position', and press the **ENT** Key.
- **4)** Press the **ENT** Key to accept the waypoint entry.
- **5)** Turn the FMS Knobs to enter an arrival time and press the **ENT** Key.
- **6)** Turn the FMS Knobs to enter an arrival date and press the **ENT** Key.
- 7) Press the ENT Key with 'COMPUTE RAIM?' highlighted to begin the computation.

Status of the RAIM computation for the selected waypoint, time, and date is displayed at the bottom of the RAIM PREDICTION Box as follows:

- 'COMPUTE RAIM?' RAIM has not been computed.
- 'COMPUTING AVAILABILITY' RAIM calculation is in progress.
- 'RAIM AVAILABLE' RAIM is predicted to be available.
- 'RAIM NOT AVAILABLE' RAIM is predicted to be unavailable.

The Satellite Based Augmentation System (SBAS) provides increased navigation accuracy when available. SBAS can be enabled or disabled manually on the GPS Status Page.

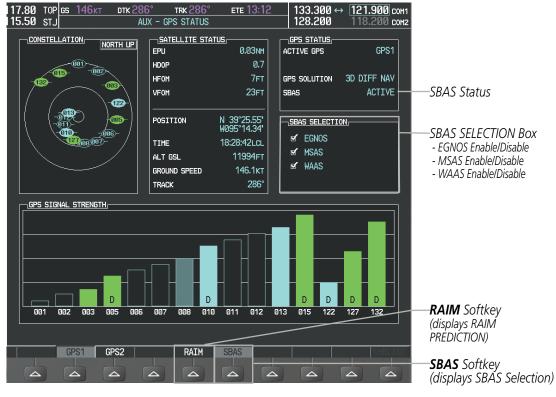

Figure 5-110 SBAS Display - Active

# **Enabling/Disabling SBAS:**

- 1) Select the AUX-GPS Status Page.
- 2) Press the SBAS softkey.
- 3) Press the FMS Knob, and turn the large FMS Knob to highlight 'EGNOS', 'MSAS' or 'WAAS'.
- **4)** Press the **ENT** Key to disable SBAS. Press the **ENT** Key again to enable SBAS.

**GARMIN** 

256

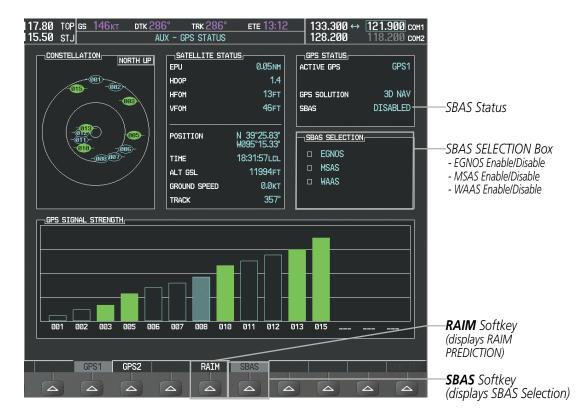

Figure 5-111 SBAS Display - Inactive

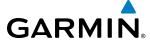

# 5.11 NAVIGATING A FLIGHT PLAN

The following discussion is an example of navigating a flight plan with the SBAS capable GPS system while the G1000 provides vertical guidance through descents. A lateral flight plan (LNAV) would be navigated in much the same way, but would not include vertical guidance when the final approach course is active.

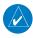

**NOTE:** The following example flight plan is for instructional purposes only. All database information depicted should be considered not current.

The example is a flight plan from KMKC to KCOS filed using the TIFTO2 departure, various Victor Airways, and the DBRY1 arrival with the transition at TBE. The flight plan includes an enroute altitude of 12,000 feet, an LPV (WAAS) approach selected for runway 35R, and a missed approach executed at the Missed Approach Point (MAP). A few enroute changes are demonstrated.

- 1) Prior to departure, the TIFTO2 departure, the airways, and the DBRY1 arrival at KCOS are loaded. See the Procedures section for loading departures and arrivals. Note the magenta arrow in Figure 5-112 indicating the active departure leg.
  - After takeoff, ATC assigns a heading of 240°.
- 2) Figure 5-112 shows the aircraft on the assigned heading of 240°. 'TERM' (Terminal) is the current CDI flight phase displayed on the HSI indicating 1.0 nm CDI scaling.

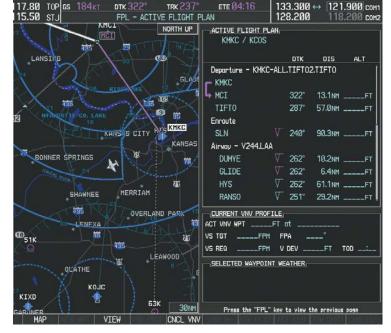

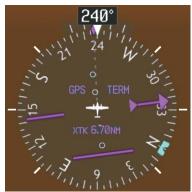

Figure 5-112 Assigned Heading of 240°

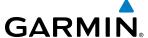

**3)** ATC now assigns routing to join V4. A heading of 290° is assigned to intercept V4. The aircraft turns to heading 290° as seen in Figure 5-113.

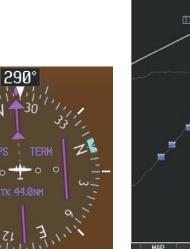

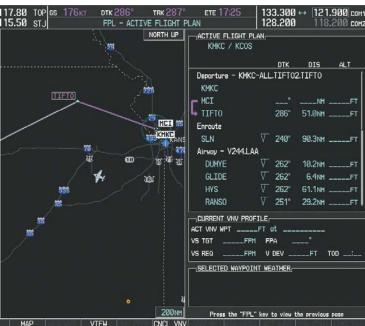

Figure 5-113 Assigned Heading of 290°

- **4)** Enter V4 into the flight plan.
- a) Press the **FMS** Knob to activate the cursor.

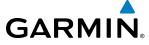

**b)** The desired entry point for V4 (TOP) must be entered. Turn the large **FMS** Knob to highlight the desired flight plan insertion point (SLN) as shown in Figure 5-114. When the V4 entry point (TOP) is inserted, it is placed immediately above the highlighted waypoint (SLN).

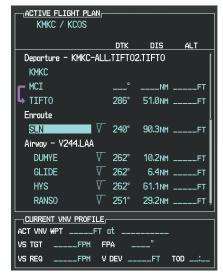

Figure 5-114 Begin Adding V4 to the Flight Plan

c) Turn the small **FMS** Knob to display the Waypoint Information Window. Enter the desired entry point for V4, Topeka VOR (TOP), as shown in Figure 5-115.

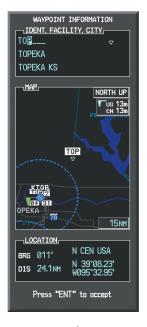

Figure 5-115 Entering V4 Entry Point

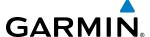

d) Press the ENT Key. TOP is inserted into the flight plan as in Figure 5-116.

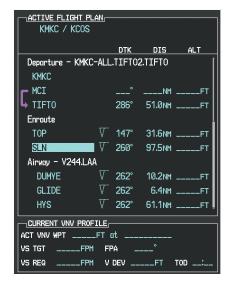

Figure 5-116 TOP Inserted into the Flight Plan

- **e)** With SLN still highlighted as in Figure 5-116, turn the small **FMS** Knob clockwise. The Waypoint Information Page is displayed and the **LD AIRWY** Softkey is now available.
- f) Press the LD AIRWY Softkey to display the list of available airways for TOP as seen in Figure 5-117.

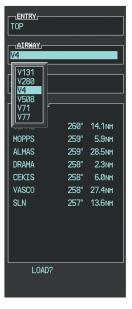

Figure 5-117 List of Available Airways for TOP

g) Turn either FMS Knob to highlight V4 in the list as seen in Figure 5-117.

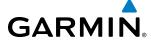

h) Press the ENT Key. The list of available exits for V4 is now displayed as in Figure 5-118.

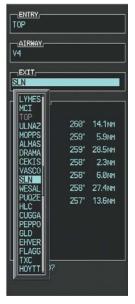

Figure 5-118 List of Available Exits for V4

- i) If necessary, turn either **FMS** Knob to select the desired exit. In this case Salina VOR (SLN) is selected as in Figure 5-118.
- **j)** Press the **ENT** Key. The selected airway and exit are displayed, and the prompt "LOAD?" highlighted as in Figure 5-119.

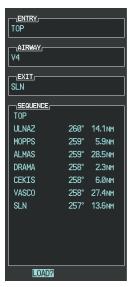

Figure 5-119 Ready to Load V4

 $\boldsymbol{k)}$  Press the  $\boldsymbol{ENT}$  Key.

**I)** V4 is now loaded into the flight plan as shown in Figure 5-120.

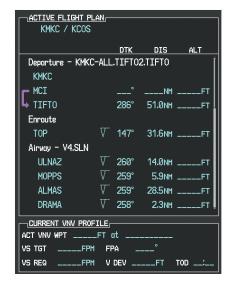

Figure 5-120 V4 is Loaded in the Flight Plan

- **5)** Making V4 the active leg of the flight plan.
- a) Press the FMS Knob to activate the cursor.
- b) Turn the large FMS Knob to highlight ULNAZ. The TO waypoint of the leg is selected in order to activate the leg.
- c) Press the **ACT LEG** Softkey. The confirmation window is now displayed as in Figure 5-121. Note the TOP to ULNAZ leg is actually part of V4.

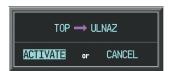

Figure 5-121 Comfirm Active Leg

26.7NH

V DEV

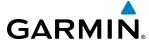

**d)** Verify the displayed leg is the desired leg and press the **ENT** Key. Note in Figure 5-122, the magenta arrow in the flight plan window and magenta line on the map indicating V4 is now the active flight plan leg. Note the phase of flight remained in Terminal (TERM) mode up to this point because a departure leg was active. Since a leg after the departure is now active, the current CDI flight phase is ENR (Enroute) and CDI scaling has changed to 2.0 nm.

IVE FLIGHT PLAN

ACTIVE FLIGHT PLAN

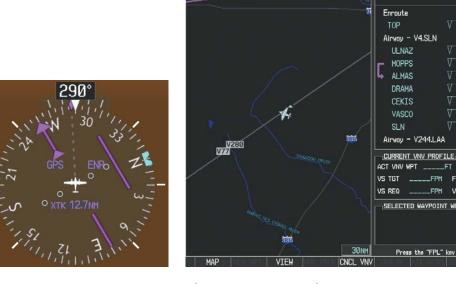

Figure 5-122 V4 Now Active Leg

**6)** The aircraft continues on heading 290°. When crosstrack distance is less than 2.0 nm, the XTK disappears from the HSI and the CDI is positioned on the last dot indicating a 2.0 nm distance from the centerline of the next course.

7) As the CDI approaches center, the aircraft turns onto the active leg as seen in Figure 5-123.

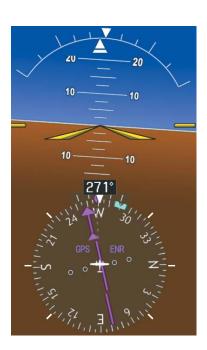

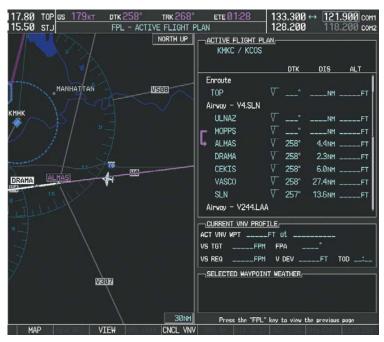

Figure 5-123 Turn on to Active Leg

8) At SLN, Victor Airway 244 (V244) is intercepted. Turn prompts are displayed in the PFD Navigation Status Box as seen in Figure 5-124.

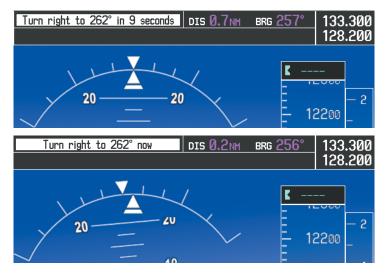

Figure 5-124 Turn to Intercept V244

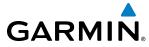

9) As seen in Figure 5-125, V244 is now the active flight plan leg.

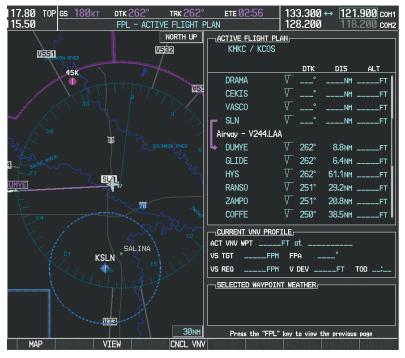

Figure 5-125 V244 Now Active Leg

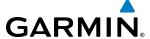

**10)** At Lamar VOR (LAA) V263 is intercepted. See Figure 5-126.

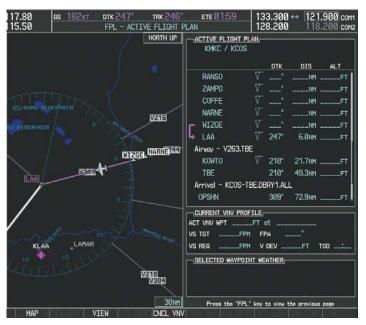

Figure 5-126 HYS to LAA Leg Active

- **11)** ATC grants clearance to proceed direct to the OPSHN intersection to begin the arrival procedure. ATC advises to expect an altitude of 10,000 feet at OPSHN.
  - a) Press the FMS Knob to activate the cursor.
  - **b)** Turn the large **FMS** Knob to select OPSHN in the flight plan list.
  - c) Press the Direct-to ( Key. The Direct-to Window is now displayed as shown in Figure 5-127.

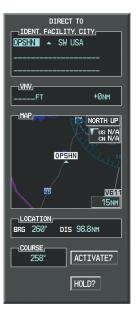

Figure 5-127 Direct To OPSHN

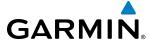

d) Turn the large FMS Knob to place the cursor in the VNV altitude field as shown in Figure 5-128.

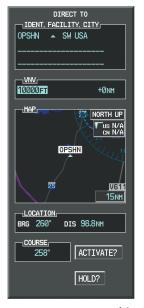

Figure 5-128 Enter VNV Altitude

- e) An altitude of 10,000 feet is entered as requested by ATC.
- **f)** Press the **ENT** Key. The cursor is now displayed in the VNV offset field as shown in Figure 5-129.

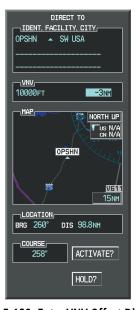

Figure 5-129 Enter VNV Offset Distance

**g)** Enter the offset, or distance from the waypoint at which to reach the selected altitude. In this case, three miles prior to OPSHN is entered. In other words, the G1000 gives vertical guidance so the aircraft arrives at an altitude of 10,000 feet three miles prior to OPSHN.

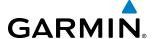

h) Press the ENT Key twice to activate the direct-to. Note, in Figure 5-130, the magenta arrow indicating the direct-to OPSHN after the offset waypoint for OPSHN. The preceding offset waypoint indicates the offset distance and altitude that were previously entered. The remaining waypoints in the loaded arrival procedure have no database specified altitudes, therefore, dashes are displayed. Keep the CDI centered and maintain a track along the magenta line to OPSHN.

Note the Direct-to waypoint is within the loaded arrival procedure, therefore, phase of flight scaling for the CDI changes to Terminal Mode and is annunciated by displaying 'TERM' on the HSI.

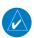

**NOTE:** If the loaded arrival procedure has waypoints with altitude constraints retrieved from the database that will be used as is, the altitude must be manually accepted by placing the cursor over the desired altitude, then pressing the ENT Key. The altitude is now displayed as light blue meaning it will be used by the system to determine vertical speed and deviation guidance.

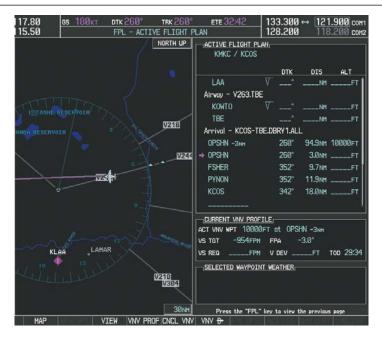

Figure 5-130 Direct-to Active

- **12)** The aircraft is proceeding to OPSHN. The expected approach is the RNAV LPV approach to runway 35R, so it is selected.
- a) Press the **PROC** Key to display the Procedures Window.

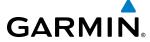

**b)** 'SELECT APPROACH' should be highlighted as shown in Figure 5-131.

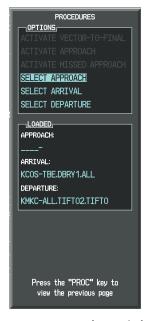

Figure 5-131 Procedures Window

c) Press the ENT Key. A list of available approaches for the destination airport is displayed as in Figure 5-132.

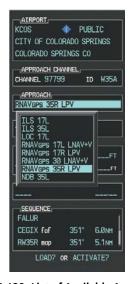

Figure 5-132 List of Available Approaches

d) Turn either FMS Knob to select the LPV approach for 35R as shown in Figure 5-132.

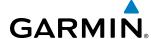

e) Press the ENT Key. A list of available transitions for the selected approach is displayed as in Figure 5-133.

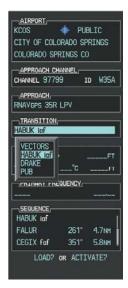

Figure 5-133 List of Available Transitions

- **f)** Turn either **FMS** Knob to select the desired transition. In this case, the Initial Approach Fix (IAF) at HABUK is used.
- **g)** Press the **ENT** Key.
- h) Barometric Minimums (Figure 5-134)

To set 'MINIMUMS', turn the small **FMS** Knob to select 'BARO', and press the **ENT** Key. Turn the small **FMS** Knob to select the altitude, and press the **ENT** Key.

Or:

To skip setting minimums, press the **ENT** Key.

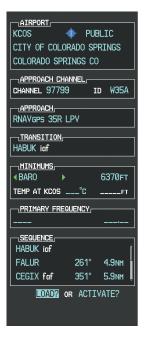

Figure 5-134 Barometric Minimums Set

i) With 'LOAD?' highlighted, again press the **ENT** Key. The selected approach is added to the flight plan as seen in Figure 5-135.

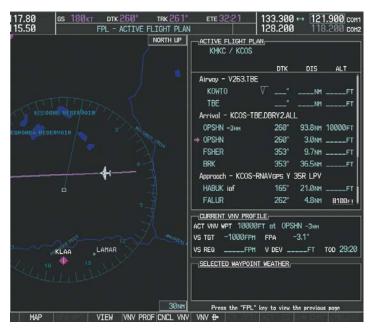

Figure 5-135 Loaded Approach

**GARMIN** 

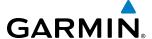

**13)** Note the altitude constraints associated with each of the approach waypoints as seen in Figure 5-136. These altitudes are loaded from the database and are displayed as white text, indicating these values are "not designated" for use in computing vertical deviation guidance.

Note: To use the displayed altitude for calculating vertical deviation guidance, perform the following:

- a) Press the **FMS** Knob to activate the cursor.
- **b**) Turn the small **FMS** Knob to highlight the desired altitude.
- c) Press the ENT Key.
- d) Press the **FMS** Knob to deactivate the cursor.

After making the altitude "designated", it is displayed as light blue text.

Altitude constraint values associated with the Final Approach Fix (FAF) and waypoints beyond the FAF cannot be designated for vertical guidance. These altitude values are always displayed as white text, as in Figure 5-136. Vertical guidance from the FAF and on to the Missed Approach Point (MAP) is given using the WAAS GPS altitude source, therefore, the displayed altitude values are for reference only.

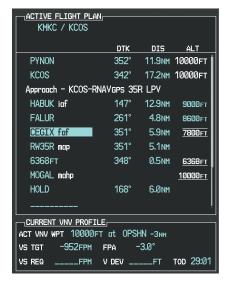

Figure 5-136 Vertical Guidance is Active to the FAF

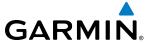

- **14)** As the aircraft approaches OPSHN, it may be desirable to adjust the speed, or steepness of the upcoming descent. The default Flight Path Angle (FPA) is -3.0 degrees and a required vertical speed is computed to maintain the -3.0 FPA. To change the vertical flight path, perform the following steps.
- **a)** Press the **VNV PROF** Softkey to place the cursor in the target vertical speed field (VS TGT) as shown in Figure 5-137.
- **b)** At this point, the descent vertical speed can be selected, or the FPA can be selected. Turn the large **FMS** Knob to select the desired selection field, then turn the small **FMS** Knob to enter the desired value.

Note the information now displayed in the 'CURRENT VNV PROFILE' box. Also, note the offset waypoint (orange box) and gray circle are now displayed on the map. The gray circle marks the Top of Descent (TOD). In this example, vertical guidance is provided at the TOD that results in a -3.0 degree FPA descent to an altitude of 10,000 feet upon reaching the offset waypoint.

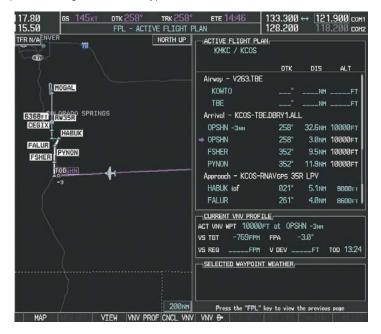

Figure 5-137 Adjusting the Descent

c) Press the ENT Key.

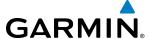

**15)** As seen in Figure 5-138, the aircraft is approaching TOD. Note the target vertical speed required to reach the selected altitude. The Vertical Deviation Indicator (VDI) and the Required Vertical Speed Indicator (RVSI) are now displayed on the PFD as shown in Figure 5-139. When the aircraft is within one minute of the TOD, it is annunciated as shown in Figure 5-139, and an aural alert 'Vertical track' will be heard.

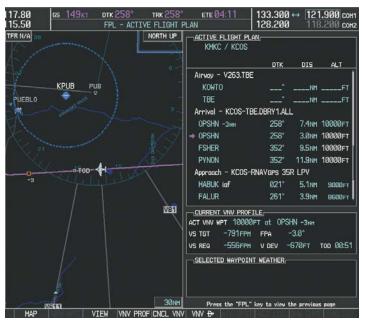

Figure 5-138 Approaching Top of Descent (TOD)

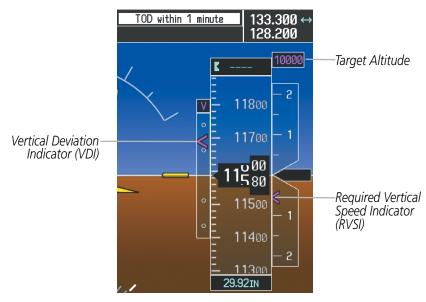

Figure 5-139 VDI & RVSI Upon Reaching Top of Descent (TOD)

GARMIN

**16)** Upon reaching TOD, a descent vertical speed is established by placing the VSI pointer in line with the RVSI as shown in Figure 5-140.

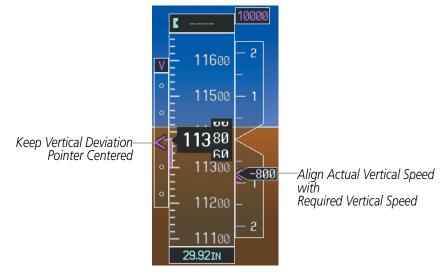

Figure 5-140 VDI & RVSI Showing Correctly Established Descent

**17)** When the aircraft is one minute from the bottom of descent (BOD) it is annunciated as shown in Figure 5-141. Upon reaching the offset waypoint for OPSHN, the aircraft is at 10,000 feet.

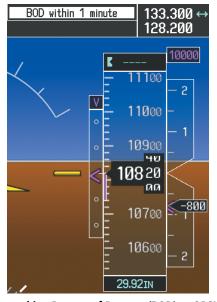

Figure 5-141 Approaching Bottom of Descent (BOD) at OPSHN Offset Waypoint

**APPENDICES** 

**18)** The aircraft is approaching OPSHN. The upcoming turn and next heading are annunciated at the top left of the PFD as seen in Figure 5-142. Initiate the turn and maneuver the aircraft on a track through the turn radius to intercept the magenta line for the OPSHN to FSHER leg and center the CDI.

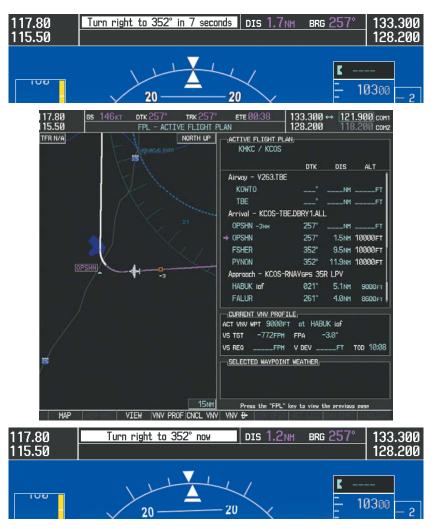

Figure 5-142 Turn to intercept OPSHN to FSHER Leg

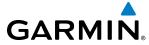

**19)** After passing OPSHN, the next leg of the arrival turns magenta as shown in Figure 5-143. The magenta arrow in the flight plan list now indicates the OPSHN to FSHER leg of the arrival procedure is now active.

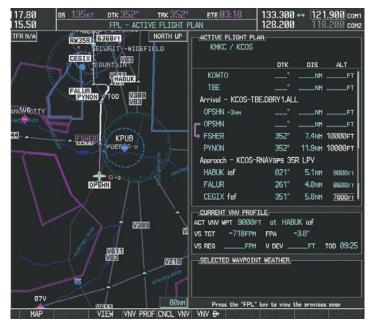

Figure 5-143 Tracking the OPSHN to FSHER Leg

- **20)** The flight continues through the arrival procedure to PYNON (see Figure 5-144). At a point 31 nm from the destination airport, the phase of flight scaling for the CDI changes to Terminal Mode and is annunciated by displaying 'TERM' on the HSI.
  - A descent to HABUK is in the next leg. Note the TOD point on the map. Annunciations for the upcoming turn and descent, as well as the VDI and RVSI, appear on the PFD as the flight progresses.

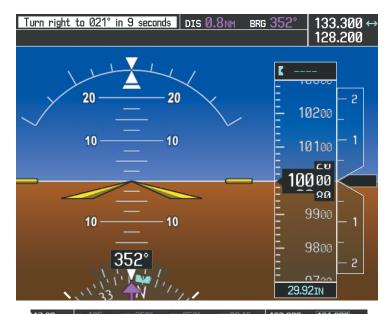

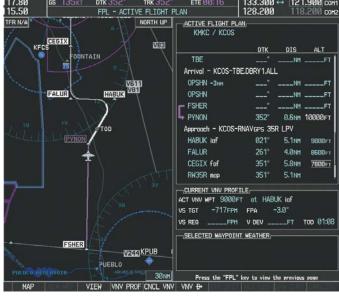

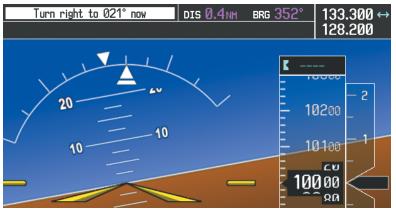

Figure 5-144 Approaching PYNON

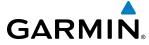

21) Upon passing PYNON the approach procedure automatically becomes active. The approach may be activated at any point to proceed directly to the IAF. In this example, the aircraft has progressed through the final waypoint of the arrival and the flight plan has automatically sequenced to the IAF as the active leg, activating the approach procedure (see Figure 5-145).

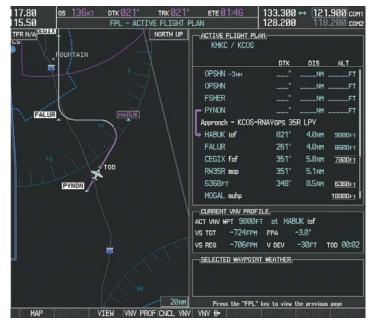

Figure 5-145 Approach is Now Active

Note: To manually activate the approach procedure, perform the following steps:

- a) Press the **PROC** Key.
- **b)** Turn the large **FMS** Knob to highlight 'ACTIVATE APPROACH' as shown in Figure 5-146.
- **c)** Press the **ENT** Key to activate the approach.

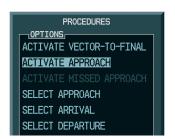

Figure 5-146 Manually Activate Approach

**APPENDICES** 

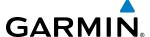

**22)** The IAF is the next waypoint. At the TOD, establish a descent vertical speed as previously discussed in Step 16. The aircraft altitude is 9,000 feet upon reaching HABUK.

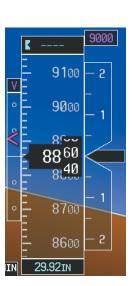

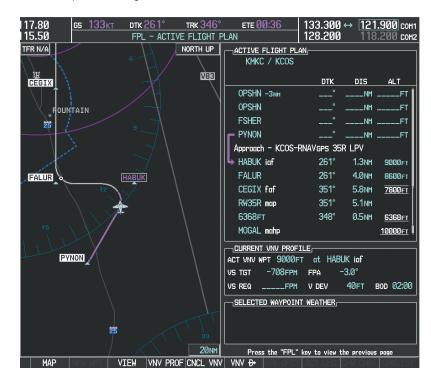

Figure 5-147 Descending Turn to the Initial Approach Fix (IAF)

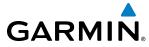

23) After crossing FALUR the next waypoint is the FAF. The flight phase changes to LPV on the HSI indicating the current phase of flight is in Approach Mode and the approach type is LPV. CDI scaling changes accordingly and is used much like a localizer when flying an ILS approach. The RVSI is no longer displayed and the VDI changes to the Glidepath Indicator (as shown in Figure 5-148) when the final approach course becomes active.

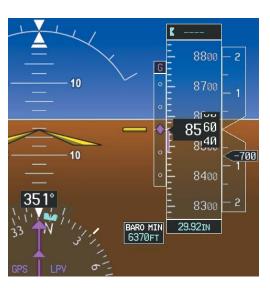

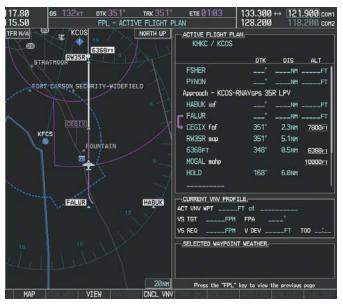

Figure 5-148 Descending to the FAF

The descent continues through the FAF (CEGIX) using the Glidepath Indicator, as one would use a glideslope indicator, to obtain an altitude "AT" 7,800 feet at the FAF. Note the altitude restriction lines over and under (At) the altitude in the 'ALT' field in Figure 5-148.

7800

7700 س س 7580

7500

7400

7300

29.92IN

-800

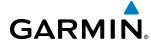

**24)** After crossing CEGIX, the aircraft continues following the glidepath to maintain the descent to "AT or ABOVE" 6,370 feet at the Missed Approach Point (MAP) (RW35R) as seen in Figure 5-149.

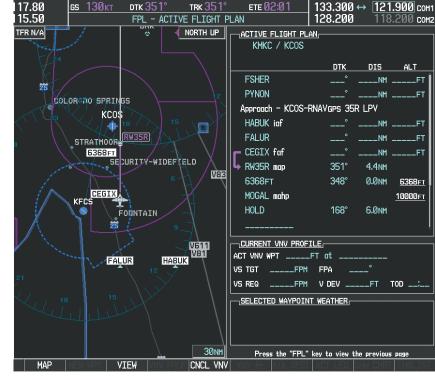

Figure 5-149 Descending to the Missed Approach Point

In this missed approach procedure, the altitude immediately following the MAP (in this case '6368ft') is not part of the published procedure. It is simply a Course to Altitude (CA) leg which guides the aircraft along the runway centerline until the altitude required to safely make the first turn toward the MAHP is exceeded. This altitude is provided by Jeppesen, and may be below, equal to, or above the published minimums for this approach. In this case, if the aircraft altitude is below the specified altitude (6,368 feet) after crossing the MAP, a direct-to is established to provide a course on runway heading until an altitude of 6,368 feet is reached. After reaching 6,368 feet, a direct-to is established to the published MAHP (in this case MOGAL). If the aircraft altitude is above the specified altitude after crossing the MAP, a direct-to is established to the published fix (MOGAL) to begin the missed approach procedure.

In some missed approach procedures this Course to Altitude leg may be part of the published procedure. For example, a procedure may dictate a climb to 5,500 feet, then turn left and proceed to the Missed Approach Hold Point (MAHP). In this case, the altitude would appear in the list of waypoints as '5500ft'. Again, if the aircraft altitude is lower than the prescribed altitude, a direct-to is established on a Course to Altitude leg when the missed approach procedure is activated.

GARMIN

**25)** Upon reaching the MAP, it is decided to execute a missed approach. Automatic waypoint sequencing is suspended past the MAP. Press the **SUSP** Softkey on the PFD to resume automatic waypoint sequencing through the missed approach procedure.

A direct-to is initiated to MOGAL, which is the Missed Approach Hold Point (MAHP) as seen in Figure 5-150. The aircraft is climbing to 10,000 feet. The CDI flight phase now changes from LPV to MAPR as seen on the HSI.

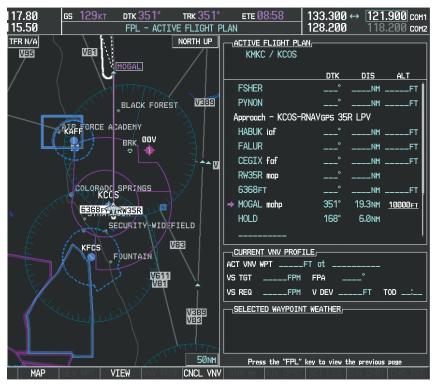

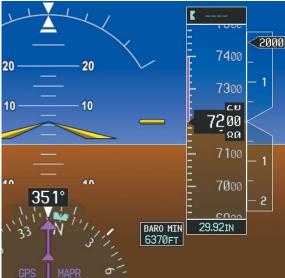

Figure 5-150 Missed Approach Active

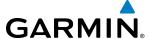

**26)** The aircraft continues climbing to "AT or ABOVE" 10,000 feet at MOGAL. A holding pattern is established at the MAHP (MOGAL) as shown in Figure 5-151.

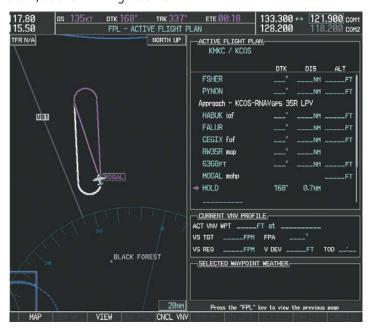

Figure 5-151 Establishing the Holding Pattern

**27)** The aircraft maintains 10,000 feet while following the magenta line through the hold as in Figure 5-152.

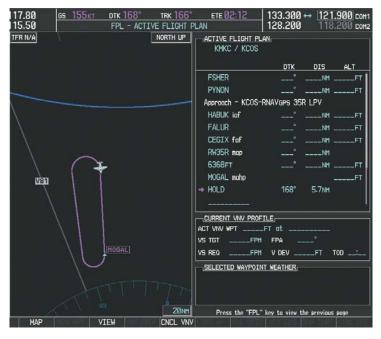

Figure 5-152 Hold Established

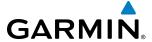

# **5.12 ABNORMAL OPERATION**

This section discusses the Dead Reckoning mode of operation and the subsequent indications.

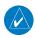

**NOTE:** Dead Reckoning Mode only functions in Enroute (ENR) or Oceanic (OCN) phase of flight. In all other phases, an invalid GPS solution produces a "NO GPS POSITION" annunciation on the map and the G1000 stops using GPS.

While in Enroute or Oceanic phase of flight, if the G1000 detects an invalid GPS solution or is unable to calculate a GPS position, the system automatically reverts to Dead Reckoning (DR) Mode. In DR Mode, the G1000 uses its last-known position combined with continuously updated airspeed and heading data (when available) to calculate and display the aircraft's current estimated position.

It is important to note that estimated navigation data supplied by the G1000 in DR Mode may become increasingly unreliable and must not be used as a sole means of navigation. If while in DR Mode airspeed and/or heading data is also lost or not available, the DR function may not be capable of accurately tracking estimated position and, consequently, the system may display a path that is different than the actual movement of the aircraft. Estimated position information displayed by the G1000 through DR while there is no heading and/or airspeed data available should not be used for navigation.

DR Mode is inherently less accurate than the standard GPS/SBAS Mode due to the lack of satellite measurements needed to determine a position. Changes in wind speed and/or wind direction compound the relative inaccuracy of DR Mode. Because of this degraded accuracy, other navigation equipment must be relied upon for position awareness until GPS-derived position data is restored.

DR Mode is indicated on the G1000 by the appearance of the letters 'DR' superimposed in yellow over the 'own aircraft' symbol as shown in Figure 5-153. In addition, 'DR' is prominently displayed in yellow on the HSI slightly above and to the right of the aircraft symbol on the CDI as shown in Figure 5-153. The CDI deviation bar remains, but is removed from the display after 20 minutes in DR Mode. The autopilot will remain coupled in DR mode as long as the deviation info is available (20 min.) Lastly, but at the same time, a 'GPS NAV LOST' alert message appears on the PFD. Normal navigation using GPS/SBAS source data resumes automatically once a valid GPS solution is restored.

As a result of operating in DR Mode, all GPS-derived data is computed based upon an estimated position and is displayed as yellow text on the display to denote degraded navigation source information as shown in Figure 5-153.

Also, while the G1000 is in DR Mode, both TAWS and Terrain Proximity are disabled. Additionally, the accuracy of all nearest information (airports, airspaces, and waypoints) is questionable. Finally, airspace alerts continue to function, but with degraded accuracy.

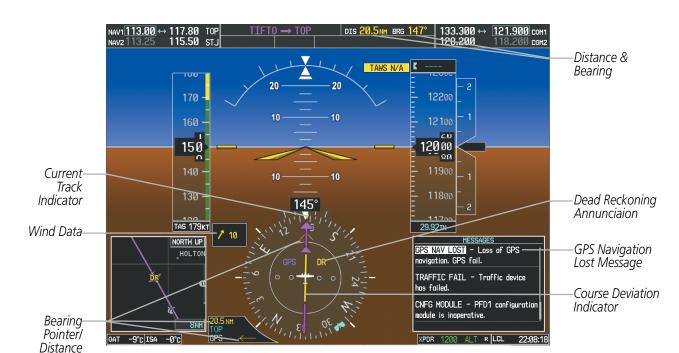

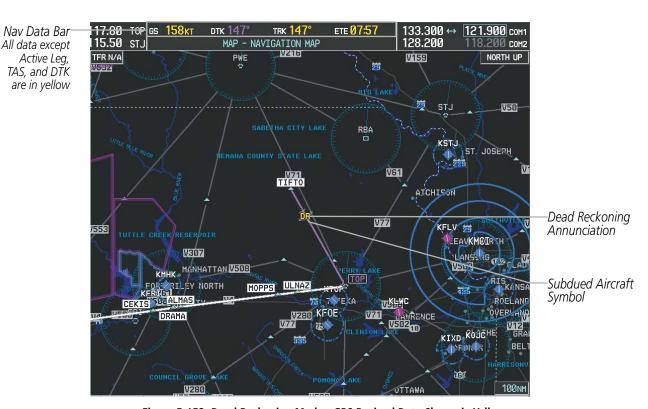

Figure 5-153 Dead Reckoning Mode - GPS Derived Data Shown in Yellow

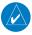

**NOTE:** The Inset Map is removed from the PFD any time aircraft pitch is greater than  $+30^{\circ}$  or less than  $-20^{\circ}$ , or when a 65° bank angle is reached.

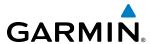

# **SECTION 6 HAZARD AVOIDANCE**

G1000 hazard avoidance features provide situational awareness and advisory information with regard to potential hazards to flight safety associated with weather, terrain, and air traffic.

### Weather

• GDL 69A SiriusXM Weather (Optional)

#### **Terrain Avoidance**

- Terrain Proximity
- Terrain-SVS (Standard with SVS Option)
- Terrain Awareness and Warning System Class-B (TAWS-B) (Optional)

### **Traffic**

- Traffic Information Service (TIS)
- Garmin GTS 800 Traffic Advisory System (TAS) (Optional)

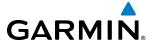

# **6.1 SIRIUSXM WEATHER**

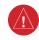

**WARNING:** Do not use data link weather information for maneuvering in, near, or around areas of hazardous weather. Information contained within data link weather products may not accurately depict current weather conditions.

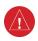

**WARNING:** Do not use the indicated data link weather product age to determine the age of the weather information shown by the data link weather product. Due to time delays inherent in gathering and processing weather data for data link transmission, the weather information shown by the data link weather product may be significantly older than the indicated weather product age.

The GDL 69/69A is a remote-mounted data link satellite receiver. It provides SiriusXM Weather data to the system. The Multi Function Display (MFD) and the Primary Flight Display (PFD) Inset Navigation Map display the graphical weather information and the associated text. The GDL 69A can also receive SiriusXM Satellite Radio entertainment services. Both weather data and audio entertainment programming operate in the S-band frequency range to provide continuous reception capabilities at any altitude throughout North America.

Services from SiriusXM require subscriptions. For more information on specific service packages, visit www. siriusxm.com.

### ACTIVATING SERVICES

Before SiriusXM Weather and SiriusXM Satellite Radio can be used, the services must be activated by providing SiriusXM the coded IDs unique to the installed GDL 69/69A. SiriusXM Satellite Radio (audio) and SiriusXM Weather (data) services each have coded IDs. The Audio and Data Radio IDs must be provided to activate the weather service and entertainment subscriptions, respectively. These IDs are located on:

- The AUX XM Information Page on the MFD (Figure 6-1)
- The GDL69 Series Satellite Weather Activation Instructions included with the unit (P/N 190-00355-06)
- The label on the back of the Data Link Receiver

Contact the installer if the Audio and Data Radio IDs cannot be located.

SiriusXM uses the coded IDs to send an activation signal that allows the system to provide weather data and/or audio entertainment programming through the GDL 69/69A.

# Activating SiriusXM Weather and SiriusXM Satellite Radio services:

- 1) Contact SiriusXM by the customer service phone number listed on its website, www.siriusxm.com. Follow the instructions provided by SiriusXM customer service.
- 2) Select the XM Page in the Auxiliary Page Group.
- 3) Press the **INFO** Softkey to display the XM Information Page.
- **4)** Verify that the desired services are activated.
- **5)** Press the **LOCK** Softkey.
- **6)** Turn the large **FMS** Knob to highlight 'YES'.
- **7)** To complete activation, press the **ENT** Key.

288

NEXRAD Weather Product Display Enabled Icon

NEXRAD Weather Product Ages (US

& Canada)

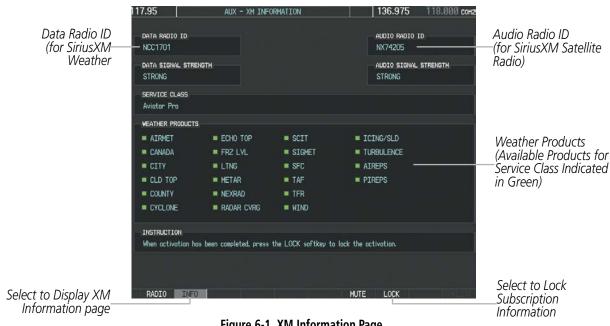

Figure 6-1 XM Information Page

### USING SIRIUSXM WEATHER PRODUCTS

The principal map for viewing Sirius XM Weather data is the Map - Weather Data Link (XM) Page. This is the only map display capable of showing information for all available SiriusXM Weather products.

### Viewing the Weather Data Link (XM) Page:

- 1) Turn the large **FMS** Knob to select the Map Page Group.
- Turn the small **FMS** Knob to select the Weather Data Link (XM) Page.

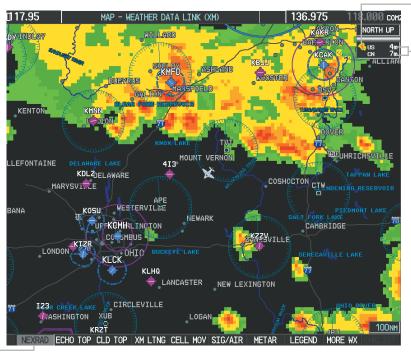

Figure 6-2 Weather Data Link (XM) Page

**NEXRAD** 

Weather Product Selected for Display

**GARMIN** 

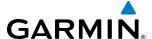

For each enabled SiriusXM Weather product which can be shown as a map overlay, the system displays a weather product icon and product age. The product age is the elapsed time (in minutes) since the weather data provider compiled the weather product. The product age display does not indicate the age of the information contained within the weather product, which can be significantly older than the displayed weather product age.

The SiriusXM Weather service broadcasts weather information at specific intervals (defined in the **Broadcast Rate** column in Table 6-1). If for any reason, a product is not refreshed within the **Broadcast Rate** intervals (see Table 6-1), the system removes the expired data from the display, and shows dashes instead of the product age. This ensures the displayed information is consistent with what is currently being transmitted by the SiriusXM Weather service. If more than half of the expiration time has elapsed, the color of the product age changes to yellow. If data for a weather product is not available, the system displays 'N/A' next to the weather product symbol instead of the product age.

Table 6-1 shows the weather product symbols, the expiration times and the broadcast rates. The broadcast rate represents the interval at which the SiriusXM Weather service transmits new signals that may or may not contain updated weather products. It does not represent the rate at which the weather information is updated or when the Data Link Receiver receives new data. SiriusXM and its weather data suppliers define and control the data update intervals, which are subject to change.

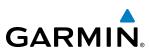

| SiriusXM Weather Product                   | Symbol           | Expiration Time (Minutes) | Broadcast Rate<br>(Minutes) |  |
|--------------------------------------------|------------------|---------------------------|-----------------------------|--|
| Next-generation Radar<br>(NEXRAD)          | <b>%</b>         | 30                        | 5 (U.S.)<br>10 (Canada)     |  |
| Cloud Top                                  | 60               |                           | 15                          |  |
| Echo Top                                   | -2               | 30                        | 7.5                         |  |
| SiriusXM Lightning                         | 4+               | 30                        | 5                           |  |
| Cell Movement                              | <b>₽</b> 7       | 30                        | 12                          |  |
| SIGMETs/AIRMETs                            | SIGMET<br>AIRMET | 60                        | 12                          |  |
| Meteorological Aerodrome Report<br>(METAR) | <b>₹</b>         | 90                        | 12                          |  |
| City Forecast                              | 282              | 60                        | 12                          |  |
| Surface Analysis                           | 1                | 60                        | 12                          |  |
| Freezing Levels                            | *                | 60                        | 12                          |  |
| Winds Aloft                                | ~                | 60                        | 12                          |  |
| County Warnings                            | **               | 60                        | 5                           |  |
| Cyclone Warnings                           | 5                | 60                        | 12                          |  |
| Icing Potential (CIP and SLD)              |                  | 90                        | 22                          |  |
| Pilot Weather Report<br>(PIREPS)           | <b>-</b>         | 90                        | 12                          |  |
| Air Report<br>(AIREPS)                     |                  | 90                        | 12                          |  |
| Turbulence                                 | <b></b>          | 180                       | 12                          |  |
| No Radar Coverage                          | no product image | 30                        | 5                           |  |
| Temporary Flight Restrictions<br>(TFRs)    | no product image | 60                        | 12                          |  |
| Terminal Aerodrome Reports<br>(TAFs)       | no product image | 60                        | 12                          |  |

Table 6-1 Weather Product Symbols and Data Timing

**APPENDICES** 

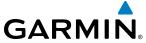

Table 6-2 shows which SiriusXM Weather products can be displayed (indicated with a '+' symbol) on specific maps.

| SiriusXM Weather Product     | PFD Inset Map | Navigation Map Page | Weather Data Link<br>(XM) Page | Weather Information<br>Page | AUX - Trip Planning<br>Page | Nearest Page Group | Flight Plan Pages |
|------------------------------|---------------|---------------------|--------------------------------|-----------------------------|-----------------------------|--------------------|-------------------|
| NEXRAD and No Radar Coverage | +             | +                   | +                              |                             | +                           | +                  | +                 |
| Cloud Top (CLD TOP)          |               |                     | +                              |                             |                             |                    |                   |
| Echo Top (ECHO TOP)          |               |                     | +                              |                             |                             |                    |                   |
| SiriusXM Lightning (XM LTNG) | +             | +                   | +                              |                             | +                           | +                  | +                 |
| Cell Movement (CELL MOV)     | +             | +                   | +                              |                             | +                           | +                  | +                 |
| SIGMETs/AIRMETs (SIG/AIR)    |               |                     | +                              |                             |                             |                    |                   |
| METARs                       | +             | +                   | +                              | +                           | +                           | +                  | +                 |
| City Forecast (CITY)         |               |                     | +                              |                             |                             |                    |                   |
| Surface Analysis (SFC)       |               |                     | +                              |                             |                             |                    |                   |
| Freezing Levels (FRZ LVL)    |               |                     | +                              |                             |                             |                    |                   |
| Winds Aloft (WIND)           |               | +*                  | +                              |                             |                             |                    |                   |
| County Warnings (COUNTY)     |               |                     | +                              |                             |                             |                    |                   |
| Cyclone Warnings (CYCLONE)   |               |                     | +                              |                             |                             |                    |                   |
| Icing Potential (ICNG)       |               |                     | +                              |                             |                             |                    |                   |
| PIREPs                       |               |                     | +                              | +                           |                             |                    |                   |
| AIREPs                       |               |                     | +                              | +                           |                             |                    |                   |
| Turbulence (TURB)            |               |                     | +                              |                             |                             |                    |                   |
| TFRs                         | +             | +                   | +                              | +                           | +                           | +                  | +                 |
| TAFs                         |               |                     | +                              | +                           |                             |                    |                   |

<sup>\*</sup> Winds Aloft Data displayed inside Profile View on the Navigation Map Page.

**Table 6-2 SiriusXM Weather Product Display Maps** 

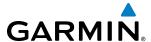

Softkeys control the display of weather information on most MFD pages and the PFD Inset Map. Figure 6-3 shows the weather product softkeys for the Weather Data Link (XM) Page. When a weather product is selected for display, the corresponding softkey label changes to gray to indicate the product is enabled.

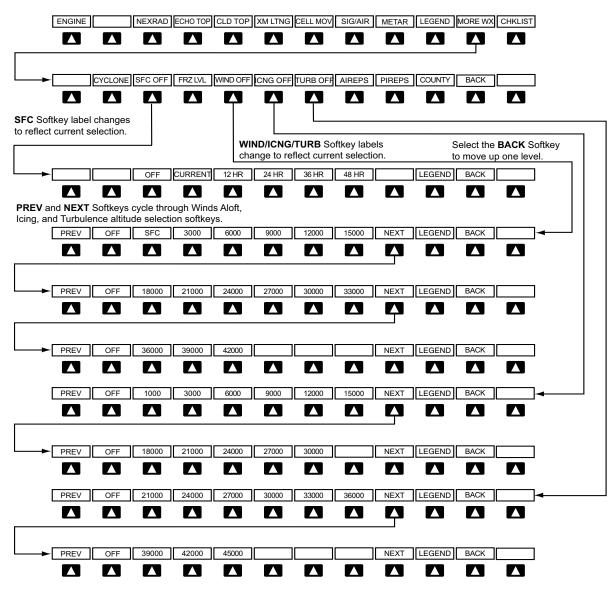

Figure 6-3 Weather Data Link (XM) Page Softkeys

The setup menus for the Navigation Map Page and the Weather Data Link (XM) Page control the map range settings above which weather products data are decluttered from the display. If a map range larger than the weather product map range setting is selected, the weather product data is removed from the map. The menus also provide the ability to enable/disable the display of weather products, equivalent to using the softkeys to enable/disable the display of weather products.

If the selected map range is less than 10 nm, the system automatically removes the weather products from the map, with the exception of METARS, which remain displayed when METARs are enabled.

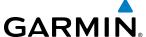

### Setting up and customizing the Weather Data Link (XM) Page:

- 1) Select the Weather Data Link (XM) Page.
- 2) Press the MENU Key.
- **3)** With 'Weather Setup' highlighted, press the **ENT** Key (Figure 6-4).
- **4)** Turn the small **FMS** Knob to select 'PRODUCT GROUP 1' or 'PRODUCT GROUP 2', and press the **ENT** Key (Figure 6-5).
- 5) Turn the large **FMS** Knob or press the **ENT** Key to scroll through product selections.
- **6)** Turn the small **FMS** Knob to scroll through options for each product (ON/OFF, range settings, etc.).
- **7)** Press the **ENT** Key to select an option.
- 8) Press the **FMS** Knob or **CLR** Key to return to the Weather Data Link (XM) Page with the changed settings.

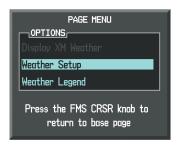

Figure 6-4 Weather Data Link (XM) Page Menu

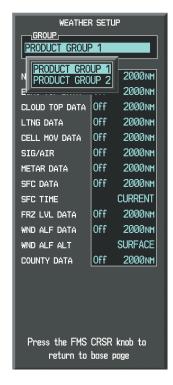

Figure 6-5 Weather Data Link (XM) Page Setup Menu

### Restoring default Weather Data Link (XM) Page settings:

- 1) Select the Weather Data Link (XM) Page.
- 2) Press the MENU Key.
- 3) With 'Weather Setup' highlighted, press the **ENT** Key.
- **4)** Turn the small **FMS** Knob to select 'PRODUCT GROUP 1' or 'PRODUCT GROUP 2', and press the **ENT** Key (Figure 6-5).

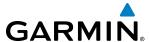

- 5) If restoring an individual weather product setting to its default value, turn the large **FMS** Knob to highlight the desired field to restore.
- **6)** Press the **MENU** Key.
- 7) Turn the large FMS Knob if needed to highlight 'Restore Selection Default' (to restore only the highlighted field) or 'Restore All Defaults' (to restore all products within the selected product group to their default settings), and press the ENT Key.

Weather products displayed on maps other than the Weather Data Link (XM) Page use settings based on those selected for the Navigation Map Page.

### Setting up and customizing weather data for the Navigation Map Page:

- 1) Select the Navigation Map Page.
- 2) Press the **MENU** Key.
- 3) With 'Map Setup' highlighted, press the **ENT** Key (Figure 6-6).
- 4) Turn the small FMS Knob to select the 'Weather' Group and press the ENT Key (Figure 6-7).
- **5)** Turn the large **FMS** Knob or press the **ENT** Key to scroll through product selections (Figure 6-8).
- **6)** Turn the small **FMS** Knob to scroll through options for each product (ON/OFF, range settings).
- **7)** Press the **ENT** Key to select an option.
- 8) Press the **FMS** Knob or **CLR** Key to return to the Navigation Map Page with the changed settings.

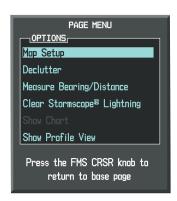

Figure 6-6 Navigation Map Page Menu

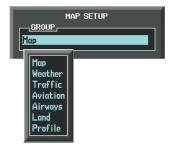

Figure 6-7 Navigation Map Page Setup Menu

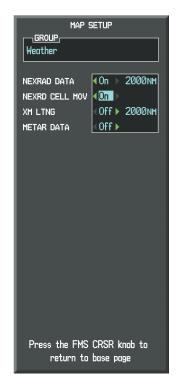

Figure 6-8 Navigation Map Page Setup Menu, Weather Group

190-01461-01 Rev. A

**APPENDICES** 

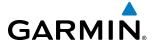

The system displays legends for weather products enabled on the Navigation Map and the Weather Data Link (XM) Page.

### Viewing legends for displayed weather products (on the Weather Data Link (XM) Page):

- 1) Select the Weather Data Link (XM) Page.
- 2) Press the **LEGEND** Softkey to display the legends for the enabled weather products.

Or:

- a) Press the **MENU** Key.
- **b)** Select 'Weather Legend' and press the **ENT** Key.
- **3)** Turn the **FMS** Knob to scroll through the legends.
- **4)** To remove the XM Weather Legends Window, press the **LEGEND** Softkey, the **ENT** or the **CLR** Key, or press the **FMS** Knob.

### Viewing legends for displayed weather products (on the Navigation Map Page):

- 1) Select the Navigation Map Page.
- 2) Press the MAP Softkey.
- 3) Press the **LEGEND** Softkey (available if one or more SiriusXM Weather products are enabled for display).
- **4)** To remove the Legend Window, press the **LEGEND** Softkey, the **ENT** or the **CLR** Key, or press the **FMS** Knob.

Additional information about the following SiriusXM Weather products can be displayed by panning the map pointer over the displayed products on the map:

• Echo Tops

METARs

Cell Movement

• County Warnings

• SIGMETs

TFRs

AIRMETs

The map panning feature is enabled by pressing the **RANGE** Knob. The map range is adjusted by turning the **RANGE** Knob. If adjusting the map range while panning is enabled, the map re-centers on the Map Pointer.

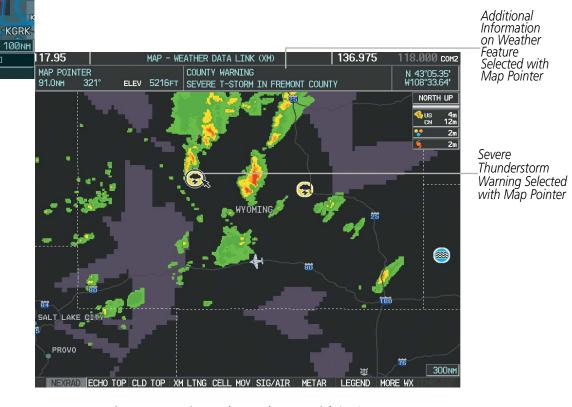

Figure 6-9 Panning on the Weather Data Link (XM) Page

MAP WPT AUX NRST □□□■□

LEGEND MORE WX

METAR

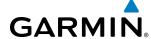

### **NEXRAD**

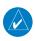

**NOTE:** NEXRAD data cannot be displayed at the same time as terrain, echo tops, turbulence, or icing data is displayed.

The National Weather Service (NWS) operates the WSR-88D, or NEXRAD (NEXt-generation RADar) system, an extensive network of 156 high-resolution Doppler radar systems. The NEXRAD network provides centralized meteorological information for the continental United States and selected overseas locations. The maximum range of a single NEXRAD site is 250 nm.

Individual NEXRAD sites supply the network with radar images, and the images from each radar site may arrive at the network at different rates and times. Periodically, the weather data provider compiles the available individual site images from the network to form a composite image, and assigns a single time to indicate when it created the image. This image becomes the NEXRAD weather product. Individual images--gathered from each NEXRAD site--differ in age, and are always older than the displayed NEXRAD weather product age. The data provider then sends the NEXRAD data to the SiriusXM Weather service, whose satellites transmit this information during the next designated refresh time for the NEXRAD weather product.

Because of the time required to detect, assemble, and distribute the NEXRAD weather product, the displayed weather information contained within the product may be significantly older than the current radar synopsis and may not depict the current weather conditions. The NEXRAD weather product should never be used as a basis for maneuvering in, near, or around areas of hazardous weather regardless of the information it contains.

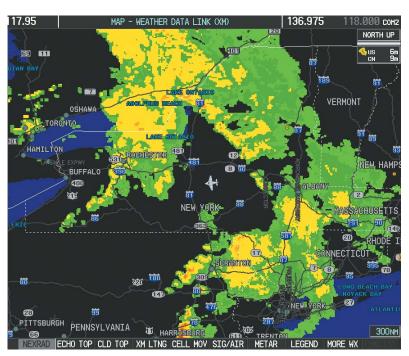

Figure 6-10 NEXRAD Weather Product on the Weather Data Link (XM) Page

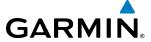

### **Displaying NEXRAD weather information:**

- 1) Press the MAP Softkey (for the PFD Inset Map, press the INSET Softkey). This step is not necessary on the Weather Data Link (XM) Page.
- **2)** Press the **NEXRAD** Softkey.

The weather product displays composite information from all the NEXRAD radar sites in the United States. This information is composed of the maximum reflectivity from the individual radar sweeps. The display of the information is color-coded to indicate the weather severity level. All weather product legends can be viewed on the Weather Data Link (XM) Page. For the NEXRAD legend (Figure 6-11), press the **LEGEND** Softkey when NEXRAD is enabled for display.

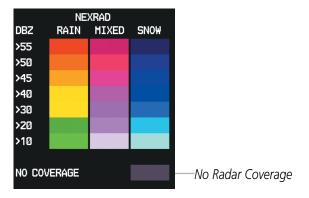

Figure 6-11 NEXRAD Data with Legend

The display of No Radar Coverage is always active when either NEXRAD or Echo Tops is selected. Areas where NEXRAD radar coverage and Echo Tops information is not currently available or is not being collected are indicated in a gray shade of purple (Figure 6-11).

#### REFLECTIVITY

Reflectivity is the amount of transmitted power returned to the radar receiver. Colors on the NEXRAD display are directly correlative to the level of detected reflectivity. Reflectivity as it relates to hazardous weather can be very complex.

The role of radar is essentially to detect moisture in the atmosphere. Simply put, certain types of weather reflect radar better than others. The intensity of a radar reflection is not necessarily an indication of the weather hazard level. For instance, wet hail returns a strong radar reflection, while dry hail does not. Both wet and dry hail can be extremely hazardous.

The different NEXRAD echo intensities are measured in decibels (dB) relative to reflectivity (Z). NEXRAD measures the radar reflectivity ratio, or the energy reflected *back to* the radar receiver (designated by the letter Z). The value of Z increases as the returned signal strength increases.

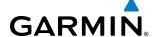

### **NEXRAD** LIMITATIONS

NEXRAD radar images may have certain limitations:

- NEXRAD base reflectivity does not provide sufficient information to determine cloud layers or precipitation characteristics (wet hail vs. rain). For example, it is not possible to distinguish between wet snow, wet hail, and rain.
- NEXRAD base reflectivity is sampled at the minimum antenna elevation angle. An individual NEXRAD site cannot depict high altitude storms at close ranges. It has no information about storms directly over the site.
- When zoomed in to a range of 30 nm, each square block on the display represents an area of four square kilometers. The intensity level reflected by each square represents the *highest* level of NEXRAD data sampled within the area (Figure 6-12).
- If the precipitation type is unknown, the system displays the precipitation as rain, regardless of actual precipitation type.

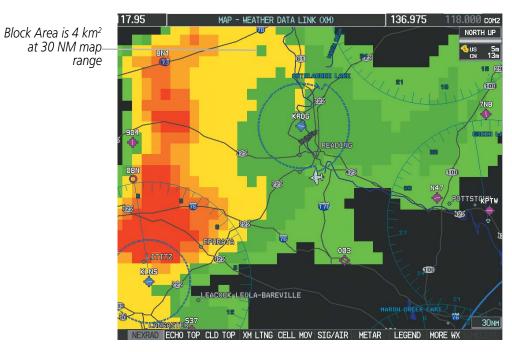

Figure 6-12 NEXRAD Weather Product with 30 NM Map Range

The following may cause abnormalities in displayed NEXRAD radar images:

- Ground clutter
- Strobes and spurious radar data
- Sun strobes (when the radar antenna points directly at the sun)
- Interference from buildings or mountains, which may cause shadows
- Metallic dust from military aircraft, which can cause alterations in radar scans

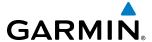

### **NEXRAD LIMITATIONS (CANADA)**

- Radar coverage extends to 55°N.
- Any precipitation displayed between 52°N and 55°N is displayed as mixed precipitation, regardless of actual precipitation type.

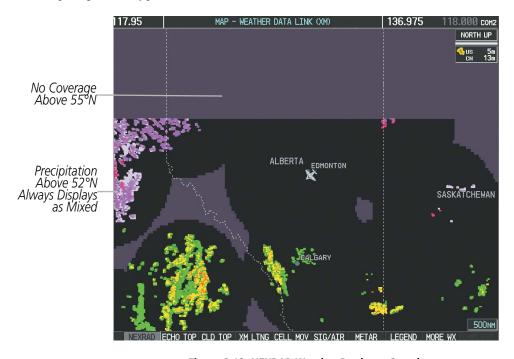

Figure 6-13 NEXRAD Weather Product - Canada

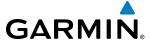

### **ECHO TOPS**

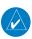

**NOTE:** The Echo Tops weather product cannot be displayed simultaneously with Cloud Tops or NEXRAD data.

The Echo Tops weather product (Figure 6-14) shows the location, elevation, and direction of the highest radar echo. The highest radar echo does not indicate the top of a storm or clouds; rather it indicates the highest altitude at which precipitation is detected. Information is derived from NEXRAD data.

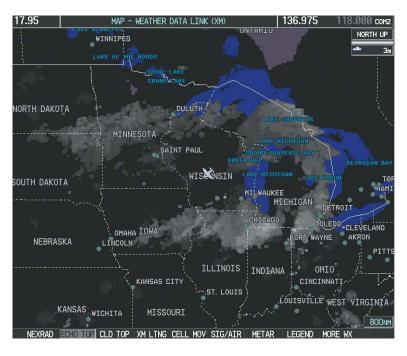

Figure 6-14 Echo Tops Weather Product

### **Displaying Echo Tops information:**

- 1) Select the Weather Data Link (XM) Page.
- **2)** Press the **ECHO TOP** Softkey.

To display the Echo Tops legend (Figure 6-15), press the **LEGEND** Softkey when Echo Tops is selected for display. Since Echo Tops and Cloud Tops use the same color scaling to represent altitude, display of these weather products is mutually exclusive. When Echo Tops is activated, NEXRAD and Cloud Tops data are removed.

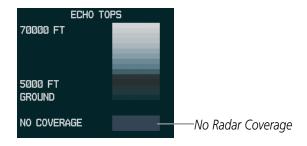

Figure 6-15 Echo Tops Legend

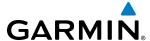

The display of No Radar Coverage is always active when either NEXRAD or Echo Tops is enabled. Areas where NEXRAD radar coverage and Echo Tops information is not currently available or is not being collected are indicated in gray shade of purple (Figure 6-15).

### **CLOUD TOPS**

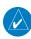

### **NOTE**: Cloud Tops and Echo Tops cannot be displayed at the same time.

The Cloud Tops weather product (Figure 6-16) depicts cloud top altitudes as determined from satellite imagery.

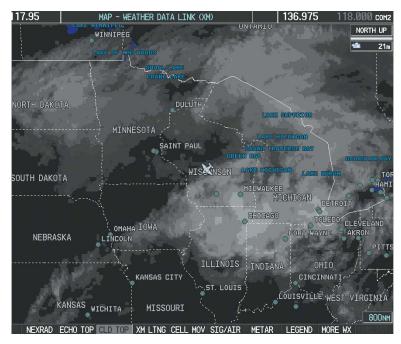

Figure 6-16 Cloud Tops Weather Product

### **Displaying Cloud Tops information:**

- 1) Select the Weather Data Link (XM) Page.
- 2) Press the **CLD TOP** Softkey.

To display the Cloud Tops legend (Figure 6-17), press the **LEGEND** Softkey when Cloud Tops is selected for display. Since Cloud Tops and Echo Tops use the same color scaling to represent altitude, display of these weather products is mutually exclusive. When Cloud Tops is activated, Echo Tops data is removed.

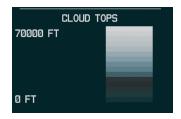

Figure 6-17 Cloud Tops Legend

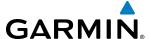

### SIRIUSXM LIGHTNING

The SiriusXM Lightning weather product (Figure 6-18) shows the approximate location of cloud-to-ground lightning strikes. A strike icon represents a strike that has occurred within a two-kilometer region. The exact location of the lightning strike is not displayed.

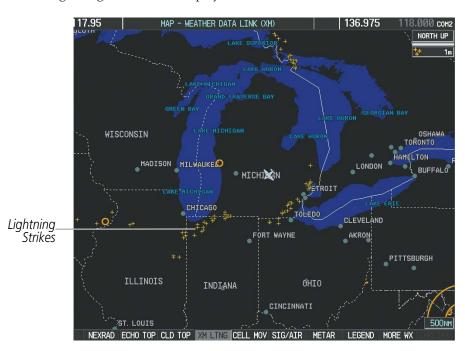

Figure 6-18 SiriusXM Lightning Weather Product

### **Displaying SiriusXM Lightning information:**

- 1) Press the MAP Softkey (for the PFD Inset Map, press the INSET Softkey). This step is not necessary on the Weather Data Link (XM) Page.
- Press the XM LTNG Softkey.

To display the SiriusXM Lightning legend on the Weather Data Link (XM) Page (Figure 6-19), press the **LEGEND** Softkey when SiriusXM Lightning is selected for display.

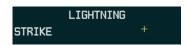

Figure 6-19 SiriusXM Lightning Legend

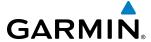

### **CELL MOVEMENT**

The Cell Movement weather product (Figure 6-20) shows the location and movement of storm cells as identified by the ground-based system. Cells are represented by yellow squares, with direction of movement indicated with short, orange arrows.

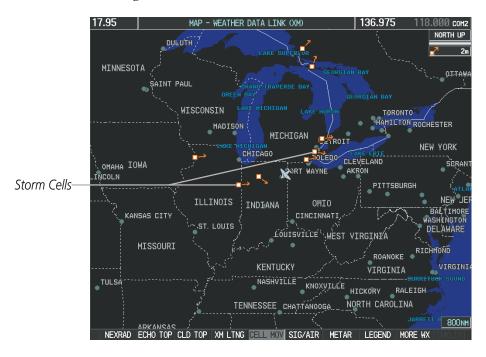

Figure 6-20 Cell Movement Weather Product

On most applicable maps, Cell Movement information appears with the NEXRAD weather product. On the Weather Data Link (XM) Page, Cell Movement data can be selected independently.

### **Displaying Cell Movement information:**

- 1) Press the **MAP** Softkey (for the PFD Inset Map, press the **INSET** Softkey). This step is not necessary on the Weather Data Link (XM) Page.
- 2) Press the **NEXRAD** Softkey (**CEL MOV** Softkey on the Weather Data Link (XM) Page). For Cell Movement to be displayed on maps other than the Weather Data Link (XM) Page, Cell Movement must be enabled in the Navigation Map Setup Menu (see "Setting up and customizing weather data for the Navigation Map Page" procedure).

To display the Cell Movement legend on the Weather Data Link (XM) Page, (Figure 6-21), press the **LEGEND** Softkey when Cell Movement is selected for display.

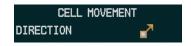

Figure 6-21 Cell Movement Legend

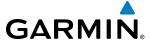

### SIGMETS AND AIRMETS

The National Weather Service (NWS) issues SIGMETs (SIGnificant METeorological Information) and AIRMETs (AIRmen's METeorological Information) for potentially hazardous weather. The NWS issues a Convective SIGMET for hazardous convective weather. A localized SIGMET is a significant weather condition occurring at a localized geographical position.

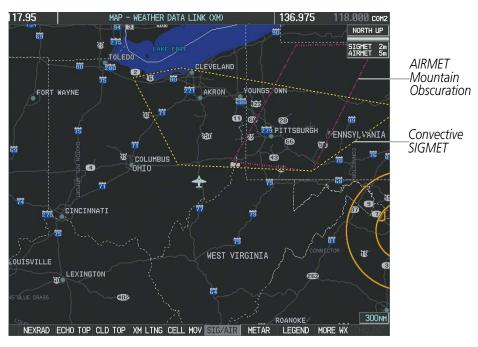

Figure 6-22 SIGMET/AIRMET Data

### **Displaying SIGMETs and AIRMETs:**

- Select the Weather Data Link (XM) Page.
- 2) Press the **SIG/AIR** Softkey.
- **3)** To view the text of the SIGMET or AIRMET, press the **RANGE** Knob and move the Map Pointer over the icon.
- 4) Press the ENT key. Figure 6-23 shows sample SIGMET text.

To display the SIGMET and AIRMET legend (Figure 6-24), press the **LEGEND** Softkey when SIGMETs and AIRMETs are selected for display.

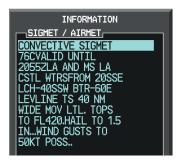

Figure 6-23 Sample SIGMET Text

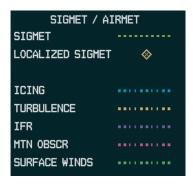

Figure 6-24 SIGMET/AIRMET Legend

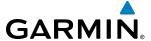

### **METARS AND TAFS**

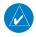

**NOTE:** Atmospheric pressure as reported for METARs is given in hectopascals (hPa), except for in the United States, where it is reported in inches of mercury (in Hg). Temperatures are reported in Celsius.

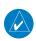

**NOTE:** METAR information is only displayed within the installed navigation database service area.

METARs (METeorological Aerodrome Reports) typically contain information about the temperature, dewpoint, wind, precipitation, cloud cover, cloud heights, visibility, and barometric pressure at an airport or observation station. They can also contain information on precipitation amounts, lightning, and other critical data. METARs reflect hourly observations; non-routine updates include the code "SPECI" in the report. A colored flag indicates an airport with an available METAR.

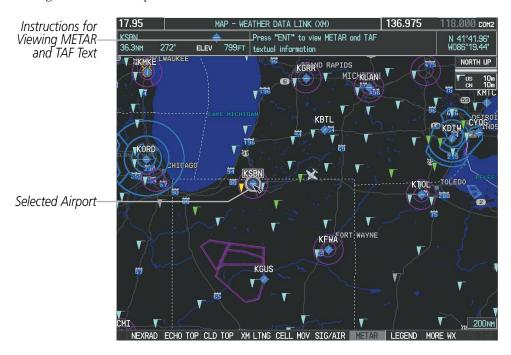

Figure 6-25 METAR Flags on the Weather Data Link Page

TAFs (Terminal Aerodrome Forecasts) are weather predictions for specific airports within a 24- hour period, and may span up to 36 hours. TAFs typically include forecast wind, visibility, weather phenomena, and sky conditions using METAR codes.

METAR and TAF text are displayed on the Weather Information Page. METAR data is displayed first in a decoded fashion, then in its original text. Note the original text may contain additional information not found in the decoded version. TAF information is displayed only in its raw form when it is available.

### Displaying METAR and TAF text:

- 1) On the Weather Data Link (XM) Page, press the **METAR** Softkey.
- 2) Press the **RANGE** Knob and pan to the desired airport.
- 3) Press the ENT Key. The Weather Information Page is shown with METAR and TAF text.

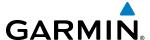

- **4)** Use the **FMS** Knob or the **ENT** Key to scroll through the METAR and TAF text. METAR text must be completely scrolled through before scrolling through the TAF text.
- **5)** Press the **FMS** Knob or the **CLR** Key to return to the Weather Data Link (XM) Page.

Or:

- 1) Select the Weather Information Page.
  - a) Turn the large **FMS** Knob to select the Waypoint Page Group.
  - **b)** Press the **WX** Softkey to select the Weather Information Page.
- **2)** Press the **FMS** Knob to display the cursor.
- 3) Use the **FMS** Knob to enter the desired airport and press the **ENT** Key.
- **4)** Use the **FMS** Knob or the **ENT** Key to scroll through the METAR and TAF text. Note the METAR text must be completely scrolled through before scrolling through the TAF text.

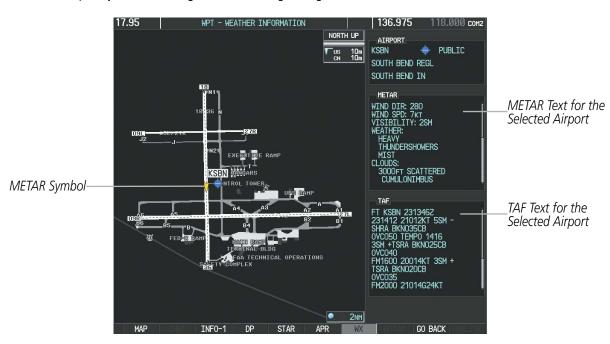

Figure 6-26 METAR and TAF Text on the Weather Information Page

The original METAR text is also accessible while panning the map cursor over a METAR flag on any map page. The METAR text appears in a box near the METAR flag.

In addition, METAR flags and their associated text are displayed on the Active Flight Plan Page on the MFD. A solid METAR flag next to a waypoint indicates METAR observations are available corresponding to a specific waypoint in the flight plan; a hollow METAR flag indicates an off-route METAR near the flight plan waypoint is available. If METAR text for an off-route waypoint is displayed, the system also provides the source, distance, and direction of the off-route METAR reporting station in relation to the flight plan waypoint at the end of the report.

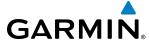

### Displaying original METAR text on the Active Flight Plan Page:

- 1) Select the Active Flight Plan Page on the MFD.
- 2) Press the **FMS** Knob to activate the cursor.
- 3) Turn the large **FMS** Knob to highlight a waypoint with an associated METAR. The METAR text will appear in the SELECTED WAYPOINT WEATHER window below.
- **4)** When finished, press the **FMS** Knob to remove the cursor or press the **FPL** Key to exit the Active Flight Plan Page.

To display the METAR legend on the Weather Data Link (XM) Page, press the **LEGEND** Softkey when METARs are selected for display.

The content of the METAR determines the METAR flag color. The METAR flag is gray when the METAR text does not contain adequate information to determine the condition.

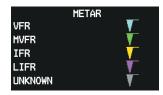

Figure 6-27 METAR Legend

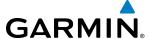

### SURFACE ANALYSIS AND CITY FORECAST

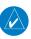

**NOTE:** Surface Analysis and City Forecast data are displayed only within the installed Navigation Database service area.

Surface Analysis and City Forecast information is available for current and forecast weather conditions. Forecasts are available for intervals of 12, 24, 36, and 48 hours. Both weather products are enabled together.

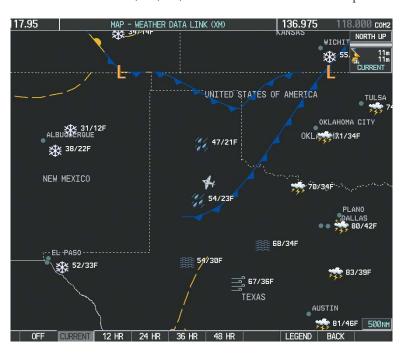

Figure 6-28 Current Surface Analysis Data

# **Displaying Surface Analysis and City Forecast information:**

- 1) Select the Weather Data Link (XM) Page.
- 2) Press the MORE WX Softkey.
- 3) Press the **SFC** Softkey.
- **4)** Select the desired forecast time: **CURRENT**, **12 HR**, **24 HR**, **36 HR**, or **48 HR**. The **SFC** Softkey label changes to reflect the forecast time selected.

To display the Surface Analysis and City Forecast legend (Figure 6-29), press the **LEGEND** Softkey when the Surface Analysis and City Forecast are enabled for display.

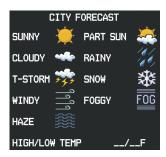

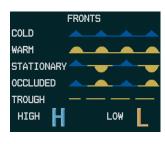

Figure 6-29 Surface Analysis Legend

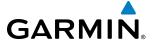

#### FREEZING LEVELS

Freezing Level data shows the color-coded contour lines for the altitude and location at which the first isotherm is found (Figure 6-30). If the system has not received data for a given altitude, or the information is out-of-date, the system does not display information for that altitude.

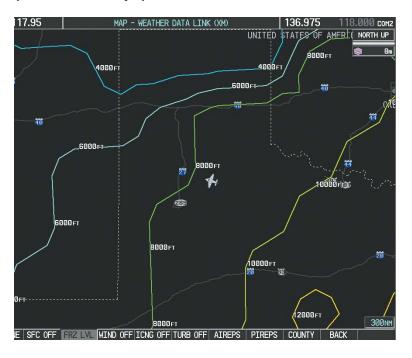

Figure 6-30 Freezing Level Data

## **Displaying Freezing Level information:**

- 1) Select the Weather Data Link (XM) Page.
- 2) Press the MORE WX Softkey.
- 3) Press the FRZ LVL Softkey.

To display the Freezing Level legend (Figure 6-31), press the **LEGEND** Softkey when Freezing Level data is selected to be displayed.

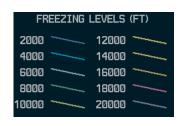

Figure 6-31 Freezing Level Legend

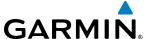

#### WINDS ALOFT

The Winds Aloft weather product (Figure 6-32) shows the forecast wind speed and direction at the surface and at selected altitudes. Altitude can be chosen in 3,000-foot increments from the surface up to 42,000 feet MSL.

#### **Displaying Winds Aloft data:**

- 1) Select the Weather Data Link (XM) Page.
- 2) Press the MORE WX Softkey.
- **3)** Press the **WIND** Softkey.
- **4)** Select the desired altitude level: SFC (surface) up to 42,000 feet. Press the **NEXT** or **PREV** Softkey to cycle through the altitude softkeys. The **WIND** Softkey label changes to reflect the altitude selected.

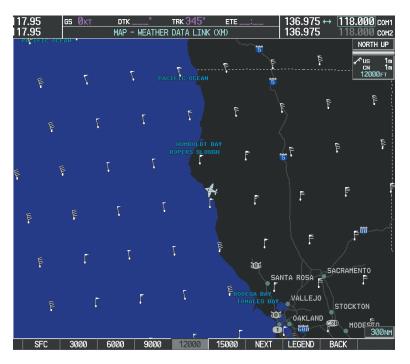

Figure 6-32 Winds Aloft Data at 12,000 Feet

To display the Winds Aloft legend (Figure 6-33), press the **LEGEND** Softkey when Winds Aloft is selected for display.

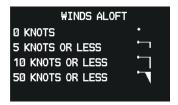

Figure 6-33 Winds Aloft Data with Legend

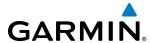

Headwind and tailwind components aloft are available inside the Profile View on the Navigation Map Page (Figure 6-34). The displayed components are relative to current aircraft altitude and track, but not to aircraft speed.

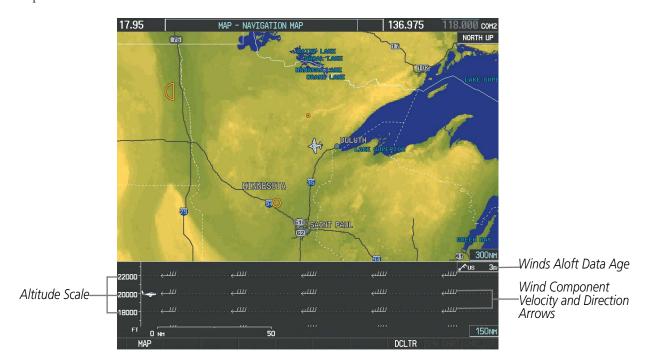

Figure 6-34 Navigation Map Page with Winds Aloft Data on Profile View

Arrows pointing to the left indicate headwind components; tailwind component arrows point to the right, as shown in Table 6-3.

| Headwind<br>Symbol | Tailwind<br>Symbol                           | Headwind/Tailwind<br>Component |
|--------------------|----------------------------------------------|--------------------------------|
| None               | None                                         | Less than 5 knots              |
| $\leftarrow$       | $\longrightarrow$                            | 5 knots                        |
| $\leftarrow$       |                                              | 10 knots                       |
| <b>←</b>           | $\stackrel{\blacktriangle}{\longrightarrow}$ | 50 knots                       |

Table 6-3 Profile View Headwind/Tailwind Component Symbols

## Enabling/disabling profile view (containing winds aloft data)

- 1) Select the Navigation Map Page.
- 2) Press the MAP Softkey/
- 3) Press the **PROFILE** Softkey.

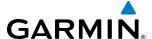

#### Or:

- 1) Press the **MENU** Key.
- 2) Turn the large **FMS** Knob to highlight 'Show Profile View' or 'Hide Profile View' (choice dependent on current state) and press the **ENT** Key.

Winds Aloft information inside the Profile View is enabled by default when the Profile View is displayed on the Navigation Map Page. This behavior can be changed on the Navigation Map Page.

### Enabling/disabling winds aloft data display in Profile View:

- 1) Select the Navigation Map Page.
- 2) Press the MENU Key.
- 3) With 'Map Setup' highlighted, press the **ENT** Key (Figure 6-35).
- **4)** Turn the small **FMS** Knob to select the 'Profile' group and press the **ENT** Key (Figure 6-36).
- **5)** Turn the large **FMS** Knob to select 'Profile Winds' (Figure 6-37).
- 6) Turn the small **FMS** Knob to select 'On' or 'Off'.
- 7) Press the **FMS** Knob or **CLR** Key to return to the Navigation Map Page with the changed settings.

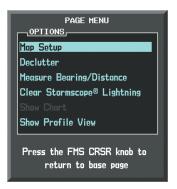

Figure 6-35 Navigation Map Page Menu

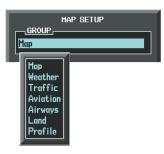

Figure 6-36 Navigation Map Page Setup Menu

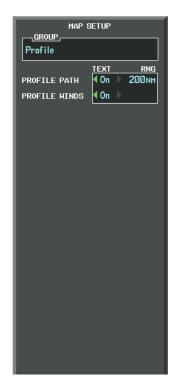

Figure 6-37 Navigation Map Page Setup Menu, Weather Group

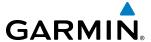

#### **COUNTY WARNINGS**

The County Warning weather product (Figure 6-38) provides specific public awareness and protection weather warnings from the National Weather Service (NWS). This can include information on severe thunderstorms, tornadoes, and flood conditions.

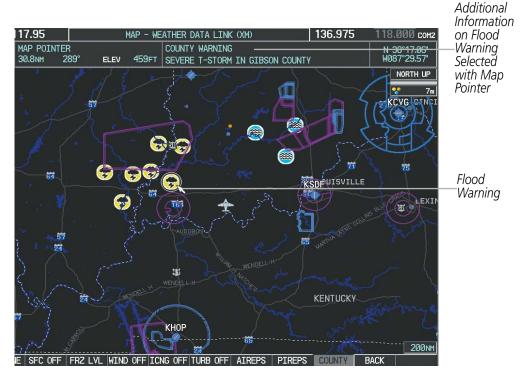

Figure 6-38 County Flood Warning

### **Displaying County Warning information:**

- 1) Select the Weather Data Link (XM) Page.
- 2) Press the MORE WX Softkey.
- **3)** Press the **COUNTY** Softkey.

To display the County Warnings legend (Figure 6-39), press the **LEGEND** Softkey when County Warnings are selected to be displayed.

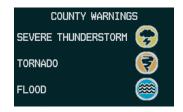

Figure 6-39 County Warnings Legend

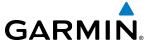

#### **CYCLONE**

The Cyclone weather product shows the current location of cyclones (hurricanes), tropical storms, and their projected tracks. The system displays the projected track information in the form of DD/HH:MM.

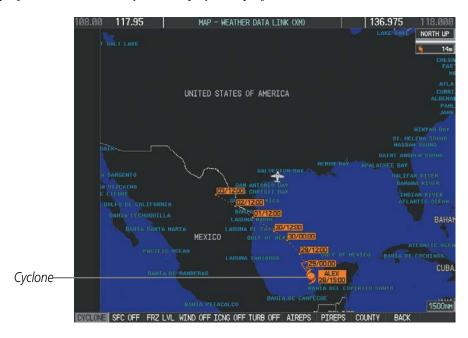

Figure 6-40 Cyclone Weather Product on the Weather Data Link (XM) Page

### Displaying cyclone (hurricane) track information:

- 1) Select the Weather Data Link (XM) Page.
- 2) Press the MORE WX Softkey.
- **3)** Press the **CYCLONE** Softkey.

To display the Cyclone legend (Figure 6-41), press the **LEGEND** Softkey when Cyclones are selected to be displayed.

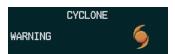

Figure 6-41 Cyclone Legend

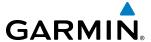

## ICING (CIP & SLD)

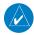

## **NOTE:** The Icing weather product cannot be displayed at the same time as the NEXRAD weather product.

Current Icing Product (CIP) data (Figure 6-42) shows a graphical view of the icing environment. Icing severity is displayed in four categories: light, moderate, severe, and extreme (not specific to aircraft type). The CIP product is not a forecast, but a presentation of the current conditions at the time of the analysis.

Supercooled Large Droplet (SLD) icing conditions are characterized by the presence of relatively large, super cooled water droplets indicative of freezing drizzle and freezing rain aloft. SLD threat areas are depicted as magenta dots over the CIP colors.

### Displaying the Icing weather product:

- 1) Select the Weather Data Link (XM) Page.
- 2) Press the MORE WX Softkey.
- **3)** Press the **ICNG** Softkey.
- **4)** Select the desired altitude level: 1,000 feet up to 30,000 feet. Press the **NEXT** or **PREV** Softkey to cycle through the altitude softkeys. The **ICNG** Softkey label changes to reflect the altitude selected.

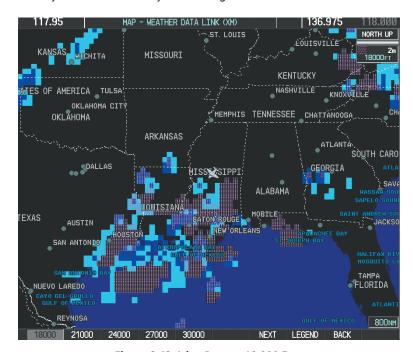

Figure 6-42 Icing Data at 18,000 Feet

To display the Icing Potential legend (Figure 6-43), press the **LEGEND** Softkey when Icing is enabled for display.

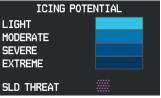

Figure 6-43 Icing Potential Legend

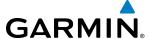

#### **TURBULENCE**

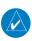

**NOTE:** The Turbulence weather product cannot be displayed at the same time as the NEXRAD weather product.

The Turbulence weather product (Figure 6-44) identifies the potential for erratic movement of high-altitude air mass associated winds. Turbulence is classified as light, moderate, severe or extreme, at altitudes between 21,000 and 45,000 feet. Turbulence data is intended to supplement AIRMETs and SIGMETs.

### Displaying the Turbulence weather product:

- 1) Select the Weather Data Link (XM) Page.
- 2) Press the MORE WX Softkey.
- **3)** Press the **TURB** Softkey.
- **4)** Select the desired altitude level: 21,000 feet up to 45,000 feet. Press the **NEXT** or **PREV** Softkey to cycle through the altitude softkeys. The **TURB** Softkey label changes to reflect the altitude selected.

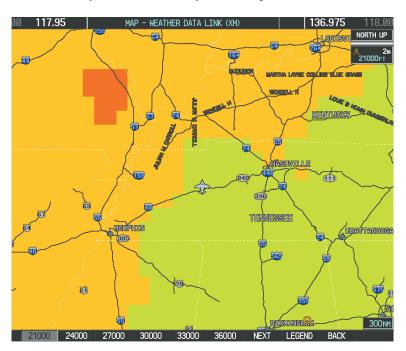

Figure 6-44 Turbulence Weather Product at 21,000 Feet

To display the Turbulence legend (Figure 6-45), press the **LEGEND** Softkey when Turbulence is selected for display.

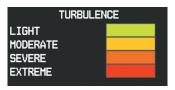

Figure 6-45 Turbulence Legend

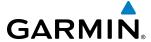

#### **PIREPS AND AIREPS**

Pilot Weather Reports (PIREPs) (Figure 6-46) are in-flight weather observations collected from pilots. When significant weather conditions are reported or forecast, Air Traffic Control (ATC) facilities are required to solicit PIREPs. A PIREP may contain adverse weather conditions, such as low in-flight visibility, icing conditions, wind shear, and turbulence. PIREPs are issued as either Routine (UA) or Urgent (UUA).

A similar type of PIREP is an Air Report (AIREP). Commercial airlines typically provide AIREPs.

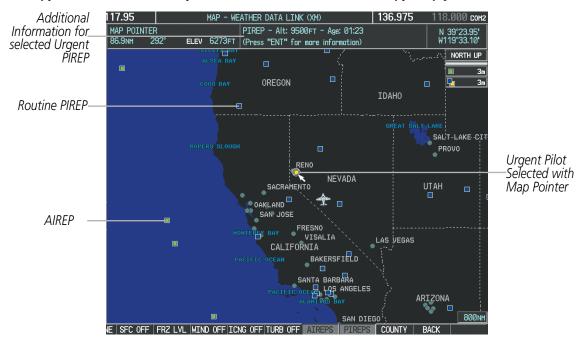

Figure 6-46 PIREPs and AIREPS on the Weather Data Link (XM) Page

#### **Displaying PIREP and AIREP text:**

- 1) Select the Weather Data Link (XM) Page.
- 2) Press the MORE WX Softkey.
- 3) Press the AIREPS or PIREPS Softkey.
- **4)** Press the **RANGE** Knob and pan to the desired weather report. A gray circle will appear around the weather report when it is selected.
- 5) Press the ENT Key. The system displays PIREP or AIREP text, first displayed in a decoded fashion, followed by the original text. Note the original PIREP or AIREP text may contain additional information not shown in the decoded version.
- **6)** To scroll, press the **FMS** Knob, then turn the large knob to scroll through the text. Press the **FMS** Knob again when finished.
- 7) Press the **FMS** Knob or the **CLR** Key to return to the Weather Data Link (XM) Page.

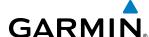

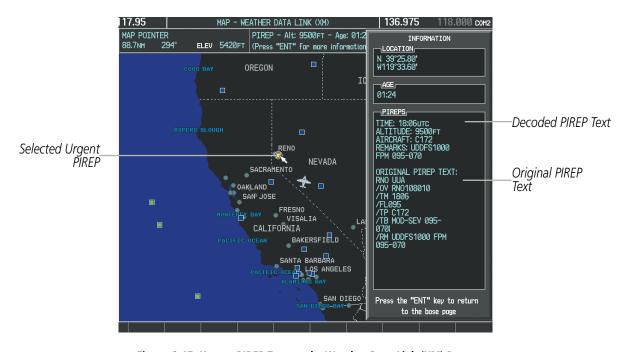

Figure 6-47 Urgent PIREP Text on the Weather Data Link (XM) Page

To display the PIREP or AIREP legend (Figure 6-48), press the **LEGEND** Softkey when PIREPs or AIREPs are enabled for display.

The PIREP color is determined by the type (routine or urgent).

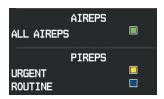

Figure 6-48 AIREPs & PIREPs Legend

# **TEMPORARY FLIGHT RESTRICTIONS (TFRS)**

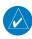

**NOTE:** Do not rely solely upon data link services to provide Temporary Flight Restriction (TFR) information. Always confirm TFR information through official sources such as Flight Service Stations or Air Traffic Control.

The Federal Aviation Administration (FAA) issues Temporary Flight Restrictions (TFRs) to designate areas where flight is restricted. TFRs are issued to restrict flight for a variety of reasons including national security, law enforcement, natural disasters, airshows, and large sporting events. The FAA may issue TFRs at any time, and TFR information displayed on the system is only intended to supplement TFR information obtained from official sources including Flight Service Stations (FSS), and Air Traffic Control facilities.

The age of TFR data is not shown; however, if TFR product is not available or has expired, the system displays 'TFR N/A' in the upper-left corner of maps on which TFRs can be displayed.

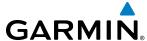

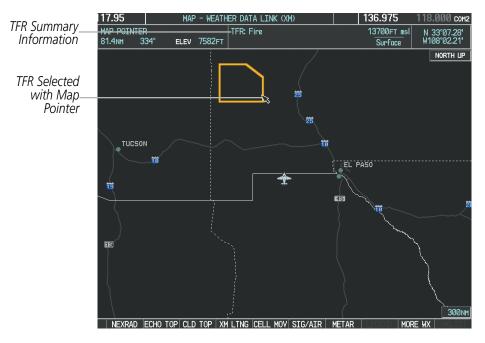

Figure 6-49 TFR Data on the Weather Data Link (XM) Page

### **Displaying TFR Data:**

- 1) Select the Weather Data Link (XM) Page or Navigation Map Page.
- 2) Press the **RANGE** Knob and pan the map pointer over a TFR to highlight it. The system displays TFR summary information above the map.
- **3)** Press the **ENT** Key. The system displays a pop-up menu.
- **4)** If necessary, turn the **FMS** Knob to select 'Review Airspaces' and press the **ENT** Key. The system displays the INFORMATION window.
- **5)** Press the **FMS** Knob or the **CLR** Key to remove the INFORMATION window.

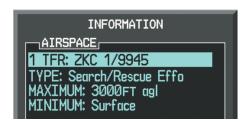

Figure 6-50 Full Text for Selected TFR

The setup menus for the Navigation Map Page control the map range settings above which TFR data is decluttered from the display. If a map range larger than the TFR product map range setting is selected, the TFR product data is removed from the map.

Maps other than the Navigation Map Page use settings based on those selected for the Navigation Map Page.

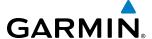

## Setting up and customizing TFR data for maps on which TFR data can be displayed:

- 1) Select the Navigation Map Page.
- **2)** Press the **MENU** Key.
- 3) With 'Map Setup' highlighted, press the **ENT** Key (Figure 6-51).
- 4) Turn the small **FMS** Knob to select the 'Aviation' group and press the **ENT** Key (Figure 6-52).
- **5)** Turn the large **FMS** Knob to scroll to the TFR product range setting (Figure 6-53).
- **6)** Turn the small **FMS** Knob to scroll through options ('Off' or range settings).
- **7)** Press the **ENT** Key to select an option.
- 8) Press the FMS Knob or CLR Key to return to the Navigation Map Page with the changed settings.

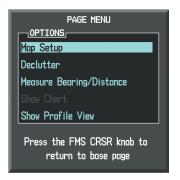

Figure 6-51 Navigation Map Page Menu

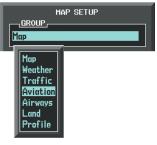

Figure 6-52 Navigation Map Page Setup Menu

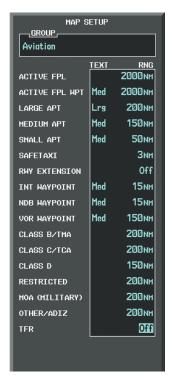

Figure 6-53 Navigation Map Page Setup Menu, Aviation Group

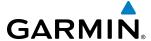

#### SIRIUSXM WEATHER ABNORMAL OPERATIONS

Some quick troubleshooting steps listed below can be performed to find the possible cause of a failure.

- Ensure the owner/operator of the aircraft in which the Data Link Receiver is installed has subscribed to SiriusXM services
- Ensure the SiriusXM subscription has been activated
- Perform a quick check of the circuit breakers to ensure that power is applied to the Data Link Receiver

For troubleshooting purposes, check the LRU Information Box on the AUX - System Status Page for Data Link Receiver (GDL 69/69A) status, serial number, and software version number. If a failure has been detected in the GDL 69/69A the status is marked with a red X.

## **Selecting the System Status Page:**

- 1) Turn the large **FMS** Knob to select the AUX Page Group.
- 2) Turn the small **FMS** Knob to select the System Status Page (the last page in the AUX Page Group).

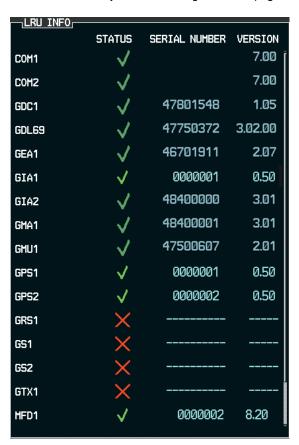

Figure 6-54 LRU Information Window on System Status Page

If a failure still exists, the following messages may provide insight as to the possible problem:

| Message                                                       | Message Location                                    | Description                                                        |
|---------------------------------------------------------------|-----------------------------------------------------|--------------------------------------------------------------------|
| CHECK ANTENNA                                                 | XM Information Page - Data Signal<br>Strength field | Data Link Receiver antenna error; service required                 |
| NONE                                                          | XM Information Page - Data Signal<br>Strength field | Loss of signal; signal strength too low for receiver               |
| NO SIGNAL                                                     | Weather Data Link (XM) Page - center of page        | Loss of signal; signal strength too low for receiver               |
| WEATHER DATA LINK FAILED                                      | Weather Data Link (XM) Page - center<br>of page     | No communication from Data Link Receiver within last 5 minutes     |
| ACTIVATION REQUIRED                                           | Weather Data Link (XM) Page - center<br>of page     | SiriusXM subscription is not activated                             |
| DETECTING ACTIVATION                                          | Weather Data Link (XM) Page - center<br>of page     | System is activating SiriusXM subscription(s).                     |
| WAITING FOR DATA Weather Data Link (XM) Page - center of page |                                                     | SiriusXM Weather subscription confirmed. Downloading weather data. |

Table 6-4 GDL 69/69A Data Link Receiver Status and Error Messages

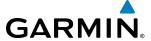

# **6.2 TERRAIN PROXIMITY**

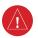

**WARNING:** Do not use Terrain Proximity information for primary terrain avoidance. Terrain Proximity is intended only to enhance situational awareness.

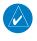

**NOTE:** Terrain data is not displayed when the aircraft is outside of the installed terrain database coverage area.

G1000 Terrain Proximity is a terrain awareness system that does not comply with TSO-C151b certification standards. It increases situational awareness and aids in reducing controlled flight into terrain (CFIT) and obstacles. Do not confuse Terrain Proximity with the optional Terrain Awareness and Warning System - Class B (TAWS-B). TAWS-B is more sophisticated and robust, and it is TSO-C151b certified. Terrain Proximity does not provide caution or warning annunciations or voice alerts. It only provides color indications on map displays when terrain and obstacles are within a certain altitude threshold from the aircraft. Although the terrain and obstacle color map displays are the same, TAWS-B uses more sophisticated algorithms to assess aircraft distance from terrain and obstacles.

Terrain Proximity requires the following components to operate properly:

- Valid 3-D GPS position
- Valid terrain/obstacle database

Terrain Proximity displays altitudes of terrain and obstructions relative to the aircraft position and altitude with reference to a database that may contain inaccuracies. Terrain and obstructions are shown only if they are in the database. Terrain and obstacle information should be used as an aid to situational awareness. They should never be used to navigate or maneuver around terrain.

Note that all obstructions may not be available in the terrain and obstacle database. No terrain and obstacle information is shown without a valid 3-D GPS position.

The GPS receiver provides the horizontal position and altitude. GPS altitude is derived from satellite position. GPS altitude is then converted to the height above geodetic sea level (GSL), which is the height above mean sea level calculated geometrically. GSL altitude is used to determine terrain and obstacle proximity. GSL altitude accuracy is affected by satellite geometry, but is not subject to variations in pressure and temperature that normally affect pressure altitude sensors. GSL altitude does not require local altimeter settings to determine MSL altitude. It is a widely-used MSL altitude source.

Terrain and obstacle databases are referenced to MSL. Using the GPS position and altitude, the Terrain Proximity feature portrays a 2-D picture of the surrounding terrain and obstacles relative to the position and altitude of the aircraft. GPS position and GSL altitude are used to calculate and predict the aircraft's flight path in relation to the surrounding terrain and obstacles. In this way, the pilot can view predicted dangerous terrain and obstacle conditions.

#### DISPLAYING TERRAIN PROXIMITY DATA

The symbols and colors in Figure 6-55 and Table 6-5 are used to represent obstacles and aircraft altitude when the Terrain Proximity Page is selected for display. Terrain Proximity uses black, yellow, and red to represent terrain information relative to aircraft altitude. The color of each obstacle is associated with the altitude of the aircraft.

190-01461-01 Rev. A

326

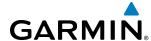

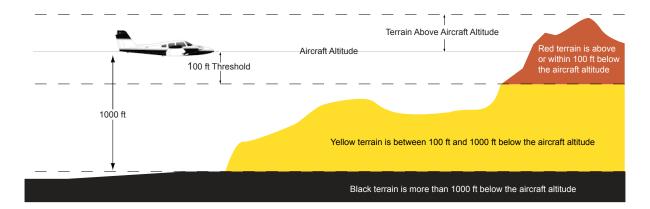

Figure 6-55 Terrain Altitude/Color Correlation for Terrain Proximity

| Unlighted Obstacle |             | Lighted Obstacle          |    | Obstacle Location                                                         |
|--------------------|-------------|---------------------------|----|---------------------------------------------------------------------------|
| < 1000' AGL        | > 1000' AGL | < 1000' AGL   > 1000' AGL |    | Obstacle Location                                                         |
| <b>.</b>           | *           | *                         | *  | Red obstacle is above or within 100 ft below the aircraft altitude        |
| <b>A</b>           |             | **                        | ** | Yellow obstacle is between 100 ft and 1000 ft below the aircraft altitude |

Table 6-5 Terrain Proximity Terrain/Obstacle Colors and Symbology

The Map - Terrain Proximity Page is the principal map page for viewing Terrain Proximity information. Terrain and obstacle information can be displayed on the following maps and pages:

• PFD Inset Map

• Trip Planning Page

• Navigation Map Page

• Flight Plan Page

• Terrain Proximity Page

## Displaying terrain and obstacle information (maps other than the Terrain Proximity Page):

- 1) Press the MAP Softkey (for the PFD Inset Map, press the INSET Softkey).
- 2) Press the **TERRAIN** Softkey to display terrain and obstacle data.

When Terrain Proximity is selected on maps other than the Terrain Proximity Page, an icon to indicate the feature is enabled for display and a legend for Terrain Proximity colors are shown (Figure 6-59).

The Navigation Map Page Setup Menu provides a means in addition to the softkey for enabling/disabling display of terrain and obstacles. The setup menu also controls the map range settings above which terrain and obstacle data are decluttered from the display. If a map range larger than the map range setting is selected, the data is removed from the map.

Terrain information can be selected for display independently of obstacle data; however, obstacles recognized by Terrain Proximity as yellow or red are shown when terrain is selected for display and the map range is within the setting limit.

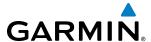

Maps besides the Terrain Proximity Page use settings based on those selected for the Navigation Map Page. The maximum display ranges for obstacles on each map are dependent on the range setting made for the Navigation Map. If the maximum range for obstacle display on the Navigation Map is adjusted to below 20 nm, the highest obstacle display range settings on the other applicable maps are also adjusted proportionally.

## Customizing terrain and obstacle display on the Navigation Map Page:

- 1) Select the Navigation Map Page.
- 2) Press the **MENU** Key.
- 3) With 'Map Setup' highlighted, press the **ENT** Key (Figure 6-56).
- **4)** Turn the small **FMS** Knob to select the 'Map' Group and press the **ENT** Key (Figure 6-57).
- **5)** Turn the large **FMS** Knob or press the **ENT** Key to scroll through product selections (Figure 6-58).
  - TERRAIN DATA Turns the display of terrain data on or off and sets maximum range at which terrain is shown
  - OBSTACLE DATA Turns the display of obstacle data on or off and sets maximum range at which obstacles are shown
- **6)** Turn the small **FMS** Knob to scroll through options for each product (ON/OFF, range settings).
- **7)** Press the **ENT** Key to select an option.
- **8)** Press the **FMS** Knob or **CLR** Key to return to the Navigation Map Page with the changed settings.

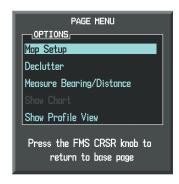

Figure 6-56 Navigation Map Page Menu

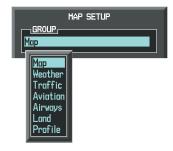

Figure 6-57 Navigation Map Page Setup Menu

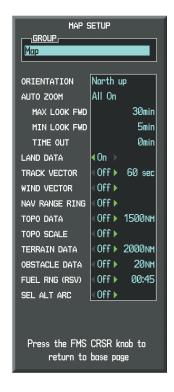

Figure 6-58 Navigation Map Page Setup Menu, Map Group

Additional information about obstacles can be displayed by panning over the display on the map. The map panning feature is enabled by pressing the **RANGE** Knob. The map range is adjusted by turning the **RANGE** Knob. If the map range is adjusted while panning is enabled, the map is re-centered on the Map Pointer.

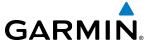

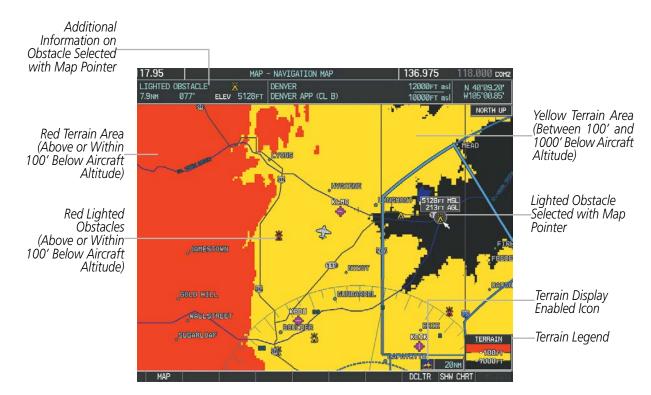

Figure 6-59 Terrain Information on the Navigation Map Page

### TERRAIN PROXIMITY PAGE

The Terrain Proximity Page is specialized to show terrain and obstacle data in relation to the aircraft's current altitude, without clutter from the basemap. Aviation data (airports, VORs, and other NAVAIDs) can be displayed for reference.

Aircraft orientation on this map is always heading up unless there is no valid heading. Two views are available relative to the position of the aircraft: the 360° default display and the radar-like ARC (120°) display. Map range is adjustable with the **RANGE** Knob from 1 to 200 nm, as indicated by the map range rings (or arcs).

## **Displaying the Terrain Proximity Page:**

- 1) Turn the large **FMS** Knob to select the Map Page Group.
- 2) Turn the small FMS Knob to select the Terrain Proximity Page.
- **3)** To change the view,
  - a) Press the VIEW Softkey.
  - **b)** Press the **360** or **ARC** Softkey to select the desired view.

Or:

- a) Press the MENU Key.
- b) Select 'View Arc' or 'View 360°' (choice dependent on current state) and press the ENT Key to change the view.

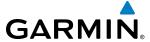

## Showing/hiding aviation information on the Terrain Proximity Page:

- 1) Press the **MENU** Key.
- 2) Select 'Show Aviation Data' or 'Hide Aviation Data' (choice dependent on current state) and press the **ENT** Key.

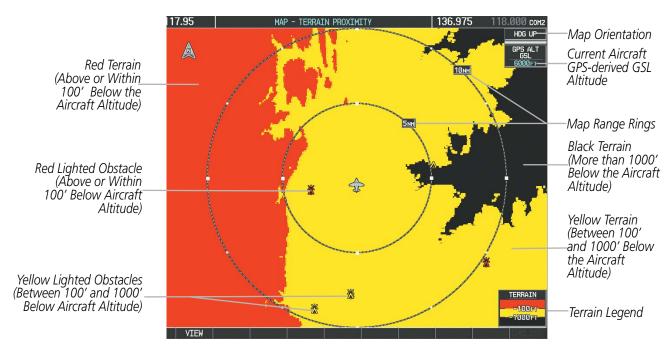

Figure 6-60 Terrain Proximity Page

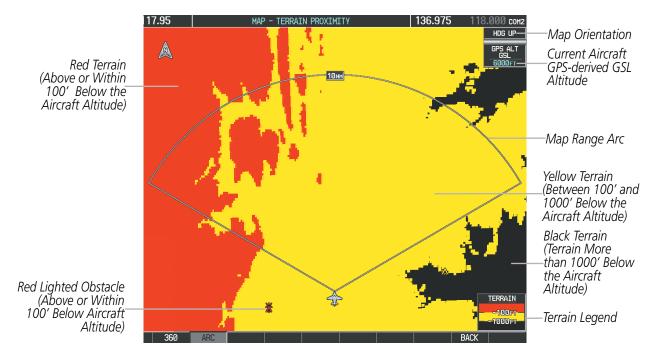

Figure 6-61 Terrain Proximity Page (ARC View)

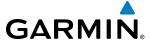

# **6.3 PROFILE VIEW TERRAIN**

The system offers a Profile View of terrain and obstacles relative to the aircraft's current flight path and altitude on the Navigation Map Page of the MFD. Profile View does not provide TAWS-B terrain or obstacle caution or warning annunciations or voice alerts, nor does it display potential impact points inside the Profile View. The colors and symbols in Figure 6-62 and Table 6-6 are used to represent terrain and obstacles.

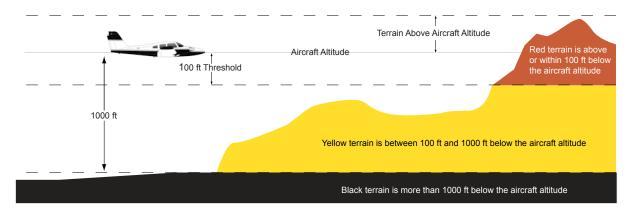

Figure 6-62 Terrain Altitude/Color Correlation for Profile View Terrain

| Unlighted Obstacle |             | Lighted Obstacle          |    | Obstacle Location                                                         |
|--------------------|-------------|---------------------------|----|---------------------------------------------------------------------------|
| < 1000' AGL        | > 1000' AGL | < 1000' AGL   > 1000' AGL |    | Obstacle Location                                                         |
| <b>.</b>           |             | *                         | *  | Red obstacle is above or within 100 ft below the aircraft altitude        |
| <b>A</b>           |             | **                        | ** | Yellow obstacle is between 100 ft and 1000 ft below the aircraft altitude |

Table 6-6 Profile View Obstacle Colors and Symbology

## Enabling/Disabling Profile View on the Navigation Map Page:

- 1) Select the Navigation Map Page.
- 2) Press the MAP Softkey.
- 3) Press the **PROFILE** Softkey to enable or disable Profile View.

#### Or:

- a) Press the **MENU** Key.
- b) Select 'Show Profile View' or 'Hide Profile View' (choice dependent on current state) and press the ENT Key.

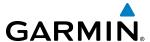

### Enabling/Disabling Profile View Terrain on the Navigation Map (when Profile View is enabled):

- 1) Select the Navigation Map Page.
- **2)** Press the **MAP** Softkey.
- **3)** Press the **TERRAIN** Softkey.

### PROFILE VIEW DISPLAY

When the Profile View is enabled, it is displayed in a window below the Navigation Map. Altitude is shown along a vertical scale, with an aircraft icon positioned at the current altitude. Distance is represented horizontally along the bottom of the Profile View, and increases from left (present position) to right.

When the Navigation Map range is adjusted with the **RANGE** Knob, the horizontal distance of the Profile View is adjusted proportionately to be 1/2 of the Navigation Map range distance down to 1 nm, at which point Profile View is no longer available ('PROFILE NOT AVAILABLE' is displayed). When Navigation Map range is adjusted to remove altitude-correlated colored terrain data (as shown in the Terrain Legend) or obstacles from the Navigation Map, these items are also removed from the Profile View; only an outline of the terrain will be displayed in black in the Profile View window. Refer to the Terrain Proximity, Terrain-SVS, or TAWS-B discussions for more information about displaying terrain or obstacles on the Navigation Map Page.

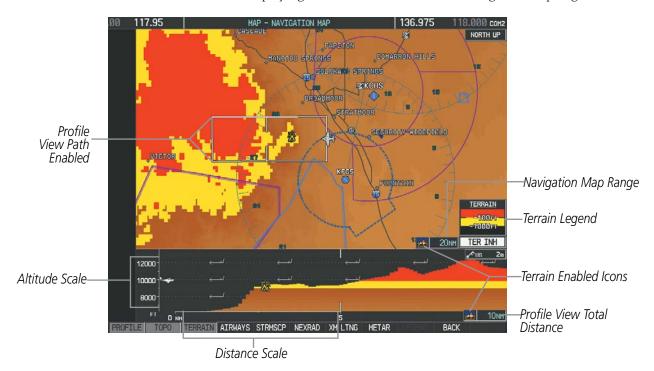

Figure 6-63 Navigation Map Page with Profile View Terrain and Topographic Data Enabled

The Profile View is based on the current aircraft track (or heading if track is unavailable) and shows the *highest* known terrain or obstacles within a predetermined width from the present aircraft position to the end of the profile range. The width of the Profile View is determined by the phase of flight, as annunciated on the HSI, and is widest during enroute or oceanic phases (Table 6-7).

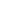

332

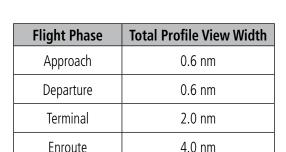

**Table 6-7 Profile View Width Scale** 

4.0 nm

#### **PROFILE PATH**

The Profile Path displays the horizontal and lateral boundaries of the Profile View. The path is shown as a white rectangle on the Navigation Map Page and is only available when Profile View is enabled. White range markers on both edges of the Profile Path rectangle correspond to the range markers along the distance scale inside the Profile View display window whenever the profile range is at least 4 nm (or 7.5 km if configured for metric units).

The Profile Path rectangle may be configured on or off, and the Navigation Map range at which the Profile Path is removed from map display can be changed.

### Customizing the Profile Path display on the Navigation Map Page:

Oceanic

- 1) Select the Navigation Map Page.
- 2) Press the **MENU** Key.
- 3) With 'Map Setup' highlighted, press the **ENT** Key (Figure 6-64).
- 4) Turn the small **FMS** Knob to select the 'Profile' Group and press the **ENT** Key (Figure 6-65).
- 5) Turn the large **FMS** Knob or press the **ENT** Key to scroll through product selections (Figure 6-66).
  - PROFILE PATH Turns the display of the Profile Path on or off and sets maximum range at which Profile Path
    is shown
- **6)** Turn the small **FMS** Knob to scroll through options (ON/OFF, range settings).
- **7)** Press the **ENT** Key to select an option.
- 8) Press the FMS Knob or CLR Key to return to the Navigation Map Page with the changed settings.

**GARMIN** 

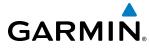

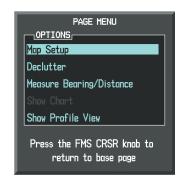

Figure 6-64 Navigation Map Page Menu

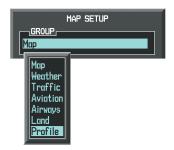

Figure 6-65 Navigation Map Page Setup Menu

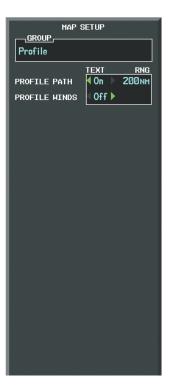

Figure 6-66 Navigation Map Page Setup Menu, Profile Group

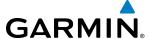

# **6.4 TERRAIN-SVS**

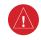

**WARNING:** Do not use Terrain-SVS information for primary terrain avoidance. Terrain-SVS is intended only to enhance situational awareness.

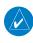

**NOTE:** Terrain data is not displayed when the aircraft is outside of the installed terrain database coverage area.

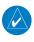

**NOTE:** Terrain-SVS is included with the Synthetic Vision option. If the TAWS-B option is also installed, TAWS-B will take precedence over Terrain-SVS.

Terrain-SVS is a terrain awareness system included with the Synthetic Vision option. Terrain-SVS provides visual annunciations and voice alerts to indicate the presence of threatening terrain and obstacles relevant to the projected flight path. For detailed information regarding the Synthetic Vision option, refer to the Flight Instruments section.

Terrain-SVS does not comply with TSO-C151b certification standards. It increases situational awareness and aids in reducing controlled flight into terrain (CFIT) and obstacles. Do not confuse Terrain-SVS with a Terrain Awareness and Warning System (TAWS). TAWS is more sophisticated and robust, and it is TSO-C151b certified. Although the terrain and obstacle color map displays are the same, TAWS uses more sophisticated algorithms to assess aircraft distance from terrain and obstacles and provides additional alerts.

Terrain-SVS does not provide the following:

- Premature Descent Alerting (PDA)
- Excessive Descent Rate (EDR)
- Negative Climb Rate (NCR)
- Descent to 500 Feet Voice Callout Alert (VCO)

Terrain-SVS requires the following components to operate properly:

- Valid 3-D GPS position
- Valid terrain/obstacle database

Terrain-SVS displays altitudes of terrain and obstructions relative to the aircraft position and altitude with reference to a database that may contain inaccuracies. Terrain and obstructions are shown only if they are in the database. Terrain and obstacle information should be used as an aid to situational awareness. They should never be used to navigate or maneuver around terrain.

Note that all obstructions may not be available in the terrain and obstacle database. No terrain and obstacle information is shown without a valid 3-D GPS position.

The system's GPS receiver provides the horizontal position and altitude. GPS altitude is derived from satellite position. GPS altitude is then converted to the height above geodetic sea level (GSL), which is the height above mean sea level calculated geometrically. GSL altitude is used to determine terrain and obstacle proximity. GSL altitude accuracy is affected by satellite geometry, but is not subject to variations in pressure and temperature that normally affect pressure altitude sensors. GSL altitude does not require local altimeter settings to determine MSL altitude. It is a widely-used MSL altitude source.

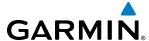

Terrain and obstacle databases are referenced to MSL. Using the GPS position and altitude, the Terrain-SVS feature portrays a 3-D picture of the surrounding terrain and obstacles relative to the position and altitude of the aircraft. GPS position and GSL altitude are used to calculate and predict the aircraft's flight path in relation to the surrounding terrain and obstacles. In this way, the pilot can view predicted dangerous terrain and obstacle conditions.

## **DISPLAYING TERRAIN-SVS DATA**

Terrain-SVS uses yellow (caution) and red (warning) to depict terrain and obstacles (with heights greater than 200 feet above ground level, AGL) alerts relative to aircraft altitude. Colors are adjusted automatically as the aircraft altitude changes. The colors and symbols in Figure 6-67 and Tables 6-8 and 6-9 are used to represent terrain, obstacles, and potential impact points.

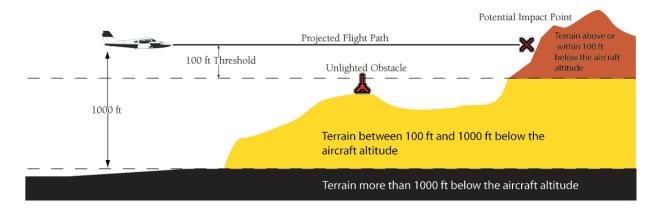

Figure 6-67 Terrain Altitude/Color Correlation for Terrain-SVS

| Unlighted Obstacle |             | Lighted                   | Obstacle | Obstacle Legation                                                         |
|--------------------|-------------|---------------------------|----------|---------------------------------------------------------------------------|
| < 1000' AGL        | > 1000' AGL | < 1000' AGL   > 1000' AGL |          | Obstacle Location                                                         |
| <b>.</b>           |             | *                         | *        | Red obstacle is above or within 100 ft below the aircraft altitude        |
| <b>&amp;</b>       |             | **                        | **       | Yellow obstacle is between 100 ft and 1000 ft below the aircraft altitude |

Table 6-8 Terrain-SVS Obstacle Colors and Symbology

| Potential Impact<br>Point Symbol | Alert Type | Example Annunciation |
|----------------------------------|------------|----------------------|
| ×                                | Warning    | TERRAIN              |
| ×                                | Caution    | TERRAIN              |

Table 6-9 Terrain-SVS Potential Impact Point Symbols with Alert Types

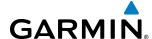

The Map - Terrain-SVS Page (Figures 6-71 and 6-72) is the principal map page for viewing Terrain-SVS information. Terrain-SVS information can be displayed on the following maps as an additional reference:

• PFD Inset Map

• Trip Planning Page

• Navigation Map Page

• Flight Plan Pages

## Displaying terrain and obstacle information (maps other than the Terrain-SVS Page):

- 1) Press the MAP Softkey (for the PFD Inset Map, press the INSET Softkey).
- 2) Press the **TERRAIN** Softkey to display terrain and obstacle data.

When Terrain-SVS is enabled on maps other than the Terrain-SVS Page, the system shows a status icon is to indicate that the feature is enabled for display. A legend for Terrain-SVS terrain colors will accompany the icon on Navigation, Trip Planning, and Flight Plan Pages (Figure 6-74) . The legend appears without the status icon on the Terrain-SVS Page.

The Navigation Map Page Setup Menu provides a means in addition to the softkeys for enabling/disabling the display of terrain and obstacles. The setup menu also controls the map range settings above which terrain and obstacle data are decluttered from the display. If a map range larger than the map range setting is selected, the data is removed from the map. For terrain data, the enable/disable function applies only to the MFD, while the range setting also affects the PFD Inset Map.

Terrain data can be selected for display independently of obstacle data; however, obstacles for which warnings and cautions are issued are shown when terrain is selected for display and the map range is within the setting limit.

The map settings chosen on the Navigation Map Page affect the map settings used on other maps and pages (except the Terrain-SVS Page). The maximum display ranges for obstacles on each map are dependent on the range setting made for the Navigation Map. If the maximum range for obstacle display on the Navigation Map is adjusted to below 20 nm, the highest obstacle display range settings on the other applicable maps are also adjusted proportionally.

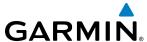

### Customizing terrain and obstacle display on the Navigation Map Page:

- 1) Select the Navigation Map Page.
- 2) Press the MENU Key.
- **3)** With 'Map Setup' highlighted, press the **ENT** Key (Figure 6-68).
- **4)** Turn the small **FMS** Knob to select the 'Map' Group and press the **ENT** Key (Figure 6-69).
- **5)** Turn the large **FMS** Knob or press the **ENT** Key to scroll through product selections (Figure 6-70).
  - TERRAIN DATA Turns the display of terrain data on or off and sets maximum range at which terrain is shown
  - OBSTACLE DATA Turns the display of obstacle data on or off and sets maximum range at which obstacles are shown
- **6)** Turn the small **FMS** Knob to scroll through options for each product (ON/OFF, range settings).
- **7)** Press the **ENT** Key to select an option.
- 8) Press the **FMS** Knob or **CLR** Key to return to the Navigation Map Page with the changed settings.

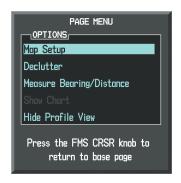

Figure 6-68 Navigation Map Page Menu

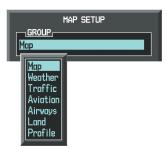

Figure 6-69 Navigation Map Page Setup Menu

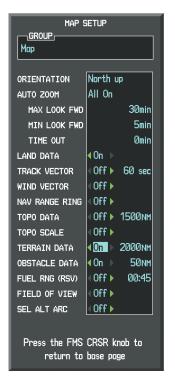

Figure 6-70 Navigation Map Page Setup Menu, Map Group

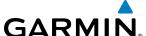

#### **TERRAIN-SVS PAGE**

The Terrain-SVS Page (Figures 6-71 and 6-72) is specialized to show terrain, obstacle, and potential impact point data in relation to the aircraft's current altitude, without clutter from the basemap. Aviation data (airports, VORs, and other NAVAIDs) can be displayed for reference. If an obstacle and the projected flight path of the aircraft intersect, the system automatically reduces the map range, if necessary, to emphasize the closest potential impact point on the Terrain-SVS Page.

Aircraft orientation on this map is always heading-up unless there is no valid heading. Two views are available relative to the position of the aircraft: the  $360^{\circ}$  default display and the radar-like ARC ( $120^{\circ}$ ) display. Map range is adjustable with the **RANGE** Knob from 1 to 200 nm, as indicated by the map range rings (or arc).

## **Displaying the Terrain-SVS Page:**

- 1) Turn the large **FMS** Knob to select the Map Page Group.
- 2) Turn the small **FMS** Knob to select the Terrain-SVS Page.

## Showing/hiding aviation information on the Terrain-SVS Page:

- 1) Press the **MENU** Key.
- 2) Select 'Show Aviation Data' or 'Hide Aviation Data' (choice dependent on current state) and press the **ENT** Key.

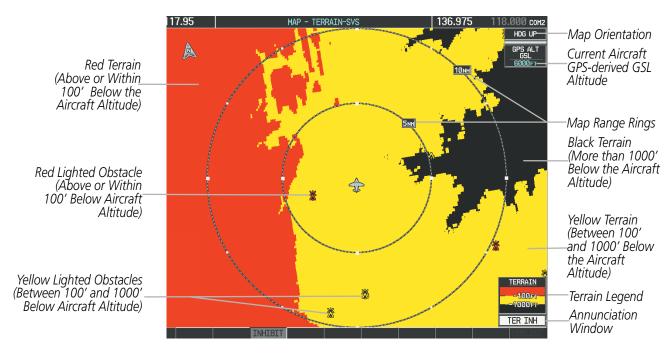

Figure 6-71 Terrain-SVS Page

Terrain Legend

**Annunciation** 

Window

-100 m

1000F1

TER INH

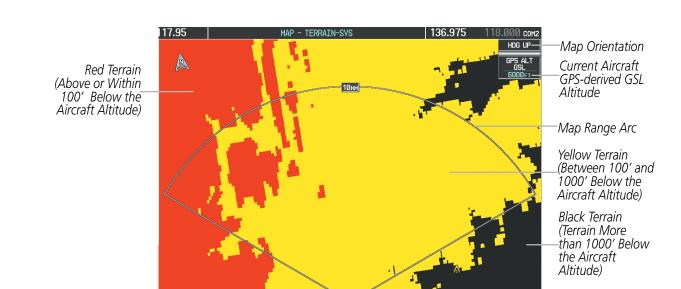

Figure 6-72 Terrain-SVS Page (ARC View)

## **TERRAIN-SVS ALERTS**

Altitude)

Red Lighted Obstacle

(Above or Within

100' Below Aircraft

**GARMIN** 

The system issues alerts when flight conditions meet parameters that are set within the Terrain-SVS software. Terrain-SVS alerts typically employ a CAUTION or a WARNING alert severity level, or both. When an alert is issued, the system displays a visual annunciation and issues a voice alert. Table 6-10 shows Terrain-SVS alert types with corresponding annunciations and voice alerts.

During an alert, annunciations appear on the PFD and MFD. The Terrain-SVS Alert Annunciation appears to the left of the Selected Altitude window on the PFD, and in the terrain annunciation window on the MFD on pages with Terrain display enabled. If the Terrain-SVS Page is not displayed at the time, a pop-up alert appears on the MFD. To acknowledge the pop-up alert:

- Press the **CLR** Key (returns to the currently viewed page), or
- Press the **ENT** Key (accesses the Terrain-SVS Page)

ADDITIONAL FEATURES

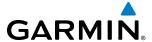

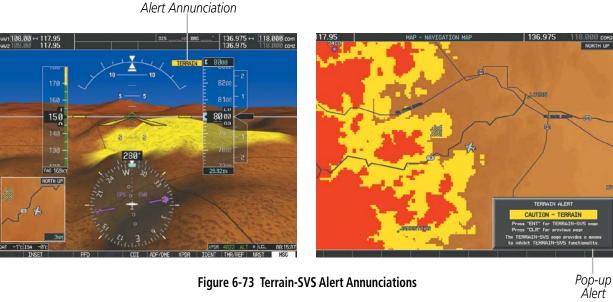

Figure 6-73 Terrain-SVS Alert Annunciations

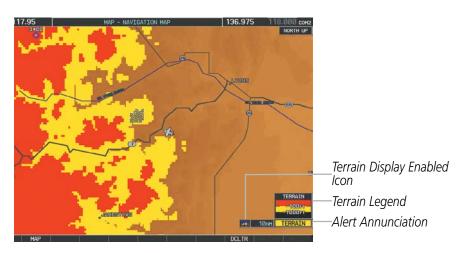

Figure 6-74 Navigation Map Page (After Terrain-SVS Pop-up Alert Acknowledgment)

| Alert Type                                           | PFD/MFD*<br>Alert<br>Annunciation | MFD<br>Pop-Up Alert (except<br>Terrain-SVS Page) | Voice Alert                   |
|------------------------------------------------------|-----------------------------------|--------------------------------------------------|-------------------------------|
| Reduced Required Terrain Clearance<br>Warning (RTC)  | TERRAIN                           | WARNING - TERRAIN                                | "Warning; Terrain, Terrain"   |
| Imminent Terrain Impact Warning (ITI)                | TERRAIN                           | WARNING - TERRAIN                                | "Warning; Terrain, Terrain"   |
| Reduced Required Obstacle Clearance<br>Warning (ROC) | TERRAIN                           | WARNING - OBSTACLE                               | "Warning; Obstacle, Obstacle" |
| Imminent Obstacle Impact Warning (IOI)               | TERRAIN                           | WARNING - OBSTACLE                               | "Warning; Obstacle, Obstacle" |
| Reduced Required Terrain Clearance<br>Caution (RTC)  | TERRAIN                           | CAUTION - TERRAIN                                | "Caution; Terrain, Terrain"   |
| Imminent Terrain Impact Caution (ITI)                | TERRAIN                           | CAUTION - TERRAIN                                | "Caution; Terrain, Terrain"   |
| Reduced Required Obstacle Clearance Caution (ROC)    | TERRAIN                           | CAUTION - OBSTACLE                               | "Caution; Obstacle, Obstacle" |
| Imminent Obstacle Impact Caution (IOI)               | TERRAIN                           | CAUTION - OBSTACLE                               | "Caution; Obstacle, Obstacle" |

<sup>\*</sup> Annunciation is displayed on the MFD when terrain display is enabled.

Table 6-10 Terrain-SVS Alerts Summary

#### FORWARD LOOKING TERRAIN AVOIDANCE

The Forward Looking Terrain Avoidance (FLTA) feature of Terrain-SVS compares the projected flight path as derived from GPS data with terrain features and obstacles from the terrain and obstacle databases. The system issues FLTA alerts when the projected flight path conflicts with terrain or obstacles.

The projected flight path is a calculated area ahead of, to the sides, and below the aircraft. The size of the projected flight path varies based on factors including ground speed (the path ahead is larger when the ground speed is higher), whether the aircraft is level, turning, or descending, and the proximity to the nearest runway along the current track. As the aircraft approaches the runway, the projected flight path becomes narrower until the system automatically disables FLTA alerts or the pilot manually inhibits them.

There are two types of FLTA alerts, Reduced Required Terrain/Obstacle Clearance (RTC or ROC respectively) and Imminent Terrain/Obstacle Impact (ITI or IOI respectively).

**GARMIN** 

INDEX

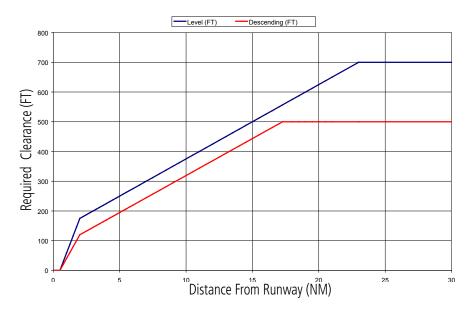

Figure 6-75 FLTA Alert Minimum Terrain and Obstacle Clearance Values

The system automatically disables FLTA alerts when the aircraft is less than 200 feet above the destination runway elevation while within 0.5 nm of the approach runway or the aircraft is between runway ends. When Terrain-SVS alerts are manually inhibited, the annunciation 'TER INH' is shown on the PFD and in the MFD terrain annunciation window.

# TER INH

Figure 6-76 Terrain-SVS Alerting Disabled (Terrain-SVS Inhibited) Annunciation

# Inhibiting/enabling Terrain-SVS alerting:

- 1) Select the Terrain-SVS Page.
- 2) Press the **INHIBIT** Softkey to inhibit or enable Terrain-SVS (choice dependent on current state).

Or:

- a) Press the **MENU** Key.
- b) Select 'Inhibit Terrain-SVS' or 'Enable Terrain-SVS' (choice dependent on current state) and press the ENT Key.

While Terrain-SVS alerting is manually inhibited (or the system is unavailable or has failed), the system may display a 'LOW ALT' annunciation if the following conditions are met:

- The aircraft is on a GBAS SBAS approach.
- The Final Approach Fix is the active waypoint.
- The aircraft is at least 164 feet below the prescribed altitude at the Final Approach Fix.. See the Flight Instruments Section for more details about the 'LOW ALT' annunciation.

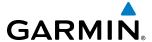

#### SYSTEM STATUS

During power-up, Terrain-SVS conducts a self-test of its visual annunciations and voice alerts. An voice alert is issued at test completion.

Terrain-SVS continually monitors several system-critical items such as database validity, hardware status, and GPS status. If the terrain/obstacle database is not available, the system issues the voice alert "Terrain System Failure" along with the 'TER FAIL' alert annunciation.

Terrain-SVS requires a 3-D GPS navigation solution along with specific vertical accuracy minimums. Should the navigation solution become degraded or if the aircraft is out of the database coverage area, the annunciation 'TER N/A' is generated in the annunciation window and on the Terrain-SVS Page. The voice alert "Terrain System Not Available" is generated. When sufficient GPS signal is returns and the aircraft is within the database coverage area, the voice alert "Terrain System Available" is generated.

| Alert Type                                                                                                    | PFD/MFD <sup>†</sup> Alert<br>Annunciation | Terrain-SVS Page Center<br>Banner Annunciation | Voice Alert                      |
|----------------------------------------------------------------------------------------------------|--------------------------------------------|------------------------------------------------|----------------------------------|
| System Test in Progress                                                                                                    | TER TEST                                   | TERRAIN TEST                                   | None                             |
| System Test Pass                                                                                                    | None                                       | None                                           | "Terrain System Test OK"         |
| Terrain Alerting Inhibited                                                                                                    | TER INH                                    | None                                           | None                             |
| No GPS position                                                                                                    | TER N/A                                    | NO GPS POSITION                                | "Terrain System Not Available" * |
| Excessively degraded GPS signal; or Out of database coverage area                                                                                | TER N/A                                    | None                                           | "Terrain System Not Available" * |
| Terrain System Test Fail; Terrain<br>or Obstacle database unavailable<br>or invalid; Invalid software<br>configuration; or System audio<br>fault | TER FAIL                                   | TERRAIN FAIL                                   | "Terrain System Failure"         |
| MFD Terrain or Obstacle database<br>unavailable or invalid, and<br>Terrain-SVS operating with PFD<br>Terrain or Obstacle databases               | None                                       | TERRAIN DATABASE FAILURE                       | None                             |

**Table 6-11 Terrain-SVS System Status Annunciations** 

<sup>†</sup> Annunciation is shown on Terrain-SVS Page and the Navigation Map Page when Terrain is enabled. \* "Terrain System Available" will be heard when sufficient GPS signal is received, or Terrain database coverage area reentered.

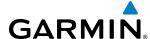

# 6.5 TAWS-B

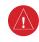

**WARNING:** Do not use TAWS information for primary terrain avoidance. TAWS is intended only to enhance situational awareness.

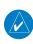

**NOTE:** The data contained in the TAWS databases comes from government agencies. Garmin accurately processes and cross-validates the data, but cannot guarantee the accuracy and completeness of the data.

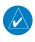

**NOTE:** Terrain data is not displayed when the aircraft is outside of the installed terrain database coverage area.

Terrain Awareness and Warning System - Class B (TAWS-B) is an optional software feature that provides audio and visual warning messages to alert the flight crew of potential conflicts between the current flight path and surrounding terrain and obstacles. The TAWS-B messages are advisory in nature only.

TAWS-B satisfies TSO-C151b Class B requirements for certification.

TAWS-B requires the following to operate properly:

- A valid terrain/obstacle/airport terrain database
- A valid 3-D GPS position solution

TAWS-B uses terrain and obstacle information from by government sources. Terrain information is based on terrain elevation information in a database that may contain inaccuracies. Individual obstructions may be shown if available in the database. Garmin verifies the data, per TSO-C151b. However, the displayed information should never be understood as being all-inclusive and data may be inaccurate.

TAWS-B uses information provided from the GPS receiver to provide a horizontal position and altitude. GPS altitude is derived from satellite measurements. GPS altitude is then converted to the height above geodetic sea level (GSL), which is the height above mean sea level (MSL) calculated geometrically. GSL altitude is used to determine TAWS-B alerts. GSL altitude accuracy is affected by satellite geometry, but is not subject to variations in pressure and temperature that normally affect pressure altitude sensors. GSL altitude does not require local altimeter settings to determine MSL altitude. It is a widely-used MSL altitude source. Therefore, GSL altitude provides a highly accurate and reliable MSL altitude source to calculate terrain and obstacle alerts.

The terrain and obstacle databases used by TAWS-B are referenced to MSL. Using the GPS position and GSL altitude, TAWS-B displays a 2-D picture of the surrounding terrain and obstacles relative to the position and altitude of the aircraft. Furthermore, the GPS position and GSL altitude are used to calculate and "predict" the aircraft's flight path in relation to the surrounding terrain and obstacles. In this manner, TAWS-B can provide advanced alerts of predicted dangerous terrain conditions.

Baro-corrected altitude (or indicated altitude) is derived by adjusting the altimeter setting for local atmospheric conditions. The most accurate baro-corrected altitude can be achieved by frequently updating the altimeter setting to the nearest reporting station along the flight path. However, because actual atmospheric conditions seldom match the standard conditions defined by the International Standard Atmosphere (ISA) model (where pressure, temperature, and lapse rates have fixed values), it is common for the baro-corrected altitude (as read from the altimeter) to differ from the GSL altitude. This variation results in the aircraft's GSL altitude differing from the baro-corrected altitude.

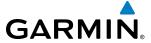

#### **DISPLAYING TAWS-B DATA**

TAWS-B uses yellow (caution) and red (warning) to depict terrain and obstacles (with heights greater than 200 feet above ground level, AGL) alerts relative to aircraft altitude. Colors are adjusted automatically as the aircraft altitude changes. The colors and symbols in Figure 6-77 and Tables 6-12 and 6-13 are used to represent terrain, obstacles, and potential impact points.

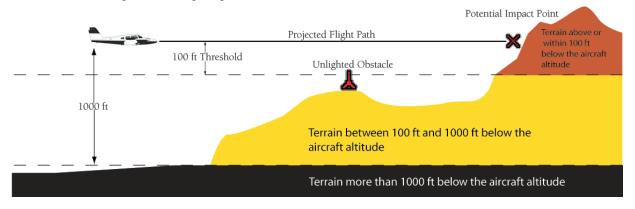

Figure 6-77 Terrain Altitude/Color Correlation for TAWS

| Unlighted   | Unlighted Obstacle Lighted |                           | Obstacle | Obstacle Location                                                         |
|-------------|----------------------------|---------------------------|----------|---------------------------------------------------------------------------|
| < 1000' AGL | > 1000' AGL                | < 1000' AGL   > 1000' AGL |          | Obstacle Location                                                         |
| <b>.</b>    | *                          | *                         | *        | Red obstacle is above or within 100 ft below the aircraft altitude        |
| <u> </u>    |                            | **                        | **       | Yellow obstacle is between 100 ft and 1000 ft below the aircraft altitude |

Table 6-12 Terrain-SVS Obstacle Colors and Symbology

| Potential Impact<br>Point Symbol | Alert Type | Example Annunciation |
|----------------------------------|------------|----------------------|
| ×                                | Warning    | PULL UP              |
| ×                                | Caution    | TERRAIN              |

Table 6-13 Terrain-SVS Potential Impact Point Symbols with Alert Types

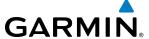

The Map - TAWS-B Page (Figures 6-82 and 6-83) on the MFD is the principal map page for viewing TAWS-B information. TAWS-B information can be displayed on the following maps and pages:

• PFD Inset Map

• Trip Planning Page

• Navigation Map Page

• Flight Plan Pages

• TAWS-B Page

## Displaying terrain and obstacle information (maps other than the TAWS-B Page):

- 1) Press the MAP Softkey (for the PFD Inset Map, press the INSET Softkey).
- 2) Press the **TERRAIN** Softkey to display terrain and obstacle data.

When TAWS-B is selected on maps other than the TAWS-B Page, an icon is shown to indicate that the feature is enabled for display. A legend for TAWS-B terrain colors will accompany the icon on the Navigation Map Page (Figure 6-78) and the Flight Plan Pages. The icon is always shown on the TAWS-B Page.

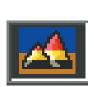

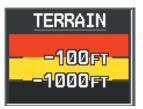

Figure 6-78 Terrain Icon and Legend

The Navigation Map Page Setup Menu provides a means in addition to the softkeys for enabling/disabling the display of terrain and obstacles. The setup menu also controls the map range settings above which terrain and obstacle data are decluttered from the display. If a map range larger than the map range setting is selected, the data is removed from the map. For terrain data, the enable/disable function applies only to the MFD, while the range setting also affects the PFD Inset Map.

Terrain data can be selected for display independently of obstacle data; however, obstacles for which warnings and cautions are issued are shown when terrain is selected for display and the map range is within the setting limit.

The map settings chosen on the Navigation Map Page affect the map settings used on other maps and pages (except the TAWS-B Page). The maximum display ranges for obstacles on each map are dependent on the range setting made for the Navigation Map. If the maximum range for obstacle display on the Navigation Map is adjusted to below 20 nm, the highest obstacle display range settings on the other applicable maps are also adjusted proportionally.

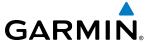

#### Customizing terrain and obstacle display on the Navigation Map Page:

- 1) Select the Navigation Map Page.
- 2) Press the MENU Key.
- **3)** With 'Map Setup' highlighted, press the **ENT** Key (Figure 6-79).
- 4) Turn the small **FMS** Knob to select the 'Map' Group and press the **ENT** Key (Figure 6-80).
- **5)** Turn the large **FMS** Knob or press the **ENT** Key to scroll through product selections (Figure 6-81).
  - TERRAIN DATA Turns the display of terrain data on or off and sets maximum range at which terrain is shown
  - OBSTACLE DATA Turns the display of obstacle data on or off and sets maximum range at which obstacles are shown
- **6)** Turn the small **FMS** Knob to scroll through options for each product (ON/OFF, range settings).
- **7)** Press the **ENT** Key to select an option.
- **8)** Press the **FMS** Knob or **CLR** Key to return to the Navigation Map Page with the changed settings.

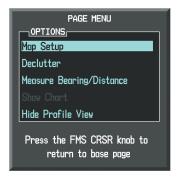

Figure 6-79 Navigation Map Page Menu

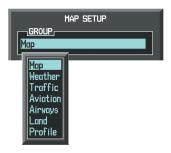

Figure 6-80 Navigation Map Page Setup Menu

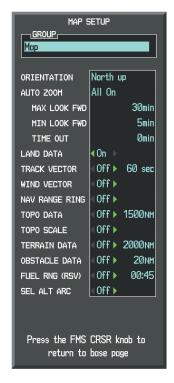

Figure 6-81 Navigation Map Page Setup Menu, Map Group

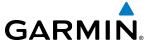

#### **TAWS-B PAGE**

The TAWS-B Page is specialized to show terrain, obstacle, and potential impact point data in relation to the aircraft's current altitude, without clutter from the basemap. Aviation data (airports, VORs, and other NAVAIDs) can be displayed for reference. If an obstacle and the projected flight path of the aircraft intersect, the system automatically reduces the map range, if necessary, to emphasize the closest potential impact point on the TAWS-B Page.

Aircraft orientation on this map is always heading up unless there is no valid heading. Two views are available relative to the position of the aircraft: the 360° default display and the radar-like ARC (120°) display. Map range is adjustable with the **RANGE** Knob from 1 to 200 nm, as indicated by the map range rings (or arcs).

#### Displaying the TAWS-B Page:

- 1) Turn the large **FMS** Knob to select the Map Page Group.
- 2) Turn the small **FMS** Knob to select the TAWS-B Page.

#### Changing the TAWS-B Page view:

- **1)** Press the **VIEW** Softkey.
- 2) Press the **360** or **ARC** Softkey to select the desired view.

Or:

- 1) Press the **MENU** Key.
- 2) Select 'View Arc' or 'View 360°' (choice dependent on current state) and press the ENT Key to change the view

### Showing/hiding aviation information on the TAWS-B Page:

- 1) Press the **MENU** Key.
- 2) Select 'Show Aviation Data' or 'Hide Aviation Data' (choice dependent on current state) and press the **ENT** Key.

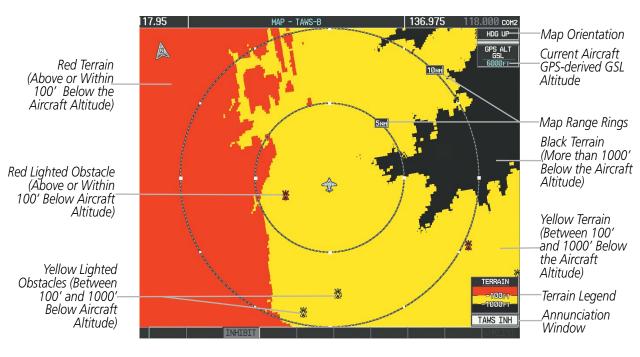

Figure 6-82 TAWS-B Page

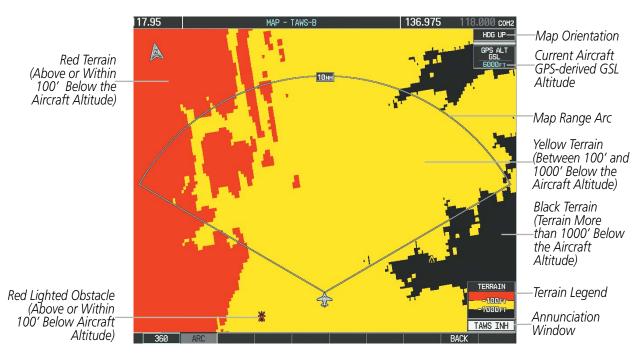

Figure 6-83 TAWS-B Page (ARC View)

**GARMIN** 

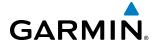

#### **TAWS-B ALERTS**

Alerts are issued when flight conditions meet parameters that are set within TAWS-B software algorithms. TAWS-B alerts typically employ a CAUTION or a WARNING alert severity level, or both. When an alert is issued, visual annunciations are displayed and voice alerts are simultaneously issued. Table 6-14 shows TAWS-B alert types with corresponding annunciations and voice alerts.

When an alert is issued, annunciations appear on the PFD and MFD. The TAWS-B Alert Annunciation appears to the left of the Selected Altitude box on the PFD, and below the Terrain Legend on the MFD. If the TAWS-B Page is not displayed at the time, a pop-up alert appears on the MFD. To acknowledge the pop-up alert:

- Press the CLR Key (returns to the currently viewed page), or
- Press the **ENT** Key (accesses the TAWS-B Page)

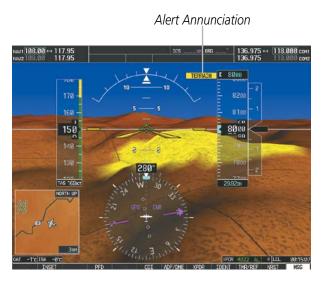

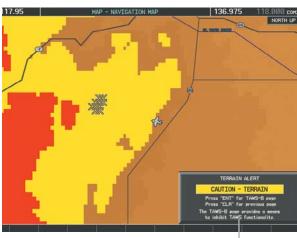

Pop-up

Älert

Figure 6-84 TAWS-B Alert Annunciations

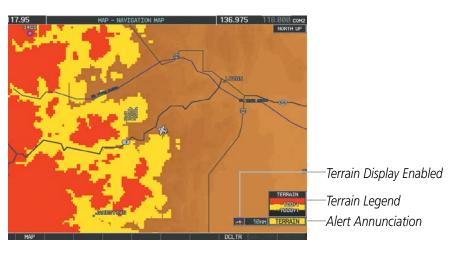

Figure 6-85 Navigation Map Page (After TAWS-B Pop-up Alert Acknowledgment)

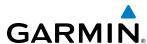

| Alert Type                                           | PFD/MFD**<br>Alert<br>Annunciation | MFD Pop-Up Alert<br>(except TAWS-B Page)           | Voice Alert                                                                                         |
|------------------------------------------------------|------------------------------------|----------------------------------------------------|----------------------------------------------------------------------------------------------------|
| Excessive Descent Rate<br>Warning (EDR)              | PULL UP                            | PULL-UP                                            | "Pull Up"                                                                                           |
| Reduced Required Terrain<br>Clearance Warning (RTC)  | PULL UP                            | TERRAIN - PULL-UP * Of TERRAIN AHEAD - PULL-UP     | "Terrain, Terrain; Pull Up, Pull Up"*<br>or<br>"Terrain Ahead, Pull Up; Terrain Ahead, Pull Up"     |
| Imminent Terrain Impact<br>Warning (ITI)             | PULL UP                            | TERRAIN - PULL-UP * Of TERRAIN AHEAD - PULL-UP     | "Terrain, Terrain; Pull Up, Pull Up"*<br>or<br>Terrain Ahead, Pull Up; Terrain Ahead, Pull Up'      |
| Reduced Required Obstacle<br>Clearance Warning (ROC) | PULL UP                            | OBSTACLE - PULL-UP *  OT  OBSTACLE AHEAD - PULL-UP | "Obstacle, Obstacle; Pull Up, Pull Up"*<br>or<br>"Obstacle Ahead, Pull Up; Obstacle Ahead, Pull Up" |
| Imminent Obstacle Impact<br>Warning (IOI)            | PULL UP                            | OBSTACLE - PULL-UP *  Or  OBSTACLE AHEAD - PULL-UP | "Obstacle, Obstacle; Pull Up, Pull Up"*<br>or<br>"Obstacle Ahead, Pull Up; Obstacle Ahead, Pull Up" |
| Reduced Required Terrain<br>Clearance Caution (RTC)  | TERRAIN                            | CAUTION - TERRAIN *  Or  TERRAIN AHEAD             | "Caution, Terrain; Caution, Terrain" *<br>or<br>"Terrain Ahead; Terrain Ahead"                      |
| Imminent Terrain Impact<br>Caution (ITI)             | TERRAIN                            | CAUTION - TERRAIN *  Or  TERRAIN AHEAD             | "Caution, Terrain; Caution, Terrain" *<br>or<br>"Terrain Ahead; Terrain Ahead"                      |
| Reduced Required Obstacle<br>Clearance Caution (ROC) | TERRAIN                            | CAUTION - OBSTACLE *  Or  OBSTACLE AHEAD           | "Caution, Obstacle; Caution, Obstacle"*<br>or<br>"Obstacle Ahead; Obstacle Ahead"                   |
| Imminent Obstacle Impact<br>Caution (IOI)            | TERRAIN                            | CAUTION - OBSTACLE *  Or  OBSTACLE AHEAD           | "Caution, Obstacle; Caution, Obstacle" *<br>or<br>"Obstacle Ahead; Obstacle Ahead"                  |
| Premature Descent Alert<br>Caution (PDA)             | TERRAIN                            | TOO LOW - TERRAIN                                  | "Too Low, Terrain"                                                                                  |
| Altitude Voice Callout (VCO) "500"                   | None                               | None                                               | "Five-Hundred"                                                                                      |
| Excessive Descent Rate Caution (EDR)                 | TERRAIN                            | SINK RATE                                          | "Sink Rate"                                                                                         |
| Negative Climb Rate<br>Caution (NCR)                 | TERRAIN                            | DON'T SINK *  Or  TOO LOW - TERRAIN                | "Don't Sink"*  or  "Too Low, Terrain"  stallation-dependent. Alerts for the default                 |

<sup>\*</sup> Alerts with multiple messages are configurable at installation and are installation-dependent. Alerts for the default configuration when more than one option is available are indicated with asterisks.

\*\* Annunciation is displayed on the MFD when terrain display is enabled.

Table 6-14 TAWS-B Alerts Summary

352

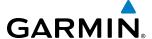

#### **EXCESSIVE DESCENT RATE ALERT**

The purpose of the Excessive Descent Rate (EDR) alert is to provide notification when the aircraft is determined to be closing (descending) upon terrain a rate that is calculated to be excessive relative to height above terrain. Figure 6-86 shows the parameters for the alert as defined by TSO-C151b.

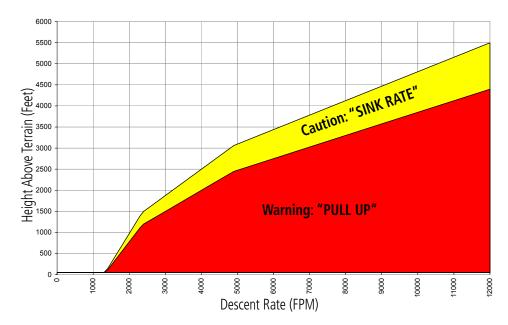

Figure 6-86 Excessive Descent Rate Alert Criteria

#### FORWARD LOOKING TERRAIN AVOIDANCE

The Forward Looking Terrain Avoidance (FLTA) feature of TAWS-B compares the projected flight path as derived from GPS data with terrain features and obstacles from the terrain and obstacle databases. The system issues FLTA alerts when the projected flight path conflicts with terrain or obstacles.

The projected flight path is a calculated area ahead of, to the sides, and below the aircraft. The size of the projected flight path varies based on factors including ground speed (the path ahead is larger when the ground speed is higher), whether the aircraft is level, turning, or descending, and the proximity to the nearest runway along the current track. As the aircraft approaches the runway, the projected flight path becomes narrower until the system automatically disables FLTA alerts or the pilot manually inhibits them.

There are two types of FLTA alerts, Reduced Required Terrain/Obstacle Clearance (RTC or ROC respectively) and Imminent Terrain/Obstacle Impact (ITI or IOI respectively).

Reduced Required Terrain Clearance (RTC) and Reduced Required Obstacle Clearance (ROC) alerts are issued when the aircraft flight path is above terrain, yet is projected to come within the minimum clearance values in Figure 6-87. When an RTC alert is issued, a potential impact point is displayed on the TAWS-B Page.

Imminent Terrain Impact (ITI) and Imminent Obstacle Impact (IOI) alerts are issued when the aircraft is below the elevation of a terrain or obstacle in the aircraft's projected path. ITI and IOI alerts are GARMIN.

accompanied by a potential impact point displayed on the TAWS-B Page. The alert is annunciated when the projected vertical flight path is calculated to come within minimum clearance altitudes in Figure 6-87.

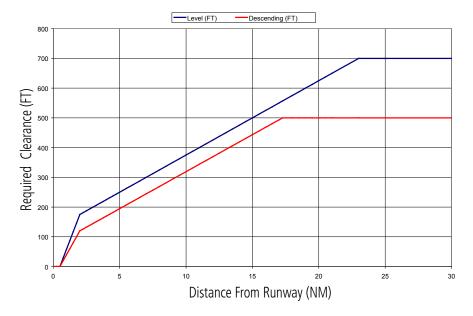

Figure 6-87 FLTA Alert Minimum Terrain and Obstacle Clearance Values

The system automatically disables FLTA alerts when the aircraft is less than 200 feet above the destination runway elevation while within 0.5 nm of the approach runway or the aircraft is between runway ends.

#### PREMATURE DESCENT ALERTING

A **Premature Descent Alert (PDA)** is issued when the system detects that the aircraft is significantly below the normal approach path to a runway (Figure 6-88).

PDA alerting begins when the aircraft is below 700 feet AGL within 15 nm of the destination airport and ends when the aircraft is 0.5 nm from the runway threshold.

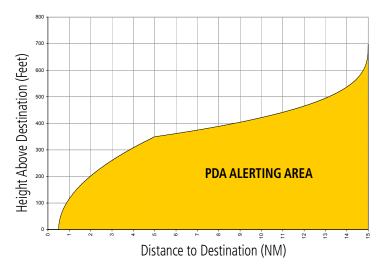

Figure 6-88 PDA Alerting Threshold

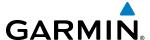

The pilot can inhibit PDA and FLTA visual annunciations and voice alerts. Discretion should be used when inhibiting these alerts, as they should be enabled when appropriate. When PDA and FLTA alerts are manually inhibited, the system displays the a 'TAWS INH' annunciation on the PFD and in the TAWS-B annunciation window of the MFD (Figure 6-89).

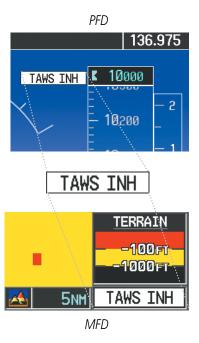

Figure 6-89 TAWS-B Alerting Inhibited Annunciation

### Inhibiting/enabling TAWS-B alerting:

- **1)** Select the TAWS-B Page.
- 2) Press the **INHIBIT** Softkey to inhibit or enable TAWS (choice dependent on current state).

Or:

- a) Press the **MENU** Key.
- b) Select 'Inhibit TAWS' or 'Enable TAWS' (choice dependent on current state) and press the ENT Key.

While TAWS-B alerting is manually inhibited (or the system is unavailable or has failed), the system may display a 'LOW ALT' annunciation if the following conditions are met:

- The aircraft is on a GBAS SBAS approach.
- The Final Approach Fix is the active waypoint.
- The aircraft is at least 164 feet below the prescribed altitude at the Final Approach Fix.. See the Flight Instruments Section for more details about the 'LOW ALT' annunciation.

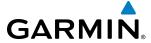

#### FIVE-HUNDRED VOICE ALERT

The purpose of the voice alert message "Five-hundred" is to provide an advisory alert of when the aircraft descends to within 500 feet above the terrain or runway threshold. When the aircraft is within 5 nm of an airport, the "Five Hundred" voice alert is based on the nearest runway threshold elevation. When the aircraft is more than 5 nm of the nearest airport, the "Five Hundred" voice alert is based on the height above terrain. There are no display annunciations or pop-up alerts that accompany this voice alert.

### **NEGATIVE CLIMB RATE AFTER TAKEOFF ALERT (NCR)**

The **Negative Climb Rate (NCR) After Takeoff** alert (also referred to as "Altitude Loss After Takeoff") provides alerts when the system determines the aircraft is losing altitude (closing upon terrain) after takeoff. The voice alert "Don't Sink" is given for NCR alerts, accompanied by an annunciation and a pop-up terrain alert on the display. NCR alerting is only active when departing from an airport and when the following conditions are met:

- Height above the terrain is less than 700 feet
- Distance from the departure airport is 2 nm or less
- Heading change from the departure heading is less than 110 degrees

Figures 6-90 and 6-91 shows the NCR alerting parameters as defined by TSO-C151b for altitude loss and climb rate respectively.

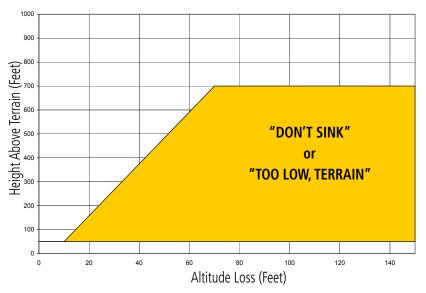

Figure 6-90 Negative Climb Rate (NCR) Altitude Loss

**APPENDICES** 

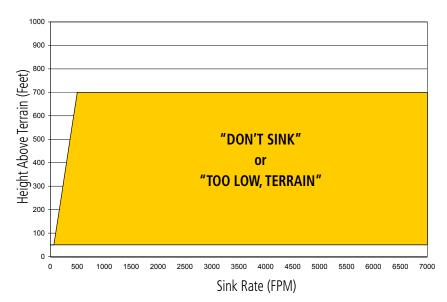

Figure 6-91 Negative Climb Rate (NCR) Sink Rate

#### **SYSTEM STATUS**

During power-up, TAWS-B conducts a self-test of its visual annunciations and voice alerts. The system test can also be manually initiated. A voice alert is issued at test completion. TAWS-B System Testing is disabled when ground speed exceeds 30 knots.

### Manually testing the TAWS-B System:

- Select the TAWS-B Page.
- 2) Press the **MENU** Key (Figure 6-92).
- 3) Select 'Test TAWS System' and press the **ENT** Key to confirm the selection.

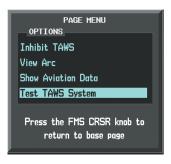

Figure 6-92 TAWS-B Page Menu

TAWS-B continually monitors several system-critical items such as database validity, hardware status, and GPS status. If the terrain/obstacle database is not available, the voice alert "TAWS System Failure" is generated along with the 'TAWS FAIL' alert annunciation.

TAWS-B requires a 3-D GPS navigation solution along with specific vertical accuracy minimums. Should the navigation solution become degraded or if the aircraft is out of the database coverage area, the system displays the 'TAWS N/A' annunciation, and issues the "TAWS Not Available" voice alert. When the GPS signal integrity returns and the aircraft is within the database coverage area, the system issues the voice alert, "TAWS Available".

**APPENDICES** 

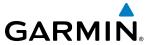

| Alert Type                                                                                                    | PFD/MFD* Alert<br>Annunciation | TAWS-B Page Center Banner<br>Annunciation | Voice Alert                |
|----------------------------------------------------------------------------------------------------|--------------------------------|-------------------------------------------|----------------------------|
| System Test in progress                                                                                                    | TAWS TEST                      | TAWS TEST                                 | None                       |
| System Test pass                                                                                                    | None                           | None                                      | "TAWS System Test Test OK" |
| TAWS-B FLTA Alerting Inhibited                                                                                                    | TAWS INH                       | None                                      | None                       |
| No GPS position                                                                                                    | TAWS N/A                       | NO GPS POSITION                           | "TAWS Not Available"       |
| Excessively degraded GPS signal; or Out of database coverage area                                                                               | TAWS N/A                       | None                                      | "TAWS Not Available"       |
| TAWS-B System Test Fail; Terrain<br>or Obstacle database unavailable<br>or invalid; Invalid software<br>configuration; or System audio<br>fault | TAWS FAIL                      | TAWS FAIL                                 | "TAWS System Failure"      |
| MFD Terrain or Obstacle<br>database unavailable or invalid.<br>TAWS operating with PFD Terrain<br>or Obstacle databases                         | None                           | TERRAIN DATABASE FAILURE                  | None                       |

<sup>†</sup> Annunciation is shown on TAWS-B Page and the Navigation Map Page when Terrain is enabled.

\* "TAWS Available" will be heard when sufficient GPS signal is received, or Terrain database coverage area re-

**Table 6-15 TAWS-B System Status Annunciations** 

entered.

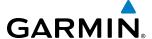

# **6.6 TRAFFIC INFORMATION SERVICE (TIS)**

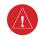

**WARNING:** The Traffic Information Service (TIS) is intended for advisory use only. TIS is intended to help the pilot locate traffic visually. It is the responsibility of the pilot to see and maneuver to avoid traffic.

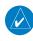

**NOTE:** TIS is available only when the aircraft is within the service volume of a TIS-capable terminal radar site. Aircraft without an operating transponder are invisible to both Traffic Advisory Systems (TAS) and TIS. Aircraft without altitude reporting capability are shown without altitude separation data or climb descent indication.

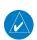

**NOTE:** TIS is disabled if a Traffic Advisory System (TAS) is installed.

Traffic Information Service (TIS) is designed to help in detection and avoidance of other aircraft. TIS uses the Mode S transponder for the traffic data link. TIS receives traffic information from ground stations, and is updated every 5 seconds. The system displays up to eight traffic targets within a 7.5-nm radius, from 3000 feet below to 3500 feet above the requesting aircraft. The system displays TIS traffic with the symbology shown in Table 6-16.

| TIS Symbol | Description                |
|------------|----------------------------|
| <b></b>    | Non-Threat Traffic         |
| 0          | Traffic Advisory (TA)      |
|            | Traffic Advisory Off Scale |

Table 6-16 TIS Traffic Symbols

Traffic Advisories (TA) alert the crew to intruding aircraft. When traffic meets the advisory criteria for the TA, a solid yellow circle symbol appears. A TA which is detected but is outside the range of the map on which traffic is displayed are indicated with a message in the lower left corner of the map.

TIS also provides a vector line showing the direction in which the traffic is moving, to the nearest 45°. Traffic information for which TIS is unable to determine the bearing (non-bearing traffic) is displayed in the center of the Traffic Map Page (Figure 6-97) or in a banner at the lower left corner of maps other than the Traffic Map Page on which traffic can be displayed (Figure 6-93).

The altitude difference between the requesting aircraft and other intruder aircraft is displayed above/below the traffic symbol in hundreds of feet. If the other aircraft is above the requesting aircraft, the altitude separation appears above the traffic symbol; if below, the altitude separation appears below. Altitude trend is displayed as an up/down arrow (for speeds greater than 500 fpm in either direction) to the right of the target symbol. Traffic symbols for aircraft without altitude reporting capability appear without altitude separation or climb/descent information.

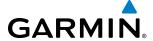

#### DISPLAYING TRAFFIC DATA

The Map - Traffic Map Page is the principal map page for viewing traffic information. Traffic information can also be displayed on the following other maps for additional reference on the MFD when the traffic TIS is operating:

- PFD Inset Map
- Navigation Map Page
- Traffic Map Page

- Trip Planning Page
- Nearest Pages
- Active Flight Plan Page

Traffic information can also be displayed on the PFD when the Synthetic Vision System (SVS) option is installed and enabled. See the Additional Features Section for details.

### Displaying traffic information (maps other than the Traffic Map Page):

- 1) Press the MAP Softkey.
- 2) Press the TRAFFIC Softkey.

When traffic is selected on maps other than the Traffic Map Page, an icon is shown to indicate the feature is enabled for display.

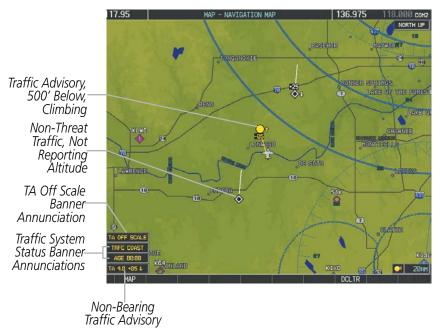

Figure 6-93 TIS Traffic on Navigation Map Page

The Navigation Map Page Setup Menu provides a means in addition to the softkey for enabling/disabling display of traffic. The setup menu also controls the map range settings above which traffic data (symbols and labels) are decluttered from the display. If a map range larger than the map range setting is selected, the data is removed from the map. Maps besides the Traffic Map Page use settings based on those selected for the Navigation Map Page.

**APPENDICES** 

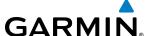

### Displaying traffic information (PFD Inset Map):

- 1) Press the **INSET** Softkey.
- **2)** Press the **TRAFFIC** Softkey to display traffic data on the inset map (TRFC-1).
- **3)** Press the softkey again to display the traffic-only inset (TRFC-2).
- **4)** Press the softkey again to remove traffic data.

### Customizing traffic display on the Navigation Map Page:

- 1) Select the Navigation Map Page.
- **2)** Press the **MENU** Key.
- **3)** With 'Map Setup' highlighted, press the **ENT** Key (Figure 6-94).
- **4)** Turn the small **FMS** Knob to select the 'Traffic' Group and press the **ENT** Key (Figure 6-95).
- **5)** Turn the large **FMS** Knob or press the **ENT** Key to scroll through product selections (Figure 6-96).
  - TRAFFIC Turns the display of traffic data on or off
  - TRAFFIC MODE Selects the traffic mode for display; select from:
    - All Traffic Displays all traffic
    - TA ONLY Displays Traffic Alerts only
  - TRAFFIC SMBL Selects the maximum range at which traffic symbols are shown
  - TRAFFIC LBL Selects the maximum range at which traffic labels are shown (with the option to turn off)
- **6)** Turn the small **FMS** Knob to scroll through options for each product (ON/OFF, range settings, etc.).
- **7)** Press the **ENT** Key to select an option.
- 8) Press the FMS Knob or CLR Key to return to the Navigation Map Page with the changed settings.

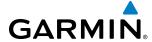

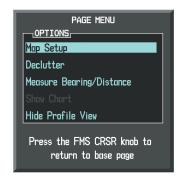

Figure 6-94 Navigation Map Page Menu

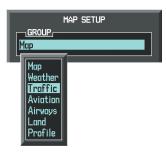

Figure 6-95 Navigation Map Page Setup Menu

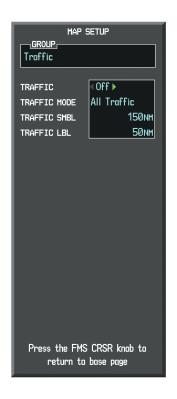

Figure 6-96 Navigation Map Page Setup Menu, Traffic Group

### TRAFFIC MAP PAGE

The Traffic Map Page is specialized to show surrounding TIS traffic data in relation to the aircraft's current position and altitude, without clutter from the basemap. Aircraft orientation on this map is always heading up unless there is no valid heading. Map range is adjustable with the **RANGE** Knob from 2 to 12 nm, as indicated by the map range rings.

The traffic mode is annunciated in the upper left corner of the Traffic Map Page. When the aircraft is on the ground, TIS automatically enters Standby Mode. Once the aircraft is airborne, TIS switches from Standby to Operating Mode and the system begins to display traffic information. Refer to the System Status discussion for more information.

### Displaying traffic on the Traffic Map Page:

- 1) Turn the large **FMS** Knob to select the Map Page Group.
- **2)** Turn the small **FMS** Knob to select the Traffic Map Page.
- 3) Confirm TIS is in Operating Mode:
  Press the OPERATE Softkey to begin displaying traffic.
  Or:
  - a) Press the MENU Key.
  - b) Select 'Operate Mode' (shown if TIS is in Standby Mode) and press the ENT Key.

**APPENDICES** 

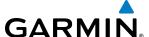

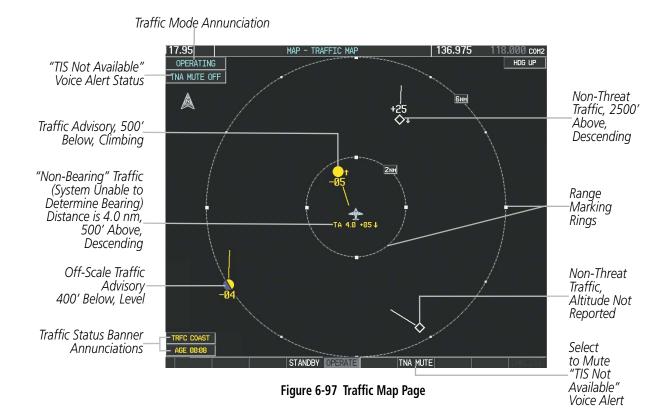

### **TIS ALERTS**

When the number of TAs on the Traffic Map Page increases from one scan to the next, the following occur:

- A single "Traffic" voice alert is generated.
- A 'TRAFFIC' Annunciation appears to the top left of the Attitude Indicator on the PFD, flashing for 5 seconds and remaining displayed until no TAs are detected in the area.
- The PFD Inset Map is automatically displayed with traffic.

To reduce the number of nuisance alerts due to proximate aircraft, the "*Traffic*" voice alert is generated only when the number of TAs increases. For example, when the first TA is displayed, a voice and visual annunciation are generated. As long as a single TA remains on the display, no additional voice alerts are generated. If a second TA appears on the display or if the number of TAs initially decreases and then subsequently increases, another voice alert is generated.

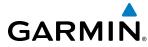

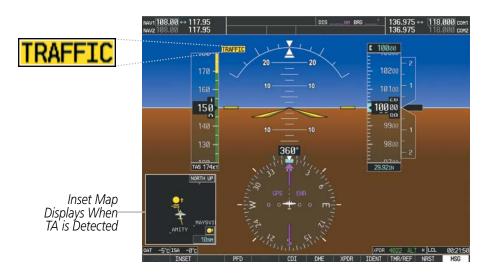

Figure 6-98 Traffic Annunciation (PFD)

A "TIS Not Available" (TNA) voice alert is generated when the TIS service becomes unavailable or is out of range. TIS may be unavailable in the radar coverage area due to the following:

- Radar site TIS Mode S sensor is not operational or is out of service
- Traffic or requesting aircraft is beyond the maximum range of the TIS-capable Mode S radar site.
- Traffic or requesting aircraft is above the radar site in the cone of silence and out of range of an adjacent site.
- Traffic or requesting aircraft is below radar coverage. In flat terrain, the coverage extends from about 3000 feet upward at 55 miles. Terrain and obstacles around the radar site can further decrease radar coverage in all directions.
- Traffic does not have an operating transponder.

The "TIS Not Available" (TNA) voice alert can be manually muted to reduce nuisance alerting. TNA muting status is shown in the upper left corner of the Traffic Map Page.

#### Muting the "TIS Not Available" voice alert:

- 1) Select the Traffic Map Page.
- 2) Press the TNA MUTE Softkey. The status is displayed in the upper left corner of the Traffic Map Page.
  Or:
- a) Press the MENU Key.
- **b)** Select "'Not Available" Mute On' (shown if TNA muting is currently off) and press the **ENT** Key.

**APPENDICES** 

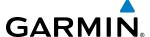

#### **SYSTEM STATUS**

The system performs an automatic test of TIS during power-up. If TIS passes the test, TIS enters Standby Mode (on the ground) or Operating Mode (in the air). If TIS fails the power up test, an annunciation is shown in the center of the Traffic Map Page.

| Traffic Map Page Center<br>Banner Annunciation | Description                                                                                |
|------------------------------------------------|--------------------------------------------------------------------------------------------|
| NO DATA                                        | Data is not being received from the transponder*                                           |
| DATA FAILED                                    | Data is being received from the transponder, but a failure is detected in the data stream* |
| FAILED                                         | The transponder has failed*                                                                |
| UNAVAILABLE                                    | TIS is unavailable or out of range                                                         |

<sup>\*</sup> Contact a service center or Garmin dealer for corrective action

**Table 6-17 TIS Failure Annunciations** 

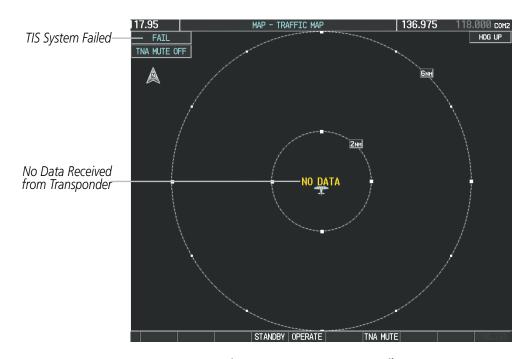

Figure 6-99 TIS Power-up Test Failure

The traffic mode is annunciated in the upper left corner of the Traffic Map Page. When the aircraft is on the ground, TIS automatically enters Standby Mode. If traffic is selected for display on another map while Standby Mode is selected, the traffic display enabled icon is crossed out (also the case whenever TIS has failed). Once the aircraft is airborne, TIS switches to Operating Mode and traffic information is displayed. The mode can be changed manually using softkeys or the page menu.

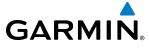

| Mode          | Traffic Mode Annunciation<br>(Traffic Map Page)        | Traffic Display Status Icon<br>(Other Maps) |
|---------------|--------------------------------------------------------|---------------------------------------------|
| TIS Operating | OPERATING                                              | <b>○</b> ↑                                  |
| TIS Standby   | <b>STANDBY</b> (also shown in white in center of page) | <b>※</b>                                    |
| TIS Failed*   | FAIL                                                   | ×                                           |

<sup>\*</sup> See Table 6-19 for additional failure annunciations

Table 6-18 TIS Modes

#### Switching between TIS modes:

- **1)** Select the Traffic Map Page.
- 2) Press the STANDBY or OPERATE Softkey to switch between modes. The mode is displayed in the upper left corner of the Traffic Map Page.

Or:

- a) Press the **MENU** Key.
- b) Select 'Operate Mode' or 'Standby Mode' (choice dependent on current state) and press the ENT Key.

The annunciations to indicate the status of traffic information appear in a banner at the lower left corner of maps on which traffic can be displayed (Table 6-19).

| Traffic Status Banner Annunciation | Description                                                                                                    |
|------------------------------------|----------------------------------------------------------------------------------------------------|
| TA OFF SCALE                       | A Traffic Advisory is outside the selected display range* Annunciation is removed when traffic comes within the selected display range                                                                                      |
| <b>TA X.X ± XX </b>                | System cannot determine bearing of Traffic Advisory**  Annunciation indicates distance in nm, altitude separation in hundreds of feet, and altitude trend arrow (climbing/descending)                                       |
| AGE MM:SS                          | Appears if traffic data is not refreshed within 6 seconds If after another 6 seconds data is not received, traffic is removed from the display The quality of displayed traffic information is reduced as the age increases |
| TRFC COAST                         | The displayed data is not current (6 to 12 seconds since last message) The quality of displayed traffic information is reduced when this message is displayed                                                               |
| TRFC RMVD                          | Traffic is removed because it is too old for coasting (12 to 60 seconds since last message) Traffic may exist within the selected display range, but it is not displayed                                                    |
| TRFC FAIL                          | Traffic data has failed                                                                                                    |
| NO TRFC DATA                       | Traffic has not been detected                                                                                                    |
| TRFC UNAVAIL                       | The traffic service is unavailable or out of range                                                                                                    |

<sup>\*</sup>Shown as symbol on Traffic Map Page \*\*Shown in center of Traffic Map Page

Table 6-19 TIS Traffic Status Annunciations

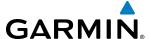

### 6.7 GTS 800 TRAFFIC

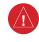

**WARNING:** Do not rely solely upon the display of traffic information for collision avoidance maneuvering. The traffic display does not provide collision avoidance resolution advisories and does not under any circumstances or conditions relieve the pilot's responsibility to see and avoid other aircraft.

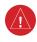

**WARNING:** Do not rely solely upon the display of traffic information to accurately depict all of the traffic information within range of the aircraft. Due to lack of equipment, poor signal reception, and/or inaccurate information from other aircraft, traffic may be present but not represented on the display.

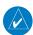

**NOTE:** Pilots should be aware of TAS system limitations. TAS systems require transponders of other aircraft to respond to system interrogations. If the transponders do not respond to interrogations due to phenomena such as antenna shading or marginal transponder performance, traffic may be displayed intermittently, or not at all. Aircraft without altitude reporting capability are shown without altitude separation data or climb descent indication. Pilots should remain vigilant for traffic at all times.

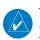

**NOTE:** TIS is disabled when TAS installed.

The optional Garmin GTS 800 is a Traffic Advisory System (TAS). It enhances flight crew situational awareness by displaying traffic information for transponder-equipped aircraft. The system also provides visual annunciations and voice traffic alerts to assist in visually acquiring traffic.

The GTS 800 is capable of tracking up to 45 intruding aircraft equipped with Mode A or C transponders, and up to 30 intruding aircraft equipped with Mode S transponders. A maximum of 30 aircraft with the highest threat potential can be displayed simultaneously. No TAS surveillance is provided for aircraft without operating transponders.

### THEORY OF OPERATION

When the GTS 800 is in Operating Mode, the unit interrogates the transponders of intruding aircraft while monitoring transponder replies. The system uses this information to derive the distance, relative bearing, and if reported, the altitude and vertical trend for each aircraft within its surveillance range. The GTS 825 then calculates a closure rate to each intruder based on the projected Closest Point of Approach (CPA). If the closure rate meets the threat criteria for a Traffic Advisory (TA), the system issues visual annunciations and voice alerts.

#### TAS SURVEILLANCE VOLUME AND SYMBOLOGY

The GTS 800 TAS surveillance system monitors the airspace within ±10,000 feet of own altitude. Under ideal conditions, the system scans transponder traffic up to 12 nm in the forward direction. The range is somewhat reduced to the sides and aft of own aircraft due to the directional interrogation signal patterns. In areas of greater transponder traffic density or when TCAS II (Traffic Alert and Collision Avoidance System II) systems are detected, the GTS 800 automatically reduces its interrogation transmitter power (and therefore range) in order to limit potential interference from other signals.

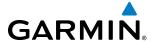

In addition, if a 1090 MHz extended squitter transponder is installed, and the traffic system detects airborne traffic providing 1090 MHz Automatic Dependent Surveillance - Broadcast (ADS-B) information, the system will display the TAS traffic using the ADS-B symbology shown in Table 6-21.

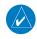

**NOTE:** Do not confuse this functionality with full ADS-B capability, which can provide traffic information from ADS-B Ground-Based Transceivers (GBTs) and ADS-B traffic outside of the TAS surveillance volume. This system is limited to displaying ADS-B information from suitably equipped airborne aircraft within the TAS surveillance volume.

| TAS Symbol | Description                |
|------------|----------------------------|
| <b></b>    | Non-Threat Traffic         |
| $\Diamond$ | Proximity Advisory (PA)    |
|            | Traffic Advisory (TA)      |
|            | Traffic Advisory Off Scale |

Table 6-20 TAS Symbol Description

| Symbol           | Description                                                                                                    |
|------------------|----------------------------------------------------------------------------------------------------|
|                  | Traffic Advisory with ADS-B directional information. Points in the direction of the intruder aircraft track.                    |
| $\triangleright$ | Proximity Advisory with ADS-B directional information. Points in the direction of the aircraft track.                           |
|                  | Non-threat traffic with ADS-B directional information. Points in the direction of the intruder aircraft track.                  |
| $\sum$           | Traffic with ADS-B directional information, but positional accuracy is degraded. Points in the direction of the aircraft track. |

Table 6-21 TAS Traffic with ADS-B Symbology

A Traffic Advisory (TA), displayed as a yellow circle or triangle, alerts the crew to a potentially hazardous intruding aircraft, if the closing rate, distance, and vertical separation meet TA criteria. A Traffic Advisory that is beyond the selected display range (off scale) is indicated by a half TA symbol at the edge of the screen at the relative bearing of the intruder.

A Proximity Advisory (PA), displayed as a solid white diamond or triangle, indicates the intruding aircraft is within  $\pm 1200$  feet and is within a 6 nm range, but is still not considered a TA threat.

A Non-threat Advisory, shown as an open white diamond or triangle, is displayed for traffic beyond 6 nm that is neither a TA or PA.

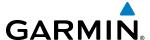

A solid white rounded arrow indicates either a PA or Non-Threat traffic with ADS-B directional information, but the position of the traffic is shown with degraded accuracy.

Relative altitude, when available, is displayed above or below the corresponding intruder symbol in hundreds of feet (Figure 6-100). When this altitude is above own aircraft, it is preceded by a '+' symbol; a minus sign '-' indicates traffic is below own aircraft.

A vertical trend arrow to the right of the intruder symbol (Figure 6-100) indicates climbing or descending traffic (at least 500 feet per minute) with an upward or downward-pointing arrow respectively.

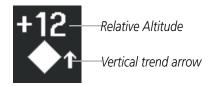

Figure 6-100 Intruder Altitude and Vertical Trend Arrow

If the intruding aircraft is providing ADS-B track information, this is displayed as a vector line extending beyond the traffic symbol in the direction of the track (Figure 6-101).

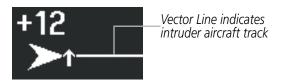

Figure 6-101 Intruder Traffic with ADS-B Directional Information and Track

Flight IDs may also be displayed with traffic symbols; see the Flight IDs discussion in this section for more information.

On-ground aircraft with Mode S transponders are not displayed.

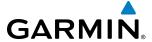

#### TA ALERTING CONDITIONS

The traffic system automatically adjusts its TA sensitivity level to reduce the likelihood of nuisance TA alerting during flight phases likely to be near airports. The system applies Level A TA sensitivity when the groundspeed is less than 120 knots; Level B TA sensitivity applies in all other conditions.

| Sensitivity<br>Level | Intruder Altitude<br>Available | TA Alerting Conditions                                                                                                   |
|----------------------|--------------------------------|----------------------------------------------------------------------------------------------------|
|                      |                                | Intruder closing rate provides less than 20 seconds of vertical and horizontal separation.                               |
|                      |                                | Or:                                                                                                    |
| А                    | Yes                            | Intruder closing rate provides less than 20 seconds of horizontal separation and vertical separation is within 600 feet. |
|                      |                                | Or:                                                                                                    |
|                      |                                | Intruder range is within 0.2 nm and vertical separation is within 600 feet.                                              |
| А                    | No                             | Intruder closing rate provides less than 15 seconds of separation.                                                       |
|                      |                                | Intruder closing rate provides less than 30 seconds of vertical and horizontal separation.                               |
|                      |                                | Or:                                                                                                    |
| В                    | B Yes                          | Intruder closing rate provides less than 30 seconds of horizontal separation and vertical separation is within 800 feet. |
|                      |                                | Or:                                                                                                    |
|                      |                                | Intruder range is within 0.55 nm and vertical separation is within 800 feet.                                             |
| В                    | No                             | Intruder range is less than 20 seconds.                                                                                  |

Table 6-22 TA Sensitivity Level and TA Alerting Criteria

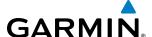

#### TAS ALERTS

When the GTS 800 detects a new TA, the following occur:

- The system issues a single "Traffic!" voice alert, followed by additional voice information about the bearing, relative altitude, and approximate distance from the intruder that triggered the TA (Table 6-23). For example, the announcement "Traffic! 12 o'clock, high, four miles," would indicate the traffic is in front of own aircraft, above own altitude, and approximately four nautical miles away.
- A TRAFFIC Annunciation appears at the top right of the airspeed on the PFD, flashes for five seconds, and remains displayed until no TAs are detected in the area (Figure 6-102).
- The PFD Inset Map is automatically displayed with TA traffic.

If the bearing of TA traffic cannot be determined, a yellow text banner will be displayed in the center of the Traffic Map Page and in the lower-left of the PFD inset map instead of a TA symbol. The text will indicate "TA" followed by the distance, relative altitude, and vertical trend arrow for the TA traffic, if known.

A TA will be displayed for at least eight seconds, even if the condition(s) that initially triggered the TA are no longer present.

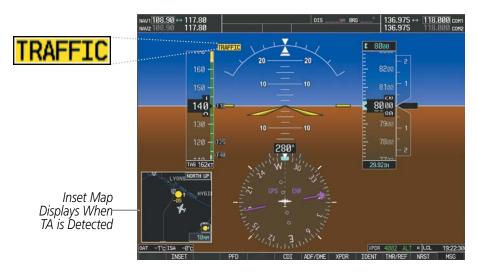

Figure 6-102 Traffic Annunciation (PFD)

| Bearing                                                | Relative Altitude                                                                                      | Approximate Distance (nm)                                                            |
|--------------------------------------------------------|----------------------------------------------------------------------------------------------------|--------------------------------------------------------------------------------------|
| "One o'clock" through "Twelve o'clock" or "No Bearing" | "High", "Low", "Same Altitude" (if<br>within 200 feet of own altitude), or<br>"Altitude not available" | "Less than one mile",<br>"One Mile" through "Ten Miles", or<br>"More than ten miles" |

**Table 6-23 TA Descriptive Voice Announcements** 

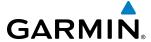

#### **SYSTEM TEST**

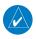

**NOTE:** Traffic surveillance is not available during the system test. Use caution when performing a system test during flight.

The GTS 800 provides a system test mode to verify the TAS system is operating normally. The test takes ten seconds to complete. When the system test is initiated, a test pattern of traffic symbols appears on the Traffic Map Page (Figure 6-103). If the system test passes, the system announces, "TAS System Test Passed" Otherwise the system announces, "TAS System Test Failed." When the system test is complete, the traffic system enters Standby Mode.

### Testing the traffic system:

- 1) Turn the large **FMS** Knob to select the Map Page Group.
- **2)** Turn the small **FMS** Knob to select the Traffic Map Page.
- 3) Turn the **Range** knob to set the range to 2/6 nm to allow for full test pattern to be displayed during test.
- **4)** Press the **TEST** Softkey.

#### Or:

- 1) Press the **MENU** Key and turn the small **FMS** knob to select 'Test Mode'.
- 2) Press the ENT Key.

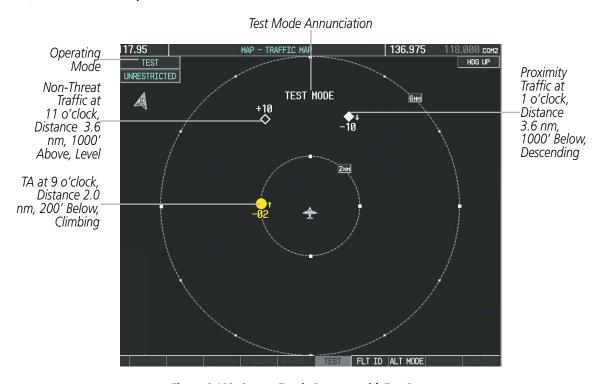

Figure 6-103 System Test in Progress with Test Pattern

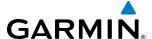

#### **OPERATION**

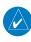

**NOTE:** The GTS 800 automatically changes from **STANDBY** to **OPERATE** mode eight seconds after takeoff. The unit also automatically changes from **OPERATE** to **STANDBY** mode 24 seconds after landing.

After power-up, the GTS 800 is in Standby Mode. The GTS 800 must be in Operating Mode for traffic to be displayed and for TAs to be issued.

Selecting the **OPERATE** Softkey allows the traffic unit to switch from Standby Mode to Operating Mode as necessary. Selecting the **STANDBY** Softkey forces the unit into Standby Mode.

### Switching from operating mode to standby mode:

On the Traffic Page, select the **STANDBY** Softkey.

Or:

- 1) Press the **MENU** Key and turn the small **FMS** knob to select 'Standby Mode'.
- 2) Press the ENT Key.

#### Switching from standby mode to operating mode:

On the Traffic Page, select the **OPERATE** Softkey.

Or:

- 1) Press the **MENU** Key and turn the small **FMS** knob to select 'Operate Mode'.
- 2) Press the ENT Key. The traffic unit switches from Standby Mode to Operating Mode as necessary.

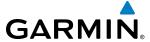

#### TRAFFIC MAP PAGE

The Traffic Map Page shows surrounding TAS traffic data in relation to the aircraft's current position and altitude, without basemap clutter. Aircraft orientation is always heading up unless there is no valid heading. Map range is adjustable with the **RANGE** Knob, as indicated by the map range rings.

The system annunciates the traffic mode and altitude display mode in the upper left corner of the Traffic Map Page.

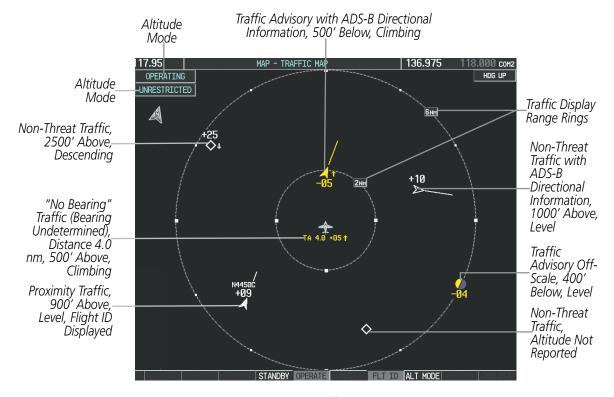

Figure 6-104 Traffic Map Page

### Displaying traffic on the Traffic Map Page:

- 1) Turn the large **FMS** Knob to select the Map Page Group.
- 2) Turn the small **FMS** Knob to select the Traffic Map Page.
- 3) Press the **OPERATE** Softkey to begin displaying traffic. 'OPERATING' appears in the Traffic mode field.
- **4)** Press the **STANDBY** Softkey to place the system in the Standby mode. 'STANDBY' appears in the Traffic mode field.
- 5) Turn the **RANGE** Knob clockwise to display a larger area or counter-clockwise to display a smaller area.

374

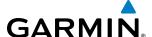

#### **ALTITUDE MODE**

The pilot can select the range of altitude in which to display non-threat and proximity traffic. If a TA occurs, even outside of this range, the system will display the TA traffic.

### Changing the altitude range:

- 1) On the Traffic Map Page, select the **ALT MODE** Softkey.
- **2)** Press one of the following Softkeys:
  - **ABOVE:** Displays non-threat and proximity traffic from 9000 feet above the aircraft to 2700 feet below the aircraft. Typically used during climb phase of flight.
  - **NORMAL:** Displays non-threat and proximity traffic from 2700 feet above the aircraft to 2700 feet below the aircraft. Typically used during enroute phase of flight.
  - **BELOW:** Displays non-threat and proximity traffic from 2700 feet above the aircraft to 9000 feet below the aircraft. Typically used during descent phase of flight.
  - **UNREST** (unrestricted): All traffic is displayed from 9900 feet above and 9900 feet below the aircraft.
- **3)** To return to the Traffic Page, press the **BACK** Softkey.

Or:

- 1) Press the **MENU** Key.
- 2) Turn the small **FMS** Knob to select one of the following (see softkey description in step 2 above):
  - ABOVE
  - NORMAL
  - BELOW
  - UNRESTRICTED
- 3) Press the ENT Key.

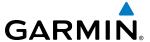

#### FLIGHT ID DISPLAY

The Flight IDs of other aircraft (when available) can be enabled for display on the Traffic Map Page (Figure 6-105). When the system receives a flight ID, it will appear above or below the corresponding traffic symbol on the Traffic Map Page when the **FLT ID** Softkey is enabled.

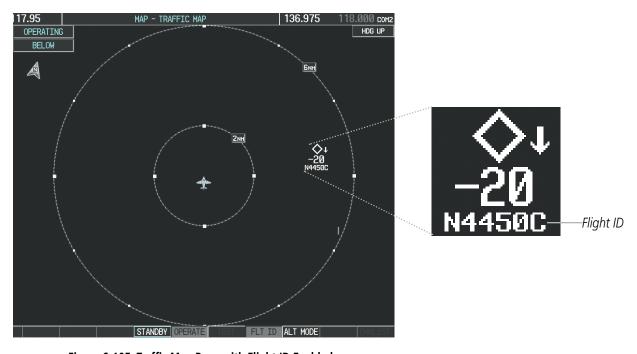

Figure 6-105 Traffic Map Page with Flight ID Enabled

### **Enabling/Disabling Flight ID Display:**

On the Traffic Map Page, press the **FLT ID** Softkey.

Or:

- 1) Press the **MENU** Key.
- 2) Turn the small **FMS** Knob to choose 'Show Flight IDs' or 'Hide Flight IDs' (choice dependent on current state) (Figure 6-106).
- 3) Press the ENT Key.

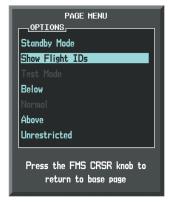

Figure 6-106 Traffic Map Page Menu

**APPENDICES** 

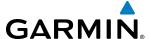

#### TRAFFIC MAP PAGE DISPLAY RANGE

The display range on the Traffic Map Page can be changed at any time. Map range is adjustable with the **RANGE** Knob, as indicated by the map range rings.

### Changing the display range on the Traffic Map Page:

- 1) Turn the **RANGE** Knob.
- **2)** The following range options are available:
  - 2 nm
  - 2 and 6 nm
  - 6 and 12 nm

#### ADDITIONAL TRAFFIC DISPLAYS

The Map - Traffic Map Page is the principal map page for viewing traffic information. Traffic information can also be displayed on the following other maps for additional reference on the MFD when the traffic unit is operating:

- Navigation Map Page
- Trip Planning Page

- Nearest Pages
- Active Flight Plan Page

Traffic information can also be displayed on the PFD when the Synthetic Vision Technology (SVT) option is installed and enabled. See the Additional Features Section for details.

### Displaying traffic information (MFD maps other than the Traffic Map Page):

- 1) Select the MAP Softkey.
- 2) Press the **TRAFFIC** Softkey. Traffic is now displayed on the map.

When traffic is selected on maps other than the Traffic Map Page, the system shows a traffic status icon to indicate traffic is enabled for display (Figure 6-107).

### Displaying traffic on the Navigation Map

- 1) Ensure the traffic system is operating. With the Navigation Map displayed, press the MAP Softkey.
- 2) Press the **TRAFFIC** Softkey. Traffic is now displayed on the map as shown in Figure 6-107.

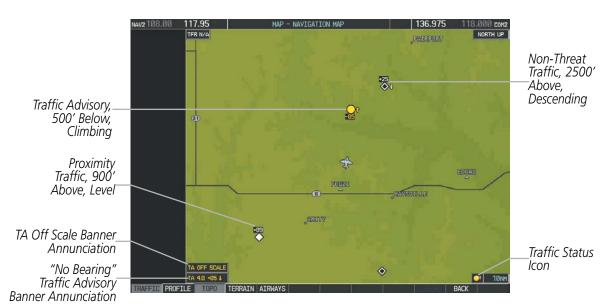

Figure 6-107 TAS Traffic on Navigation Map

#### **Customizing the traffic display on the Navigation Map Page:**

- 1) Select the Navigation Map Page.
- 2) Press the MENU Key.

GARMIN

- 3) With Map Setup highlighted, press the **ENT** Key (Figure 6-108).
- **4)** Turn the small **FMS** Knob to select the Traffic Group and press the **ENT** Key (Figure 6-109).
- **5)** Turn the large **FMS** Knob or press the **ENT** Key to scroll through the selections (Figure 6-110).
  - TRAFFIC Turns the display of traffic data on or off
  - TRAFFIC MODE Selects the traffic mode for display; select from:
    - All Traffic Displays all traffic
    - TA/PA Displays Traffic Advisories and Proximity Advisories
    - TA ONLY Displays Traffic Advisories only
  - TRAFFIC SMBL Selects the maximum range at which traffic symbols are shown
  - TRAFFIC LBL Selects the maximum range at which traffic labels are shown with the option to turn off
- **6)** Turn the small **FMS** Knob to scroll through options (ON/OFF, range settings, etc.).
- 7) Press the **ENT** Key to select an option.
- **8)** Press the **FMS** Knob or **CLR** Key to return to the Navigation Map Page.

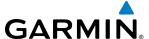

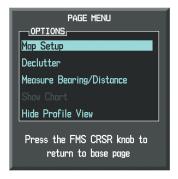

Figure 6-108 Navigation Map Page Menu

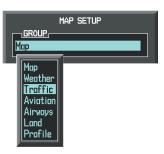

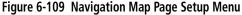

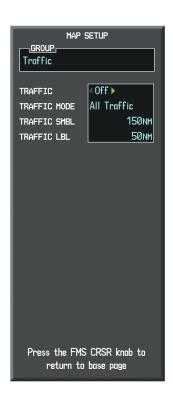

Figure 6-110 Navigation Map Page Setup Menu, Traffic Group

The Navigation Map Page Setup Menu also controls the display of traffic. The setup menu controls the map range settings. Traffic data symbols and labels can be decluttered from the display. If a map range larger than the map range setting is selected, the data is removed from the map. Maps besides the Traffic Map Page use settings based on those selected for the Navigation Map Page.

Traffic information can also be displayed on the PFD Inset Map by pressing the **INSET** Softkey. A traffic map will appear in heading up orientation. Traffic information can also be overlaid with navigation, topographic and optional data link weather information.

### Displaying traffic information (PFD Inset Map):

- Press the INSET Softkey.
- 2) Press the **TRAFFIC** Softkey to display traffic data on the inset map (TRFC-1).
- **3)** Select the softkey again to display the traffic-only inset (TRFC-2).
- 4) Select the softkey again to remove traffic data.

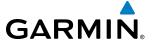

#### SYSTEM STATUS

The traffic mode is annunciated in the upper left corner of the Traffic Map Page.

| Mode                         | Traffic Mode Annunciation<br>(Traffic Map Page)        | Traffic Display Status Icon<br>(Other Maps) |
|------------------------------|--------------------------------------------------------|---------------------------------------------|
| TAS System Test<br>Initiated | <b>TEST</b> (also shown in white in center of page)    | ×                                           |
| TAS Operating                | OPERATING                                              | <u>ot</u>                                   |
| TAS Standby                  | <b>STANDBY</b> (also shown in white in center of page) | <b>※</b>                                    |
| TAS Failed*                  | FAIL                                                   | ×                                           |

<sup>\*</sup> See Table 6-25 for additional failure annunciations

Table 6-24 TAS Modes

If the traffic unit fails, an annunciation as to the cause of the failure is shown in the center of the Traffic Map Page. During a failure condition, the Operating Mode cannot be selected.

| Traffic Map Page Center<br>Annunciation | Description                                                                        |
|-----------------------------------------|------------------------------------------------------------------------------------|
| NO DATA                                 | Data is not being received from the TAS unit                                       |
| DATA FAILED                             | Data is being received from the TAS unit, but the unit is self-reporting a failure |
| FAILED                                  | Incorrect data format received from the TAS unit                                   |

Table 6-25 TAS Failure Annunciations

The annunciations to indicate the status of traffic information appear in a banner at the lower left corner of maps on which traffic can be displayed.

| Traffic Status Banner Annunciation | Description                                                                                                    |
|------------------------------------|----------------------------------------------------------------------------------------------------|
| TA OFF SCALE                       | A Traffic Advisory is outside the selected display range*.  Annunciation is removed when traffic comes within the selected display range.                                               |
| <b>TA X.X ± XX </b>                | System cannot determine bearing of Traffic Advisory**.  Annunciation indicates distance in nm, altitude separation in hundreds of feet, and altitude trend arrow (climbing/descending). |
| TRFC FAIL                          | TAS unit has failed (unit is self-reporting a failure or sending incorrectly formatted data)                                                                                            |
| NO TRFC DATA                       | Data is not being received from the TAS unit                                                                                                    |

Table 6-26 TAS Traffic Status Annunciations

<sup>\*</sup>Shown as symbol on Traffic Map Page \*\*Shown in center of Traffic Map Page

380

BLANK PAGE

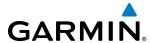

## **SECTION 7 AUTOMATIC FLIGHT CONTROL SYSTEM**

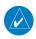

**NOTE:** The approved Pilot's Operating Handbook (POH) always supersedes this Pilot's Guide.

The digital Garmin Automatic Flight Control System (AFCS) is fully integrated within the G1000 System avionics architecture. The System Overview section provides a block diagram to support this system description. AFCS functionality in the Piper PA-44-180 Seminole is distributed across the following Line Replaceable Units (LRUs):

- GDU 1040 Primary Flight Displays (PFDs) (1)
- GDU 1044 Multi-Function Display (MFD) (1)
- GIA 63W Integrated Avionics Units (IAUs) (2)
- GSA 80 AFCS Pitch Trim Servo (1)
- GSA 81 AFCS Pitch and Roll Servos (2)
- GSM 86 servo Gearboxes (3)

The Garmin AFCS can be divided into these main operating functions:

- **Flight Director (FD)** The Piper PA-44-180 Seminole flight director commands are displayed on the PFD. The flight director provides:
  - Command Bars showing pitch/roll guidance
  - Vertical/lateral mode selection and processing
  - Autopilot communication
- **Autopilot (AP)** Autopilot operation occurs within the pitch, roll, and pitch trim servos adapter. It also provides servo monitoring and automatic flight control in response to flight director steering commands, Attitude and Heading Reference System (AHRS) attitude and rate information, and airspeed.
- **Manual Electric Pitch Trim (MEPT)** The pitch trim servo provides manual electric pitch trim capability when the autopilot is not engaged.

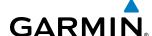

### 7.1 BASIC AUTOPILOT OPERATION

This section provides an overview for autopilot engagement and disengagement. A more detailed description follows in the Autopilot Operation section.

- **Autopilot Engagement** The autopilot may be engaged by pushing the **AP Key** on the AFCS Control Unit. Annunciations regarding the engagement are indicated on the PFD.
- **Autopilot Engagement with Flight Director Off** Upon engagement, the autopilot will be set to hold the current attitude of the airplane, if the flight director was not previously on. In this case, 'PIT' and 'ROL' will be annunciated.
- **Autopilot Engagement with Flight Director On** If the flight director is on, the autopilot will smoothly pitch and roll the airplane to capture the FD command bars. The prior flight directore modes remain unchanged.
- **Autopilot Disengagement** The most common way to disconnect the autopilot is to press and release the **AP DISC Switch**, which is located on each control wheel. An autopilot disconnect tone will be heard and annunciated on the PFD. Other ways to disconnect the autopilot include:
  - Pressing the **AP Key** on the AFCS Control Unit
  - Operating the **MEPT Switch** (located on the each control wheel)
  - Pulling the autopilot circuit breaker

In the event of unexpected autopilot behavior, pressing and holding the **AP DISC Switch** will disconnect the autopilot and remove all power to the servos.

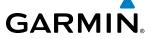

# 7.2 AFCS CONTROLS

The following dedicated AFCS keys are located on the bezels of the MFD:

1) **AP Key** Engages/disengages the autopilot

2 **FD Key** Activates/deactivates the flight director only

Pressing once turns on the flight director in the default pitch and roll modes. Pressing again deactivates the flight director and removes the Command Bars. If the autopilot

is engaged, the key is disabled.

3) NAV Key
 4) ALT Key
 5) VS Key
 6) FLC Key
 Selects/deselects Altitude Hold Mode
 Selects/deselects Vertical Speed Mode
 Selects/deselects Flight Level Change Mode

7 HDG Key Selects/deselects Heading Select Mode
8 APR Key Selects/deselects Approach Mode

**9 VNV Key** Selects/deselects Vertical Path Tracking Mode for Vertical Navigation flight control

10) NOSE UP/NOSE Control the mode reference in Pitch Hold, Vertical Speed, and Flight Level Change

**DN Keys** modes

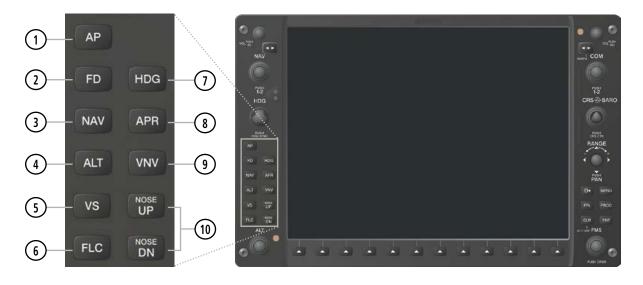

Figure 7-1 Dedicated AFCS Controls

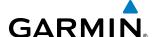

The following AFCS controls are located separately from the AFCS Control Unit:

AP DISC Switch (Autopilot Disconnect) Disengages the autopilot and flight director and interrupts pitch trim operation

An **AP DISC** Switch is located on each control wheel.

This switch may be used to acknowledge an autopilot disconnect alert and mute the associated aural tone.

CWS Button (Control Wheel Steering) While pressed, allows manual control of the aircraft while the autopilot is engaged and synchronizes the flight director's Command Bars with the current aircraft pitch (if not in a Vertical Navigation, Glideslope, or Glidepath Mode) and roll (if in Roll Hold Mode)

A **CWS** Button is located on each control wheel.

Upon release of the **CWS** Button, the flight director may establish new pitch and roll references, depending on the current vertical and lateral modes. CWS operation details are discussed in the respective mode sections of this manual.

TO/GA Switch (Go Around) Selects flight director Takeoff (on ground) or Go Around (in air) Mode

If an approach procedure is loaded this switch also activates the missed approach when the selected navigation source is GPS or when the navigation source is VOR/LOC and a valid frequency has been tuned.

The **TO/GA** Switch is located on the throttle.

MEPT Switch (Manual Electric Pitch Trim) Used to command manual electric pitch trim. An **MEPT** Switch is located on each control wheel.

This composite switch is split into left and right sides. The left switch is the ARM contact and the right switch controls the DN (forward) and UP (rearward) contacts. Pushing the **MEPT** ARM Switch disengages the autopilot, if currently engaged. The **MEPT** ARM Switch may be used to acknowledge an autopilot disconnect alert and mute the associated aural tone.

Manual trim commands are generated only when both sides of the switch are operated simultaneously. If either side of the switch is active separately for more than three seconds, MEPT function is disabled and 'PTRM' is displayed as the AFCS Status Annunciation on the PFDs. The function remains disabled until both sides of the switch are inactivated.

LVL Button Level Mode The **LVL** Button engages the autopilot in Level Mode for pitch and roll.

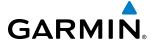

# 7.3 FLIGHT DIRECTOR OPERATION

The flight director function provides pitch and roll commands to the AFCS and displays them on the PFDs. With the flight director active, the aircraft can be hand-flown to follow the path shown by the Command Bars. Maximum commanded pitch (-15°, +20°) and roll (25°) angles, vertical acceleration, and roll rate are limited to values established during AFCS certification. The flight director also provides commands to the autopilot.

### **ACTIVATING THE FLIGHT DIRECTOR**

An initial press of a key listed in Table 7-1 (when the flight director is not active) activates the pilot-side flight director in the listed modes. The flight director may be turned off and the Command Bars removed from the displays by pressing the **FD** Key again. The **FD** Key is disabled when the autopilot is engaged.

| Control Pressed   | ľ                   | Modes S                 | elected                 |      |  |
|-------------------|---------------------|-------------------------|-------------------------|------|--|
| Control Pressed   | Lateral             |                         | Vertical                |      |  |
| <b>FD</b> Key     | Roll Hold (default) | ROL                     | Pitch Hold (default)    | PIT  |  |
| <b>AP</b> Key     | Roll Hold (default) | ROL                     | Pitch Hold (default)    | PIT  |  |
| <b>CWS</b> Button | Roll Hold (default) | ROL                     | Pitch Hold (default)    | PIT  |  |
| TO/GA Switch      | Takeoff (on ground) | TO                      | Takeoff (on ground)     | TO   |  |
|                   | Go Around (in air)  | GA                      | Go Around (in air)      | GA   |  |
| <b>ALT</b> Key    | Roll Hold (default) | ROL                     | Altitude Hold           | ALT  |  |
| <b>VS</b> Key     | Roll Hold (default) | ROL                     | Vertical Speed          | VS   |  |
| <b>VNV</b> Key    | Roll Hold (default) | ROL                     | Vertical Path Tracking* | VPTH |  |
| <b>NAV</b> Key    | Navigation**        | GPS<br>VOR<br>LOC<br>BC | Pitch Hold (default)    | PIT  |  |
| APR Key           | Approach**          | GPS<br>VOR<br>LOC       | Pitch Hold (default)    | PIT  |  |
| <b>HDG</b> Key    | Heading Select      | HDG                     | Pitch Hold (default)    | PIT  |  |

<sup>\*</sup>Valid VNV flight plan must be entered before **VNV** Key press activates flight director.

Table 7-1 Flight Director Activation

<sup>\*\*</sup>The selected navigation receiver must have a valid VOR or LOC signal or active GPS course before **NAV** or **APR** Key press activates flight director.

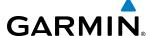

### **AFCS STATUS BOX**

Flight director mode annunciations are displayed on the PFDs when the flight director is active. Flight director selection and autopilot statuses are shown in the center of the AFCS Status Box. Lateral flight director modes are displayed on the left and vertical on the right. Armed modes are displayed in white and active in green.

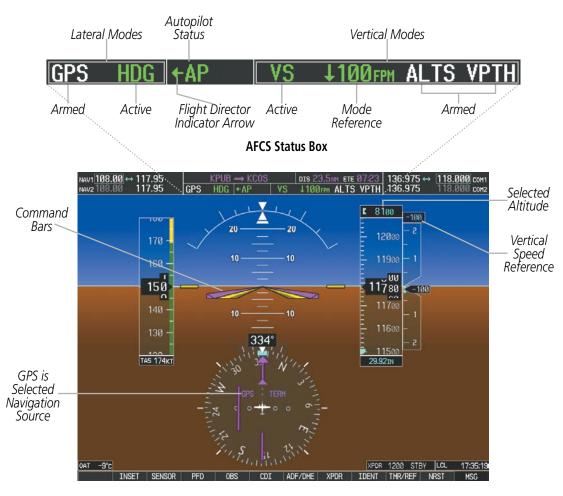

Figure 7-2 PFD AFCS Display

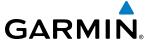

### FLIGHT DIRECTOR MODES

Flight director modes are normally selected independently for the pitch and roll axes. Unless otherwise specified, all mode keys are alternate action (i.e., press on, press off). In the absence of specific mode selection, the flight director reverts to the default pitch and/or roll mode(s).

Armed modes are annunciated in white and active in green in the AFCS Status Box. Under normal operation, when the control for the active flight director mode is pressed, the flight director reverts to the default mode(s) for the axis(es). Automatic transition from armed to active mode is indicated by the white armed mode annunciation moving to the green active mode field and flashing for 10 seconds.

If the information required to compute a flight director mode becomes invalid or unavailable, the flight director automatically reverts to the default mode for that axis. A flashing yellow mode annunciation and annunciator light indicate loss of sensor (ADC) or navigation data (VOR, LOC, GPS, VNV, SBAS) required to compute commands. When such a loss occurs, the system automatically begins to roll the wings level (enters Roll Hold Mode) or maintain the pitch angle (enters Pitch Hold Mode), depending on the affected axis. The flashing annunciation stops when the affected mode key is pressed or another mode for the axis is selected. If after 10 seconds no action is taken, the flashing annunciation stops.

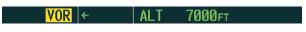

Figure 7-3 Loss of VOR Signal

The flight director is automatically disabled if the attitude information required to compute the default flight director modes becomes invalid or unavailable.

### **COMMAND BARS**

Upon activation of the flight director, Command Bars are displayed in magenta on the PFDs as a single-cue. The Command Bars do not override the (yellow) Aircraft Symbol. The single-cue Command Bars (Figure 7-4) move together vertically to indicate pitch commands and bank left or right to indicate roll commands.

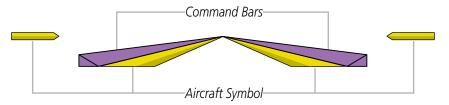

Figure 7-4 Single-cue Command Bars

If the attitude information being sent to the flight director becomes invalid or unavailable, the Command Bars are removed from the display. The flight director Command Bars also disappear if the pitch exceeds +30°/-20° or bank exceeds 65°.

**APPENDICES** 

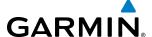

# 7.4 VERTICAL MODES

Table 7-2 lists the vertical modes with their corresponding controls and annunciations. The mode reference is displayed next to the active mode annunciation for Altitude Hold, Vertical Speed, and Flight Level Change modes. The **NOSE UP** and **NOSE DN** Keys can be used to change the vertical mode reference while operating under Pitch Hold, Vertical Speed, or Flight Level Change Mode. Increments of change and acceptable ranges of values for each of these references using the **NOSE UP** and **NOSE DN** Keys are also listed in the table.

| Vertical Mode                 | Description                                                                                                | Control              | Annunciation | Reference<br>Range                     | Reference<br>Change<br>Increment |
|-------------------------------|----------------------------------------------------------------------------------------------------|----------------------|--------------|----------------------------------------|----------------------------------|
| Pitch Hold                    | Holds the current aircraft pitch attitude; may be used to climb/ descend to the Selected Altitude          | (default)            | PIT          | -15° to +20°                           | 0.5°                             |
| Selected Altitude Capture     | Captures the Selected Altitude                                                                             | *                    | ALTS         |                                        |                                  |
| Altitude Hold                 | Holds the current Altitude Reference                                                                       | <b>ALT</b> Key       | ALT nnnnn ft |                                        |                                  |
| Vertical Speed                | Maintains the current aircraft vertical speed; may be used to climb/descend to the Selected Altitude       | <b>VS</b> Key        | VS nnnn fpm  | -3000 to<br>+1500 fpm                  | 100 fpm                          |
| Flight Level Change, IAS Hold | Maintains the current aircraft airspeed while the aircraft is climbing/descending to the Selected Altitude | <b>FLC</b> Key       | FLC nnn kt   | 80 to<br>204 kts                       | 1 kt                             |
| Vertical Path Tracking        | Captures and tracks descent legs of an active vertical profile                                             | <b>VNV</b><br>Key    | VPTH         |                                        |                                  |
| VNV Target Altitude Capture   | Captures the Vertical Navigation (VNV) Target Altitude                                                     | **                   | ALTV         |                                        |                                  |
| Glidepath                     | Captures and tracks the WAAS glidepath on approach                                                         | APR                  | GP           |                                        |                                  |
| Glideslope                    | Captures and tracks the ILS glideslope on approach                                                         | Key                  | GS           |                                        |                                  |
| Takeoff                       | Commands a constant pitch angle and wings level on the ground in preparation for takeoff                   | <b>TO/GA</b> Switch  | TO           | 10°                                    |                                  |
| Go Around                     | Commands a constant pitch angle and wings level in the air                                                 | SWILCII              | GA           | 7°                                     |                                  |
| Level                         | Commands a zero degree pitch angle and wings level                                                         | <b>LVL</b><br>Button | LVL          | Pitch angle<br>to maintain<br>0 fpm VS |                                  |

<sup>\*</sup> ALTS armed automatically when PIT, VS, FLC, TO, or GA active, and under VPTH when Selected Altitude is to be captured instead of VNV Target Altitude

**Table 7-2 Flight Director Vertical Modes** 

<sup>\*\*</sup> ALTV armed automatically under VPTH when VNV Target Altitude is to be captured instead of Selected Altitude

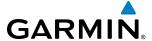

# **PITCH HOLD MODE (PIT)**

When the flight director is activated (the **FD** Key is pressed), Pitch Hold Mode is selected by default. Pitch Hold Mode is indicated as the active vertical mode by the 'PIT' annunciation. This mode may be used for climb or descent to the Selected Altitude (shown above the Altimeter), since Selected Altitude Capture Mode is automatically armed when Pitch Hold Mode is activated.

In Pitch Hold Mode, the flight director maintains a constant pitch attitude, the pitch reference. The pitch reference is set to the aircraft pitch attitude at the moment of mode selection. If the aircraft pitch attitude exceeds the flight director pitch command limitations, the flight director commands a pitch angle equal to the nose-up/down limit.

When operating in Pitch Hold Mode, the pitch reference can be adjusted by:

- Using the **NOSE UP** and **NOSE DN** Keys
- Pressing the CWS Button, hand-flying the aircraft to establish a new pitch reference, then releasing the CWS
  Button

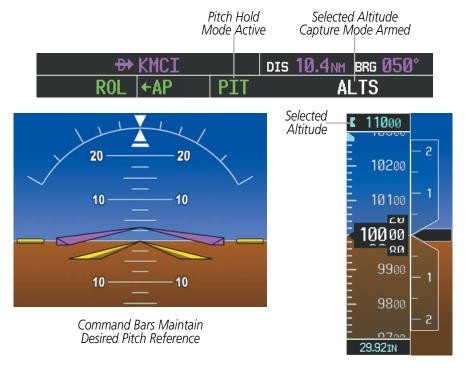

Figure 7-5 Pitch Hold Mode

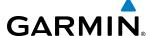

## **SELECTED ALTITUDE CAPTURE MODE (ALTS)**

Selected Altitude Capture Mode is automatically armed with activation of the following modes:

- Pitch Hold
- Vertical Speed
- Flight Level Change

- Go Around
- Vertical Path Tracking (if the Selected Altitude is to be captured instead of the VNV Target Altitude)

The white 'ALTS' annunciation indicates Selected Altitude Capture Mode is armed (see Figure 7-5 for example). The **ALT** Knob on the MFD is used to set the Selected Altitude (shown above the Altimeter) until Selected Altitude Capture Mode becomes active.

As the aircraft nears the Selected Altitude, the flight director automatically transitions to Selected Altitude Capture Mode with Altitude Hold Mode armed (Figure 7-6). This automatic transition is indicated by the green 'ALTS' annunciation flashing for up to 10 seconds and the appearance of the white 'ALT' annunciation. The Selected Altitude is shown as the Altitude Reference beside the 'ALTS' annunciation.

At 50 feet from the Selected Altitude, the flight director automatically transitions from Selected Altitude Capture to Altitude Hold Mode and holds the Selected Altitude (shown as the Altitude Reference). As Altitude Hold Mode becomes active, the white 'ALT' annunciation moves to the active vertical mode field and flashes green for 10 seconds to indicate the automatic transition.

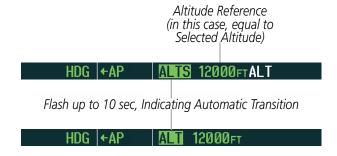

Figure 7-6 Automatic Mode Transitions During Altitude Capture

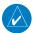

**NOTE:** Pressing the **CWS** Button while in Selected Altitude Capture Mode does not cancel the mode.

Use of the **ALT** Knob on the MFD to change the Selected Altitude while Selected Altitude Capture Mode is active causes the flight director to revert to Pitch Hold Mode with Selected Altitude Capture Mode armed for the new Selected Altitude.

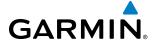

# **ALTITUDE HOLD MODE (ALT)**

Altitude Hold Mode can be activated by pressing the **ALT** Key; the flight director maintains the current aircraft altitude (to the nearest 10 feet) as the Altitude Reference. The flight director's Altitude Reference, shown in the AFCS Status Box, is independent of the Selected Altitude, displayed above the Altimeter. Altitude Hold Mode active is indicated by a green 'ALT' annunciation in the AFCS Status Box.

Altitude Hold Mode is automatically armed when the flight director is in Selected Altitude Capture Mode (see Figure 7-7). Selected Altitude Capture Mode automatically transitions to Altitude Hold Mode when the altitude error is less than 50 feet. In this case, the Selected Altitude becomes the flight director's Altitude Reference.

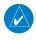

**NOTE:** Turning the **ALT** Knob while in Altitude Hold Mode changes the Selected Altitude, but not the flight director's Altitude Reference, and does not cancel the mode.

With the **CWS** Button depressed, the aircraft can be hand-flown to a new Altitude Reference. When the **CWS** Button is released at the desired altitude, the new altitude is established as the Altitude Reference.

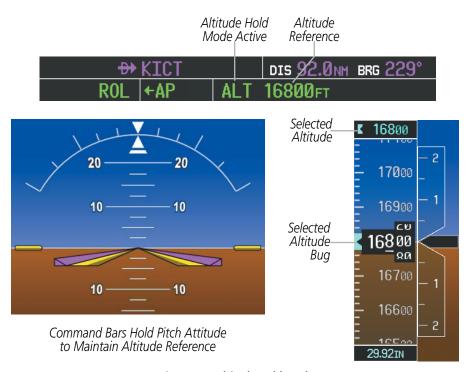

Figure 7-7 Altitude Hold Mode

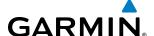

## **VERTICAL SPEED MODE (VS)**

In Vertical Speed Mode, the flight director acquires and maintains a Vertical Speed Reference. Current aircraft vertical speed (to the nearest 100 fpm) becomes the Vertical Speed Reference at the moment of Vertical Speed Mode activation. This mode may be used for climb or descent to the Selected Altitude (shown above the Altimeter) since Selected Altitude Capture Mode is automatically armed when Vertical Speed Mode is selected.

When Vertical Speed Mode is activated by pressing the **VS** Key, 'VS' is annunciated in green in the AFCS Status Box along with the Vertical Speed Reference. The Vertical Speed Reference is also displayed above the Vertical Speed Indicator. A Vertical Speed Reference Bug corresponding to the Vertical Speed Reference is shown on the indicator.

The Vertical Speed Reference (shown both in the AFCS Status Box and above the Vertical Speed Indicator) may be changed by:

- Using the **NOSE UP** and **NOSE DN** Keys
- Pressing the **CWS** Button, hand-flying the aircraft to attain a new Vertical Speed Reference, then releasing the **CWS** Button

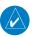

**NOTE:** If the Selected Altitude is reached during CWS maneuvering, the Altitude Reference is not changed. To adjust the Altitude Reference in this case, the **CWS** Button must be pressed again after the Selected Altitude is reached.

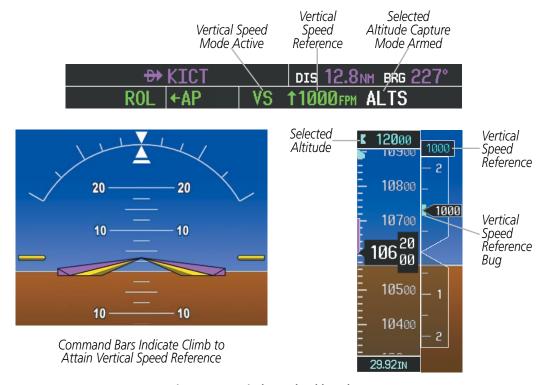

Figure 7-8 Vertical Speed Hold Mode

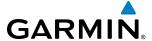

## FLIGHT LEVEL CHANGE MODE (FLC)

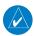

**NOTE:** The Selected Altitude should be set before selecting Flight Level Change Mode.

Flight Level Change Mode is selected by pressing the FLC Key. This mode acquires and maintains the Airspeed Reference while climbing or descending to the Selected Altitude (shown above the Altimeter). When Flight Level Change Mode is active, the flight director continuously monitors Selected Altitude, airspeed, and altitude.

The Airspeed Reference is set to the current airspeed upon mode activation. Flight Level Change Mode is indicated by a green 'FLC' annunciation beside the Airspeed Reference in the AFCS Status Box. The Airspeed Reference is also displayed directly above the Airspeed Indicator, along with a bug corresponding to the Airspeed Reference along the tape.

Engine power must be adjusted to allow the autopilot to fly the aircraft at a pitch attitude corresponding to the desired flight profile (climb or descent) while maintaining the Airspeed Reference. The flight director maintains the current altitude until either engine power or the Airspeed Reference are adjusted and does not allow the aircraft to climb or descend away from the Selected Altitude.

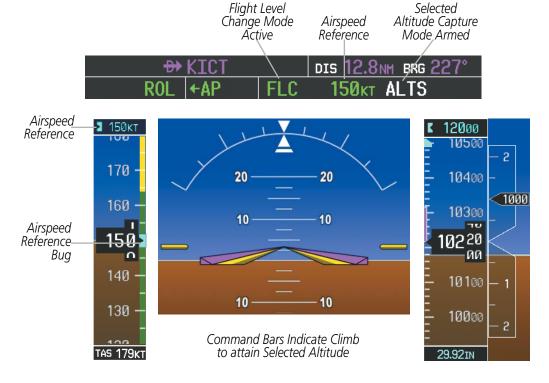

Figure 7-9 Flight Level Change Mode (IAS)

The Airspeed Reference (shown in both the AFCS Status Box and above the Airspeed Indicator) may be adjusted by:

- Using the **NOSE UP** and **NOSE DN** Keys
- Pressing the **CWS** Button, hand-flying the aircraft to attain a new Airspeed Reference, then releasing the **CWS** Button

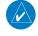

**NOTE:** If the Selected Altitude is reached during CWS maneuvering, the Altitude Reference is not changed. To adjust the Altitude Reference in this case, the CWS Button must be pressed again after the Selected Altitude is reached.

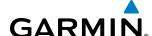

## **VERTICAL NAVIGATION MODES (VPTH, ALTV)**

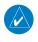

**NOTE:** VNV is disabled when parallel track or Dead Reckoning Mode is active. Refer to the Flight Management Section for more information on VNV flight plans.

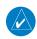

**NOTE:** The Selected Altitude takes precedence over any other vertical constraints.

Vertical Navigation (VNV) flight control is available for enroute/terminal cruise and descent operations when VNV flight planning is available. Conditions for availability include, but are not limited to:

- The selected navigation source is GPS.
- A VNV flight plan (with at least one altitude-constrained waypoint) or vertical direct-to is active.
- VNV is enabled (**VNV ENBL** Softkey pressed on the MFD).
- Crosstrack error is valid and within certain limits.
- Desired/actual track are valid or track angle error is within certain limits.
- The VNV Target Altitude of the active waypoint is no more than 250 ft above the current aircraft altitude.

The flight director may be armed for VNV at any time, but no target altitudes are captured during a climb. The Command Bars provide vertical profile guidance based on specified altitudes (entered manually or loaded from the database) at waypoints in the active flight plan or vertical direct-to. The appropriate VNV flight control modes are sequenced by the flight director to follow the path defined by the vertical profile. Upon reaching the last waypoint in the VNV flight plan, the flight director transitions to Altitude Hold Mode and cancels any armed VNV modes.

## **VERTICAL PATH TRACKING MODE (VPTH)**

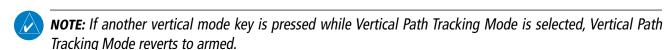

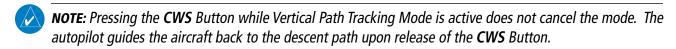

When a vertical profile (VNV flight plan) is active and the **VNV** Key is pressed, Vertical Path Tracking Mode is armed in preparation for descent path capture. 'VPTH' (or '/V' when Glidepath or Glideslope Mode is concurrently armed) is annunciated in white in addition to previously armed modes. If applicable, the appropriate altitude capture mode is armed for capture of the next VNV Target Altitude (ALTV) or the Selected Altitude (ALTS), whichever is greater.

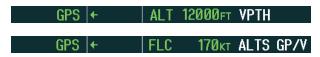

Figure 7-10 Vertical Path Tracking Armed Annunciations

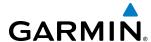

Prior to descent path interception, the Selected Altitude must be set below the current aircraft altitude by at least 75 feet. For the flight director to transition from Altitude Hold to Vertical Path Tracking Mode, acknowledgment is required within five minutes of descent path interception by:

- Pressing the VNV Key
- Adjusting the Selected Altitude

If acknowledgment is not received within 1 minute of descent path interception, the white 'VPTH' annunciation starts to flash. Flashing continues until acknowledged or the descent path is intercepted. If the descent is not confirmed by the time of interception, Vertical Path Tracking Mode remains armed and the descent is not captured.

In conjunction with the "TOD [top of descent] within 1 minute" annunciation in the PFD Navigation Status Box and the "Vertical track" voice message, VNV indications (VNV Target Altitude, vertical deviation, and vertical speed required) appear on the PFDs in magenta (Figure 7-11).

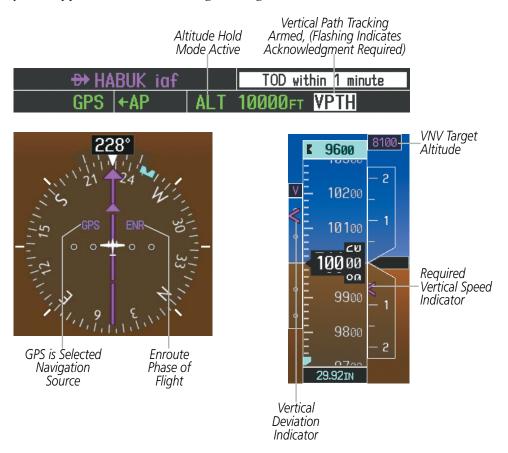

Figure 7-11 Vertical Path Capture

**APPENDICES** 

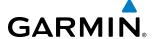

When a descent leg is captured (i.e., vertical deviation becomes valid), Vertical Path Tracking becomes active and tracks the descent profile (Figure 7-12). An altitude capture mode ('ALTS' or 'ALTV') is armed as appropriate.

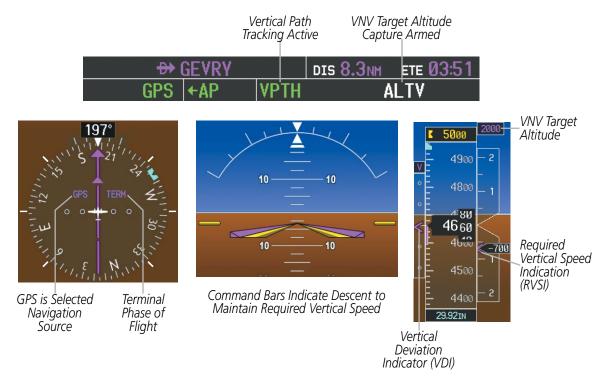

Figure 7-12 Vertical Path Tracking Mode

If the altimeter barometric setting is adjusted while Vertical Path Tracking is active, the flight director increases/decreases the descent rate by up to 500 fpm to re-establish the aircraft on the descent path (without commanding a climb). Adjusting the altimeter barometric setting creates discontinuities in VNV vertical deviation, moving the descent path. For large adjustments, it may take several minutes for the aircraft to reestablish on the descent path. If the change is made while nearing a waypoint with a VNV Target Altitude, the aircraft may not re-establish on the descent path in time to meet the vertical constraint.

#### AUTOMATIC REVERSION TO PITCH HOLD MODE

Several situations can occur while Vertical Path Tracking Mode is active which cause the flight director to revert to Pitch Hold Mode:

- Vertical deviation exceeds 200 feet during an overspeed condition.
- Vertical deviation experiences a discontinuity that both exceeds 200 feet in magnitude and results in the vertical deviation exceeding 200 feet in magnitude. Such discontinuities are usually caused by flight plan changes that affect the vertical profile.
- Vertical deviation becomes invalid (the Vertical Deviation Indicator is removed from the PFD).
- A display enters Reversionary Mode (this does not apply to an active vertical direct-to).

Unless VNV is disabled, Vertical Path Tracking Mode and the appropriate altitude capture mode become armed following the reversion to Pitch Hold Mode to allow for possible profile recapture.

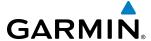

#### Non-Path Descents

Pitch Hold, Vertical Speed, and Flight Level Change modes can also be used to fly non-path descents while VNV flight control is selected. If the **VS** or **FLC** Key is pressed while Vertical Path Tracking Mode is selected, Vertical Path Tracking Mode reverts to armed along with the appropriate altitude capture mode to allow profile re-capture.

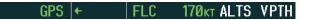

Figure 7-13 Flight Level Change VNV Non-Path Descent

To prevent immediate profile re-capture, the following must be satisfied:

- At least 10 seconds have passed since the non-path transition was initiated
- Vertical deviation from the profile has exceeded 250 feet, but is now less than 200 feet
   Pressing the VNV Key twice re-arms Vertical Path Tracking for immediate profile re-capture.

## **VNV TARGET ALTITUDE CAPTURE MODE (ALTV)**

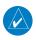

**NOTE:** Armed VNV Target Altitude and Selected Altitude capture modes are mutually exclusive. However, Selected Altitude Capture Mode is armed implicitly (not annunciated) whenever VNV Target Altitude Capture Mode is armed.

VNV Target Altitude Capture is analogous to Selected Altitude Capture Mode and is armed automatically after the **VNV** Key is pressed and the next VNV Target Altitude is to be intercepted before the Selected Altitude. The annunciation 'ALTV' indicates that the VNV Target Altitude is to be captured. VNV Target Altitudes are shown in the active flight plan or vertical direct-to, and can be entered manually or loaded from a database (see the Flight Management Section for details). At the same time as "TOD within 1 minute" is annunciated in the Navigation Status Box, the active VNV Target Altitude is displayed above the Vertical Speed Indicator (see Figure 7-12).

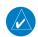

**NOTE:** When the Selected Altitude is set to the VNV Target Altitude, Selected Altitude Capture Mode (ALTS) will be armed even though the altitude value is part of the active VNAV flight plan.

As the aircraft nears the VNV Target Altitude, the flight director automatically transitions to VNV Target Altitude Capture Mode with Altitude Hold Mode armed. This automatic transition is indicated by the green 'ALTV' annunciation flashing for up to 10 seconds and the appearance of the white 'ALT" annunciation. The VNV Target Altitude is shown as the Altitude Reference beside the 'ALTV' annunciation and remains displayed above the Vertical Speed Indicator. The Required Vertical Speed Indication (RVSI) is removed once VNV Target Altitude Capture Mode becomes active.

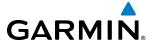

At 50 feet from the VNV Target Altitude, the flight director automatically transitions from VNV Target Altitude Capture to Altitude Hold Mode and tracks the level leg. As Altitude Hold Mode becomes active, the white 'ALT' annunciation moves to the active vertical mode field and flashes green for 10 seconds to indicate the automatic transition. The flight director automatically arms Vertical Path Tracking, allowing upcoming descent legs to be captured and subsequently tracked.

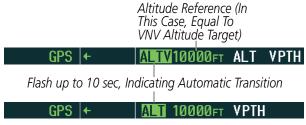

Figure 7-14 VNV Altitude Capture

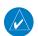

**NOTE:** Pressing the **CWS** Button while in VNV Target Altitude Capture Mode does not cancel the mode.

Changing the current VNV Target Altitude while VNV Target Altitude Capture Mode is active causes the flight director to revert to Pitch Hold Mode. Vertical Path Tracking and the appropriate altitude capture mode are armed in preparation to capture the new VNV Target Altitude or the Selected Altitude, depending on which altitude is to be intercepted first.

VNV target altitudes can be changed while editing the active flight plan (see the Flight Management Section for details).

## **GLIDEPATH MODE (GP)**

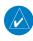

**NOTE:** Pressing the **CWS** Button while Glidepath Mode is active does not cancel the mode. The autopilot guides the aircraft back to the glidepath upon release of the **CWS** Button.

Glidepath Mode is used to track the WAAS-based glidepath. When Glidepath Mode is armed, 'GP' is annunciated in white in the AFCS Status Box.

### Selecting Glidepath Mode:

- 1) Ensure a GPS approach with vertical guidance (LPV, LNAV/VNAV, LP+V, LNAV+V) is loaded into the active flight plan. The active waypoint must be part of the flight plan (cannot be a direct-to a waypoint not in the flight plan).
- 2) Ensure that GPS is the selected navigation source (use the CDI Softkey to cycle through navigation sources if necessary).
- 3) Press the APR Key.

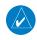

**NOTE:** Some RNAV (GPS) approaches provide a vertical descent angle as an aid in flying a stabilized approach. These approaches are NOT considered Approaches with Vertical Guidance (APV). Approaches that are annunciated on the HSI as LNAV or LNAV+V are considered Nonprecision Approaches (NPA) and are flown to an MDA even though vertical glidepath (GP) information may be provided.

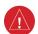

398

**WARNING:** When flying an LNAV approach (with vertical descent angle) with the autopilot coupled, the aircraft will not level off at the MDA even if the MDA is set in the altitude preselect.

GARMIN

Upon reaching the glidepath, the flight director transitions to Glidepath Mode and begins to capture and track the glidepath.

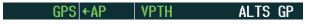

Figure 7-15 Glidepath Mode Armed

Once the following conditions have been met, the glidepath can be captured:

- The active waypoint is at or after the final approach fix (FAF).
- Vertical deviation is valid.
- The CDI is at less than full scale deviation
- Automatic sequencing of waypoints has not been suspended (no 'SUSP' annunciation on the HSI)

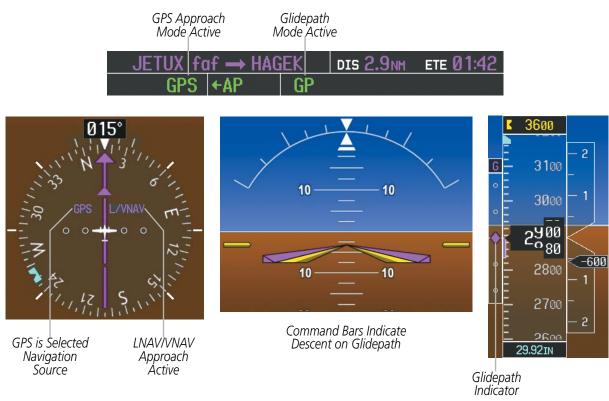

Figure 7-16 Glidepath Mode

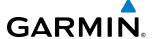

### **GLIDESLOPE MODE (GS)**

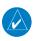

**NOTE:** Pressing the **CWS** Button while Glideslope Mode is active does not cancel the mode. The autopilot guides the aircraft back to the glideslope upon release of the **CWS** Button.

Glideslope Mode is available for LOC/ILS approaches to capture and track the glideslope. When Glideslope Mode is armed (annunciated as 'GS' in white), LOC Approach Mode is armed as the lateral flight director mode.

### Selecting Glideslope Mode:

- 1) Ensure a valid localizer frequency is tuned.
- **2)** Ensure that LOC is the selected navigation source (use the **CDI** Softkey to cycle through navigation sources if necessary).
- **3)** Press the **APR** Key.

Or:

- 1) Ensure that GPS is the selected navigation source (use the **CDI** Softkey to cycle through navigation sources if necessary).
- 2) Ensure a LOC/ILS approach is loaded into the active flight plan.
- 3) Ensure the corresponding LOC frequency is tuned.
- **4)** Press the **APR** Key.

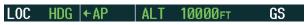

Figure 7-17 Glideslope Mode Armed

Once LOC is the navigation source, the localizer and glideslope can be captured. Upon reaching the glideslope, the flight director transitions to Glideslope Mode and begins to capture and track the glideslope.

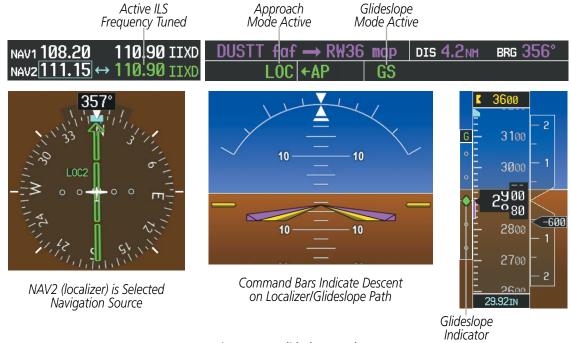

Figure 7-18 Glideslope Mode

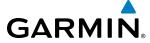

## TAKEOFF (TO) AND GO AROUND (GA) MODES

In Takeoff and Go Around modes, the flight director commands a constant set pitch attitude. The **TO/GA** Switch is used to select both modes. The mode entered by the flight director depends on whether the aircraft is on the ground. Selected Altitude Capture Mode is automatically armed when the aircraft is at least 400 feet below the Selected altitude at the time Takeoff or Go Around Mode is selected.

Takeoff Mode provides an attitude reference during rotation and takeoff. This mode can be selected only while on the ground by pushing the **TO/GA** Switch. The flight director Command Bars assume a wings-level, pitch-up attitude. Autopilot engagement while Takeoff Mode is active is inhibited while the aircraft is on the ground.

Pressing the **TO/GA** Switch while in the air activates the flight director in a wings-level, pitch-up attitude, allowing the execution of a missed approach or a go around. Attempts to modify the aircraft attitude (i.e., with the **NOSE UP** and **NOSE DN** Keys or **CWS** Button) result in reversion to Pitch Hold Mode.

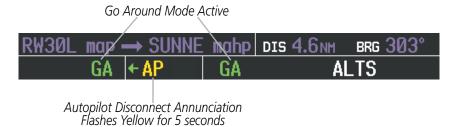

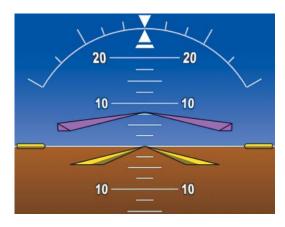

Command Bars Indicate Climb

Figure 7-19 Go Around Mode

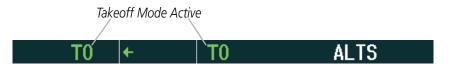

Figure 7-20 Takeoff Mode

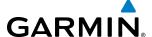

# 7.5 LATERAL MODES

The following table relates each AFCS lateral mode to its respective control and annunciation. Refer to the vertical modes section for information regarding Takeoff and Go Around modes.

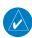

**NOTE:** The AFCS may generate a lower bank angle than the maximum roll command limit in degrees indicated in table 7-3 by the amount needed to produce a turn rate equal to or less than standard rate.

| Lateral Mode                                                      | Description                                                                                              | Control                | Annunciation | Maximum Roll<br>Command Limit |
|-------------------------------------------------------------------|----------------------------------------------------------------------------------------------------|------------------------|--------------|-------------------------------|
| Roll Hold                                                         | Holds the current aircraft roll attitude or rolls the wings level, depending on the commanded bank angle | (default)              | ROL          | 25°                           |
| Heading Select *                                                  | Captures and tracks the Selected<br>Heading                                                              | <b>HDG</b><br>Key      | HDG          | 25°                           |
| Navigation, GPS *                                                 |                                                                                                    | <b>NAV</b><br>Key      | GPS          | 30°                           |
| Navigation, VOR Enroute Capture/Track *                           | Captures and tracks the selected                                                                         |                        | VOR          | 25° Capture<br>10° Track      |
| Navigation, LOC Capture/Track<br>(No Glideslope)                  | navigation source (GPS, VOR, LOC, BC)                                                                    |                        | LOC          | 25° Capture<br>10° Track      |
| Navigation, Backcourse Capture/Track                              |                                                                                                    |                        | ВС           | 25° Capture<br>10° Track      |
| Approach, GPS                                                     |                                                                                                    | APR Key                | GPS          | 30°                           |
| Approach, VOR Capture/Track                                       | Captures and tracks the selected navigation source (GPS, VOR,                                            |                        | VAPP         | 25° Capture<br>10° Track      |
| Approach, LOC Capture/Track (Glideslope Mode automatically armed) | LOC)                                                                                                    |                        | LOC          | 25° Capture<br>10° Track      |
| Takeoff                                                           | Commands a constant pitch angle and wings level on the ground in preparation for takeoff                 | <b>TO/GA</b><br>Switch | TO           | Wings Level                   |
| Go Around                                                         | Commands a constant pitch angle and wings level in the air                                               | SWILCII                | GA           | Wings Level                   |
| Level                                                             | Commands wings level with zero degree pitch angle                                                        | <b>LVL</b><br>Button   | LVL          | Wings Level                   |

<sup>\*</sup> The Heading, Navigation GPS and Navigation VOR mode maximum roll command limit will be limited to the Low Bank mode value if it is engaged.

### **Table 7-3 Flight Director Lateral Modes**

The **CWS** Button does not change lateral references for Heading Select, Navigation, Backcourse, or Approach Mode. The autopilot guides the aircraft back to the Selected Heading/Course upon release of the **CWS** Button.

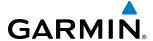

## **ROLL HOLD MODE (ROL)**

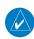

**NOTE:** If Roll Hold Mode is activated as a result of a mode reversion, the flight director rolls wings level.

When the flight director is activated or switched, Roll Hold Mode is selected by default. This mode is annunciated as 'ROL' in the AFCS Status Box. The current aircraft bank angle is held, subject to the bank angle condition.

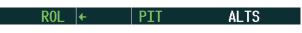

Figure 7-21 Roll Hold Mode Annunciation

| <b>Bank Angle</b> | Flight Director Response                 |
|-------------------|------------------------------------------|
| < 6°              | Rolls wings level                        |
| 6 to 25°          | Maintains current aircraft roll attitude |
| > 25°             | Limits bank to 25°                       |

Table 7-4 Roll Hold Mode Responses

The roll reference can be changed by pressing the **CWS** Button, establishing the desired bank angle, then releasing the **CWS** Button.

**APPENDICES** 

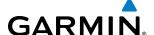

## **HEADING SELECT MODE (HDG)**

Heading Select Mode is activated by pressing the **HDG** Key. Heading Select Mode acquires and maintains the Selected Heading. The Selected Heading is shown by a cyan bug on the HSI and in the box to the upper left of the HSI.

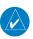

### **NOTE:** Pressing the **HDG** Knob synchronizes the Selected Heading to the current heading.

The Selected Heading is adjusted using the **HDG** Knob. Pressing the **CWS** Button and hand-flying the aircraft does not change the Selected Heading. The autopilot guides the aircraft back to the Selected Heading upon release of the **CWS** Button.

Turns are commanded in the same direction as Selected Heading Bug movement, even if the bug is turned more than 180° from the present heading (e.g., a 270° turn to the right). However, Selected Heading changes of more than 330° at a time result in turn reversals.

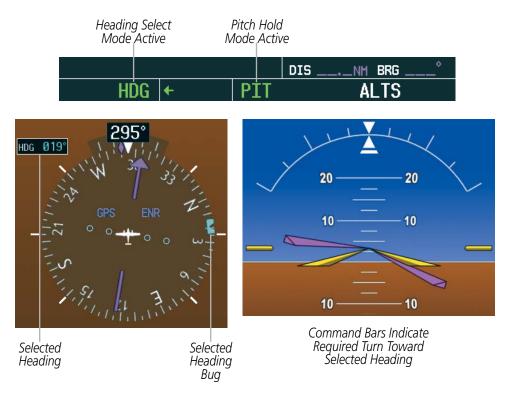

Figure 7-22 Heading Select Mode

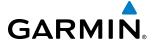

# **NAVIGATION MODES (GPS, VOR, LOC, BC)**

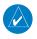

**NOTE:** The selected navigation receiver must have a valid VOR or LOC signal or active GPS course for the flight director to enter Navigation Mode.

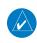

**NOTE:** When intercepting a flight plan leg, the flight director gives commands to capture the active leg at approximately a 45° angle to the track between the waypoints defining the active leg. The flight director does not give commands fly to the starting waypoint of the active leg.

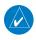

**NOTE:** When making a backcourse approach, set the Selected Course to the localizer front course.

Pressing the **NAV** Key selects Navigation Mode. Navigation Mode acquires and tracks the selected navigation source (GPS, VOR, LOC). The flight director follows GPS roll steering commands when GPS is the selected navigation source. When the navigation source is VOR or LOC, the flight director creates roll steering commands from the Selected Course and deviation. Navigation Mode can also be used to fly non-precision GPS and LOC approaches where vertical guidance is not required.

Backcourse Navigation Mode is selected when the localizer front course is greater than 105° from the aircraft heading. Backcourse Navigation Mode captures and tracks a localizer signal in the backcourse direction. The annunciation 'BC' in the AFCS Status Box indicates Backcourse Navigation Mode (Figure 7-25).

If the Course Deviation Indicator (CDI) shows greater than one dot when the **NAV** Key is pressed, the selected mode is armed. If the CDI is less than one dot, Navigation Mode is automatically captured when the **NAV** Key is pressed. The armed annunciation appears in white to the left of the active roll mode.

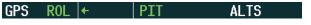

Figure 7-23 GPS Navigation Mode Armed

When the CDI has automatically switched from GPS to LOC during a LOC/ILS approach, GPS Navigation Mode remains active, providing GPS steering guidance until the localizer signal is captured. LOC Navigation Mode is armed automatically when the navigation source switch takes place if the **APR** Key is not pressed prior to the automatic source switch.

If Navigation Mode is active and either of the following occur, the flight director reverts to Roll Hold Mode (wings rolled level):

- Different VOR tuned while in VOR Navigation Mode (VOR Navigation Mode reverts to armed)
- Navigation source manually switched (with the **CDI** Softkey)
- During a LOC/ILS approach, the FAF is crossed while in GPS Navigation Mode after the automatic navigation source switch from GPS to LOC

**APPENDICES** 

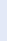

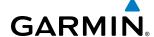

If the navigation source is VOR or localizer or OBS Mode has been enabled when using GPS, the Selected Course is controlled using the **CRS** Knob.

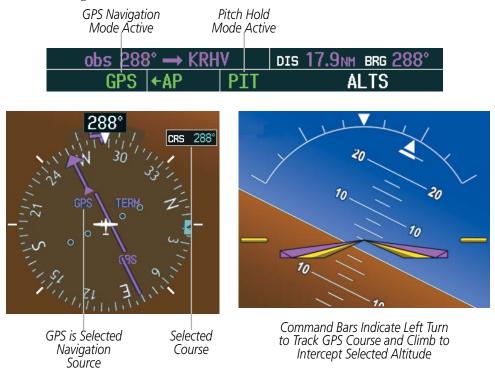

Figure 7-24 Navigation Mode

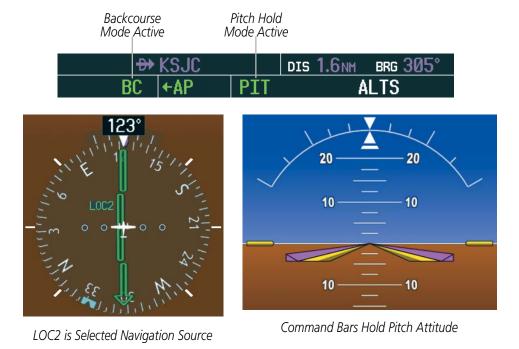

Figure 7-25 Backcourse Mode

Pressing the **CWS** Button and hand-flying the aircraft does not change the Selected Course while in Navigation Mode. The autopilot guides the aircraft back to the Selected Course (or GPS flight plan) when the **CWS** Button is released.

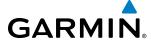

## **APPROACH MODES (GPS, VAPP, LOC)**

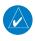

**NOTE:** The selected navigation receiver must have a valid VOR or LOC signal or active GPS course for the flight director to enter Approach Mode.

Approach Mode is activated when the **APR** Key is pressed. Approach Mode acquires and tracks the selected navigation source (GPS, VOR, or LOC), depending on loaded approach. This mode uses the selected navigation receiver deviation and desired course inputs to fly the approach. Pressing the **APR** Key when the CDI is greater than one dot arms the selected approach mode (annunciated in white to the left of the active lateral mode). If the CDI is less than one dot, the LOC is automatically captured when the **APR** Key is pressed.

VOR Approach Mode (VAPP) provides greater sensitivity for signal tracking than VOR Navigation Mode.

### Selecting VOR Approach Mode:

- 1) Ensure a valid VOR frequency is tuned
- **2)** Ensure that VOR is the selected navigation source (use the **CDI** Softkey to cycle through navigation sources if necessary).
- **3)** Press the **APR** Key.

When GPS Approach Mode is armed, Glidepath Mode is also armed.

### **Selecting GPS Approach Mode:**

- 1) Ensure a GPS approach is loaded into the active flight plan. The active waypoint must be part of the flight plan (cannot be a direct-to a waypoint not in the flight plan).
- **2)** Ensure that GPS is the selected navigation source (use the **CDI** Softkey to cycle through navigation sources if necessary).
- 3) Press the APR Key.

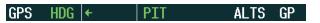

Figure 7-26 GPS Approach Mode Armed

LOC Approach Mode allows the autopilot to fly a LOC/ILS approach with a glideslope. When LOC Approach Mode is armed, Glideslope Mode is also armed automatically. LOC captures are inhibited if the difference between aircraft heading and localizer course exceeds 105°.

## **Selecting LOC Approach Mode:**

- 1) Ensure a valid localizer frequency is tuned.
- **2)** Ensure that LOC is the selected navigation source (use the **CDI** Softkey to cycle through navigation sources if necessary).
- **3)** Press the **APR** Key.

Or:

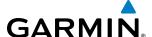

- 1) Ensure that GPS is the selected navigation source (use the **CDI** Softkey to cycle through navigation sources if necessary).
- **2)** Ensure a LOC/ILS approach is loaded into the active flight plan.
- 3) Ensure the corresponding LOC frequency is tuned.
- 4) Press the APR Key.

If the following occurs, the flight director reverts to Roll Hold Mode (wings rolled level):

- Approach Mode is active and a Vectors-To-Final is activated
- Approach Mode is active and Navigation source is manually switched
- During a LOC/ILS approach GPS Navigation Mode is active and the FAF is crossed after the automatic navigation source switch from GPS to LOC

If the navigation source is VOR or localizer or OBS Mode has been enabled when using GPS, the Selected Course is controlled using the **CRS** Knob.

Pressing the **CWS** Button and hand-flying the aircraft does not change the Selected Course while in Approach Mode. The autopilot guides the aircraft back to the Selected Course (or GPS flight plan) when the **CWS** Button is released.

If the navigation source is VOR or localizer or OBS Mode has been enabled when using GPS, the Selected Course is controlled using the **CRS** Knob.

Pressing the **CWS** Button and hand-flying the aircraft does not reset any reference data while in Backcourse Mode. The autopilot guides the aircraft back to the Selected Course when the **CWS** Button is released.

### INTERCEPTING AND FLYING A DME ARC

The AFCS will intercept and track a DME arc that is part of the active flight plan provided that GPS Navigation Mode is engaged, GPS is the active navigation source on the CDI, and the DME arc segment is the active flight plan leg. It is important to note that automatic navigation of DME arcs is based on GPS. Thus, even if the APR key is pressed and LOC or VOR Approach Mode is armed prior to reaching the Initial Approach Fix (IAF), Approach Mode will not activate until the arc segment is completed.

If the pilot decides to intercept the arc at a location other than the published IAF (i.e. ATC provides vectors to intercept the arc) and subsequently selects Heading Mode or Roll Mode, the AFCS will not automatically intercept or track the arc unless the pilot activates the arc leg of the flight plan and arms GPS Navigation Mode. The AFCS will not intercept and fly a DME arc before reaching an IAF that defines the beginning of the arc segment. Likewise, if at any point while established on the DME arc the pilot deselects GPS Navigation Mode, the AFCS will no longer track the arc.

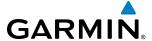

## 7.6 AUTOPILOT OPERATION

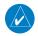

### **NOTE:** Refer to the POH for specific instructions regarding emergency procedures.

The Piper PA-44-180 Seminole autopilot operates the flight control surface servos to provide automatic flight control. The autopilot controls the aircraft pitch and roll attitudes following commands received from the flight director. Pitch autotrim provides trim commands to the pitch trim servo to relieve any sustained effort required by the pitch servo.

#### FLIGHT CONTROL

Pitch and roll commands are provided to the servos based on the active flight director modes. Servo motor control limits the maximum servo speed and torque. The servo gearboxes are equipped with slip-clutches set to certain values. This allows the servos to be overridden in case of an emergency.

### PITCH AXIS AND TRIM

The autopilot pitch axis uses pitch rate to stabilize the aircraft pitch attitude during flight director maneuvers. Flight director pitch commands are rate- and attitude-limited, combined with pitch damper control, and sent to the pitch servo motor. The pitch servo measures the output effort (torque) and provides this signal to the pitch trim servo. The pitch trim servo commands the motor to reduce the average pitch servo effort.

When the autopilot is not engaged, the pitch trim servo may be used to provide manual electric pitch trim (MEPT). This allows the aircraft to be trimmed using a control wheel switch rather than the trim wheel. Manual trim commands are generated only when both halves of the **MEPT** Switch are operated simultaneously. Trim speeds are scheduled with airspeed to provide more consistent response.

#### **ROLL AXIS**

The autopilot roll axis uses roll rate to stabilize aircraft roll attitude during flight director maneuvers. The flight director roll commands are rate- and attitude-limited, combined with roll damper control, and sent to the roll servo motor.

#### **ENGAGEMENT**

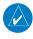

**NOTE:** Autopilot engagement/disengagement is not equivalent to servo engagement/disengagement. Use the **CWS** Button to disengage the pitch and roll servos while the autopilot remains active.

When the **AP** Key is pressed, the autopilot and flight director (if not already active) are activated and the annunciator lights on the AFCS controller for the autopilot and flight director are illuminated. The flight director engages in Pitch and Roll Hold Modes when initially activated.

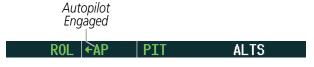

Figure 7-27 Autopilot Engaged

Autopilot status is displayed in the center of the AFCS Status Box. Engagement is indicated by green 'AP'.

410

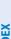

**APPENDICES** 

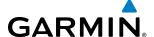

### CONTROL WHEEL STEERING

During autopilot operation, the aircraft may be hand-flown without disengaging the autopilot. Pressing and holding the CWS Button disengages the pitch and roll servos from the flight control surfaces and allows the aircraft to be hand-flown. At the same time, the flight director is synchronized to the aircraft attitude during the maneuver.

The 'AP' annunciation is temporarily replaced by 'CWS' in white for the duration of CWS maneuvers.

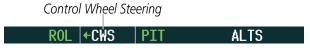

Figure 7-28 CWS Annunciation

In most scenarios, releasing the CWS Button reengages the autopilot with a new reference. Refer to flight director mode descriptions for specific CWS behavior in each mode.

### DISENGAGEMENT

The autopilot may be manually disengaged by pushing the AP DISC, GA, MEPT Switch, or the AP Key on the AFCS Control Unit. Manual disengagement is indicated by a five-second flashing yellow 'AP' annunciation and a three-second autopilot disconnect aural alert. The AP DISC or MEPT Switch may be used to cancel the aural alert.

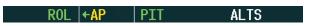

Figure 7-29 Manual Autopilot Disengagement

Automatic autopilot disengagement is indicated by a flashing red and white 'AP' annunciation and by the autopilot disconnect aural alert, which continue until acknowledged by pushing the **AP DISC** or **MEPT** Switch. Automatic autopilot disengagement occurs due to:

- System failure
- Invalid sensor data
- Roll Trim input

- Stall warning
- Inability to compute default flight director modes (FD also disengages automatically)

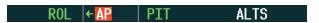

Figure 7-30 Automatic Autopilot Disengagement

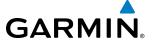

### **LEVEL MODE**

Level Mode is a coupled pitch and roll mode and is annunciated as both the vertical and lateral modes when active. Pressing the **LVL** Key (located on the instrument panel) engages the autopilot (if the autopilot is disengaged and the aircraft is within the autopilot engagement limitations) in level vertical and lateral modes. While Level Mode does not track altitude or heading, it will adjust the pitch angle to maintain zero vertical speed. When the **LVL** Key is pressed, all armed and active modes are cancelled and the autopilot and flight director revert to LVL mode for pitch and roll (Figure 7-31). While in level mode, all other modes are available by pressing the corresponding button.

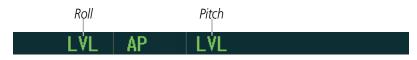

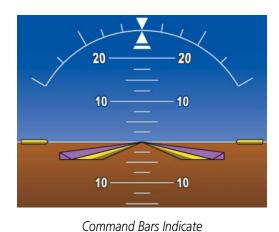

Level with the Horizon

Figure 7-31 Level Mode Annunciation

**APPENDICES** 

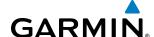

#### UNDERSPEED PROTECTION

Underspeed Protection is available when the optional Electronic Stability and Protection (ESP) system is installed and the autopilot is on. It is designed to discourage aircraft operation below minimum established airspeeds.

When aircraft airspeed decreases to 80 kts, a flashing yellow 'MINSPD' annunciation (Figure 7-32) will appear above the airspeed indicator.

When the airspeed trend vector reaches a predetermined airspeed (specific to each flap setting), a single aural "AIRSPEED" will sound, alerting the pilot to the impending underspeed condition.

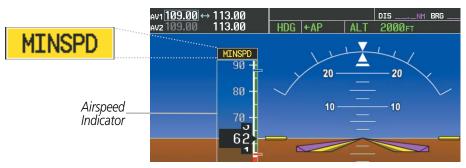

Figure 7-32 MINSPD Annunciation

If the aircraft continues to decelerate, Underspeed Protection becomes active. How Underspeed Protection functions depends on which vertical flight director mode is selected. For the purpose of this discussion, the vertical flight director modes can be divided into two categories: Those in which it is important to maintain altitude for as long as possible (altitude-critical modes), and those in which maintaining altitude is less crucial (non-altitude critical modes).

# ALTITUDE-CRITICAL MODES (ALT, GS, GP, TO, GA, FLC)

When the aircraft decelerates to stall warning, the lateral and vertical flight director modes will change from active to armed (Figure 7-33), and the autopilot will provide input causing the aircraft to pitch down and the wings to level.

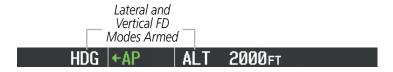

Figure 7-33 Lateral and Vertical Flight Director Modes Armed

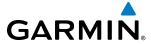

An aural "AIRSPEED" alert will sound every five seconds and a red "USP ACTIVE" annunciation (Figure 7-34) will appear to the right of the Vertical Speed Indicator. The pitch down force will continue until the aircraft reaches a pitch attitude at which IAS equals the IAS at which stall warning turns off, plus two knots.

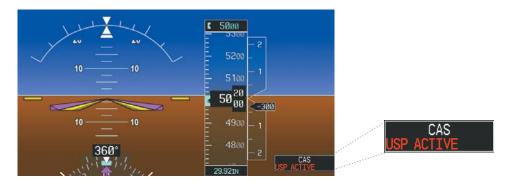

Figure 7-34 Underspeed Protect Active Annunciation

When airspeed increases (as a result of adding power/thrust) to above the IAS at which stall warning turns off, plus two knots, the autopilot will cause the aircraft to pitch up until recapturing the vertical reference and the vertical and lateral flight director modes will change from armed to active.

### NON-ALTITUDE CRITICAL MODES (PIT, VS, VNAV, IAS)

When the aircraft decelerates to an IAS below the minimum commandable autopilot airspeed, a red "USP ACTIVE" annunciation (Figure 7-34) will appear to the right of the Vertical Speed Indicator. The vertical flight director mode will change from active to armed (Figure 7-35), and the autopilot will cause the aircraft to pitch down until reaching a pitch attitude at which IAS equals the minimum commandable autopilot airspeed.

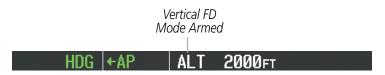

Figure 7-35 Vertical Flight Director Mode Armed

When airspeed increases (as a result of adding power/thrust) to an IAS above the minimum commandable autopilot airspeed, the autopilot will cause the aircraft to pitch up until recapturing the vertical reference and the vertical flight director mode will change from armed to active.

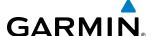

# 7.7 EXAMPLE FLIGHT PLAN

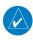

**NOTE:** The following example flight plan and diagrams (not to be used for navigation) in this section are for instructional purposes only and should be considered not current. Numbered portions of accompanying diagrams correspond to numbered procedure steps.

This scenario-based set of procedures (based on the example flight plan found in the Flight Management Section) shows various Garmin AFCS modes used during a flight. In this scenario, the aircraft departs Charles B. Wheeler Downtown Airport (KMKC), enroute to Colorado Springs Airport (KCOS). After departure, the aircraft climbs to 12,000 ft and airway V4 is intercepted, following ATC vectors.

Airway V4 is flown to Salina VOR (SLN) using VOR navigation, then airway V244 is flown using a GPS flight plan. The ILS approach for runway 35L and LPV (WAAS) approach for runway 35R are shown and a missed approach is executed.

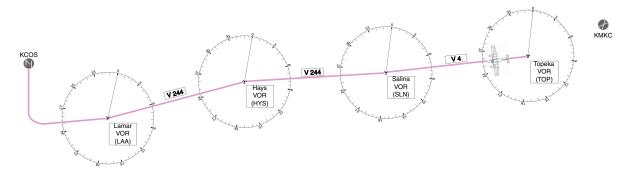

Figure 7-36 Flight Plan Overview

### **DEPARTURE**

## Climbing to the Selected Altitude and flying an assigned heading:

- **1)** Before takeoff:
- a) Use the **ALT** Knob to set the Selected Altitude to 12,000 feet.
- **b)** Push the **TO/GA** Switch to activate Takeoff Mode. The flight director Command Bars establish a pitch up attitude to follow.

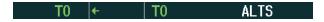

c) Press the AP Key to engage the autopilot in a climb, holding the pitch angle commanded in Takeoff Mode and wings level.

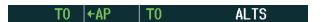

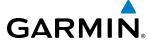

- 2) In this example, Vertical Speed Mode is used to capture the Selected Altitude (Pitch Hold, Vertical Speed, or Flight Level Change Mode may be used).
- a) Press the **VS** Key to activate Vertical Speed Mode.

The Vertical Speed Reference may be adjusted after Vertical Speed Mode is selected using the **NOSE UP** and **NOSE DN** Keys, or pushing the **CWS** Button while hand-flying the aircraft, to establish a new Vertical Speed Reference.

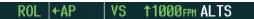

3) Use the **HDG** Knob to set the Selected Heading, complying with ATC vectors to intercept Airway V4.

Press the **HDG** Key to activate Heading Select Mode while the autopilot is engaged in the climb. The autopilot follows the Selected Heading Bug on the HSI and turns the aircraft to the desired heading.

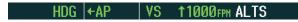

4) As the aircraft nears the Selected Altitude, the flight director transitions to Selected Altitude Capture Mode, indicated by the green 'ALTS' annunciation flashing for up to 10 seconds.

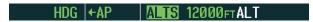

HDG |←AP | ALT 12000FT

At 50 feet from the Selected Altitude, the green 'ALT' annunciation flashes for up to 10 seconds; the autopilot transitions to Altitude Hold Mode and levels the aircraft.

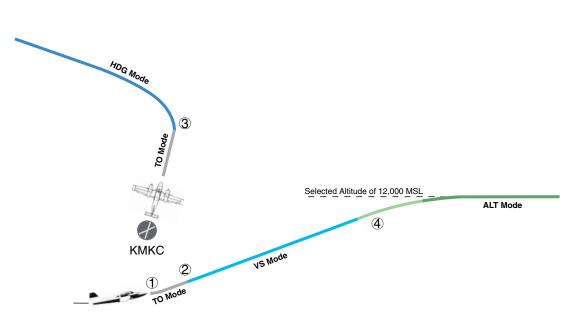

Figure 7-37 Departure

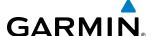

### INTERCEPTING A VOR RADIAL

During climb-out, the autopilot continues to fly the aircraft in Heading Select Mode. Airway V4 to Salina VOR (SLN) should now be intercepted. Since the enroute flight plan waypoints correspond to VORs, flight director Navigation Mode using either VOR or GPS as the navigation source may be used. In this scenario, VOR Navigation Mode is used for navigation to the first VOR waypoint in the flight plan.

### Intercepting a VOR radial:

- **1)** Arm VOR Navigation Mode:
- a) Tune the VOR frequency.
- **b)** Press the **CDI** Softkey to set the navigation source to VOR.
- c) Use the CRS Knob to set the Selected Course to the desired value, 255°. Note that at this point, the flight director is still in Heading Select Mode and the autopilot continues to fly the Selected Heading, 290°.
- **d)** Press the **NAV** Key. This arms VOR Navigation Mode and the white 'VOR' annunciation appears to the left of the active lateral mode.

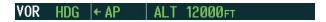

2) As the aircraft nears the Selected Course, the flight director transitions from Heading Select to VOR Navigation Mode and the 'VOR' annunciation flashes green. The autopilot begins turning to intercept the Selected Course.

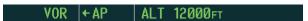

3) The autopilot continues the turn until the aircraft is established on the Selected Course.

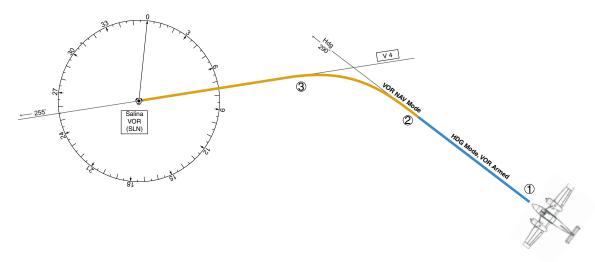

Figure 7-38 Intercepting a VOR Radial

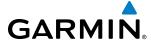

### FLYING A FLIGHT PLAN/GPS COURSE

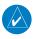

**NOTE:** Changing the navigation source cancels Navigation Mode and causes the flight director to revert back to Roll Hold Mode (wings rolled level).

As the aircraft closes on Salina VOR, GPS is used to navigate the next leg, airway V244. The aircraft is currently tracking inbound on Airway V4.

### Flying a GPS flight plan:

- 1) Transition from VOR to GPS Navigation Mode:
- a) Press the CDI Softkey until GPS is the selected navigation source.
- **b)** Press the **NAV** Key to activate GPS Navigation Mode. The autopilot guides the aircraft along the active flight plan leg.

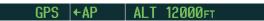

2) Following the flight plan, the autopilot continues to steer the aircraft under GPS guidance. Note that in GPS Navigation Mode, course changes defined by the flight plan are automatically made without pilot action required.

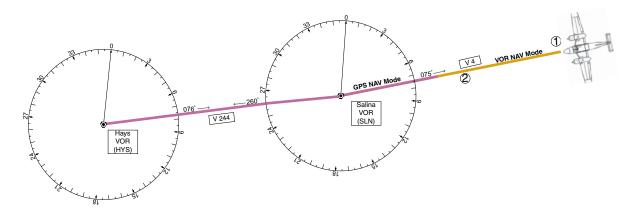

Figure 7-39 Transition to GPS Flight Plan

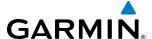

#### **DESCENT**

While flying the arrival procedure, the aircraft is cleared for descent in preparation for the approach to KCOS. Three methods are presented for descent:

- Flight Level Change descent Flight Level Change Mode can be used to descend to the Selected Altitude at a constant airspeed. This descent method does not account for flight plan waypoint altitude constraints.
- Vertical Path Tracking descent Vertical Path Tracking Mode is used to follow the vertical descent path defined in the GPS flight plan. Altitude constraints correspond to waypoints in the flight plan. Before VNV flight control can provide vertical profile guidance, a VNV flight plan must be entered and enabled.
- Non-path descent in a VNV scenario A VNV flight plan is entered and enabled, however Pitch Hold, Vertical Speed, or Flight Level Change Mode can be used to descend to the VNV Target Altitude prior to reaching the planned TOD. Flight Level Change Mode is used in the example.

### Flight Level Change descent:

- 1) Select Flight Level Change Mode:
- a) Use the ALT Knob to set the Selected Altitude to 10,000 feet.
- **b)** Press the **FLC** Key to activate Flight Level Change Mode. The annunciation 'FLC' appears next to the Airspeed Reference, which defaults to the current aircraft airspeed. Selected Altitude Capture Mode is armed automatically.

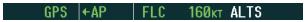

- 2) Use the NOSE UP and NOSE DN Keys, or push the CWS Button while hand-flying the aircraft, to adjust the commanded airspeed while maintaining the same power, or reduce power to allow descent in Flight Level Change Mode while the autopilot maintains the current airspeed.
- 3) As the aircraft nears the Selected Altitude, the flight director transitions to Selected Altitude Capture Mode, indicated by the green 'ALTS' annunciation flashing for up to 10 seconds.

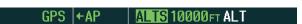

The green 'ALT' annunciation flashes for up to 10 seconds upon reaching 50 feet from the Selected Altitude; the autopilot transitions to Altitude Hold Mode and levels the aircraft.

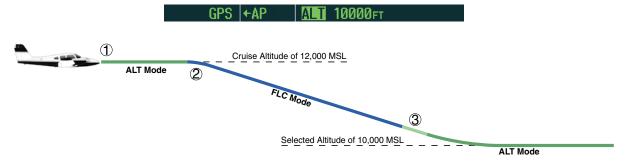

Figure 7-40 FLC Descent

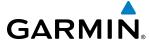

### **Vertical Path Tracking descent to VNV Target Altitude:**

- **1)** Select VNV flight control:
  - a) Press the VNV Key to arm Vertical Path Tracking Mode. The white annunciation 'VPTH' appears.

### GPS ←AP ALT 12000FT VPTH

- **b)** Use the **ALT** Knob to set the Selected Altitude 75 feet below the flight plan's VNV Target Altitude of 10,000 feet. If the Selected Altitude is not at least 75 feet below the VNV Target Altitude, the flight director will capture the Selected Altitude rather than the VNV Target Altitude once Vertical Path Tracking Mode becomes active (ALTS will be armed rather than ALTV).
- c) If Vertical Path Tracking Mode is armed more than 5 minutes prior to descent path capture, acknowledgment is required for the flight director to transition from Altitude Hold to Vertical Path Tracking Mode. To proceed with descent path capture if the white 'VPTH' annunciation begins flashing, do one of the following
  - Press the **VNV** Key
  - Turn the **ALT** Knob to adjust the Selected Altitude

If the descent is not confirmed by the time of interception, Vertical Path Tracking Mode remains armed and the descent is not captured.

2) When the top of descent (TOD) is reached, the flight director transitions to Vertical Path Tracking Mode and begins the descent to the VNV Target Altitude. Intention to capture the VNV Target Altitude is indicated by the white 'ALTV' annunciation.

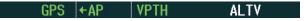

3) As the aircraft nears the VNV Target Altitude, the flight director transitions to VNV Target Altitude Capture Mode, indicated by the green 'ALTV' annunciation flashing for up to 10 seconds.

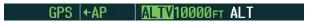

The green 'ALT' annunciation flashes for up to 10 seconds upon reaching 50 feet from the VNV Target Altitude; the autopilot transitions to Altitude Hold Mode and levels the aircraft at the vertical waypoint.

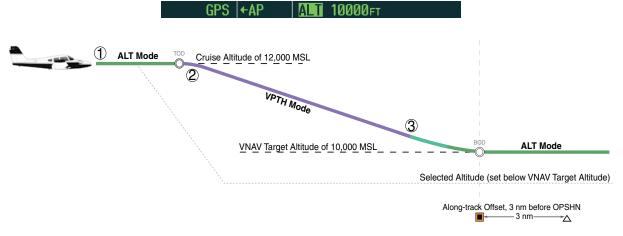

Figure 7-41 VPTH Descent

**APPENDICES** 

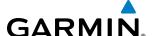

### Non-path descent using Flight Level Change Mode:

- 1) Command a non-path descent to an intermediate altitude above the next VNV flight plan altitude. Use Flight Level Change Mode:
  - **a)** Using the **ALT** Knob to set the Selected Altitude below the current aircraft altitude to an altitude (in this case, 9,400 feet) at which to level off between VNV flight plan altitudes.
  - **b)** Press the **FLC** Key before the planned TOD during an altitude hold while VPTH is armed. The Airspeed Reference defaults to the current aircraft airspeed. Vertical Path Tracking and Selected Altitude Capture Mode are armed automatically.

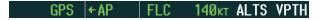

- 2) Reduce power to allow descent in Flight Level Change Mode. The autopilot maintains the Airspeed Reference.
- **3)** As the aircraft nears the Selected Altitude, the flight director transitions to Selected Altitude Capture Mode, indicated by the green 'ALTS' annunciation flashing for up to 10 seconds.

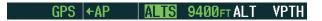

The green 'ALT' annunciation flashes for up to 10 seconds upon reaching 50 feet from the Selected Altitude; the autopilot transitions to Altitude Hold Mode and levels the aircraft. After leveling off, reset the Selected Altitude at or below 9000 ft.

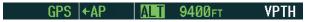

**4)** When the next TOD is reached, Vertical Path Tracking becomes active (may require acknowledgment to allow descent path capture).

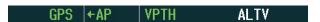

5) As the aircraft nears the VNV Target Altitude, the flight director transitions to VNV Target Altitude Capture Mode, indicated by the green 'ALTV' annunciation flashing for up to 10 seconds.

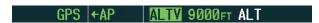

The green 'ALT' annunciation flashes for up to 10 seconds upon reaching 50 feet from the VNV Target Altitude; the autopilot transitions to Altitude Hold Mode and levels the aircraft at the vertical waypoint.

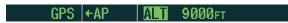

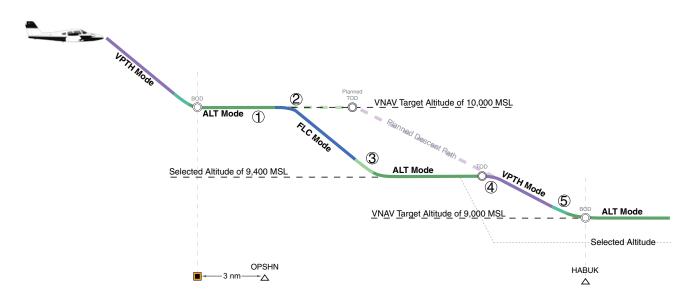

Figure 7-42 Non-path Descent

GARMIN

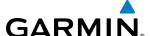

#### **APPROACH**

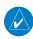

**NOTE:** If an approach contains a DME arc, the arc must be flown in Navigation Mode with the AFCS. When receiving vectors from ATC, Navigation Mode must be selected prior to intercepting the ARC.

### Flying an ILS approach:

- 1) Transition from GPS Navigation Mode to Heading Select Mode.
- **a)** Select the Runway 35L ILS approach for KCOS and select 'VECTORS' for the transition. Load and activate the approach into the flight plan.
- b) Use the HDG Knob to set the Selected Heading after getting vectors from ATC.
- c) Press the HDG Key. The autopilot turns the aircraft to the desired heading.
- **d)** Use Heading Select Mode to comply with ATC vectors as requested.

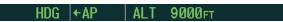

- 2) Arm LOC Approach and Glideslope modes.
  - a) Ensure the appropriate localizer frequency is tuned.
  - **b)** Press the **APR** Key when cleared for approach to arm Approach and Glideslope modes. 'LOC' and 'GS' appear in white as armed mode annunciations.

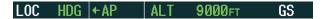

- **c)** The navigation source automatically switches to LOC. After this switch occurs, the localizer signal can be captured and the autopilot and flight director determine when to begin the turn to intercept the final approach course. The flight director now provides guidance to the missed approach point.
- **3)** There are two options available at this point, as the autopilot flies the ILS approach:
  - Push the AP DISC Switch at the decision height and land the aircraft
  - Use the **TO/GA** Switch to execute a missed approach.

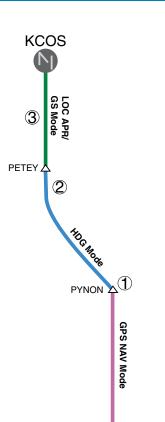

Figure 7-43 ILS Approach to KCOS

GARMIN

424

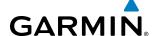

### Flying a RNAV GPS approach with vertical guidance:

- 1) Arm flight director modes for a RNAV GPS approach with vertical guidance:
  - a) Make sure the navigation source is set to GPS (use CDI Softkey to change navigation source).
  - **b)** Select the Runway 35R LPV approach for KCOS. Load and activate the approach into the flight plan.
- **2)** Press the **APR** Key once clearance for approach has been received. GPS Approach Mode is activated and Glidepath Mode is armed.

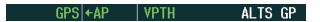

**3)** Once the glidepath is captured, Glidepath Mode becomes active. The flight director now provides guidance to the missed approach point.

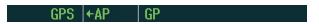

- **4)** There are two options available at this point, as the autopilot flies the approach:
- Push the **AP DISC** Switch at the decision height and land the aircraft.
- Use the **TO/GA** Switch to execute a missed approach.

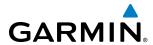

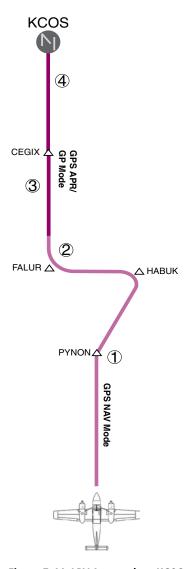

Figure 7-44 LPV Approach to KCOS

**APPENDICES** 

426

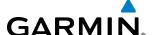

### GO AROUND/MISSED APPROACH

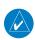

**NOTE:** As a result of calculations performed by the system while flying the holding pattern, the display may re-size automatically and the aircraft may not precisely track the holding pattern as depicted on the PFD and MFD.

#### Flying a missed approach:

1) Push the **TO/GA** Switch at the Decision height and apply go around power to execute a missed approach. The flight director Command Bars establish a nose-up climb to follow. If flying an ILS or LOC approach the CDI also switches to GPS as the navigation source.

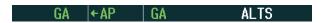

2) Start the climb to the prescribed altitude in the published Missed Approach Procedure (in this case, 10,000 ft). Press the **NAV** Key to have the autopilot fly to the hold.

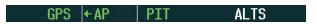

3) Use the **ALT** Knob to set a Selected Altitude to hold.

To hold the current airspeed during the climb, press the **FLC** Key.

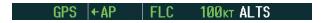

As the aircraft nears the Selected Altitude, the flight director transitions to Selected Altitude Capture Mode, indicated by the green 'ALTS' annunciation flashing for up to 10 seconds.

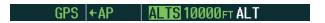

The green 'ALT' annunciation flashes for up to 10 seconds upon reaching 50 feet from the Selected Altitude; the autopilot transitions to Altitude Hold Mode and levels the aircraft.

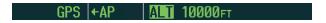

**4)** The autopilot flies the holding pattern after the missed approach is activated. Annunciations are displayed in the Navigation Status Box, above the AFCS Status Box.

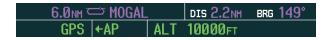

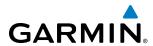

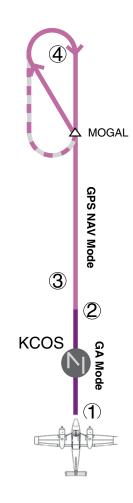

Figure 7-45 Go Around/Missed Approach

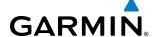

# 7.8 AFCS ANNUNCIATIONS AND ALERTS

### **AFCS STATUS ALERTS**

The annunciations in Table 7-5 (listed in order of increasing priority) can appear on the PFDs above the Airspeed and Attitude indicators. Only one annunciation may occur at a time, and messages are prioritized by criticality.

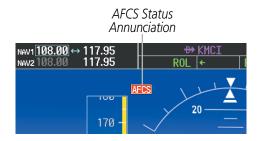

Figure 7-46 AFCS Status Annunciation

| Alert Condition               | Annunciation | Description                                                                                                    |
|-------------------------------|--------------|----------------------------------------------------------------------------------------------------|
| Elevator Mistrim Down         | <b>↓ELE</b>  | Pitch servo providing sustained force in the indicated direction                                                                                                    |
| Elevator Mistrim Up           | <b>†ELE</b>  |                                                                                                    |
| Pitch Trim Failure            | DTDM         | If AP engaged, take control of the aircraft and disengage AP                                                                                                    |
| (or stuck <b>MEPT</b> Switch) | PIRM         | If AP disengaged, move <b>MEPT</b> switches separately to unstick                                                                                                    |
| Roll Failure                  | ROLL         | Roll axis control failure; AP inoperative                                                                                                    |
| Pitch Failure                 | PTCH         | Pitch axis control failure; AP inoperative                                                                                                    |
| System Failure                | <b>AFCS</b>  | AP and MEPT are unavailable; FD may still be available                                                                                                    |
| Preflight Test                | PFT          | Performing preflight system test; aural alert sounds at completion                                                                                                    |
|                               |              | Do not press the <b>AP DISC</b> Switch during servo power-up and preflight system tests as this may cause the preflight system test to fail or never to start (if servos fail |
|                               |              | their power-up tests). Power must be cycled to the servos to remedy the situation.                                                                                            |
|                               | PFT          | Preflight system test failed; aural alert sounds at failure                                                                                                    |

**Table 7-5 AFCS Status Alerts** 

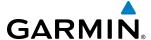

### **OVERSPEED PROTECTION**

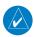

**NOTE:** Overspeed protection is not active in Altitude Hold, Glideslope or Glidepath modes.

While Pitch Hold, Vertical Speed, Flight Level Change, Vertical Path Tracking, or an altitude capture mode is active, airspeed is monitored by the flight director. Pitch commands are not changed until overspeed protection becomes active. Overspeed protection is provided in situations where the flight director cannot acquire and maintain the mode reference for the selected vertical mode without exceeding Vne.

When an autopilot overspeed condition occurs, the Airspeed Reference appears in a box above the Airspeed Indicator, flashing a yellow 'MAXSPD' annunciation. Engine power should be reduced and/or the pitch reference adjusted to slow the aircraft. The annunciation disappears when the overspeed condition is resolved.

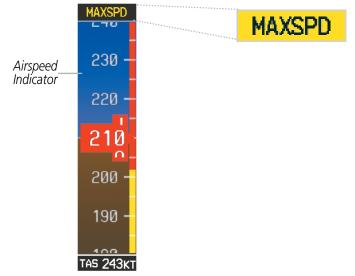

Figure 7-47 Overspeed Annunciation

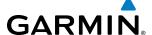

# 7.9 ABNORMAL OPERATION

### SUSPECTED AUTOPILOT MALFUNCTION

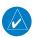

**NOTE:** Consult the aircraft documentation for the location of circuit breakers as well as specifics that may supplement or amplify this procedure.

If an autopilot failure or trim failure is suspected to have occurred, perform the following steps:

- 1) Firmly grasp the control wheel.
- 2) Press and hold the AP DISC Switch. The autopilot will disconnect and power is removed from the trim motor. Power is also removed from all primary servo motors and engaged solenoids. Note the visual and aural alerting indicating autopilot disconnect.
- 3) Retrim the aircraft as needed. Substantial trim adjustment may be needed.
- **4)** Pull the appropriate circuit breaker(s) to electrically isolate the servo and solenoid components.
- **5)** Release the **AP DISC** Switch.

### **OVERPOWERING AUTOPILOT SERVOS**

In the context of this discussion, "overpowering" refers to any pressure or force applied to the pitch controls when the autopilot is engaged. A small amount of pressure or force on the pitch controls can cause the autopilot automatic trim to run to an out-of-trim condition. Therefore, any application of pressure or force to the controls should be avoided when the autopilot is engaged.

Overpowering the autopilot during flight will cause the autopilot's automatic trim to run, resulting in an out-of-trim condition or cause the trim to hit the stop if the action is prolonged. In this case, larger than anticipated control forces are required after the autopilot is disengaged.

The following steps should be added to the preflight check:

- 1) Check for proper autopilot operation and ensure the autopilot can be overpowered.
- 2) Note the forces required to overpower the autopilot servo clutches.

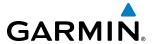

# **SECTION 8 ADDITIONAL FEATURES**

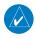

**NOTE:** With the availability of SafeTaxi®, ChartView, or FliteCharts®, it may be necessary to carry another source of charts on-board the aircraft.

Additional features of the G1000 in the PA-44 Seminole include the following:

- Synthetic Vision Technology (SVT)
- SafeTaxi® diagrams
- ChartView and FliteCharts® electronic charts
- Airport Directory
- SiriusXM Satellite Radio entertainment
- Scheduler
- Flight Data Logging
- Electronic Stability and Protection (ESP<sup>™</sup>) System

The optional Synthetic Vision Technology (SVT) provides a three-dimensional forward view of terrain features on the PFD. SVT imagery shows the pilot's view of relevant features in relation to the aircraft attitude, as well as the flight path pertaining to the active flight plan.

SafeTaxi diagrams provide detailed taxiway, runway, and ramp information at more than 700 airports in the United States. By decreasing range on an airport that has a SafeTaxi diagram available, a close up view of the airport layout can be seen.

The optional ChartView and FliteCharts provide on-board electronic terminal procedures charts. Electronic charts offer the convenience of rapid access to essential information. Either ChartView or FliteCharts may be configured in the system, but not both.

The AOPA and optional AC-U-KWIK Airport Directories offer detailed information for a selected airport, such as available services, hours of operation, and lodging options. Either the AOPA or AC-U-KWIK database may be installed, but not both simultaneously.

The optional SiriusXM Satellite Radio entertainment audio feature of the GDL 69A Data Link Receiver offers more than 170 channels of music, news, and sports. SiriusXM Satellite Radio offers more entertainment choices and longer range coverage than commercial broadcast stations.

The Scheduler feature can be used to enter and display short term or long term reminder messages such as maintenance phase checks or other events in the Messages Window on the PFD.

The Flight Data Logging feature automatically stores critical flight and engine data on an SD data card. Approximately 1,000 flight hours can be recorded for each 1GB of available space on the card.

The Electronic Stability and Protection ( $ESP^{m}$ ) system discourages aircraft operation outside the normal flight envelope.

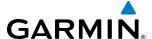

# 8.1 SYNTHETIC VISION TECHNOLOGY (SVT)

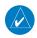

**NOTE:** SVT requires a terrain database that has a resolution of nine arc-seconds.

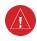

WARNING: Use appropriate primary systems for navigation, and for terrain, obstacle, and traffic avoidance. SVT is intended as an aid to situational awareness only and may not provide either the accuracy or reliability upon which to solely base decisions and/or plan maneuvers to avoid terrain, obstacles, or traffic.

The optional Synthetic Vision Technology (SVT) is a visual enhancement to the G1000 Integrated Flight Deck. SVT depicts a forward-looking attitude display of the topography immediately in front of the aircraft. The field of view is 30 degrees to the left and 35 degrees to the right. SVT information is shown on the Primary Flight Display (PFD), or on the Multifunction Display (MFD) in Reversionary Mode (Figure 8-88). The depicted imagery is derived from the aircraft attitude, heading, GPS three-dimensional position, and a nine arc-second database of terrain, obstacles, and other relevant features. The terrain data resolution of nine arc-seconds, meaning that the terrain elevation contours are stored in squares measuring nine arc-seconds on each side, is required for the operation of SVT. Loss of any of the required data, including temporary loss of the GPS signal, will cause SVT to be disabled until the required data is restored.

The SVT terrain display shows land contours (colors are consistent with those of the topographical map display), large water features, towers, and other obstacles over 200' AGL that are included in the obstacle database. Cultural features on the ground such as roads, highways, railroad tracks, cities, and state boundaries are not displayed even if those features are found on the MFD map. The terrain display also includes a north-south east-west grid with lines oriented with true north and spaced at one arc-minute intervals to assist in orientation relative to the terrain.

The optional Terrain Awareness and Warning System (TAWS-B) or standard Terrain-SVS is integrated within SVT to provide visual and auditory alerts to indicate the presence of terrain and obstacle threats relevant to the projected flight path. Terrain alerts are displayed in red and yellow shading on the PFD.

The terrain display is intended for situational awareness only. It may not provide the accuracy or fidelity on which to base decisions and plan maneuvers to avoid terrain or obstacles. Navigation must not be predicated solely upon the use of the Terrain-SVS or TAWS-B terrain or obstacle data displayed by the SVT.

The following SVT enhancements appear on the PFD:

- Pathways
- Flight Path Marker
- Horizon Heading Marks
- Traffic Display

- Airport Signs
- Runway Display
- Terrain Alerting
- Obstacle Alerting

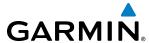

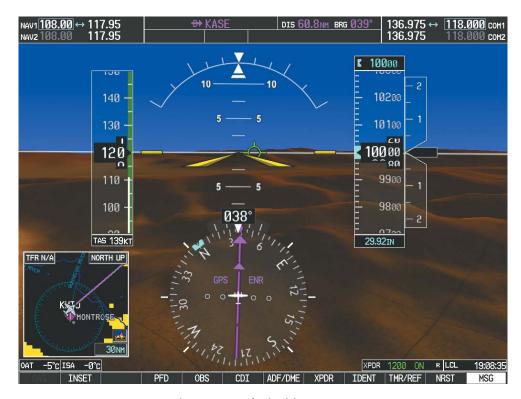

Figure 8-1 Synthetic Vision Imagery

### **SVT OPERATION**

SVT is activated from the PFD using the softkeys located along the bottom edge of the display. Pressing the softkeys turns the related function on or off. When SVT is enabled, the pitch ladder increments are reduced to 10 degrees up and 7.5 degrees down.

SVT functions are displayed on three levels of softkeys. The **PFD** Softkey leads into the PFD function Softkeys, including synthetic vision. Pressing the **SYN VIS** Softkey displays the SVT feature softkeys. The softkeys are labeled **PATHWAY**, **SYN TERR**, **HRZN HDG**, and **APTSIGNS**. The **BACK** Softkey returns to the previous level of softkeys. Synthetic Terrain must be active before any other SVT feature may be activated.

**HRZN HDG**, **APTSIGNS**, and **PATHWAY** Softkeys are only available when the **SYN TERR** Softkey is activated (gray with black characters). After activating the **SYN TERR** Softkey, the **HRZN HDG**, **APTSIGNS**, and **PATHWAY** softkeys may be activated in any combination to display desired features. When system power is cycled, the last selected state (on or off) of the **SYN TERR**, **HRZN HDG**, **APTSIGNS**, and **PATHWAY** softkeys is remembered by the system.

- PATHWAY Softkey enables display of rectangular boxes that represent course guidance.
- **SYN TERR** Softkey enables synthetic terrain depiction.
- **HRZN HDG** Softkey enables horizon heading marks and digits.
- **APTSIGNS** Softkey enables airport signposts.

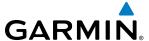

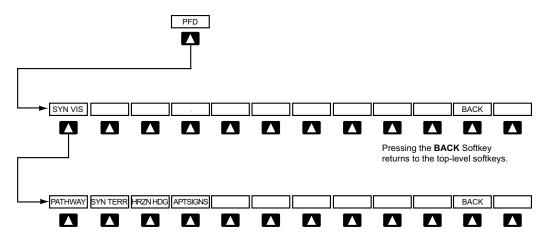

Pressing the BACK Softkey returns to the previous level of softkeys.

Figure 8-2 SVT Softkeys

### **Activating and deactivating SVT:**

- 1) Press the **PFD** Softkey.
- 2) Press the **SYN VIS** Softkey.
- 3) Press the **SYN TERR** Softkey. The SVT display will cycle on or off with the **SYN TERR** Softkey.

### **Activating and deactivating Pathways:**

- 1) Press the **PFD** Softkey.
- 2) Press the SYN VIS Softkey.
- 3) Press the **PATHWAY** Softkey. The Pathway feature will cycle on or off with the **PATHWAY** Softkey.

# Activating and deactivating Horizon Headings:

- 1) Press the **PFD** Softkey.
- 2) Press the SYN VIS Softkey.
- 3) Press the **HRZN HDG** Softkey. The horizon heading display will cycle on or off with the **HRZN HDG** Softkey.

# **Activating and deactivating Airport Signs:**

- 1) Press the **PFD** Softkey.
- 2) Press the SYN VIS Softkey.
- 3) Press the APTSIGNS Softkey. Display of airport signs will cycle on or off with the APTSIGNS Softkey.

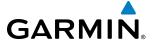

#### **SVT FEATURES**

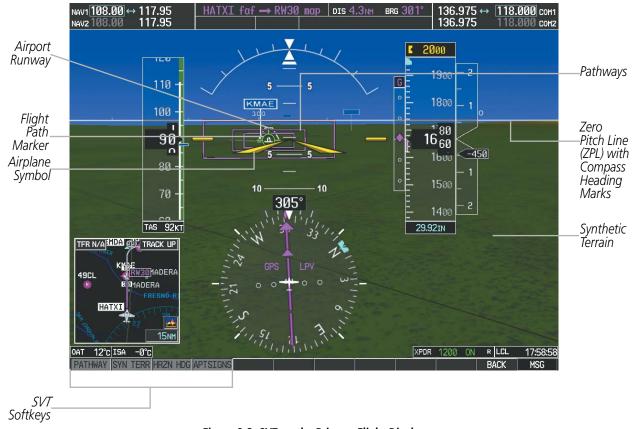

Figure 8-3 SVT on the Primary Flight Display

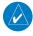

190-01461-01 Rev. A

**NOTE:** Pathways and terrain features are not a substitute for standard course and altitude deviation information provided by the altimeter, CDI, and VDI.

#### **PATHWAYS**

Pathways provide a three-dimensional perspective view of the selected route of flight shown as colored rectangular boxes representing the horizontal and vertical flight path of the active flight plan. The box size represents 700 feet wide by 200 feet tall during enroute, oceanic, and terminal flight phases. During an approach, the box width is 700 feet or one half full scale deviation on the HSI, whichever is less. The height is 200 feet or one half full scale deviation on the VDI, whichever is less. The altitude at which the pathway boxes are displayed is determined by the selected altitude during climb, cruise, and when the active leg is the final approach course prior to intercepting the glidepath/glideslope. During a descent (except while on the approach glidepath/glideslope), the pathway boxes are displayed at the selected altitude, or the VNAV altitude programmed for the active leg in the flight plan, or the published altitude constraint, whichever is higher (Figure 8-4). Just prior to intercepting the glidepath/glideslope, the pathway boxes are displayed on the glidepath/glideslope, or the selected altitude, whichever is lower.

The color of the rectangular boxes may be magenta, green, or white depending on the route of flight and navigation source selected. The active GPS or GPS overlay flight plan leg is represented by magenta boxes that correspond to the Magenta CDI. A localizer course is represented by green boxes that correspond to a green CDI. An inactive leg of an active flight plan is represented by white boxes corresponding to a white line drawn on the Inset map or MFD map indicating an inactive leg.

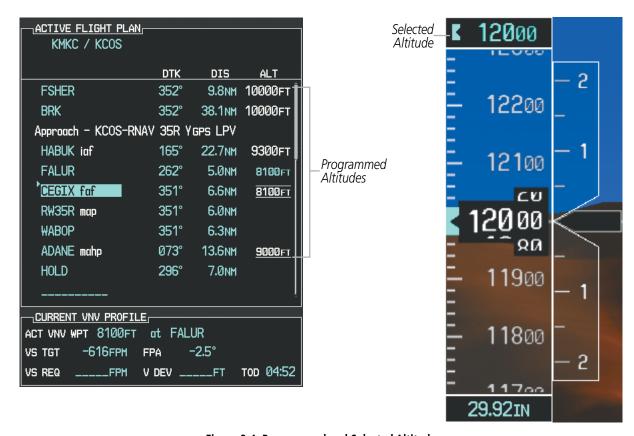

Figure 8-4 Programmed and Selected Altitude

Pathways provide supplemental glidepath/glideslope information on an active ILS, LPV, LNAV/VNAV, and some LNAV approaches. Pathways are intended as an aid to situational awareness and should not be used independent of the CDI, VDI, glide path indicator, and glide slope indicator. They are removed from the display when the selected navigation information is not available. Pathways are not displayed beyond the active leg when leg sequencing is suspended and are not displayed on any portion of the flight plan leg that would lead to intercepting a leg in the wrong direction.

#### DEPARTURE AND ENROUTE

Prior to intercepting an active flight plan leg, pathways are displayed as a series of boxes with pointers at each corner that point in the direction of the active waypoint. Pathways are not displayed for the first leg of the flight plan if that segment is a Heading-to-Altitude leg. The first segment displaying pathways is the first active GPS leg or active leg with a GPS overlay. If this leg of the flight plan route is outside the SVT field of view, pathways will not be visible until the aircraft has turned toward this leg. While approaching the center of the active leg and prescribed altitude, the number of pathway boxes decreases to a minimum of four.

Climb profiles cannot be displayed due to the variables associated with aircraft performance. Flight plan legs requiring a climb are indicated by pathways displayed at a level above the aircraft at the altitude selected or programmed.

190-01461-01 Rev. A

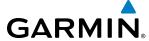

#### DESCENT AND APPROACH

Pathways are shown descending only for a programmed descent (Figures 8-5, 8-6). When the flight plan includes programmed descent segments, pathways are displayed along the descent path provided that the selected altitude is lower than the programmed altitude.

When an approach providing vertical guidance is activated, Pathways are shown level at the selected altitude up to the point along the final approach course where the altitude intercepts the extended vertical descent path, glidepath, or glideslope. From the vertical path descent, glidepath, or glideslope intercept point, the pathways are shown inbound to the Missed Approach Point (MAP) along the published lateral and vertical descent path, or at the selected altitude, whichever is lower.

During an ILS approach, the initial approach segment is displayed in magenta at the segment altitudes if GPS is selected as the navigation source on the CDI. When switching to localizer inbound with LOC selected as the navigation source on the CDI, pathways are displayed in green along the localizer and glide slope.

VOR, LOC BC, and ADF approach segments that are approved to be flown using GPS are displayed in magenta boxes. Segments that are flown using other than GPS or ILS, such as heading legs or VOR final approach courses are not displayed.

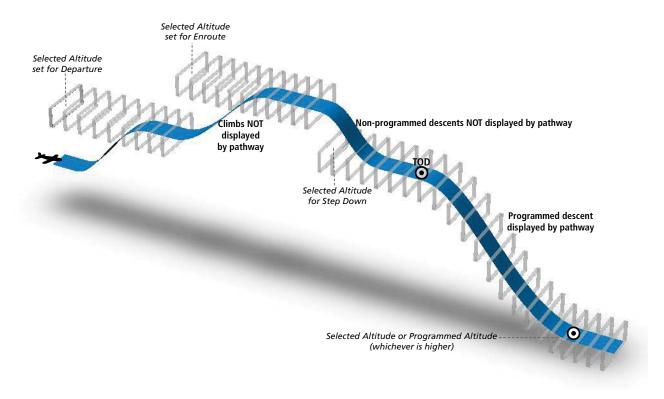

Figure 8-5 SVT Pathways, Enroute and Descent

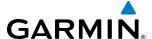

#### MISSED APPROACH

Upon activating the missed approach, pathways lead to the Missed Approach Holding Point (MAHP) and are displayed as a level path at the published altitude for the MAHP, or the selected altitude, whichever is the highest. If the initial missed approach leg is a Course-to-Altitude (CA) leg, the pathways boxes will be displayed level at the altitude published for the MAHP. If the initial missed approach leg is defined by a course using other than GPS, pathways are not displayed for that segment. In this case, the pathways displayed for the next leg may be outside the field of view and will be visible when the aircraft has turned in the direction of that leg.

Pathways are displayed along each segment including the path required to track course reversals that are part of a procedure, such as holding patterns. Pathways boxes will not indicate a turn to a MAHP unless a defined geographical waypoint exists between the MAP and MAHP.

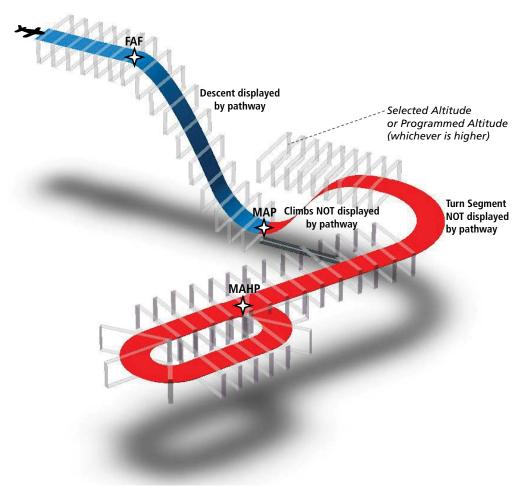

Figure 8-6 SVT Pathways, Approach, Missed Approach, and Holding

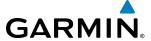

#### FLIGHT PATH MARKER

The Flight Path Marker (FPM), also known as a Velocity Vector, is displayed on the PFD at groundspeeds above 30 knots. The FPM depicts the approximate projected path of the aircraft accounting for wind speed and direction relative to the three-dimensional terrain display.

The FPM is always available when the Synthetic Terrain feature is in operation. The FPM represents the direction of the flight path as it relates to the terrain and obstacles on the display, while the airplane symbol represents the aircraft heading.

The FPM works in conjunction with the Pathways feature to assist the pilot in maintaining desired altitudes and direction when navigating a flight plan. When on course and altitude the FPM is aligned inside the pathway boxes as shown (Figure 8-7).

The FPM may also be used to identify a possible conflict with the aircraft flight path and distant terrain or obstacles. Displayed terrain or obstacles in the aircraft's flight path extending above the FPM could indicate a potential conflict, even before an alert is issued by TAWS. However, decisions regarding terrain and/or obstacle avoidance should not be made using only the FPM.

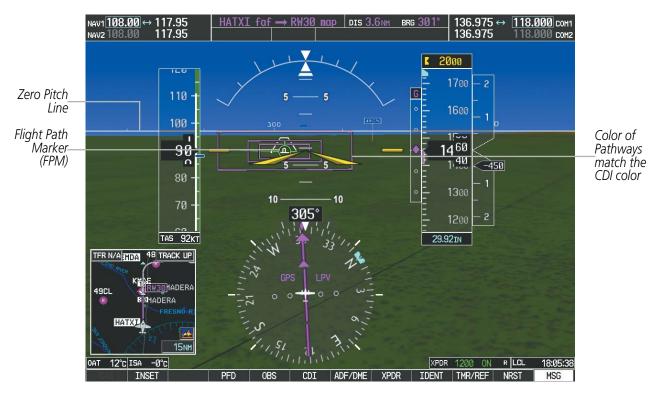

Figure 8-7 Flight Path Marker and Pathways

### **ZERO PITCH LINE**

The Zero Pitch Line is drawn completely across the display and represents the horizon when the terrain horizon is difficult to distinguish from other terrain being displayed. It may not align with the terrain horizon, particularly when the terrain is mountainous or when the aircraft is flown at high altitudes.

440

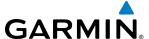

#### HORIZON HEADING

The Horizon Heading is synchronized with the HSI and shows approximately 60 degrees of compass heading in 30-degree increments on the Zero Pitch Line. Horizon Heading tick marks and digits appearing on the zero pitch line are not visible behind either the airspeed or altitude display. Horizon Heading is used for general heading awareness, and is activated and deactivated by pressing the **HRZN HDG** Softkey.

#### TRAFFIC

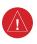

**WARNING:** Intruder aircraft at or below 500 ft. AGL may not appear on the SVT display or may appear as a partial symbol.

Traffic symbols are displayed in their approximate locations as determined by the related traffic systems. Traffic symbols are displayed in three dimensions, appearing larger as they are getting closer, and smaller when they are further away. Traffic symbols and coloring are consistent with that used for traffic displayed in the Inset map or MFD traffic page. If the traffic altitude is unknown, the traffic will not be displayed on the SVT display. For more details refer to the traffic system discussion in the Hazard Avoidance section.

### **AIRPORT SIGNS**

Airport Signs provide a visual representation of airport location and identification on the synthetic terrain display. When activated, the signs appear on the display when the aircraft is approximately 15 nm from an airport and disappear at approximately 4.5 nm. Airport signs are shown without the identifier until the aircraft is approximately eight nautical miles from the airport. Airport signs are not shown behind the airspeed or altitude display. Airport signs are activated and deactivated by pressing the **APTSIGNS** Softkey.

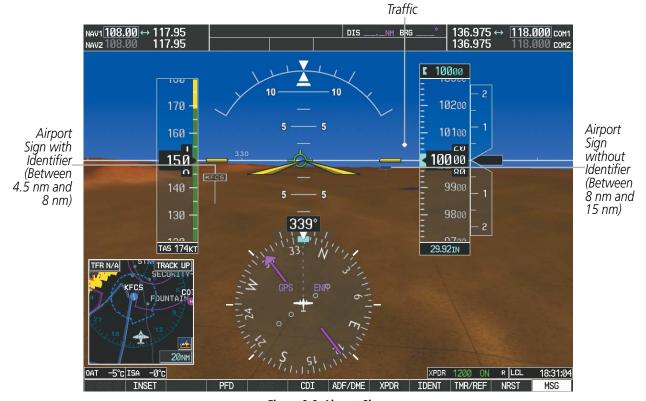

Figure 8-8 Airport Signs

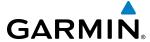

### **RUNWAYS**

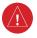

**WARNING**: Do not use SVT runway depiction as the sole means for determining the proximity of the aircraft to the runway or for maintaining the proper approach path angle during landing.

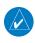

**NOTE:** Not all airports have runways with endpoint data in the database, therefore, these runways are not displayed.

Runway data provides improved awareness of runway location with respect to the surrounding terrain. All runway thresholds are depicted at their respective elevations as defined in the database. In some situations, where threshold elevations differ significantly, crossing runways may appear to be layered. As runways are displayed, those within 45 degrees of the aircraft heading are outlined in white. Other runways will be outlined in gray. When an approach for a specific runway is active, that runway will appear brighter and be outlined with a white box, regardless of the runway orientation as related to aircraft heading. As the aircraft gets closer to the runway, more detail such as runway numbers and centerlines will be displayed.

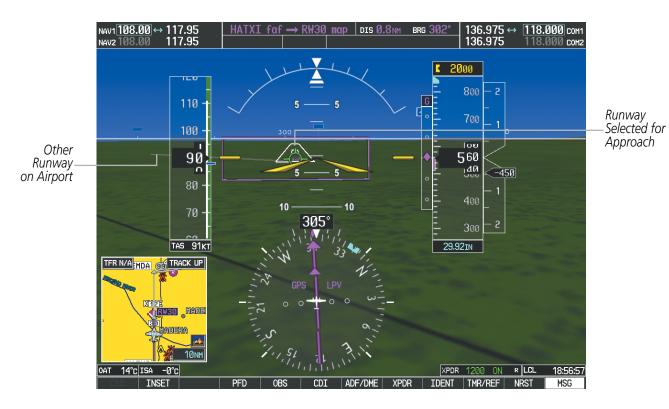

Figure 8-9 Runways

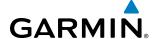

#### TERRAIN-SVS AND TAWS-B ALERTING

Terrain alerting on the synthetic terrain display is triggered by Forward-looking Terrain Avoidance (FLTA) alerts, and corresponds to the red and yellow X symbols on the Inset Map and MFD map displays. For more detailed information regarding Terrain-SVS and TAWS-B, refer to the Hazard Avoidance Section.

In some instances, a terrain or obstacle alert may be issued with no conflict shading displayed on the synthetic terrain. In these cases, the conflict is outside the SVT field of view to the left or right of the aircraft.

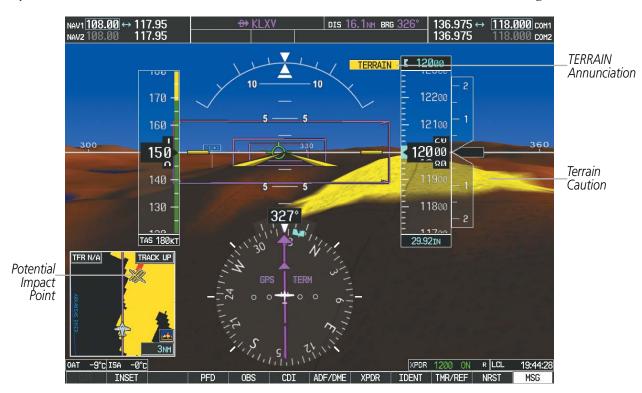

Figure 8-10 Terrain Alert

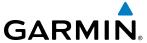

Obstacles are represented on the synthetic terrain display by standard two-dimensional tower symbols found on the Inset map and MFD maps and charts. Obstacle symbols appear in the perspective view with relative height above terrain and distance from the aircraft. Unlike the Inset map and MFD moving map display, obstacles on the synthetic terrain display do not change colors to warn of potential conflict with the aircraft's flight path until the obstacle is associated with an actual FLTA alert. Obstacles greater than 1000 feet below the aircraft altitude are not shown. Obstacles are shown behind the airspeed and altitude displays.

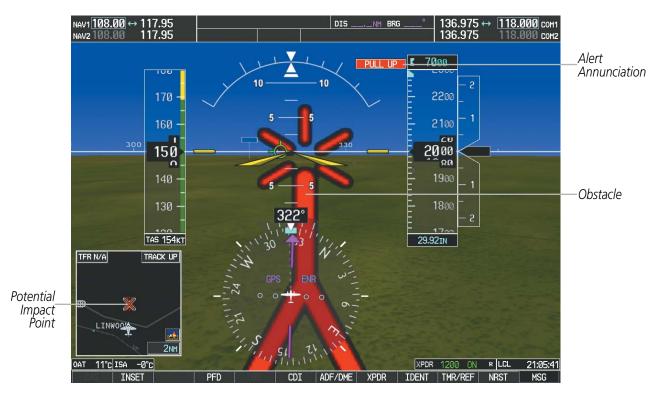

Figure 8-11 Obstacle Alert

444

**APPENDICES** 

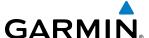

### **FIELD OF VIEW**

The PFD field of view can be represented on the MFD Navigation Map Page. Two dashed lines forming a V-shape in front of the aircraft symbol on the map, represent the forward viewing area shown on the PFD.

### Displaying field of view:

- 1) While viewing the Navigation Map Page, press the **MENU** Key to display the PAGE MENU.
- 2) Turn the large **FMS** Knob to highlight Map Setup and press the **ENT** Key.

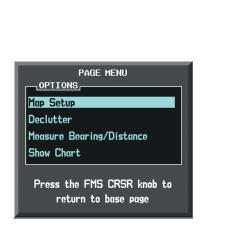

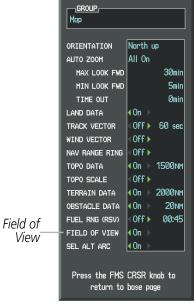

Navigation Map Page OPTIONS Menu

Map Setup Menu, Map Group, Field of View Option

Figure 8-12 Option Menus

- Turn the **FMS** Knob to select the Map Group and press the **ENT** Key.
- Turn the large **FMS** Knob to scroll through the Aviation Group options to FIELD OF VIEW. 4)
- 5) Turn the small **FMS** Knob to select On or Off.
- Press the **FMS** Knob to return to the Navigation Map Page.

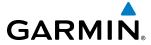

The following figure compares the PFD forward looking depiction with the MFD plan view and FIELD OF VIEW turned on.

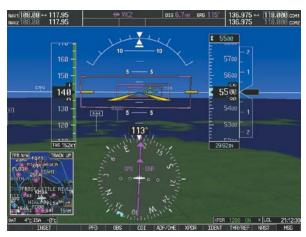

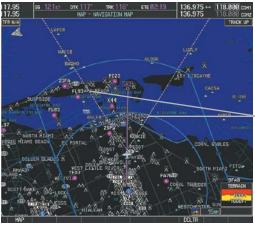

Lines Depict PFD Field of View

SVT View on the PFD

Field of View on the MFD

Figure 8-13 PFD and MFD Field of View Comparison

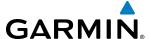

## 8.2 SAFETAXI

SafeTaxi is an enhanced feature that gives greater map detail when viewing airports at close range. The maximum map ranges for enhanced detail are pilot configurable. When viewing at ranges close enough to show the airport detail, the map reveals taxiways with identifying letters/numbers, airport Hot Spots, and airport landmarks including ramps, buildings, control towers, and other prominent features. Resolution is greater at lower map ranges. When the MFD display is within the SafeTaxi ranges, the airplane symbol on the airport provides enhanced position awareness.

Designated Hot Spots are recognized at airports with many intersecting taxiways and runways, and/or complex ramp areas. Airport Hot Spots are outlined to caution pilots of areas on an airport surface where positional awareness confusion or runway incursions happen most often. Hot Spots are defined with a magenta circle or outline around the region of possible confusion.

Any map page that displays the navigation view can also show the SafeTaxi airport layout within the maximum configured range. The following is a list of pages where the SafeTaxi feature can be seen:

- Navigation Map Page
- Inset Map (PFD)
- Weather Datalink Page
- Airport Information Page
- Intersection Information Page
- NDB Information Page

- VOR Information Page
- User Waypoint Information Page
- Trip Planning Page
- Nearest Pages
- Active and Stored Flight Plan Pages

During ground operations the aircraft's position is displayed in reference to taxiways, runways, and airport features. In the example shown, the aircraft is on taxiway Bravo inside the High Alert Intersection boundary on KSFO airport. Airport Hot Spots are outlined in magenta. When panning over the airport, features such as runway holding lines and taxiways are shown at the cursor.

**DCLTR** Softkey Removes Taxiway Markings

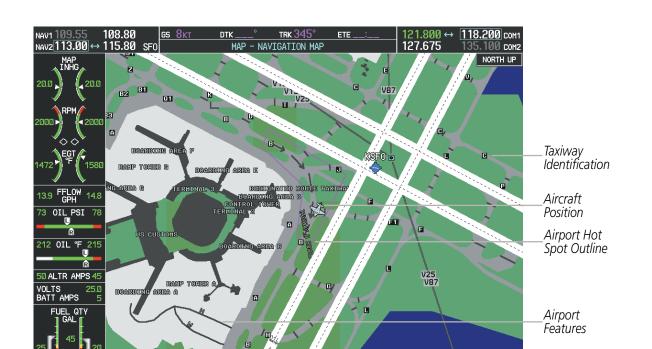

Figure 8-14 SafeTaxi Depiction on the Navigation Map Page

Ø1L

The **DCLTR** Softkey (declutter) label advances to DCLTR-1, DCLTR -2, and DCLTR-3 each time the softkey is pressed for easy recognition of decluttering level. Pressing the **DCLTR** Softkey removes the taxiway markings and airport feature labels. Pressing the **DCLTR-1** Softkey removes VOR station ID, the VOR symbol, and intersection names if within the airport plan view. Pressing the **DCLTR-2** Softkey removes the airport runway layout, unless the airport in view is part of an active route structure. Pressing the **DCLTR-3** Softkey cycles back to the original map detail. Refer to Map Declutter Levels in the Flight Management Section.

**GARMIN** 

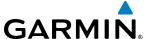

### Configuring SafeTaxi range:

- 1) While viewing the Navigation Map Page, press the **MENU** Key to display the PAGE MENU.
- 2) Turn the large **FMS** Knob to highlight the Map Setup Menu Option and press the **ENT** Key.

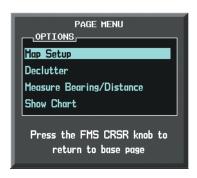

Figure 8-15 Navigation Map PAGE MENU, Map Setup Option

- **3)** Turn the **FMS** Knob to select the Aviation Group and press the **ENT** Key.
- **4)** Turn the large **FMS** Knob to scroll through the Aviation Group options to SAFETAXI.
- **5)** Turn the small **FMS** Knob to display the range of distances.
- **6)** Turn either **FMS** Knob to select the desired distance for maximum SafeTaxi display range.
- **7)** Press the **ENT** Key to complete the selection.
- 8) Press the **FMS** Knob to return to the Navigation Map Page.

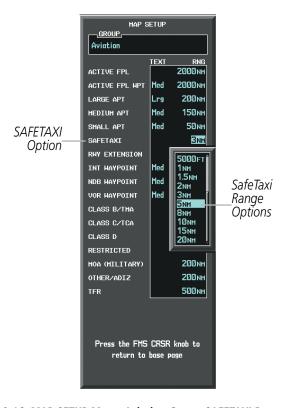

Figure 8-16 MAP SETUP Menu, Aviation Group, SAFETAXI Range Options

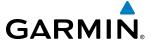

## **SAFETAXI CYCLE NUMBER AND REVISION**

SafeTaxi database is revised every 56 days. SafeTaxi is always available for use after the expiration date. When turning on the system, the Power-up Page indicates whether the databases are current, out of date, or not available.

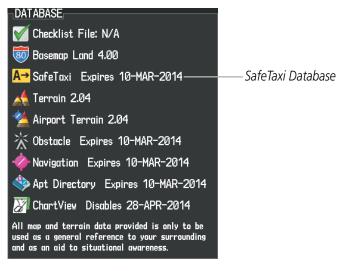

Figure 8-17 Power-up Page, SafeTaxi Database

| Power-up Page Display           | Definition                                                             |
|---------------------------------|------------------------------------------------------------------------|
| A→ SafeTaxi Expires 10-MAR-2014 | Normal operation. SafeTaxi database is valid and within current cycle. |
| A→ SafeTaxi Expires 10-MAR-2014 | SafeTaxi database has expired.                                         |
| A→ SafeTaxi: N/A                | Database card contains no SafeTaxi data.                               |

**Table 8-1 SafeTaxi Annunciation Definitions** 

**APPENDICES** 

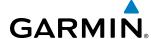

The SafeTaxi Region, Version, Cycle, Effective date and Expires date of the database cycle can also be found on the AUX - System Status page, as seen in Figure 8-18.

Press the **MFD1 DB** Softkey to place the cursor in the DATABASE window. Scroll through the listed information by turning the **FMS** Knob or pressing the **ENT** Key until the SafeTaxi database information is shown.

The SafeTaxi database cycle number shown in the figure, 14S1, is deciphered as follows:

- 14 Indicates the year 2014
- S Indicates the data is for SafeTaxi
- 1 Indicates the first issue of the SafeTaxi database for the year

The SafeTaxi EFFECTIVE date 13–JAN–14 is the beginning date for the current database cycle. SafeTaxi EXPIRES date 10–MAR–14 is the revision date for the next database cycle.

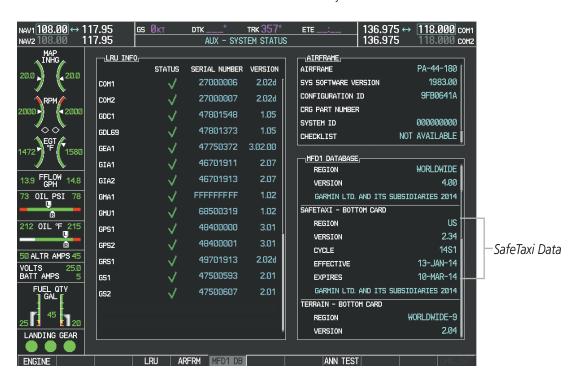

Figure 8-18 AUX – System Status Page, SafeTaxi Current Information

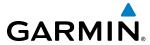

Safe Taxi information appears in blue and yellow text. The EFFECTIVE date appears in blue when data is current and in yellow when the current date is before the effective date. The EXPIRES date appears in blue when data is current and in yellow when expired (Figures 8-18 and 8-19). NOT AVAILABLE appears in blue in the REGION field if SafeTaxi data is not available on the database card (Figure 8-19). An expired SafeTaxi database is not disabled and will continue to function indefinitely.

Press the MFD1 DB Softkey a second time. The softkey label will change to PFD1 DB. The DATABASE window will now be displaying database information for PFD1. As before, scroll through the listed information by turning the **FMS** Knob or pressing the **ENT** Key until the SafeTaxi database information is shown.

Refer to Updating Garmin Databases in Appendix B for instructions on revising the SafeTaxi database.

Figure 8-19 illustrates possible SafeTaxi database conditions that may appear on the AUX - System Status Page. The EFFECTIVE date is the beginning date for this database cycle. If the present date is before the effective date, the EFFECTIVE date appears in yellow and the EXPIRES date appears in blue. The EXPIRES date is the revision date for the next database cycle. NOT AVAILABLE indicates that SafeTaxi is not available on the database card or no database card is inserted.

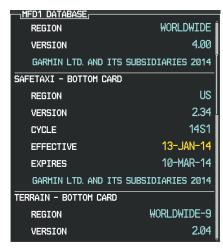

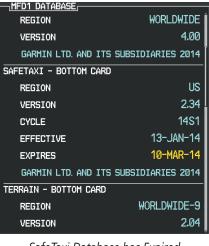

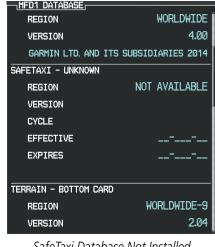

Current Date is before Effective Date

SafeTaxi Database has Expired

SafeTaxi Database Not Installed

Figure 8-19 AUX – System Status Page, SafeTaxi Database Status

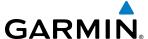

# 8.3 CHARTVIEW

ChartView resembles the paper version of Jeppesen terminal procedures charts. The charts are displayed in full color with high-resolution. The MFD depiction shows the aircraft position on the moving map in the planview of approach charts and on airport diagrams. Airport Hot Spots are outlined in magenta.

The geo-referenced aircraft position is indicated by an aircraft symbol displayed on the chart when the current position is within the boundaries of the chart. Inset boxes (Figure 8-20) are not considered within the chart boundaries. Therefore, when the aircraft symbol reaches a chart boundary line, or inset box, the aircraft symbol is removed from the display.

Figure 8-20 shows examples of off-scale areas, indicated by the grey shading. Note, the grey shading is for illustrative purposes only and will not appear on the published chart or MFD display. These off-scale areas appear on the chart to convey supplemental information. However, the depicted geographical position of this information, as it relates to the chart planview, is not the actual geographic position. Therefore, when the aircraft symbol appears within one of these areas, the aircraft position indicated is relative to the chart planview, not to the off-scale area.

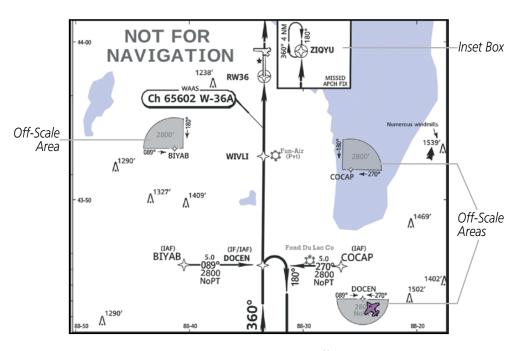

Figure 8-20 Sample Chart Indicating Off-Scale Areas

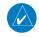

**NOTE:** Do not maneuver the aircraft based solely upon the geo-referenced aircraft symbol.

The ChartView database subscription is available from Jeppesen, Inc. Available data includes:

• Arrivals (STAR)

• Airport Diagrams

• Departure Procedures (DP)

• NOTAMs

• Approaches

to the Chart Selection Softkeys.

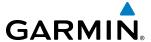

### CHARTVIEW SOFTKEYS

ChartView functions are displayed on three levels of softkeys. While on the Navigation Map Page, Nearest Airports Page, or Flight Plan Page, pressing the **SHW CHRT** Softkey displays the available terminal chart and advances to the chart selection level of softkeys: **CHRT OPT**, **CHRT**, **INFO**, **DP**, **STAR**, **APR**, **WX**, **NOTAM**, and **GO BACK**. The chart selection softkeys shown below appear on the Airport Information Page.

Pressing the **GO BACK** Softkey reverts to the top level softkeys and previous page.

Pressing the **CHRT OPT** Softkey advances to the next level of softkeys: **ALL**, **HEADER**, **PLAN**, **PROFILE**, **MINIMUMS**, **FIT WDTH**, **FULL SCN**, and **BACK**.

While viewing the **CHRT OPT** Softkeys, after 45 seconds of softkey inactivity, the system reverts to the chart selection softkeys.

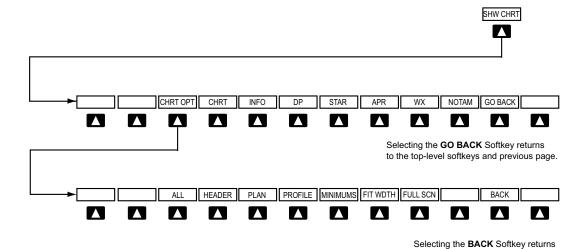

Figure 8-21 ChartView SHW CHRT, Chart Selection, and Chart Option Softkeys

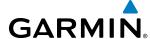

### TERMINAL PROCEDURES CHARTS

### **Selecting Terminal Procedures Charts:**

While viewing the Navigation Map Page, Nearest Airport Page, or Flight Plan Page, press the **SHW CHRT** Softkey.

Or:

- 1) Press the **MENU** Key to display the PAGE MENU.
- 2) Turn the large **FMS** Knob to scroll through the OPTIONS Menu to Show Chart.
- **3)** Press the **ENT** Key to display the chart.

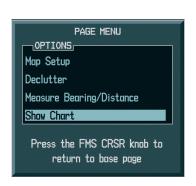

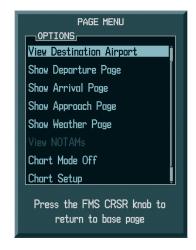

Navigation Map Page OPTIONS Menu

Waypoint Airport Information Page OPTIONS Menu

Figure 8-22 Option Menus

When no terminal procedure chart is available for the nearest airport or the selected airport, the banner CHART NOT AVAILABLE appears on the screen. The CHART NOT AVAILABLE banner does not refer to the Jeppesen subscription, but rather the availability of a particular airport chart selection or procedure for a selected airport.

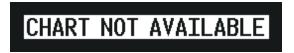

Figure 8-23 Chart Not Available Banner

If there is a problem in rendering the data (such as a data error or a failure of an individual chart), the banner UNABLE TO DISPLAY CHART is then displayed.

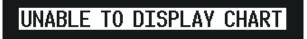

Figure 8-24 Unable To Display Chart Banner

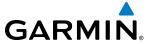

When a chart is not available by pressing the **SHW CHRT** Softkey or selecting a Page Menu Option, charts may be obtained for other airports from the WPT Pages or Flight Plan Pages.

If a chart is available for the destination airport, or the airport selected in the active flight plan, the chart appears on the screen. When no flight plan is active, or when not flying to a direct-to destination, pressing the **SHW CHRT** Softkey displays the chart for the nearest airport, if available.

The chart shown is one associated with the WPT – Airport Information page. Usually this is the airport runway diagram. Where no runway diagram exists, but Take Off Minimums or Alternate Minimums are available, that page appears. If Airport Information pages are unavailable, the Approach Chart for the airport is shown.

## Selecting a chart:

- 1) While viewing the Navigation Map Page, Flight Plan Page, or Nearest Airports Page, press the **SHW CHRT** Softkey. The airport diagram or approach chart is displayed on the Airport Information Page.
- 2) Press the **FMS** Knob to activate the cursor.
- **3)** Turn the large **FMS** Knob to select either the Airport Identifier Box or the Approach Box. (Press the **APR** Softkey if the Approach Box is not currently shown).
- **4)** Turn the small and large **FMS** Knob to enter the desired airport identifier.
- **5)** Press the **ENT** Key to complete the airport selection.
- **6)** Turn the large **FMS** Knob to select the Approach Box.
- 7) Turn the small **FMS** Knob to show the approach chart selection choices.
- **8)** Turn either **FMS** Knob to scroll through the available charts.
- **9)** Press the **ENT** Key to complete the chart selection.

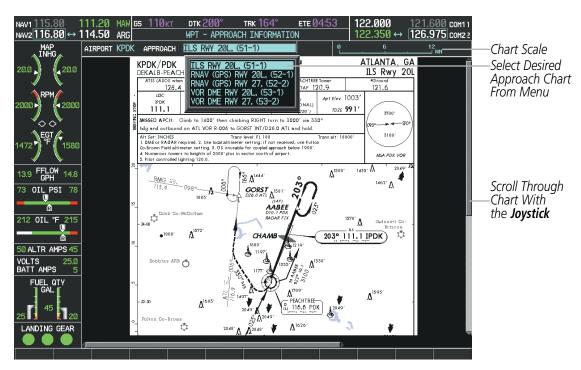

Figure 8-25 Approach Information Page, Chart Selection

**APPENDICES** 

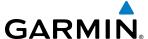

While the APPROACH Box is selected using the **FMS** Knob, the G1000 softkeys are blank. Once the desired chart is selected, the chart scale can be changed and the chart page can be scrolled using the **Joystick**. Pressing the **Joystick** centers the chart on the screen.

The aircraft symbol is shown on the chart only if the chart is to scale and the aircraft position is within the boundaries of the chart. The aircraft symbol is not displayed when the Aircraft Not Shown Icon appears (Figure 8-29). If the Chart Scale Box displays a banner NOT TO SCALE, the aircraft symbol is not shown. The Aircraft Not Shown Icon may appear at certain times, even if the chart is displayed to scale.

Pressing the **CHRT** Softkey switches between the ChartView diagram and the associated map in the WPT page group. In the example shown, the **CHRT** Softkey switches between the DeKalb Peachtree (KPDK) Airport Diagram and the navigation map on the WPT – Airport Information page.

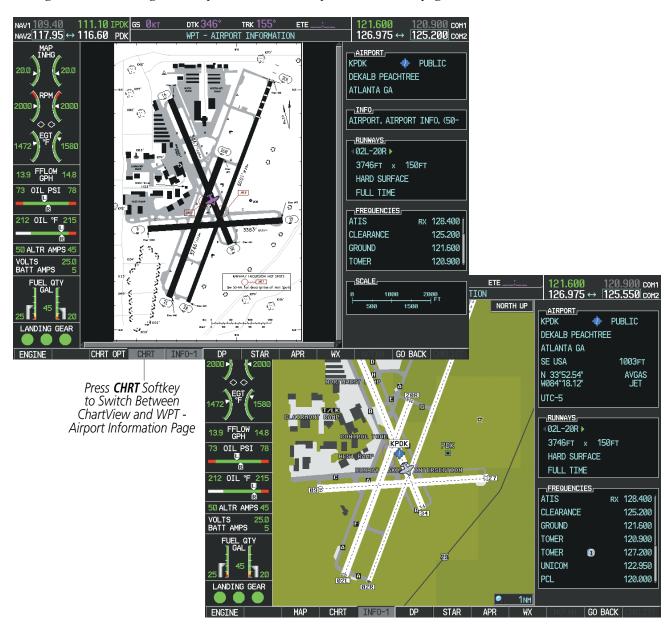

Figure 8-26 CHRT Softkey, Airport Information Page

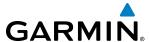

Pressing the **INFO-1** or **INFO-2** Softkey returns to the airport diagram chart when the view is on a terminal procedure chart. If the displayed chart is the airport diagram chart, pressing the **INFO-1** or **INFO-2** Softkey returns to the Airport Information Page.

The aircraft position is shown in magenta on the ChartView diagrams when the location of the aircraft is within the chart boundaries. In the example shown, the aircraft is turning onto Taxiway Bravo on the Charlotte, NC (KCLT) airport.

Another source for additional airport information is from the INFO Box above the chart for certain airports. This information source is not related to the **INFO-1** or **INFO-2** Softkey. When the INFO Box is selected using the **FMS** Knob, the softkeys are blank. The Charlotte, NC airport has five additional charts offering information: the Airport Diagram, Take-off Minimums, Class B Airspace, Airline Parking Gate Coordinates, and Airline Parking Gate Location. (The numbers in parentheses after the chart name are Jeppesen designators.)

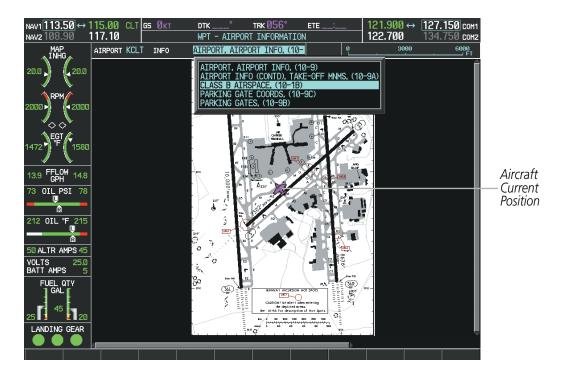

Figure 8-27 Airport Information Page, INFO View, Full Screen Width

**APPENDICES** 

In the example shown in Figure 8-27, the Class B Chart is selected. Pressing the **ENT** Key displays the Charlotte Class B Airspace Chart (Figure 8-28).

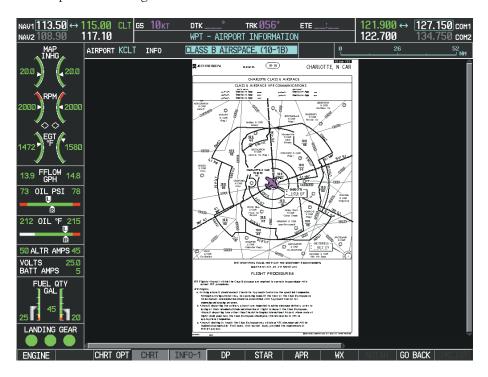

Figure 8-28 Airport Information Page, Class B Chart Selected from INFO View

Pressing the **DP** Softkey displays the Departure Procedure Chart if available.

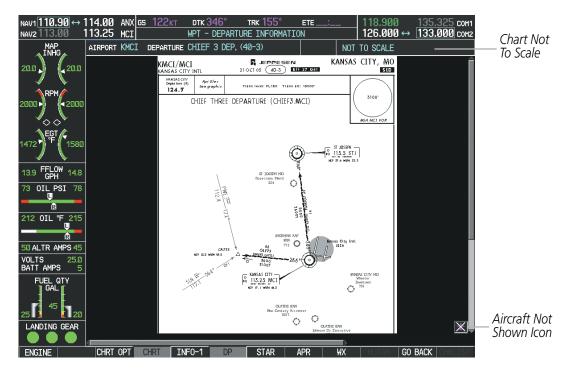

Figure 8-29 Departure Information Page

GARMIN.

Pressing the **STAR** Softkey displays the Standard Terminal Arrival Chart if available.

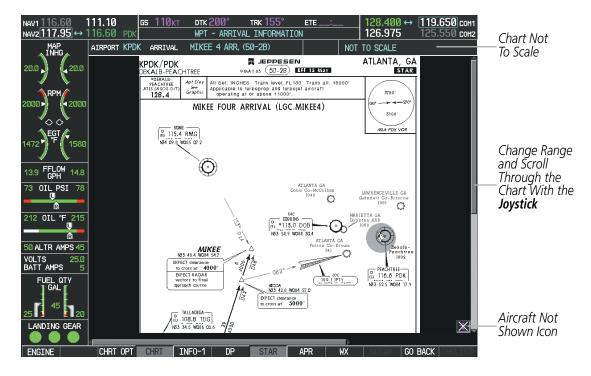

Figure 8-30 Arrival Information Page

Pressing the **APR** Softkey displays the approach chart for the airport if available.

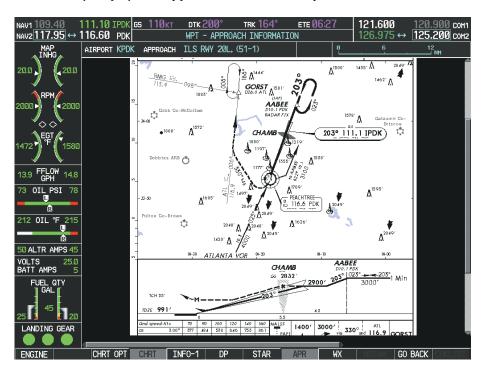

Figure 8-31 Approach Information Page

**APPENDICES** 

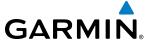

Pressing the **WX** Softkey shows the airport weather frequency information, and includes weather data such as METAR and TAF from the XM Data Link Receiver, when available. Weather information is available only when an XM Data Link Receiver is installed and the SiriusXM Weather subscription is current.

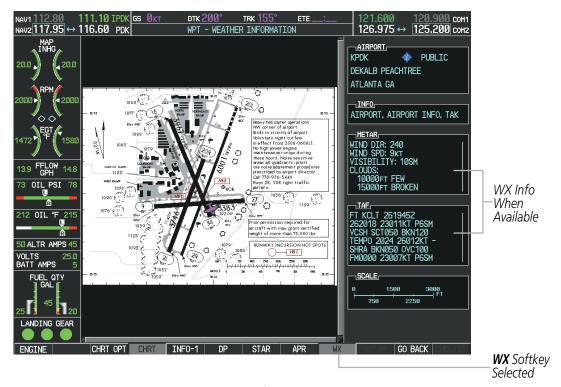

Figure 8-32 Weather Information Page

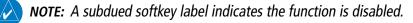

Recent NOTAMS applicable to the current ChartView cycle are included in the ChartView database. Pressing the **NOTAM** Softkey shows the local NOTAM information for selected airports, when available. When NOTAMS are not available, the **NOTAM** Softkey label appears subdued and is disabled as shown in Figure 8-32. The **NOTAM** Softkey may appear on the Airport Information Page and all of the chart page selections.

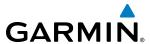

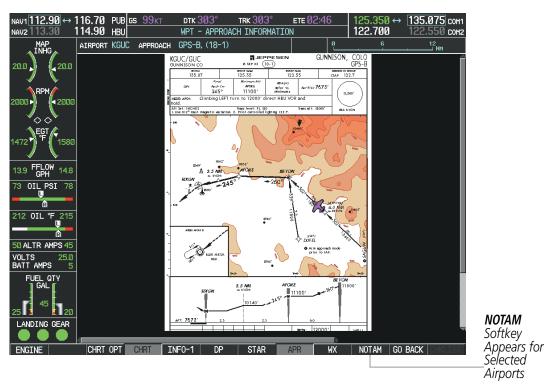

Figure 8-33 NOTAM Softkey Available

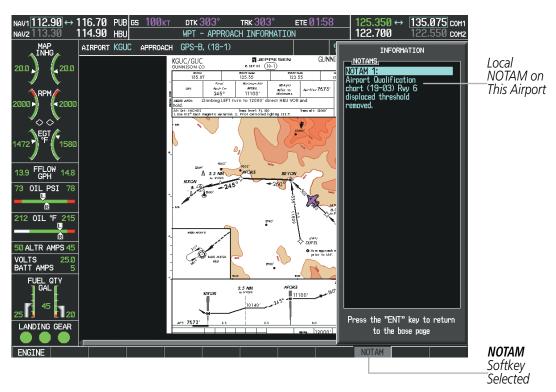

Figure 8-34 Airport Information Page, Local NOTAMs

Pressing the **NOTAM** Softkey again removes the NOTAMS information.

Pressing the **GO BACK** Softkey reverts to the previous page (Navigation Map Page, Nearest Pages, or Flight Plan Page).

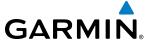

#### **CHART OPTIONS**

Pressing the **CHRT OPT** Softkey displays the next level of softkeys, the chart options level (Figure 8-21). Pressing the **ALL** Softkey shows the complete approach chart on the screen.

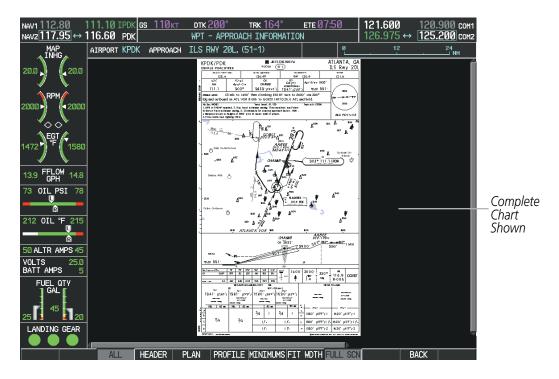

Figure 8-35 Approach Information Page, ALL View

Pressing the **HEADER** Softkey shows the header view (approach chart briefing strip) on the screen.

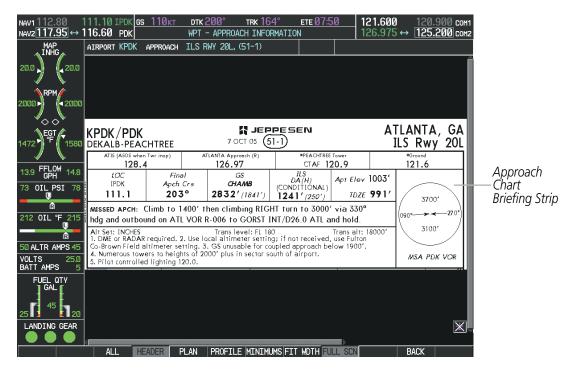

Figure 8-36 Approach Information Page, Header View

GARMIN

Pressing the PLAN Softkey shows the approach chart two dimensional plan view.

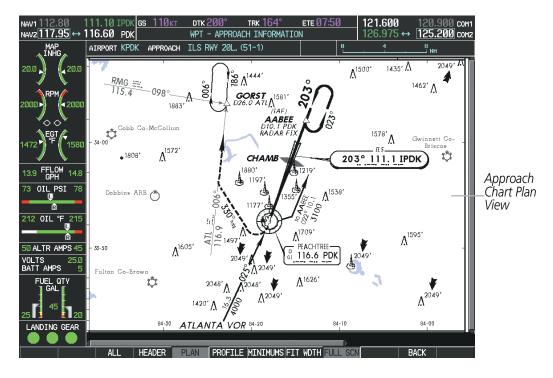

Figure 8-37 Approach Information Page, Plan View

Pressing the **PROFILE** Softkey displays the approach chart descent profile strip.

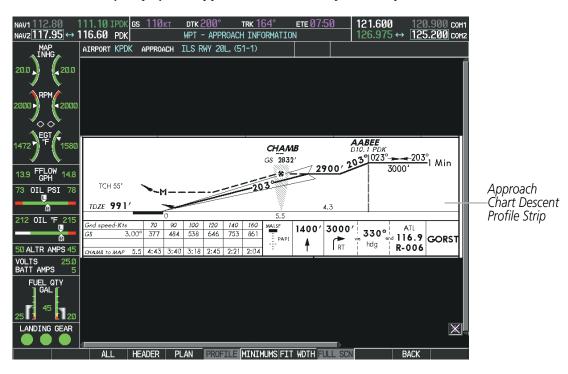

Figure 8-38 Approach Information Page, Profile View, Full Screen Width

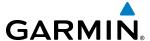

Pressing the **MINIMUMS** Softkey displays the minimum descent altitude/visibility strip at the bottom of the approach chart.

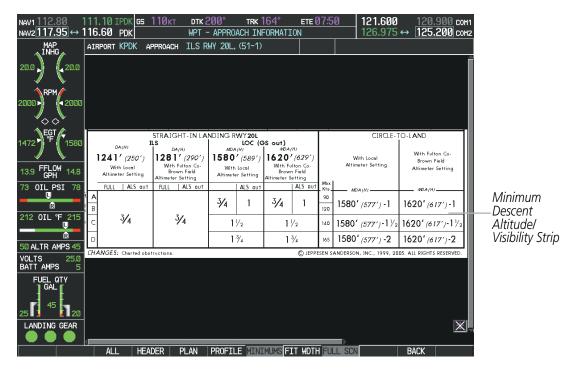

Figure 8-39 Approach Information Page, Minimums View, Full Screen Width

If the chart scale has been adjusted to view a small area of the chart, pressing the **FIT WIDTH** Softkey changes the chart size to fit the available screen width.

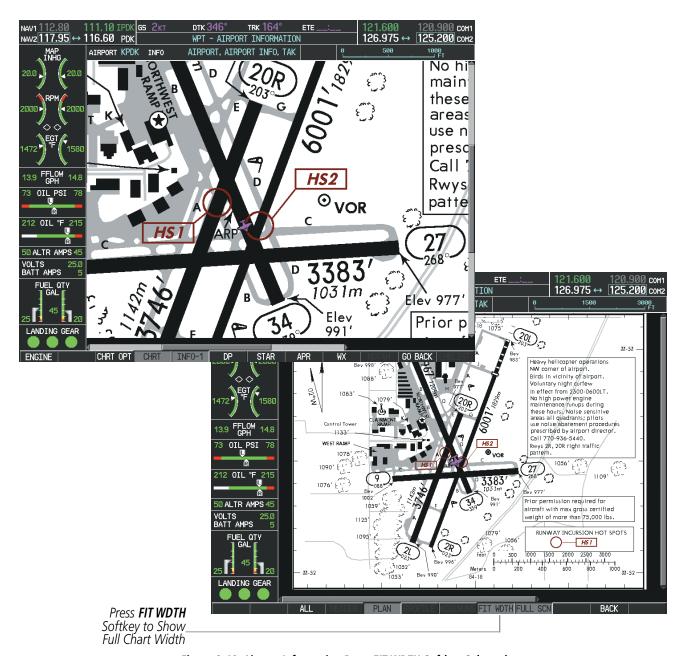

Figure 8-40 Airport Information Page, FIT WDTH Softkey Selected

GARMIN

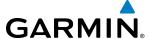

Pressing the **FULL SCN** Softkey alternates between removing and replacing the data window to the right.

### **Selecting Additional Information:**

- 1) While viewing the Airport Taxi Diagram, press the **FULL SCN** Softkey to display the information windows (AIRPORT, INFO).
- **2)** Press the **FMS** Knob to activate the cursor.
- 3) Turn the large **FMS** Knob to highlight the AIRPORT, INFO, RUNWAYS, or FREQUENCIES Box (INFO Box shown).
- **4)** Turn the small **FMS** Knob to select the INFO Box choices. If multiple choices are available, scroll to the desired choice with the large **FMS** Knob and press the **ENT** Key to complete the selection.
- **5)** Press the **FMS** Knob again to deactivate the cursor.

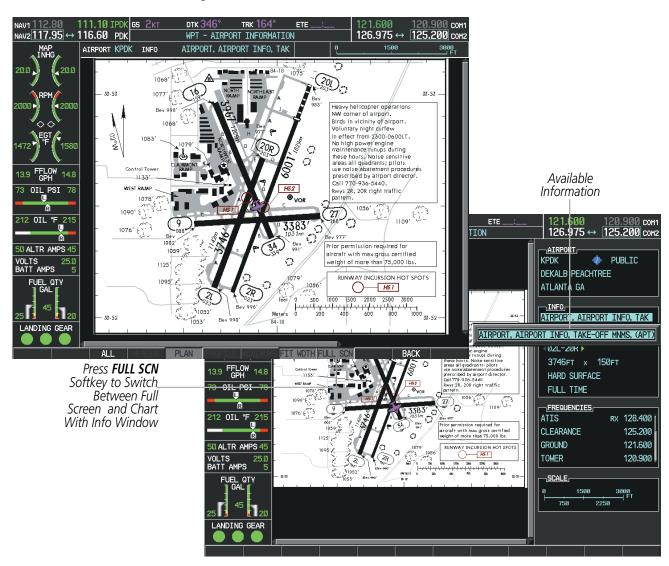

Figure 8-41 Airport Information Page, Full Screen and Info Window

Pressing the **BACK** Softkey, or waiting for 45 seconds reverts to the chart selection softkeys.

GARMIN

The full screen view can also be selected by using the page menu option.

## Selecting full screen On or Off:

- 1) While viewing a terminal chart press the **MENU** Key to display the Page Menu OPTIONS.
- 2) Turn the large FMS Knob to highlight the Chart Setup Menu Option and press the ENT Key.
- 3) Turn the large FMS Knob to move between the FULL SCREEN and COLOR SCHEME Options.
- 4) Turn the small FMS Knob to choose between the On and Off Full Screen Options.

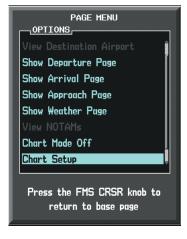

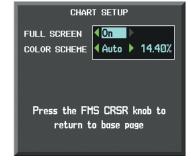

Chart Setup Option

Full Screen On/Off Selection

Figure 8-42 Page Menus

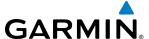

#### **DAY/NIGHT VIEW**

ChartView can be displayed on a white or black background for day or night viewing. The Day View offers a better presentation in a bright environment. The Night View gives a better presentation for viewing in a dark environment. When the CHART SETUP Box is selected the G1000 softkeys are blank.

#### Selecting Day, Night, or Automatic View:

- 1) While viewing a terminal chart press the **MENU** Key to display the Page Menu OPTIONS.
- 2) Turn the large **FMS** Knob to highlight the Chart Setup Menu Option and press the **ENT** Key.

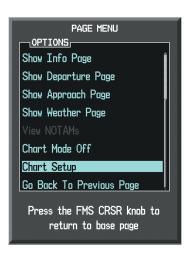

Figure 8-43 Waypoint Information Page, OPTIONS Menu

- **3)** Turn the large **FMS** Knob to move to the COLOR SCHEME Option (Figure 8-44).
- 4) Turn the small **FMS** Knob to choose between Day, Auto, and Night Options.
- 5) If Auto Mode is selected, turn the large **FMS** Knob to select the percentage field. Use the small **FMS** Knob to change the percentage value. The percentage value is the day/night crossover point based on the percentage of backlighting intensity. For example, if the value is set to 15%, the day/night display changes when the display backlight reaches 15% of full brightness.
  - The display must be changed in order for the new setting to become active. This may be accomplished by selecting another page or changing the display range.
- **6)** Press the **FMS** Knob when finished to remove the Chart Setup Menu.

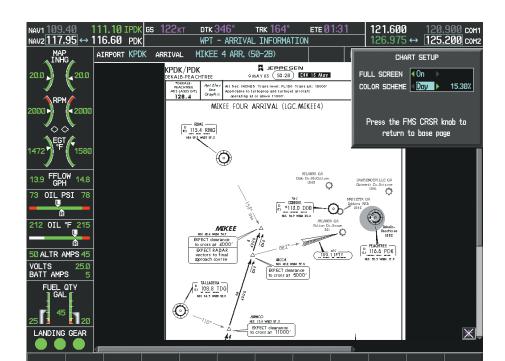

Figure 8-44 Arrival Information Page, Day View

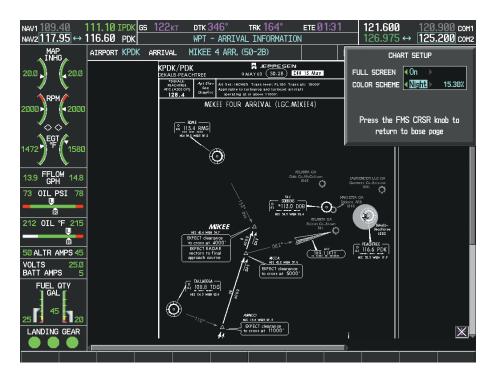

Figure 8-45 Arrival Information Page, Night View

GARMIN

#### **CHARTVIEW CYCLE NUMBER AND EXPIRATION DATE**

ChartView database is revised every 14 days. Charts are still viewable during a period that extends from the cycle expiration date to the disables date. ChartView is disabled 70 days after the expiration date and is no longer available for viewing. When turning on the system, the Power-up Page displays the current status of the ChartView database. See the table below for the various ChartView Power-up Page displays and the definition of each

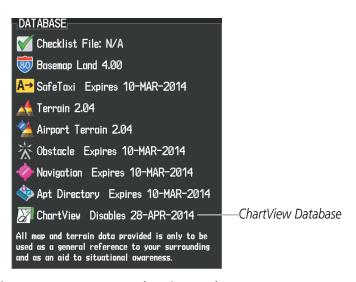

Figure 8-46 Power-up Page, ChartView Database

| Power-up Page Display          | Definition                                                                                                    |
|--------------------------------|----------------------------------------------------------------------------------------------------|
|                                | Blank Line. system is not configured for ChartView. Contact a Garmin-authorized service center for configuration.                                          |
| Chart Data: N/A                | System is configured for ChartView but no chart database is installed. Contact Jeppesen for a ChartView database.                                          |
| ChartView Disables 28-APR-2014 | Normal operation. ChartView database is valid and within current cycle.                                                                                    |
| Chart data update available.   | ChartView database is within 1 week after expiration date. A new cycle is available for update.                                                            |
| Chart data is out of date!     | ChartView database is beyond 1 week after expiration date, but still within the 70 day viewing period.                                                     |
| Chart data is disabled.        | ChartView database has timed out. Database is beyond 70 days after expiration date. ChartView database is no longer available for viewing.                 |
| Verify chart database cycle.   | System time is not available. GPS satellite data is unknown or the system has not yet locked onto satellites. Check database cycle number for effectivity. |
| ₩ Verifying Chart data         | System is verifying chart database when new cycle is installed for the first time.                                                                         |
| Chart Data is Corrupt!         | After verifying, chart database is found to be corrupt. ChartView is not available.                                                                        |

Table 8-2 ChartView Power-up Page Annunciations and Definitions

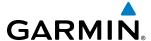

The ChartView time critical information can also be found on the AUX - System Status page. The database CYCLE number, EXPIRES, and DISABLES dates of the ChartView subscription appear in either blue or yellow text. When the ChartView EXPIRES date is reached, ChartView becomes inoperative 70 days later. This is shown as the DISABLES date. When the DISABLES date is reached, charts are no longer available for viewing. The **SHW CHRT** Softkey label then appears subdued and is disabled until a revised issue of ChartView is installed.

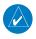

## **NOTE:** A subdued softkey label indicates the function is disabled.

Press the **MFD1 DB** Softkey to place the cursor in the DATABASE window. Scroll through the listed information by turning the **FMS** Knob or pressing the **ENT** Key until the ChartView database information is shown.

The ChartView database cycle number shown in the figure, 1403, is deciphered as follows:

- 14 Indicates the year 2014
- 03 Indicates the third issue of the ChartView database for the year

The EXPIRES date 17–FEB–14 is the date that this database should be replaced with the next issue.

The DISABLES date 28-APR-14 is the date that this database becomes inoperative.

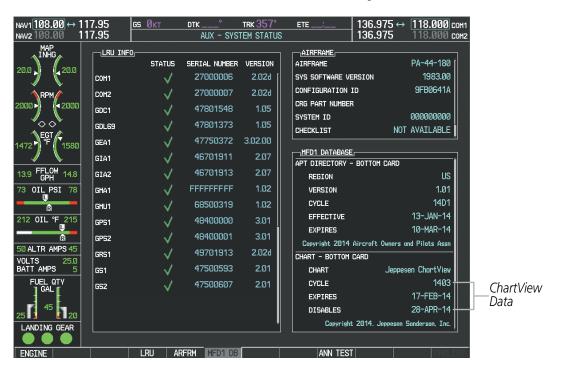

Figure 8-47 AUX – System Status Page, ChartView Current and Available

The ChartView database is obtained directly from Jeppesen. Refer to Updating Jeppesen Databases in Appendix B for instructions on revising the ChartView database.

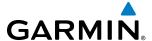

Other possible AUX - System Status page conditions are shown in Figure 8-48. The EXPIRES date, in yellow, is the revision date for the next database cycle. The DISABLES date, in yellow, is the date that this database cycle is no longer viewable. CYCLE NOT AVAILABLE in blue, indicates no ChartView data is available on the database card or no database card is inserted.

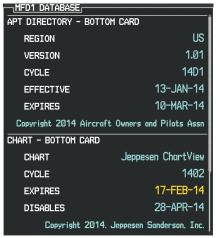

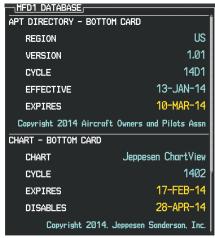

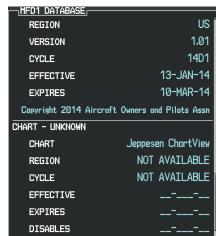

ChartView has Expired, but is not Disabled

ChartView Database is Disabled

ChartView Database is Not Available

Figure 8-48 AUX - System Status Page, ChartView Database Status

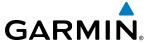

# 8.4 FLITECHARTS

FliteCharts resemble the paper version of AeroNav Services terminal procedures charts. The charts are displayed with high-resolution and in color for applicable charts.

The geo-referenced aircraft position is indicated by an aircraft symbol displayed on the chart when the current position is within the boundaries of the chart. An aircraft symbol may be displayed within an off-scale area depicted on some charts.

Figure 8-49 shows examples of off-scale areas, indicated by the grey shading. Note, these areas are not shaded on the published chart. These off-scale areas appear on the chart to convey supplemental information. However, the depicted geographical position of this information, as it relates to the chart planview, is not the actual geographic position. Therefore, when the aircraft symbol appears within one of these areas, the aircraft position indicated is relative to the chart planview, not to the off-scale area.

The FliteCharts database subscription is available from Garmin. Available data includes:

• Arrivals (STAR)

• Approaches

• Departure Procedures (DP)

Airport Diagrams

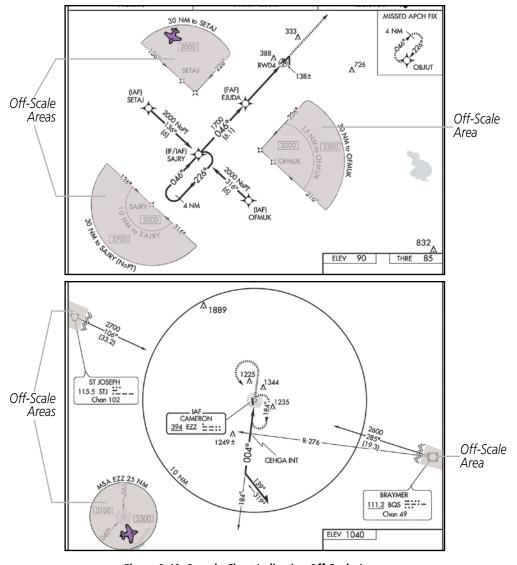

Figure 8-49 Sample Chart Indicating Off-Scale Areas

474

**APPENDICES** 

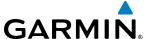

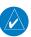

**NOTE:** Do not maneuver the aircraft based solely upon the geo-referenced aircraft symbol.

#### FLITECHARTS SOFTKEYS

FliteCharts functions are displayed on three levels of softkeys. While on the Navigation Map Page, Nearest Airports Page, or Flight Plan Page, pressing the **SHW CHRT** Softkey displays the available terminal chart and advances to the chart selection level of softkeys: **CHRT OPT**, **CHRT**, **INFO**, **DP**, **STAR**, **APR**, **WX**, and **GO BACK**. The chart selection softkeys appear on the Airport Information Page.

Pressing the **GO BACK** Softkey reverts to the top level softkeys and previous page.

Pressing the **CHRT OPT** Softkey displays the available terminal chart and advances to the next level of softkeys: **ALL**, **FIT WDTH**, **FULL SCN**, and **BACK**.

While viewing the **CHRT OPT** Softkeys, after 45 seconds of softkey inactivity, the system reverts to the chart selection softkeys.

NOTAMs are not available with FliteCharts. The NOTAM Softkey label appears subdued and is disabled.

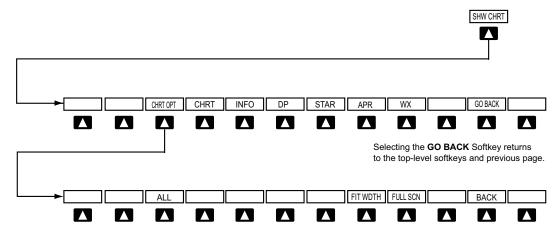

Selecting the **BACK** Softkey returns to the Chart Selection Softkeys.

Figure 8-50 FliteCharts SHW CHRT, Chart Selection, and Chart Option Softkeys

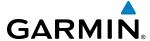

#### TERMINAL PROCEDURES CHARTS

### **Selecting Terminal Procedures Charts:**

While viewing the Navigation Map Page, Nearest Airport Page, or Flight Plan Page, press the **SHW CHRT** Softkey.

Or:

- 1) Press the **MENU** Key to display the PAGE MENU.
- 2) Turn the large **FMS** Knob to scroll through the OPTIONS Menu to Show Chart.
- **3)** Press the **ENT** Key to display the chart.

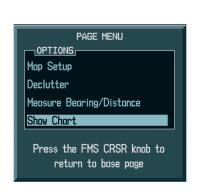

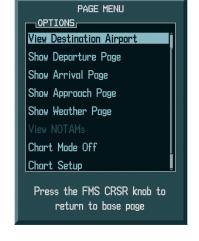

Navigation Map Page OPTIONS Menu

Waypoint Airport Information Page OPTIONS Menu

Figure 8-51 Option Menus

When no terminal procedure chart is available, the banner CHART NOT AVAILABLE appears on the screen. The CHART NOT AVAILABLE banner does not refer to the FliteCharts subscription, but rather the availability of a particular airport chart selection or procedure for a selected airport.

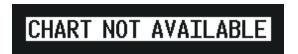

Figure 8-52 Chart Not Available Banner

If there is a problem in rendering the data (such as a data error or a failure of an individual chart), the banner UNABLE TO DISPLAY CHART is then displayed.

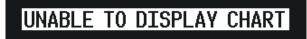

Figure 8-53 Unable To Display Chart Banner

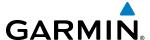

When a chart is not available by pressing the **SHW CHRT** Softkey or selecting a Page Menu Option, charts may be obtained for other airports from the WPT Pages or Flight Plan Pages.

If a chart is available for the destination airport, or the airport selected in the active flight plan, the chart appears on the screen. When no flight plan is active, or when not flying to a direct-to destination, pressing the **SHW CHRT** Softkey displays the chart for the nearest airport, if available.

The chart shown is one associated with the WPT – Airport Information page. Usually this is the airport runway diagram. Where no runway diagram exists, but Take Off Minimums or Alternate Minimums are available, that page appears. If Airport Information pages are unavailable, the Approach Chart for the airport is shown.

### Selecting a chart:

- 1) While viewing the Navigation Map Page, Flight Plan Page, or Nearest Airports Page, press the **SHW CHRT** Softkey. The airport diagram or approach chart is displayed on the Airport Information Page.
- 2) Press the **FMS** Knob to activate the cursor.
- 3) Turn the large **FMS** Knob to select either the Airport Identifier Box or the Approach Box. (Press the **APR** Softkey if the Approach Box is not currently shown).
- **4)** Turn the small and large **FMS** Knob to enter the desired airport identifier.
- **5)** Press the **ENT** Key to complete the airport selection.
- **6)** Turn the large **FMS** Knob to select the Approach Box.
- 7) Turn the small **FMS** Knob to show the approach chart selection choices.
- **8)** Turn either **FMS** Knob to scroll through the available charts.
- **9)** Press the **ENT** Key to complete the chart selection.

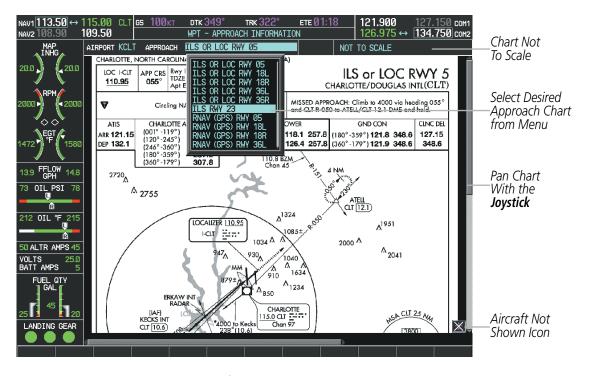

Figure 8-54 Approach Information Page, Chart Selection

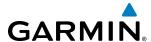

While the APPROACH Box is selected using the **FMS** Knob, the G1000 softkeys are blank. Once the desired chart is selected, the chart scale can be changed and the chart can be panned using the **Joystick**. Pressing the **Joystick** centers the chart on the screen.

The Chart Scale Box displays a banner NOT TO SCALE.

Pressing the **CHRT** Softkey alternates between the FliteCharts diagram and the associated map in the WPT page group. In the example shown, the **CHRT** Softkey switches between the Charlotte, NC (KCLT) Airport Diagram and the navigation map on the WPT – Airport Information page.

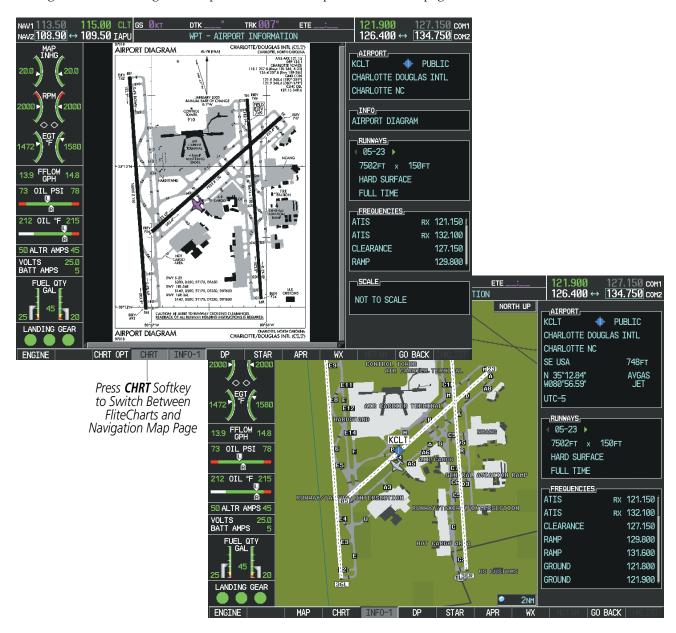

Figure 8-55 CHRT Softkey, Airport Information Page

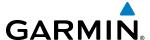

Pressing the **INFO-1** or **INFO-2** Softkey returns to the airport diagram chart when the view is on a terminal procedure chart. If the displayed chart is the airport diagram chart, pressing the **INFO-1** or **INFO-2** Softkey returns to the Airport Information Page.

Another source for additional airport information is from the INFO Box above the chart (Figure 8-54) or to the right of the chart (Figure 8-56) for certain airports. This information source is not related to the **INFO-1** or **INFO-2** Softkey. When the INFO Box is selected using the **FMS** Knob, the softkeys are blank. The Charlotte, NC airport has three additional charts offering information: the Airport Diagram, Alternate Minimums, and Take-off Minimums.

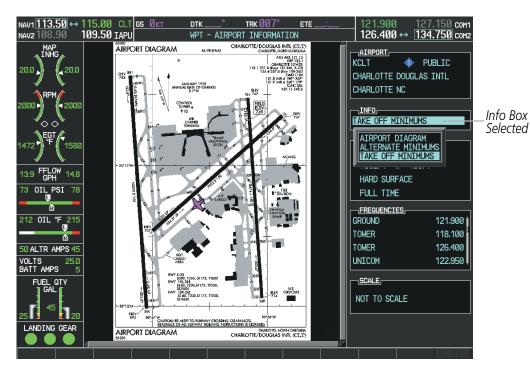

Figure 8-56 Airport Information Page, INFO View with Airport Information

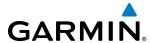

In the example shown in Figure 8-56, TAKE OFF MINIMUMS is selected. Pressing the **ENT** Key displays the Take-off Minimums and Departure Procedures Chart (Figure 8-57).

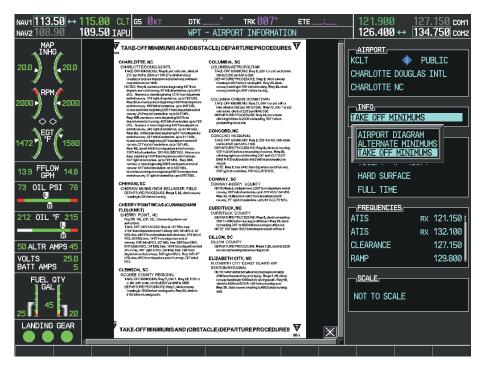

Figure 8-57 Airport Information Page, TAKE OFF MINIMUMS Selected from INFO View

Pressing the **DP** Softkey displays the Departure Procedure Chart if available.

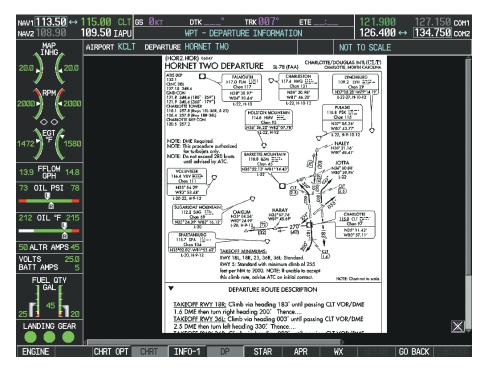

Figure 8-58 Departure Information Page

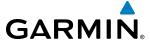

Pressing the **STAR** Softkey displays the Standard Terminal Arrival Chart if available.

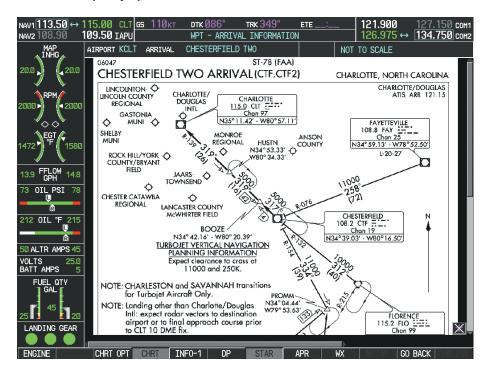

Figure 8-59 Arrival Information Page

Pressing the APR Softkey displays the approach chart for the airport if available.

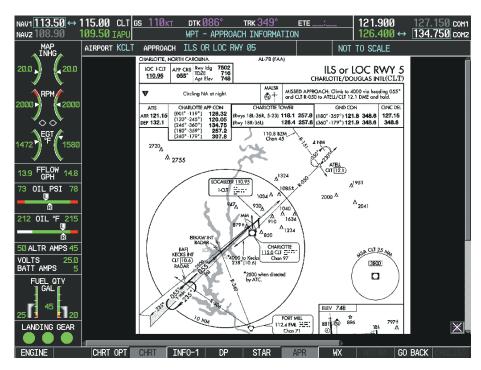

Figure 8-60 Approach Information Page

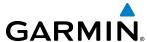

Pressing the **WX** Softkey shows the airport weather frequency information, when available, and includes weather data such as METAR and TAF from the XM Data Link Receiver. Weather information is available only when an XM Data Link Receiver is installed and the SiriusXM Weather subscription is current.

#### **Selecting Additional Information:**

- 1) While viewing the Airport Taxi Diagram, press the **WX** Softkey to display the information windows (AIRPORT, INFO).
- 2) Press the **FMS** Knob to activate the cursor.
- 3) Turn the large **FMS** Knob to highlight the INFO Box.
- **4)** Turn the small **FMS** Knob to select the INFO Box choices. When the INFO Box is selected the G1000 softkeys are blank. If multiple choices are available, scroll to the desired choice with the large **FMS** Knob and press the **ENT** Key to complete the selection.
- **5)** Press the **FMS** Knob again to deactivate the cursor.

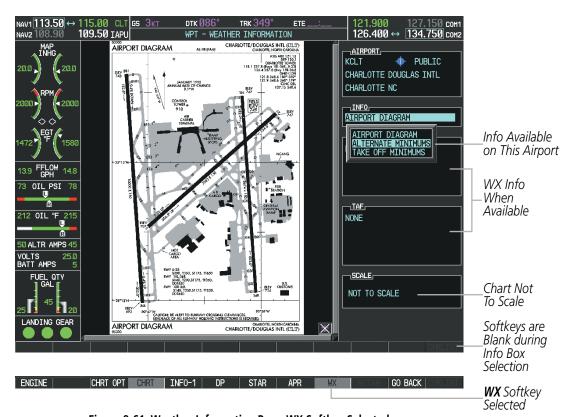

Figure 8-61 Weather Information Page, WX Softkey Selected

Pressing the **GO BACK** Softkey reverts to the previous page (Navigation Map Page or Flight Plan Page).

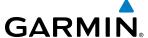

## **CHART OPTIONS**

Pressing the **CHRT OPT** Softkey displays the next level of softkeys, the chart options level (Figure 8-50). Pressing the **ALL** Softkey shows the complete chart on the screen.

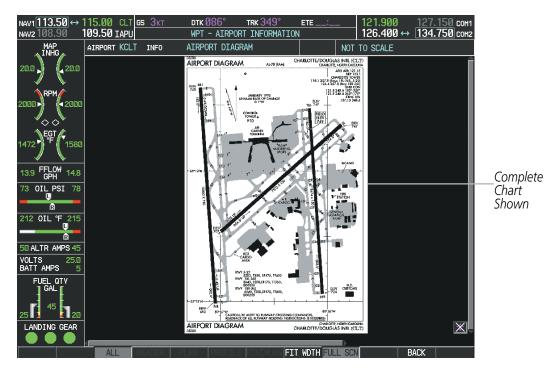

Figure 8-62 Airport Information Page, ALL View Selected

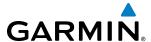

Pressing the **FIT WIDTH** Softkey fits the width of the chart in the display viewing area. In the example shown, the chart at close range is replaced with the full width chart.

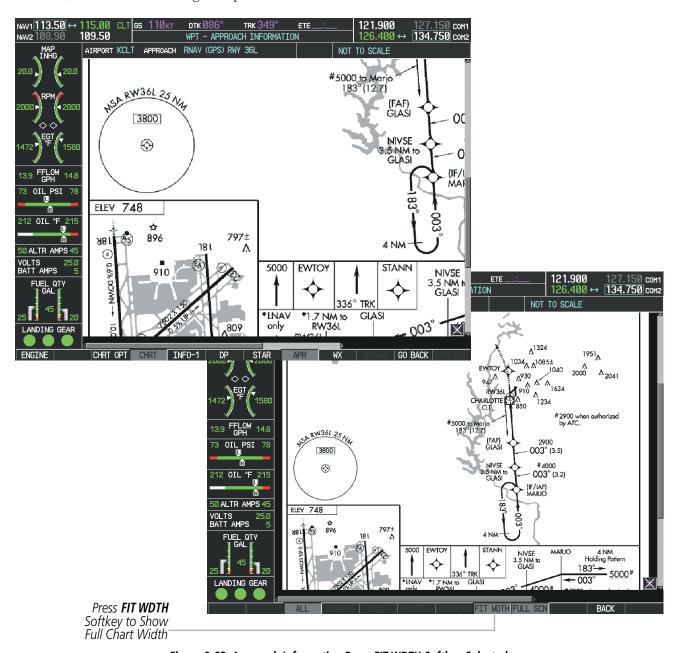

Figure 8-63 Approach Information Page, FIT WDTH Softkey Selected

**APPENDICES** 

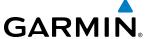

Pressing the **FULL SCN** Softkey alternates between removing and replacing the data window to the right.

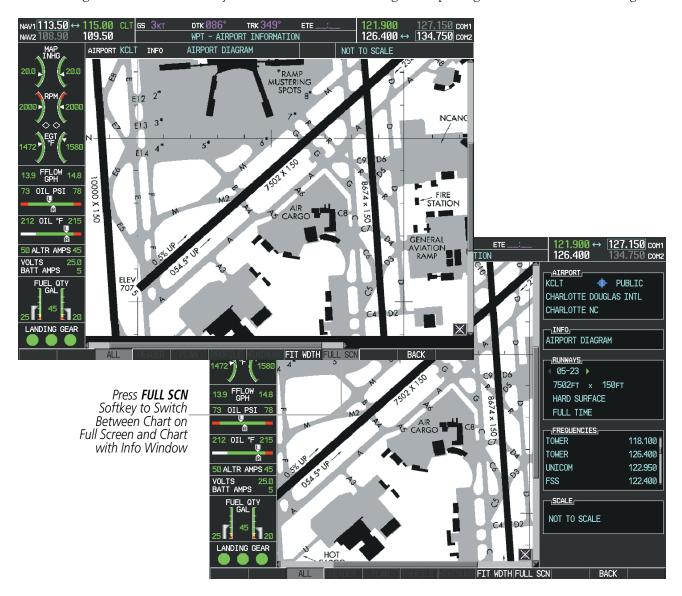

Figure 8-64 Airport Information Page, Full Screen and Info Window

Pressing the **BACK** Softkey, or waiting for 45 seconds reverts to the chart selection softkeys.

GARMIN

The full screen view can also be selected by using the page menu option.

## Selecting full screen On or Off:

- 1) While viewing a terminal chart press the **MENU** Key to display the Page Menu OPTIONS.
- 2) Turn the large FMS Knob to highlight the Chart Setup Menu Option and press the ENT Key.
- 3) Turn the large FMS Knob to move between the FULL SCREEN and COLOR SCHEME Options.
- **4)** Turn the small **FMS** Knob to choose between the On and Off Full Screen Options.

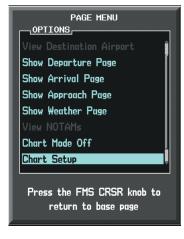

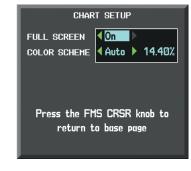

Chart Setup Option

Full Screen On/Off Selection

Figure 8-65 Page Menus

**APPENDICES** 

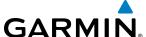

#### **DAY/NIGHT VIEW**

FliteCharts can be displayed on a white or black background for day or night viewing. The Day View offers a better presentation in a bright environment. The Night View gives a better presentation for viewing in a dark environment. When the CHART SETUP Box is selected the G1000 softkeys are blank.

### Selecting Day, Night, or Automatic View:

- 1) While viewing a terminal chart press the **MENU** Key to display the Page Menu OPTIONS.
- 2) Turn the large **FMS** Knob to highlight the Chart Setup Menu Option and press the **ENT** Key.

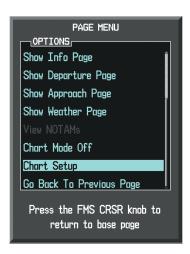

Figure 8-66 Waypoint Information Page, OPTIONS Menu

- **3)** Turn the large **FMS** Knob to move to the COLOR SCHEME Option (Figure 8-67).
- 4) Turn the small **FMS** Knob to choose between Day, Auto, and Night Options.
- 5) If Auto Mode is selected, turn the large **FMS** Knob to select the percentage field. Use the small **FMS** Knob to change the percentage value. The percentage value is the day/night crossover point based on the percentage of backlighting intensity. For example, if the value is set to 15%, the day/night display changes when the display backlight reaches 15% of full brightness.
  - The display must be changed in order for the new setting to become active. This may be accomplished by selecting another page or changing the display range.
- **6)** Press the **FMS** Knob when finished to remove the Chart Setup Menu.

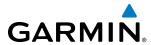

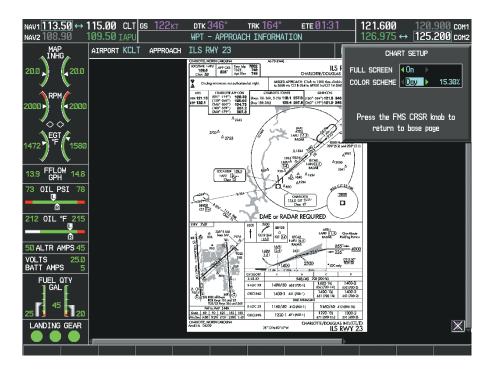

Figure 8-67 Approach Information Page, Day View

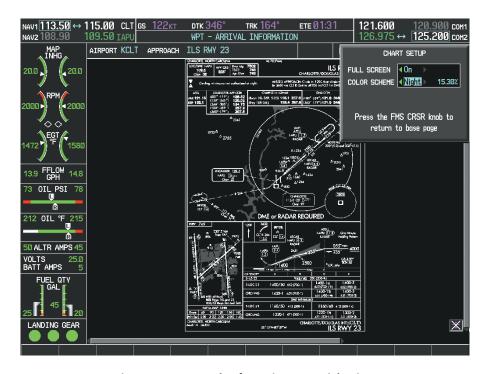

Figure 8-68 Approach Information Page, Night View

**APPENDICES** 

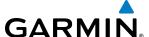

#### FLITECHARTS CYCLE NUMBER AND EXPIRATION DATE

FliteCharts data is revised every 28 days. Charts are still viewable during a period that extends from the cycle expiration date to the disables date. FliteCharts are disabled 180 days after the expiration date and are no longer available for viewing upon reaching the disables date. When turning on the system, the Power-up Page displays the current status of the FliteCharts database. See the table below for the various FliteCharts Power-up Page displays and the definition of each.

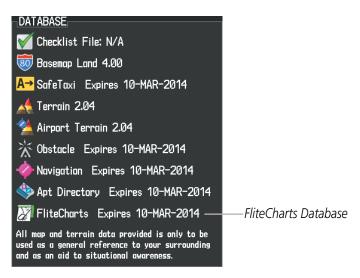

Figure 8-69 Power-up Page, FliteCharts Database

| Power-up Page Display           | Definition                                                                                                    |
|---------------------------------|----------------------------------------------------------------------------------------------------|
|                                 | Blank Line. system is not configured for FliteCharts. Contact a Garmin-authorized service center for configuration.                                    |
| Chart Data: N/A                 | System is configured for FliteCharts but no chart database is installed. Refer to Updating Garmin Databases in Appendix B for the FliteCharts database |
| FliteCharts Expires 10-MAR-2014 | Normal operation. FliteCharts database is valid and within current cycle.                                                                              |
| Chart data is out of date!      | FliteCharts database is beyond the expiration date, but still within the 180 day viewing period.                                                       |
| Chart data is disabled.         | FliteCharts database has timed out. Database is beyond 180 days after expiration date. FliteCharts database is no longer available for viewing.        |

Table 8-3 FliteCharts Power-up Page Annunciations and Definitions

Other possible AUX - System Status page conditions are shown in Figure 8-70. 'FliteCharts Expires' plus a date in white, indicates the chart database is current. 'Chart data is out of date!' in yellow, indicates charts are still viewable, but approaching the disable date.

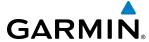

When the 180 day grace period has expired, 'Chart data is disabled.' in yellow indicates that the FliteCharts database has expired and is no longer viewable. 'Chart Data: N/A' appears in white if no FliteCharts data is available on the database card or no database card is inserted.

FliteCharts time critical information can also be found on the AUX - System Status page. The FliteCharts database REGION, CYCLE number, EFFECTIVE, EXPIRES, and DISABLES dates of the subscription appear in either blue or yellow text. Dates shown in blue are current data. Dates shown in yellow indicate the data is not within the current subscription period.

FliteCharts becomes inoperative 180 days after the FliteCharts EXPIRES date is reached, and is no longer available for viewing. This date is shown as the DISABLES date. After the disable date the **SHW CHRT** Softkey label appears subdued and is unavailable until a revised issue of FliteCharts is installed.

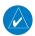

## **NOTE:** A subdued softkey label indicates the function is disabled.

Press the **MFD1 DB** Softkey to place the cursor in the DATABASE window. Scroll through the listed information by turning the **FMS** Knob or pressing the **ENT** Key until the FliteCharts database information is shown.

The FliteCharts database cycle number shown in the figure, 1402, is deciphered as follows:

- 14 Indicates the year 2014
- 02 Indicates the second issue of the FliteCharts database for the year

The FliteCharts EFFECTIVE date 10–FEB–14 is the first date that this database is current.

The FliteCharts EXPIRES date 10–MAR–14 is the last date that this database is current.

The DISABLES date 06–SEP–14 is the date that this database becomes inoperative.

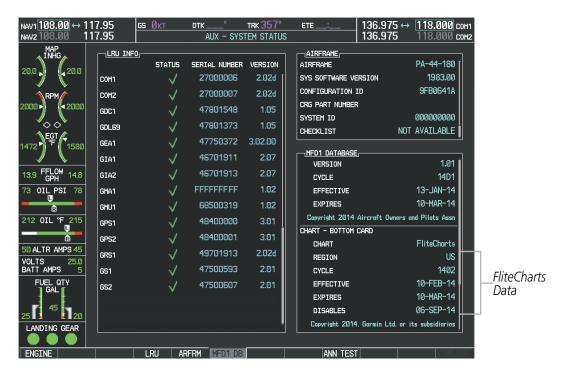

Figure 8-70 AUX – System Status Page, FliteCharts Current and Available

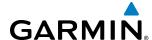

The FliteCharts database is provided from Garmin. Refer to Updating Garmin Databases in Appendix B for instructions on revising the FliteCharts database.

The other four possible AUX - System Status page conditions are shown here. The EFFECTIVE date, in yellow, indicates the current date preceeds the date the FliteCharts database becomes effective. The EXPIRES date, in yellow, is the revision date for the next database cycle. The DISABLES date, in yellow, is the date that this database cycle is no longer viewable. NOT AVAILABLE in blue, indicate the FliteCharts database is not available on the database card or no database card is inserted.

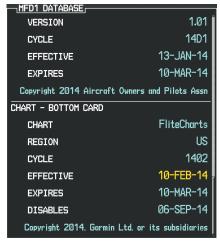

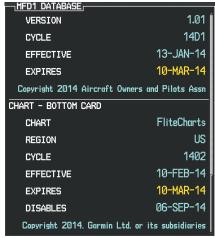

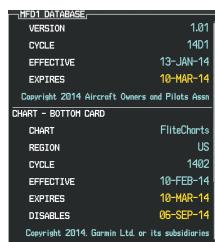

Current Date is Before Effective Date

FliteCharts Expired, but is not Disabled

FliteCharts Database is Disabled

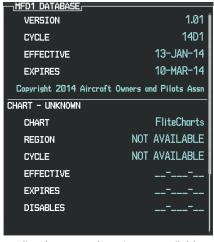

FliteCharts Database is Not Available

Figure 8-71 AUX – System Status Page, FliteCharts Datbase Status

APPENDICES

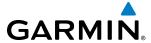

## 8.5 AIRPORT DIRECTORY

The Aircraft Owners and Pilots Association (AOPA) and optional AC-U-KWIK Airport Directory databases offer detailed information regarding services, hours of operation, lodging options, and more. This information is viewed on the Airport Information Page by pressing the INFO Softkey until **INFO-2** is displayed as shown in Figure 8-72.

Both Airport Directories are available for downloading at flygarmin.com. However, copy only one of the databases to the Supplemental Data Card. The system cannot recognize both databases simultaneously.

## **Selecting the Airport Directory Page:**

- 1) Turn the large FMS Knob to select the 'WPT' page group.
- 2) Turn the small **FMS** Knob to select the AIRPORT INFORMATION Page. Initially, information for the airport closest to the aircraft's present position is displayed.
- 3) If necessary, select the INFO softkey until INFO-2 is displayed.

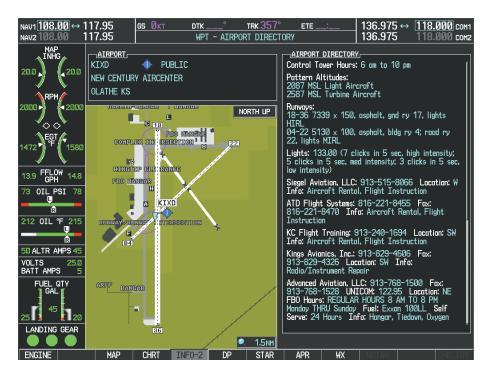

Figure 8-72 AOPA Information on the Airport Information Page

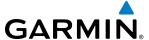

#### AIRPORT DIRECTORY DATABASE CYCLE NUMBER AND REVISION

The Airport Directory databases are revised every 56 days and offered on a subscription basis. Check fly. garmin.com for the current database. The Airport Directory is always available for use after the expiration date. When turning on the system, the Power-up Page indicates whether the databases are current, out of date, or not available.

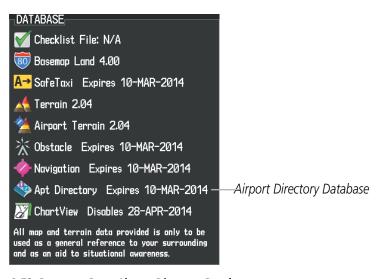

Figure 8-73 Power-up Page, Airport Directory Database

| Power-up Page Display             | Definition                                                                      |
|-----------------------------------|---------------------------------------------------------------------------------|
| Apt Directory Expires 10-MAR-2014 | Normal operation. Airport Directory database is valid and within current cycle. |
| Apt Directory Expires 10-MAR-2014 | Airport Directory database has expired.                                         |
| ♦♦ Apt Directory N/A              | Database card contains no Airport Directory data.                               |

**Table 8-4 Airport Directory Annunciation Definitions** 

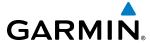

The Airport Directory Region, Version, Cycle, Effective date and Expires date of the database cycle can also be found on the AUX - System Status page, as seen in Figure 8-74.

Press the **MFD1 DB** Softkey to place the cursor in the DATABASE window. Scroll through the listed information by turning the **FMS** Knob or pressing the **ENT** Key until the Airport Directory database information is shown.

The Airport Directory database cycle number shown in the figure, 14D1, is deciphered as follows:

- 14 Indicates the year 2014
- D Indicates the data is for Airport Directory
- 1 Indicates the first issue of the Airport Directory database for the year

The Airport Directory EFFECTIVE date 13–JAN–14 is the beginning date for the current database cycle. The Airport Directory EXPIRES date 10–MAR–14 is the revision date for the next database cycle.

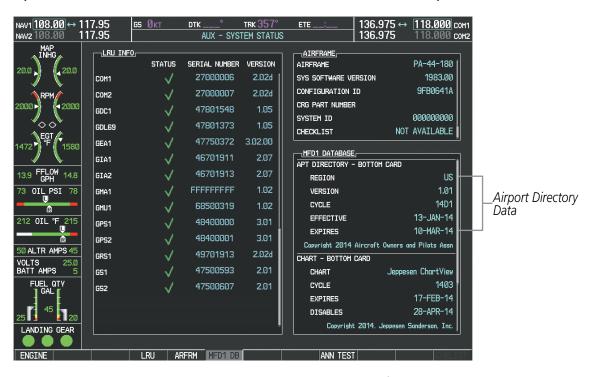

Figure 8-74 AUX – System Status Page, Airport Directory Current Information

Airport Directory information appears in blue and yellow text. The EFFECTIVE date appears in blue when data is current and in yellow when the current date is before the effective date. The EXPIRES date appears in blue when data is current and in yellow when expired (Table 8-4). NOT AVAILABLE appears in blue in the REGION field if Airport Directory data is not available on the database card. An expired Airport Directory database is not disabled and will continue to function indefinitely.

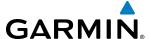

# 8.6 SIRIUSXM SATELLITE RADIO ENTERTAINMENT

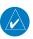

**NOTE:** Refer to the Hazard Avoidance Section for information about SiriusXM Weather products.

The optional SiriusXM Satellite Radio entertainment feature of the GDL 69A Data Link Receiver is available for the pilot's and passengers' enjoyment. The GDL 69A can receive SiriusXM Satellite Radio entertainment services at any altitude throughout the Continental U.S. Entertainment audio is not available on the GDL 69 Data Link Receiver.

SiriusXM Satellite Radio offers a variety of radio programming over long distances without having to constantly search for new stations. Based on signals from satellites, coverage far exceeds land-based transmissions. SiriusXM Satellite Radio services are subscription-based. For more information on specific service packages, visit www.siriusxm.com.

### **ACTIVATING SIRIUSXM SATELLITE RADIO SERVICES**

The service is activated by providing SiriusXM Satellite Radio with either one or two coded IDs, depending on the equipment. Either the Audio Radio ID or the Data Radio ID, or both, must be provided to SiriusXM Satellite Radio to activate the entertainment subscription.

It is not required to activate both the entertainment and weather service subscriptions with the GDL 69A. Either or both services can be activated. SiriusXM Satellite Radio uses one or both of the coded IDs to send an activation signal that, when received by the GDL 69A, allows it to play entertainment programming.

These IDs are located:

- On the label on the back of the Data Link Receiver
- On the XM Information Page on the MFD (Figure 8-75)
- On the XM Satellite Radio Activation Instructions included with the unit (available at www.garmin.com, P/N 190-00355-04)

Contact the installer if the Data Radio ID and the Audio Radio ID cannot be located.

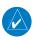

**NOTE:** The **LOCK** Softkey on the XM Information Page (Auxiliary Page Group) is used to save GDL 69A activation data when the SiriusXM services are initially set up. It is not used during normal SiriusXM Radio operation, but there should be no adverse effects if inadvertently selected during flight. Refer to the GDL 69/69A XM Satellite Radio Activation Instructions (190-00355-04, Rev K or later) for further information.

### Activating the SiriusXM Satellite Radio services:

- 1) Contact SiriusXM Satellite Radio. Follow the instructions provided by SiriusXM Satellite Radio services.
- 2) Select the Auxiliary Page Group.
- **3)** Select the next to last page in the AUX Page Group.
- **4)** Press the **INFO** Softkey to display the XM Information Page.
- **5)** Verify that the desired services are activated.
- **6)** Press the **LOCK** Softkey.

**APPENDICES** 

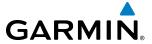

- **7)** Turn the large **FMS** Knob to highlight YES.
- **8)** To complete activation, press the **ENT** Key.

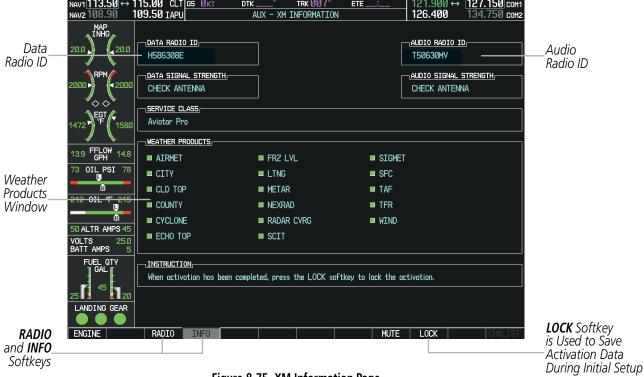

Figure 8-75 XM Information Page

If SiriusXM Weather services have not been activated, all the weather product boxes are blank on the XM Information Page and a yellow Activation Required message is displayed in the center of the Weather Data Link Page (Map Page Group). The Service Class refers to the groupings of weather products available for subscription.

#### **USING SIRIUSXM RADIO**

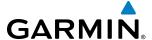

The XM Radio Page provides information and control of the audio entertainment features of the SiriusXM Satellite Radio.

### Selecting the XM Radio Page:

- 1) Turn the large **FMS** Knob to select the Auxiliary Page Group.
- 2) Turn the small **FMS** Knob to select the displayed AUX XM Information Page.
- **3)** Press the **RADIO** Softkey to show the XM Radio Page where audio entertainment is controlled.

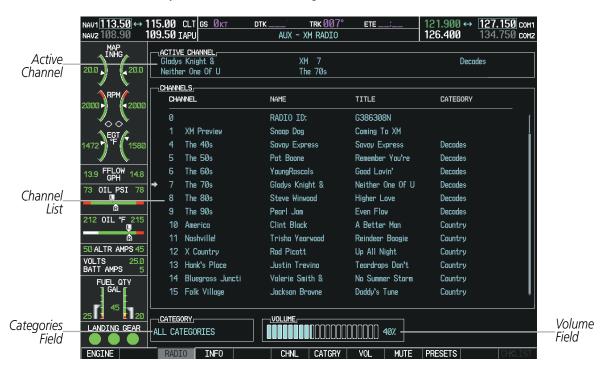

Figure 8-76 XM Radio Page

#### **ACTIVE CHANNEL AND CHANNEL LIST**

The Active Channel Box on the XM Radio Page displays the currently selected channel that the SiriusXM Radio is using.

The Channels List Box of the XM Radio Page shows a list of the available channels for the selected category. Channels can be stepped through one at a time or may be selected directly by channel number.

# Selecting a channel from the channel list:

- While on the XM Radio Page, press the CHNL Softkey.
- 2) Press the **CH** + Softkey to go up through the list in the Channel Box, or move down the list with the **CH** Softkey. **Or**:
- 1) Press the **FMS** Knob to highlight the channel list and turn the large **FMS** Knob to scroll through the channels.
- **2)** Press the **ENT** Key to activate the selected channel.

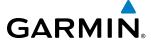

## Selecting a channel directly:

- 1) While on the XM Radio Page, press the **CHNL** Softkey.
- 2) Press the **DIR CH** Softkey. The channel number in the Active Channel Box is highlighted.
- **3)** Press the numbered softkeys located on the bottom of the display to directly select the desired channel number.
- **4)** Press the **ENT** Key to activate the selected channel.

#### **CATEGORY**

The Category Box of the XM Radio Page displays the currently selected category of audio. Categories of channels such as jazz, rock, or news can be selected to list the available channels for a type of music or other contents. One of the optional categories is PRESETS to view channels that have been programmed.

### **Selecting a category:**

- 1) Press the **CATGRY** Softkey on the XM Radio Page.
- 2) Press the CAT + and CAT Softkeys to cycle through the categories.

#### Or:

Turn the small **FMS** Knob to display the Categories list. Highlight the desired category with the small **FMS** Knob and press the **ENT** Key. Selecting All Categories places all channels in the list.

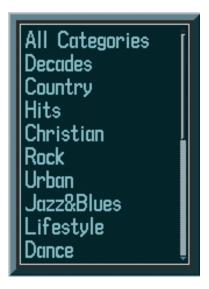

Figure 8-77 Categories List

#### **PRESETS**

Up to 15 channels from any category can be assigned a preset number. The preset channels are selected by pressing the **PRESETS** and **MORE** Softkeys. Then the preset channel can be selected directly and added to the channel list for the Presets category.

**APPENDICES** 

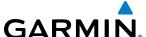

#### Setting a preset channel number:

- 1) On the XM Radio Page, while listening to an Active Channel that is wanted for a preset, press the **PRESETS** Softkey to access the first five preset channels (**PS1 PS5**).
- 2) Press the MORE Softkey to access the next five channels (PS6 PS10), and again to access the last five channels (PS11 PS15). Pressing the MORE Softkey repeatedly cycles through the preset channels.
- **3)** Press the **SET** Softkey.
- 4) Press any one of the (PS1 PS15) softkeys to assign a number to the active channel.

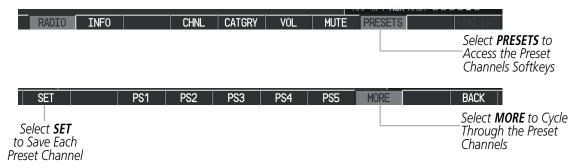

Figure 8-78 Accessing and Selecting XM Preset Channels

Selecting the **BACK** Softkey, or waiting during 45 seconds of softkey inactivity, returns the system to the top level softkeys.

#### **VOLUME**

Radio volume is shown as a percentage. Volume level is controlled by selecting the **VOL** Softkey, which brings up the **MUTE** Softkey and the volume increase and decrease softkeys.

#### Adjusting the volume:

- 1) With the XM Radio Page displayed, press the **VOL** Softkey.
- 2) Press the **VOL** Softkey to reduce volume or press the **VOL** + Softkey to increase volume. (Once the **VOL** Softkey is pressed, the volume can also be adjusted using the small **FMS** Knob.)

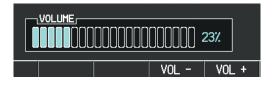

Figure 8-79 Volume Control

Radio volume may also be adjusted at each passenger station.

#### Mute SiriusXM audio:

- 1) Select the XM Radio Page or XM Information Page.
- 2) Press the **MUTE** Softkey to mute the audio. Press the **MUTE** Softkey again to unmute the audio.

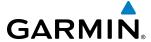

## 8.7 SCHEDULER

The Scheduler feature can be used to enter and display reminder messages (e.g., Change oil, Altimeter-Transponder, or Hot Section Inspection or Phase 1 Maintenance Check) in the Messages Window on the PFD. Messages can be set to display based on a specific date and time (event), once the message timer reaches zero (one-time; default setting), or recurrently whenever the message timer reaches zero (periodic). Message timers set to periodic alerting automatically reset to the original timer value once the message is displayed. When power is cycled, all messages are retained until deleted, and message timer countdown is resumed.

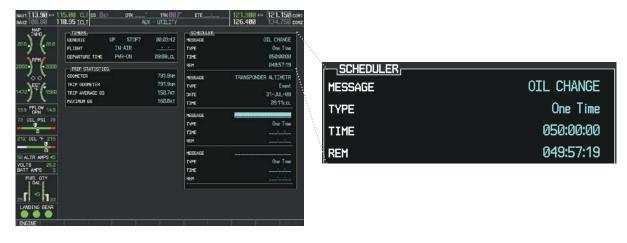

Figure 8-80 Scheduler (Utility Page)

## Entering a scheduler message:

- 1) Select the AUX Utility Page.
- **2)** Press the **FMS** Knob momentarily to activate the flashing cursor.
- 3) Turn the large **FMS** Knob to highlight the first empty scheduler message naming field.
- **4)** Use the **FMS** Knob to enter the message text to be displayed in the Messages Window and press the **ENT** Key.
- **5)** Press the **ENT** Key again or use the large **FMS** Knob to move the cursor to the field next to Type.
- **6)** Turn the small **FMS** Knob to select the message type:
  - Event—Message issued at the specified date/time
  - One-time—Message issued when the message timer reaches zero (default setting)
  - Periodic—Message issued each time the message timer reaches zero
- 7) Press the **ENT** Key again or use the large **FMS** Knob to move the cursor to the next field.
- **8)** For periodic and one-time message, use the **FMS** Knob to enter the timer value (HH:MM:SS) from which to countdown and press the **ENT** Key.

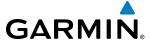

- **9)** For event-based messages:
  - a) Use the FMS Knob to enter the desired date (DD-MM-YY) and press the ENT Key.
  - **b)** Press the **ENT** Key again or use the large **FMS** Knob to move the cursor to the next field.
  - c) Use the FMS Knob to enter the desired time (HH:MM) and press the ENT Key.
- **10)** Press the **ENT** Key again or use the large **FMS** Knob to move the cursor to enter the next message.

### **Deleting a scheduler message:**

- 1) Select the AUX Utility Page.
- 2) Press the **FMS** Knob momentarily to activate the flashing cursor.
- 3) Turn the large **FMS** Knob to highlight the name field of the scheduler message to be deleted.
- **4)** Press the **CLR** Key to clear the message text. If the **CLR** Key is pressed again, the message is restored.
- 5) Press the **ENT** Key while the message line is cleared to clear the message time.

Scheduler messages appear in the Messages Window on the PFD. When a scheduler message is waiting, the **MSG** Softkey flashes. Pressing the **MSG** Softkey opens the Messages Window and acknowledges the scheduler message. Pressing the **MSG** Softkey again removes the Messages Window from the display, and the scheduler message is deleted from the message queue.

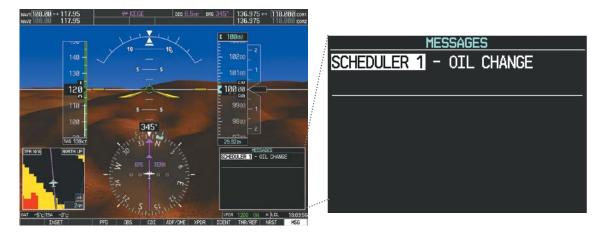

Figure 8-81 PFD Messages Window

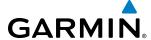

# 8.8 FLIGHT DATA LOGGING

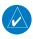

**NOTE:** Some aircraft installations may not provide all aircraft/engine data capable of being logged by the system.

The Flight Data Logging feature will automatically store critical flight and engine data on an SD data card (up to 16GB) inserted into the top card slot of the MFD. Approximately 1,000 flight hours can be recorded for each 1GB of available space on the card.

Data is written to the SD card once each second while the MFD is powered on. All flight data logged on a specific date is stored in a file named in a format which includes the date, time, and nearest airport identifier. The file is created automatically each time the G1000 system is powered on, provided an SD card has been inserted.

The status of the Flight Data Logging feature can be viewed on the AUX-UTILITY Page. If no SD card has been inserted, "NO CARD" is displayed. When data is being written to the SD card, "LOGGING DATA" is displayed.

The .csv file may be viewed with Microsoft Excel® or other spreadsheet applications.

The following is a list of data parameters the G1000 system is capable of logging.

- Date
- Time
- GPS altitude (MSL)
- GPS altitude (WGS84 datum)
- Baro-Corrected altitude (feet)
- Baro Correction (in/Hg)
- Indicated airspeed (kts)
- Vertical speed (fpm)
- GPS vertical speed (fpm)
- OAT (degrees C)
- True airspeed (knots)
- Pitch Attitude Angle (degrees)
- Roll Attitude Angle (degrees)
- Lateral and Vertical G Force (g)
- Ground Speed (kts)
- Ground Track (degrees magnetic)

- Latitude (degrees; geodetic; +North)
- Longitude (degrees; geodetic; +East)
- Magnetic Heading (degrees)
- HSI source
- Selected course
- Com1/Com2 frequency
- Nav1/Nav2 frequency
- CDI deflection
- VDI/GP/GS deflection
- Wind Direction (degrees)
- Wind Speed (knots)
- Active Waypoint Identifier
- Distance to next waypoint (nm)
- Bearing to next waypoint (degrees)
- Magnetic variation (degrees)

- GPS fix
- GPS horizontal alert limit
- GPS vertical alert limit
- SBAS GPS horizontal protection level
- SBAS GPS vertical protection level
- Fuel Qty (right & left)(gals)
- Fuel Flow (gph)
- Oil Pressure (psi)
- Oil Temperature (deg. F)
- Propeller RPM

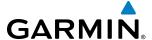

The file containing the recorded data will appear in the format shown in Figure 8-82. This file can be imported into most computer spreadsheet applications.

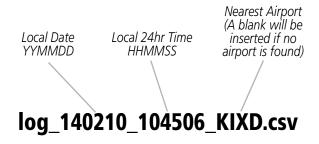

Figure 8-82 Log File Format

Data logging status can be monitored on the AUX-UTILITY Page.

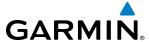

# 8.9 ELECTRONIC STABILITY & PROTECTION (ESP™)

Electronic Stability and Protection  $(ESP^{\mathsf{TM}})$  is an optional feature that is intended to discourage the exceedance of attitude and established airspeed parameters. This feature will only function when the aircraft is above 200 feet AGL and the autopilot is not engaged.

ESP engages when the aircraft exceeds one or more conditions (pitch, roll, Vmo, and/or Mmo) beyond the normal flight parameters. Enhanced stability for each condition is provided by applying a force to the appropriate control surface to return the aircraft to the normal flight envelope. This is perceived by the pilot as resistance to control movement in the undesired direction when the aircraft approaches a steep attitude or high airspeed.

As the aircraft deviates further from the normal attitude and/or airspeed, the force increases (up to an established maximum) to encourage control movement in the direction necessary to return to the normal attitude and/or airspeed range. Except in the case of high airspeed, when maximum force is reached, force remains constant up to the maximum engagement limit. Above the maximum engagement limit, forces are no longer applied. There is no maximum engagement related to a high airspeed condition.

When ESP has been engaged for more than ten seconds (cumulative; not necessarily consecutive seconds) of a 20-second interval, the autopilot is automatically engaged with the flight director in Level Mode, bringing the aircraft into level flight. An aural "Engaging Autopilot" alert is played and the flight director mode annunciation will indicate 'LVL' for vertical and lateral modes.

The pilot can interrupt ESP by pressing and holding either the Control Wheel Steering (**CWS**) or Autopilot Disconnect (**AP DISC**) switch. Upon releasing the **CWS** or **AP DISC** switch, ESP force will again be applied, provided aircraft attitude and/or airspeed are within their respective engagement limits. ESP can also be overridden by overpowering the servo's mechanical torque limit.

ESP can be enabled or disabled on the AUX-SYSTEM SETUP 2 Page on the MFD.

#### To enable or disable ESP™:

- 1) Turn the large **FMS** Knob to select the AUX Page Group.
- 2) Turn the small **FMS** Knob to select the System Setup Page.
- **3)** If necessary, select the **SETUP 2** Softkey to display the AUX-SYSTEM SETUP 2 Page. If the AUX-SYSTEM SETUP 2 is already displayed, proceed to step 4.
- 4) Press the **FMS** Knob to activate the cursor.
- 5) Turn the large **FMS** Knob to place the cursor in the STABILITY & PROTECTION field.
- **6)** Turn the small **FMS** Knob to select 'ENABLE' or 'DISABLE'.
- **7)** Press the **FMS** Knob to remove the cursor.

ESP is automatically enabled on system power up.

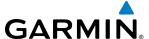

### **ROLL ENGAGEMENT**

Roll Limit Indicators are displayed on the roll scale at 45° right and left, indicating where ESP will engage (see Figure 8-83). As roll attitude exceeds 45°, ESP will engage and the on-side Roll Limit Indicator will move to 30°, as shown in Figure 8-84. The Roll Limit Indicator is now showing where ESP will disengage as roll attitude decreases.

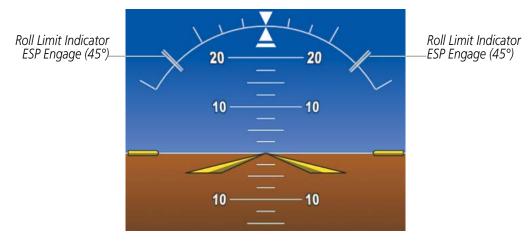

Figure 8-83 ESP Roll Engagement Indication (ESP NOT Engaged)

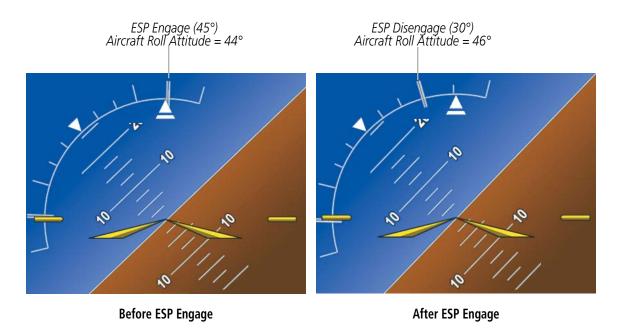

Figure 8-84 Roll Increasing to ESP Engagement

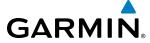

Once engaged, ESP force will be applied between 30° and 75°, as illustrated in Figure 8-85. The force increases as roll attitude increases and decreases as roll attitude decreases. The applied force is intended to encourage pilot input that returns the airplane to a more normal roll attitude. As roll attitude decreases, ESP will disengage at 30°.

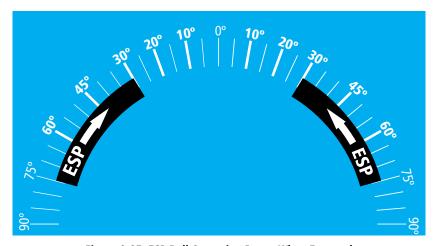

Figure 8-85 ESP Roll Operating Range When Engaged (Force Increases as Roll Increases & Decreases as Roll Decreases)

ESP is automatically disengaged if the aircraft reaches the autopilot roll engagement attitude limit of 75° (Figure 8-86).

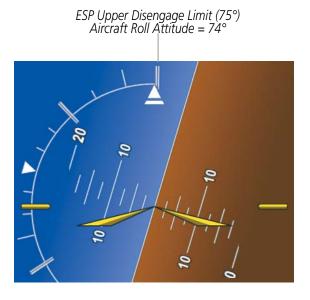

Figure 8-86 Roll Attitude Autopilot Engagement Limit (ESP Engaged)

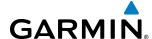

#### PITCH ENGAGEMENT

ESP engages at  $18^\circ$  nose-up and  $17^\circ$  nose-down. Once ESP is engaged, it will apply opposing force between  $15^\circ$  and  $50^\circ$  nose-up and between  $12^\circ$  and  $50^\circ$  nose-down, as indicated in Figure 8-87. Maximum opposing force is applied between  $25^\circ$  and  $50^\circ$  nose-up and between  $22^\circ$  and  $50^\circ$  nose-down.

The opposing force increases or decreases depending on the pitch angle and the direction of pitch travel. This force is intended to encourage movement in the pitch axis in the direction of the normal pitch attitude range for the aircraft.

There are no indications marking the pitch ESP engage and disengage limits in these nose-up/nose-down conditions.

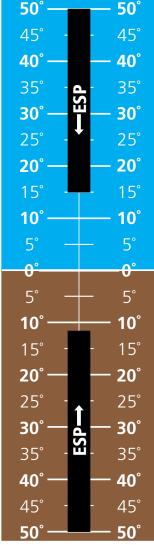

Figure 8-87 ESP Pitch Operating Range When Engaged (Force Increases as Pitch Increases & Decreases as Pitch Decreases)

# **HIGH AIRSPEED PROTECTION**

Exceeding Vmo or Mmo will result in ESP applying force to raise the nose of the aircraft. When the high airspeed condition is remedied, ESP force is no longer applied.

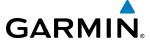

# 8.10 ABNORMAL OPERATION

## SVT TROUBLESHOOTING

SVT is intended to be used with traditional attitude, heading, obstacle, terrain, and traffic inputs. SVT is disabled when valid attitude or heading data is not available for the display. In case of invalid SVT data, the PFD display reverts to the standard blue-over-brown attitude display.

SVT becomes disabled without the following data resources:

- Attitude data
- Heading data
- GPS position data
- 9 Arc-second Terrain data
- Obstacle data
- Terrain-SVS or TAWS-B function is not available, in test mode, or failed
- The position of the aircraft exceeds the range of the terrain database.

### **REVERSIONARY MODE**

SVT can be displayed on the Multifunction Display (MFD) in Reversionary Mode. If it is enabled when switching to Reversionary Mode, SVT will take up to 30 seconds to be displayed. The standard, non-SVT PFD display will be shown in the interim.

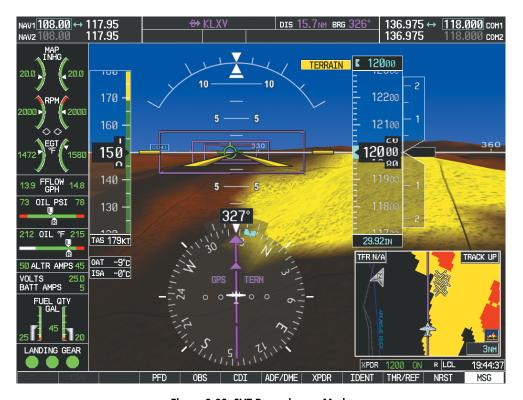

Figure 8-88 SVT Reversionary Mode

**APPENDICES** 

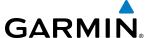

#### **UNUSUAL ATTITUDES**

Unusual attitudes are displayed with red chevrons overlaid on the display indicating the direction to fly to correct the unusual attitude condition. The display shows either a brown or blue colored bar at the top or bottom of the screen to represent earth or sky. This is intended to prevent losing sight of the horizon during extreme pitch attitudes.

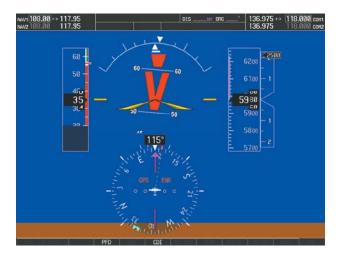

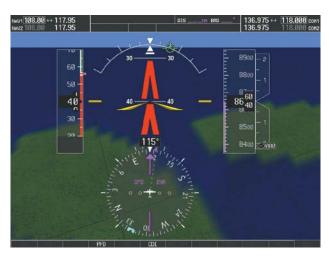

Figure 8-89 Unusual Attitude Display

The blue colored bar is also displayed when terrain gradient is great enough to completely fill the display.

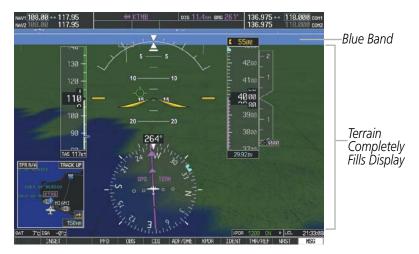

Figure 8-90 Blue Sky Bar with Full Display Terrain

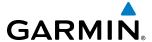

### GDL 69/69A DATA LINK RECEIVER TROUBLESHOOTING

Some quick troubleshooting steps listed below can be performed to find the possible cause of a failure.

- Ensure the owner/operator of the aircraft in which the Data Link Receiver is installed has subscribed to SiriusXM
- Ensure the SiriusXM subscription has been activated
- Perform a quick check of the circuit breakers to ensure that power is applied to the Data Link Receiver
- Ensure that nothing is plugged into the Aux Audio In jack(s) because this would prevent SiriusXM Satellite Radio from being heard

For troubleshooting purposes, check the LRU Information Box on the AUX - System Status Page for Data Link Receiver (GDL 69/69A) status, serial number, and software version number. If a failure has been detected in the GDL 69/69A the status is marked with a red X.

## Selecting the System Status Page:

- 1) Turn the large **FMS** Knob to select the AUX Page Group.
- 2) Turn the small **FMS** Knob to select the System Status Page (the last page in the AUX Page Group).

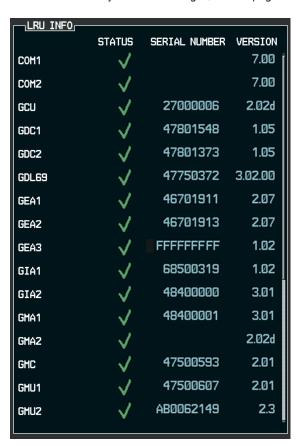

Figure 8-91 LRU Information Window on System Status Page

If a failure still exists, the following messages may provide insight as to the possible problem:

**APPENDICES** 

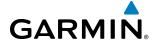

| Message                     | Message Location                                | Description                                                    |
|-----------------------------|-------------------------------------------------|----------------------------------------------------------------|
| CHECK ANTENNA               | XM Information Page (MFD)                       | Data Link Receiver antenna error; service required             |
| UPDATING                    | XM Information Page (MFD))                      | Data Link Receiver updating encryption code                    |
| NO SIGNAL                   | XM Information Page Weather Datalink Page (MFD) | Loss of signal; signal strength too low for receiver           |
| LOADING                     | XM Radio Page (MFD)                             | Acquiring channel audio or information                         |
| OFF AIR                     | XM Radio Page (MFD)                             | Channel not in service                                         |
|                             | XM Radio Page (MFD)                             | Missing channel information                                    |
| WEATHER DATA LINK FAILED    | Weather Datalink Page (MFD)                     | No communication from Data Link Receiver within last 5 minutes |
| <b>ACTIVATION REQUIRED</b>  | XM Information Page (MFD)                       | SiriusXM subscription is not activated                         |
| <b>DETECTING ACTIVATION</b> | Weather Datalink Page (MFD)                     | SiriusXM subscription is activating.                           |
| WAITING FOR DATA            | Weather Datalink Page (MFD)                     | SiriusXM subscription confirmed downloading weather data.      |

Table 8-5 GDL 69/69A Data Link Receiver Messages

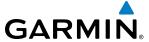

# ANNUNCIATIONS AND ALERTS

The G1000 Alerting System conveys alerts using the following:

- CAS Annunciation Window: The CAS Annunciation Window displays abbreviated annunciation text. Text color is based on alert levels described in the following section. The CAS Annunciation Window is located to the right of the Altimeter and Vertical Speed Indicator. All aircraft annunciations can be displayed simultaneously in the Annunciation Window. A white horizontal line separates annunciations that are acknowledged from annunciations that are not yet acknowledged. Higher priority annunciations are displayed towards the top of the window.
- **MESSAGES Window:** The MESSAGES Window displays text messages for up to 64 prioritized alert messages. Pressing the **MSG** Softkey displays the MESSAGES Window. Pressing the **MSG** Softkey a second time removes the MESSAGES Window from the display. When the MESSAGES Window is displayed, the **FMS** Knob can be used to scroll through the alert message list.
- **Softkey Annunciation:** During certain alerts, the **MSG So**ftkey may appear as a flashing annunciation to accompany an alert. By pressing the softkey when flashing an annunciation, the alert is acknowledged. If alerts are still present, the **MSG** label is displayed in white with black text. Pressing the **MSG So**ftkey a second time views the alert text messages.
- **System Annunciations:** Typically, a large red 'X' appears over instruments whose information is supplied by a failed Line Replaceable Unit (LRU). See the G1000 System Annunciations Section for more information.

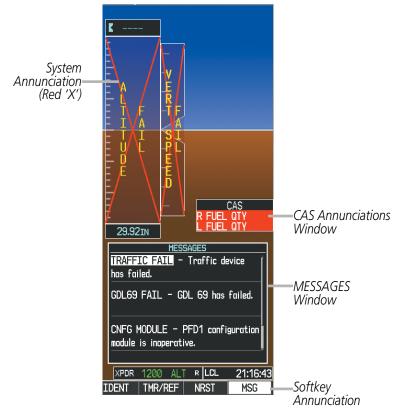

Figure A-1 G1000 Alerting System

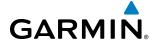

• **Audio Alerting System:** The G1000 System issues audio alert tones when specific system conditions are met. See the Alert Level Definitions Section for more information. Should the #1 GIA 63W fail, audio and voice alerts are not generated. The annunciation tone may be tested from the AUX - System Status Page.

#### Testing the system annunciation tone:

- 1) Use the **FMS** Knob to select the AUX System Status Page.
- **2)** Press the **ANN TEST** Softkey.

Or:

- a) Press the **MENU** Key.
- **b)** Highlight 'Enable Annunciator Test Mode' and press the **ENT** Key.

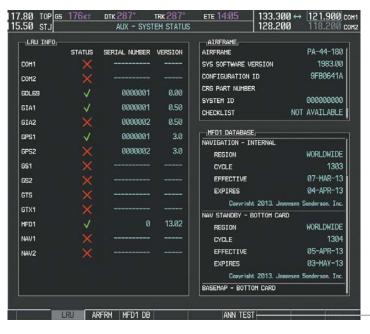

Figure A-2 System Status Page, Annunciation Tone Testing

# **CAS ANNUNCIATIONS**

The following annunciations are configured specifically for the Piper Archer. Red annunciation window text signifies warnings; yellow, cautions; and white, advisories. See the EIS section for more information on annunciations. See the POH for recommended pilot actions.

#### **DISPLAY INHIBITS**

Inhibits prevent certain CAS messages from being displayed during the following conditions:

If two alert levels of the same message are active simultaneously (e.g., L FUEL QTY warning and L FUEL QTY caution) only the higher alert level is displayed.

If a GEA or GIA fails, all CAS messages depending on sensors associated with that LRU are automatically inhibited. Inhibits cannot be activated by invalid sensor data.

Press to Test Annunciation Tone

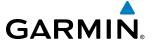

### **WARNING ANNUNCIATIONS**

| Warning Messages  | Description                                                                       | Audio Alert  |
|-------------------|-----------------------------------------------------------------------------------|--------------|
| L ALTR FAIL       | Left Alternator failure                                                           |              |
| R ALTR FAIL       | Right Alternator failure                                                          |              |
| L ENG CHT         | Left engine CHT in warning range                                                  |              |
| R ENG CHT         | Right engine CHT in warning range                                                 |              |
| L FUEL QTY        | Left fuel quantity in warning range                                               |              |
| R FUEL QTY        | Right fuel quantity in warning range                                              |              |
| L START ENGD      | Left engine starter motor energized when engine is running                        | Triple Chime |
| R START ENGD      | Right engine starter motor energized when engine is running                       |              |
| <b>GEAR SYS</b>   | A failure of a gear system component has been detected                            |              |
| CHECK GEAR        | Landing gear are not down and locked or landing gear is selected UP on the ground |              |
| HTR OVERHEAT      | Heater unit has sensed an overheat condition                                      |              |
| <b>USP ACTIVE</b> | Underspeed protection is currently engaged                                        |              |

## **CAUTION ANNUNCIATIONS**

| <b>Caution Messages</b> | Description                                                                      | Audio Alert  |
|-------------------------|----------------------------------------------------------------------------------|--------------|
| <b>AC DOOR OPEN*</b>    | Air conditioning condenser door is open during inflight engine failure condition |              |
| L FUEL QTY              | Left fuel quantity in caution range                                              |              |
| R FUEL QTY              | Right fuel quantity in caution range                                             |              |
| PITOT HEAT FAIL         | Pitot heat failure                                                               | Double Chime |
| PITOT HEAT OFF          | Pitot heat selected OFF                                                          | Double Chime |
| <b>GEAR SYS</b>         | A failure of a gear system component has been detected                           |              |
| <b>CHECK GEAR</b>       | Landing gear are not down and locked                                             |              |
| <b>HYDR PUMP ON</b>     | Hydraulic pump is running when it should not be running                          |              |

<sup>\*</sup> Optional

## **ADVISORY ANNUNCIATIONS**

| <b>Advisory Messages</b> | Description                                   | Audio Alert  |
|--------------------------|-----------------------------------------------|--------------|
| <b>AC DOOR OPEN*</b>     | Air conditioning condenser door is open       |              |
| <b>EMERG BATT ON</b>     | Emergency power in use                        |              |
| <b>FUEL IMBAL</b>        | Fuel imbalance (left vs. right tank quantity) |              |
| PFD FAN FAIL             | PFD display fan is inoperative                | Single Chime |
| MFD FAN FAIL             | MFD display fan is inoperative                |              |
| AV FAN FAIL              | Avionics fan fail                             |              |
| <b>MAINT MODE ON</b>     | Maintenance Mode ON                           |              |

<sup>\*</sup> Optional

### **SYSTEM MESSAGES**

| Alerts Window Text | Description                                |
|--------------------|--------------------------------------------|
| INCOMING CALL      | Incoming Iridium voice call*               |
| WOW MISCOMPARE     | Left and right squat switches do not agree |

<sup>\*</sup> Optional

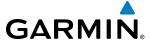

#### **G1000 SYSTEM ANNUNCIATIONS**

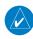

**NOTE:** Upon power-up, certain windows remain invalid as G1000 equipment begins to initialize. All windows should be operational within one minute of power-up. If any window continues to remain flagged, the G1000 System should be serviced by a Garmin-authorized repair facility.

When an LRU or an LRU function fails, a large red 'X' is typically displayed on windows associated with the failed data (refer to Figure A-3 for all possible flags and the responsible LRUs). Refer to the Pilot's Operating Handbook (POH) for additional information regarding pilot responses to these annunciations.

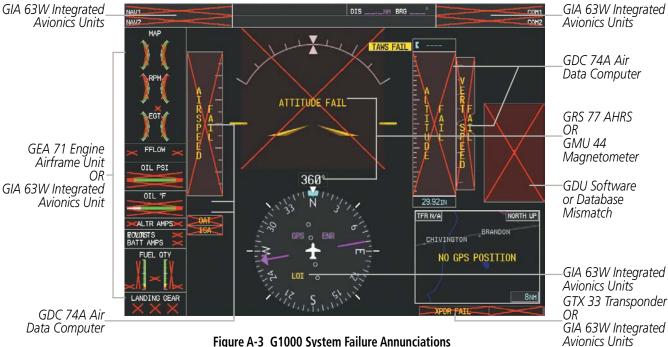

Figure A-3 G1000 System Failure Annunciations

The status of detected LRUs can be checked on the AUX - System Status Page (Figure A-2). Active LRUs are indicated by green check marks; failed, by red 'X's. Failed LRUs should be noted and a service center or Garmin-authorized dealer informed.

## **Viewing LRU information:**

- 1) Use the **FMS** Knob to select the AUX System Status Page.
- 2) To place the cursor in the 'LRU Info' Box,
  - a) Press the **LRU** Softkey.

Or:

- a) Press the **MENU** Key.
- **b)** With 'Select LRU Window' highlighted, press the **ENT** Key.
- 3) Use the **FMS** Knob to scroll through the box to view LRU status information.

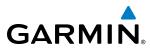

| System Annunciation          | Comment                                                                                                    |
|------------------------------|----------------------------------------------------------------------------------------------------|
| AHRS ALIGN: Keep Hings Level | Attitude and Heading<br>Reference System is aligning.                                                                                                    |
| ATTITUDE FAIL                | Display system is not receiving attitude information from the AHRS.                                                                                                    |
| 20 20  CALIBRATE AHRS/MAG    | AHRS calibration incomplete or configuration module failure.                                                                                                    |
| 20 20 CHECK ATTITUDE         | This annunciation is only seen when the autopilot is engaged. The annunciation indicates an AHRS monitor has detected an abnormal flight parameter, possibly caused by strong turbulence. In this case, the situation should correct itself within a few seconds. If there is an actual failure, a red "X" soon appears over the Attitude Indicator. |
| GPS ENR  LOI                 | GPS information is either not present or is invalid for navigation use. Note that AHRS utilizes GPS inputs during normal operation. AHRS operation may be degraded if GPS signals are not present (see POH).                                                                                                    |
| A I F - R F - P I L - E D    | Display system is not receiving airspeed input from air data computer.                                                                                                    |

| System Annunciation                                                                                                    | Comment                                                                                                    |
|----------------------------------------------------------------------------------------------------|----------------------------------------------------------------------------------------------------|
| T STATE TO THE TENT OF THE TENT OF THE TEN | Display system is not receiving vertical speed input from the air data computer.                                                                                                    |
| A A T T T UD E                                                                                                    | Display system is not receiving altitude input from the air data computer.                                                                                                    |
| HDG                                                                                                    | Display system is not receiving valid heading input from AHRS.                                                                                                    |
| VOR1                                                                                                    | CDI is not receiving valid data from the corresponding GIA.  Does not apply when the CDI is set to GPS.                                                                                                    |
| ISA                                                                                                    | Display system is not receiving valid ISA information from air data computer.                                                                                                    |
| ∑0AT<                                                                                                    | Display system is not receiving valid OAT information from air data computer.                                                                                                    |
| XPDR FAIL                                                                                                    | Display system is not receiving valid transponder information.                                                                                                    |
|                                                                                                    | Different versions of GDU software are installed in the PFD and MFD. This can also indicate different versions of the navigation database installed in the PFD and MFD. A cross-talk error between the PFD and MFD will also cause this annunciation. |
| Other Various Red X<br>Indications                                                                                                    | A red 'X' through any other display field (such as engine instrumentation fields) indicates that the field is not receiving valid data.                                                                                                    |

Table A-1 G1000 System Annunciations

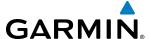

## **G1000 SYSTEM MESSAGE ADVISORIES**

This section describes various G1000 system message advisories. Certain messages are issued due to an LRU or an LRU function failure. Such messages are normally accompanied by a corresponding red 'X' annunciation as shown previously in the G1000 System Annunciation section.

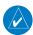

**NOTE:** This section provides information regarding G1000 message advisories that may be displayed by the system. Knowledge of the aircraft, systems, flight conditions, and other existing operational priorities must be considered when responding to a message. Always use sound pilot judgment. The Pilot's Operating Handbook (POH) takes precedence over any conflicting guidance found in this section.

#### MFD & PFD MESSAGE ADVISORIES

| Message                                                                                                    | Comments                                                                                                    |  |
|----------------------------------------------------------------------------------------------------|----------------------------------------------------------------------------------------------------|--|
| <b>DATA LOST</b> — Pilot stored data was lost. Recheck settings.                                                         | The pilot profile data was lost. System reverts to default pilot profile and settings. The pilot may reconfigure the MFD & PFD with preferred settings, if desired. |  |
| <b>XTALK ERROR</b> – A flight display crosstalk error has occurred.                                                      | The MFD and PFD are not communicating with each other. The system should be serviced.                                                                               |  |
| <b>PFD1 SERVICE</b> – PFD1 needs service.<br>Return unit for repair.                                                     |                                                                                                    |  |
| <b>MFD1 SERVICE</b> – MFD1 needs service. Return unit for repair.                                                        | The PFD and/or MFD self-test has detected a problem. The system should be serviced.                                                                                 |  |
| <b>MANIFEST</b> — PFD1 software mismatch, communication halted.                                                          | The PFD and/or MFD has incorrect software installed. The system should be serviced.                                                                                 |  |
| <b>MANIFEST</b> – MFD1 software mismatch, communication halted.                                                          | The 110 and/of Milo has incorrect software installed. The system should be serviced.                                                                                |  |
| <b>PFD1 CONFIG</b> – PFD1 config error.<br>Config service req'd.                                                         | The PFD configuration settings do not match backup configuration memory. The system should be serviced.                                                             |  |
| <b>MFD1 CONFIG</b> – MFD1 config error. Config service req'd.                                                            | The MFD configuration settings do not match backup configuration memory. The system should be serviced.                                                             |  |
| <b>SW MISMATCH</b> – GDU software version mismatch. Xtalk is off.                                                        | The MFD and PFD have different software versions installed. The system should be serviced.                                                                          |  |
| PFD1 COOLING — PFD1 has poor cooling. Reducing power usage.  MFD1 COOLING — MFD1 has poor cooling. Reducing power usage. | The PFD and/or MFD is overheating and is reducing power consumption by dimming the display. If problem persists, the system should be serviced.                     |  |
| PFD1 KEYSTK – PFD1 [key name] Key is stuck.  MFD1 KEYSTK – MFD [key name] Key                                            | A key is stuck on the PFD and/or MFD bezel. Attempt to free the stuck key by pressing it several times. The system should be serviced if the problem persists.      |  |
| is stuck.                                                                                                    | it several tilles. The system should be serviced if the problem persists.                                                                                           |  |
| <b>CNFG MODULE</b> – PFD1 configuration module is inoperative.                                                           | The PFD1 configuration module backup memory has failed. The system should be serviced.                                                                              |  |
| <b>PFD1 VOLTAGE</b> – PFD1 has low voltage. Reducing power usage                                                         | The PFD1 voltage is low. The system should be serviced.                                                                                                    |  |
| <b>MFD1 VOLTAGE</b> – MFD1 has low voltage. Reducing power usage                                                         | The MFD voltage is low. The system should be serviced.                                                                                                    |  |

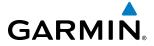

## **DATABASE MESSAGE ADVISORIES**

| Message                                                  | Comments                                                                                                    |  |
|----------------------------------------------------------|----------------------------------------------------------------------------------------------------|--|
| MFD1 DB ERR – MFD1 navigation                            |                                                                                                    |  |
| database error exists.                                   | The MFD and/or PFD detected a failure in the navigation database. Attempt to reload the navigation database. If problem persists, the system should be serviced.                                                                                                    |  |
| <b>PFD1 DB ERR</b> – PFD1 navigation                     |                                                                                                    |  |
| database error exists.                                   |                                                                                                    |  |
| MFD1 DB ERR — MFD1 basemap                               |                                                                                                    |  |
| database error exists.                                   | The MFD and/or PFD detected a failure in the basemap database.                                                                                                    |  |
| <b>PFD1 DB ERR</b> — PFD1 basemap                        | The MID dilator FID detected a failure in the baselinap database.                                                                                                    |  |
| database error exists.                                   |                                                                                                    |  |
| MFD1 DB ERR — MFD1 terrain                               | The MFD and/or PFD detected a failure in the terrain database. Ensure that the                                                                                                    |  |
| database error exists.                                   | terrain card is properly inserted in display. Replace terrain card. If problem persists,                                                                                                    |  |
| <b>PFD1 DB ERR</b> – PFD1 terrain database error exists. | the system should be serviced.                                                                                                    |  |
| MFD1 DB ERR — MFD1 terrain                               |                                                                                                    |  |
| database missing.                                        | The terrain database is present on another LRU, but is missing on the specified LRU.                                                                                                    |  |
| <b>PFD1 DB ERR</b> – PFD1 terrain database missing.      | The terrain autobase is present on another Error, but is missing on the specifica Error                                                                                                    |  |
| MFD1 DB ERR – MFD1 obstacle                              | TI MED I/ DED I I ( 'I I I . I I . I I . I                                                                                                    |  |
| database error exists.                                   | The MFD and/or PFD detected a failure in the obstacle database. Ensure that the data card is properly inserted. Replace data card. If problem persists, the system should be serviced.                                                                                                    |  |
| <b>PFD1 DB ERR</b> – PFD1 obstacle                       |                                                                                                    |  |
| database error exists.                                   | Should be serviced.                                                                                                    |  |
| MFD1 DB ERR — MFD1 obstacle                              |                                                                                                    |  |
| database missing.                                        | The obstacle database is present on another LRU, but is missing on the specified LRU.                                                                                                    |  |
| <b>PFD1 DB ERR</b> – PFD1 obstacle database missing.     | The obstacle database is present on another End, but is missing on the specimed End.                                                                                                    |  |
| MFD1 DB ERR – MFD1 airport terrain                       | The MED and/or DED detected a failure in the airport terrain detabase. Ensure that                                                                                                    |  |
| database error exists.                                   | The MFD and/or PFD detected a failure in the airport terrain database. Ensure that the data card is properly inserted. Replace data card. If problem persists, the system                                                                                                    |  |
| <b>PFD1 DB ERR</b> – PFD1 airport terrain                | should be serviced.                                                                                                    |  |
| database error exists.                                   |                                                                                                    |  |
| MFD1 DB ERR — MFD1 airport terrain                       |                                                                                                    |  |
| database missing.                                        | The airport terrain database is present on another LRU, but is missing on the                                                                                                    |  |
| <b>PFD1 DB ERR</b> – PFD1 airport terrain                | specified LRU.                                                                                                    |  |
| database missing.                                        |                                                                                                    |  |
| MFD1 DB ERR — MFD1 Safe Taxi                             | The MFD and/or PFD detected a failure in the Safe Taxi database. Ensure that the                                                                                                    |  |
| database error exists.                                   | data card is properly inserted. Replace data card. If problem persists, the system                                                                                                    |  |
| PFD1 DB ERR — PFD1 Safe Taxi                             | should be serviced.                                                                                                    |  |
| database error exists.                                   | The MED and/or DED data and a failure in all Cl. 100 Leads (100 Leads (100 Le |  |
| MFD1 DB ERR – MFD1 Chartview                             | The MFD and/or PFD detected a failure in the ChartView database (optional feature).                                                                                                    |  |
| database error exists.                                   | Ensure that the data card is properly inserted. Replace data card. If problem persists, the system should be serviced.                                                                                                    |  |
| MFD1 DB ERR — MFD1 FliteCharts                           | The MFD and/or PFD detected a failure in the FliteCharts database (optional feature).                                                                                                    |  |
| database error exists.                                   | Ensure that the data card is properly inserted. Replace data card. If problem                                                                                                    |  |
|                                                          | persists, the system should be serviced.                                                                                                    |  |

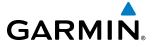

| Message                                                                                                    | Comments                                                                                                    |
|----------------------------------------------------------------------------------------------------|----------------------------------------------------------------------------------------------------|
| MFD1 DB ERR — MFD1 Airport Directory database error exists.  PFD1 DB ERR — PFD1 Airport Directory database error exists. | The MFD and/or PFD detected a failure in the Airport Directory database. Ensure that the data card is properly inserted. Replace data card. If problem persists, the system should be serviced.                                                                                                    |
| <b>DB MISMATCH</b> — Navigation database mismatch. Xtalk is off.                                                         | The PFD and MFD have different navigation database versions or regions installed. Crossfill is off. Check the AUX-SYSTEM STATUS Page to determine versions or regions. Also, check the AUX-SYSTEM STATUS Page for a database synchronization function not completed. After synchronization is complete, power must be turned off, then on. |
| <b>DB MISMATCH</b> — Standby Navigation database mismatch.                                                               | The PFD and MFD have different standby navigation database versions or regions installed. Check the AUX-SYSTEM STATUS Page to determine versions or regions. Also, check the AUX-SYSTEM STATUS Page for a database synchronization function not completed. After synchronization is complete, power must be turned off, then on.           |
| <b>DB MISMATCH</b> — Terrain database mismatch.                                                                          | The PFD and MFD have different terrain database versions or regions installed. Check the AUX-SYSTEM STATUS Page to determine versions or regions. Also, check the AUX-SYSTEM STATUS Page for a database synchronization function not completed. After synchronization is complete, power must be turned off, then on.                      |
| <b>DB MISMATCH</b> — Obstacle database mismatch.                                                                         | The PFD and MFD have different obstacle database versions or regions installed. Check the AUX-SYSTEM STATUS Page to determine versions or regions. Also, check the AUX-SYSTEM STATUS Page for a database synchronization function not completed. After synchronization is complete, power must be turned off, then on.                     |
| <b>DB MISMATCH</b> — Airport Terrain database mismatch.                                                                  | The PFD and MFD have different airport terrain database versions or regions installed. Check the AUX-SYSTEM STATUS Page to determine versions or regions. Also, check the AUX-SYSTEM STATUS Page for a database synchronization function not completed. After synchronization is complete, power must be turned off, then on.              |
| <b>NAV DB UPDATED</b> – Active navigation database updated.                                                              | System has updated the active navigation database from the standby navigation database.                                                                                                    |
| <b>TERRAIN DSP</b> – [PFD1 or MFD1] Terrain awareness display unavailable.                                               | One of the terrain, airport terrain, or obstacle databases required for TAWS in the specified PFD or MFD is missing or invalid.                                                                                                    |

# **GMA 1347 MESSAGE ADVISORIES**

| Message                                                              | Comments                                                                                                    |
|----------------------------------------------------------------------|----------------------------------------------------------------------------------------------------|
| <b>GMA1 FAIL</b> – GMA1 is inoperative.                              | The audio panel self-test has detected a failure. The audio panel is unavailable. The system should be serviced.                                                                                    |
| <b>GMA1 CONFIG</b> – GMA1 configuration error. Config service req'd. | The audio panel configuration settings do not match backup configuration memory. The system should be serviced.                                                                                     |
| <b>MANIFEST</b> – GMA1 software mismatch. Communication halted.      | The audio panel has incorrect software installed. The system should be serviced.                                                                                                    |
| <b>GMA1 SERVICE</b> – GMA1 needs service. Return unit for repair.    | The audio panel self-test has detected a problem in the unit. Certain audio functions may still be available, and the audio panel may still be usable. The system should be serviced when possible. |

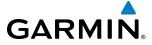

## **GIA 63W MESSAGE ADVISORIES**

| Message                                                                                                    | Comments                                                                                                    |
|----------------------------------------------------------------------------------------------------|----------------------------------------------------------------------------------------------------|
| GIA1 CONFIG — GIA1 config error. Config service req'd.  GIA2 CONFIG — GIA2 config error.                                                     | The GIA1 and/or GIA2 configuration settings do not match backup configuration memory. The system should be serviced.                                                 |
| Config service req'd.  GIA1 CONFIG — GIA1 audio config error. Config service req'd.                                                          | The GIA1 and/or GIA2 have an error in the audio configuration. The system should be                                                                                  |
| GIA2 CONFIG — GIA2 audio config<br>error. Config service req'd.<br>GIA1 COOLING — GIA1 temperature                                           | serviced.                                                                                                    |
| too low.  GIA2 COOLING — GIA2 temperature too low.                                                                                           | The GIA1 and/or GIA2 temperature is too low to operate correctly. Allow units to warm up to operating temperature.                                                   |
| GIA1 COOLING — GIA1 over temperature.  GIA2 COOLING — GIA2 over                                                                              | The GIA1 and/or GIA2 temperature is too high. If problem persists, the system should be serviced.                                                                    |
| temperature.  GIA1 SERVICE – GIA1 needs service. Return the unit for repair.  GIA2 SERVICE – GIA2 needs service. Return the unit for repair. | The GIA1 and/or GIA2 self-test has detected a problem in the unit. The system should be serviced.                                                                    |
| <b>HW MISMATCH</b> – GIA hardware mismatch. GIA1 communication halted.                                                                       | A GIA mismatch has been detected, where only one is SBAS capable.                                                                                                    |
| <b>HW MISMATCH</b> – GIA hardware mismatch. GIA2 communication halted.                                                                       |                                                                                                    |
| manifest – GIA1 software mismatch, communication halted.  manifest – GIA2 software mismatch, communication halted.                           | The GIA1 and/or GIA 2 has incorrect software installed. The system should be serviced.                                                                               |
| MANIFEST – GFC software mismatch, communication halted.                                                                                      | Incorrect servo software is installed, or gain settings are incorrect.                                                                                               |
| COM1 TEMP — COM1 over temp. Reducing transmitter power.                                                                                      | The system has detected an over temperature condition in COM1 and/or COM2. The transmitter is operating at reduced power. If the problem persists, the system should |
| COM2 TEMP – COM2 over temp. Reducing transmitter power.  COM1 SERVICE – COM1 needs                                                           | be serviced.                                                                                                    |
| service. Return unit for repair.  COM2 SERVICE – COM2 needs                                                                                  | The system has detected a failure in COM1 and/or COM2. COM1 and/or COM2 may still be usable. The system should be serviced when possible.                            |
| service. Return unit for repair.                                                                                                    |                                                                                                    |

EIS

**APPENDICES** 

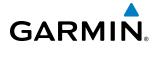

| Message                                                                                                    | Comments                                                                                                    |
|----------------------------------------------------------------------------------------------------|----------------------------------------------------------------------------------------------------|
| com1 PTT — COM1 push-to-talk key is stuck.  com2 PTT — COM2 push-to-talk key is stuck.                                   | The COM1 and/or COM2 external push-to-talk switch is stuck in the enable (or "pressed") position. Press the PTT switch again to cycle its operation.  If the problem persists, the system should be serviced. |
| COM1 RMT XFR — COM1 remote transfer key is stuck.  COM2 RMT XFR — COM2 remote                                            | The COM1 and/or COM2 transfer switch is stuck in the enabled (or "pressed") position. Press the transfer switch again to cycle its operation. If the problem persists, the system should be serviced.         |
| transfer key is stuck.  COM1 CONFIG — COM1 config error. Config service req'd.  COM2 CONFIG— COM2 config error.          | COM1 and/or COM2 configuration settings do not match backup configuration memory. The system should be serviced.                                                                                              |
| Config service req'd.  MANIFEST— COM1 software mismatch, communication halted.  MANIFEST— COM2 software                  | COM1 and/or COM2 software mismatch. The system should be serviced.                                                                                                    |
| mismatch, communication halted. <b>LOI</b> – GPS integrity lost. Crosscheck with other NAVS.                             | GPS integrity is insufficient for the current phase of flight.                                                                                                    |
| GPS NAV LOST – Loss of GPS navigation. Insufficient satellites.                                                          | Loss of GPS navigation due to insufficient satellites.                                                                                                    |
| GPS NAV LOST — Loss of GPS navigation. Position error.                                                                   | Loss of GPS navigation due to position error.                                                                                                    |
| <b>GPS NAV LOST</b> – Loss of GPS navigation. GPS fail.                                                                  | Loss of GPS navigation due to GPS failure.                                                                                                    |
| <b>ABORT APR</b> – Loss of GPS navigation. Abort approach.                                                               | Abort approach due to loss of GPS navigation.                                                                                                    |
| <b>APR DWNGRADE</b> – Approach downgraded.                                                                               | Vertical guidance generated by SBAS is unavailable, use LNAV only minimums.                                                                                                    |
| <b>TRUE APR</b> – True north approach. Change HDG reference to TRUE.                                                     | Displayed after passing the first waypoint of a true north approach when the nav angle is set to 'AUTO'.                                                                                                    |
| GPS1 SERVICE – GPS1 needs service.<br>Return unit for repair.<br>GPS2 SERVICE – GPS2 needs service.                      | A failure has been detected in the GPS1 and/or GPS2 receiver. The receiver may still be available. The system should be serviced.                                                                             |
| Return unit for repair.  NAV1 SERVICE — NAV1 needs service.  Return unit for repair.  NAV2 SERVICE — NAV2 needs service. | A failure has been detected in the NAV1 and/or NAV2 receiver. The receiver may still be available. The system should be serviced.                                                                             |
| Return unit for repair.  NAV1 RMT XFR — NAV1 remote                                                                      | The remote NAV1 and/or NAV2 transfer switch is stuck in the enabled (or "pressed")                                                                                                    |
| transfer key is stuck. <b>NAV2 RMT XFR</b> – NAV2 remote transfer key is stuck.                                          | state. Press the transfer switch again to cycle its operation. If the problem persists, the system should be serviced.                                                                                        |

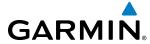

| Message                                                           | Comments                                                                                                    |
|-------------------------------------------------------------------|----------------------------------------------------------------------------------------------------|
| <b>MANIFEST</b> – NAV1 software mismatch, communication halted.   | NAV1 and/or NAV2 software mismatch. The system should be serviced.                                                                                        |
| <b>MANIFEST</b> – NAV2 software mismatch, communication halted.   |                                                                                                    |
| <b>G/S1 FAIL</b> – G/S1 is inoperative.                           | A failure has been detected in glideslope receiver 1 and/or receiver 2. The system should be serviced.                                                    |
| <b>G/S2 FAIL</b> – G/S2 is inoperative.                           |                                                                                                    |
| G/S1 SERVICE — G/S1 needs service.                                | A failure has been detected in glideslope receiver 1 and/or receiver 2. The receiver may still be available. The system should be serviced when possible. |
| Return unit for repair. <b>G/S2 SERVICE</b> – G/S2 needs service. |                                                                                                    |
| Return unit for repair.                                           |                                                                                                    |

## **GEA 71 MESSAGE ADVISORIES**

| Message                                                          | Comments                                                                                                    |
|------------------------------------------------------------------|----------------------------------------------------------------------------------------------------|
| <b>GEA1 CONFIG</b> – GEA1 config error.<br>Config service req'd. | The GEA1 configuration settings do not match those of backup configuration memory. The system should be serviced. |
| <b>MANIFEST</b> – GEA1 software mismatch, communication halted.  | The #1 GEA 71 has incorrect software installed. The system should be serviced.                                    |

## **GTX 33 MESSAGE ADVISORIES**

| Message                                                               | Comments                                                                                                    |
|-----------------------------------------------------------------------|----------------------------------------------------------------------------------------------------|
| <b>XPDR1 CONFIG</b> – XPDR1 config error. Config service req'd.       | The transponder configuration settings do not match those of backup configuration memory. The system should be serviced.                                             |
| <b>MANIFEST</b> – GTX1 software mismatch, communication halted.       | The transponder has incorrect software installed. The system should be serviced.                                                                                     |
| <b>XPDR1 SRVC</b> – XPDR1 needs service.<br>Return unit for repair.   | The #1 transponder should be serviced when possible.                                                                                                    |
| <b>XPDR1 FAIL</b> – XPDR1 is inoperative.                             | There is no communication with the #1 transponder.                                                                                                    |
| <b>XPDR1 ADS-B FAIL</b> — XPDR1 is unable to transmit ADS-B messages. | GTX 33ES only. ADS-B is inoperative. The transponder may not be receiving a valid GPS position. Other transponder functions may be available. Service when possible. |

# **GRS 77 MESSAGE ADVISORIES**

| Message                                    | Comments                                                                                                    |
|--------------------------------------------|----------------------------------------------------------------------------------------------------|
| AHRS1 TAS — AHRS1 not receiving airspeed.  | The #1 AHRS is not receiving true airspeed from the air data computer. The AHRS relies on GPS information to augment the lack of airspeed. The system should be serviced. |
| AHRS1 GPS — AHRS1 using backup GPS source. | The #1 AHRS is using the backup GPS path. Primary GPS path has failed. The system should be serviced when possible.                                                       |

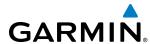

| Message                                                                 | Comments                                                                                                    |
|-------------------------------------------------------------------------|----------------------------------------------------------------------------------------------------|
| <b>AHRS1 GPS</b> – AHRS1 not receiving any GPS information.             | The #1 AHRS is not receiving any or any useful GPS information. Check AFMS limitations. The system should be serviced. |
| <b>AHRS1 GPS</b> – AHRS1 not receiving backup GPS information.          | The #1 AHRS is not receiving backup GPS information. The system should be serviced.                                    |
| <b>AHRS1 GPS</b> – AHRS1 operating exclusively in no-GPS mode.          | The #1 AHRS is operating exclusively in no-GPS mode. The system should be serviced.                                    |
| AHRS1 SRVC — AHRS1 Magnetic-field model needs update.                   | The #1 AHRS earth magnetic field model is out of date. Update magnetic field model when practical.                     |
| <b>GEO LIMITS</b> – AHRS1 too far North/<br>South, no magnetic compass. | The aircraft is outside geographical limits for approved AHRS operation. Heading is flagged as invalid.                |
| <b>MANIFEST</b> – GRS1 software mismatch, communication halted.         | The #1 AHRS has incorrect software installed. The system should be serviced.                                           |

## **GMU 44 MESSAGE ADVISORIES**

| Message                                                         | Comments                                                                                                    |
|-----------------------------------------------------------------|----------------------------------------------------------------------------------------------------|
| <b>HDG FAULT</b> — AHRS1 magnetometer fault has occurred.       | A fault has occurred in the #1 GMU 44. Heading is flagged as invalid. The AHRS uses GPS for backup mode operation. The system should be serviced. |
| <b>MANIFEST</b> – GMU1 software mismatch, communication halted. | The GMU 44 has incorrect software installed. The system should be serviced.                                                                       |

## **GDL 69A MESSAGE ADVISORIES (OPTIONAL)**

| Message                                                          | Comments                                                                                                    |
|------------------------------------------------------------------|----------------------------------------------------------------------------------------------------|
| <b>GDL69 CONFIG</b> – GDL 69 config error. Config service req'd. | GDL 69 configuration settings do not match those of backup configuration memory. The system should be serviced. |
| GDL69 FAIL – GDL 69 has failed.                                  | A failure has been detected in the GDL 69. The receiver is unavailable. The system should be serviced           |
| <b>MANIFEST</b> – GDL software mismatch, communication halted.   | The GDL 69 has incorrect software installed. The system should be serviced.                                     |

### **GDC 74A MESSAGE ADVISORIES**

| Message                                                         | Comments                                                                     |
|-----------------------------------------------------------------|------------------------------------------------------------------------------|
| <b>MANIFEST</b> – GDC1 software mismatch, communication halted. | The GDC 74A has incorrect software installed. The system should be serviced. |

# GTS 800 MESSAGE ADVISORIES (OPTIONAL)

| Message                                                        | Comments                                                                                                   |
|----------------------------------------------------------------|----------------------------------------------------------------------------------------------------|
| GTS CONFIG — GTS config error.<br>Config service req'd.        | GTS 800 configuration settings do not match those of the GDU configuration. The system should be serviced. |
| <b>MANIFEST</b> – GTS software mismatch, communication halted. | The GTS 800 has incorrect software installed. The system should be serviced.                               |

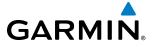

# **MISCELLANEOUS MESSAGE ADVISORIES**

| Message                                                               | Comments                                                                                                    |
|-----------------------------------------------------------------------|----------------------------------------------------------------------------------------------------|
| <b>FPL WPT LOCK</b> — Flight plan waypoint is locked.                 | Upon power-up, the system detects that a stored flight plan waypoint is locked. This occurs when an navigation database update eliminates an obsolete waypoint. The flight plan cannot find the specified waypoint and flags this message. This can also occur with user waypoints in a flight plan that is deleted.  Remove the waypoint from the flight plan if it no longer exists in any database, Or update the waypoint name/identifier to reflect the new information. |
| <b>FPL WPT MOVE</b> – Flight plan waypoint moved.                     | The system has detected that a waypoint coordinate has changed due to a new navigation database update. Verify that stored flight plans contain correct waypoint locations.                                                                                                    |
| <b>TIMER EXPIRD</b> – Timer has expired.                              | The system notifies the pilot that the timer has expired.                                                                                                    |
| <b>DB CHANGE</b> – Database changed. Verify user modified procedures. | This occurs when a stored flight plan contains procedures that have been manually edited. This alert is issued only after an navigation database update. Verify that the user-modified procedures in stored flight plans are correct and up to date.                                                                                                    |
| <b>DB CHANGE</b> – Database changed. Verify stored airways.           | This occurs when a stored flight plan contains an airway that is no longer consistent with the navigation database. This alert is issued only after an navigation database update. Verify use of airways in stored flight plans and reload airways as needed.                                                                                                    |
| <b>FPL TRUNC</b> — Flight plan has been truncated.                    | This occurs when a newly installed navigation database eliminates an obsolete approach or arrival used by a stored flight plan. The obsolete procedure is removed from the flight plan. Update flight plan with current arrival or approach.                                                                                                    |
| LOCKED FPL — Cannot navigate locked flight plan.                      | This occurs when the pilot attempts to activate a stored flight plan that contains locked waypoint. Remove locked waypoint from flight plan. Update flight plan with current waypoint.                                                                                                    |
| <b>WPT ARRIVAL</b> – Arriving at waypoint -[xxxx]                     | Arriving at waypoint [xxxx], where [xxxx] is the waypoint name.                                                                                                    |
| STEEP TURN — Steep turn ahead.                                        | A steep turn is 15 seconds ahead. Prepare to turn.                                                                                                    |
| INSIDE ARSPC — Inside airspace.                                       | The aircraft is inside the airspace.                                                                                                    |
| <b>ARSPC AHEAD</b> – Airspace ahead less than 10 minutes.             | Special use airspace is ahead of aircraft. The aircraft will penetrate the airspace within 10 minutes.                                                                                                    |
| <b>ARSPC NEAR</b> – Airspace near and ahead.                          | Special use airspace is near and ahead of the aircraft position.                                                                                                    |
| <b>ARSPC NEAR</b> – Airspace near – less than 2 nm.                   | Special use airspace is within 2 nm of the aircraft position.                                                                                                    |
| <b>APR INACTV</b> – Approach is not active.                           | The system notifies the pilot that the loaded approach is not active. Activate approach when required.                                                                                                    |
| <b>SLCT FREQ</b> – Select appropriate frequency for approach.         | The system notifies the pilot to load the approach frequency for the appropriate NAV receiver. Select the correct frequency for the approach.                                                                                                    |
| <b>SLCT NAV</b> – Select NAV on CDI for approach.                     | The system notifies the pilot to set the CDI to the correct NAV receiver. Set the CDI to the correct NAV receiver.                                                                                                    |
| <b>PTK FAIL</b> – Parallel track unavailable: bad geometry.           | Bad parallel track geometry.                                                                                                    |

**APPENDICES** 

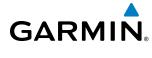

| Message                                                               | Comments                                                                                                    |
|-----------------------------------------------------------------------|----------------------------------------------------------------------------------------------------|
| PTK FAIL — Parallel track unavailable: invalid leg type.              | Invalid leg type for parallel offset.                                                                                                    |
| <b>PTK FAIL</b> — Parallel track unavailable: past IAF.               | IAF waypoint for parallel offset has been passed.                                                                                                    |
| <b>UNABLE V WPT</b> — Can't reach current vertical waypoint.          | The current vertical waypoint can not be reached within the maximum flight path angle and vertical speed constraints. The system automatically transitions to the next vertical waypoint.                             |
| <b>VNV</b> – Unavailable. Unsupported leg type in flight plan.        | The lateral flight plan contains a procedure turn, vector, or other unsupported leg type prior to the active vertical waypoint. This prevents vertical guidance to the active vertical waypoint.                      |
| <b>VNV</b> — Unavailable. Excessive track angle error.                | The current track angle error exceeds the limit, causing the vertical deviation to go invalid.                                                                                                    |
| <b>VNV</b> – Unavailable. Excessive crosstrack error.                 | The current crosstrack exceeds the limit, causing vertical deviation to go invalid.                                                                                                    |
| <b>VNV</b> – Unavailable. Parallel course selected.                   | A parallel course has been selected, causing the vertical deviation to go invalid.                                                                                                    |
| <b>NON WGS84 WPT</b> – Do not use GPS navigation to [xxxx].           | The position of the selected waypoint [xxxx] is not calculated based on the WGS84 map reference datum and may be positioned in error as displayed. Do not use GPS to navigate to the selected non-WGS84 waypoint.     |
| <b>TRAFFIC FAIL</b> – Traffic device has failed.                      | The G1000 is no longer receiving data from the traffic system. The traffic device should be serviced.                                                                                                    |
| <b>FAILED PATH</b> – A data path has failed.                          | A data path connected to the GDU, GDL 69A, or the GIA 63/W has failed.                                                                                                    |
| MAG VAR WARN — Large magnetic variance. Verify all course angles.     | The GDU's internal model cannot determine the exact magnetic variance for geographic locations near the magnetic poles. Displayed magnetic course angles may differ from the actual magnetic heading by more than 2°. |
| <b>SVT</b> – SVT DISABLED:Out of available terrain region.            | Synthetic Vision is disabled because the aircraft is not within the boundaries of the installed database.                                                                                                    |
| <b>SVT</b> – SVT DISABLED:Terrain DB resolution too low.              | Synthetic Vision is disabled because a terrain database of sufficient resolution (9 arcsecond or better) is not currently installed.                                                                                  |
| <b>SCHEDULER</b> [#] — <message>.</message>                           | Message criteria entered by the user.                                                                                                    |
| <b>COURSE SEL</b> – Current track will not intercept selected course. | The aircraft is flying away from the selected course and will not intercept.                                                                                                    |
| CHECK CRS — Database course for LOC1 / [LOC ID] is [CRS]°.            | Selected course for LOC1 differs from published localizer course by more than 10 degrees.                                                                                                    |
| CHECK CRS — Database course for LOC2 / [LOC ID] is [CRS]°.            | Selected course for LOC2 differs from published localizer course by more than 10 degrees.                                                                                                    |
| [PFD1 or MFD1] CARD 1 REM — Card 1 was removed. Reinsert card.        | The SD card was removed from the top card slot of the PFD or MFD. The SD card needs to be reinserted.                                                                                                    |
| [PFD1 or MFD1] CARD 2 REM — Card 2 was removed. Reinsert card.        | The SD card was removed from the bottom card slot of the PFD or MFD. The SD card needs to be reinserted.                                                                                                    |

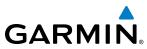

| Message                                                        | Comments                                                                              |
|----------------------------------------------------------------|---------------------------------------------------------------------------------------|
| [PFD1 or MFD1] CARD 1 ERR — Card 1 is invalid.                 | The SD card in the top card slot of the PFD or MFD contains invalid data.             |
| [PFD1 or MFD1] CARD 2 ERR – Card 2 is invalid.                 | The SD card in the bottom card slot of the PFD or MFD contains invalid data.          |
| <b>ESP OFF</b> – ESP selected off.                             | Electronic Stability and Protection has been disabled on the AUX-SYSTEM SETUP 2 page. |
| <b>ESP FAIL</b> – ESP is inoperative.                          | The ESP function has failed and is inoperative. The system should be serviced.        |
| <b>ESP DEGRADE</b> — ESP IAS mode is inoperative.              | IAS mode of ESP is inoperative. The system should be serviced.                        |
| <b>ESP CONFIG</b> – ESP config error.<br>Config service req'd. | The system has detected a problem with the ESP configuration and should be serviced.  |

## **VOICE ALERTS**

The following alerts are announced by the system using a voice of male gender. If an optional terrain system is installed, voice alerts are also generated (refer to the appropriate terrain alerts section).

| Voice Alert                                 | Priority  | Description                                                                                                    |
|---------------------------------------------|-----------|----------------------------------------------------------------------------------------------------|
| "Stall"                                     | - Warning | Imminent stall is sensed by stall vane                                                                                                    |
| "Airspeed"                                  |           | Airspeed has exceeded V <sub>NE</sub> .                                                                                                    |
| "Minimums, Minimums"                        |           | The aircraft has descended below the preset minimum descent altitude                                                                                                 |
| "Check Gear"                                |           | Landing gear are not down and locked                                                                                                    |
| "Traffic"                                   | Caution   | Played when a Traffic Advisory (TA) is issued with the TIS system.                                                                                                   |
| "Traffic, (distance,<br>bearing, altitude)" |           | Played when a Traffic Advisory (TA) is issued with the optional GTS 800 TAS system. See the Hazard Avoidance section for additional details on GTS 800 voice alerts. |
| "Check Gear"                                |           | Landing gear are not down and locked                                                                                                    |
| "TAS System Test Passed"                    | Advisory  | Played when the optional GTS 800 traffic system passes a pilot-initiated self test.                                                                                  |
| "TAS System Test Failed"                    |           | Played when the optional GTS 800 traffic system fails a pilot-initiated self test.                                                                                   |
| "Vertical track"                            |           | Aircraft is one minute from Top of Descent. Issued only when VNAV is enabled.                                                                                        |
| "TIS Not Available"                         |           | The aircraft is outside the Traffic Information Service (TIS) coverage area.                                                                                         |
| "Timer Expired"                             |           | Countdown timer on the PFD has reached zero.                                                                                                    |

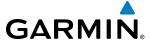

### **AFCS ALERTS**

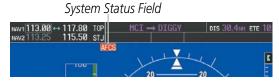

Figure A-4 AFCS System Status Field

The following alert annunciations appear in the AFCS System Status field on the PFD.

| Condition              | Annunciation | Description                                                                                                    |
|------------------------|--------------|----------------------------------------------------------------------------------------------------|
| Pitch Failure          | PTCH         | Pitch axis control failure. AP is inoperative.                                                                                             |
| Roll Failure           | ROLL         | Roll axis control failure. AP is inoperative.                                                                                              |
| Yaw Damper Failure     | YAW          | YD control failure; AP is inoperative                                                                                                    |
| Pitch Trim Failure     | PTRM         | If AP engaged, take control of the aircraft and disengage AP                                                                               |
| (or stuck MEPT Switch) | 1 111/1      | If AP disengaged, move MEPT switches separately to unstick                                                                                 |
| System Failure         | AFCS         | AP and MEPT are unavailable. FD may still be available.                                                                                    |
| Elevator Mistrim Down  | ↓ELE         | Pitch servo providing sustained force in the indicated direction. May indicate a failure of the pitch trim servo or trim system.           |
| Elevator Mistrim Up    | ↑ELE         |                                                                                                    |
| Aileron Mistrim Right  | AIL→         | Roll servo providing sustained force in the indicated direction                                                                            |
| Aileron Mistrim Left   | <b>←</b> AIL |                                                                                                    |
| Rudder Mistrim Right   | RUD→         | Yaw servo providing sustained force in the indicated direction. Aircraft rudder retrim after substantial pitch and power changes required. |
| Rudder Mistrim Left    | ←RUD         |                                                                                                    |
| Preflight Test         | PFT          | Performing preflight system test; aural alert sounds at completion                                                                         |
|                        | PFT          | Preflight system test failed; aural alert sounds at failure                                                                                |

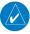

**NOTE:** Do not press the **AP/YD DISC TRIM INTRPT** switch during servo power-up and preflight system tests as this may cause the preflight system test to fail or never to start (if servos fail their power-up tests). Power must be cycled to the servos to remedy the situation.

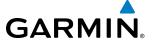

### **TERRAIN-SVS ALERTS**

| Alert Type                                           | PFD/MFD*<br>Alert<br>Annunciation | MFD Pop-Up Alert (except<br>Terrain-SVS Page | Aural Message                 |
|------------------------------------------------------|-----------------------------------|----------------------------------------------|-------------------------------|
| Reduced Required Terrain Clearance<br>Warning (RTC)  | TERRAIN                           | WARNING TERRAIN                              | "Warning; Terrain, Terrain"   |
| Imminent Terrain Impact Warning (ITI)                | TERRAIN                           | WARNING TERRAIN                              | "Warning; Terrain, Terrain"   |
| Reduced Required Obstacle Clearance<br>Warning (ROC) | TERRAIN                           | WARNING OBSTACLE                             | "Warning; Obstacle, Obstacle" |
| Imminent Obstacle Impact Warning (IOI)               | TERRAIN                           | WARNING OBSTACLE                             | "Warning; Obstacle, Obstacle" |
| Reduced Required Terrain Clearance<br>Caution (RTC)  | TERRAIN                           | CAUTION-TERRAIN                              | "Caution; Terrain, Terrain"   |
| Imminent Terrain Impact Caution (ITI)                | TERRAIN                           | TERRAIN AHEAD                                | "Caution; Terrain, Terrain"   |
| Reduced Required Obstacle Clearance<br>Caution (ROC) | TERRAIN                           | CAUTION-OBSTACLE                             | "Caution; Obstacle, Obstacle" |
| Imminent Obstacle Impact Caution (IOI)               | TERRAIN                           | OBSTACLE AHEAD                               | "Caution; Obstacle, Obstacle" |

<sup>\*</sup> Annunciation is shown on the Terrain-SVS Page and the Navigation Map Page when Terrain is enabled.

# **TERRAIN-SVS SYSTEM STATUS ANNUNCIATIONS**

| Alert Type                                                                                                    | PFD/MFD*<br>Alert<br>Annunciation | Terrain-SVS Page Center<br>Banner Annunciation | Aural Message                   |
|----------------------------------------------------------------------------------------------------|-----------------------------------|------------------------------------------------|---------------------------------|
| System Test in progress                                                                                                    | TER TEST                          | TERRAIN TEST                                   | None                            |
| System Test pass                                                                                                    | None                              | None                                           | "Terrain System Test OK"        |
| Terrain Alerting Inhibited                                                                                                    | TER INH                           | None                                           | None                            |
| No GPS position                                                                                                    | TER N/A                           | NO GPS POSITION                                | "Terrain System Not Available"† |
| Excessively degraded GPS signal; or Out of database coverage area                                                                    | TER N/A                           | None                                           | "Terrain System Not Available"† |
| Terrain System Test Fail; Terrain or Obstacle database unavailable or invalid; Invalid software configuration; or System audio fault | TER FAIL                          | TERRAIN FAIL                                   | "Terrain System Failure"        |
| MFD Terrain or Obstacle database<br>unavailable or invalid, Terrain-<br>SVS operating with PFD Terrain or<br>Obstacle databases      | None                              | TERRAIN DATABASE FAILURE                       | None                            |

<sup>\*</sup> Annunciation is shown on the Terrain-SVS Page and the Navigation Map Page when Terrain is enabled.

<sup>† &</sup>quot;Terrain System Available" (in-flight only) when sufficient GPS signal received, or terrain database coverage re-entered.

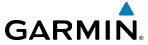

# **TAWS-B ALERTS**

Annunciations appear on the PFD and the MFD. Pop-up alerts appear only on the MFD.

| Alert Type                                           | PFD/MFD*<br>Alert<br>Annunciation | MFD Pop-Up Alert (except<br>TAWS-B Page) | Aural Message                                         |
|------------------------------------------------------|-----------------------------------|------------------------------------------|-------------------------------------------------------|
| Excessive Descent Rate Warning (EDR)                 | PULL UP                           | PULL-UP                                  | "Pull Up"                                             |
| Reduced Required Terrain Clearance<br>Warning (RTC)  | PULL UP                           | TERRAIN-PULL-UP                          | "Terrain, Terrain; Pull Up, Pull Up"                  |
| Imminent Terrain Impact Warning (ITI)                | PULL UP                           | TERRAIN AHEAD-PULL-UP                    | "Terrain Ahead, Pull Up; Terrain Ahead, Pull Up"      |
| Reduced Required Obstacle Clearance<br>Warning (ROC) | PULL UP                           | OBSTACLE AHEAD-PULL-UP                   | "Obstacle Ahead, Pull Up; Obstacle Ahead, Pull<br>Up" |
| Imminent Obstacle Impact Warning (IOI)               | PULL UP                           | OBSTACLE-PULL-UP                         | "Obstacle, Obstacle; Pull Up, Pull Up"                |
| Reduced Required Terrain Clearance<br>Caution (RTC)  | TERRAIN                           | CAUTION-TERRAIN                          | "Caution, Terrain; Caution, Terrain"                  |
| Imminent Terrain Impact Caution (ITI)                | TERRAIN                           | TERRAIN AHEAD                            | "Terrain Ahead; Terrain Ahead"                        |
| Reduced Required Obstacle Clearance<br>Caution (ROC) | TERRAIN                           | CAUTION-OBSTACLE                         | "Caution, Obstacle; Caution, Obstacle"                |
| Imminent Obstacle Impact Caution (IOI)               | TERRAIN                           | OBSTACLE AHEAD                           | "Obstacle Ahead; Obstacle Ahead"                      |
| Premature Descent Alert Caution (PDA)                | TERRAIN                           | TOO LOW-TERRAIN                          | "Too Low, Terrain"                                    |
| Altitude Callout "500"                               | None                              | None                                     | "Five-Hundred"                                        |
| Excessive Descent Rate Caution (EDR)                 | TERRAIN                           | SINK RATE                                | "Sink Rate"                                           |
| Negative Climb Rate Caution (NCR)                    | TERRAIN                           | DON'T SINK                               | "Don't Sink"                                          |

<sup>\*</sup> Annunciation is shown on the TAWS-B Page and the Navigation Map Page when Terrain is enabled.

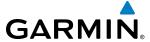

### TAWS-B SYSTEM STATUS ANNUNCIATIONS

| Alert Type                                                                                                    | PFD/MFD*<br>Alert<br>Annunciation | TAWS-B Page Center Banner<br>Annunciation | Aural Message         |
|----------------------------------------------------------------------------------------------------|-----------------------------------|-------------------------------------------|-----------------------|
| System Test in progress                                                                                                    | TAWS TEST                         | TAWS TEST                                 | None                  |
| System Test pass                                                                                                    | None                              | None                                      | "TAWS System Test OK" |
| TAWS-B FLTA Alerting Inhibited                                                                                                    | TAWS INH                          | None                                      | None                  |
| No GPS position                                                                                                    | TAWS N/A                          | NO GPS POSITION                           | "TAWS Not Available"† |
| Excessively degraded GPS signal; or Out of database coverage area                                                                   | TAWS N/A                          | None                                      | "TAWS Not Available"† |
| TAWS-B System Test Fail; Terrain or Obstacle database unavailable or invalid; Invalid software configuration; or System audio fault | TAWS FAIL                         | TAWS FAIL                                 | "TAWS System Failure" |
| MFD Terrain or Obstacle database<br>unavailable or invalid, TAWS-B<br>operating with PFD Terrain or<br>Obstacle databases           | None                              | TERRAIN DATABASE FAILURE                  | None                  |

<sup>\*</sup> Annunciation is shown on the TAWS-B Page and the Navigation Map Page when Terrain is enabled.

# FLIGHT PLAN IMPORT/EXPORT MESSAGES

In some circumstances, some messages may appear in conjunction with others.

| Flight Plan Import/Export Results                                                                                    | Description                                                                                                    |
|----------------------------------------------------------------------------------------------------|----------------------------------------------------------------------------------------------------|
| 'Flight plan successfully imported.'                                                                                 | A flight plan file stored on the SD card was successfully imported as a stored flight plan.                                                                                                    |
| 'File contained user waypoints only. User waypoints imported successfully. No stored flight plan data was modified.' | The file stored on the SD card did not contain a flight plan, only user waypoints. These waypoints have been saved to the system user waypoints. No flight plans stored in the system have been modified. |
| 'No flight plan files found to import.'                                                                              | The SD card contains no flight plan data.                                                                                                    |
| 'Flight plan import failed.'                                                                                         | Flight plan data was not successfully imported from the SD card.                                                                                                    |
| 'Flight plan partially imported.'                                                                                    | Some flight plan waypoints were successfully imported from the SD card, however others had errors and were not imported. A partial stored flight plan now exists in the system.                           |
| 'File contained user waypoints only.'                                                                                | The file stored on the SD card did not contain a flight plan, only user waypoints. One or more of these waypoints did not import successfully.                                                            |
| 'Too many points. Flight plan truncated.'                                                                            | The flight plan on the SD card contains more waypoints than the system can support. The flight plan was imported with as many waypoints as possible.                                                      |

<sup>† &</sup>quot;TAWS Available" (in-flight only) when sufficient GPS signal received, or terrain database coverage re-entered.

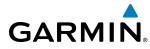

| Flight Plan Import/Export Results              | Description                                                                                                    |
|------------------------------------------------|----------------------------------------------------------------------------------------------------|
| 'Some waypoints not loaded. Waypoints locked.' | The flight plan on the SD card contains one or more waypoints that the system cannot find in the navigation database. The flight plan has been imported, but must be edited within the system before it can be activated for use.                                                                                                    |
| 'User waypoint database full. Not all loaded.' | The flight plan file on the SD card contains user waypoints. The quantity of stored user waypoints has exceeded system capacity, therefore not all the user waypoints on the SD card have been imported. Any flight plan user waypoints that were not imported are locked in the flight plan. The flight plan must be edited within the system before it can be activated for use. |
| 'One or more user waypoints renamed.'          | One or more imported user waypoints were renamed when imported due to naming conflicts with waypoints already existing in the system.                                                                                                    |
| 'Flight plan successfully exported.'           | The stored flight plan was successfully exported to the SD card.                                                                                                    |
| 'Flight plan export failed.'                   | The stored flight plan was not successfully exported to the SD card. The SD card may not have sufficient available memory or the card may have been removed prematurely.                                                                                                    |

# PILOT PROFILE IMPORT/EXPORT MESSAGES

| Pilot Profile Import/Export Results                                               | Description                                                                       |
|-----------------------------------------------------------------------------------|-----------------------------------------------------------------------------------|
| 'No pilot profile plan files found to import.'                                    | Displayed if the SD card does not have one or more valid pilot profile filenames. |
| 'Overwrite existing profile?'                                                     | Displayed if the profile name matches the name of existing profile.               |
| 'Profile name invalid. Enter a different profile name.'                           | Displayed if the profile name is invalid.                                         |
| 'All available pilot profiles in use. Delete a profile before importing another.' | Displayed if the maximum number for pilot profiles has been reached.              |
| 'Pilot profile import failed.'                                                    | Displayed if the importing operation fails for any other reason.                  |
| 'Pilot profile import succeeded.'                                                 | Displayed if the importing operation succeeds.                                    |
| 'Overwrite existing file?'                                                        | Displayed if the filename matches the name of an existing file on the SD card.    |
| 'Pilot profile export failed.'                                                    | Displayed if the export operation fails.                                          |
| 'Pilot profile export succeeded.'                                                 | Displayed if the export operation succeeds.                                       |

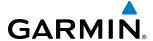

# **DATABASE MANAGEMENT**

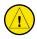

**CAUTION:** Never disconnect power to the system when loading a database. Power interuption during the database loading process could result in maintenance being required to reboot the system.

The system uses Secure Digital (SD) cards to load and store various types of data. For basic flight operations, SD cards are required for database storage as well as Jeppesen navigation and ChartView database updates. Not all SD cards are compatible with the G1000. Use only SD cards supplied by Garmin or the aircraft manufacturer.

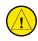

**CAUTION:** When downloading updates to the Jeppesen Navigation Database, copy the data to an SD card other than a Garmin Supplemental Data Card. Otherwise, data corruption can occur.

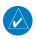

**NOTE:** When loading database updates, the 'DB Mismatch' message will be displayed until database synchronization is complete, followed by turning system power off, then on. Synchronization can be monitored on the AUX-SYSTEM STATUS Page.

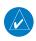

**NOTE:** Loading a database in the system prior to its effective date will result in the expiration date on the power-up screen and the effective date on the AUX-System Status Page being displayed in yellow.

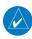

**NOTE:** The FAA has asked Garmin to remind pilots who fly with Garmin database-dependent avionics of the following:

- It is the pilot's responsibility to remain familiar with all FAA regulatory and advisory guidance and information related to the use of databases in the National Airspace System.
- Garmin equipment will only recognize and use databases that are obtained from Garmin or Jeppesen. Databases obtained from Garmin or Jeppesen are assured compliance with all data quality requirements (DQRs) by virtue of a Type 2 Letter of Authorization (LOA) from the FAA. A copy of the Type 2 LOA is available for each database and can be viewed at http://fly.garmin.com by selecting 'Type 2 LOA Status.'
- Use of a current Garmin or Jeppesen database in your Garmin equipment is required for compliance with established FAA regulatory guidance, but does not constitute authorization to fly any and all terminal procedures that may be presented by the system. It is the pilot's responsibility to operate in accordance with established AFM(S) and regulatory guidance or limitations as applicable to the pilot, the aircraft, and installed equipment.

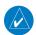

**NOTE:** The pilot/operator must review and be familiar with Garmin's database exclusion list as discussed in SAIB CE-14-04 to determine what data may be incomplete. The database exclusion list can be viewed at www.flygarmin.com by selecting 'Database Exclusions List.'

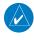

**NOTE:** The pilot/operator must have access to Garmin and Jeppesen database alerts and consider their impact on the intended aircraft operation. The database alerts can be viewed at www.flygarmin.com by selecting 'Aviation Database Alerts.'

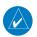

190-01461-01 Rev. A

**NOTE:** If the pilot/operator wants or needs to adjust the database, contact Garmin Product Support to coordinate the revised DORs.

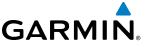

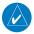

**NOTE:** Garmin requests the flight crew report any observed discrepancies related to database information. These discrepancies could come in the form of an incorrect procedure; incorrectly identified terrain, obstacles and fixes; or any other displayed item used for navigation or communication in the air or on the ground. Go to FlyGarmin.com and select 'Report An Aviation Data Error Report.'

### JEPPESEN DATABASES

The Jeppesen navigation database is updated on a 28-day cycle. The ChartView database is updated on a 14-day cycle. If the ChartView database is not updated within 70 days of the expiration date, ChartView will no longer function. Both of these databases are provided directly from Jeppesen.

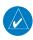

**NOTE:** The Jeppesen aviation navigation database is now referred to as the 'navigation database'. Previously this database had been referred to as the 'aviation database'.

The ChartView database should be copied to the Garmin supplied Supplemental Data Card which will reside in the bottom card slot on the MFD. The navigation database must be installed from the Jeppesen or user supplied SD data card. Contact Jeppesen (www.jeppesen.com) for subscription and update information.

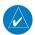

**NOTE:** After the navigation database is installed, the card may be removed.

Updating the active Jeppesen navigation database (not using the Dual Navigation Database or Automatic Database Synchronization Features):

- 1) With the system OFF, insert the SD card containing the navigation database update into the top card slot of the display (PFD or MFD) to be updated (label of SD card facing left).
- 2) Turn the system ON. A prompt similar to the following is displayed in the upper left corner of the display:

```
DO YOU WANT TO UPDATE THE STANDBY NAVIGATION DATABASE ON THE BOTTOM CARD?
THE STANDBY DATABASE WILL BE ACTIVATED UPON THE FIRST ON-GROUND POWER CYCLE ON OR
AFTER 00:00 SYSTEM TIME ON THE EFFECTIVE DATE.
            FROM
                             TO
REGION:
            WORLDWIDE
                             WORLDWIDE
CYCLE:
            0904
                             0905
EFFECTIUE:
            09-APR-2009
                             07-MAY-2009
EXPIRES:
            07-MAY-2009
                             04-JUN-2009
NO WILL BE ASSUMED IN 21 SECONDS.
```

Figure B-1: Standby Navigation Database Prompt

- 3) Press the **NO** Softkey to proceed to the active database update.
- **4)** A prompt similar to the following is displayed, press the **YES** Softkey to update the active navigation database.

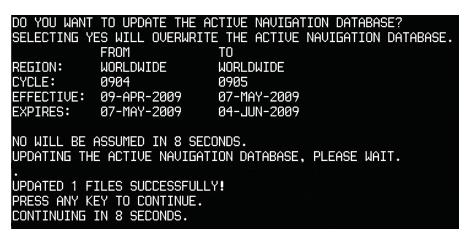

Figure B-2 Database Update Confirmation

- **5)** After the update completes, the display starts in normal mode. Do not remove power while the display is starting.
- **6)** Turn the system OFF and remove the SD card from the top card slot.
- 7) Repeat steps 1 through 6 for the other display (PFD1 or MFD). Remove the SD card when finished.
- **8)** Apply power to the system and press the **ENT** Key to acknowledge the startup screen.
- **9)** Turn the large **FMS** Knob to select the AUX Page group on the MFD.
- **10)** Turn the small **FMS** Knob to select the System Status Page.
- 11) Press the Display Database Selection Softkey to show active navigation database information for each display (MFD1 DB, PFD1 DB). Verify the correct active navigation database cycle information is shown for each display.

### **DUAL NAVIGATION DATABASE FEATURE**

The dual navigation database feature allows each display to store an upcoming navigation database on the bottom SD card so that the system can automatically load it to replace the active database when the new database becomes effective (the next cycle becomes available seven days prior to its effective date).

If a navigation database loader card is inserted into the top SD card slot of a display, and an SD card is in the bottom slot, the system will prompt the user (upon on-ground power up) as to whether the database should be stored on the bottom SD card as the standby database. If the user responds affirmatively, the system will copy the navigation database from the top SD card to the bottom SD card. As long as the bottom SD card remains in the card slot, this standby navigation database will be available for the system to use as the active database as soon as it becomes effective.

The system checks the active and standby databases upon (on-ground only) power-up. If the standby database is current and the active database is out of date, the display will upload the standby database into the active internal database location. Uploading the standby database to the active location takes approximately 45-55 seconds. The pilot is alerted that the update is complete by a system alert message, 'NAV DB UPDATED'.

**GARMIN** 

534

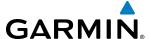

### Loading a standby navigation database:

- 1) With the system OFF, insert the SD card containing the new navigation database version into the top card slot of the MFD.
- Verify that an SD card is inserted in the bottom slot of the PFD and the MFD.
- Turn the system ON. A prompt similar to the following is displayed.

```
DO YOU WANT TO UPDATE THE STANDBY NAVIGATION DATABASE ON THE BOTTOM CARD?
THE STANDBY DATABASE WILL BE ACTIVATED UPON THE FIRST ON-GROUND POWER CYCLE ON OR
AFTER 00:00 SYSTEM TIME ON THE EFFECTIVE DATE.
            FROM
                             TΟ
REGION:
            WORLDWIDE
                             WORLDWIDE
CYCLE:
            0904
                             0905
                             07-MAY-2009
EFFECTIVE:
            09-APR-2009
EXPIRES:
            07-MAY-2009
                             04-JUN-2009
NO WILL BE ASSUMED IN 21 SECONDS.
```

Figure B-3 Standby Navigation Database Prompt

- Press the **YES** Softkey. The navigation database is copied to the SD card in the bottom card slot of the MFD.
- 5) After the navigation database files are copied to the bottom SD card, the display will appear as shown in Figure B-4.

```
INITIALIZING SYSTEM
DO YOU WANT TO UPDATE THE STANDBY NAVIGATION DATABASE ON THE BOTTOM CARD?
THE STANDBY DATABASE WILL BE ACTIVATED UPON THE FIRST ON-GROUND POWER CYCLE ON OR
AFTER 00:00
           SYSTEM TIME ON THE EFFECTIVE DATE.
            FROM
                             ΤO
                             WORLDWIDE
REGION:
            WORLDWIDE
            1009
CYCLE:
                             1012
                             18-NOV-2010
EFFECTIVE:
            26-AUG-2010
EXPIRES:
            23-SEP-2010
                             16-DEC-2010
NO WILL BE ASSUMED IN 18 SECONDS.
UPDATING STANDBY NAVIGATION DATABASE, PLEASE WAIT.
UPDATED STANDBY NAVIGATION DATABASE SUCCESSFULLY.
PRESS ANY KEY TO CONTINUE.
CONTINUING IN 9 SECONDS.
```

Figure B-4 Standby Navigation Database Update Complete

**6)** As instructed on the display, press any key to continue. The display will now appear as shown in Figure B-5.

DATABASE NAVIGATION WILL BE VERIFIED BEFORE USE. DATABASE STANDBY NAV WILL BE VERIFIED BEFORE USE. PRESS ANY KEY TO CONTINUE. CONTINUING IN 6 SECONDS.

Figure B-5 Navigation Database Verification Prompt

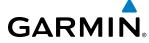

**7)** Press any key to continue. The display will now appear as shown in Figure B-6.

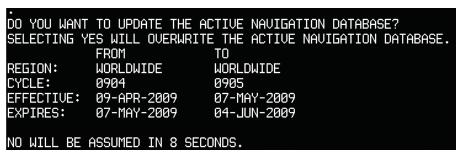

Figure B-6 Active Navigation Database Prompt

- **8)** Press the **NO** Softkey. The display now starts in normal mode. Since the database effective date is not yet valid, it should not be loaded as the active database. The display now starts in normal mode. Do not remove power while the display is starting.
- **9)** Press the **ENT** Key to acknowledge the startup screen.
- **10)** Turn the large **FMS** Knob to select the AUX Page group on the MFD.
- **11)** Turn the small **FMS** Knob to select the System Status Page.
- **12)** The new database is copied to the SD card in the bottom card slot of the PFD. Progress can be monitored in the SYNC STATUS field. When copying is finished, 'Complete' is displayed.
- 13) Turn system power OFF.
- **14)** Remove the SD card from the top card slot of the MFD.
- **15)** Turn system power ON.
- **16)** Press the **ENT** Key to acknowledge the startup screen.
- **17)** Turn the large **FMS** Knob to select the AUX Page group on the MFD.
- **18)** Turn the small **FMS** Knob to select the System Status Page.
- 19) Press the Display Database Selection Softkey to show standby navigation database information for each display (MFD1 DB, PFD1 DB). Verify the correct standby navigation database cycle information is shown for each display.

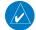

**NOTE:** The system compares the active databases on the PFD and the MFD, and displays a system alert message 'DB Mismatch' if they are not identical. Similarly, if the standby databases on the PFD and the MFD are not identical, the system will display a 'DB Mismatch' alert for the standby navigation databases.

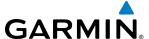

### **GARMIN DATABASES**

The following databases are stored on Supplemental Data Cards provided by Garmin:

- Expanded basemap
- Airport terrain
- SafeTaxi
- Airport Directory (AOPA)

• Terrain

- Obstacle
- FliteCharts

After subscribing to the desired database product, these database products will be downloaded and ultimately stored on three Supplemental Data Cards. Each Supplemental Data Card resides in the bottom card of each display as shown in Figure B-7. These cards must not be removed except to update the databases stored on each card.

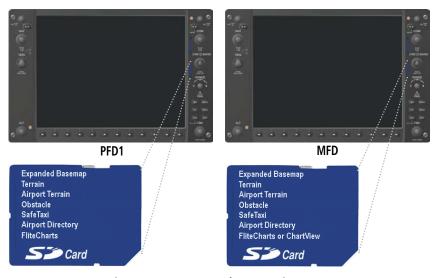

Figure B-7 Correct Database Locations

Since these databases are not stored internally in the displays, a Supplemental Data Card containing identical database versions must be kept in each display unit.

The basemap database contains data for the topography and land features, such as rivers, lakes, and towns. It is updated only periodically, with no set schedule. There is no expiration date.

The terrain database contains the terrain mapping data. The airport terrain database contains increased resolution terrain data around airports. These databases are updated periodically and have no expiration date.

The obstacle database contains data for obstacles, such as towers, that pose a potential hazard to aircraft. Obstacles 200 feet and higher are included in the obstacle database. It is very important to note that not all obstacles are necessarily charted and therefore may not be contained in the obstacle database. This database is updated on a 56-day cycle.

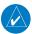

**NOTE:** The data contained in the terrain and obstacle databases comes from government agencies. Garmin accurately processes and cross-validates the data, but cannot guarantee the accuracy and completeness of the data.

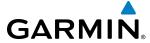

The AOPA or AC-U-KWIK Airport Directory provides data on airports and heliports throughout the U.S. or worldwide, respectively. The AOPA Directory offers detailed information for over 5,300 U. S. airports, along with the names and phone numbers of thousands of FBOs. These databases are updated every 56 days. The AC-U-KWIK Directory offers detailed information for more than 8,000 airports with runways longer than 3,000 feet worldwide.

The SafeTaxi database contains detailed airport diagrams for selected airports. These diagrams aid in following ground control instructions by accurately displaying the aircraft position on the map in relation to taxiways, ramps, runways, terminals, and services. This database is updated on a 56-day cycle.

The FliteCharts database contains procedure charts for the United States only. This database is updated on a 28-day cycle. If not updated within 180 days of the expiration date, FliteCharts will no longer function.

### **AUTOMATIC DATABASE SYNCHRONIZATION FEATURE**

The automatic database synchronization feature automatically transfers the database from a single SD database card to the SD cards on the PFD and the MFD to ensure that all databases are synchronized throughout the system. After power-up, the system compares all copies of each applicable database. If similar databases do not match, the most recent valid database is automatically copied to each card in the system that does not already contain that database.

The following databases are checked and synchronized: Basemap, SafeTaxi, Airport Terrain, Obstacle, and Airport Directory (AOPA or AC-U-KWIK). This feature applies only to databases that are stored on the Supplemental Data Card that resides in the bottom slot of each display. This feature does not apply to the active navigation database which is stored internally in each display, the terrain database, or the charts databases (FliteCharts and ChartView), which are only required to be present on the MFD.. The typical procedure would be to download new databases to the MFD card, then synchronize the data to the PFD.

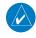

**NOTE:** The 9-arc second terrain database may take as long as 100 minutes to synchronize using this method. Therefore the user may want to transfer the data using a PC, or connect the system to a ground power source while performing the database synchronization.

The synchronization progress may be monitored on the AUX-System Status Page in the Sync Status section of the Database Window (Figure B-8). This section shows the synchronization status of each applicable database, including the percent complete, time remaining, and to which displays the databases are being copied. When the synchronization is complete, the status is listed as 'Complete', followed by the displays to which the databases were copied. This sub-section is only present when a sync is occurring or has occurred on the current power-up.

An indication of 'Complete' still requires a power cycle before the synchronized databases will be used by the system.

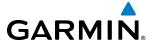

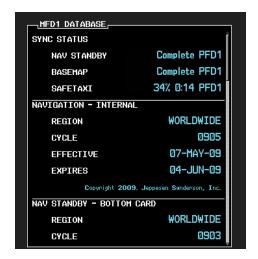

Figure B-8 AUX-System Status Page, Database Window

The Display Database Softkey (Figure B-11) is used to place the cursor in the Database Window. Upon first press of the Display Database Softkey, the softkey will change to a selected state (black text on gray background) and the cursor will appear in the Database Window. At this point the user can scroll through all databases in the Database Window to view status information. If the Display Database Softkey is pressed repeatedly, the softkey will switch between PFD1 and MFD1. Database status information in the Database Window will reflect the database of the selected PFD or MFD. After a successful sync and restart, verify that the proper databases are now in use on the AUX–System Status Page (Figure B-8).

If an error occurs during the synchronization, an error message will be displayed, followed by the affected display in the Sync Status section of the Database Window (Figure B-9). If a synchronization completes on one display, but an error occurs on another, the error message will be displayed with the affected diaplay listed after it. When an error message (Table B-1) is displayed, the problem must be corrected before the synchronization can be completed. A power cycle is required to restart synchronization when 'Card Full' or 'Err' is shown.

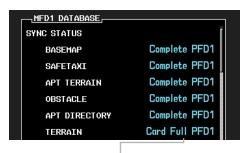

Database Synchronization Error Message

Figure B-9 Synchronization Error Message

| Error Message | Description                                                                                        |
|---------------|----------------------------------------------------------------------------------------------------|
| Canceled      | Database synchronization has been canceled by removing the bottom SD card in display being updated |
| Card Full     | SD card does not contain sufficient memory                                                         |
| Err           | Displayed for all other errors that may cause the synchronization process to be halted             |
| Timeout       | System timed-out prior to the database transfer completing                                         |

Table B-1 Database Synchronization Error Messages

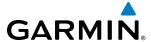

### **UPDATING GARMIN DATABASES**

The Garmin database updates can be obtained by following the instructions detailed in the 'Aviation Databases' section of the Garmin website (fly.garmin.com). Once the updated files have been downloaded from the website, a PC equipped with an appropriate SD card reader is used to unpack and program the new databases onto an existing Supplemental Data Card. Equipment required to perform the update is as follows:

- Windows-compatible PC computer (Windows 2000, Windows XP, Vista, or Windows 7))
- SD Card Reader: SanDisk SDDR-93, SanDisk SDDR-99, Verbatim #96504, or equivalent
- Updated database obtained from the Garmin website
- Existing Supplemental Database SD Cards (010-00330-42, or -43) from the PFD and MFD

In some cases it may be necessary to obtain an unlock code from Garmin in order to make the database product functional. It may also be necessary to have the system configured by a Garmin authorized service facility in order to use some database features.

# UPDATING BASEMAP, SAFETAXI, AIRPORT TERRAIN, OBSTACLE, AND AIRPORT DIRECTORY DATABASES

These databases may be copied to one Supplemental Data Card, then automatically synchronized to other card in the system:

- 1) With system power OFF, remove the MFD database card from the bottom card slot of the MFD.
- 2) Update the basemap, SafeTaxi, airport terrain, obstacle and/or airport directory databases on the MFD card.
- 3) Insert the MFD database card into the bottom card slot of the MFD.
- 4) Apply power to the system, check that the databases are initialized and displayed on the power-up screen (Figure B-10). If a 'Verifying' message is seen, wait for the system to finish loading before proceeding to step 5.

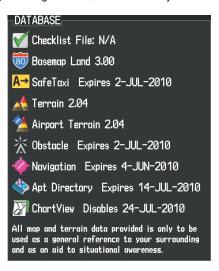

Figure B-10 Database Information on the Power-up Screen

- **5)** Acknowledge the Power-up Page agreement by pressing the **ENT** Key or the right most softkey.
- **6)** Turn the large **FMS** Knob to select the AUX Page group on the MFD.

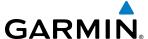

- 7) Turn the small **FMS** Knob to select the System Status Page.
- 8) Monitor the Sync Status in the Database Window. Wait for all databases to complete synching, indicated by 'Complete' being displayed as seen in Figure B-9.
- **9)** Remove and reapply power to the system.
- **10)** Turn the large **FMS** Knob to select the AUX Page group on the MFD.
- 11) Turn the small **FMS** Knob to select the System Status Page.
- **12)** Press the Display Database Selection Softkey to show database information for each display (**MFD1 DB**, **PFD1 DB**). Verify the correct database cycle information is shown for each database for each display.

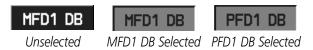

Figure B-11 Display Database Softkey

## **UPDATING TERRAIN, FLITECHARTS, AND CHARTVIEW DATABASES**

- 1) With system power OFF, remove the Supplemental Data Card from the bottom card slot of the MFD and PFD.
- 2) Copy the updated terrain database to both Supplemental Data Cards. Copy the updated FliteCharts or ChartView database to one Supplemental Data Card.
- 3) Insert the updated Supplemental Data Cards into the bottom card slot of the MFD and PFD. The Supplemental Data Card containing the FliteCharts or ChartView database is inserted in the MFD.
- **4)** Apply power to the system, check that the databases are initialized and displayed on the power-up screen (Figure B-10). A 'Verifying' message may be seen. If this message is present, wait for the system to finish loading before proceeding to step 5.
- **5)** Acknowledge the Power-up Page agreement by pressing the **ENT** Key or the right most softkey.
- **6)** Turn the large **FMS** Knob to select the AUX Page group on the MFD.
- 7) Turn the small **FMS** Knob to select the System Status Page.
- 8) Press the Display Database Selection Softkey to show database information for each display (MFD1 DB, PFD1 DB). Verify the correct database cycle information is shown for each database for each display.
- 9) Remove power from the system.

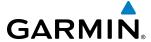

### MAGNETIC FIELD VARIATION DATABASE UPDATE

A copy of the current magnetic field variation database (MV DB) is included with the navigation database. At startup, the system compares this version of the MV DB with that presently being used by each AHRS (GRS1 and GRS2). If the system determines the MV DB needs to be updated, a prompt is displayed on the Navigation Map Page, as shown in Figure B-12. Note, in the following example, GRS1 is the first AHRS to indicate an update is available. In actuality, this is dependent on which AHRS is the first to report status to the system. GRS2 may be displayed before GRS1. The order is not important, only that both AHRS be updated.

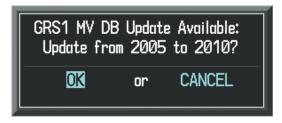

Figure B-12 GRS1 Magnetic Field Variation Database Update Prompt

## Loading the magnetic field variation database update:

1) With 'OK' highlighted, as seen in Figure B-12, press the **ENT** Key on the MFD. A progress monitor is displayed as shown in Figure B-13. When the upload is complete, the system is ready for use.

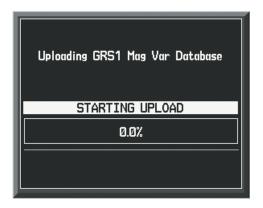

Figure B-13 Uploading Database to GRS1

542

BLANK PAGE

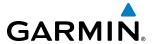

# **GARMIN AVIATION GLOSSARY**

| ACC            | Accuracy                                    | AS                     | Airspeed                                                                   |
|----------------|---------------------------------------------|------------------------|----------------------------------------------------------------------------|
| ACT, ACTV      | Active, Activate, Altitude Compensated Tilt | ASB                    | Aviation Support Branch                                                    |
| ADC            | Air Data Computer                           | ASOS                   | Automated Surface Observing System                                         |
| ADF            | Automatic Direction Finder                  | ATC                    | Air Traffic Control                                                        |
| ADI            | Attitude Direction Indicator                | ATCRBS                 | ATC Radar Beacon System                                                    |
| ADIZ           | Air Defense Identification Zone             | ATIS                   | Automatic Terminal Information Service                                     |
| ADS-B          | Automatic Dependent Surveillance-           | ATK                    | Along Track                                                                |
| <b>A.</b> F.   | Broadcast                                   | AUTOSEQ                | Automatic Sequence                                                         |
| AFCC           | Arc to Fix Leg                              | AUX                    | Auxiliary                                                                  |
| AFCS           | Automatic Flight Control System             | AVG                    | Average                                                                    |
| AFM            | Airplane Flight Manual                      | AWOS                   | Automated Weather Observing System                                         |
| AFMS           | Airplane Flight Manual Supplement           |                        |                                                                            |
| AFRM           | Airframe                                    | В                      | Both Runways                                                               |
| AGL            | Above Ground Level                          | B ALT                  | Barometric Altitude                                                        |
| AHRS           | Attitude and Heading Reference System       | BARO                   | Barometer, Barometric                                                      |
| AIM            | Aeronautical Information Manual             | BATT                   | Battery                                                                    |
| AIRMET         | Airman's Meteorological Information         | BC                     | Backcourse                                                                 |
| AIRREP<br>ALRT | Air Reports<br>Alert                        | Bearing                | The compass direction from the present position to a destination waypoint. |
| ALT            | Altitude                                    | BFO                    | Beat Frequency Oscillator                                                  |
| ALT, ALTN      | Alternator                                  | BKSP                   | Backspace                                                                  |
| ALTS           | Selected Altitude Capture Mode              | BRG                    | Bearing                                                                    |
| ALTV           | VNAV Altitude Capture Mode                  |                        | -                                                                          |
| AMPS           | Amperes                                     | °C                     | Degrees Celsius                                                            |
| ANNUNC         | Annunciation                                | C                      | Center Runway                                                              |
| ANT            | Antenna                                     | CA                     | Course to Altitude Leg                                                     |
| AOA            | Angle of Attack                             | CAL                    | Calibrated                                                                 |
| AOG            | Aircraft On Ground                          | CALC                   | Calculator                                                                 |
| AOPA           | Aircraft Owners and Pilots Association      | Calibrated<br>Airspeed | Indicated airspeed corrected for installation and instrument errors.       |
| AP             | Autopilot                                   | CAS                    | Crew Alerting System                                                       |
| AP DISC        | Autopilot Disconnect                        | CD                     | Course to DME Distance Leg                                                 |
| APPR, APR      | Approach                                    | CDI                    | Course Deviation Indicator                                                 |
| APT            | Airport, Aerodrome                          | CDU                    | Control Display Unit                                                       |
| APTSIGNS       | Airport Signs                               | CF                     | Course to Fix Leg                                                          |
| ARINC          | Aeronautical Radio Incorporated             | CH, CHNL               | Channel                                                                    |
| ARSPC          | Airspace                                    | CHT                    | Cylinder Head Temperature                                                  |
| ARTCC          | Air Route Traffic Control Center            | CHKLIST                | Checklist                                                                  |
| ARV            | Arrival                                     | CHKLIST                | CHECKIIST                                                                  |

EIS

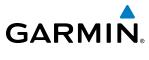

| CI                 | Course to Intercept Leg                                                                                                    | dBZ                      | Decibels 'Z' (Radar Return)                                                                                      |
|--------------------|----------------------------------------------------------------------------------------------------|--------------------------|----------------------------------------------------------------------------------------------------|
| CLD                | Cloud                                                                                                    | DCLTR, DECLTR            | Declutter                                                                                                    |
| CLR                | Clear                                                                                                    | DEC FUEL                 | Decrease Fuel                                                                                                    |
| CM                 | Centimeter                                                                                                    | DEG                      | Degree                                                                                                    |
| CN                 | Canada                                                                                                    | DEIC, DEICE              | De-icing De-icing                                                                                                |
| CNS                | Communication, Navigation, &                                                                                                    | DEP                      | Departure                                                                                                    |
| СО                 | Surveillance<br>Carbon Monoxide                                                                                                    | Desired Track            | The desired course between the active "from" and "to" waypoints.                                                 |
| СОМ                | Communication Radio                                                                                                    | DEST                     | Destination                                                                                                    |
| CONFIG             | Configuration                                                                                                    | DEV                      | Deviation                                                                                                    |
| COOL               | Coolant                                                                                                    | DF                       | Direct to Fix Leg                                                                                                |
| COPLT              | Copilot                                                                                                    | DFLT                     | Default                                                                                                    |
| Course             | The line between two points to be                                                                                                    | DG                       | Directional Gyro                                                                                                 |
|                    | followed by the aircraft.                                                                                                    | DGRD                     | Degrade                                                                                                    |
| Course to          | The recommended direction to steer                                                                                                    | DH                       | Decision Height                                                                                                  |
| Steer              | in order to reduce course error or stay<br>on course. Provides the most efficient<br>heading to get back to the desired course<br>and proceed along the flight plan. | Dilution of<br>Precision | A measure of GPS satellite geometry quality on a scale of one to ten (lower numbers equal better geometry, where |
| CPDLC              | Controller Pilot Datalink Communications                                                                                                    | DID                      | higher numbers equal poorer geometry).                                                                           |
| CPL                | Couple                                                                                                    | DIR                      | Direction                                                                                                    |
| CR                 | Course to Radial Leg                                                                                                    | DIS                      | Distance The 'great circle' distance from the                                                                    |
| CRG<br>CRNT        | Cockpit Reference Guide<br>Current                                                                                                    | Distance                 | The 'great circle' distance from the present position to a destination                                           |
| Crosstrack         | The distance the aircraft is off a desired                                                                                                    | DME                      | waypoint. Distance Measuring Equipment                                                                           |
| Error              | course in either direction, left or right.                                                                                                    | DN                       | Down                                                                                                    |
| CRS                | Course, Course to Steer                                                                                                    | DOP                      | Dilution of Precision                                                                                            |
| CRSR               | Cursor                                                                                                    | DP                       | Departure Procedure                                                                                              |
| CSC                | Current Speed Control                                                                                                    | DPRT                     | Departure Procedure                                                                                              |
| CTA                | Control Area                                                                                                    | DR                       | Dead Reckoning                                                                                                   |
| CTR                | Center                                                                                                    | DSBL                     | Disabled                                                                                                    |
| CTRL               | Control                                                                                                    | DTK                      | Desired Track                                                                                                    |
| Cumulative,<br>CUM | The total of all legs in a flight plan.                                                                                                    |                          |                                                                                                    |
| CVR                | Cockpit Voice Recorder                                                                                                    | E                        | Empty, East                                                                                                    |
| CVRG               | Coverage                                                                                                    | ECU                      | Engine Control Unit                                                                                              |
| CWS                | Control Wheel Steering                                                                                                    | Efficiency               | A measure of fuel consumption, expressed in distance per unit of fuel.                                           |
| CYL                | Cylinder                                                                                                    | EGNOS                    | European Geostationary Navigation Overlay Service                                                                |
| D ALT              | Density Altitude                                                                                                    | EGT                      | Exhaust Gas Temperature                                                                                          |
| DB, DBASE          | Database                                                                                                    | EIS                      | Engine Indication System                                                                                         |
|                    |                                                                                                    |                          | •                                                                                                    |

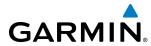

| ELEV                      | Elevation, Elevator                                                                                         | FD            | Flight Director, Course From Fix to DME                  |
|---------------------------|----------------------------------------------------------------------------------------------------|---------------|----------------------------------------------------------|
| EMER, EMERG,<br>EMERGCY   | Emergency                                                                                                   | FDE           | Distance Leg                                             |
|                           | Flactromagnatic Interference                                                                                |               | Fault Detection and Exclusion Fuel Flow                  |
| EMI FNDUD                 | Electromagnetic Interference                                                                                | FF, FFLOW     |                                                          |
| END, ENDUR                | Endurance                                                                                                   | FIS-B         | Flight Information Services-Broadcast                    |
| Endurance                 | Flight endurance, or total possible flight time based on available fuel on board.                           | FISDL<br>FL   | Flight Information Service Data Link<br>Flight Level     |
| ENG                       | Engine                                                                                                    | FLC           | Flight Level Change                                      |
| ENGD                      | Engaged                                                                                                    | FM            | Course From Fix to Manual Termination                    |
| ENR                       | Enroute                                                                                                    |               | Leg                                                      |
| <b>Enroute Safe</b>       | The recommended minimum altitude                                                                            | FMS           | Flight Management System                                 |
| Altitude                  | within ten miles left or right of the desired course on an active flight plan or direct-                    | FOB           | Fuel On Board                                            |
|                           | to.                                                                                                    | FOD           | Fuel Over Destination                                    |
| ENT                       | Enter                                                                                                    | FPA           | Flight Path Angle                                        |
| EPE                       | Estimated Position Error                                                                                    | FPL           | Flight Plan                                              |
| EPU                       | Estimated Position Uncertainty                                                                              | FPM           | Feet Per Minute, Flight Path Marker                      |
| ERR                       | Error                                                                                                    | FREQ          | Frequency                                                |
| ESA                       | Enroute Safe Altitude                                                                                       | FRMT          | Format                                                   |
| ESP                       | Electronic Stability and Protection                                                                         | FRZ           | Freezing                                                 |
| Estimated                 | A measure of horizontal GPS position                                                                        | FSS           | Flight Service Station                                   |
| Position Error            | error derived by satellite geometry conditions and other factors.                                           | FT            | foot/feet                                                |
| Estimated                 | The estimated time at which the aircraft                                                                    | Fuel Flow     | The fuel flow rate, expressed in units of fuel per hour. |
| Time of Arrival           | should reach the destination waypoint, based upon current speed and track.                                  | Fuel On Board | The total amount of usable fuel on board the aircraft.   |
| Estimated<br>Time Enroute | The estimated time it takes to reach the destination waypoint from the present position, based upon current | FWD           | Forward                                                  |
|                           | groundspeed.                                                                                                | G/S           | Glideslope                                               |
| ETA                       | Estimated Time of Arrival                                                                                   | GA            | Go-Around                                                |
| ETE                       | Estimated Time Enroute                                                                                      | GAL, GL       | Gallon(s)                                                |
| EXPIRD                    | Expired                                                                                                    | GBOX          | Gearbox                                                  |
|                           |                                                                                                    | GCS           | Ground Clutter Suppression                               |
| °F                        | Degrees Fahrenheit                                                                                          | GDC           | Garmin Air Data Computer                                 |
| FA                        | Course From Fix to Altitude Leg                                                                             | GDU           | Garmin Display Unit                                      |
| FAA                       | Federal Aviation Administration                                                                             | GEA           | Garmin Engine/Airframe Unit                              |
| FAF                       | Final Approach Fix                                                                                          | GEO           | Geographic                                               |
| FAIL                      | Failure                                                                                                    | GFC           | Garmin Flight Control                                    |
| FC                        | Course From Fix to Distance Leg                                                                             | GIA           | Garmin Integrated Avionics Unit                          |
| FCC                       | Federal Communication Commission                                                                            | GMA           | Garmin Audio Panel System                                |
| FCST                      | Forecast                                                                                                    | GMC           | Garmin Mode Controller                                   |
|                           |                                                                                                    |               |                                                          |

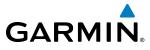

| CMT                              | Cyconyddo Maen Tine                                                                                                   | ш              | Harm                                                                                       |
|----------------------------------|----------------------------------------------------------------------------------------------------|----------------|--------------------------------------------------------------------------------------------|
| GMT<br>GMU                       | Greenwich Mean Time                                                                                                   | HR<br>Hrzn Hdg | Hour                                                                                       |
| GND                              | Garmin Magnetometer Unit<br>Ground                                                                                    | HSDB           | Horizon Heading                                                                            |
| GPH                              |                                                                                                    | HSI            | High-Speed Data Bus<br>Horizontal Situation Indicator                                      |
| GPN                              | Gallons per Hour<br>Garmin Part Number                                                                                | HT             | heat                                                                                       |
| GPS                              |                                                                                                    | HUL            |                                                                                            |
|                                  | Global Positioning System                                                                                             |                | Horizontal Uncertainty Level                                                               |
| GPWS                             | Ground Proximity Warning System                                                                                       | Hz             | Hertz (cycles per second)                                                                  |
| Grid MORA                        | Grid Minimum Off-Route Altitude; One degree latitude by one degree longitude in size and clears the highest elevation | 1              | Inner Marker                                                                               |
|                                  | reference point in the grid by 1,000 feet                                                                             | IAF            | Initial Approach Fix                                                                       |
|                                  | for all areas of the grid or 2,000 feet for mountainous                                                               | IAS            | Indicated Air Speed                                                                        |
| Groundspeed                      | The velocity that the aircraft is travelling                                                                          | IAT            | Indicated Air Temperature                                                                  |
| Groundspeed                      | relative to a ground position.                                                                                        | IAU            | Integrated Avionics Unit                                                                   |
| <b>Ground Track</b>              | See Track                                                                                                    | ICAO           | International Civil Aviation Organization                                                  |
| GRS                              | Garmin Reference System                                                                                               | ICS            | Intercom System                                                                            |
| GS                               | Ground Speed, Glideslope                                                                                              | ID             | Identification/Morse Code Identifier                                                       |
| GSA                              | Garmin Servo Adapter                                                                                                  | IDENT, IDNT    | Identification                                                                             |
| GSL                              | Geodetic Sea Level                                                                                                    | IF             | Initial Fix                                                                                |
| GTS                              | Garmin Traffic System                                                                                                 | IFR            | Instrument Flight Rules                                                                    |
| GTX                              | Garmin Transponder                                                                                                    | IG             | Imperial Gallon                                                                            |
| GWX                              | Garmin Weather Radar                                                                                                  | ILS            | Instrument Landing System                                                                  |
|                                  |                                                                                                    | IMC            | Instrument Meteorological Conditions                                                       |
| НА                               | Hold Terminating at Altitude Leg                                                                                      | IN             | Inch                                                                                       |
| HDG                              | Heading                                                                                                    | INACTV         | Inactive                                                                                   |
| HDOP                             | Horizontal Dilution of Precision                                                                                      | INC FUEL       | Increase Fuel                                                                              |
| Heading                          | The direction an aircraft is pointed,                                                                                 | IND            | Indicator, Indicated                                                                       |
| -                                | based upon indications from a magnetic compass or a properly set directional gyro.                                    | Indicated      | Information provided by properly calibrated and set instrumentation on the aircraft panel. |
| HF                               | High Frequency, Hold Terminating at Fix<br>Leg                                                                        | INFO           | Information                                                                                |
| HFOM                             | Horizontal Figure of Merit                                                                                            | IN Hg          | Inches of Mercury                                                                          |
| Hg                               | Mercury                                                                                                    | INT            | Intersection(s)                                                                            |
| HI                               | High                                                                                                    | INTEG          | Integrity (RAIM unavailable)                                                               |
| HI SENS                          | High Sensitivity                                                                                                    | IrDA, IRDA     | Infrared Data Association                                                                  |
| НМ                               | Hold with Manual Termination Leg                                                                                      | ISA            | International Standard Atmosphere                                                          |
| Horizontal<br>Figure of<br>Merit | A measure of the uncertainty in the aircraft's horizontal position.                                                   | ITT            | Interstage Turbine Temperature, Inter-<br>Turbine Temperature                              |
| hPa                              | Hectopascal                                                                                                    | I/F\/CTI/      | Kon Charle                                                                                 |
| HPL                              | Horizontal Protection Level                                                                                           | KEYSTK         | Key Stuck                                                                                  |
| 111 L                            | ווטוובטווגמו ו וטנכננוטוו בפיפו                                                                                       | KG             | Kilogram                                                                                   |

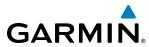

| kHz                                | Kilohertz                                                               | MAN IN                   | Manifold Pressure (inches Hg)                                                 |
|------------------------------------|-------------------------------------------------------------------------|--------------------------|-------------------------------------------------------------------------------|
| KM                                 | Kilometer                                                               | MAN SQ                   | Manual Squelch                                                                |
| KT                                 | Knot                                                                    | MAP                      | Missed Approach Point                                                         |
|                                    |                                                                         | MASQ                     | Master Avionics Squelch                                                       |
| L                                  | Left, Left Runway                                                       | MAX                      | Maximum                                                                       |
| LAT                                | Latitude                                                                | MAXSPD                   | Maximum Speed (overspeed)                                                     |
| LBL                                | Label                                                                   | MDA                      | Barometric Minimum Descent Altitude                                           |
| LB                                 | Pound                                                                   | MEPT                     | Manual Electric Pitch Trim                                                    |
| LCD                                | Liquid Crystal Display                                                  | MET                      | Manual Electric Trim                                                          |
| LCL                                | Local                                                                   | METAR                    | Aviation Routine Weather Report                                               |
| LED                                | Light Emitting Diode                                                    | MFD                      | Multi Function Display                                                        |
| Left Over Fuel                     | The amount of fuel remaining on board                                   | MFW                      | Multi Function Window                                                         |
| On Board                           | after the completion of one or more legs of a flight plan or direct-to. | MGRS                     | Military Grid Reference System                                                |
| Left Over Fuel                     | The amount of flight time remaining,                                    | MHz                      | Megahertz                                                                     |
| Reserve                            | based on the amount of fuel on board                                    | MIC                      | Microphone                                                                    |
|                                    | after the completion of one or more legs                                | MIN                      | Minimum                                                                       |
| Law                                | of a flight plan or direct-to, and a known consumption rate.            | Minimum Safe<br>Altitude | Uses Grid MORAs to determine a safe altitude within ten miles of the aircraft |
| Leg                                | The portion of a flight plan between two waypoints.                     |                          | present position.                                                             |
| LGND                               | Legend                                                                  | MKR                      | Marker Beacon                                                                 |
| LIFR                               | Low Instrument Flight Rules                                             | MOA                      | Military Operations Area                                                      |
| LNAV                               | Lateral Navigation                                                      | MON                      | Monitor                                                                       |
| LO                                 | Low                                                                     | MOV                      | Movement                                                                      |
| LOC                                | Localizer                                                               | MORA                     | Minimum Off-Route Altitude                                                    |
| LOI                                | Loss of Integrity (GPS)                                                 | MPEL                     | Maximum Permissible Exposure Level                                            |
| LON                                | Longitude                                                               | MPM                      | Meters per Minute                                                             |
| LPV                                | Localizer Performance with Vertical                                     | MSA<br>MSAS              | Minimum Safe Altitude Multi-functional Satellite Augmentation                 |
|                                    | Guidance                                                                | IVIDAD                   | System                                                                        |
| LRU                                | Line Replaceable Unit                                                   | MSG                      | Message                                                                       |
| LT                                 | Left                                                                    | MSL                      | Mean Sea Level                                                                |
| LTNG                               | Lightning                                                               | MT, M                    | Meter                                                                         |
| LVL                                | Level                                                                   | mV                       | Millivolt(s)                                                                  |
|                                    | AA . AA III AA I                                                        | MVFR                     | Marginal Visual Flight Rules                                                  |
| M                                  | Meter, Middle Marker                                                    |                          |                                                                               |
| M <sub>MO</sub> (V <sub>MO</sub> ) | Maximum Speed                                                           | N                        | North                                                                         |
| Mach Number                        | Mach number is the ratio of the true airspeed to the speed of sound.    | NAV                      | Navigation                                                                    |
| MAG                                | Magnetic                                                                | NAVAID                   | Navigation Aid                                                                |
| MAG VAR                            | Magnetic Variation                                                      | NDB                      | Non-Directional Beacon                                                        |
| MAHP                               | Missed Approach Hold Point                                              | NEXRAD                   | Next Generation Radar                                                         |

EIS

**APPENDICES** 

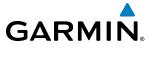

| NM          | Nautical Mile(s)                              | R           | Right, Right Runway                              |
|-------------|-----------------------------------------------|-------------|--------------------------------------------------|
| NoPT        | No Procedure Turn Required (procedure         | RA          | Resolution Advisory, Radio Altimeter             |
|             | shall not be executed without ATC             | RAD         | Radial                                           |
| NOTABA      | clearance)                                    | RA, RAD ALT | Radio Altimeter                                  |
| NOTAM       | Notice To Airman                              | RAIM        | Receiver Autonomous Integrity Monitoring         |
| NRST        | Nearest                                       | RAM         | Random Access Memory                             |
| 0           | Outer Marker                                  | RAT         | Return Air Temperature                           |
| OAT         |                                               | RCVR        | Receiver                                         |
| OBS         | Outside Air Temperature Omni Bearing Selector | REF         | Reference                                        |
| OFST        | Offiset                                       | REM         | Remaining (fuel remaining), Reminder             |
| OXY         |                                               | REQ         | Required                                         |
| UXI         | Oxygen                                        | RES         | Reserve (fuel reserve entered by pilot)          |
| P ALT       | Pressure Altitude                             | REV         | Reverse, Revision, Revise                        |
| PA PA       | Passenger Address, Proximity Advisory         | RF          | Radio Frequency, Constant Radius Turn to Fix Leg |
| PASS        | Passenger(s)                                  | RMI         | Radio Magnetic Indicator                         |
| PC          | Personal Computer                             | RMT         | Remote                                           |
| PFD         | Primary Flight Display                        | RNAV        | Area Navigation                                  |
| PI          | Procedure Turn to Course Intercept Leg        | RNG         | Range                                            |
| PIREP       | Pilot Report                                  | RNP         | Required Navigation Performance                  |
| PIT, PTCH   | Pitch                                         | RNWY, RWY   | Runway                                           |
| РОН         | Pilot's Operating Handbook                    | ROL         | Roll                                             |
| POHS        | Pilot's Operating Handbook Supplement         | ROM         | Read Only Memory                                 |
| POS, POSN   | Position                                      | RPM         | Revolutions Per Minute                           |
| PPH         | Pounds per Hour                               | RST FUEL    | Reset Fuel                                       |
| PPM         | Parts per Million                             | RSV         | Reserve (fuel reserve entered by pilot)          |
| P. POS      | Present Position                              | RT          | Right                                            |
| PRES, PRESS | Pressure                                      | RVRSNRY     | Reversionary                                     |
| PROC        | Procedure(s), Procedure Turn                  | RX          | Receive                                          |
| PROP        | Propeller                                     |             |                                                  |
| PROX        | Proximity                                     | S           | South                                            |
| PSI         | Pounds per Square Inch                        | SA          | Selective Availability                           |
| PT          | Procedure Turn                                | SAT         | Static Air Temperature                           |
| PTK         | Parallel Track                                | SBAS        | Satellite-Based Augmentation System              |
| PTT         | Push-to-Talk                                  | SCIT        | Storm Cell Identification and Tracking           |
| PWR         | Power                                         | SD          | Secure Digital                                   |
| 077/        | 0                                             | SEC         | Second(s)                                        |
| QTY         | Quantity                                      | SEL, SLCT   | Select                                           |
|             |                                               | SENS        | Sense                                            |
|             |                                               |             |                                                  |

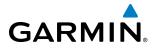

| SFC          | Surface                                 | TCA                  | Terminal Control Area                                                 |
|--------------|-----------------------------------------|----------------------|-----------------------------------------------------------------------|
| SIAP         | Standard Instrument Approach Procedures | TCAS                 | Traffic Alert Collision Avoidance System                              |
| SID          | Standard Instrument Departure           | TEL                  | Telephone                                                             |
| SIG/AIR      | SIGMET/AIRMET                           | TEMP                 | Temperature                                                           |
| SIGMET       | Significant Meteorological Information  | TERM                 | Terminal                                                              |
| SIM          | Simulator                               | TF                   | Track Between Two Fixes Leg                                           |
| SLD          | Supercooled Large Droplet               | TFR                  | Temporary Flight Restriction                                          |
| SLP/SKD      | Slip/Skid                               | TGT                  | Target                                                                |
| SMBL         | Symbol                                  | T HDG                | True Heading                                                          |
| SPC          | Space                                   | TIS                  | Traffic Information Service                                           |
| SPD          | Speed                                   | TIT                  | Turbine Inlet Temperature                                             |
| SPI          | Special Position Identification         | TKE                  | Track Angle Error                                                     |
| SPKR         | Speaker                                 | TMA                  | Terminal Maneuvering Area                                             |
| SQ           | Squelch                                 | TMR/REF              | Timer/Reference                                                       |
| SRVC, SVC    | Service                                 | TOC                  | Top of Climb                                                          |
| STAB         | Stabilization                           | TOD                  | Top of Descent                                                        |
| STAL         | Stall                                   | TOGA, TO/GA          | Take-Off, Go-Around                                                   |
| STAR         | Standard Terminal Arrival Route         | TOPO                 | Topographic                                                           |
| STATS        | Statistics                              | TOT                  | Total                                                                 |
| STBY         | Standby                                 | Track                | Direction of aircraft movement relative to                            |
| STD          | Standard                                |                      | a ground position; also 'Ground Track'.                               |
| STRMSCP      | Stormscope                              | Track Angle<br>Error | The angle difference between the desired track and the current track. |
| SUA          | Special Use Airspace                    | TRK                  | Track                                                                 |
| SUSP         | Suspend                                 | TRSA                 | Terminal Radar Service Area                                           |
| SVT, SYN VIS | Synthetic Vision Technology             | TRUNC                | Truncated                                                             |
| SW           | Software                                | TTL                  | Total                                                                 |
| SYNC         | Synchronize                             | TURB                 | Turbulence                                                            |
| SYN TERR     | Synthetic Terrain                       | TURN                 | Procedure Turn                                                        |
| SYN VIS      | Synthetic Vision                        | TX                   | Transmit                                                              |
| SYS          | System                                  |                      |                                                                       |
| <b>T</b>     | TOUE                                    | UNAVAIL              | Unavailable                                                           |
| T            | TRUE                                    | US                   | United States                                                         |
| TAGAN        | Traffic Advisory                        | USR                  | User                                                                  |
| TACAN        | Tactical Air Navigation System          | UTC                  | Coordinated Universal Time                                            |
| TAF          | Terminal Aerodrome Forecast             | UTM/UPS              | Universal Transverse Mercator/ Universal                              |
| TAS          | True Airspeed, Traffic Advisory System  |                      | Polar Stereographic Grid                                              |
| TAT          | Total Air Temperature                   |                      |                                                                       |
| TAWS         | Terrain Awareness and Warning System    | V, Vspeed            | Velocity (airspeed)                                                   |

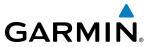

| $\mathbf{V}_{LE}$                                  | Maximum landing gear extended speed                                                                                                    |
|----------------------------------------------------|----------------------------------------------------------------------------------------------------|
| V <sub>LO</sub>                                    | Maximum landing gear operating speed                                                                                                    |
| V <sub>MC</sub>                                    | Minimum Control Speed                                                                                                    |
| V <sub>MO</sub> (M <sub>MO</sub> )                 | Maximum Speed                                                                                                    |
| V <sub>NE</sub>                                    | Never-Exceed Speed                                                                                                    |
| V <sub>R</sub>                                     | Rotate Speed                                                                                                    |
| $V_{x}$                                            | Best Angle of Climb Speed                                                                                                    |
| $V_{_{Y}}$                                         | Best Rate of Climb Speed                                                                                                    |
| $\mathbf{V}_{YSE}$                                 | Best Single-Engine Rate of Climb Speed                                                                                                    |
| V                                                  | Volts                                                                                                    |
| V DEV                                              | Vertical Deviation                                                                                                    |
| VA                                                 | Heading Vector to Altitude Leg                                                                                                    |
| VAC                                                | Volts Alternating Current                                                                                                    |
| VAPP                                               | VOR Approach                                                                                                    |
| VAR                                                | Variation                                                                                                    |
| VD                                                 | Heading Vector to DME Distance Leg                                                                                                    |
| VDC                                                | Volts Direct Current                                                                                                    |
| VERT                                               | Vertical                                                                                                    |
| Vertical Figure of Merit                           | A measure of the uncertainty in the aircraft's vertical position.                                                                                                    |
| Vertical Speed<br>Required                         | The vertical speed necessary to descend/<br>climb from a current position and altitude<br>to a defined target position and altitude,<br>based upon current groundspeed.                                    |
|                                                    |                                                                                                    |
| VFOM                                               | Vertical Figure of Merit                                                                                                    |
| VFOM<br>VFR                                        | Vertical Figure of Merit<br>Visual Flight Rules                                                                                                    |
|                                                    | J                                                                                                    |
| VFR                                                | Visual Flight Rules                                                                                                    |
| VFR<br>VHF                                         | Visual Flight Rules<br>Very High Frequency                                                                                                    |
| VFR<br>VHF<br>VI                                   | Visual Flight Rules Very High Frequency Heading Vector to Intercept Leg                                                                                                    |
| VFR<br>VHF<br>VI<br>VLOC                           | Visual Flight Rules Very High Frequency Heading Vector to Intercept Leg VOR/Localizer Receiver Heading Vector to Manual Termination                                                                        |
| VFR<br>VHF<br>VI<br>VLOC<br>VM                     | Visual Flight Rules  Very High Frequency  Heading Vector to Intercept Leg  VOR/Localizer Receiver  Heading Vector to Manual Termination Leg                                                                |
| VFR<br>VHF<br>VI<br>VLOC<br>VM                     | Visual Flight Rules  Very High Frequency  Heading Vector to Intercept Leg  VOR/Localizer Receiver  Heading Vector to Manual Termination  Leg  Visual Meteorological Conditions                             |
| VFR<br>VHF<br>VI<br>VLOC<br>VM<br>VMC<br>VNAV, VNV | Visual Flight Rules  Very High Frequency  Heading Vector to Intercept Leg  VOR/Localizer Receiver  Heading Vector to Manual Termination Leg  Visual Meteorological Conditions  Vertical Navigation         |
| VFR VHF VI VLOC VM  VMC VNAV, VNV VOL              | Visual Flight Rules  Very High Frequency  Heading Vector to Intercept Leg  VOR/Localizer Receiver  Heading Vector to Manual Termination Leg  Visual Meteorological Conditions  Vertical Navigation  Volume |

| VR<br>VS<br>VSI<br>VSR, VS REQ<br>VTF        | Heading Vector to Radial Leg<br>Vertical Speed<br>Vertical Speed Indicator<br>Vertical Speed Required<br>Vector to Final                                  |
|----------------------------------------------|----------------------------------------------------------------------------------------------------|
| VIF                                          | vector to rinar                                                                                                    |
| W WAAS WARN WATCH WGS-84 WPT WT WW           | Watt(s), West Wide Area Augmentation System Warning Weather Attenuated Color Highlight World Geodetic System - 1984 Waypoint(s) Weight World Wide Weather |
| XFER, XFR<br>XM LTNG<br>XPDR<br>XTALK<br>XTK | Transfer SiriusXM Lightning Transponder Cross-Talk Cross-Track                                                                                            |
| YD                                           | Yaw Damper                                                                                                    |
|                                              |                                                                                                    |

VPATH, VPTH

VPL

**VPROF** 

Vertical Path

Vertical Protection Level

VNAV Profile, Vertical Profile

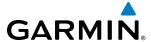

# **FREQUENTLY ASKED QUESTIONS**

If a particular aspect of G1000 operational capability is not addressed by these commonly asked questions or in the index, contact Garmin (see the copyright page or back cover for contact information) or a Garmin-authorized dealer. Garmin is dedicated to supporting its products and customers.

#### WHAT IS SBAS?

The Satellite Based Augmentation System (SBAS) uses a system of ground stations to correct any GPS signal errors. These ground stations correct for errors caused by ionospheric disturbances, timing, and satellite orbit errors. It also provides vital integrity information regarding the health of each GPS satellite. The signal correction is then broadcast through geostationary satellites. This correction information can then be received by any SBAS-enabled GPS receiver.

SBAS is designed to provide the additional accuracy, availability, and integrity necessary to enable users to rely on GPS for all phases of flight.

There are several SBAS systems serving different parts of the world. The Wide Area Augmentation System (WAAS) is currently available in the United States, including Alaska and Hawaii. The European Geostationary Navigation Overlay Service (EGNOS) offers coverage of Europe, parts of the middle east and northern Africa. The Multi-functional Satellite Augmentation System (MSAS) covers mainly Japan.

### How does SBAS Affect Approach operations?

LNAV/VNAV, LP, and LPV RNAV approaches use the accuracy of SBAS to include vertical (glide path) guidance capability. The additional accuracy and vertical guidance capability allows improved instrument approaches to an expanded number of airports throughout the U.S.

The implementation of RNAV LP and LPV approaches further improves precision approach capabilities. RNAV LPV approaches are designed to make full use of the improved GPS signal from the SBAS. This approach combines localizer precision lateral guidance with vertical guidance similar to the typical Instrument Landing System (ILS). RNAV LPV approaches allow lower approach minimums.

### WHAT IS RAIM AND HOW DOES IT AFFECT APPROACH OPERATIONS?

When SBAS is unavailable, the GPS receivers use Receiver Autonomous Integrity Monitoring (RAIM) to perform the following functions:

- Monitor and verify integrity and geometry of tracked GPS satellites
- Notify pilot when satellite conditions do not provide necessary coverage to support a certain phase of flight
- Predict satellite coverage of a destination area to determine whether the number of available satellites is sufficient to satisfy requirements (refer to the System Overview Section for instructions on RAIM prediction)
  - Detect and exclude bad satellites from the navigation solution (Fault Detection and Exclusion, FDE)

RAIM ensures that satellite geometry allows for a navigation solution calculation within a specified protection limit (4.0 nm for oceanic, 2.0 nm for enroute, 1.0 nm for terminal, and 0.3 nm for non-precision approaches). Without SBAS or RAIM, GPS position accuracy integrity cannot be monitored.

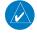

**NOTE:** If RAIM is not predicted to be available for the final approach course, the approach does not become active, as indicated by the "RAIM not available from FAF to MAP" message and the LOI annunciation flagging on the HSI.

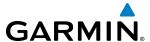

For RAIM to work correctly, the GPS receiver must track at least five satellites. A minimum of six satellites is required to allow RAIM to eliminate a single corrupt satellite from the navigation solution.

RAIM ensures that satellite geometry allows for a navigation solution calculation within a specified protection limit (2.0 nm for oceanic and en route, 1.0 nm for terminal, and 0.3 nm for non-precision approaches). The G1000 System monitors RAIM and issues an alert message when RAIM is not available (see Appendix A). Without RAIM, GPS position accuracy cannot be monitored. If RAIM is not available when crossing the FAF, the pilot must fly the missed approach procedure.

#### WHAT IS GSL ALTITUDE?

GSL (Geodetic Sea Level) altitude is the height above Mean Sea Level (MSL), as calculated geometrically, generally using a global positioning system (GPS) as the primary data source. The calculated result may or may not include a barometric component, but the primary source is geometric.

### WHY MIGHT THERE BE NO APPROACHES AVAILABLE FOR A FLIGHT PLAN?

Approaches are available for the final destination airport in a flight plan or as a direct-to (keep in mind that some VOR/VORTAC identifiers are similar to airport identifiers). If a destination airport does not have a published approach, the G1000 indicates "NONE" for the available procedures.

# WHAT HAPPENS WHEN AN APPROACH IS SELECTED? CAN A FLIGHT PLAN WITH AN APPROACH, A DEPARTURE, OR AN ARRIVAL BE STORED?

When an approach, departure, or arrival is loaded into the active flight plan, a set of approach, departure, or arrival waypoints is inserted into the flight plan, along with a header line showing the title of the selected instrument procedure. The original enroute portion of the flight plan remains active, unless the instrument procedure is activated. This may be done either when the procedure is loaded or at a later time.

Flight plans can also be stored with an approach, a departure, or an arrival. Note the most recent active flight plan is restored when the system is turned on, if the aircraft position is the same as the origin airport in the most recent active flight plan. Also, the active flight plan is overwritten when another flight plan is activated. When storing flight plans with an approach, a departure, or an arrival, the system uses the waypoint information from the current database to define the waypoints. If the database is changed or updated, the system automatically updates the information, provided the procedure has not been modified. Should an approach, departure, or arrival procedure no longer be available, the flight plan becomes locked until the procedure is deleted from the flight plan

# CAN "SLANT GOLF" ("/G") BE FILED USING THE G1000?

"/G" may be filed for a flight plan. The G1000 system meets the requirements of TSO-C145a Class 3 or TSO-C145c Class 3, and ETSO C145 Class 3 installations. GPS approaches are not to be flown with an expired database. See the approved Pilot's Operating Handbook (POH) as well as the Aeronautical Information Manual (AIM) for more information.

### WHAT DOES THE OBS SOFTKEY DO?

The **OBS** Softkey is used to select manual sequencing of waypoints. Activating OBS mode sets the current active-to waypoint as the primary navigation reference and prevents the system from sequencing to the next waypoint in a flight plan. When OBS mode is cancelled, automatic waypoint sequencing is continued, and

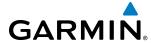

the G1000 automatically activates the next waypoint in the flight plan once the aircraft has crossed the present active waypoint.

| Normal (OBS not activated)                     | OBS                                                                   |
|------------------------------------------------|-----------------------------------------------------------------------|
| Automatic sequencing of waypoints              | Manual sequencing - 'holds' on selected waypoint                      |
| Manual course change on HSI not possible       | Manually select course to waypoint from HSI                           |
| Always navigates 'TO' the active waypoint      | • Indicates 'TO' or 'FROM' waypoint                                   |
| Must be in this mode for final approach course | Cannot be set for final approach course or published holding patterns |

When OBS mode is active, the G1000 allows the pilot to set a desired course to/from a waypoint using the **CRS/BARO** Knob and HSI (much like a VOR).

The most common application for using the **OBS** Softkey is the missed approach. The G1000 suspends automatic waypoint sequencing (indicated by a 'SUSP' annunciation placed on the HSI) when the missed approach point (MAP) is crossed. This prevents the G1000 from automatically sequencing to the missed approach holding point (MAHP). During this time, the **OBS** Softkey designation changes to **SUSP**. Pressing the **SUSP** Softkey reactivates automatic waypoint sequencing. The **OBS** Softkey then resumes its normal functionality.

### Why might the G1000 not automatically sequence to the next waypoint?

The G1000 only sequences flight plan waypoints when automatic sequencing is enabled (i.e., no 'OBS' or 'SUSP' annunciation on the HSI). For automatic sequencing to occur, the aircraft must also cross the *bisector* of the turn being navigated. The bisector is a line passing through the waypoint common to two flight plan legs at an equal angle from each leg.

## How can a waypoint be skipped in an approach, a departure, or an arrival?

The G1000 allows the pilot to manually select any approach, departure, or arrival leg as the active leg of the flight plan. This procedure is performed on the MFD from the Active Flight Plan Page by highlighting the desired waypoint and pressing the **ACT LEG** Softkey then the **ENT** Key to approve the selection. The GPS then provides navigation along the selected flight plan leg.

### When does turn anticipation begin?

The G1000 smooths adjacent leg transitions based on a normal 15° bank angle (with the ability to roll up to 30°) and provides three pilot cues for turn anticipation:

- A waypoint alert ('Next DTK ###° in # seconds' or 'Next HDG ###° in # seconds') appears on the PFD 10 seconds before the turn point and flashes as it counts down to zero.
- A flashing turn advisory ('Turn [right/left] to ###° in # seconds') appears on the PFD 10 seconds before the turn and flashes as it counts down to zero. 'Turn [right/left] to ###° now' or 'Next [DTK/HDG] to ###° now' is displayed when the pilot is to begin the turn and the HSI (GPS mode) automatically sequences to the next DTK or HDG value.
- The To/From indicator on the HSI flips momentarily to indicate that the midpoint of the turn has been crossed.

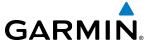

### WHEN DOES THE CDI SCALE CHANGE?

Once a departure is activated, the G1000 Course Deviation Indicator (CDI) full scale deflection is set to 0.3 nm. The CDI scale changes to 1.0 nm (terminal mode) then ramps up to 2.0 nm (enroute mode) at 30 nm from the departure airport. When 31 nm from the destination, the CDI scale smoothly transition from 2.0 nm back to 1.0 nm (terminal mode). At 2.0 nm before the FAF during an active approach, the CDI scale transitions down further based on the type of approach activated (LNAV, LNAV/VNAV, LP, LPV). When a missed approach is activated, the CDI is set to 0.3 nm. See the Flight Instruments Section for more details on CDI scaling.

### WHY DOES THE HSI NOT RESPOND LIKE A VOR WHEN OBS MODE IS ACTIVE?

Unlike a VOR, the CDI scale used on GPS equipment is based on the crosstrack distance to the desired course, not on the angular relationship to the destination. Therefore, the CDI deflection on the GPS is constant regardless of the distance to the destination and does not become less sensitive when further away from the destination.

### WHAT IS THE CORRECT MISSED APPROACH PROCEDURE? How IS THE MISSED APPROACH HOLDING POINT SELECTED?

To comply with TSO specifications, the G1000 does not automatically sequence past the MAP. The first waypoint in the missed approach procedure becomes the active waypoint when the **SUSP** Softkey is selected *after* crossing the MAP. All published missed approach procedures must be followed, as indicated on the approach plate.

To execute the missed approach procedure prior to the MAP (not recommended), select the Active Flight Plan Page and use the **ACT LEG** Softkey to activate the missed approach portion of the procedure.

# After a missed approach, how can the same approach be re-selected? How can a new approach be activated?

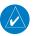

**NOTE:** Do not attempt to reactivate the current approach prior to crossing the missed approach point (MAP). If an attempt to do so is made, an alert message "Are you sure you want to discontinue the current approach?" appears. The G1000 directs the pilot back to the transition waypoint and does not take into consideration any missed approach procedures, if the current approach is reactivated.

After flying the missed approach procedure, the pilot may reactivate the same approach for another attempt by pressing the **PROC** Key. Once the clearance is given for another attempt, activate the approach by highlighting 'ACTIVATE APPROACH' using the large **FMS** Knob and pressing the **ENT** Key. The G1000 provides navigation along the desired course to the waypoint and rejoins the approach in sequence from that point.

To activate a new approach for the same airport, select the new procedure by pressing the **PROC** Key. Choose 'SELECT APPROACH', select the desired approach from the list shown, and press the **ENT** Key. Select the desired transition, then activate the approach using the **ENT** Key.

To activate a new approach to a different airport, press the **Direct-to** Key and select the desired airport using the **FMS** Knobs. Press the **ENT** Key to accept the selected airport, then follow the steps in the preceding paragraph to select an approach for the new airport.

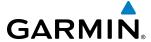

# **GENERAL TIS INFORMATION**

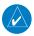

**NOTE:** Aircraft without an operating transponder are invisible to TIS.

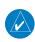

**NOTE:** TIS is not intended to be used as a collision avoidance system and does not relieve the pilot of the responsibility to "see and avoid" other aircraft. TIS should not be used for avoidance maneuvers during instrument meterorlogical conditions (IMC) or when there is no visual contact with the intruder aircraft.

The Traffic Information Service (TIS) provides traffic advisory information to non-TAS/TCAS-equipped aircraft. TIS is a ground-based service providing the relative locations of all ATCRBS Mode-A and Mode-C transponder equipped aircraft within a specified service volume. The TIS ground sensor uses real-time track reports to generate traffic notification. The G1000 System displays TIS traffic information on the Traffic Map Page of the MFD. TIS information may also be displayed for overlay on the MFD Navigation Map Page, as well as on the PFD Inset Map. Surveillance data includes all transponder-equipped aircraft within the coverage volume. The G1000 System displays up to eight traffic targets within a 7.5-nm radius, from 3,000 feet below, to 3,500 feet above the requesting aircraft.

The main difference between the Traffic Information System (TIS) and Traffic Advisory (TAS) or Traffic Collision Avoidance Systems (TCAS) is the source of surveillance data. TAS/TCAS uses an airborne interrogator with a half-second update rate, while TIS utilizes the terminal Mode-S ground interrogator and accompanying data link to provide a five-second update rate. TIS and TAS/TCAS have similar ranges.

TIS relies on surveillance of the Mode-S radar system, which is a "secondary surveillance" radar system similar to that used by ATCRBS. Many limitations are inherent in secondary radar surveillance. Information provided by TIS is neither better nor more accurate than the information used by ATC. TIS is intended only to assist in visual acquisition of other aircraft in visual meteorological conditions (VMC). While TIS is a useful aid for visual traffic avoidance, system limitations must be considered to ensure proper use. No recommended avoidance maneuvers are given, nor authorized, as a direct result of a TIS intruder display or TIS advisory.

- TIS operation may be intermittent during turns or other maneuvering.
- TIS is dependent on two-way, line-of-sight communications between the aircraft and the Mode-S radar antenna. Whenever the structure of the aircraft comes between the transponder antenna and the ground-based radar antenna, the signal may be temporarily interrupted.

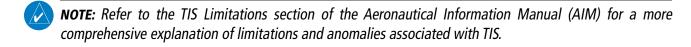

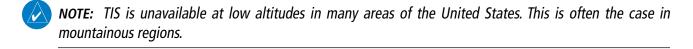

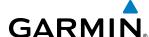

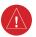

**WARNING:** Garmin is not responsible for Mode S geographical coverage. Operation of the ground stations is the responsibility of the FAA. Refer to the AIM for a Terminal Mode S radar site map.

TIS information is collected during a single radar sweep. Collected information is then sent through the Mode S uplink on the next radar sweep. Because of this, the surveillance information is approximately five seconds old. TIS ground station tracking software uses prediction algorithms to compensate for this delay. These algorithms use track history data to calculate expected intruder positions consistent with the time of display. Occasionally, aircraft maneuvering may cause variations in this calculation and create slight errors on the Traffic Map Page which affect relative bearing information and the target track vector and may delay display of the intruder information. However, intruder distance and altitude typically remain relatively accurate and may be used to assist in spotting traffic. The following errors are common examples:

- When the client or intruder aircraft maneuvers excessively or abruptly, the tracking algorithm may report incorrect horizontal position until the maneuvering aircraft stabilizes.
- When a rapidly closing intruder is on a course that intercepts the client aircraft course at a shallow angle (either overtaking or head-on) and either aircraft abruptly changes course within 0.25 nm, TIS may display the intruder aircraft on the incorrect side of the client aircraft.

These are rare occurrences and are typically resolved within a few radar sweeps once the client/intruder aircraft course stabilizes.

Pilots using TIS can provide valuable assistance in the correction of malfunctions by reporting observations of undesirable performance. Reports should identify the time of observation, location, type and identity of the aircraft, and describe the condition observed. Reports should also include the type of transponder and transponder software version. Since TIS performance is monitored by maintenance personnel, not ATC, malfunctions should be reported in the following ways:

- By telephone to the nearest Flight Service Station (FSS) facility
- By FAA Form 8000-7, Safety Improvement Report (postage-paid card can be obtained at FAA FSSs, General Aviation District Offices, Flight Standards District Offices, and General Aviation Fixed Base Operators)

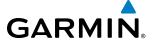

# **MAP SYMBOLS**

# **AIRPORTS**

| Item                              | Symbol  |
|-----------------------------------|---------|
| Unknown Airport                   | 0       |
| Non-towered, Non-serviced Airport | •       |
| Towered, Non-serviced Airport     |         |
| Non-towered, Serviced Airport     | •       |
| Towered, Serviced Airport         | <b></b> |
| Restricted (Private) Airport      | R       |
| Heliport                          | •       |

## **NAVAIDS**

| Item                                  | Symbol       |
|---------------------------------------|--------------|
| Intersection                          |              |
| LOM (compass locator at outer marker) |              |
| NDB (non-directional radio beacon)    | 0            |
| VOR                                   | <b>@</b>     |
| VOR/DME                               | 100          |
| VOR/ILS                               | +            |
| VORTAC                                | <b>&amp;</b> |
| TACAN                                 | €            |

## **BASEMAP**

| Item                  | Symbol        |
|-----------------------|---------------|
| Interstate Highway    |               |
| State Highway         |               |
| US Highway            |               |
| National Highway      |               |
| City                  | •             |
| State/Province Border | ST/PRV BORDER |
| International Border  | INTL BORDER   |
| Road                  |               |
| Railroad              | <del></del>   |
| Latitude/Longitude    |               |

# **AIRSPACE BOUNDARIES**

| It                             | em              | Symbol |
|--------------------------------|-----------------|--------|
| ICAO Control Ar                | ea              |        |
| Class B Airspace               | 1               |        |
| Mode C Tower A                 | Area            |        |
| Warning Area                   | Prohibited Area |        |
| Alert Area                     | Restricted Area |        |
| Caution Area                   | Training Area   |        |
| Danger Area                    | Unknown Area    |        |
| Class C                        |                 |        |
| Terminal Radar                 | Service Area    |        |
| Mode C Area                    |                 |        |
| Military Operations Area (MOA) |                 |        |

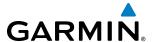

### HAZARD AVOIDANCE FEATURES

This table identifies the symbols displayed in the lower right corner of PFD or MFD maps to indicate which hazard avoidance features are activated for display.

| Feature                              | Symbol           |
|--------------------------------------|------------------|
| TAWS display enabled                 | A                |
| Traffic display enabled              | <u></u> t        |
| Stormscope display enabled           | 4                |
| NEXRAD display enabled               |                  |
| Cloud Top display enabled            |                  |
| Echo Top display enabled             | -2               |
| XM Lightning display enabled         | ++               |
| Cell Movement display enabled        |                  |
| SIGMETs/AIRMETs display enabled      | SIGMET<br>AIRMET |
| METARs display enabled               | *                |
| City Forecast display enabled        | -1982            |
| Surface Analysis display enabled     | 7                |
| Freezing Levels display enabled      |                  |
| Winds Aloft display enabled          | <b>✓</b>         |
| County Warnings display enabled      | **               |
| Cyclone Warnings display enabled     | 5                |
| Icing Potential (CIP and SLD) (ICNG) | ••••             |
| Pilot Weather Report (PIREPs)        | <b>-</b>         |

| Feature                                                                                                    | Symbol      |
|----------------------------------------------------------------------------------------------------|-------------|
| Air Report (AIREPs)                                                                                             |             |
| Turbulence (TURB)                                                                                               | $\triangle$ |
| Loss of hazard avoidance feature, (a white X is shown over the symbol to indicate not available; e.g., traffic) | ×           |

# **MISCELLANEOUS**

| ltem                                                    | Symbol     |
|---------------------------------------------------------|------------|
| ARTCC Frequency or FSS Frequency                        | 湴          |
| Map Pointer (when panning)                              | Ø          |
| Elevation Pointer<br>(on Topography Scale when panning) | ♦          |
| Measuring Pointer                                       |            |
| Wind Vector                                             | ×          |
| Overzoom Indicator                                      |            |
| User Waypoint                                           |            |
| Vertical Navigation Along Track Waypoint                |            |
| Parallel Track Waypoint                                 | •          |
| Unanchored Flight Path Waypoint                         | <b>(S)</b> |
| Top of Descent (TOD)                                    | ODT O      |
| Bottom of Descent (BOD)                                 | •          |
| Navigating using Dead Reckoning                         | 1 DR       |

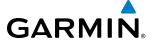

### **TRAFFIC**

| Item                                                                                                    | Symbol           |
|----------------------------------------------------------------------------------------------------|------------------|
| Non-threat Traffic (hollow diamond)                                                                                                    | <b>®</b>         |
| Proximity Advisory (TAS only)                                                                                                    | $\Diamond$       |
| Traffic Advisory, Out of Range                                                                                                    |                  |
| Traffic Advisory                                                                                                    | 0                |
| Traffic Advisory (TA) arrow with ADS-B directional information. Points in the direction of the intruder aircraft track.                               |                  |
| Proximity Advisory (PA) arrow with ADS-B directional information. Points in the direction of the aircraft track .                                     | $\triangleright$ |
| Non-threat traffic arrow with ADS-B directional information. Points in the direction of the intruder aircraft track .                                 |                  |
| PA or Non-threat traffic arrow with ADS-B directional information, but positional accuracy is degraded. Points in the direction of the aircraft track | $\sum$           |

## TERRAIN AVOIDANCE COLORS AND SYMBOLS

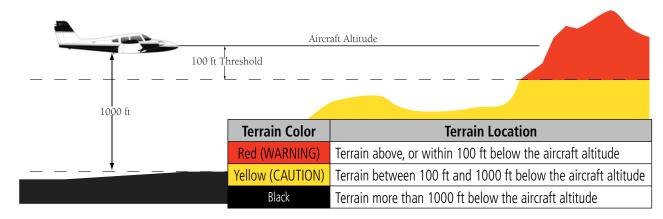

**Terrain Proximity Color Chart** 

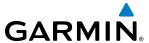

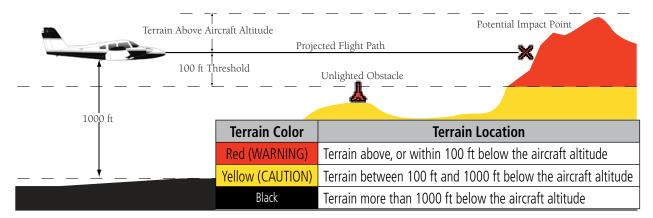

**Terrain-SVS & TAWS Color Chart** 

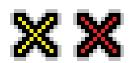

**Terrain-SVS & TAWS Potential Impact Points** 

|              | Unlighted Obstacle |               | Lighted Obstacle |               | Obstacle            | Obstacle Location                                    |
|--------------|--------------------|---------------|------------------|---------------|---------------------|------------------------------------------------------|
| Height       | < 1000 ft AGL      | > 1000 ft AGL | < 1000 ft AGL    | > 1000 ft AGL | Color               | Obstacle Location                                    |
| Symbol       | <b>*</b>           |               | *                | *             | Red<br>(WARNING)    | Obstacle within 100 ft of or above aircraft altitude |
| Obstacle Syn | ◬                  |               | **               | ***           | Yellow<br>(CAUTION) | Obstacle within 1000 ft of aircraft altitude         |
| Obst         |                    |               | **               | ***           | Gray                | Obstacle more than 1000 ft below aircraft altitude   |

**Obstacle Symbols and Colors** 

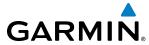

| A                                 |                    | Approach box                             |               |
|-----------------------------------|--------------------|------------------------------------------|---------------|
| Activate a Flight Plan            | 209                | Approach channel                         |               |
| Active database                   |                    | Approach Mode                            |               |
| Active frequency                  |                    | Approach Mode, AFCS                      |               |
| AC-U-KWIK                         |                    | APR softkey                              |               |
| AC-0-KVVIK<br>ADS-B               |                    | Arrival procedure190, 204, 236, 238, 2   | 266, 268, 277 |
|                                   |                    | Attitude and Heading Reference System (A |               |
| AFCS Status Box                   |                    | 12–13                                    | , ,           |
| AHRS                              | • •                | Attitude indicator                       | 50 54         |
| Aircraft alerts                   |                    | Audio alerting system                    |               |
| Air Data Computer (ADC)           | 3                  | Audio Panel                              |               |
| Airport                           |                    | Audio Panel Fail-Safe Operation          |               |
| Information                       |                    |                                          |               |
| Nearest                           | 42                 | Automatic Dependent Surveillance - Broad |               |
| Airport Directory                 | 431, 491, 492, 537 | Automatic Flight Control System (AFCS)   |               |
| Airspace Alerts                   |                    | Alerts                                   |               |
| Airspeed indicator                |                    | Alerts and annunciations                 |               |
| Airspeed Reference                |                    | Controls                                 |               |
| Airways                           | 333 334            | Status Annunciations                     |               |
| Collapsed                         | 222                | Status Box                               | 386           |
| Expanded                          |                    | Automatic squelch                        | 106           |
|                                   |                    | Autopilot                                | 381           |
| Alerting system                   |                    | Autopilot Disconnect                     |               |
| Alerts                            |                    | Auto-tuning, COM                         |               |
| Aircraft                          |                    | Auto-tuning, NAV                         |               |
| Airspace                          |                    | Auto Zoom                                |               |
| Arrival                           |                    | AUX - system status page 450, 451, 471,  |               |
| Audio voice                       |                    | 490, 493                                 | 472, 400, 403 |
| Along Track Offset                |                    |                                          | 147 100       |
| ALT                               | 281                | Aviation Symbols                         | 147, 190      |
| Altimeter                         | 50, 55             | В                                        |               |
| Altitude                          | ·                  | D                                        |               |
| Buffer                            | 40                 | Backlighting                             | 47            |
| Constraints                       |                    | Barometric altimeter setting             | 50, 56        |
| Altitude alerting                 |                    | Basic Empty Weight                       | 250           |
| Altitude constraints              |                    | Basic Operating Weight                   |               |
| Altitude ConstraintsAltitude Hold |                    | Battery                                  |               |
| Altitude Hold Mode                |                    | Current                                  | 86            |
|                                   |                    | Bearing/distance, measuring              |               |
| Altitude Reference                |                    | Bearing information                      |               |
| Ammeter                           | 86                 | Bearing pointer                          |               |
| Annunciations                     |                    | Bearing source                           |               |
| System                            |                    | bearing source                           | 03            |
| Test tone                         |                    | <b>C</b>                                 |               |
| Annunciator lights                | 122                | C                                        |               |
| AOPA                              | 431, 491, 537      | Calibrated Airspeed                      | 246           |
| AOPA Airport Directory            | 492, 493           | Cargo                                    | 251           |
| AP                                |                    | CDI 238, 257, 268, 2                     | 276, 283, 523 |
| Approach                          |                    | CELL MOV Softkey                         |               |
| Activating                        |                    | Chart Not Available                      |               |
| ILS                               |                    | Chart options                            |               |
| Loading                           |                    | Chart setup box                          |               |
| Missed                            |                    |                                          |               |
|                                   |                    | ChartView database                       |               |
| Removing                          |                    | ChartView database                       |               |
| WAAS                              | 424                | ChartView plan view                      | 463           |
|                                   |                    |                                          |               |

| ChartView profile view            | 463       |
|-----------------------------------|-----------|
| CLD TOP Softkey                   | 303       |
| Closest Point                     | 222       |
| COM channel spacing               | 105       |
| COM Frequency Box                 | 98        |
| Command Bars                      |           |
| Communication (COM) frequency box | 50        |
| COM Tuning Failure                | 129       |
| Controls                          | 18, 20    |
| AFCS                              |           |
| PFD/MFD                           | 18–19, 29 |
| Softkeys                          |           |
| Control Wheel Steering (CWS)      | 384, 410  |
| Copy a Flight Plan                | 209       |
| Course Deviation Indicator (CDI)  | 42, 64–68 |
| Changing scale                    | 554       |
| Course To Altitude                | 245       |
| Crew Alerting System (CAS)        |           |
| Inhibits                          | 512       |
| D                                 |           |
| D                                 |           |
| Database(s)                       |           |
| Database Synchronization          | 537 538   |

| COM Tuning Failure                                 | 129                 |
|----------------------------------------------------|---------------------|
| Controls                                           | 18, 20              |
| AFCS                                               |                     |
| PFD/MFD                                            |                     |
| Softkeys                                           | 21–24               |
| Control Wheel Steering (CWS)<br>Copy a Flight Plan | 384, 410            |
| Copy a Flight Plan                                 | 209                 |
| Course Deviation Indicator (CDI)                   | 42, 64–68           |
| Changing scale                                     | 554                 |
| Course To Altitude                                 | 245                 |
| Crew Alerting System (CAS)                         |                     |
| Inhibits                                           | 512                 |
|                                                    |                     |
| D                                                  |                     |
| Database(s)                                        | 6, 7, 10, 531       |
| Database Synchronization                           | 537, 538            |
| Data entry                                         | 28–29               |
| Data Link Receiver                                 |                     |
| Datalink receiver troubleshooting                  | 509                 |
| Data logging                                       | 502                 |
| Date, time                                         | 38                  |
| Day/Night views                                    | 468, 486            |
| Day view                                           | 468, 469, 486, 487  |
| DB <sup>°</sup> Mismatch                           |                     |
| DC bus                                             | 86                  |
| Dead reckoning                                     | 79                  |
| DEC                                                | 87                  |
| Decision height                                    | 77                  |
| Declutter                                          |                     |
| Declutter<br>Maps                                  | 27                  |
| Declutter, display                                 | 80                  |
| Delete                                             |                     |
| Entire airway                                      | 211, 212            |
| Entire procedure                                   |                     |
| Flight plan items                                  | 210                 |
| Flight plans                                       | 209                 |
| Individual waypoint                                | 210, 211            |
| Density Altitude                                   | 248                 |
| Departure                                          |                     |
| Procedure                                          | 202, 216, 233, 235  |
| Select                                             | -233, 236, 239, 242 |
| Time                                               | 246                 |
| Dilution of Precision (DOP)                        |                     |
| Direct-to - 160, 184, 185, 186, 187                |                     |
| 268, 283                                           | ,, , ===, 200       |
| Display backup                                     | 8, 97               |
| 1 7 1                                              | .,                  |
|                                                    |                     |

| Controls                            |                                    |
|-------------------------------------|------------------------------------|
| AFCS                                |                                    |
| PFD/MFD                             | 18–19, 29                          |
| Softkeys                            | 21–24                              |
| Control Wheel Steering (CWS)        | 384, 410                           |
| Cony a Flight Plan                  | 209                                |
| Course Deviation Indicator (CDI)    | 42, 64–68                          |
| Changing scale                      | 554                                |
| Course To Altitude                  | 245                                |
| Crew Alerting System (CAS)          |                                    |
| Inhibits                            | 512                                |
|                                     |                                    |
| D                                   |                                    |
| Database(s)                         | 6 7 10 521                         |
| Database Synchronization            |                                    |
| Data entry                          |                                    |
| Data Link Receiver                  | 7 510                              |
|                                     |                                    |
| Datalink receiver troubleshooting   |                                    |
| Data logging<br>Date, time          | 20                                 |
| Date, tille                         | 400 400                            |
| Day/Night views                     | 460, 460, 406, 480                 |
| Day view<br>DB Mismatch             |                                    |
|                                     |                                    |
| DC bus                              |                                    |
| Dead reckoning                      | /9                                 |
| DEC FUEL softkey                    |                                    |
| Decision height                     | //                                 |
| Declutter<br>Maps                   | 27                                 |
| IVIaps                              | 2/                                 |
| Declutter, display                  | 80                                 |
| Delete                              | 244 242                            |
| Entire airway                       |                                    |
| Entire procedure                    | 211, 212                           |
| Flight plan items                   | 210                                |
| Flight plans                        |                                    |
| Individual waypoint                 |                                    |
| Density Altitude                    | 248                                |
| Departure                           | 202 246 222 225                    |
| Procedure                           | -202, 216, 233, 235                |
| Select                              |                                    |
| Time                                |                                    |
| Dilution of Precision (DOP)         |                                    |
| Direct-to - 160, 184, 185, 186, 187 | <sup>7</sup> , 188, 227, 228, 266, |
| 268, 283                            |                                    |
| Display backup                      | 8, 97                              |
|                                     |                                    |
|                                     |                                    |

| Display controls DME Information Window Dual navigation database                                                                                                    |                     | 63                                                                  |
|----------------------------------------------------------------------------------------------------|---------------------|---------------------------------------------------------------------|
| ECHO TOP Softkey Electronic Stability Emergency Frequency Endurance, calculated (ENDUR) Engine manifold pressure Entering Flight ID Entertainment inputs ESP Estimated Landing Fuel Estimated Position Error (EPE) Excess Fuel Weight Extended squitter | 431, 503, 504, 505, | 503<br>-129<br>5, 87<br>3, 85<br>-121<br>-127<br>-506<br>-252<br>17 |
| E .                                                                                                    |                     |                                                                     |
| FDField of View (SVS)Flight Data LoggingFlight director                                                                                                    |                     | -158<br>-431<br>-381                                                |
| Flight IDFlight instruments                                                                                                    | 116,                | 121                                                                 |
| Flight level change Flight Level Change Mode Flight Plan                                                                                                    |                     | 21                                                                  |
| Closest point to reference Import/Export Messages Storing                                                                                                    |                     | -222<br>-529<br>-552                                                |
| FliteChartsFliteCharts cycle                                                                                                    | 431,<br>            | 473<br>-489                                                         |
| FliteCharts expirationFliteCharts functionsFPA                                                                                                    |                     | -474                                                                |
| Frequency Nearest                                                                                                    | ,                   | 100                                                                 |
| Frequently asked questions Fuel                                                                                                    |                     | -105                                                                |
| Calculations<br>Display<br>Efficiency                                                                                                    |                     | 89<br>-248                                                          |
| Endurance Quantity Remaining                                                                                                    |                     | 83<br>-248                                                          |
| Required<br>Reserve<br>Statistics                                                                                                    |                     | 88                                                                  |
| Fuel on BoardFuel Range Ring                                                                                                    | 248, 251,           | 252                                                                 |

167,

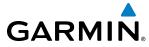

| G                                            |               | M                                                           |
|----------------------------------------------|---------------|-------------------------------------------------------------|
| GBT                                          | 367           | Magnetic Field Variation Database541                        |
| Geodetic sea level 32                        |               | Map Panning138                                              |
| Glidepath                                    |               | Map symbols557                                              |
| Glidepath indicator                          |               | Marker beacon115                                            |
| Glidepath Mode                               |               | Marker beacon annunciations 75                              |
| Glidepath Mode (GP)                          |               | MASQ processing93                                           |
| Glideslope                                   |               | Measurement units 39                                        |
| Glideslope indicator                         |               | Menus 28                                                    |
| Glideslope Mode                              |               | Message advisories 516, 517, 518, 521, 522, 523             |
| Go Around Mode40                             |               | Messages  Messages                                          |
| GPS receiver                                 | •             | Reminder 45                                                 |
| GPS Window                                   |               | MET526                                                      |
| Ground-Based Transceivers                    |               | Minimum descent altitude 77                                 |
| GSL32!                                       |               | Minimums525                                                 |
|                                              |               |                                                             |
| GTX 33 Mode S Transponders                   | 110           | Missed Approach 190, 243, 253, 257, 283, 426<br>MKR/MUTE115 |
| H                                            |               | Mode S 116, 117                                             |
|                                              |               |                                                             |
| Heading                                      |               | Mode selection softkeys 116, 117  Morse code identifier109  |
| Heading bug                                  | 50            |                                                             |
| Heading Select                               |               | Multi Function Display (MFD)2                               |
| Heading Select Mode                          |               | Controls 18–19                                              |
| HI SENS                                      |               | Softkeys 26                                                 |
| Horizontal Situation Indicator (HSI)         |               | NI.                                                         |
| 23, 25, 39, 50, 59–61, 239, 240, 242, 257, 2 | 68, 277, 281, | N                                                           |
| 283, 285, 553, 554                           |               | National Weather Service315                                 |
| HSI double green arrow                       | 107           | Navigation Mode 405–406, 416–417                            |
| HSI magenta arrow                            | 107           | Navigation mode selection107                                |
| HSI single green arrow                       | 107           | Navigation (NAV)                                            |
|                                              |               | Database 186, 229, 230                                      |
| I                                            |               | Map131, 142, 165, 186                                       |
| IDENT function                               | 118 121       | Status Box 41                                               |
| ID indicator                                 |               | Navigation (NAV) frequency box 50                           |
| ILS approach                                 |               | Navigation source 64–65                                     |
| Indicated Altitude                           |               | Navigation status box 50                                    |
| Inset map                                    | 51            | Nav radio selection107                                      |
| Intercom system (ICS)                        | 127           | Nearest                                                     |
| Intersection                                 | 127           | Airports25, 32, 42, 131, 132, 160, 164, 165, 166, 16        |
| Information                                  | 168_160       | 186, 241                                                    |
| Inverting a flight plan                      |               | Page165, 166, 167                                           |
| 101341, 35                                   | 1 527 520     | Airspaces32, 40, 180, 181, 182                              |
| 101341, 33                                   | 1, 327, 320   | Intersections32, 168, 169                                   |
| 1                                            |               | NDB32, 171                                                  |
|                                              |               | User Waypoint175                                            |
| Jeppesen aviation database                   | 532           | VOR32, 168, 173                                             |
|                                              |               | Nearest airports, frequency tuning101                       |
| L                                            |               | NEXRAD Softkey298                                           |
| Land Symbols                                 | 146           | Night view468, 469, 486, 487                                |
| Level Mode                                   |               | Non-path descent397, 420–421                                |
| Line Replaceable Units (LRU)                 |               | Normal display operation8                                   |
| LNAV                                         | 257           | Normal display operation                                    |
| LO SENS                                      |               |                                                             |
| LPV 25                                       |               |                                                             |
|                                              |               |                                                             |

| OBS mode                                          | 69             |
|---------------------------------------------------|----------------|
| Obstacles 518                                     | 5.519          |
| Odometer                                          |                |
| Oil, engine                                       | 13             |
| Pressure                                          | 80             |
| Temperature                                       |                |
| Omni Daning Calastay (ODC)                        | 09             |
| Omni Bearing Selector (OBS)552                    | -555           |
| Other Statistics 246                              |                |
| Outside air temperature                           | 50             |
| P                                                 |                |
|                                                   |                |
| Page                                              |                |
| Menus                                             |                |
| Page groups 3                                     |                |
| Parallel Track 215                                | , 216          |
| Passenger address                                 | 125            |
| Passengers                                        | 251            |
| PA system                                         | 125            |
| PFDSee Primary Flight Display (PFD)               |                |
| PFD failure                                       | 129            |
| Pilot and Stores Weight                           |                |
| Pilot profiles 3                                  | 5-36           |
| Pitch hold                                        |                |
| Pitch Hold Mode                                   |                |
| Power-up, system                                  |                |
| Primary Flight Display (PFD)                      | · /            |
| Controls18—19, 2                                  | Λ 21           |
| Softkeys 2                                        |                |
|                                                   | 1-23           |
| Procedures                                        |                |
| GFC 700 414                                       | -427           |
| 0                                                 |                |
|                                                   |                |
| Quick tuning 121.500 MHz                          | 100            |
|                                                   |                |
| R                                                 |                |
| Range                                             | 156            |
| Receiver Autonomous Integrity Monitoring (RAIM) - | 1 5            |
| 15–16, 238, 253, 254, 255, 256                    |                |
| Reminder messages                                 | 45             |
| Required Vertical Speed                           | 27 <u>4</u>    |
| Required Vertical Speed Indicator (RVSI) 274      | 275            |
| Reserve fuel                                      | , 273<br>QQ    |
| Reversionary Mode                                 | 120            |
| DOC 241 251 527                                   | - 125<br>- 125 |
| ROC341, 351, 527                                  | , 528<br>403   |
| Roll Hold Mode                                    | 403            |
| Runway                                            |                |
| Minimum length                                    | 43             |
| Surface                                           |                |
| RX indicator                                      | 99             |

| S                                            |          |
|----------------------------------------------|----------|
| SafeTaxi431,                                 | 446 449  |
| SafeTaxi database                            | Δ51      |
| SBAS 253, 255, 256, 257,                     | 519 551  |
| Scheduler 45–46, 431–                        | 432 499  |
| Secure Digital (SD) card                     | 6 531    |
| Secure Digital (SD) card                     | 394 397  |
| Selected Altitude Capture Mode389, 390, 391, | 397, 337 |
| Selected Altitude Intercept Arc              | 159      |
| Selected course                              | 51 60    |
| Selected Heading 51                          | 60 404   |
| Selecting a COM radio                        | 98       |
| Sequencing waypoints                         | 30       |
| Automatic                                    | 553      |
| SiriusXM                                     | 333      |
| Radio                                        | 288      |
| Receiver troubleshooting                     | 323      |
| XM Satellite Weather                         | 288      |
| NEXRAD                                       | 298      |
| SiriusXM radio volume                        |          |
| SiriusXM Weather                             | 150      |
| AIREPs                                       | 319      |
| Icing                                        |          |
| PIREPs                                       |          |
| Turbulence                                   |          |
| Slip/Skid indicator                          |          |
| Softkeys                                     |          |
| EIS                                          | 27 84    |
| LTNG                                         |          |
| MFD                                          |          |
| PFD                                          |          |
| Speaker                                      | 122      |
| Split COM operation                          | 126      |
| SQ annunciation                              | 124      |
| Standby database                             |          |
| Standby frequency98.                         | 101. 107 |
| Standby frequency field                      | 98       |
| Standby Navigation Database                  | 534, 535 |
| Stereo headsets                              | 122      |
| Stuck microphone                             |          |
| Sunrise/Sunset                               | 247      |
| SUSP                                         | 70       |
| SVS troubleshooting                          | 507      |
| Symbols, map                                 | 557      |
| Synthetic vision (SVS)                       | 431, 432 |
| System                                       |          |
| Annunciations                                | 9, 511   |
| Message advisories                           | 516      |
| Power-up                                     | 7        |
| Time                                         | 38       |
| System alerting                              | 74       |
| System time                                  | 50       |

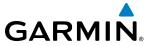

| T                                    |           |      |       |
|--------------------------------------|-----------|------|-------|
| TA                                   |           |      | 525   |
| Tachometer                           |           |      |       |
| TAF                                  |           |      |       |
| Takeoff Mode                         |           |      |       |
| TAS Traffic                          |           |      |       |
| Non-Threat Traffic                   |           |      | 367   |
| PA                                   |           |      |       |
| Proximity Advisory                   |           |      |       |
| TAWS                                 |           |      |       |
| Five-Hundred Aural Alert             |           |      | 355   |
| TAWS-B                               |           |      |       |
| ALERTS                               |           |      |       |
| System Status Annunciations          |           |      | 529   |
| Temporary Flight Restrictions        |           |      | 320   |
| Terminal procedures charts           |           | 454, | 475   |
| Terrain                              | 518,      | 527, | 528   |
| Color indications                    |           |      | 559   |
| Terrain awareness and warning system |           |      |       |
| Terrain Proximity                    |           |      | -325  |
| Terrain-SVS                          |           |      | 334   |
| Alerts                               |           |      | 527   |
| System Status Annunciations          |           |      | 527   |
| TFR                                  |           |      | 320   |
| Timer                                |           |      | 523   |
| Departure                            |           |      | - 44  |
| Flight                               |           |      |       |
| TOPO DATA                            |           |      |       |
| Top of Descent (TOD)                 |           |      |       |
| TOPO SCALE                           |           |      | 145   |
| Track indicator                      |           |      |       |
| Traffic Advisory (TA)                |           |      | 525   |
| Traffic Annunciation                 |           | 51   | 1, 75 |
| Traffic Information Service (TIS)    |           | 555- | -556  |
| Voice alerts                         |           |      |       |
| Transponder                          |           |      | 3     |
| Transponder code entry               |           |      | 119   |
| Transponder data box                 |           |      | 93    |
| Transponder ground mode              |           |      | 117   |
| Transponder mode field               | 93,       | 117, | 118   |
| Transponder standby mode             |           |      | 118   |
| Transponder status box               |           |      | 50    |
| Trip                                 |           |      |       |
| Planning                             | 246,      | 247, | 248   |
| Statistics                           | 45,       | 247, | 248   |
| True Airspeed (TAS)                  | - 50, 52, | 248, | 521   |
| Turn anticipation                    |           |      | 553   |
| Turn rate indicator                  |           |      |       |
| TX indicator                         |           |      | - 99  |
|                                      |           |      |       |

|        | 454,   | 475                                             |
|--------|--------|-------------------------------------------------|
|        |        |                                                 |
|        |        | -45T                                            |
|        |        | -224                                            |
|        |        |                                                 |
|        |        |                                                 |
|        |        |                                                 |
|        |        |                                                 |
|        |        | -230                                            |
|        |        |                                                 |
|        |        |                                                 |
|        |        |                                                 |
|        |        |                                                 |
|        |        |                                                 |
|        | 274,   | 275                                             |
|        |        |                                                 |
|        |        |                                                 |
|        | 394-   | -398                                            |
| -394-  | -395,  | 419                                             |
|        |        |                                                 |
| 5(     | J, 58, | 2/5                                             |
|        |        | 202<br>282                                      |
|        |        | 525                                             |
|        |        |                                                 |
|        |        |                                                 |
|        |        |                                                 |
|        |        | -397                                            |
|        | 273,   | 524                                             |
|        | •      |                                                 |
|        |        | -227                                            |
|        |        |                                                 |
|        |        |                                                 |
|        |        |                                                 |
|        |        |                                                 |
|        |        | -498                                            |
|        |        | 107                                             |
|        |        | - 107                                           |
|        | 220    | 272                                             |
|        | 229,   | 2/3                                             |
|        |        |                                                 |
| 257    | 111    | EE1                                             |
| - 25/, | 414,   | 721<br>221                                      |
|        |        | 424                                             |
|        |        | -553                                            |
|        |        | -553                                            |
|        | - 394- | 454, 274, 394 394 273, 75, 75, 229, - 257, 414, |

1-6

| Waypoint Selection Submenu185, 193, Weather (real-time) Wind WIND Softkey | 2<br>134, 15! |
|---------------------------------------------------------------------------|---------------|
| X                                                                         |               |
| XM                                                                        |               |
| Radio                                                                     | 494           |
| Receiver troubleshooting                                                  | 509           |
| XM active channel                                                         |               |
| XM channel list                                                           | 496           |
| XM presets                                                                |               |
| XM radio                                                                  |               |
| XM Satellite Radio                                                        | ,             |
| XM service class                                                          | 495           |
| Z                                                                         |               |
| Zoom                                                                      |               |

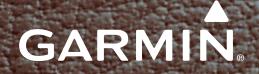

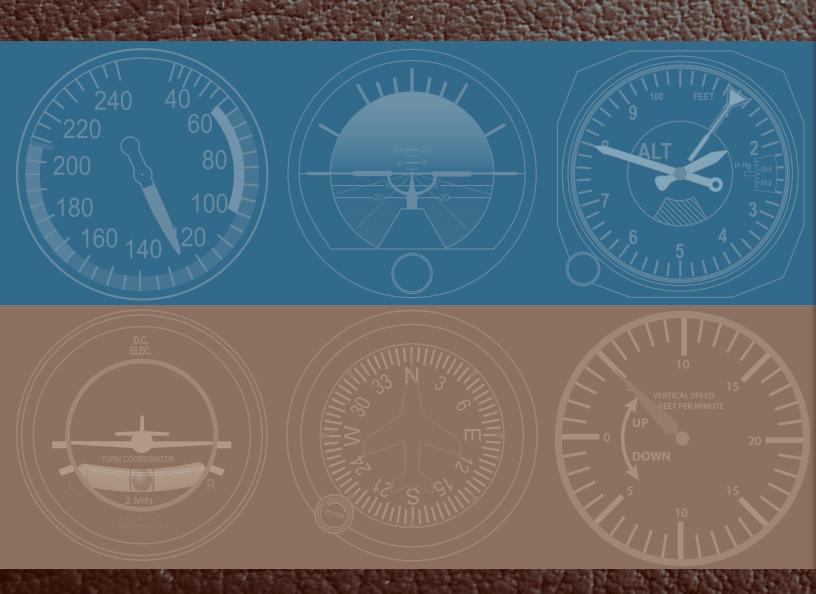

Garmin International, Inc. 1200 East 151st Street Olathe, KS 66062, U.S.A. p:913.397.8200 f:913.397.8282

Garmin AT, Inc. 2345 Turner Road SE Salem, OR 97302, U.S.A. p:503.391.3411 f:503.364.2138 Garmin (Europe) Ltd.
Liberty House,
Hounsdown Business Park
Southampton, Hampshire
SO40 9LR U.K.
p:44 (0) 23 8052 4000
f:44 (0) 23 8052 4004
Aviation Support:44 (0) 87 0850 1243

Garmin Corporation No. 68, Jangshu 2nd Road Shijr, Taipei County, Taiwan p:886/02.2642.9199 f:886/02.2642.9099

www.garmin.com